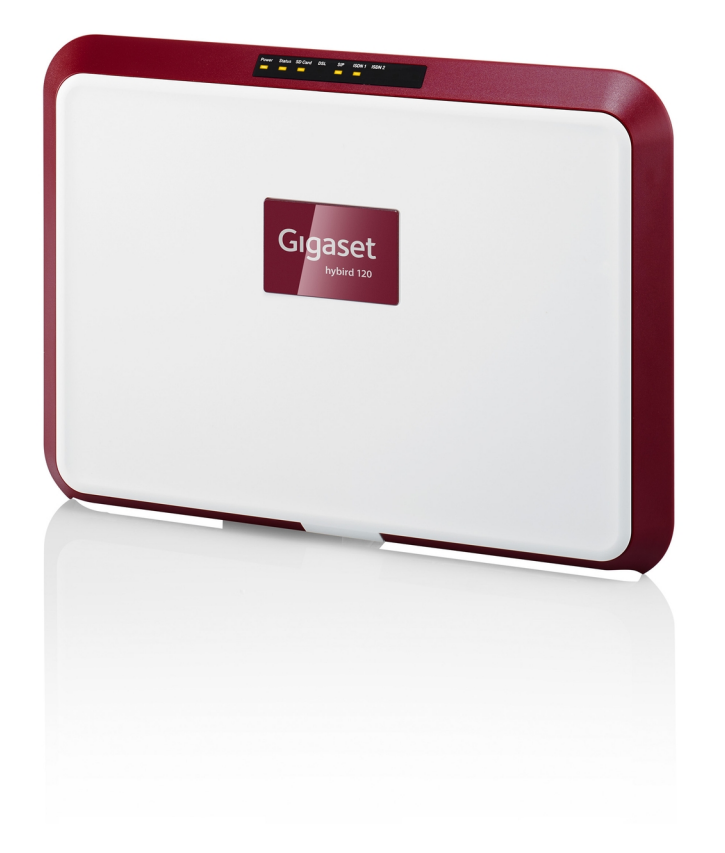

# Manual hybird 120 Gigaset Edition

Copyright© Version 1.0, 2013 Gigaset Communications GmbH

### **Legal Notice**

This publication is subject to change. Gigaset GmbH offers no warranty whatsoever for information contained in this manual. Gigaset GmbH is not liable for any direct, indirect, collateral, consequential or any other damage connected to the delivery, supply or use of this manual.

Copyright © Gigaset GmbH All rights to the data included, in particular the right to copy and propagate, are resevered by Gigaset GmbH.

# **Table of Contents**

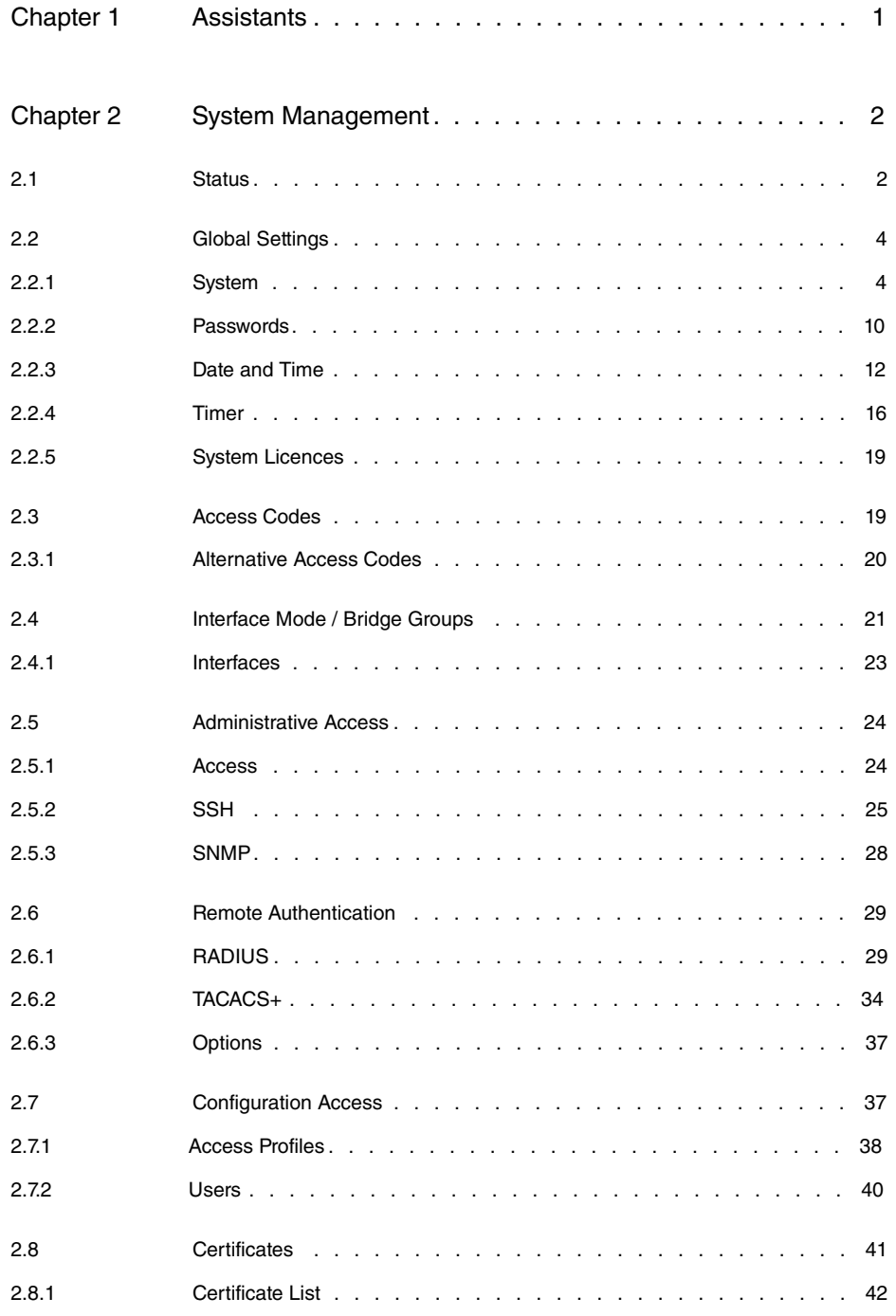

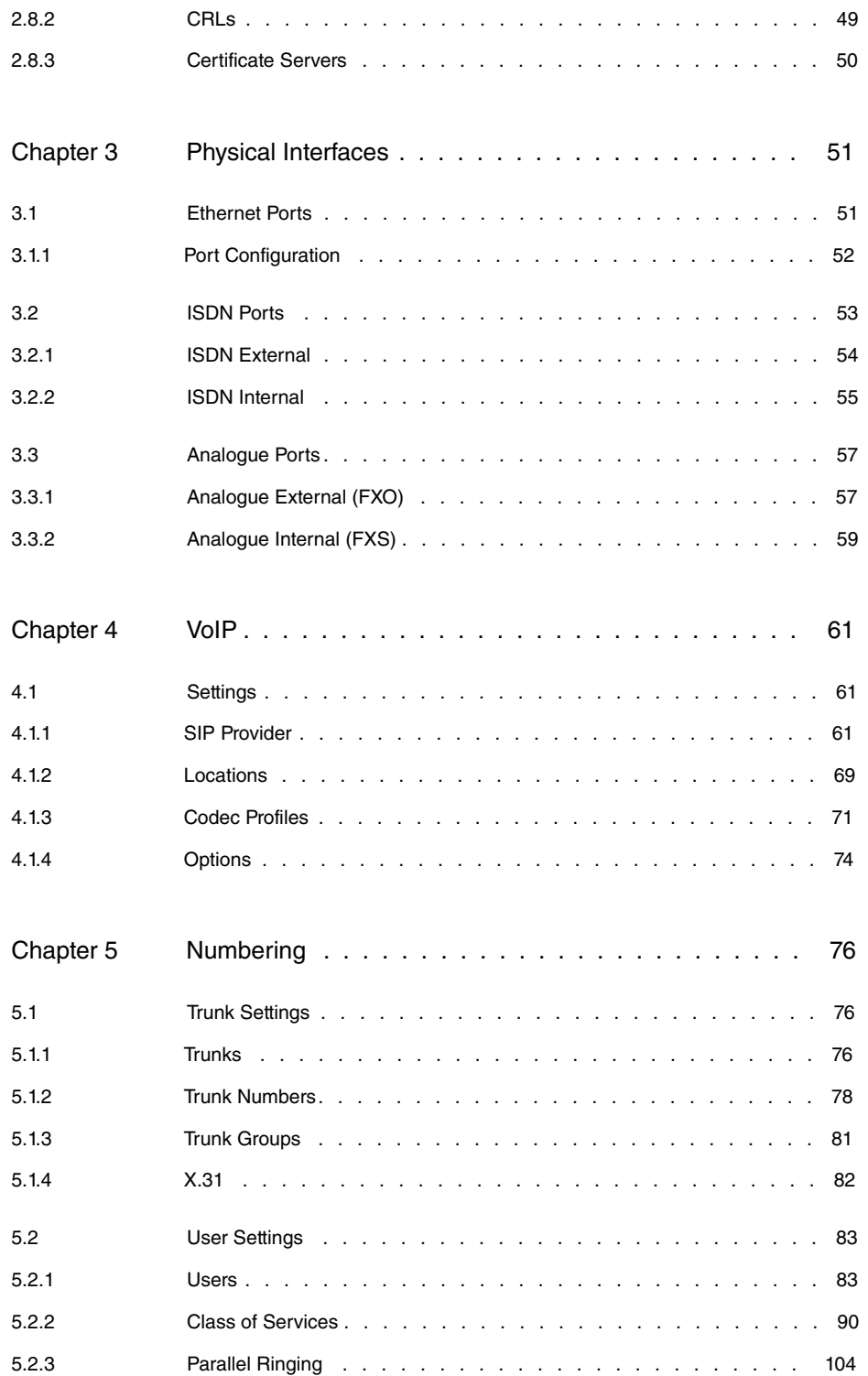

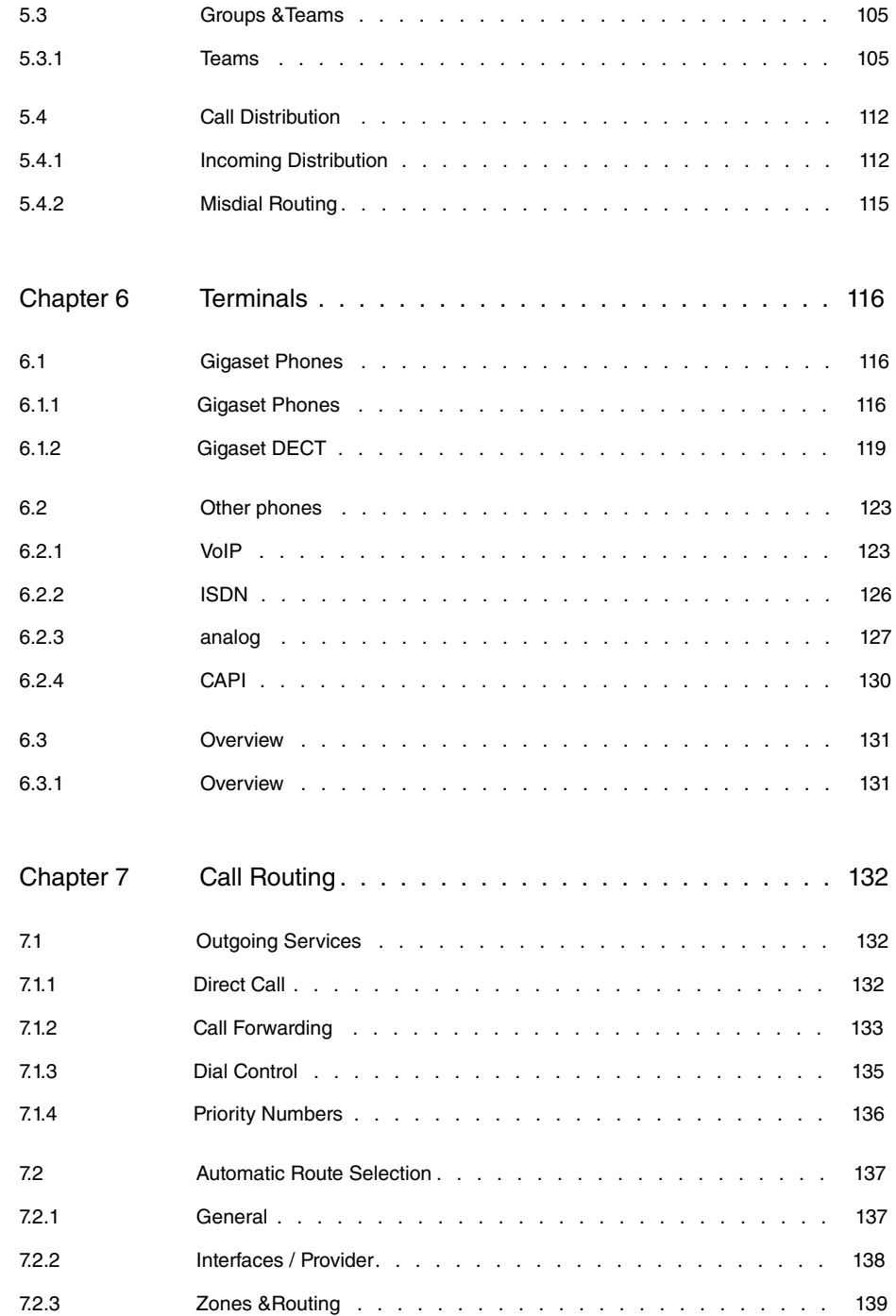

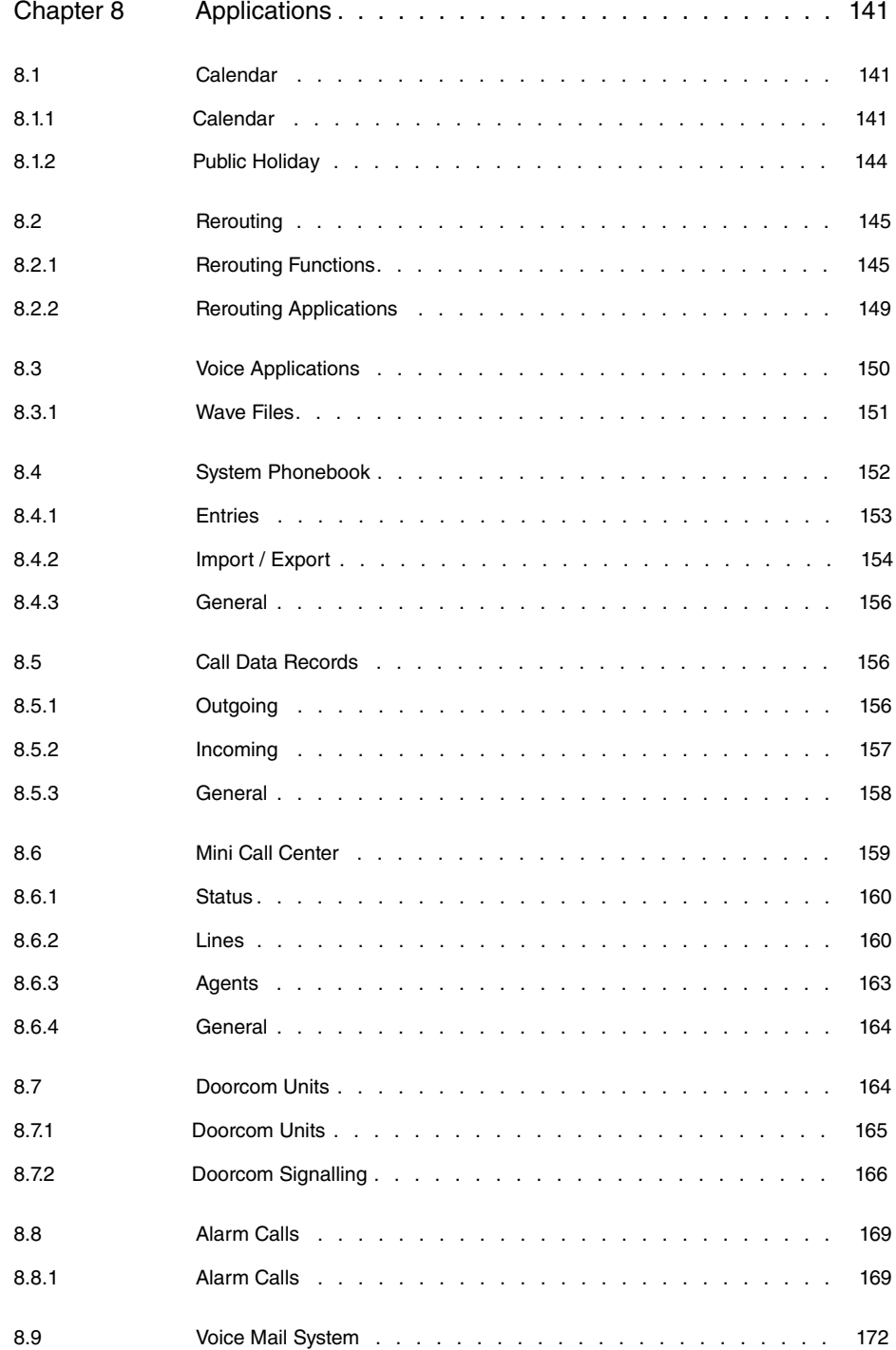

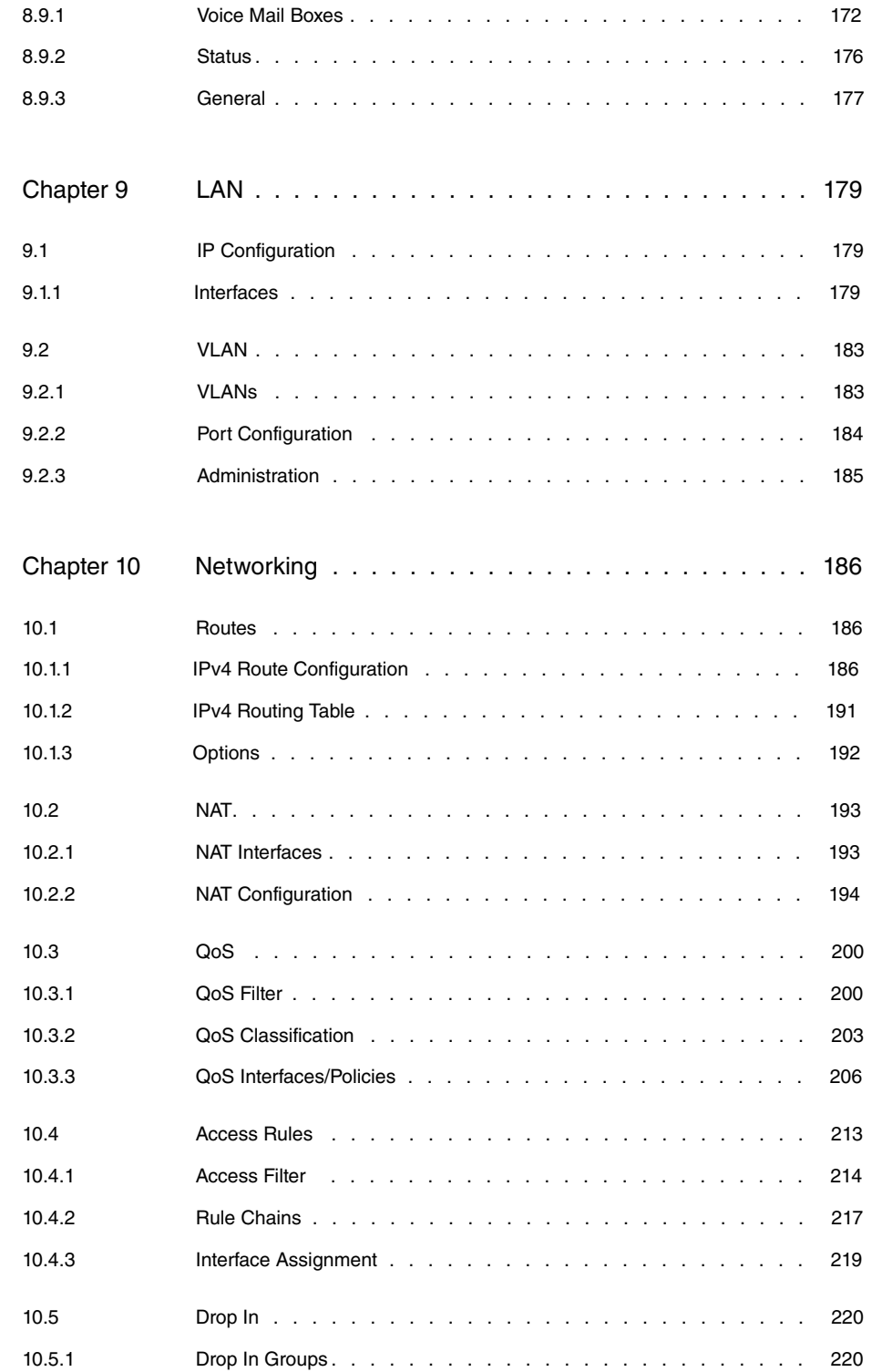

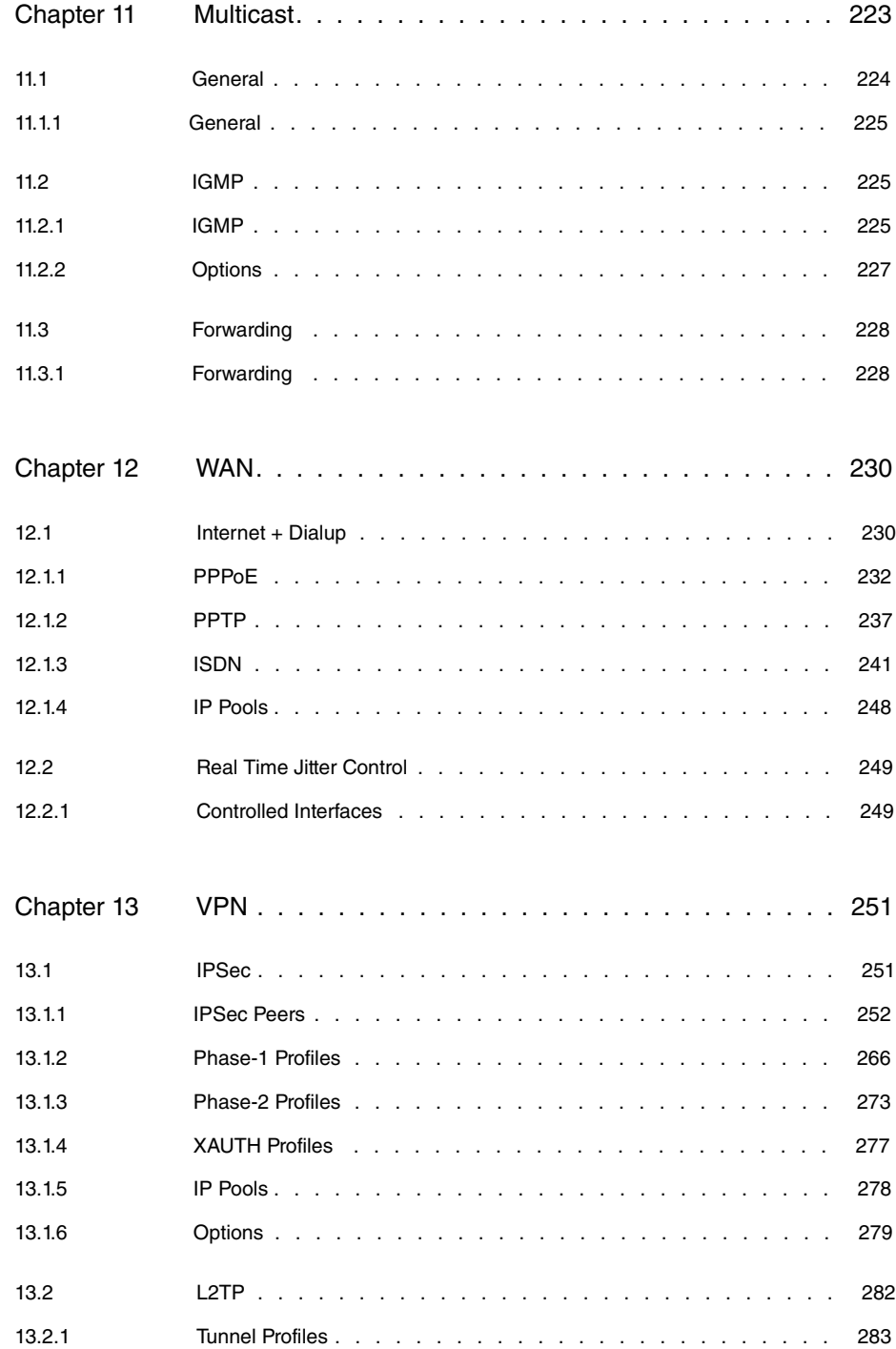

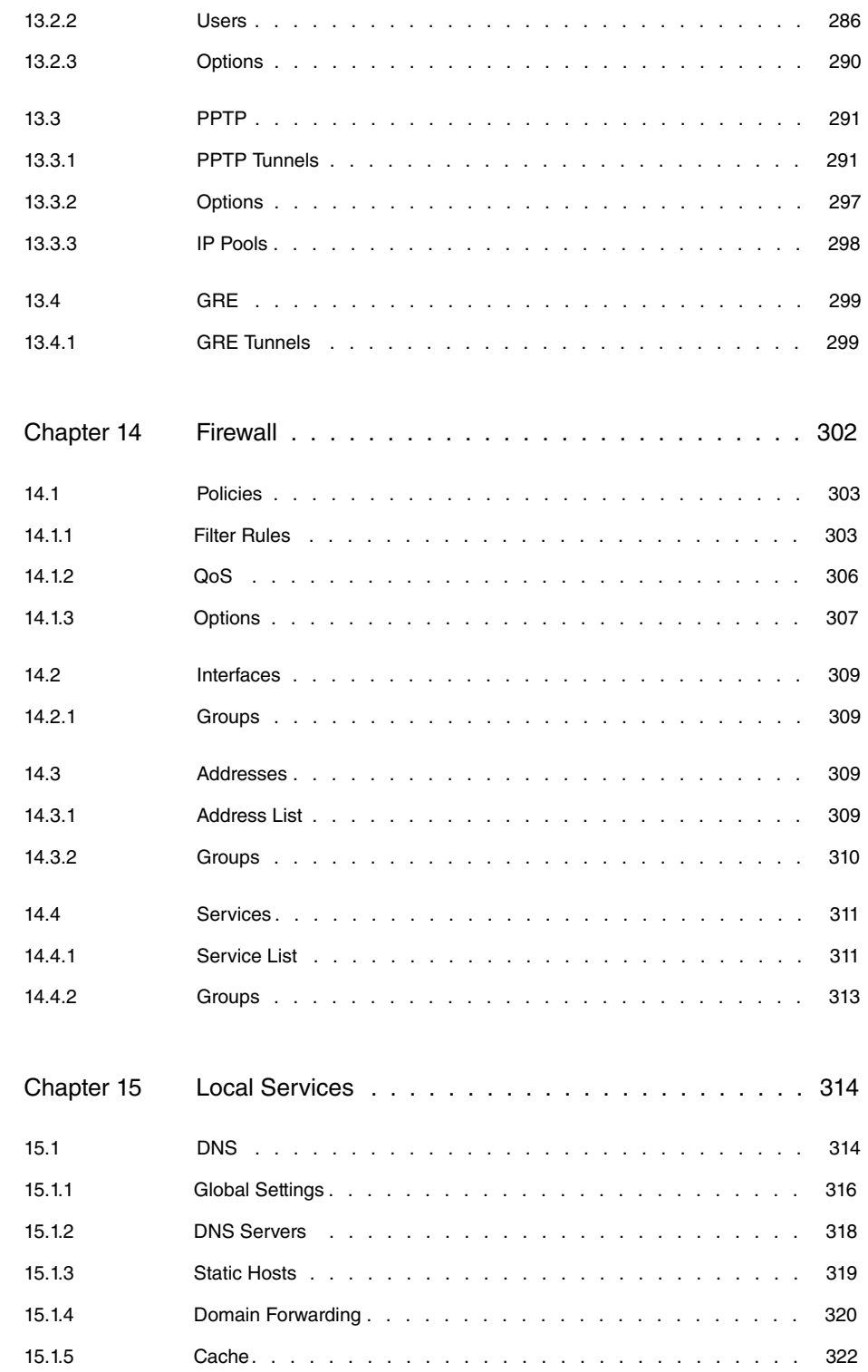

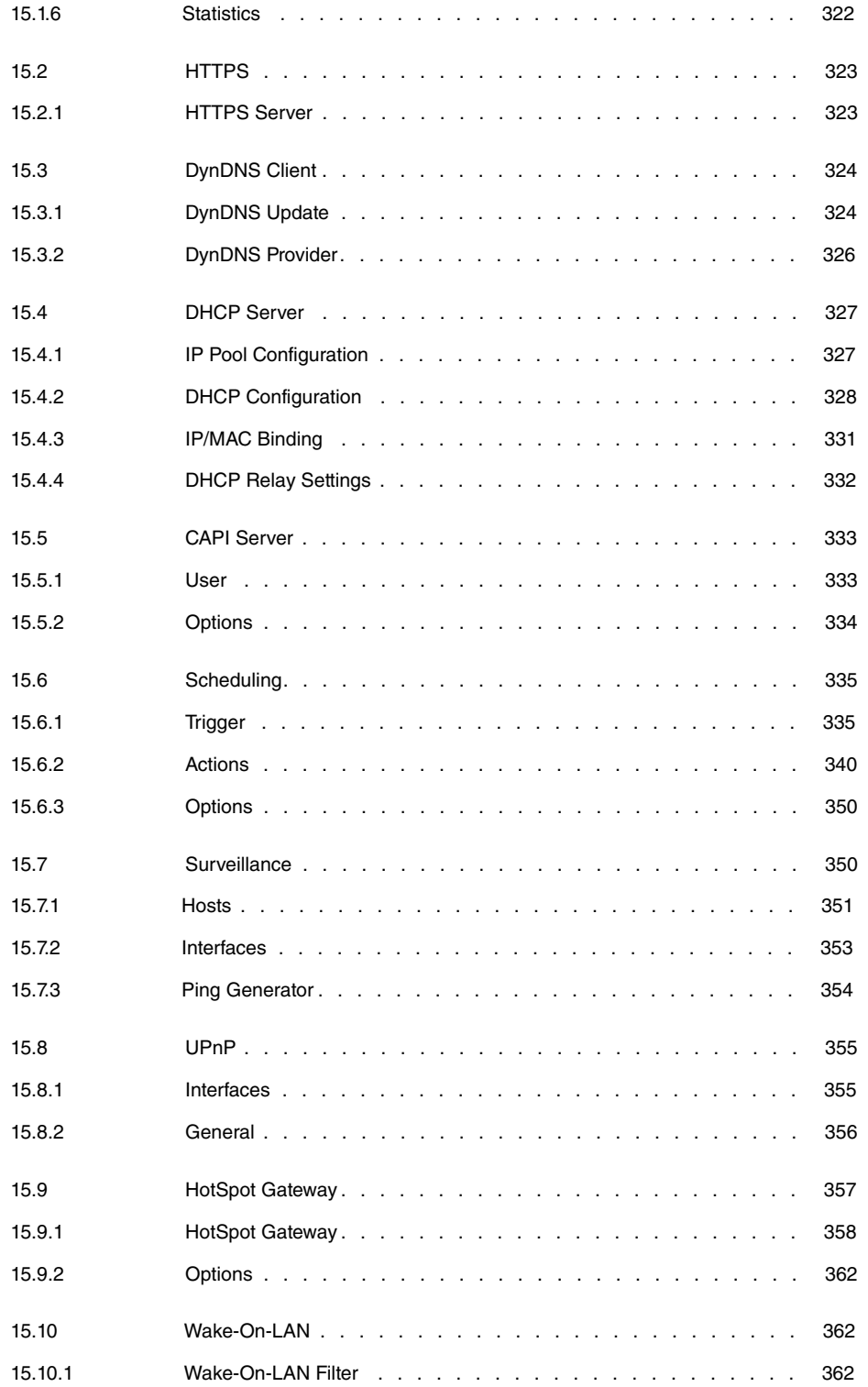

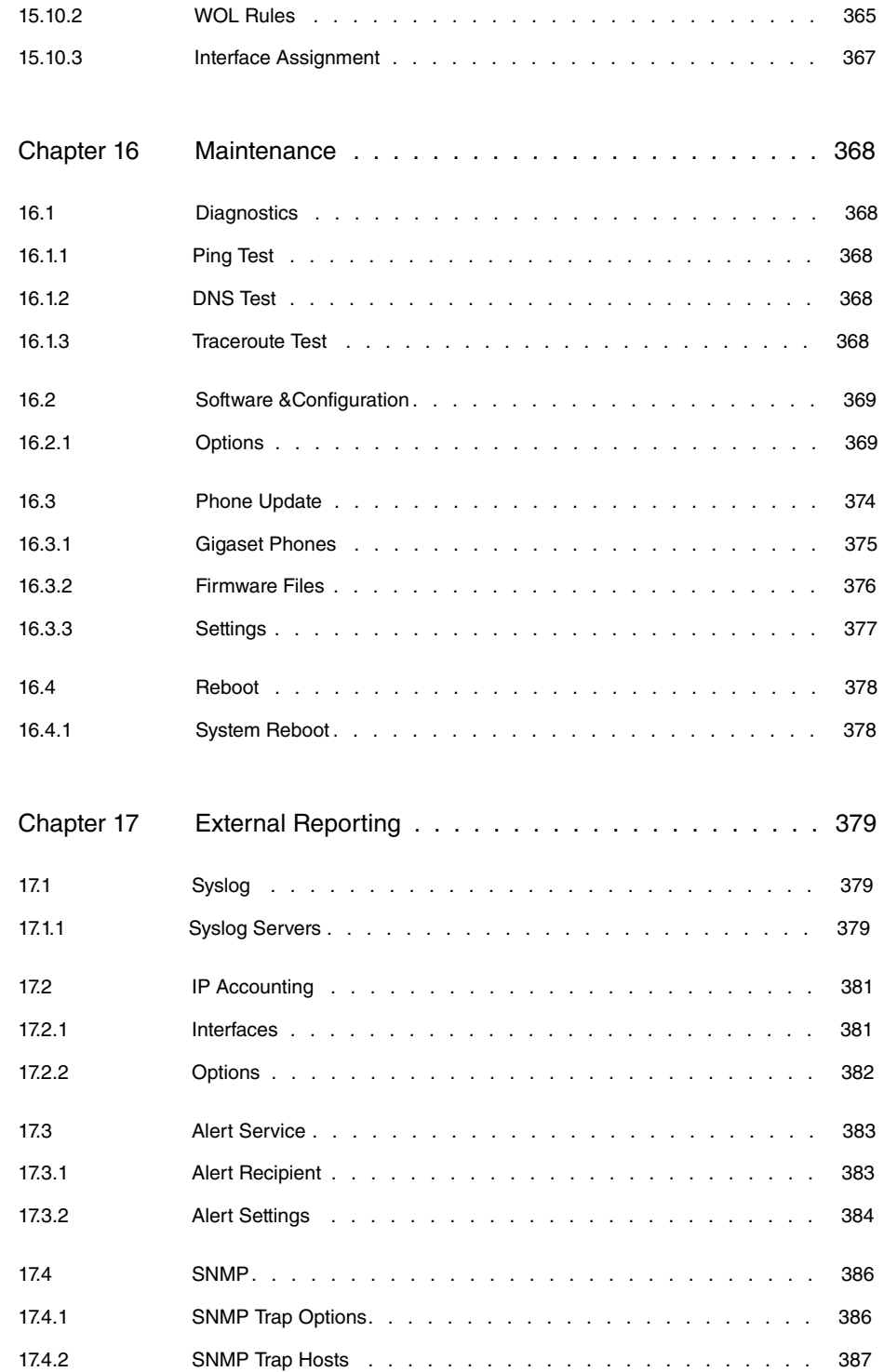

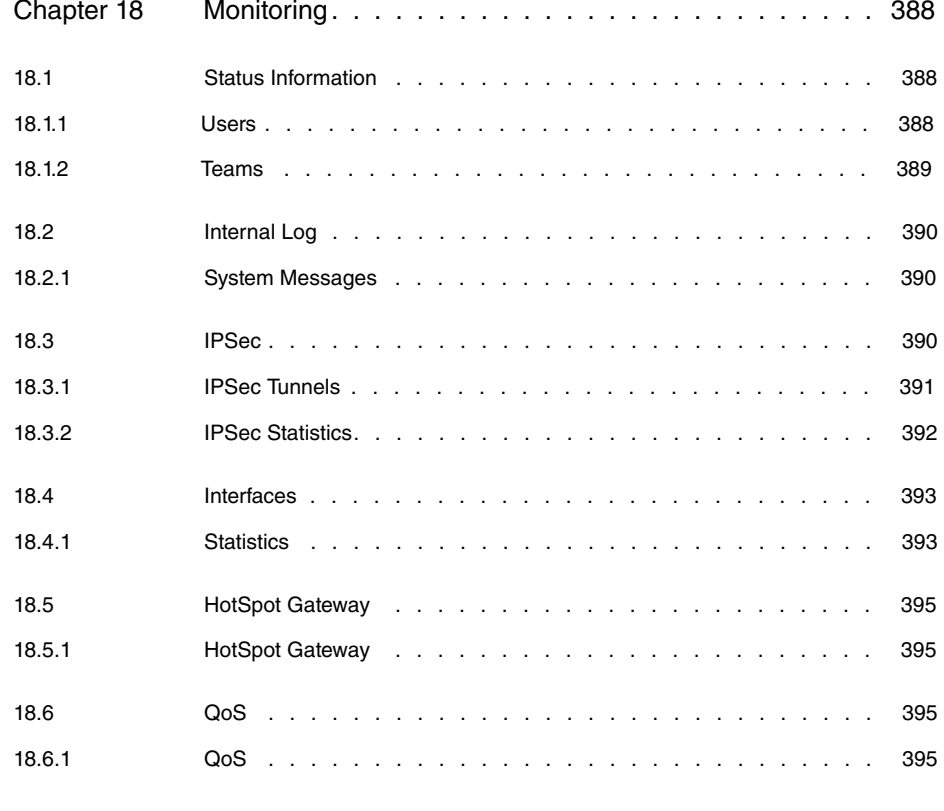

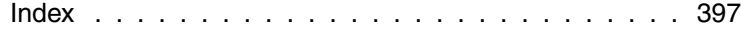

# <span id="page-12-0"></span>**Chapter 1 Assistants**

The **Assistants** menu offers step-by-step instructions for the following basic configuration tasks:

- **First steps**
- **Internet Access**
- **VPN**
- **PBX**

Choose the corresponding task from the navigation bar and follow the instructions and explanations on the separate pages of the Assistant.

# <span id="page-13-0"></span>**Chapter 2 System Management**

The **System Management** menu contains general system information and settings.

You see a system status overview. Global system parameters such as the system name, date/time, passwords and licences are managed and the access and authentication methods are configured.

# <span id="page-13-1"></span>**2.1 Status**

If you log into the **GUI**, your device's status page is displayed, which shows the most important system information.

You see an overview of the following data:

- System status
- Your device's activities: Resource utilisation, active sessions and tunnels
- Status and basic configuration of the LAN, WAN, ISDN, and ADSL interfaces
- Information on plugged add-on modules (if any)

You can customise the update interval of the status page by entering the desired period in seconds as **Automatic Refresh Interval** and clicking on the **Apply** button.

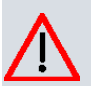

#### **Caution**

Under **Automatic Refresh Interval** do not enter a value of less than seconds, otherwise the refresh interval of the screen will be too short to make further changes!

The menu **System Management**->**Status** consists of the following fields:

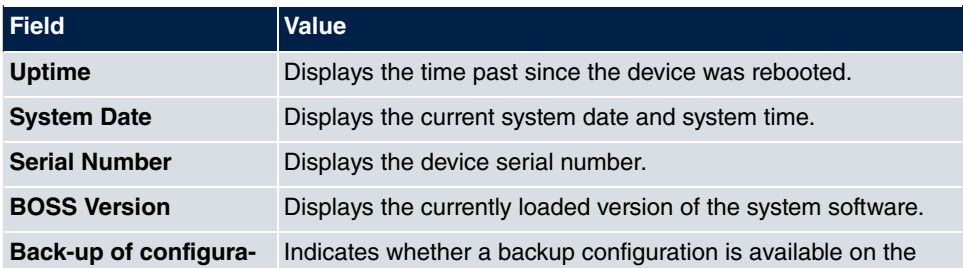

#### **Fields in the System Information menu**

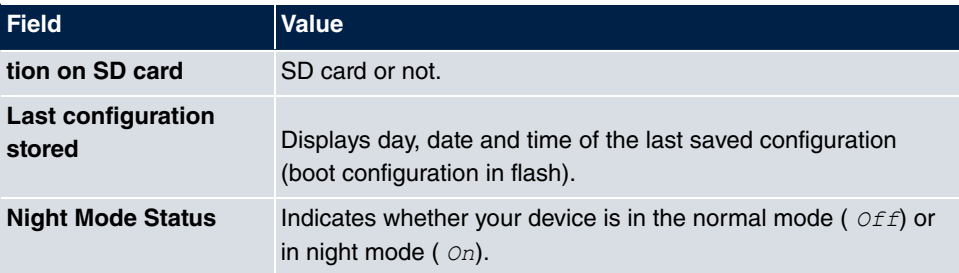

#### **Fields in the Resource Information menu**

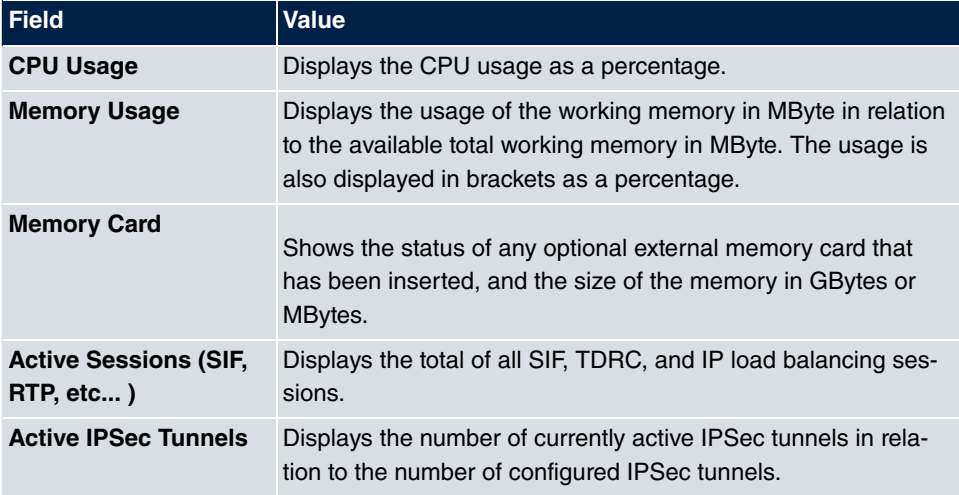

#### **Fields in the Modules menu**

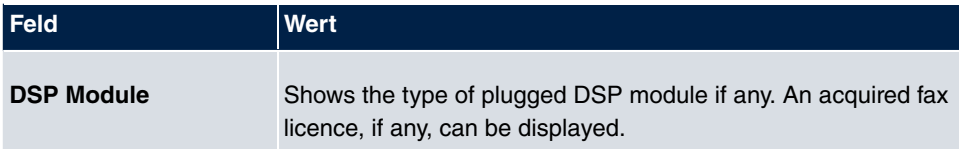

#### **Fields in the Physical Interfaces menu**

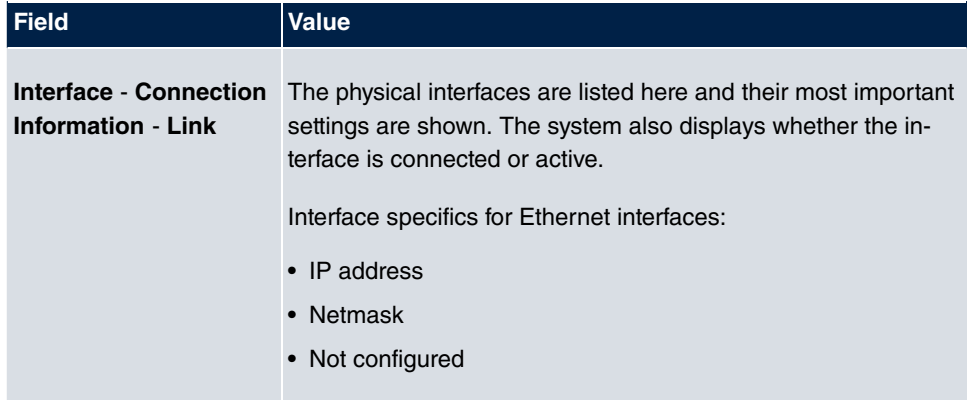

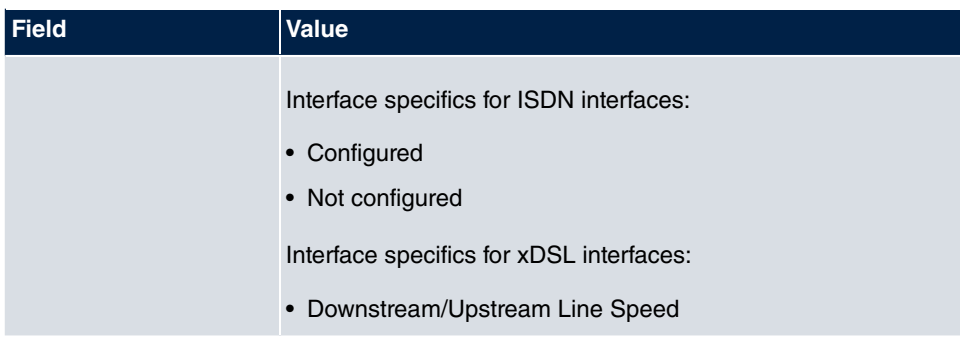

#### **Fields in the WAN Interfaces menu**

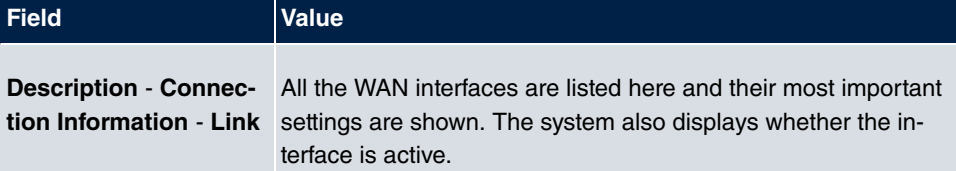

# <span id="page-15-0"></span>**2.2 Global Settings**

<span id="page-15-1"></span>The basic system parameters are managed in the **Global Settings** menu.

# **2.2.1 System**

The **System Management**->**Global Settings**->**System** menu is used for entering your system's basic data.

The **System Management**->**Global Settings**->**System** menu consists of the following fields:

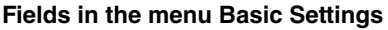

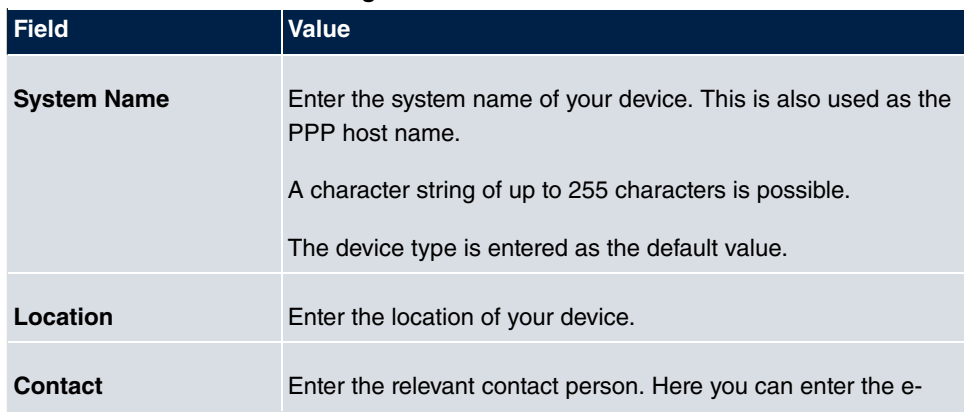

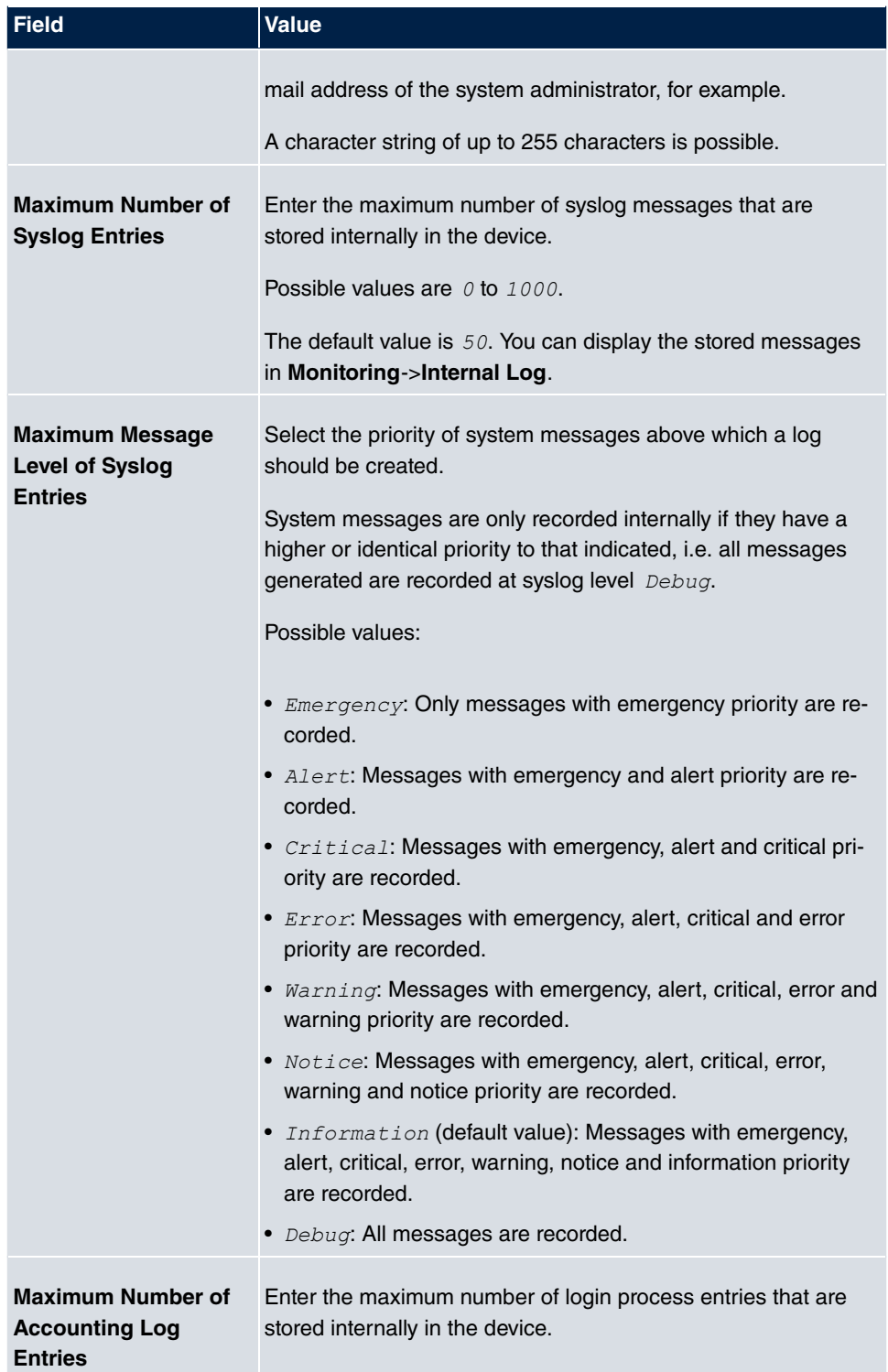

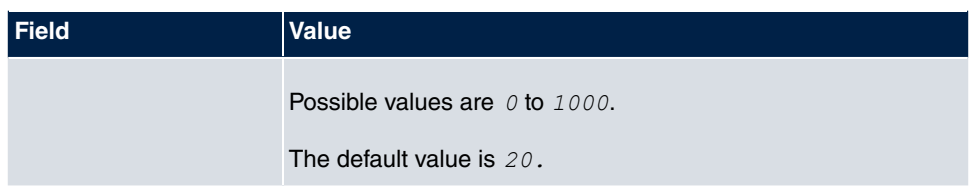

### **Transfer to busy subscriber**

You can define in the configuration whether a call can be transferred to a busy subscriber or, if it is off, that the caller will hear the engaged tone so that the call is terminated. Otherwise the caller is held and hears the ringing tone or the on-hold music. If the destination subscriber hangs up, the held subscriber hears the ringing tone. The destination subscriber is called and can take the held call.

#### **Fields in the menu System Settings**

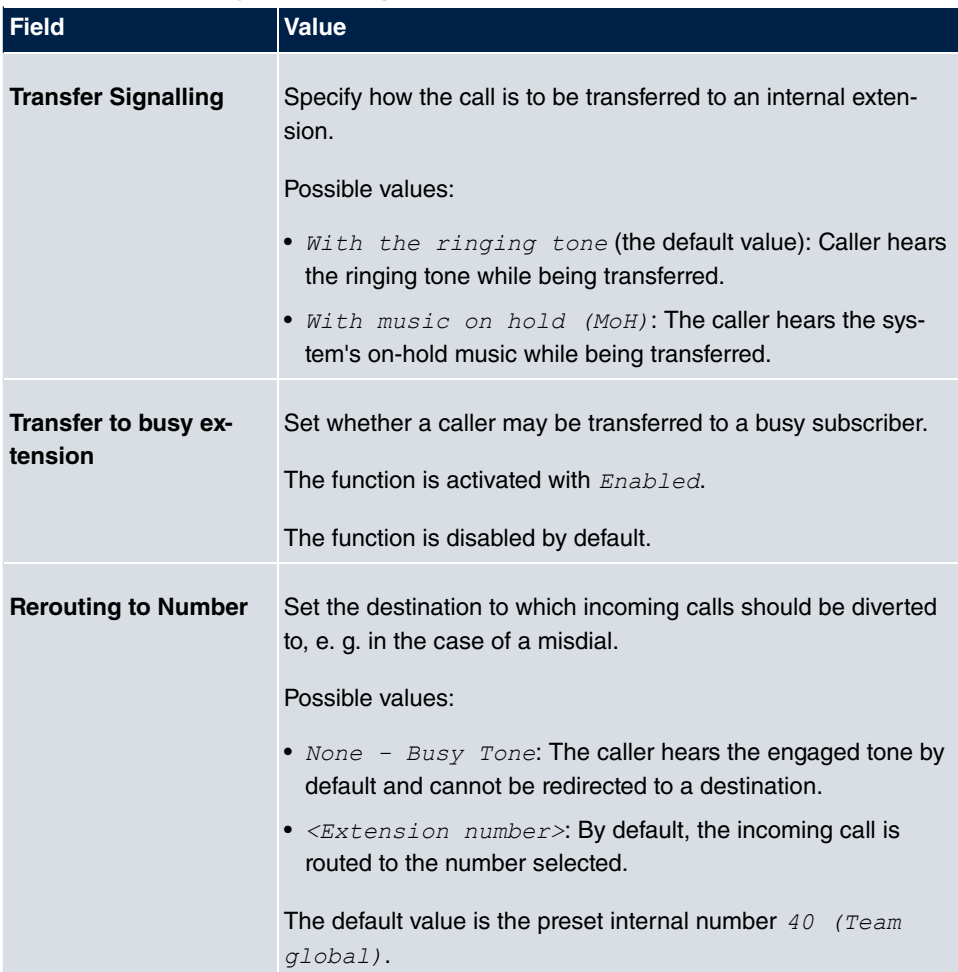

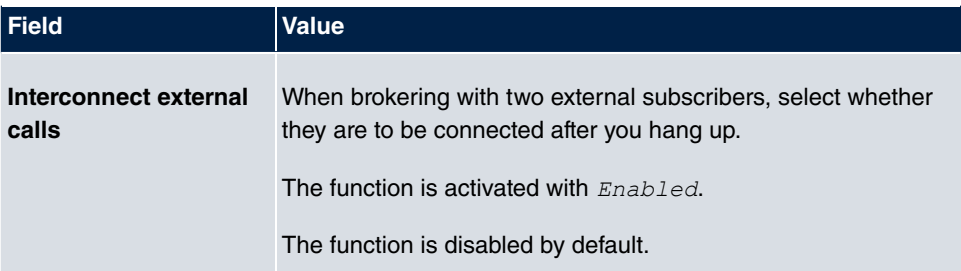

#### **Country settings**

Your business is an international company with subsidiaries in several countries. Despite the differences in network implementation in the different countries, you want to use the same system in each subsidiary. By setting the respective country variants, the system can be adjusted to the particular features of the network in the required country.

As the system requirements vary from country to country, the functionality of certain features needs to be customised. The basic settings for different country variants are stored in the system.

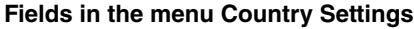

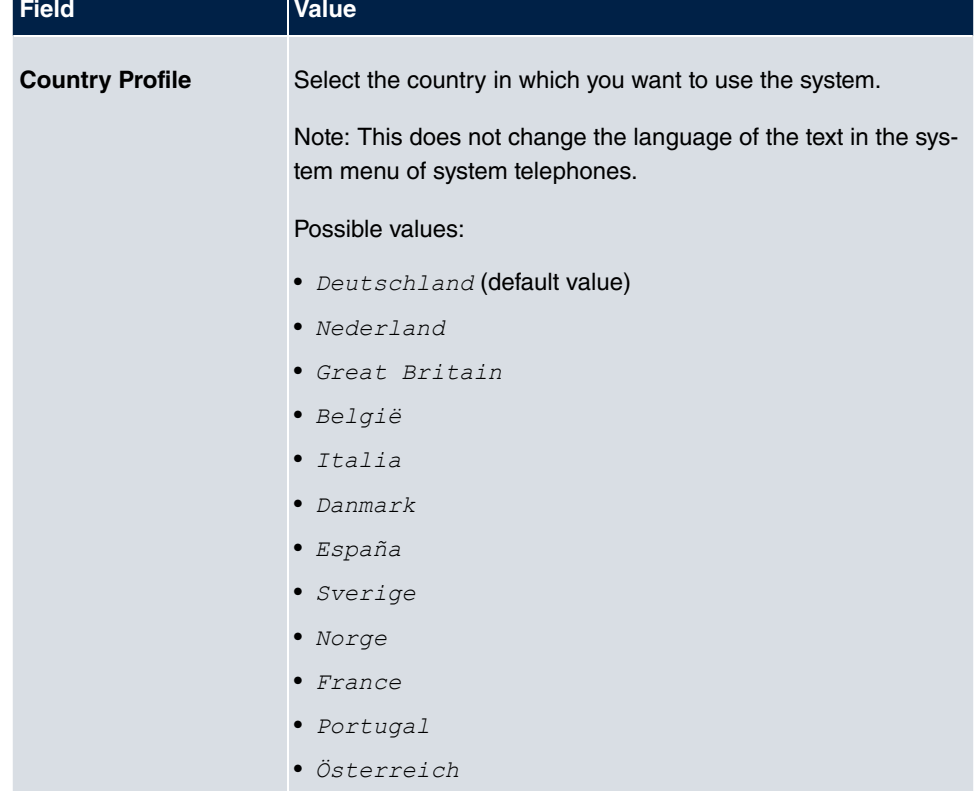

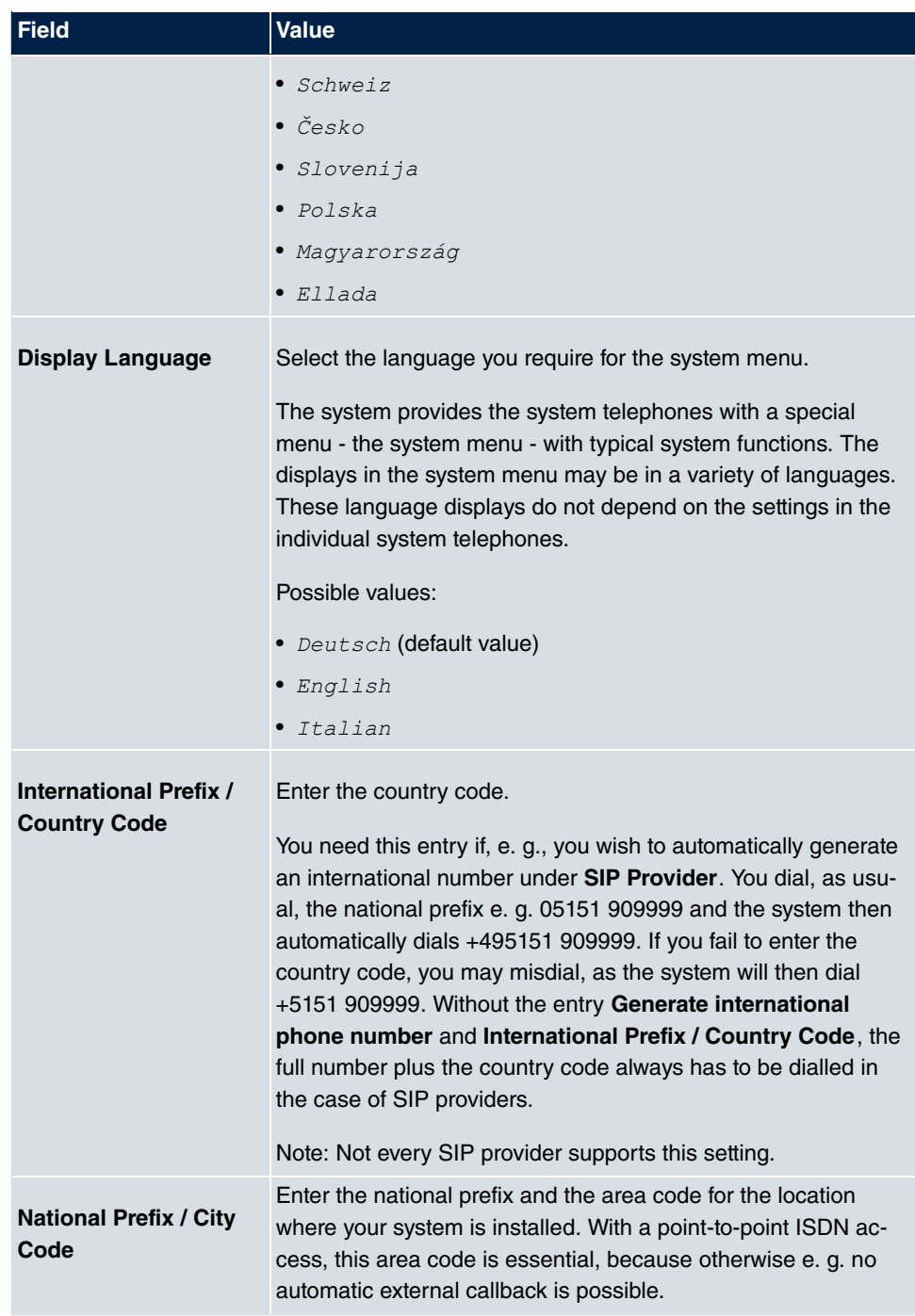

The menu **Advanced Settings** consists of the following fields:

#### **Fields in the menu Charge Settings**

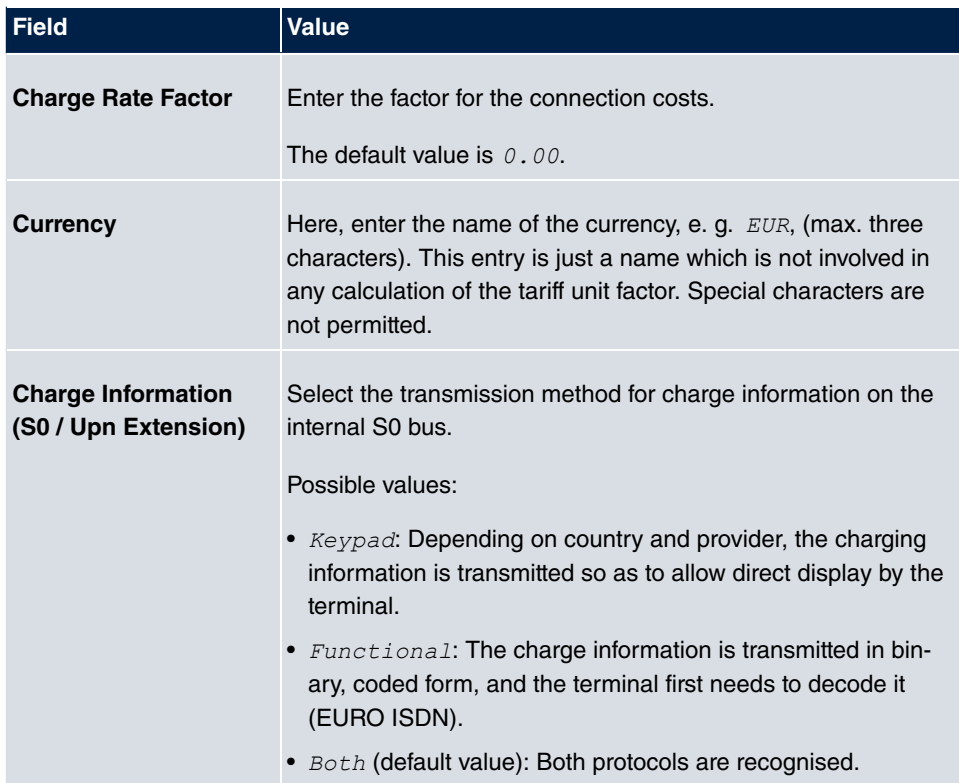

#### **Fields in the menu Day Mode**

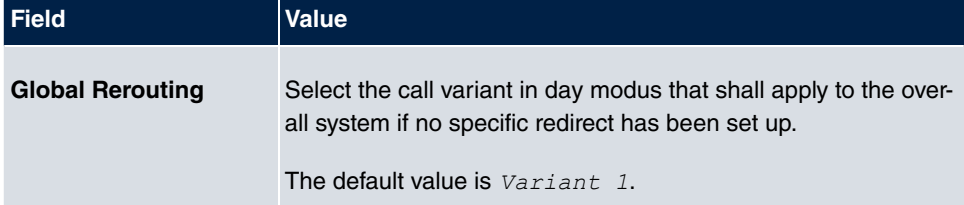

### **Night operation**

You can switch the system to night operation and thus enable particular call variants for the team signalling, the door intercom signalling and the rejection functions.

An advanced switching of the call variants is possible via a code or the calendar that has been configured for night operation. You configure a calendar for night operation in the **Applications**->**Calendar**->**Calendar**->**New** menu.

#### **Fields in the menu Night Mode**

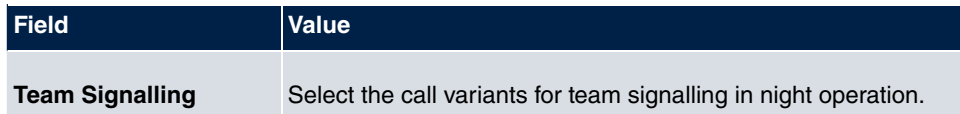

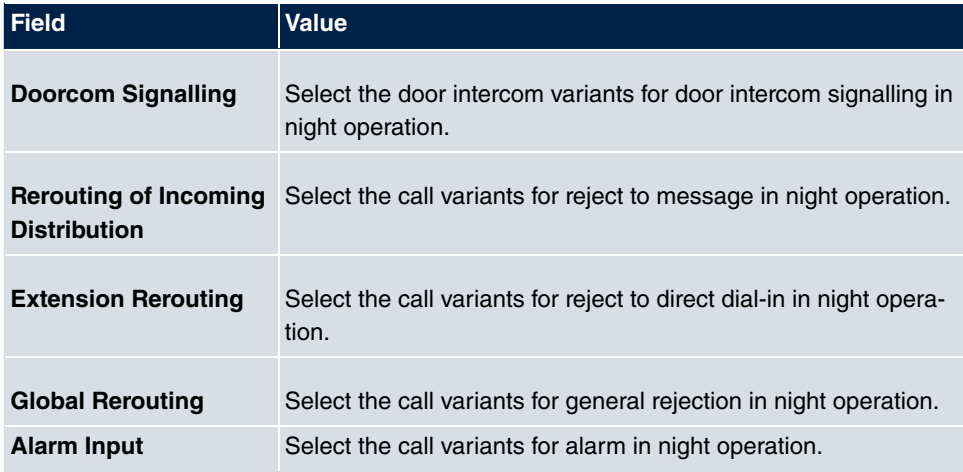

## <span id="page-21-0"></span>**2.2.2 Passwords**

Setting the passwords is another basic system setting.

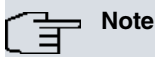

All bintec elmeg devices are delivered with the same username and password and the same PINs. As long as the passwords or PINs remain unchanged, they are not protected against unauthorised use.

When you log onto your device for the first time, you are prompted to change the password. You need to change the system administrator password in order to be able to configure your device.

Make sure you change all passwords and PIN's to prevent unauthorised access to the device

The **System Management**->**Global Settings**->**Passwords** menu consists of the following fields:

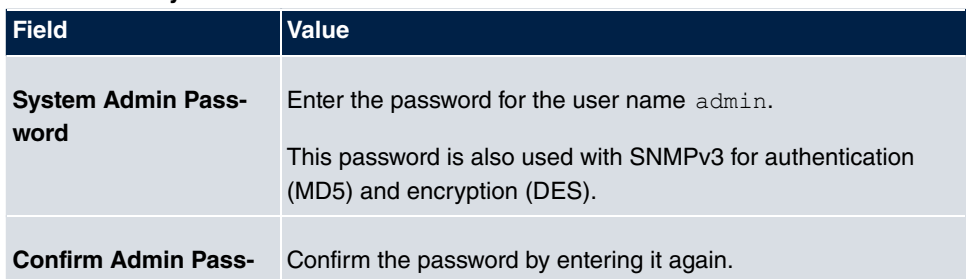

#### **Fields in the System Password menu**

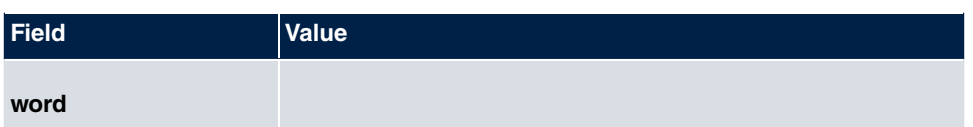

#### **PIN1 and PIN2**

You can use various protection functions to prevent misuse of your system. Your system settings protect you by means of a 4-digit PIN1 (pin number). Access from outside (remote access) is protected by a 6-character PIN2.

PIN1 is a 4-digit pin number that allows you to protect system settings from unauthorised access. PIN2 is a 6-digit pin number that prevents unauthorised external subscribers from being able to use your system. These functions can only be used after entering a 6-digit PIN2.

Various settings are protected by the system's PIN1. In the basic setting, the PIN1 is set to *none*.

The following performance features are protected using PIN2:

• Remote access for Follow me, room monitoring

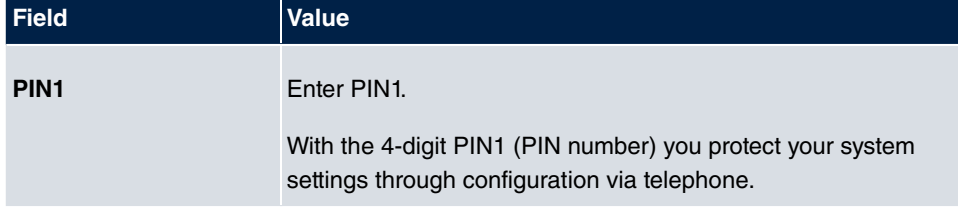

#### **Fields in the Configuration via Phone (4-Digit Numeric PIN) menu**

#### **Fields in the Remote Access to Phone (6-Digit Numeric PIN) menu**

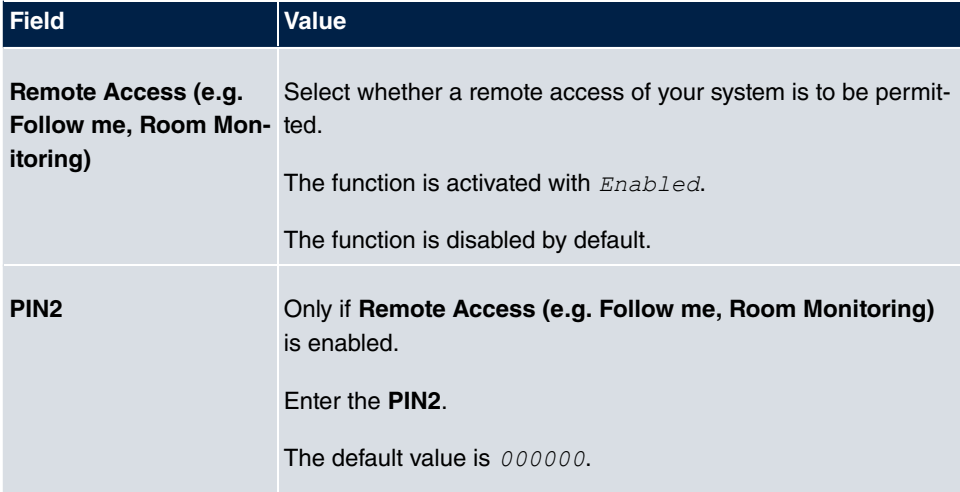

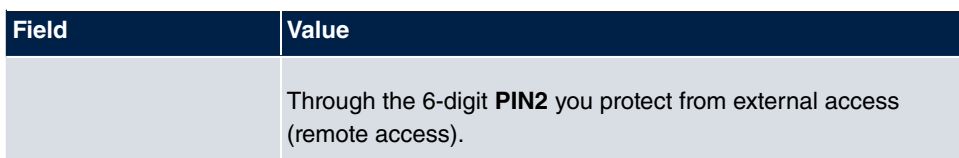

#### **Fields in the SNMP Communities menu**

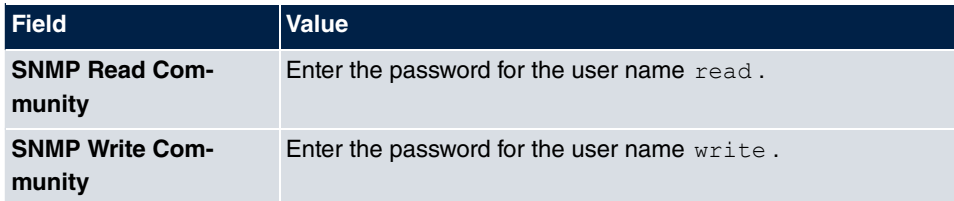

#### **Field in the Global Password Options menu**

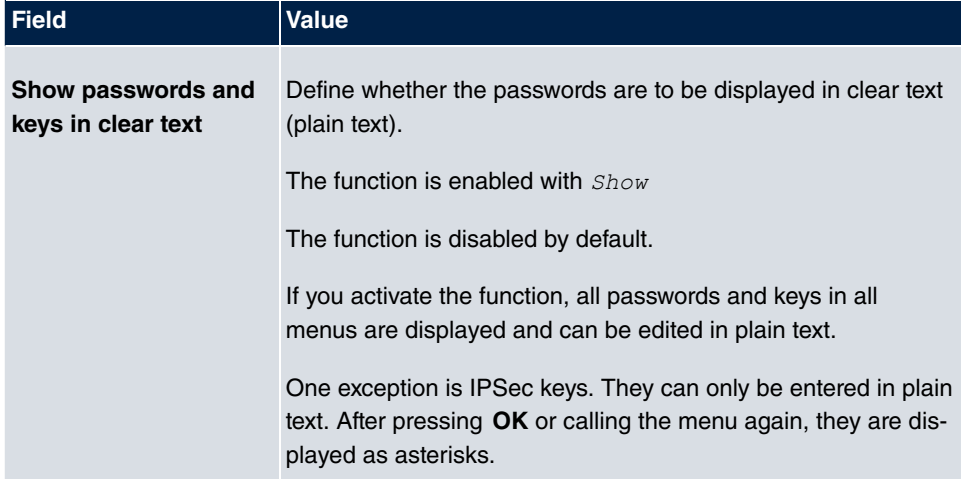

# <span id="page-23-0"></span>**2.2.3 Date and Time**

You need the system time for tasks such as correct time-stamps for system messages, or accounting.

You have the following options for determining the system time (local time):

#### **ISDN/Manual**

The system time can be updated via ISDN, i.e. with every existing external connection the date and time are taken from the ISDN. The date and time can also be entered manually, e. g. if time and date are not sent in the ISDN or no time server is provided. The time remains for approx. 3 hours after the system's power supply is switched off.

The clock switches from summer to winter time (and back) automatically. This is independent of the exchange time or the ntp server time. Summer time starts on the last Sunday in March by switching from 2 a.m. to 3 a.m. The calendar-related or schedule-related switches that are scheduled for the missing hour are then carried out. Winter time starts on the last Sunday in October by switching from 3 a.m. to 2 a.m. The calendar-related or schedule-related switches that are scheduled for the additional hour are then carried out.

#### **Time server**

You can obtain the system time automatically, e.g. using various time servers. To ensure that the device uses the desired current time, you should configure one or more time servers.

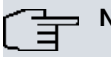

**Note**

If a method for automatically deriving the time is defined on the device, the values obtained in this way automatically have higher priority. A manually entered system time is therefore overwritten.

The menu **System Management**->**Global Settings**->**Date and Time** consists of the following fields:

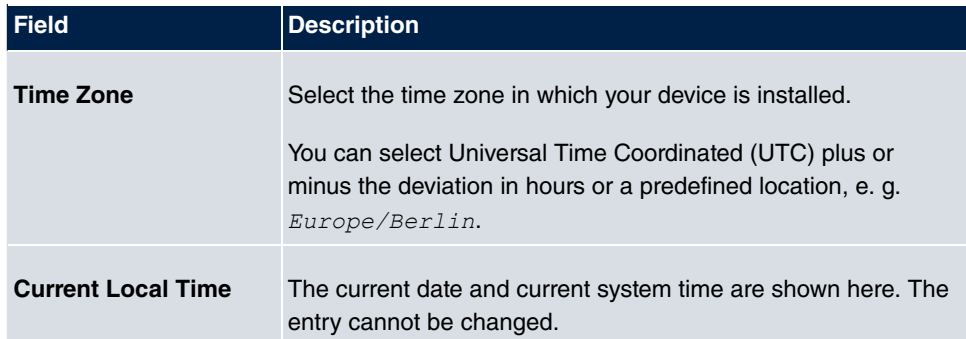

#### **Fields in the Basic Settings menu**

#### **Fields in the Manual Time Settings menu**

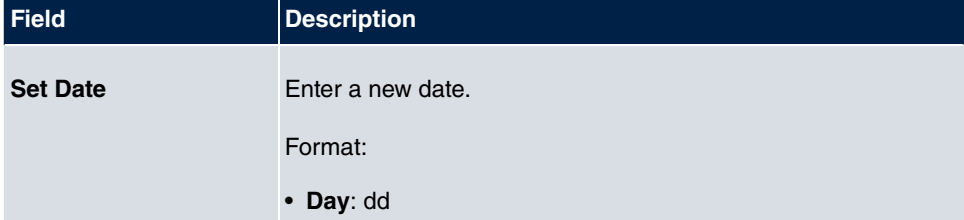

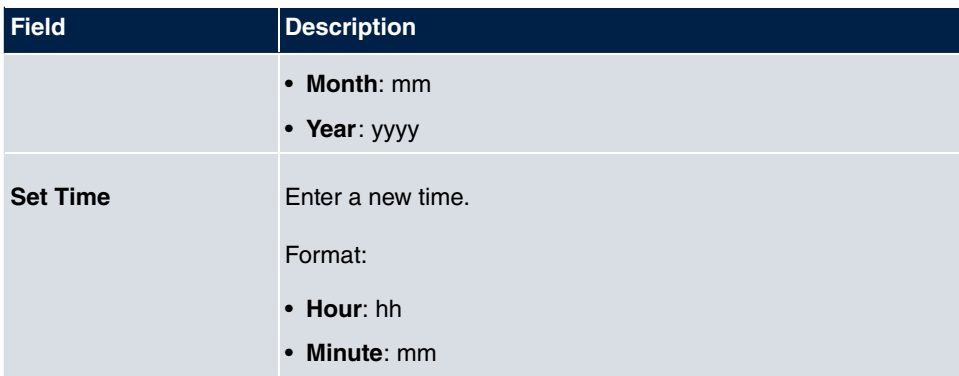

## **Fields in the Automatic Time Settings (Time Protocol) menu**

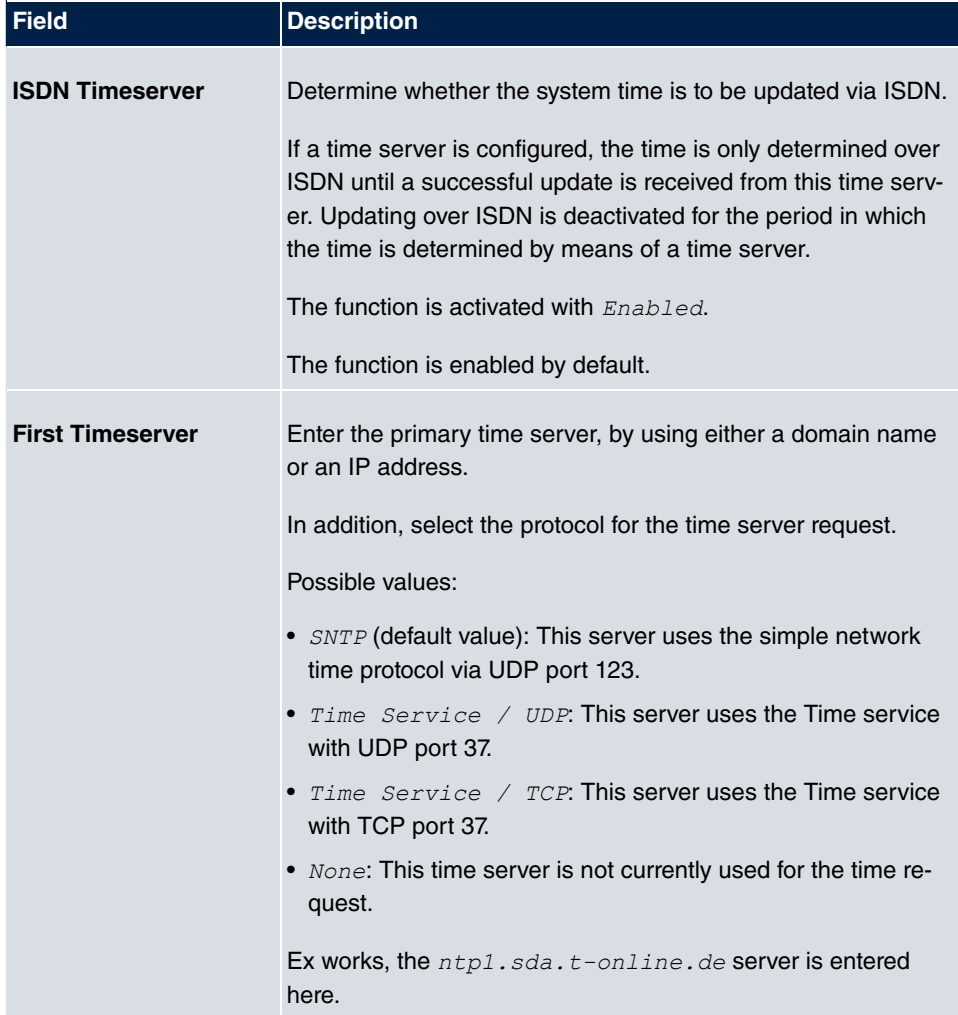

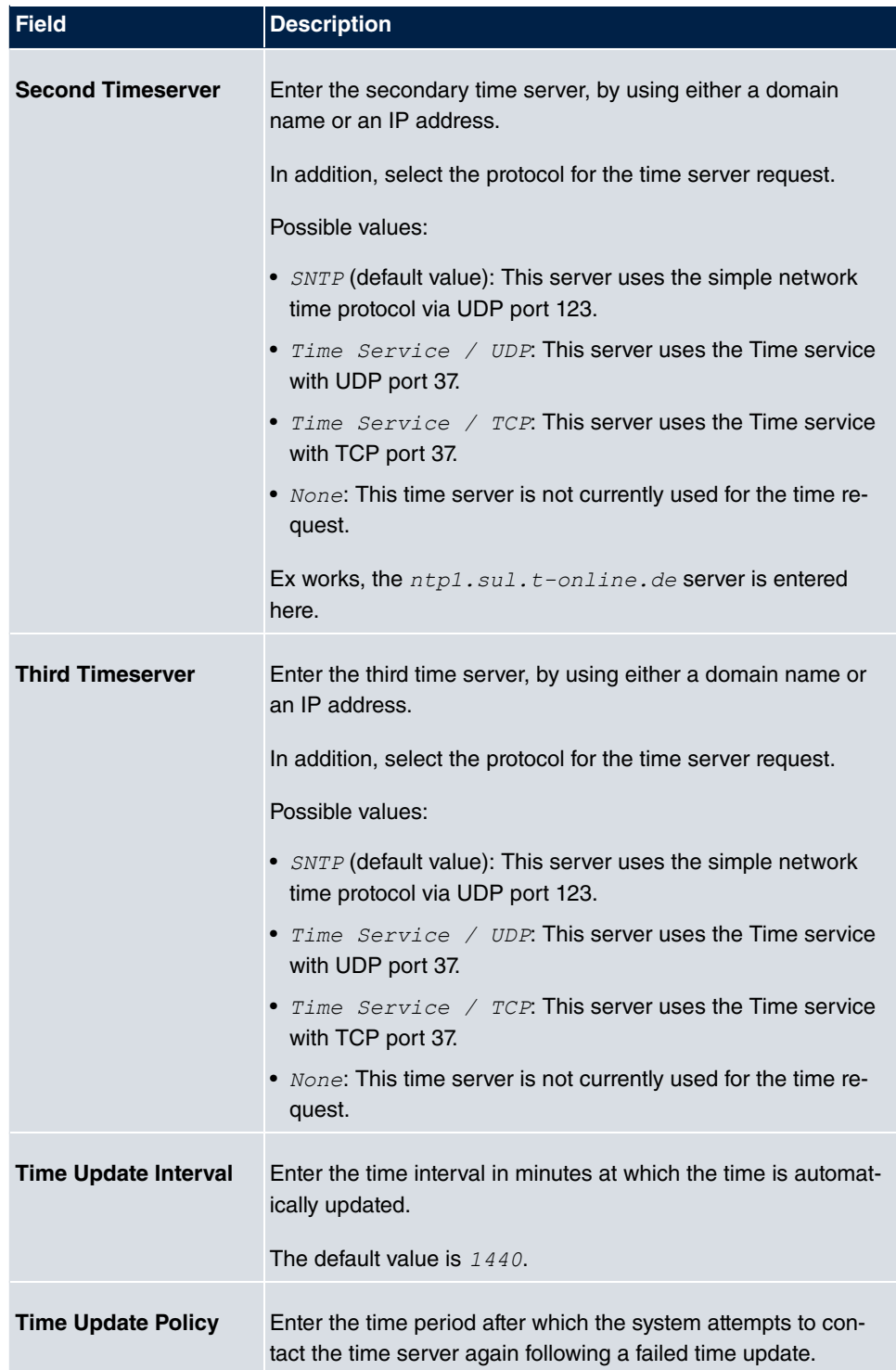

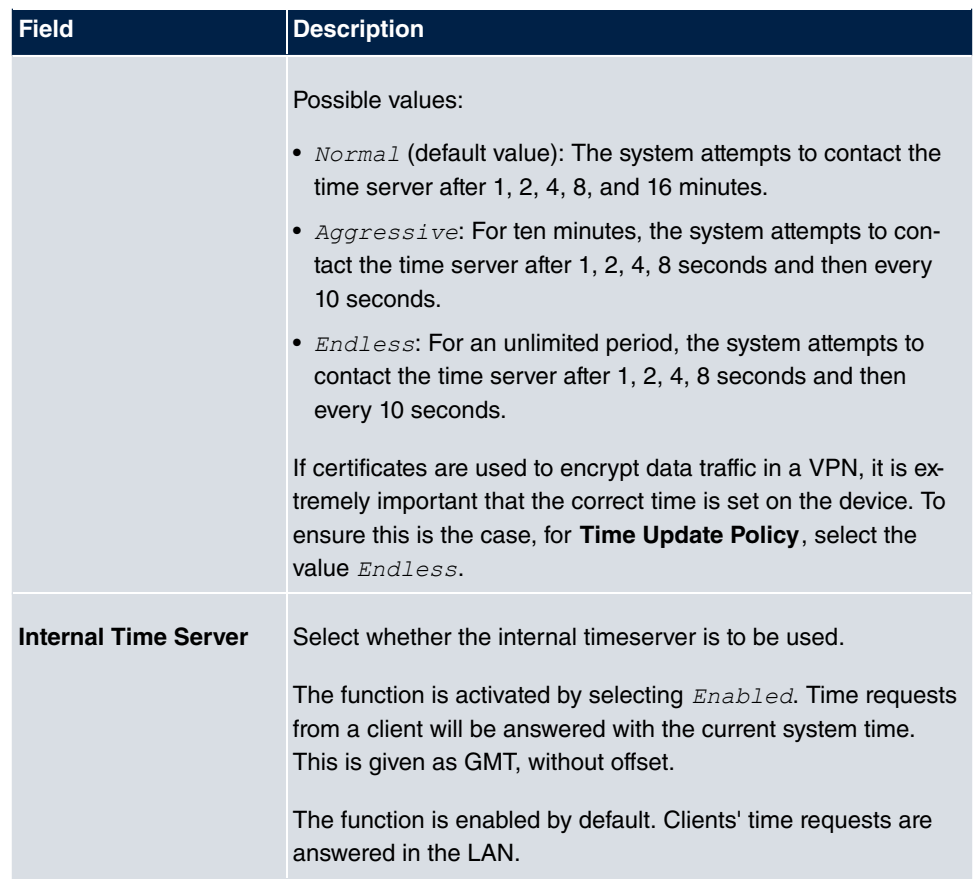

# <span id="page-27-0"></span>**2.2.4 Timer**

In the **Timer** menu you can configure the times at which particular system features are to be switched on by default.

The menu **System Management**->**Global Settings**->**Timer** consists of the following fields:

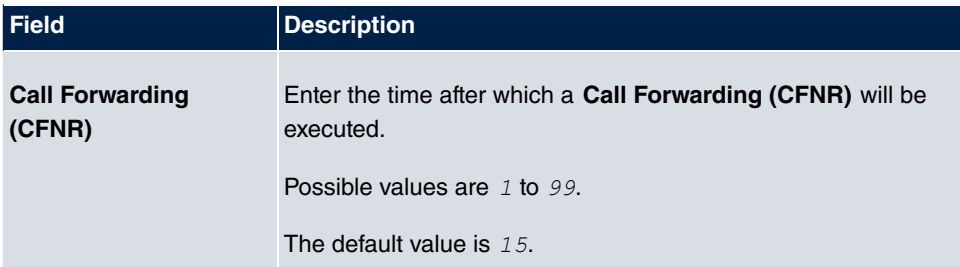

#### **Fields in the Basic Settings menu**

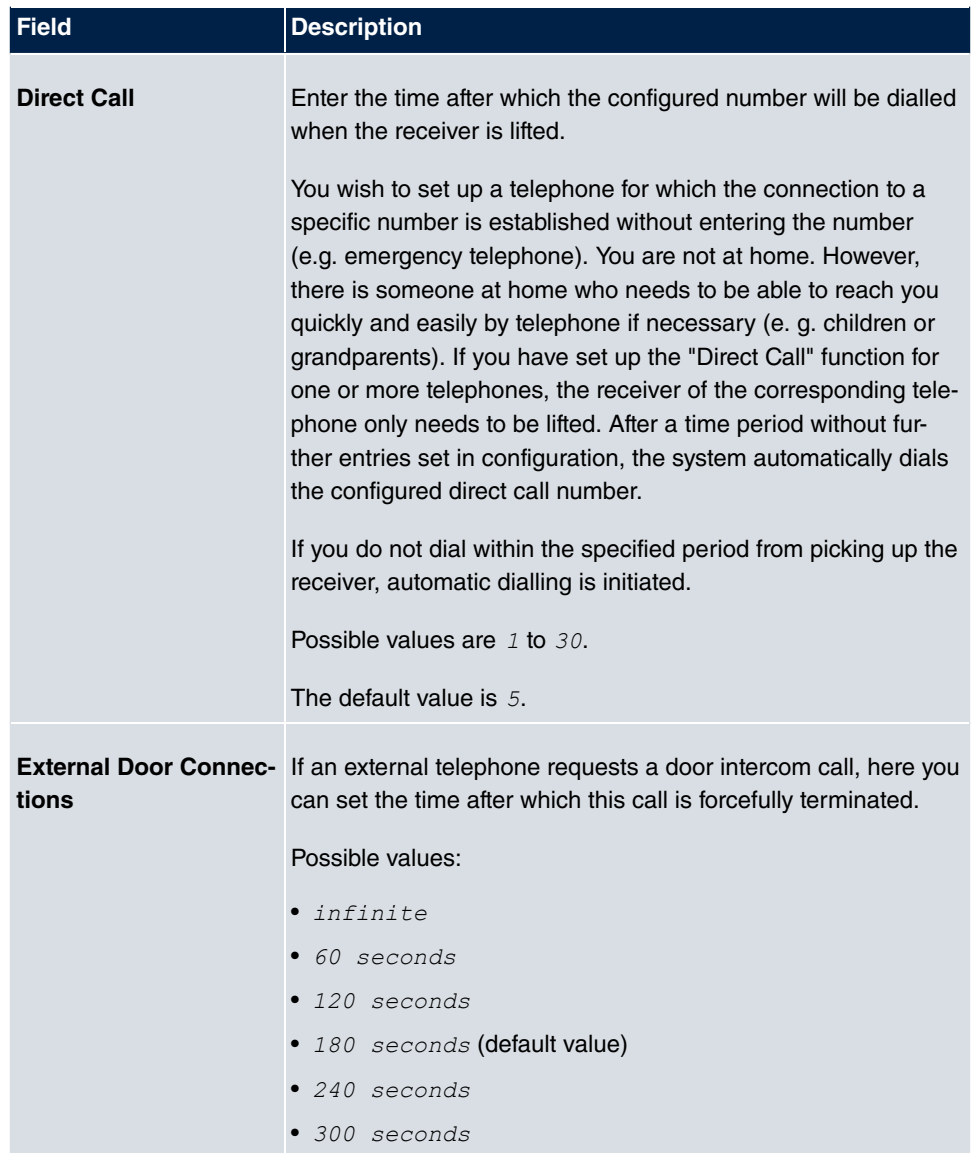

### **Fields in the Advanced Settings menu**

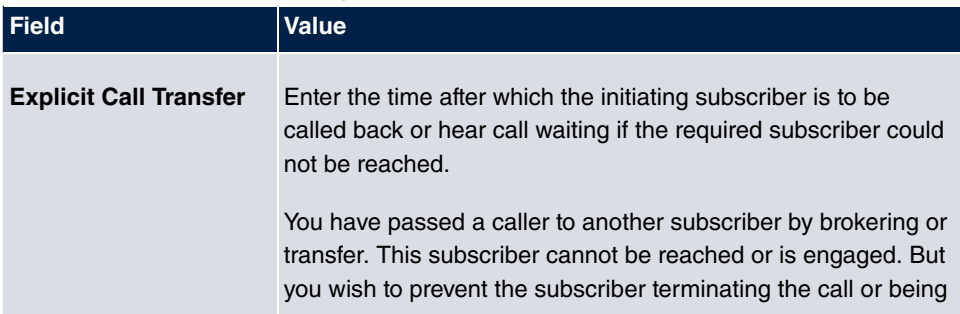

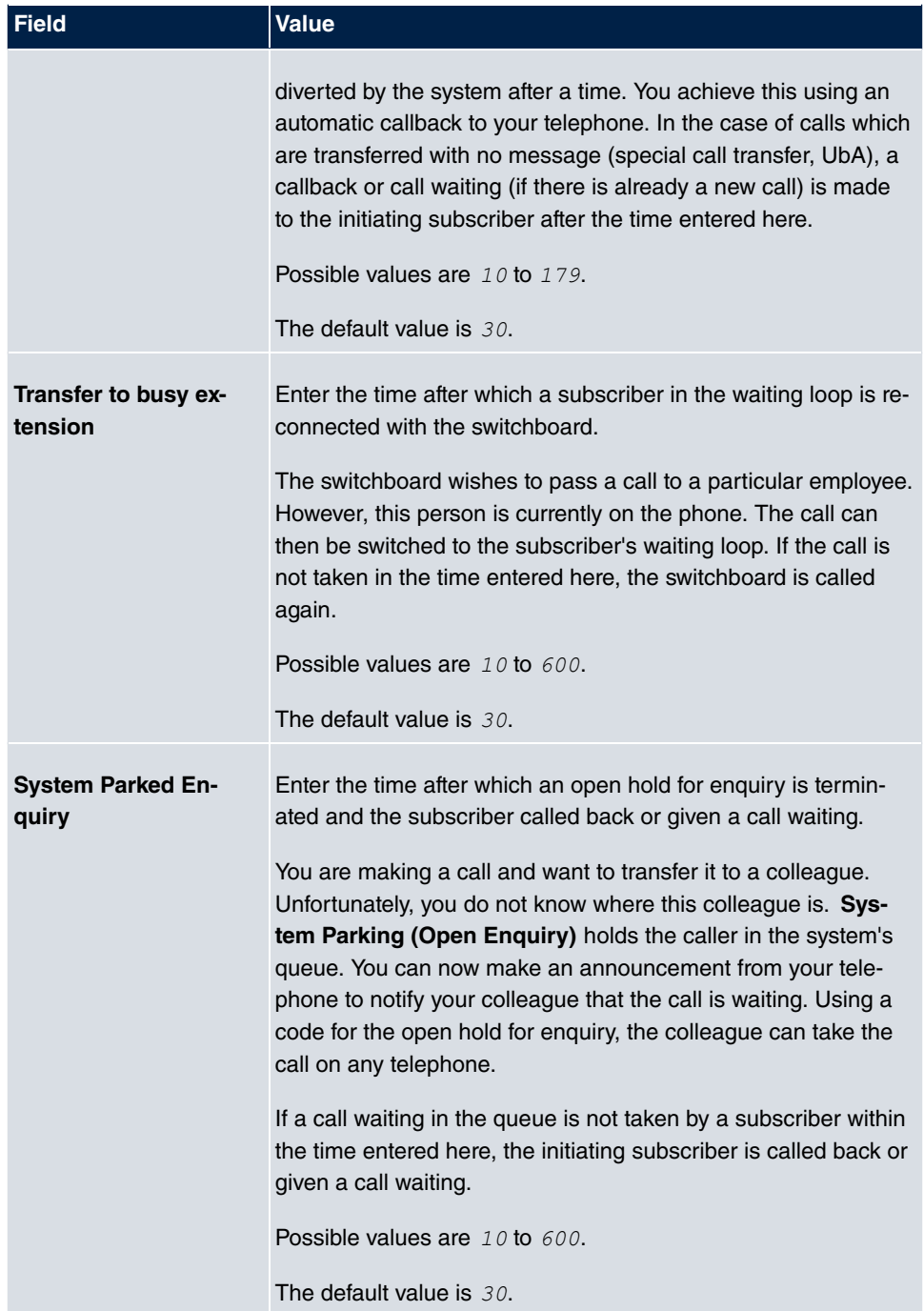

## <span id="page-30-0"></span>**2.2.5 System Licences**

This chapter shows the software licenses enabled ex works.

The options for editing, new entries and restore are not usually required.

#### **Possible values for Status**

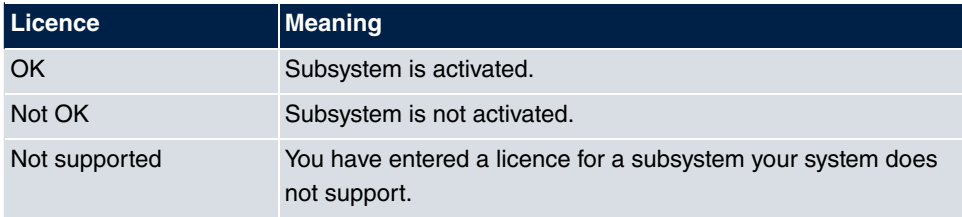

The **System Licence ID** is also displayed above the list.

#### **2.2.5.1 Edit or New**

Choose the **icon to edit existing entries. Choose the New button to enter more li**cences.

The menu **System Management**->**Global Settings**->**System Licences**->**New** consists of the following fields:

#### **Fields in the Basic Settings menu**

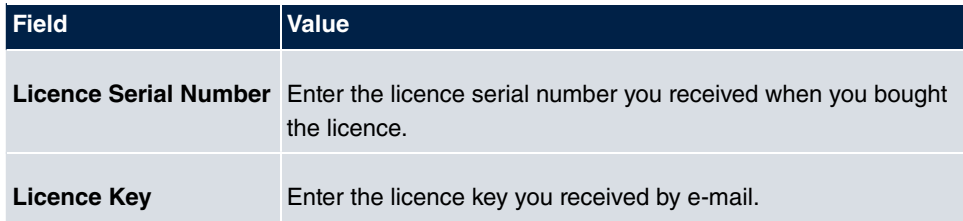

# <span id="page-30-1"></span>**2.3 Access Codes**

In your day-to-day work you have employed codes to use particular features and you wish to use them again with your new system. However, other codes are set for these features in the basic setting. No problem - you can change the codes for different features. So you can use your usual codes for these features in the future.

# <span id="page-31-0"></span>**2.3.1 Alternative Access Codes**

You use the **Alternative Access Codes** menu to configure the system's access number plan.

The access number can be set individually for some performance features in the system configuration. The access number preset in the system is supplemented with a call number from the system's internal number plan. For performance features **Open inquiry** and **Bundles**, several access codes can be assigned. The performance feature with modified access number is operated as described for the corresponding performance feature. You can use the modified access number (internal number) or the access number described in the user guide (excluding dialling code).

The **System Management**->**Access Codes**->**Alternative Access Codes** menu consists of the following fields:

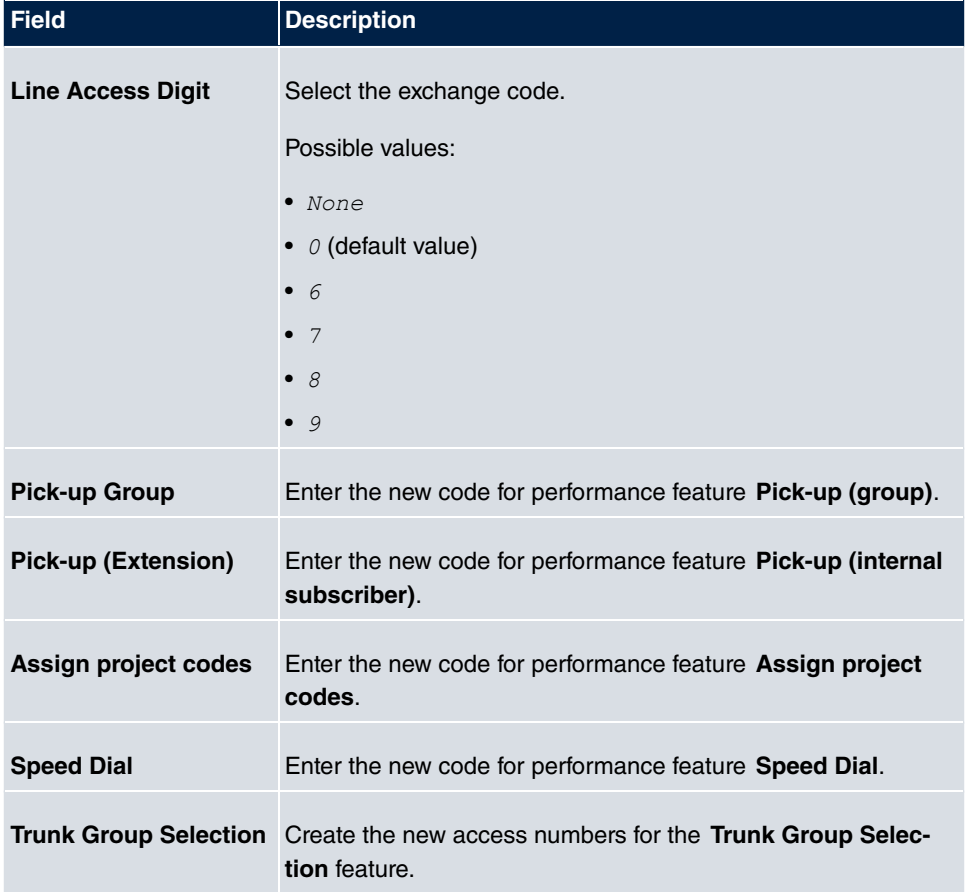

#### **Fields in the Basic Settings menu**

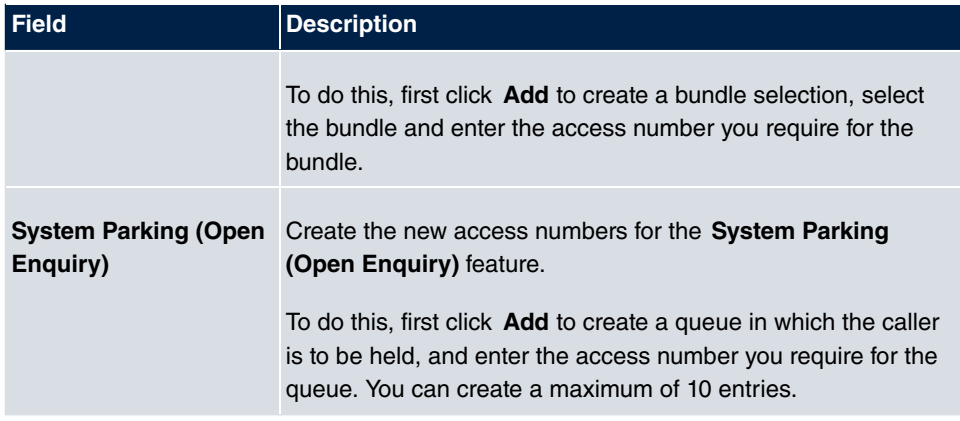

# <span id="page-32-0"></span>**2.4 Interface Mode / Bridge Groups**

In this menu, you define the operation mode for your device's interfaces.

# **Routing versus bridging**

Bridging connects networks of the same type. In contrast to routing, bridges operate at layer 2 of the OSI model (data link layer), are independent of higher-level protocols and transmit data packets using MAC addresses. Data transmission is transparent, which means the information contained in the data packets is not interpreted.

With routing, different networks are connected at layer 3 (network layer) of the OSI model and information is routed from one network to the other.

# **Conventions for port/interface names**

If your device has a radio port, it receives the interface name WLAN. If there are several radio modules, the names of wireless ports in the user interface of your device are made up of the following parts:

- (a) WLAN
- (b) Number of the physical port (1 or 2)

Example:  $WLAN1$  The name of the Ethernet port is made up of the following parts:

- (a) ETH
- (b) Number of the port

Example:  $ETH1$ 

The name of the interface connected to an Ethernet port is made up of the following parts:

- (a) Abbreviation for interface type, whereby  $en$  stands for internet.
- (b) Number of the Ethernet port
- (c) Number of the interface

Example:  $en1-0$  (first interface on the first Ethernet port)

The name of the bridge group is made up of the following parts:

- (a) Abbreviation for interface type, whereby  $\mathbf{b}r$  stands for bridge group.
- (b) Number of the bridge group

Example:  $b \text{r0}$  (first bridge group)

The name of the wireless network (VSS) is made up of the following parts:

Abbreviation for interface type, whereby  $vss$  stands for wireless network.

- (a) Number of the wireless module
- (b) Number of the interface

Example:  $vss1-0$  (first wireless network on the first wireless module)

The name of the WDS link or bridge link is made up of the following parts:

- (a) Abbreviation for interface type
- (b) Number of the wireless module on which the WDS link or bridge link is configured
- (c) Number of the WDS link or bridge link

Example:  $wds1-0$  (first WDS link or bridge link on the first wireless module)

The name of the client link is made up of the following parts:

- (a) Abbreviation for interface type
- (b) Number of the wireless module on which the client link is configured
- (c) Number of the client link

Example:  $stat=0$  (first client link on the first wireless module)

The name of the virtual interface connected to an Ethernet port is made up of the following parts:

- (a) Abbreviation for interface type
- (b) Number of the Ethernet port
- (c) Number of the interface connected to the Ethernet port

(d) Number of the virtual interface

<span id="page-34-0"></span>Example:  $en1 - 0 - 1$  (first virtual interface based on the first interface on the first Ethernet port)

### **2.4.1 Interfaces**

You define separately whether each interface is to operate in routing or bridging mode.

If you want to set bridging mode, you can either use existing bridge groups or create a new bridge group.

The default setting for all existing interfaces is routing mode. When selecting the option New Bridge Group for Mode / Bridge Group, a bridge group, i.e. *br0, br1* etc. is automatically created and the interface is run in bridging mode.

The **System Management**->**Interface Mode / Bridge Groups**->**Interfaces** menu consists of the following fields:

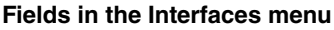

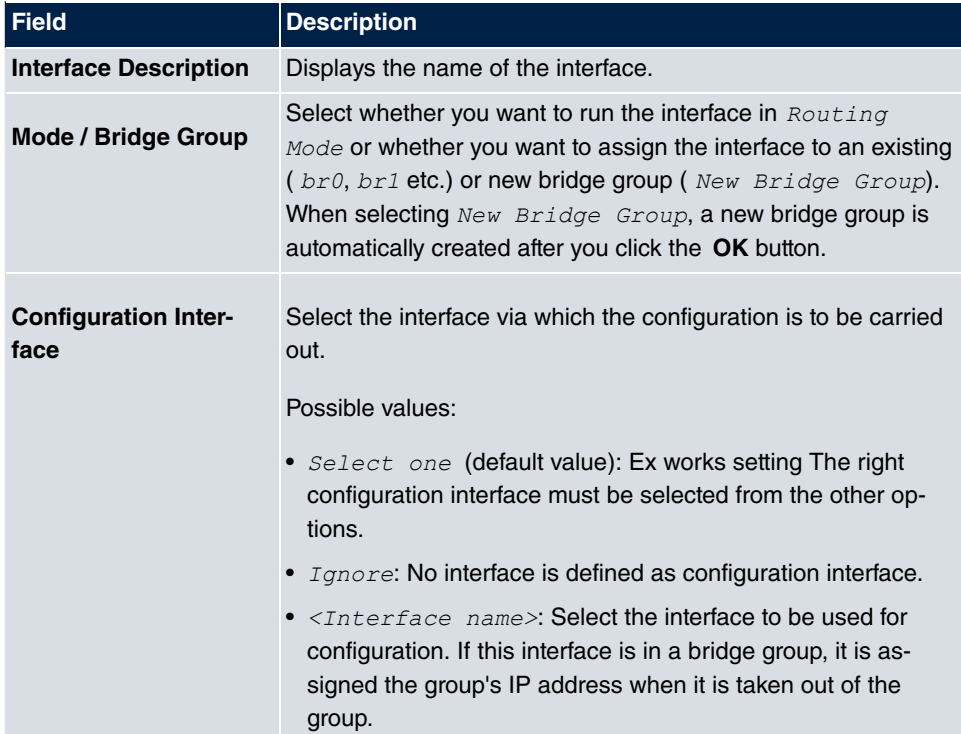

#### **2.4.1.1 Add**

Choose the **Add** button to edit the mode of PPP interfaces.

The **System Management**->**Interface Mode / Bridge Groups**->**Interfaces**->**Add** menu consists of the following fields:

#### **Fields in the Interfaces menu**

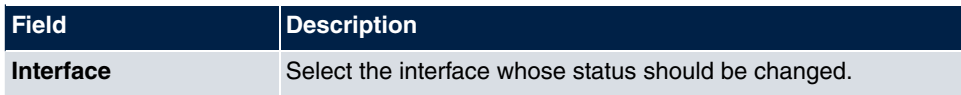

# <span id="page-35-0"></span>**2.5 Administrative Access**

<span id="page-35-1"></span>In this menu, you can configure the administrative access to the device.

# **2.5.1 Access**

In the **System Management**->**Administrative Access**->**Access** menu, a list of all IPcapable interfaces is displayed.

For an Ethernet interface you can select the access parameters  $Telnet$ , *SSH*, *HTTP*, *HT*-*TPS, Ping, SNMP* and for the ISDN interfaces *ISDN* Login.

The menu **Advanced Settings** consists of the following fields:

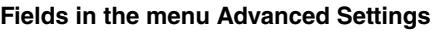

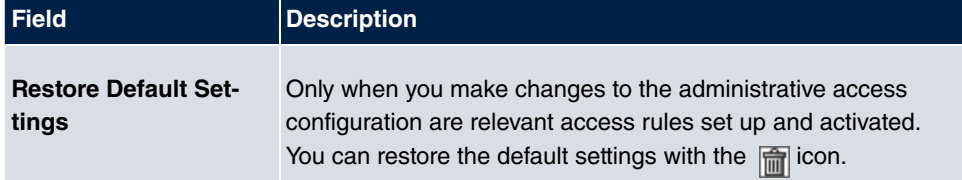

### **2.5.1.1 Add**

Select the **Add** button to configure administrative access for additional interfaces.

The **System Management**->**Administrative Access**->**Access**->**Add** menu consists of the following fields:

#### **Fields in the menu Access**
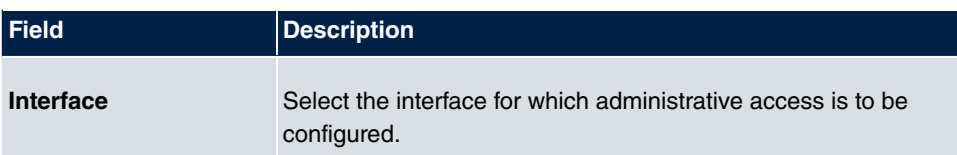

## **2.5.2 SSH**

Your devices offers encrypted access to the shell. You can enable or disable this access in the **System Management**->**Administrative Access**->**SSH Enabled** menu (standard value). You can also access the options for configuring the SSH login.

You need an SSH client application, e.g. PuTTY, to be able to reach the SSH Daemon.

If you wish to use SSH Login together with the PuTTY client, you may need to comply with some special configuration requirements, for which we have prepared FAQs. You will find these in the Service/Support section at [www.gigastepro.com](http://www.bintec-elmeg.com).

To be able to reach the shell of your device via an SSH client, make sure the settings for the SSH Daemon and SSH client are the same.

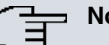

### **Note**

If configuration of an SSH connection is not possible, restart the device to initialise the SSH Daemon correctly.

The **System Management**->**Administrative Access**->**SSH** menu consists of the following fields:

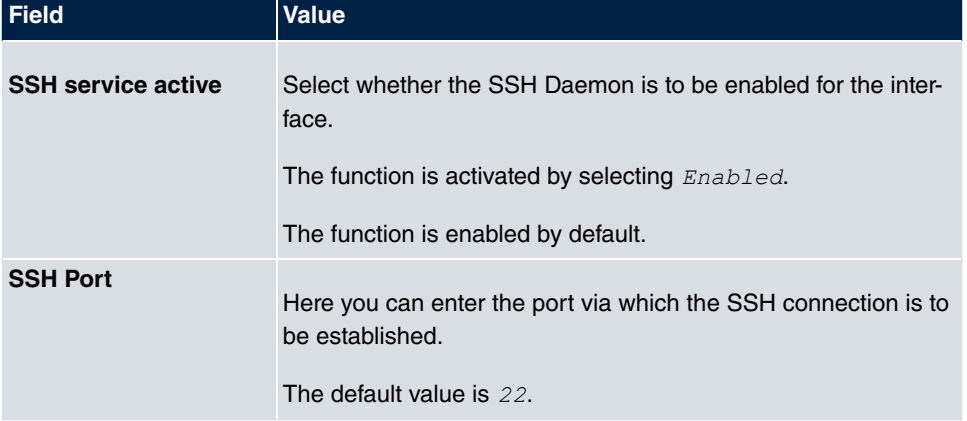

#### **Fields in the menu SSH (Secure Shell) Parameters**

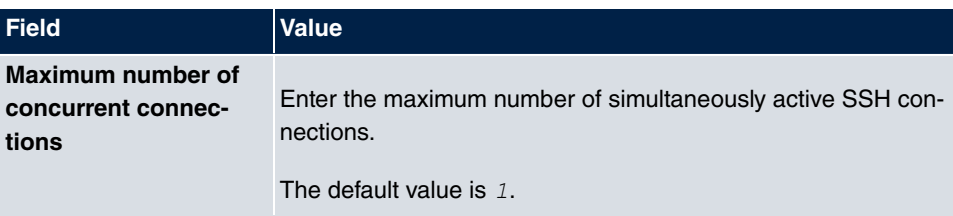

## **Fields in the menu Authentication and Encryption Parameters**

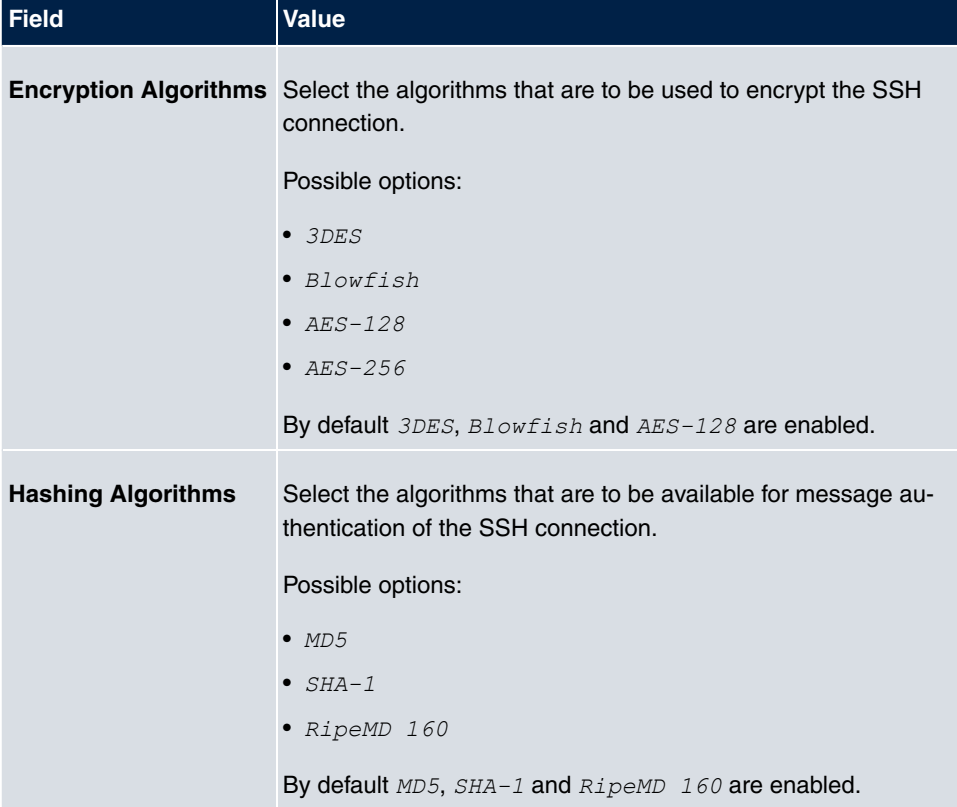

## **Fields in the menu Key Status**

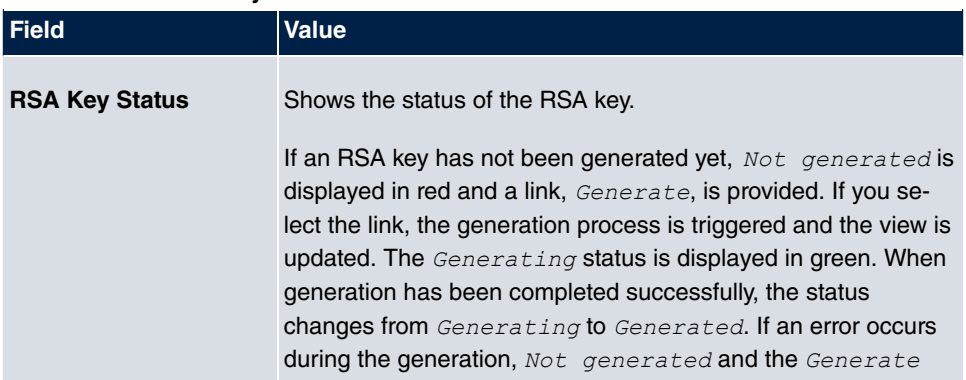

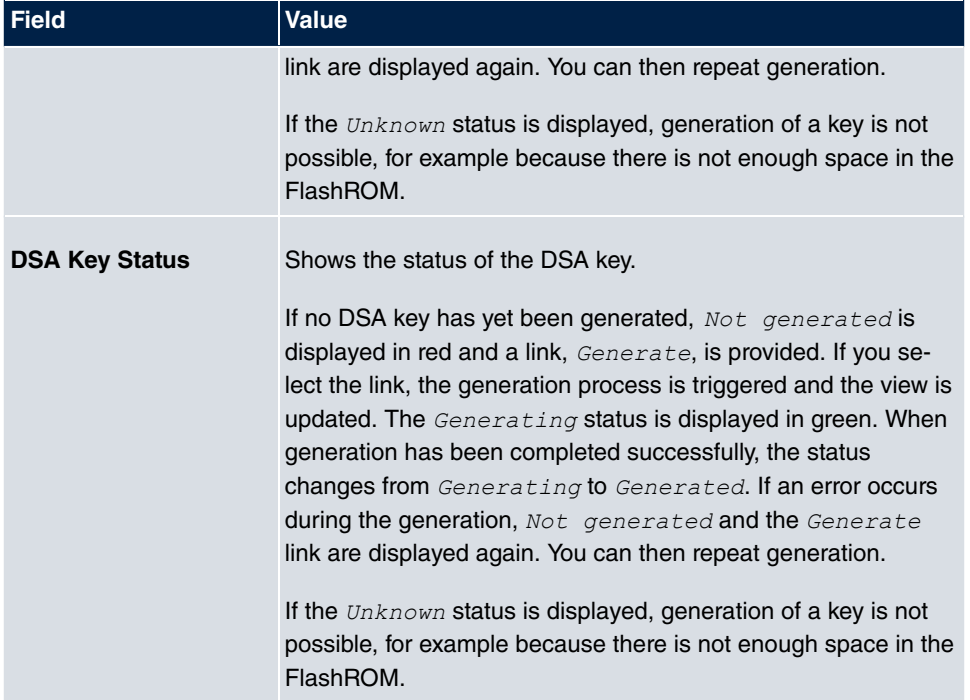

The menu **Advanced Settings** consists of the following fields:

## **Fields in the menu Advanced Settings**

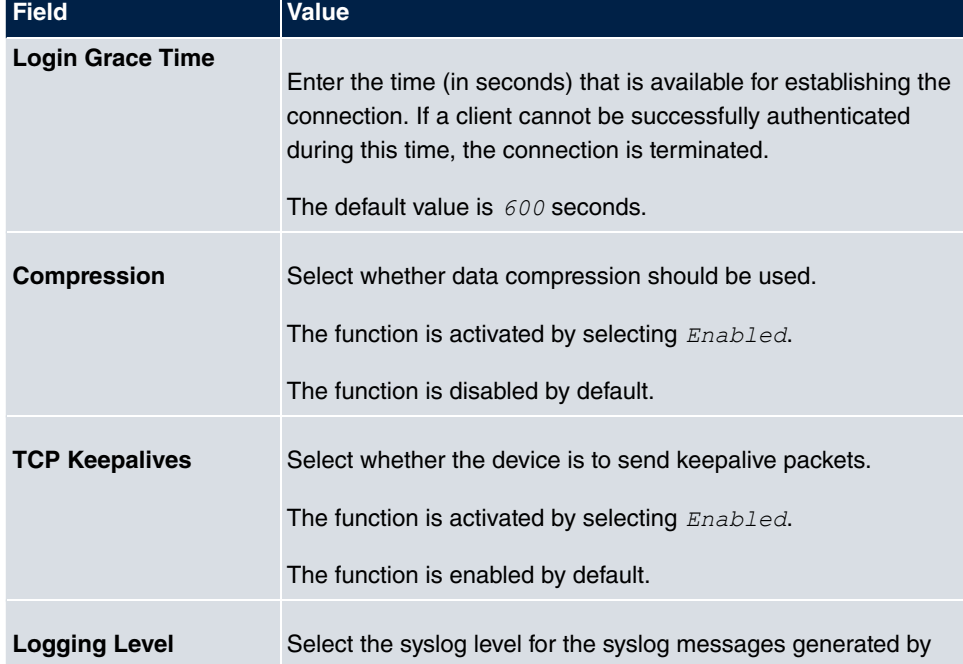

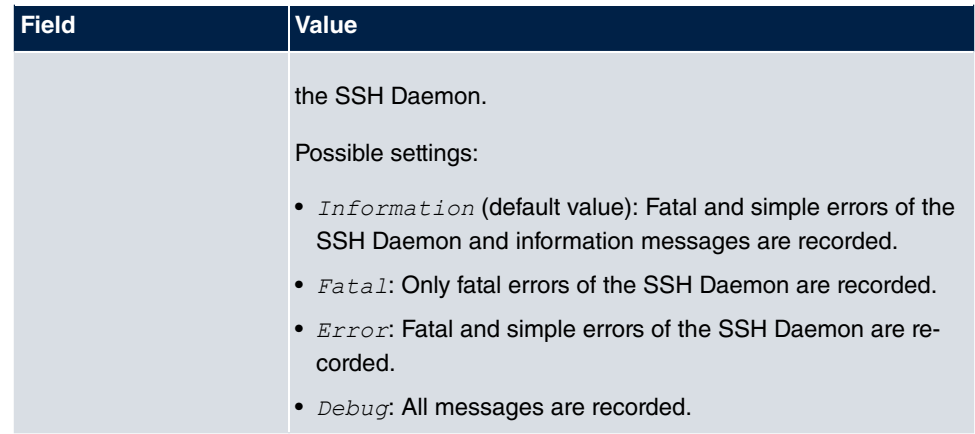

## **2.5.3 SNMP**

SNMP (Simple Network Management Protocol) is a network protocol used to monitor and control network elements (e.g. routers, servers, switches, printers, computers etc.) from a central station. SNMP controls communication between the monitored devices and monitoring station. The protocol describes the structure of the data packets that can be transmitted, as well as the communication process.

The data objects queried via SNMP are structured in tables and variables and defined in the MIB (Management Information Base). This contains all the configuration and status variables of the device.

SNMP can be used to perform the following network management tasks:

- Surveillance of network components
- Remote controlling and configuration of network components
- Error detection and notification

You use this menu to configure the use of SNMP.

The menu **System Management**->**Administrative Access**->**SNMP** consists of the following fields:

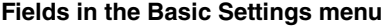

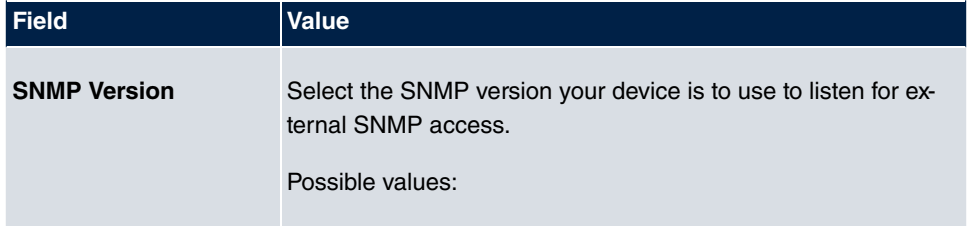

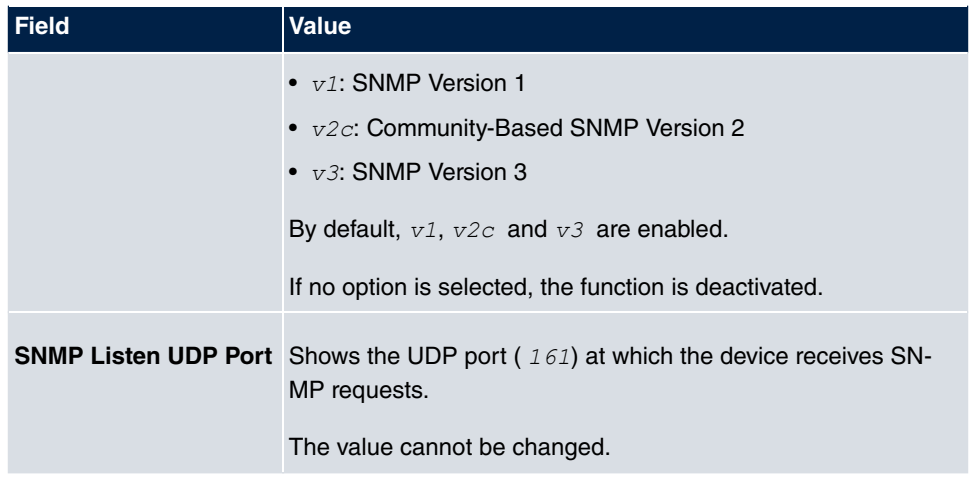

If your SNMP Manager supports SNMPv3, you should, if possible, use this version as older versions transfer all data unencrypted.

# **2.6 Remote Authentication**

This menu contains the settings for user authentication.

# **2.6.1 RADIUS**

**Tip**

RADIUS (Remote Authentication Dial In User Service) is a service that enables authentication and configuration information to be exchanged between your device and a RADIUS server. The RADIUS server administrates a database with information about user authentication and configuration and for statistical recording of connection data.

RADIUS can be used for:

- Authentication
- Accounting
- Exchange of configuration data

For an incoming connection, your device sends a request with user name and password to the RADIUS server, which then searches its database. If the user is found and can be authenticated, the RADIUS server sends corresponding confirmation to your device. This confirmation also contains parameters (called RADIUS attributes), which your device uses as WAN connection parameters.

If the RADIUS server is used for accounting, your device sends an accounting message at the start of the connection and a message at the end of the connection. These start and end messages also contain statistical information about the connection (IP address, user name, throughput, costs).

## **RADIUS packets**

The following types of packets are sent between the RADIUS server and your device (client):

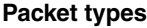

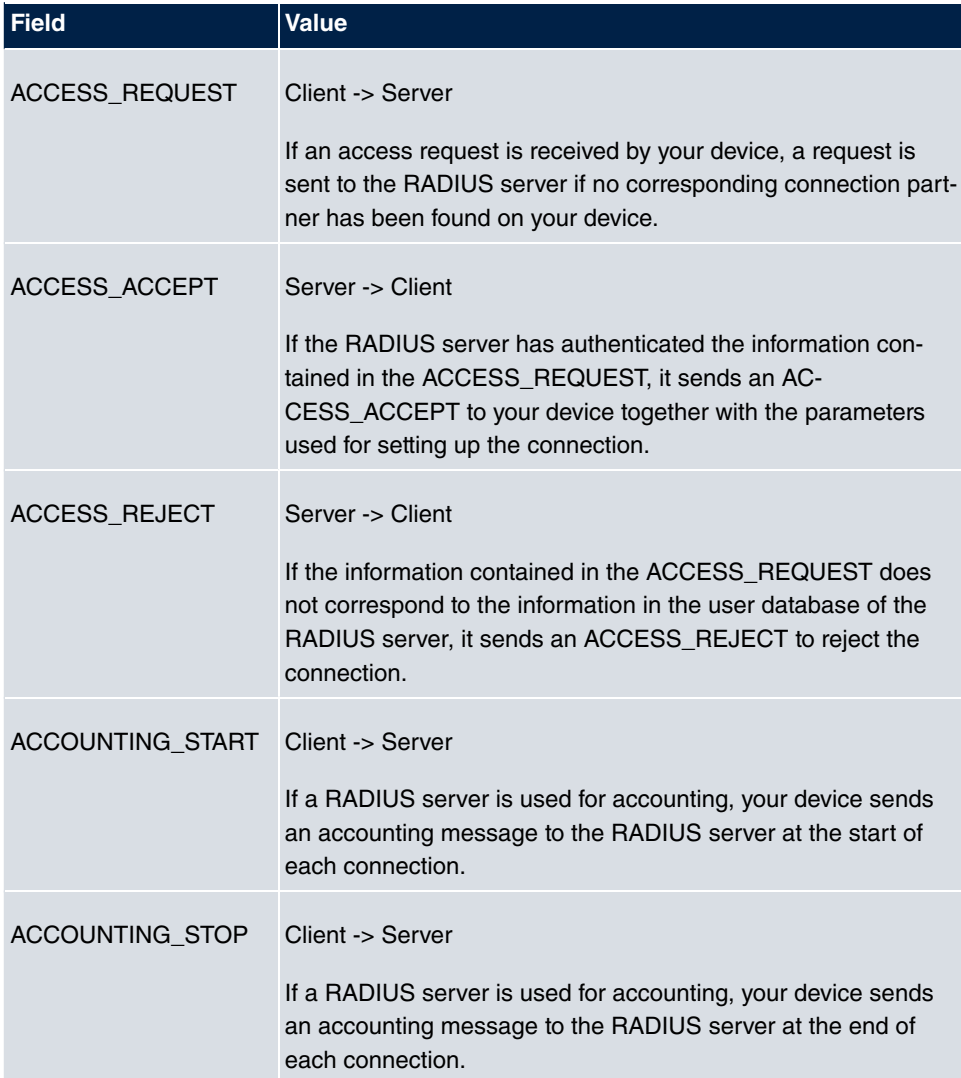

A list of all entered RADIUS servers is displayed in the **System Management**->**Remote Authentication**->**RADIUS** menu.

#### **2.6.1.1 Edit or New**

Choose the **ig** icon to edit existing entries. Choose the **New** button to add RADIUS servers.

The **System Management**->**Remote Authentication**->**RADIUS**->**New** menu consists of the following fields:

#### **Fields in the Basic Parameters menu**

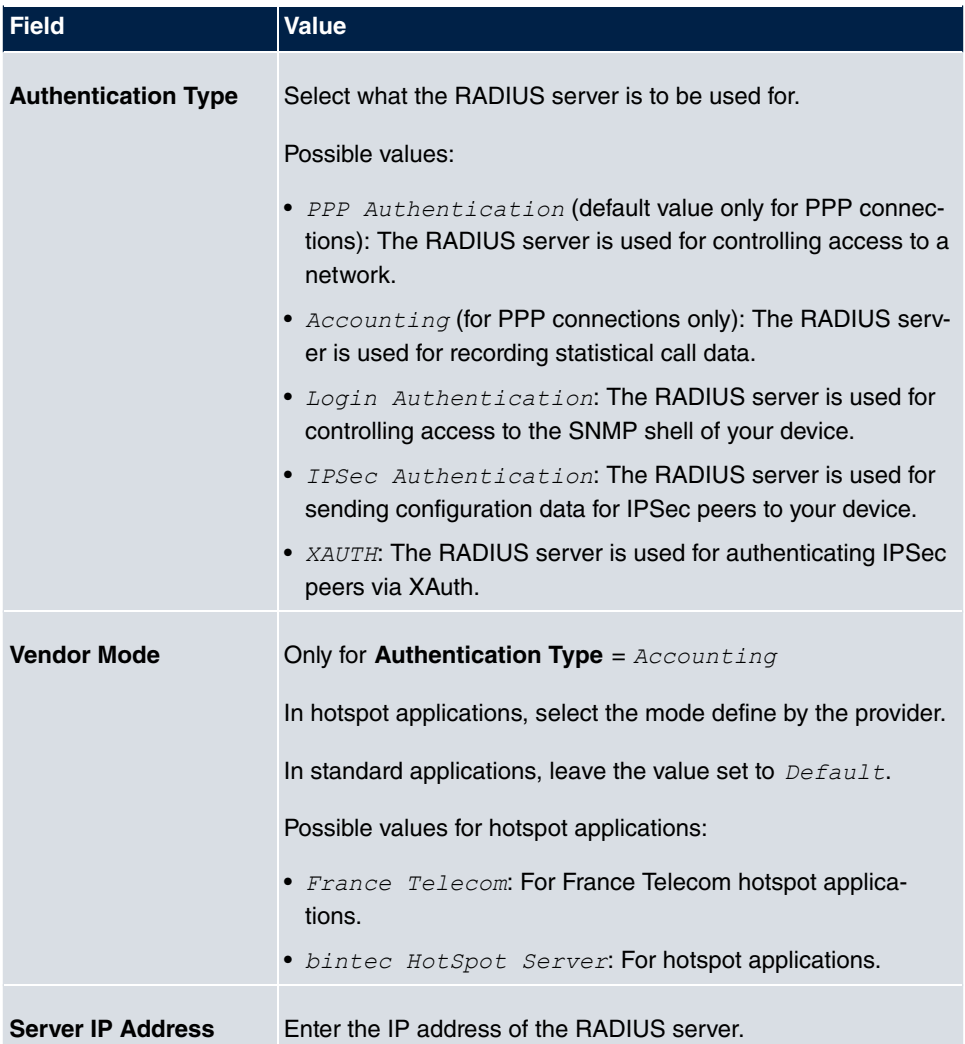

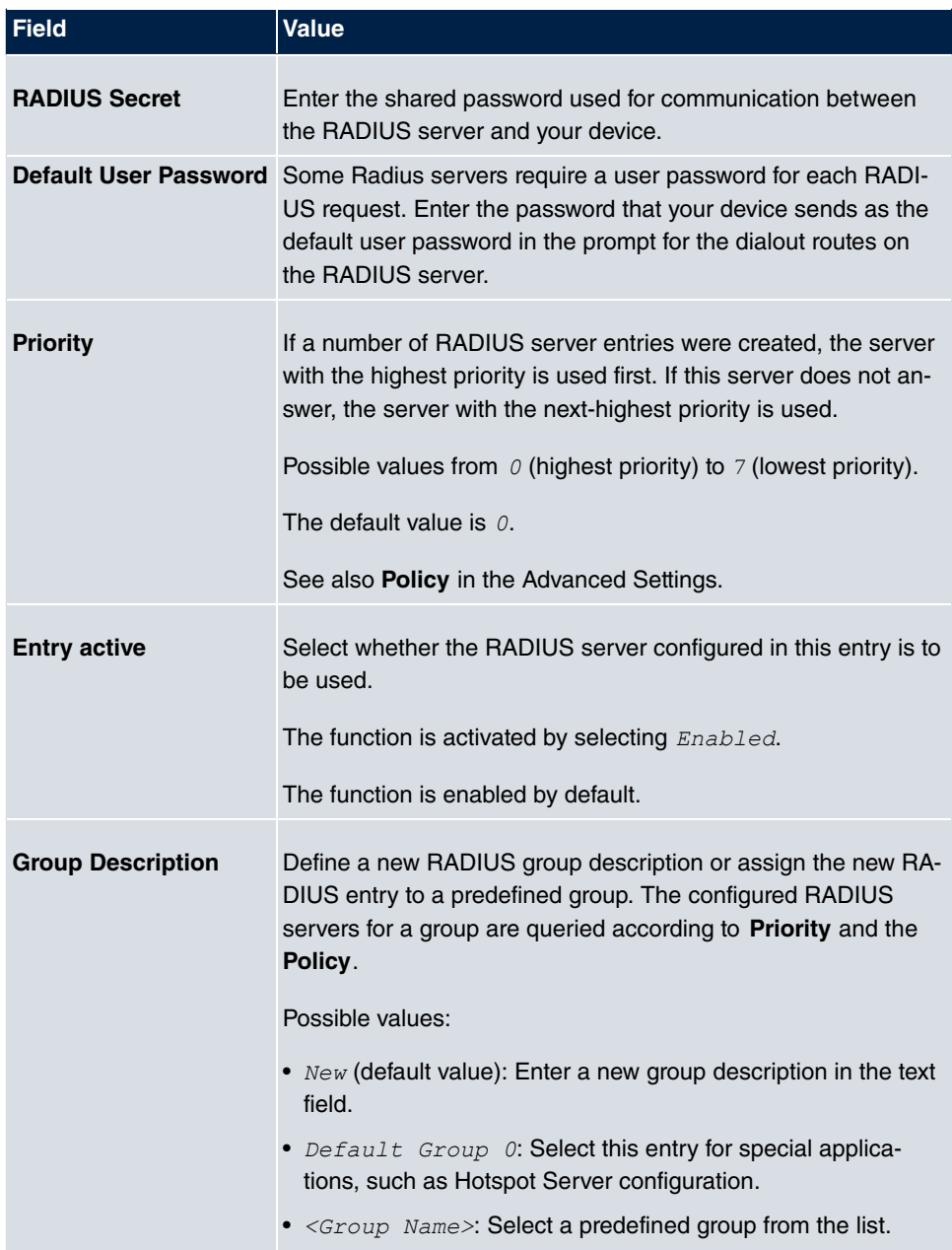

The **Advanced Settings** menu consists of the following fields:

### **Fields in the Advanced Settings menu**

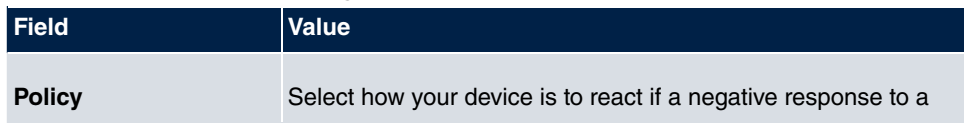

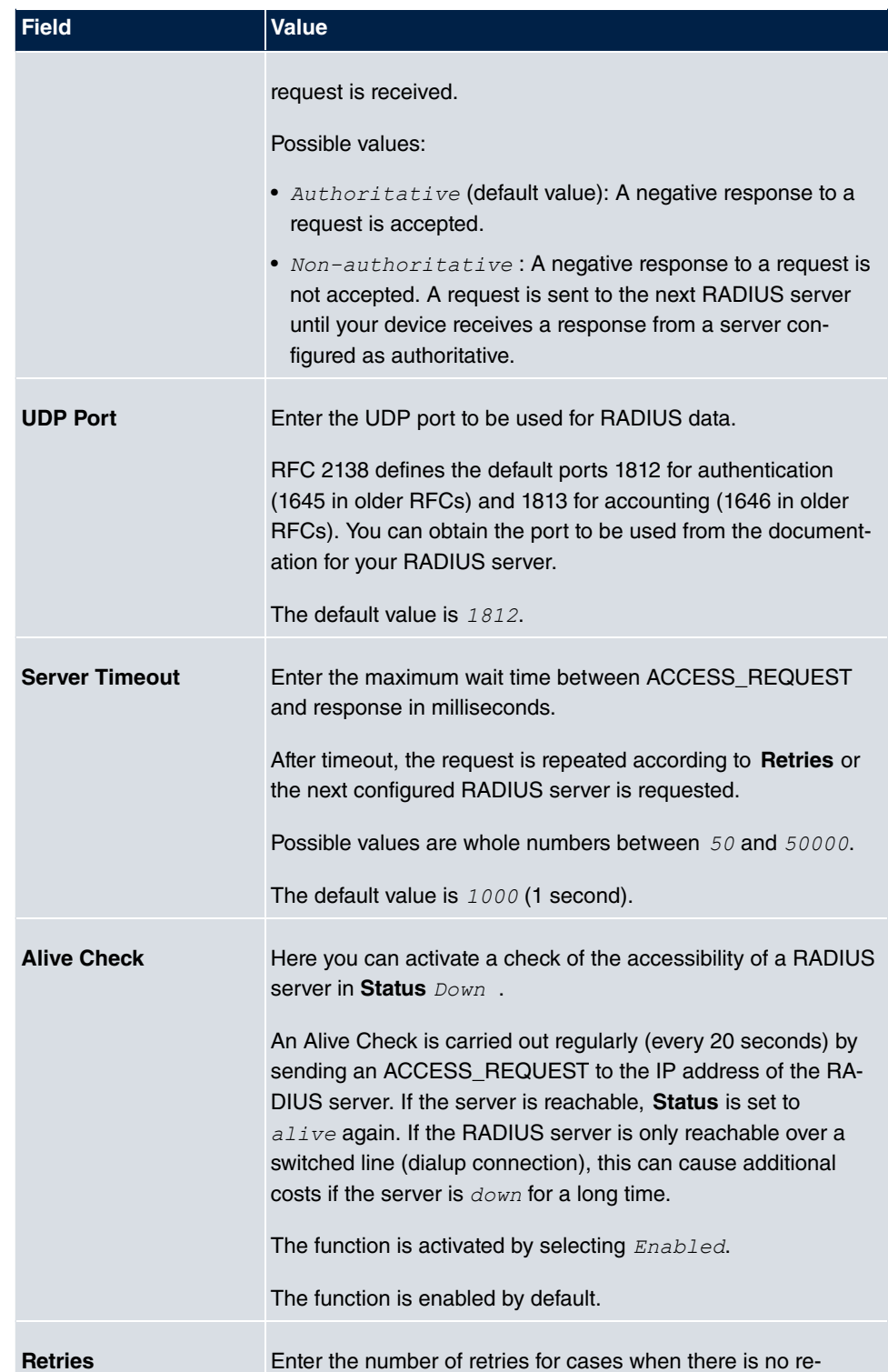

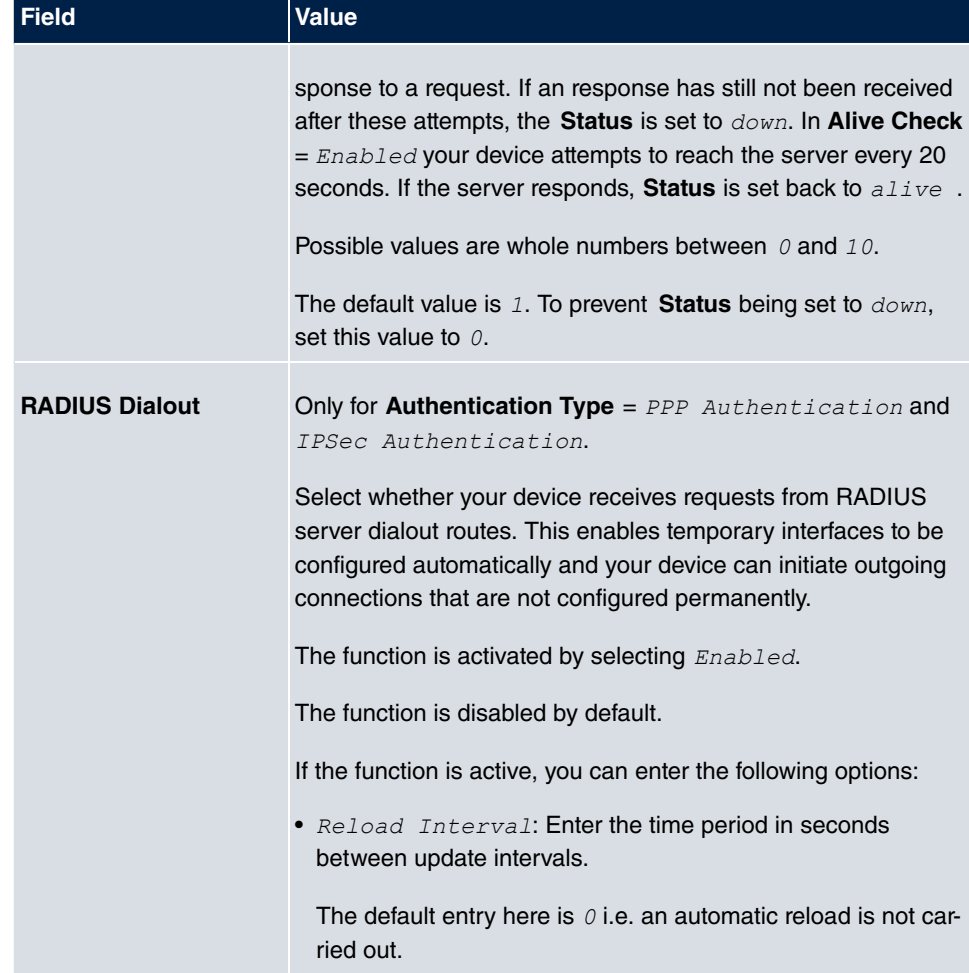

# **2.6.2 TACACS+**

TACACS+ permits access control for your device, network access servers (NAS) and other network components via one or more central servers.

Like RADIUS, TACACS+ is an AAA protocol and offers authentication, authorisation and accounting services (TACACS+ Accounting is currently not supported by bintec elmeg devices).

The following TACACS+ functions are available on your device:

- Authentication for login shell
- Command authorisation on the shell (e.g. telnet, show)

TACACS+ uses TCP port 49 and establishes a secure and encrypted connection.

A list of all entered TACACS+ servers is displayed in the **System Management**->**Remote Authentication**->**TACACS+** menu.

#### **2.6.2.1 Edit or New**

Choose the **ig** icon to edit existing entries. Choose the **New** button to add TACACS+ servers.

The **System Management**->**Remote Authentication**->**TACACS+** ->**New** menu consists of the following fields:

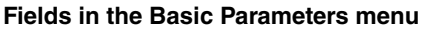

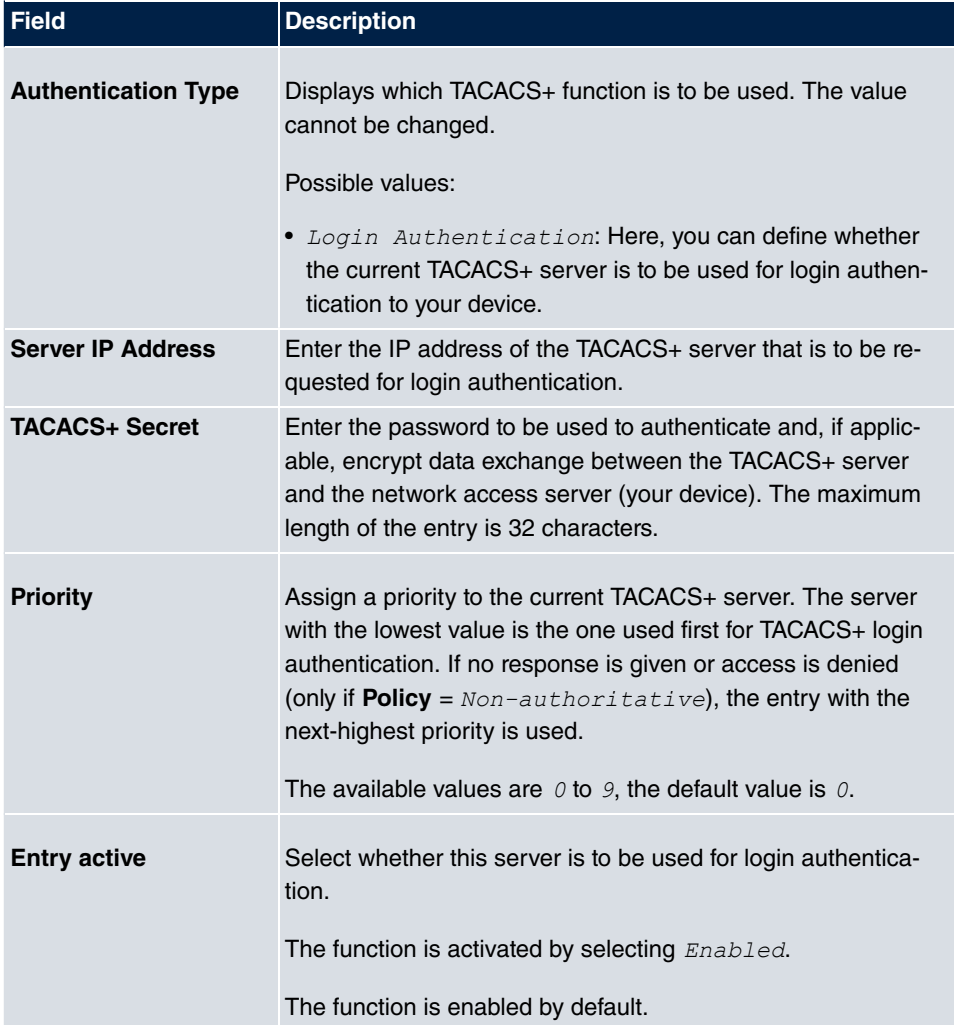

The menu **Advanced Settings** consists of the following fields:

### **Fields in the Advanced Settings menu**

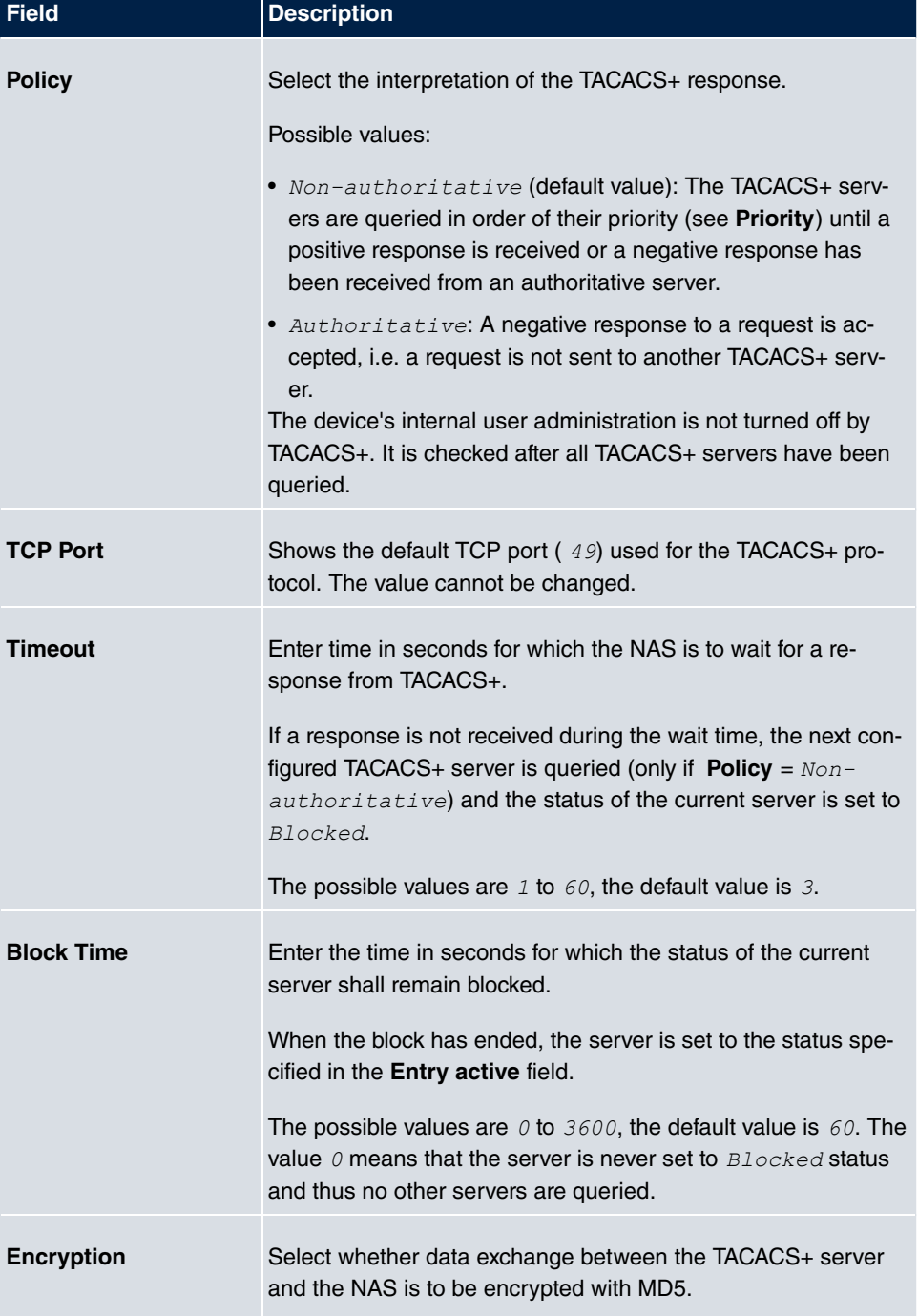

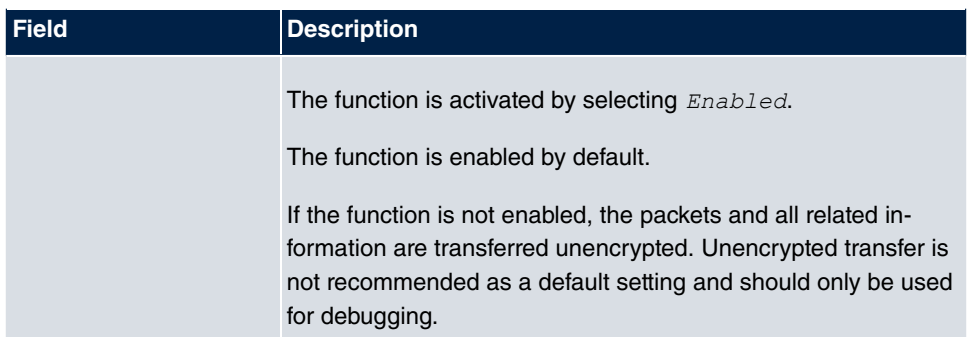

# **2.6.3 Options**

This setting possible here causes your device to carry out authentication negotiation for incoming calls, if it cannot identify the calling party number (e.g. because the remote terminal does not signal the calling party number). If the data (password, partner PPP ID) obtained by executing the authentication protocol is the same as the data of a listed remote terminal or RADIUS user, your device accepts the incoming call.

The menu **System Management**->**Remote Authentication**->**Options** consists of the following fields:

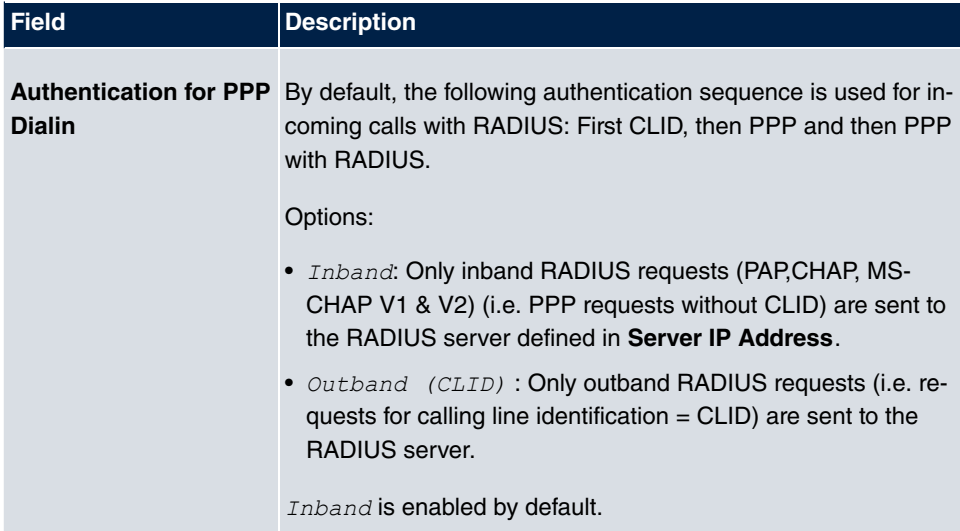

#### **Fields in the Global RADIUS Options menu**

# **2.7 Configuration Access**

In the **Configuration Access** menu you can configure user profiles.

To do so, you create access profiles and users and assign each user at least one access profile. An access profile makes available that part of the GUI that a user requires for their tasks. Parts of the GUI that are not required are blocked.

## **2.7.1 Access Profiles**

The menu **System Management**->**Configuration Access**->**Access Profiles** displays a list of all the access profiles that have been configured. You can delete existing entries with the icon  $\frac{1}{\| \cdot \|}$ .

By default, more than one access profile has already been created for the devices **hybird 120**. You can reset these to the default settings using the icon **a** and the icon **a**.

#### **2.7.1.1 Edit or New**

Choose the **ight** icon to edit existing entries. Choose the **New** button to create additional access profiles.

To create an access profile you can use all the entries in the navigation bar of the GUI plus **Save configuration** and **Switch to SNMP Browser**. You can create a maximum of 29 access profiles.

The menu **System Management**->**Configuration Access**->**Access Profiles**->**New** consists of the following fields:

#### **Fields in the menu Basic Settings**

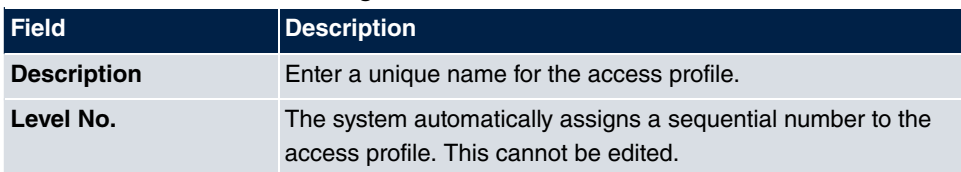

#### **Fields in the menu Buttons**

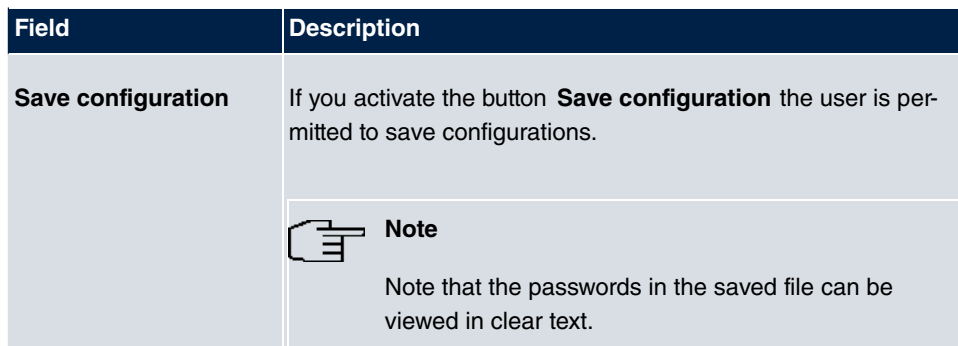

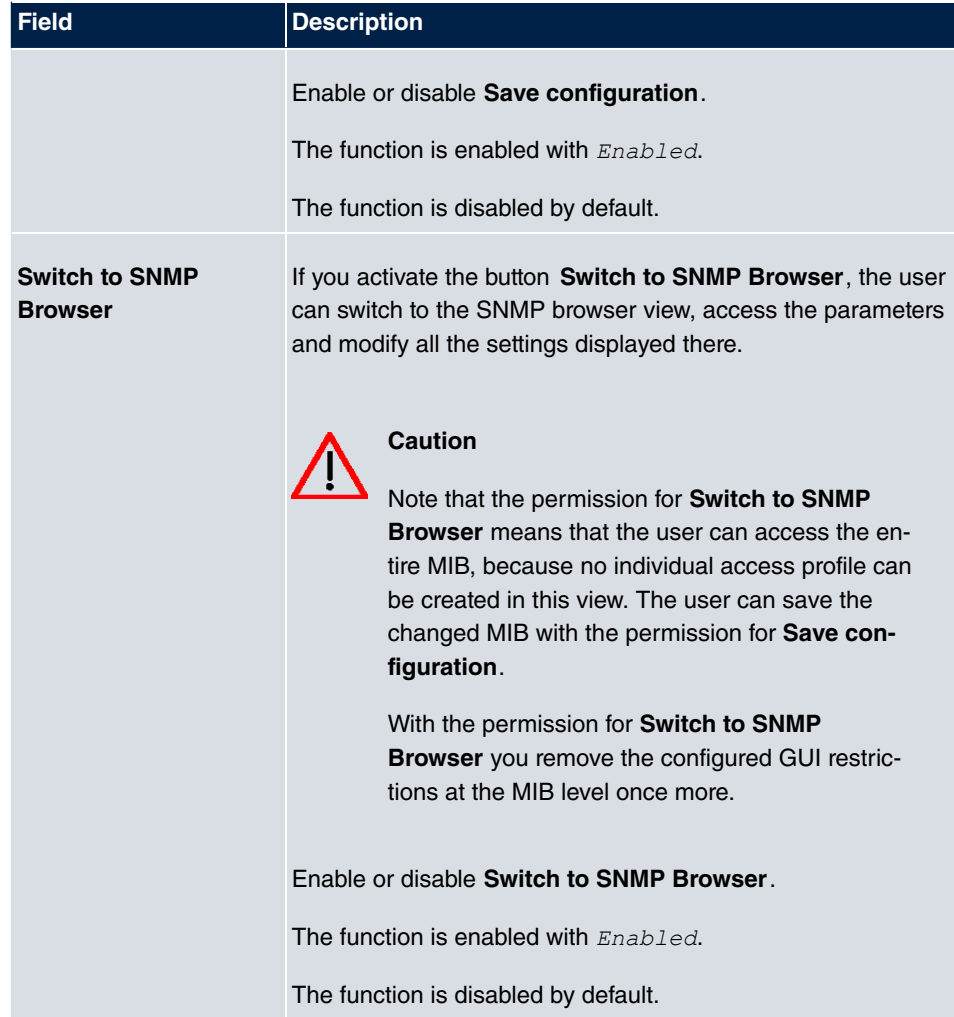

## **Fields in the menu Navigation Entrys**

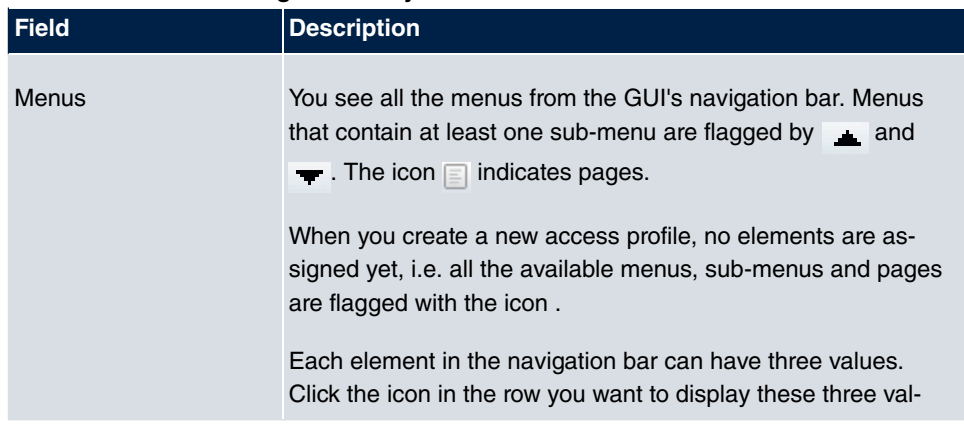

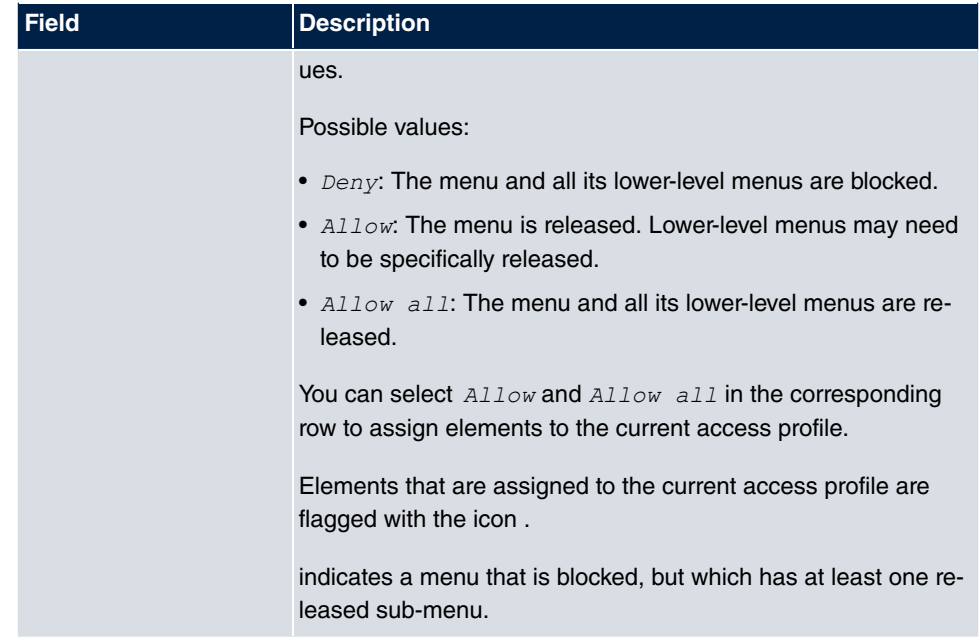

## **2.7.2 Users**

The menu **System Management**->**Configuration Access**->**Users** displays a list of all the users that have been configured. You can delete existing entries with the icon  $\frac{1}{\|m\|}$ .

You can click the button  $\Box$  to display the details of the configured user. You can see which fields and menus are assigned to the user.

The icon means that **Read-only** is permitted. If a row is flagged with the icon the information is released for reading and writing. The icon indicates blocked entries.

#### **2.7.2.1 Edit or New**

Choose the **icon to edit existing entries. Choose the New button to enter additional** users.

The menu **System Management**->**Configuration Access**->**Users**->**New** consists of the following fields:

#### **Fields in the menu Basic Settings**

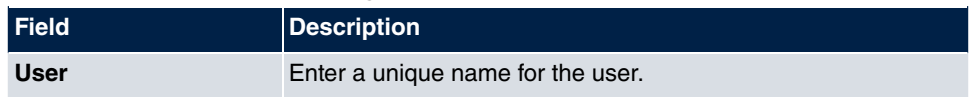

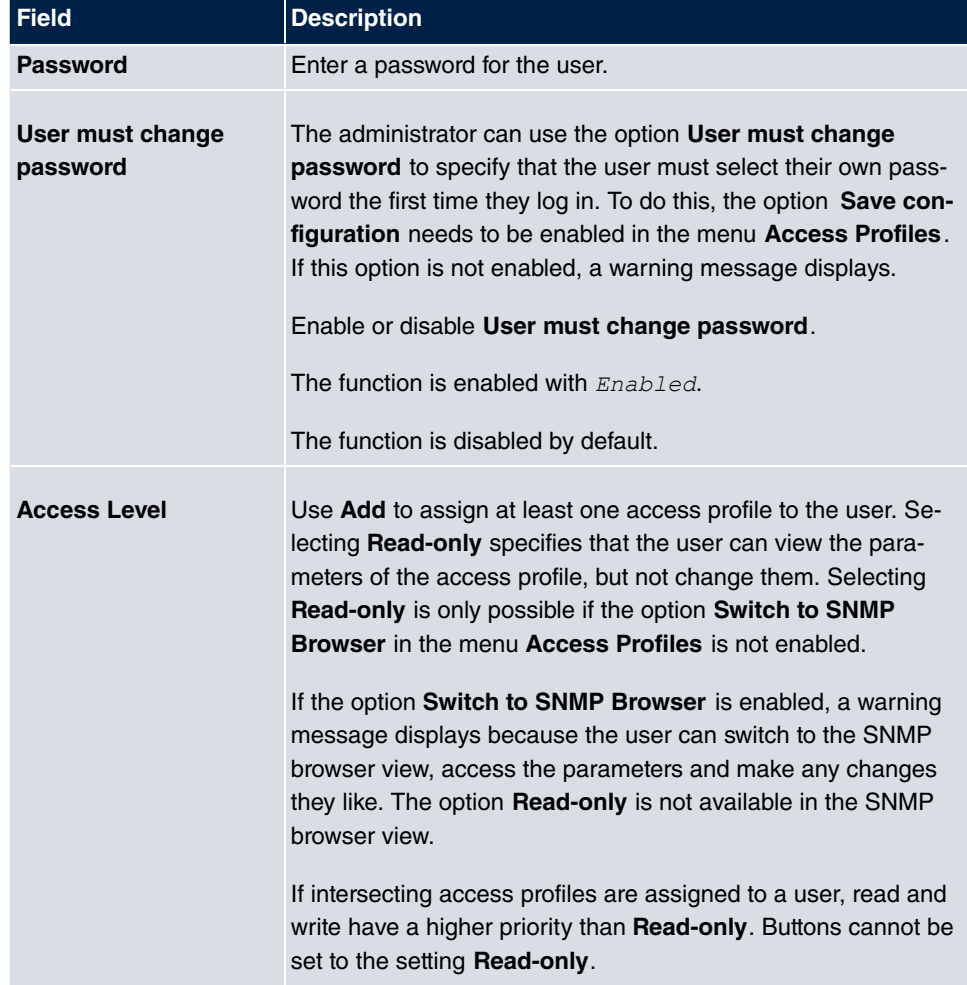

# **2.8 Certificates**

An asymmetric cryptosystem is used to encrypt data to be transported in a network, to generate or check digital signatures and the authenticate users. A key pair consisting of a public key and a private key is used to encrypt and decrypt the data.

For encryption the sender requires the public key of the recipient. The recipient decrypts the data using his private key. To ensure that the public key is the real key of the recipient and is not a forgery, a so-called digital certificate is required.

This confirms the authenticity and the owner of a public key. It is similar to an official passport in that it confirms that the holder of the passport has certain characteristics, such as gender and age, and that the signature on the passport is authentic. As there is more than one certificate issuer, e.g. the passport office for a passport, and as such certificates can

be issued by several different issuers and in varying qualities, the trustworthiness of the issuer is extremely important. The quality of a certificate is regulated by the German Signature Act or respective EU Directives.

Certification authorities that issue so-called qualified certificates are organised in a hierarchy with the Federal Network Agency as the higher certifying authority. The structure and content of a certificate are stipulated by the standard used. X.509 is the most important and the most commonly use standard for digital certificates. Qualified certificates are personal and extremely trustworthy.

Digital certificates are part of a so-called Public Key Infrastructure (PKI). PKI refers to a system that can issue, distribute and check digital certificates.

Certificates are issued for a specific period, usually one year, i.e. they have a limited validity period.

Your device is designed to use certificates for VPN connections and for voice connections over Voice over IP.

# **2.8.1 Certificate List**

A list of all existing certificates is displayed in the **System Management**->**Certificates**->**Certificate List** menu.

#### **2.8.1.1 Edit**

Click the **ig** icon to display the content of the selected object (key, certificate, or request).

The certificates and keys themselves cannot be changed, but a few external attributes can be changed, depending on the type of the selected entry.

The **System Management**->**Certificates**->**Certificate List**-> menu consists of the following fields:

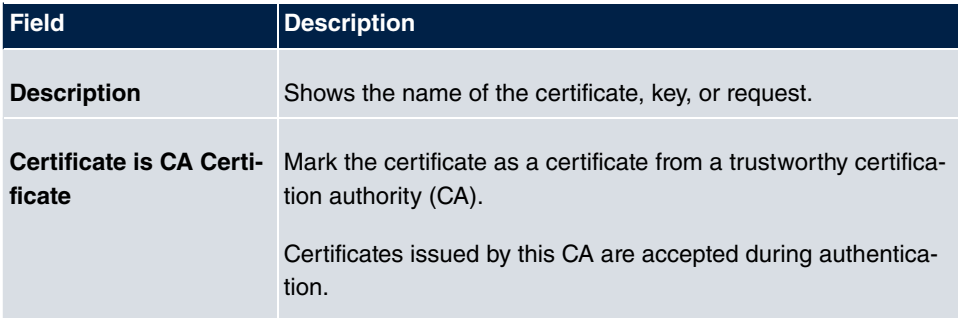

#### **Fields in the Edit parameters menu**

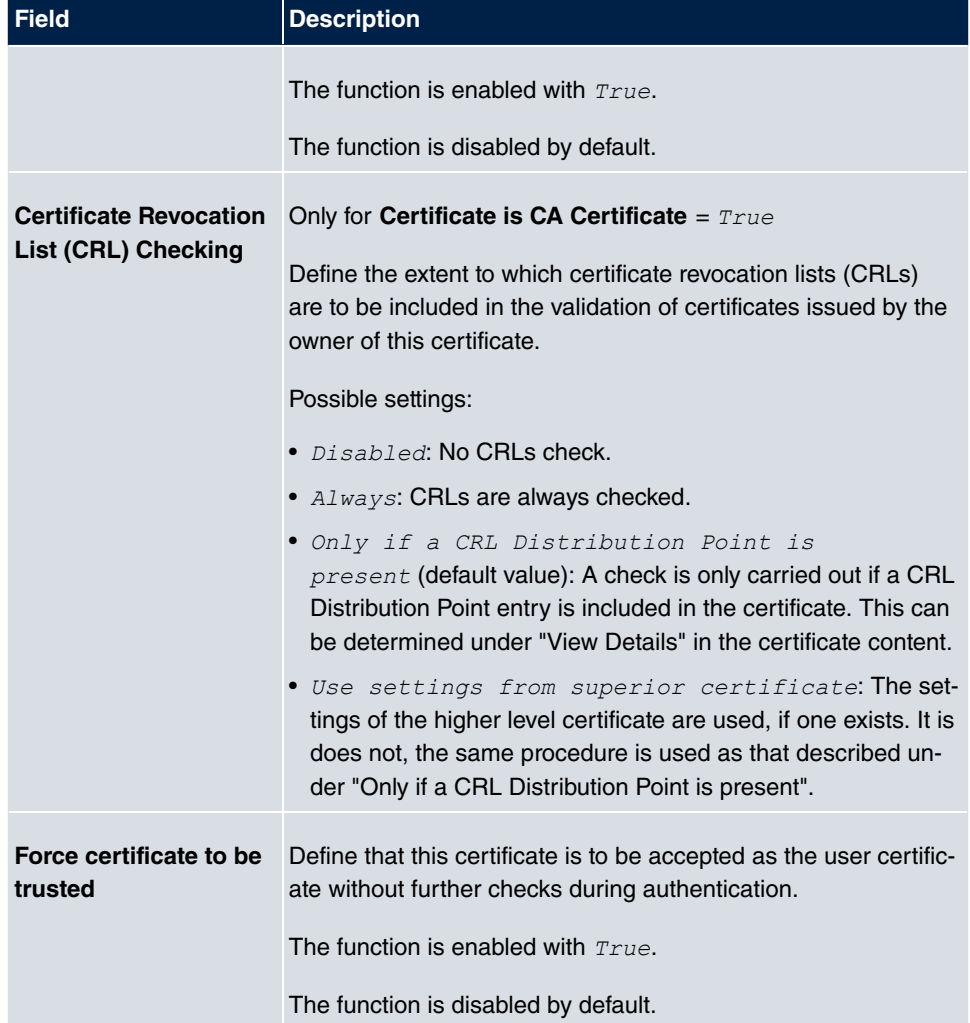

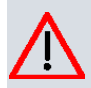

#### **Caution**

It is extremely important for VPN security that the integrity of all certificates manually marked as trustworthy (certification authority and user certificates) is ensured. The displayed "fingerprints" can be used to check this integrity: Compare the displayed values with the fingerprints specified by the issuer of the certificate (e.g. on the Internet). It is sufficient to check one of the two values.

## **2.8.1.2 Certificate Request**

#### **Registration authority certificates in SCEP**

If SCEP (Simple Certificate Enrollment Protocol) is used, your device also supports separate registration authority certificates.

Registration authority certificates are used by some Certificate Authorities (CAs) to handle certain tasks (signature and encryption) during SCEP communication with separate keys, and to delegate the operation to separate registration authorities, if applicable.

**When a certificate is downloaded automatically, i.e. if CA Certificate = -- Download** *''* is selected, all the certificates needed for the operation are loaded automatically.

If all the necessary certificates are already available in the system, these can also be selected manually.

Select the **Certificate Request** button to request or import more certificates.

The menu **System Management**->**Certificates**->**Certificate List**->**Certificate Request** consists of the following fields:

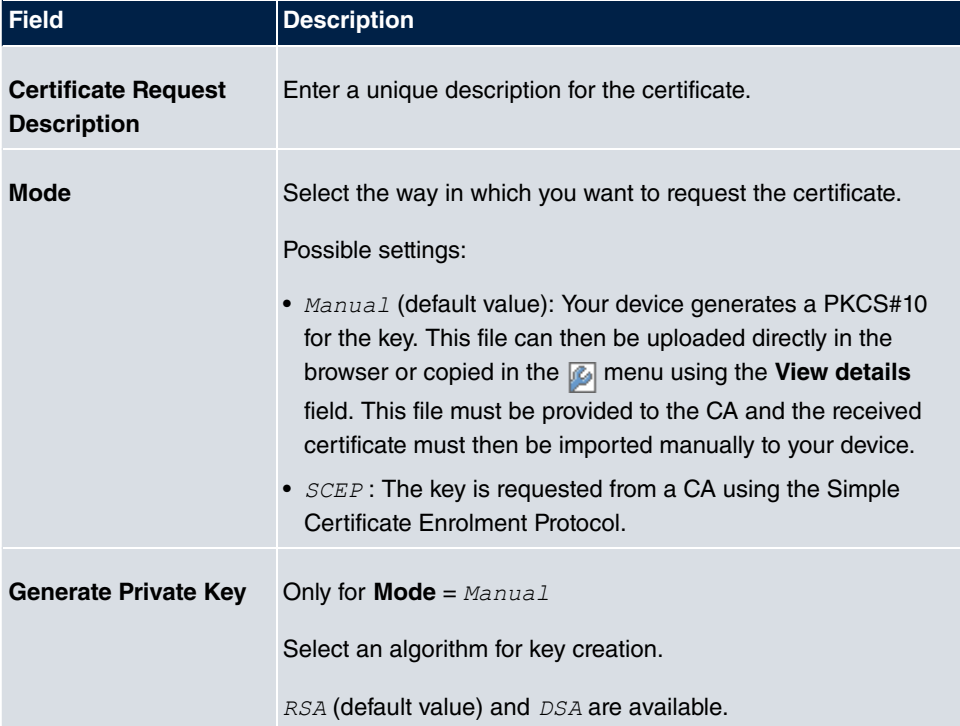

#### **Fields in the Certificate Request menu**

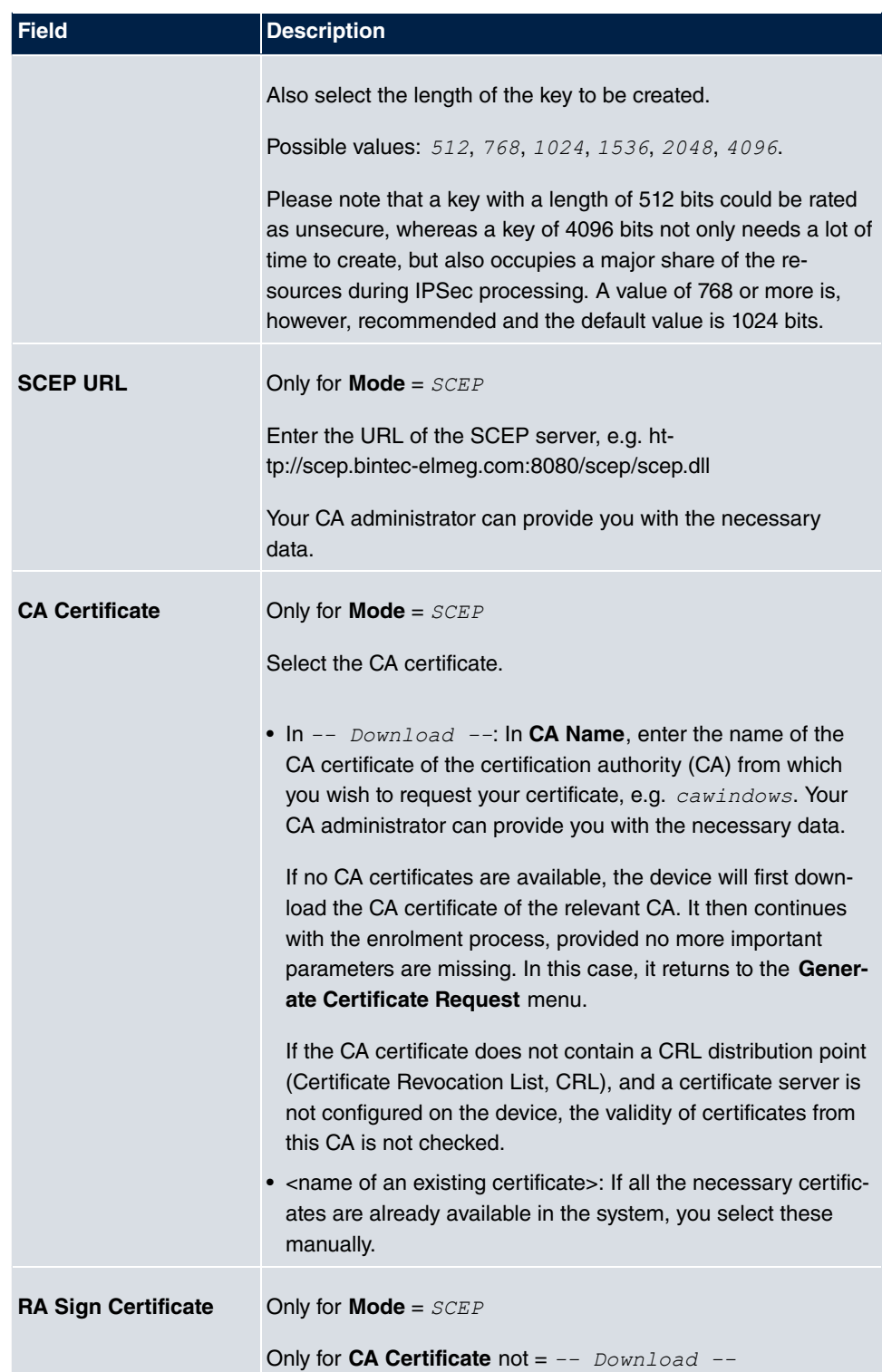

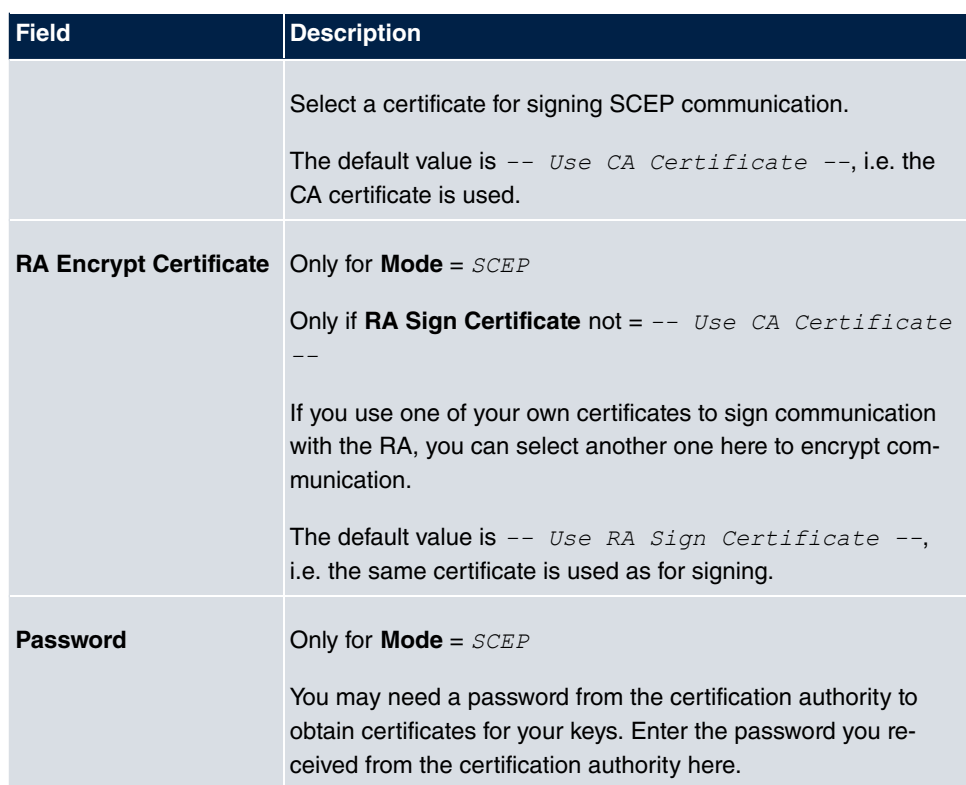

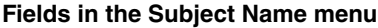

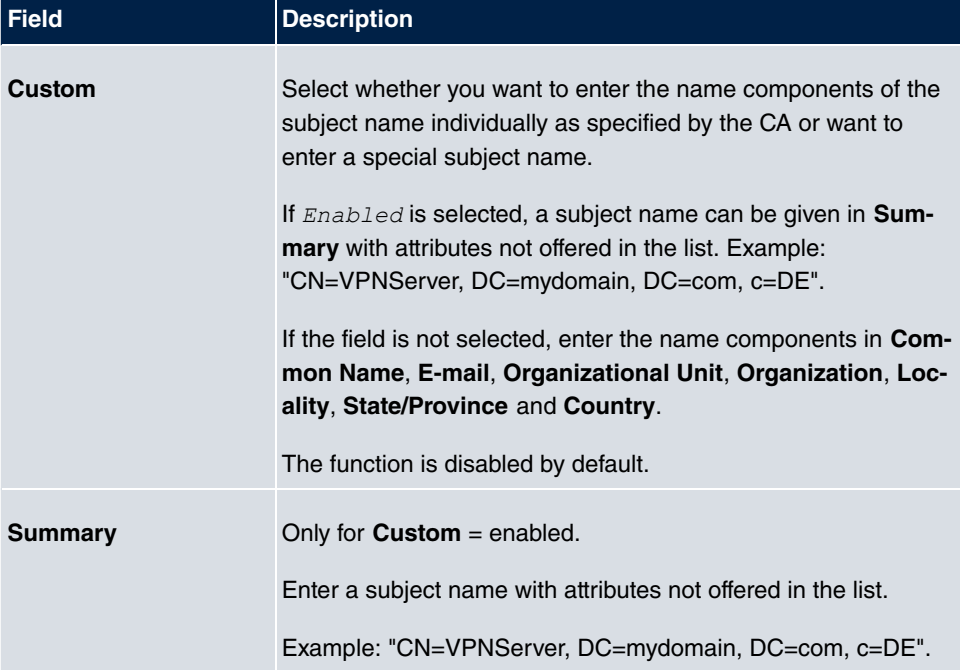

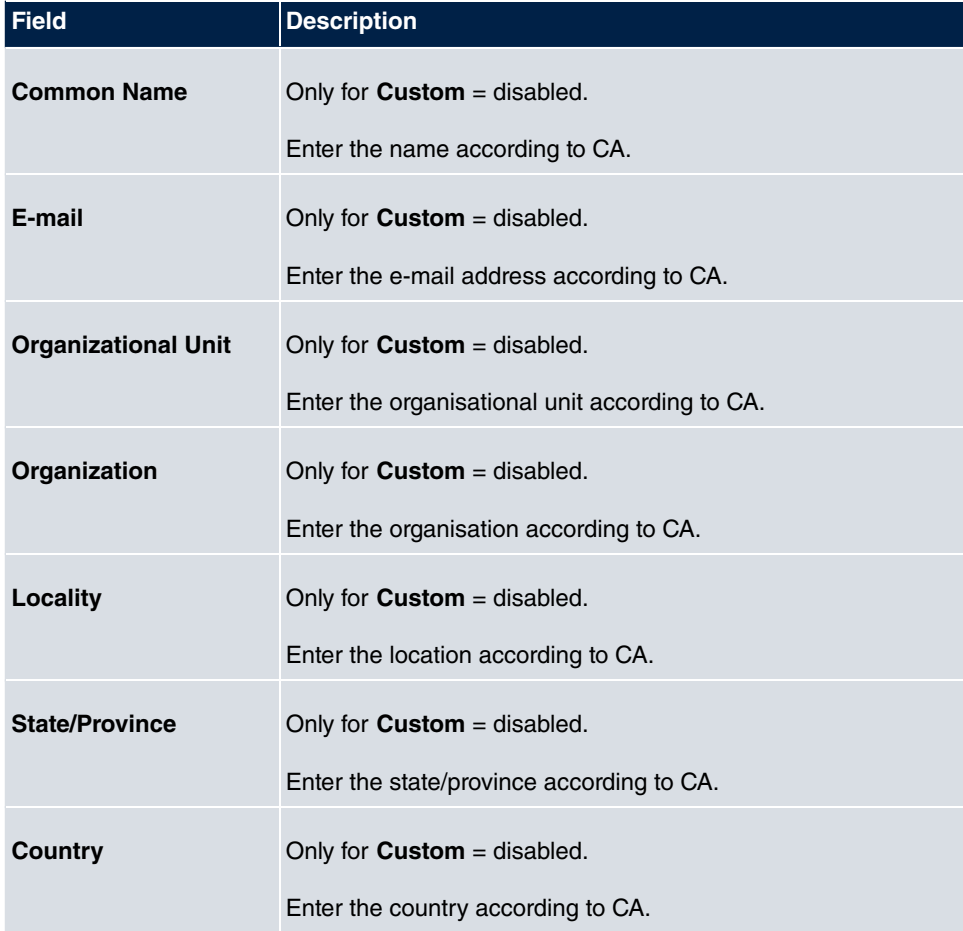

The menu **Advanced Settings** consists of the following fields:

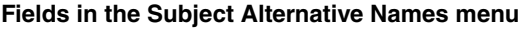

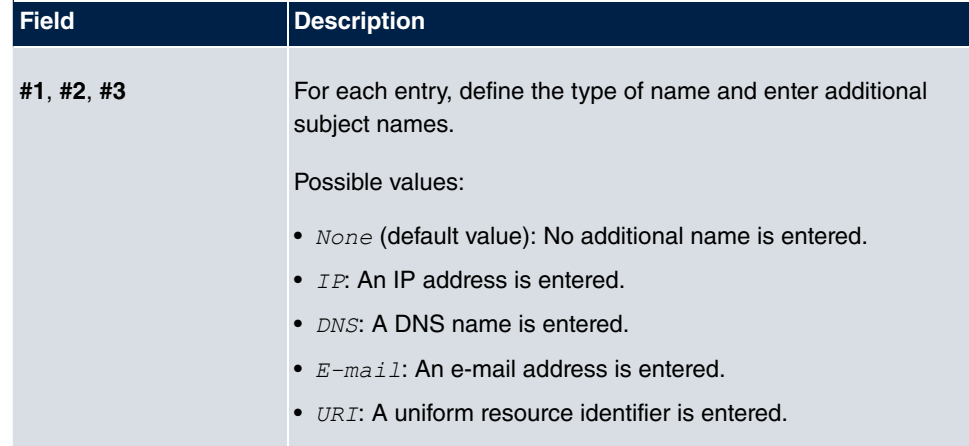

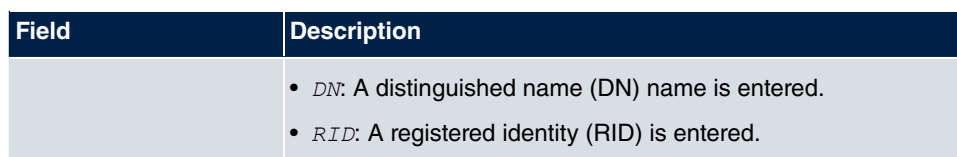

### **Fields in the Options menu**

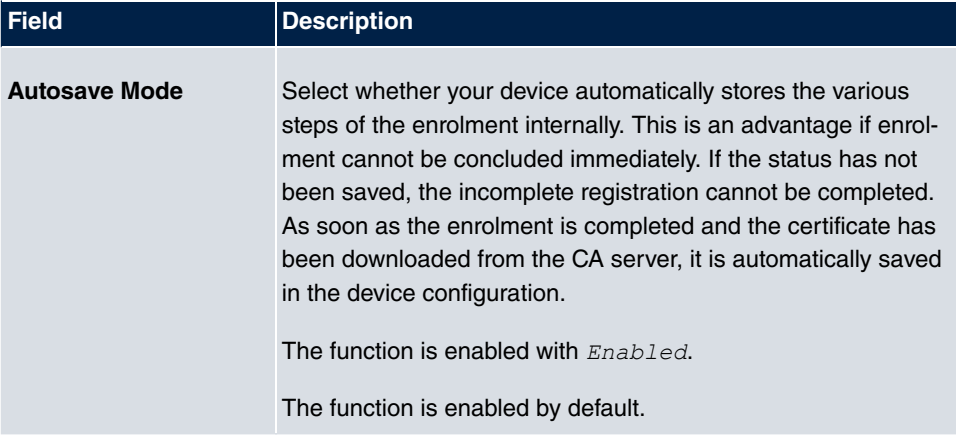

### **2.8.1.3 Import**

Choose the **Import** button to import certificates.

The menu **System Management**->**Certificates**->**Certificate List**->**Import** consists of the following fields:

### **Fields in the Import menu**

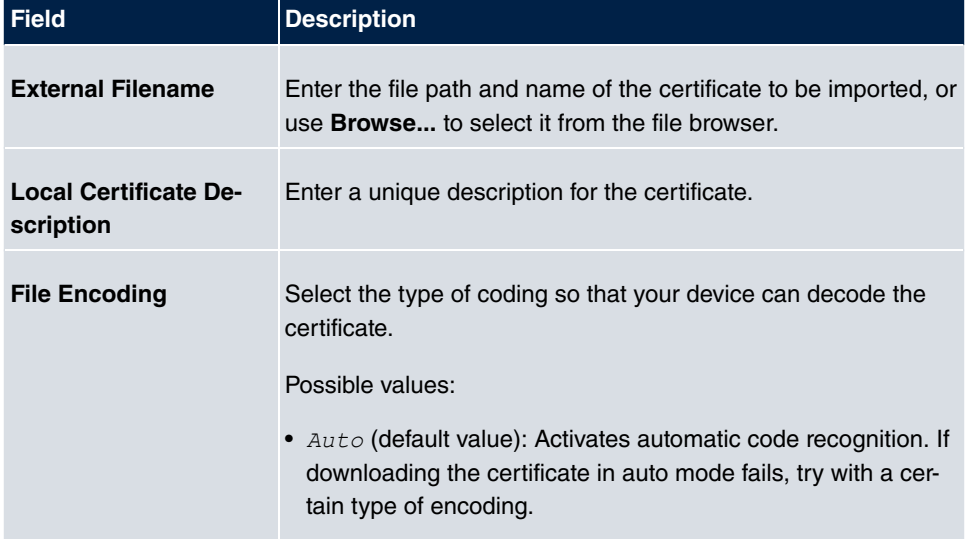

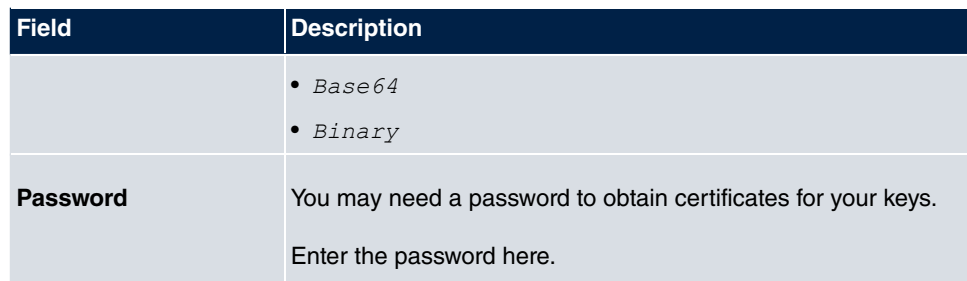

# **2.8.2 CRLs**

In the **System Management**->**Certificates**->**CRLs** menu, a list of all CRLs (Certification Revocation List) is displayed.

If a key is no longer to be used, e.g. because it has fallen into the wrong hands or has been lost, the corresponding certificate is declared invalid. The certification authority revokes the certificate and publishes it on a certificate blacklist, so-called CRL. Certificate users should always check against these lists to ensure that the certificate used is currently valid. This check can be automated via a browser.

The Simple Certificate Enrollment Protocol (SCEP) supports the issue and revocation of certificates in networks.

#### **2.8.2.1 Import**

Choose the **Import** button to import CRLs.

The **System Management**->**Certificates**->**CRLs**->**Import** menu consists of the following fields:

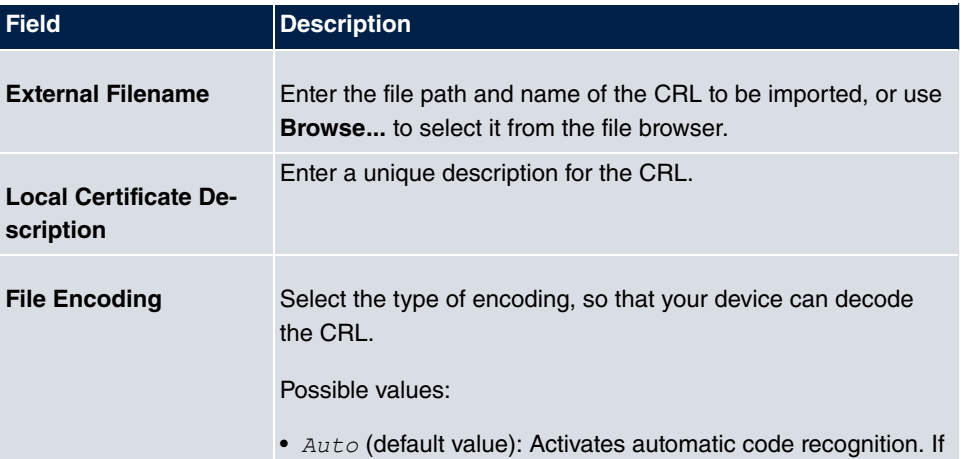

#### **Fields in the CRL Import menu**

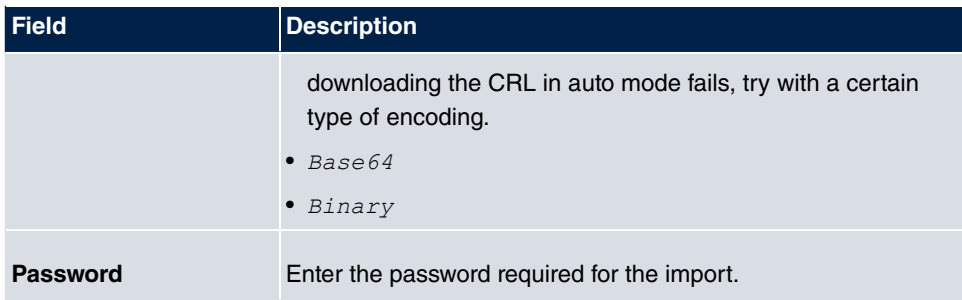

# **2.8.3 Certificate Servers**

A list of certificate servers is displayed in the **System Management**->**Certificates**->**Certificate Servers** menu.

A certification authority (certification service provider, Certificate Authority, CA) issues your certificates to clients applying for a certificate via a certificate server. The certificate server also issues the private key and provides certificate revocation lists (CRL) that are accessed by the device via LDAP or HTTP in order to verify certificates.

#### **2.8.3.1 New**

Choose the **New** button to set up a certificate server.

The **System Management**->**Certificates**->**Certificate Servers**->**New** menu consists of the following fields:

#### **Fields in the Basic Parameters menu.**

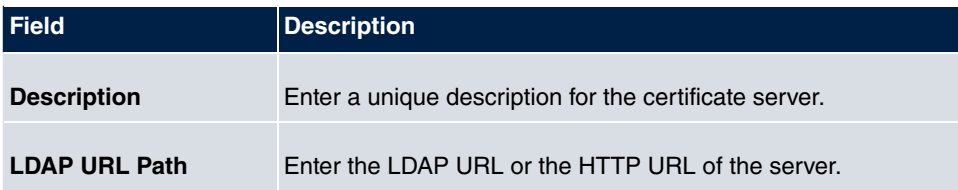

# **Chapter 3 Physical Interfaces**

# **3.1 Ethernet Ports**

An Ethernet interface is a physical interface for connection to the local network or external networks.

The Ethernet ports **ETH1** to **ETH4** are assigned to a single logical Ethernet interface in ex works state. The logical Ethernet interface  $en1-0$  is assigned and is preconfigured with the **IP Address**  $192.168.0.250$  and **Netmask**  $255.255.255.0$ .

The logical Ethernet interface  $en1-4$  is assigned to the **ETH5** port and is not preconfigured.

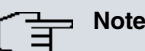

To ensure your system can be reached, when splitting ports make sure that Ethernet interface  $en1-0$  with the preconfigured IP address and netmask is assigned to a port that can be reached via Ethernet. If in doubt, carry out the configuration using a serial connection via the **Serial 1** interface.

# **ETH1 - ETH4**

The interfaces can be used separately. They are logically separated from each other, each separated port is assigned the desired logical Ethernet interface in the **Ethernet Interface Selection** field of the **Port Configuration** menu. For each assigned Ethernet interface, another interface is displayed in the list in the **LAN**->**IP Configuration** menu, and the interface can be confugred completely independently.

# **ETH5**

By default, the logical Ethernet interface  $en1-4$  is assigned to the **ETH5** port. The configuration options are the same as those for the ports **ETH1** - **ETH4**.

# **VLANs for Routing Interfaces**

Configure VLANs to separate individual network segments from each other, for example (e.g. individual departments of a company) or to reserve bandwidth for individual VLANs when managed switches are used with the QoS function.

# **3.1.1 Port Configuration**

#### **Port Separation**

Your device makes it possible to run the switch ports as one interface or to logically separate these from each other and to configure them as independent Ethernet interfaces.

During configuration, please note the following: The splitting of the switch ports into several Ethernet interfaces merely logically separates these from each other. The available total bandwidth of max. 1000 mbps full duplex for all resulting interfaces remains the same. For example, if you split all the switch ports from each other, each of the resulting interfaces only uses a part of the total bandwidth. If you group together several switch ports into one interface, the full bandwidth of max. 1000 mbps full duplex is available for all the ports together.

The menu **Physical Interfaces**->**Ethernet Ports**->**Port Configuration** consists of the following fields:

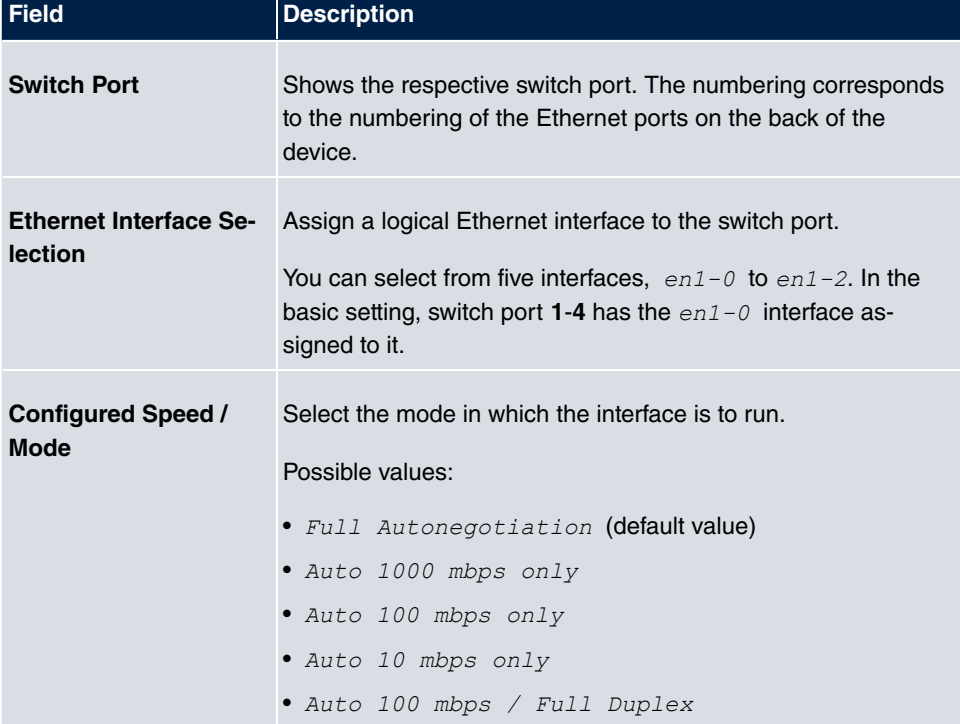

#### **Fields in the Switch Configuration menu**

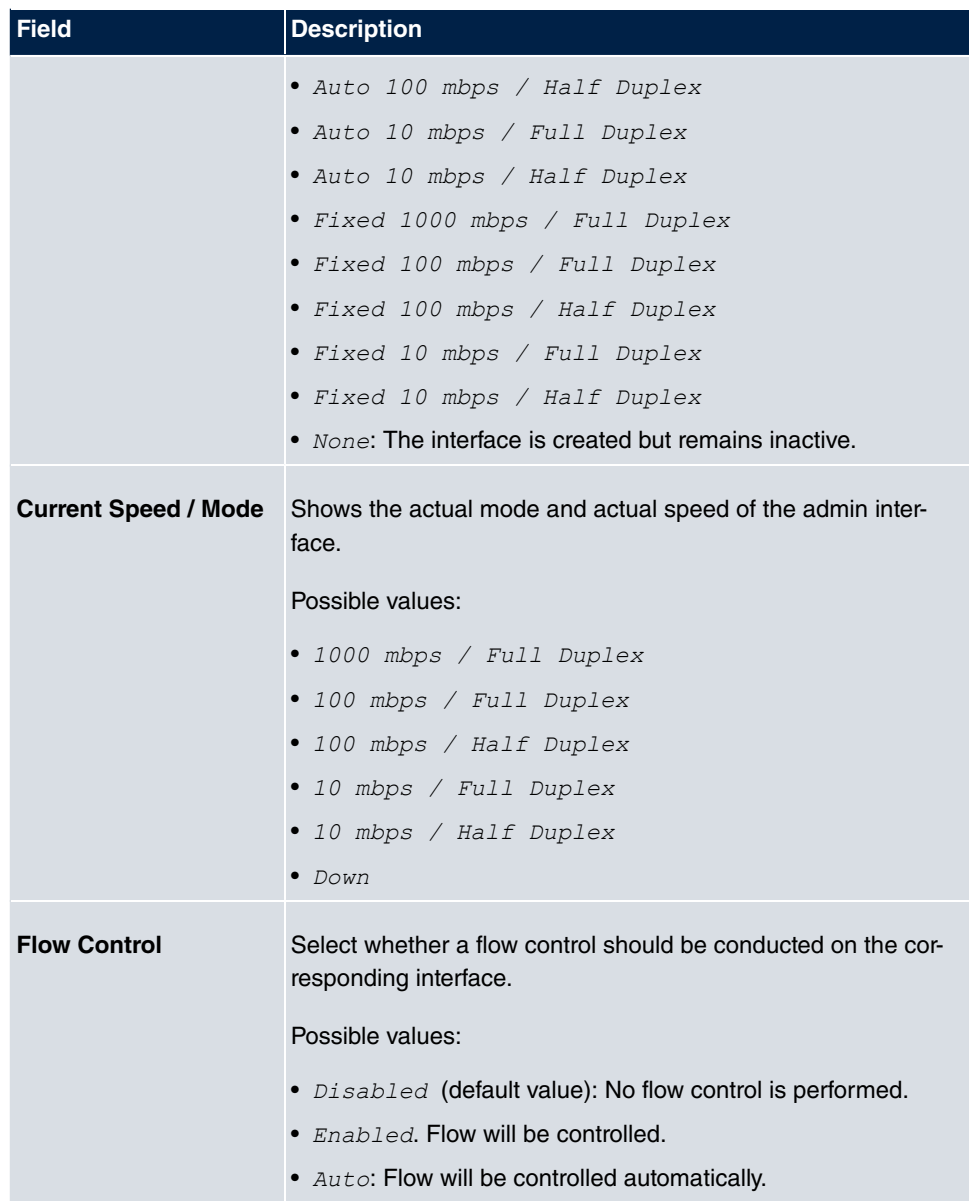

# **3.2 ISDN Ports**

The system's ISDN connections can be configured as either internal or external ISDN connections. The external ISDN connections are used for connection to the network operator's ISDN network. The internal ISDN connections are provided for connecting various ISDN terminals (system telephones, ISDN telephones, ...).

# **3.2.1 ISDN External**

You configure your system's external ISDN connections in the **Physical Interfaces**->**ISDN Ports**->**ISDN External** menu.

The access configuration for an external ISDN can be set up for point-to-multipoint (P-MP) and point-to-point (P-P).

The following variants are possible when connecting to more than one ISDN connection:

- All external ISDN connections are only point-to-multipoint connections (P-MP).
- All external ISDN connections are only point-to-point connections (P-P).
- The external ISDN connections are point-to-multipoint connections (P-MP) and pointto-point connections (P-P).

## **3.2.1.1 Working with**

Choose the  $\omega$  button to edit an entry.

The menu **Physical Interfaces->ISDN Ports->ISDN External-> consists of the follow**ing fields:

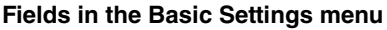

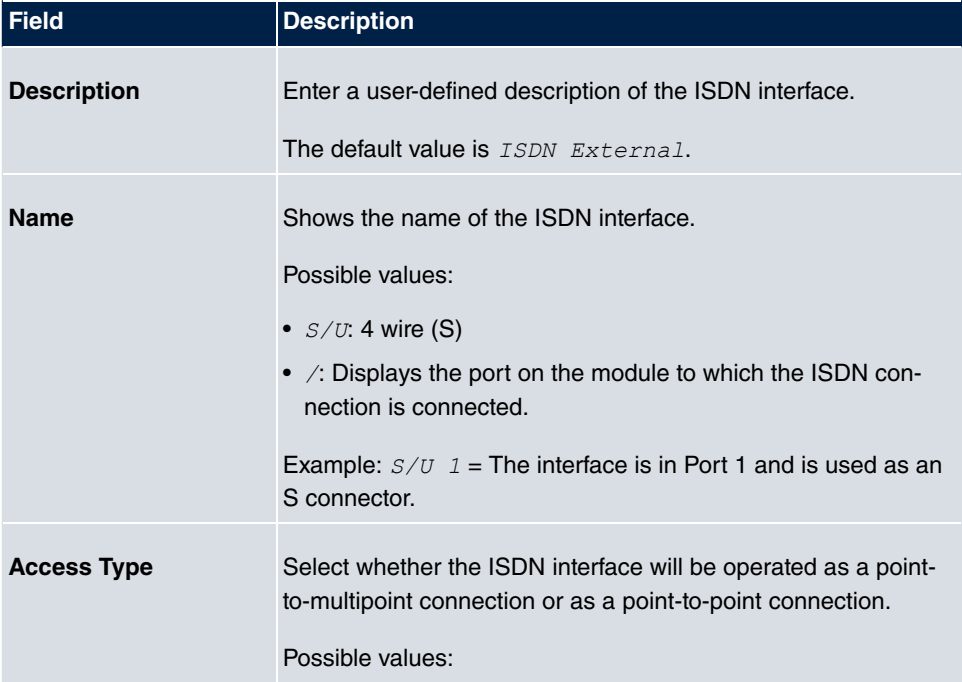

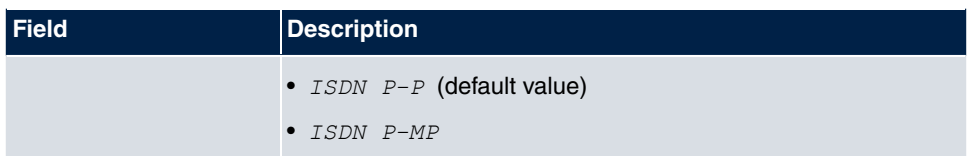

The menu **Advanced Settings** consists of the following fields:

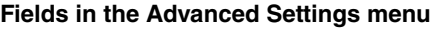

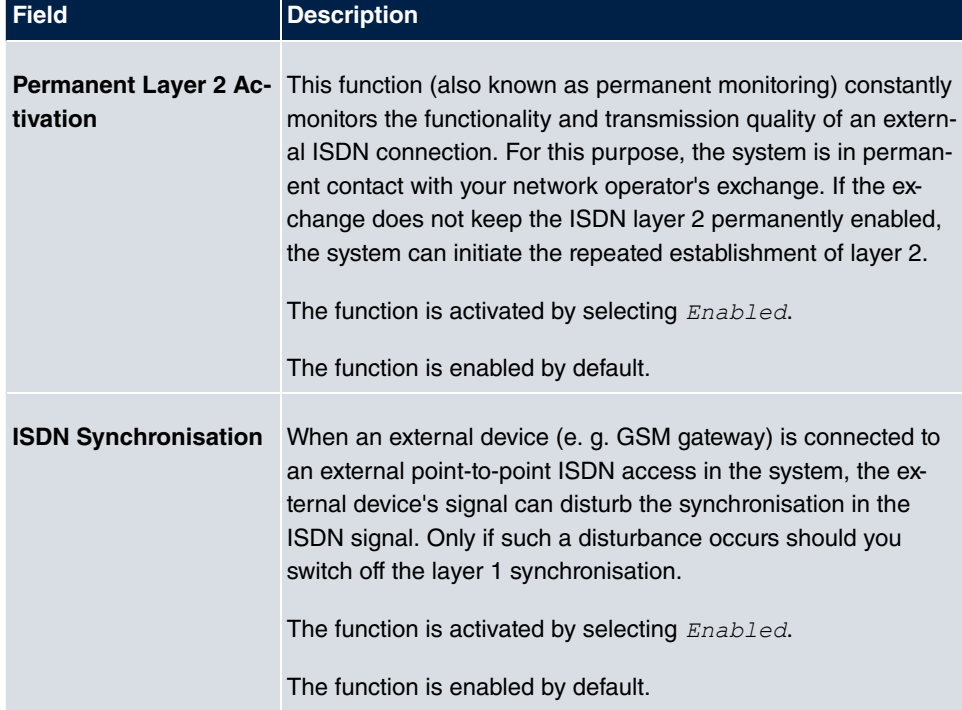

## **3.2.2 ISDN Internal**

You configure your system's internal ISDN interfaces in the **Physical Interfaces**->**ISDN Ports**->**ISDN Internal** menu.

Internal ISDN connections are always point-to-multipoint connections.

When connecting terminals to an internal ISDN connection, please note that not every ISDN terminal sold be retailers is able to use the features provided by the system via your key interface.

The **Physical Interfaces**->**ISDN Ports**->**ISDN Internal** menu consists of the following fields:

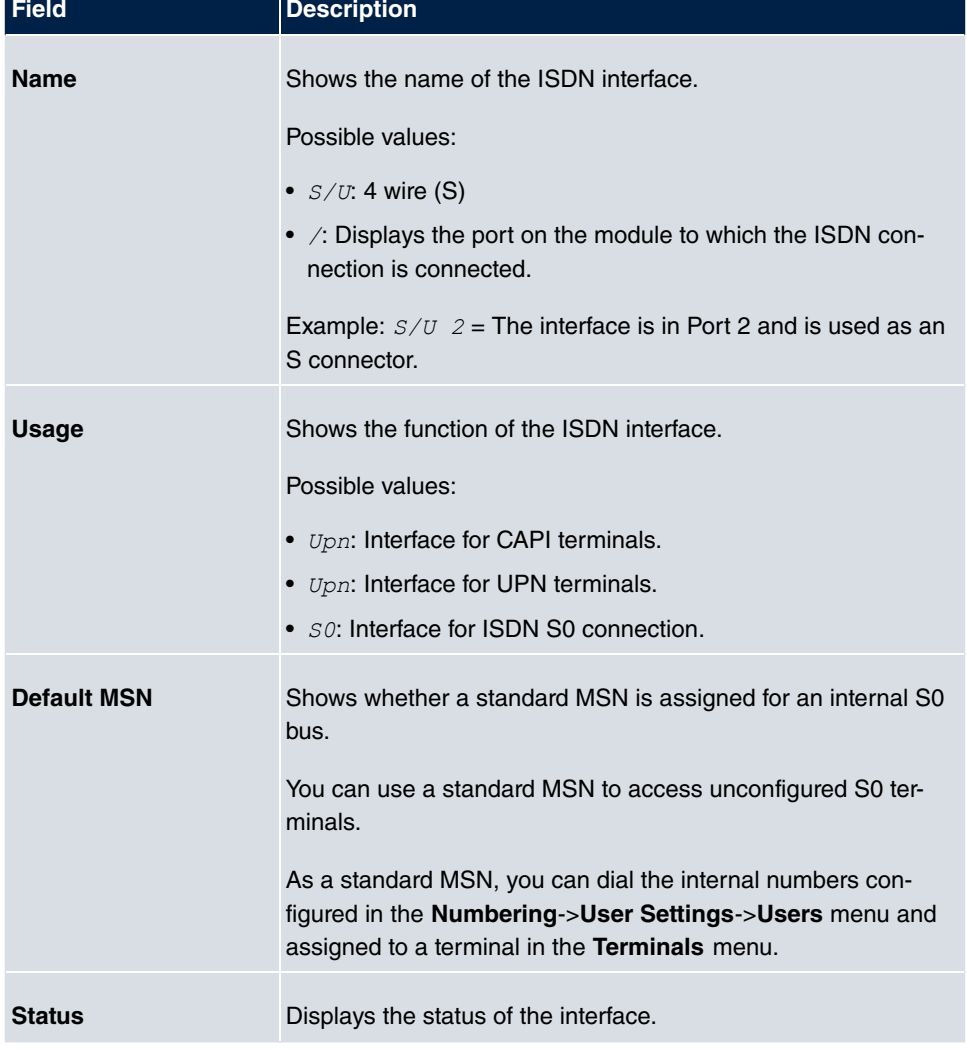

#### **Fields in the ISDN Internal menu**

## **3.2.2.1 Edit**

Choose the  $\Box$  button to edit an entry.

The menu **Physical Interfaces->ISDN Ports->ISDN Internal-> consists of the follow**ing fields:

**Fields in the Basic Settings menu**

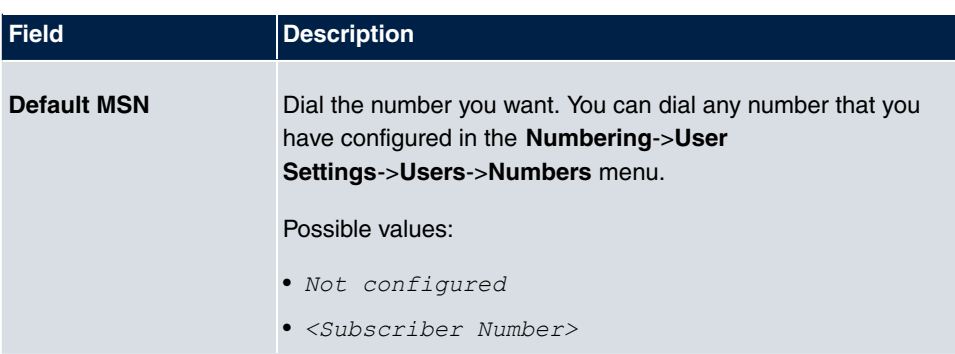

# **3.3 Analogue Ports**

# **3.3.1 Analogue External (FXO)**

The **Analogue External (FXO)** menu displays all of your system's available analogue external connections.

The **Physical Interfaces**->**Analogue Ports**->**Analogue External (FXO)** menu consists of the following fields:

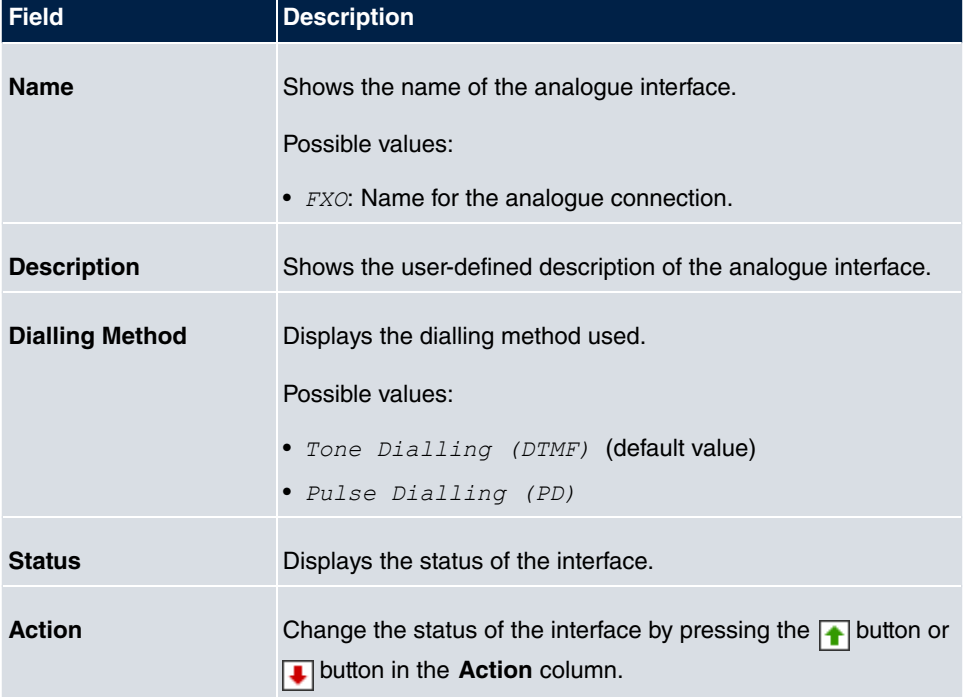

#### **Values in the Analogue External (FXO) list**

## **3.3.1.1 Edit**

Choose the  $\omega$  button to edit an entry.

The menu **Physical Interfaces->Analogue Ports->Analogue External (FXO)-> con**sists of the following fields:

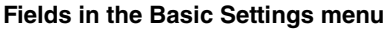

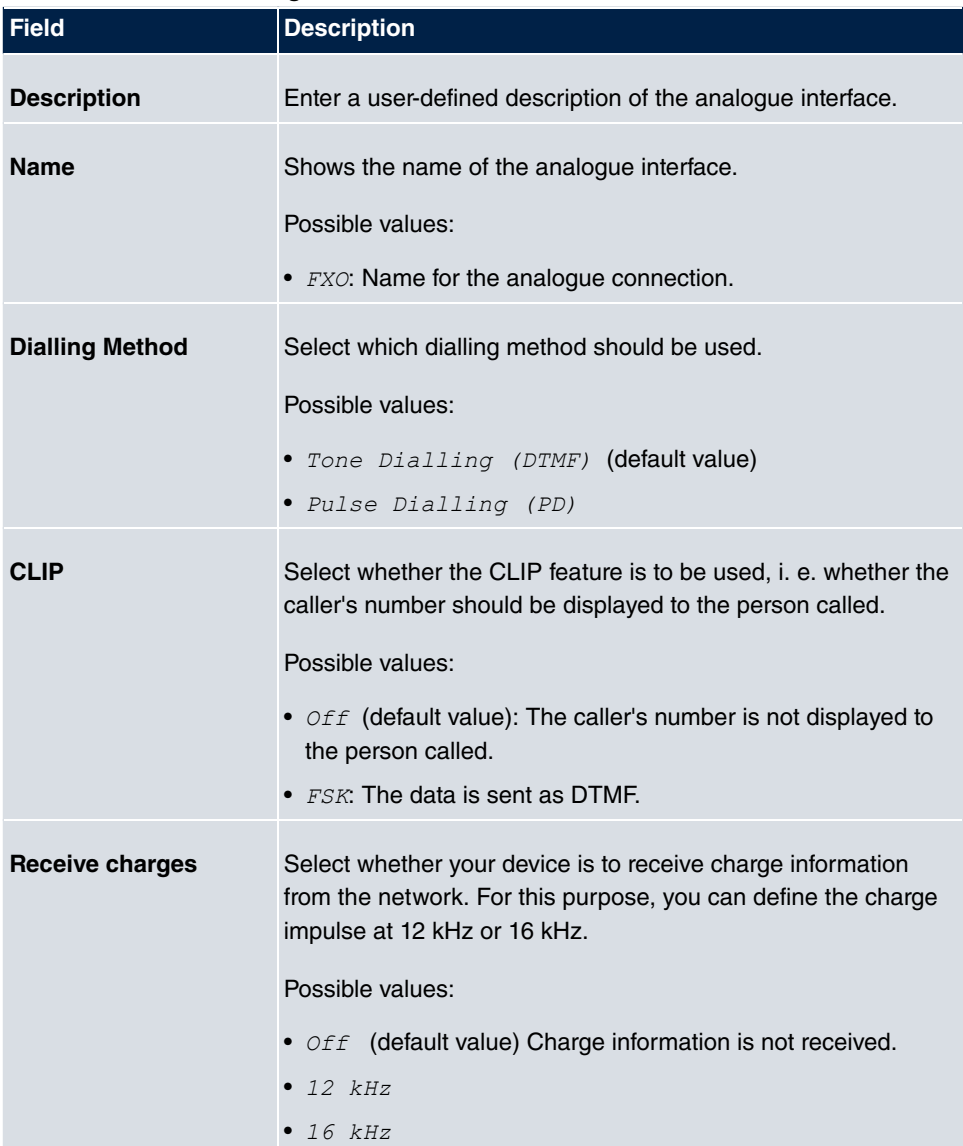

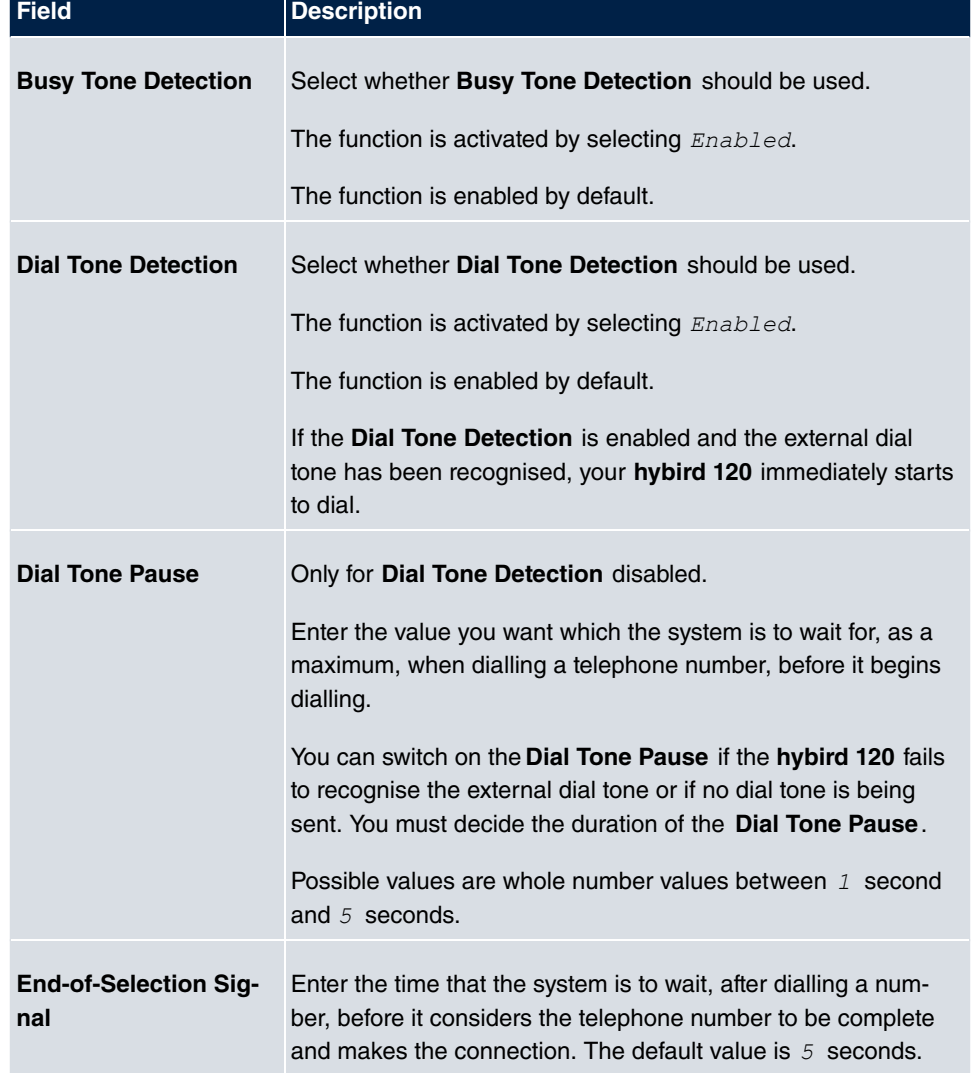

#### **Fields in the Advanced Settings menu**

## **3.3.2 Analogue Internal (FXS)**

The **Analogue Internal (FXS)** menu displays all of your system's available analogue internal connections.

The menu **Physical Interfaces**->**Analogue Ports**->**Analogue Internal (FXS)** consists of the following fields:

**Values in the Analogue Internal (FXS) list**

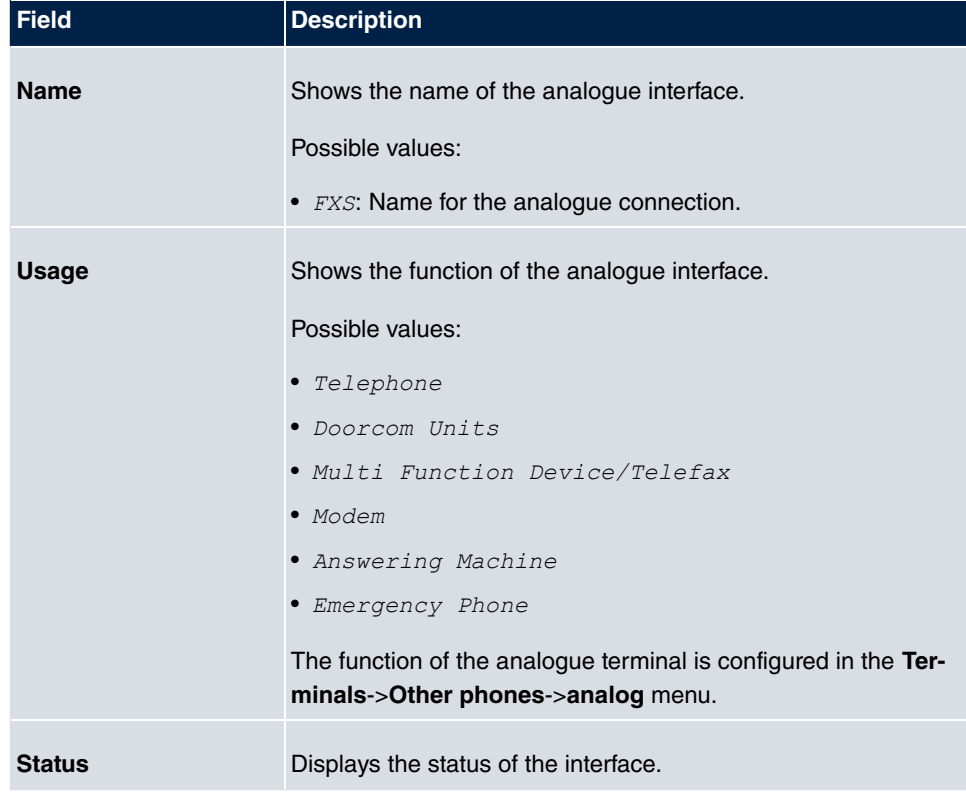
# **Chapter 4 VoIP**

Voice over IP (VoIP) uses the IP protocol for voice and video transmission.

The main difference compared with conventional telephony is that the voice information is not transmitted over a switched connection in a telephone network, but divided into data packets by the Internet protocol and these packets are then passed to the destination over undefined paths in a network. This technology uses the existing network infrastructure for voice transmission and shares this with other communication services.

# **4.1 Settings**

You set up your VoIP connections in the **VoIP**->**Settings** menu.

You can telephone over the internet using all internally connected telephones. The number of connections depends on various parameters:

- The availability of the system's free channels.
- The available bandwidth of the DSL connection.
- The configured, available SIP providers.
- The SIP-out licenses that have been entered.

# **4.1.1 SIP Provider**

You configure the SIP provider you want in the **VoIP**->**Settings**->**SIP Provider** menu.

You change the status of the SIP provider by pressing the  $\Box$  button or the  $\Box$  button in the **Action** column.

After about one minute, registration with the provider has taken place and the status is automatically set to  $\bullet$  (active).

## **4.1.1.1 Edit or New**

Choose the **ig** icon to edit existing entries. Select the **New** button to create new entries.

The menu **VoIP**->**Settings**->**SIP Provider**->**New** consists of the following fields:

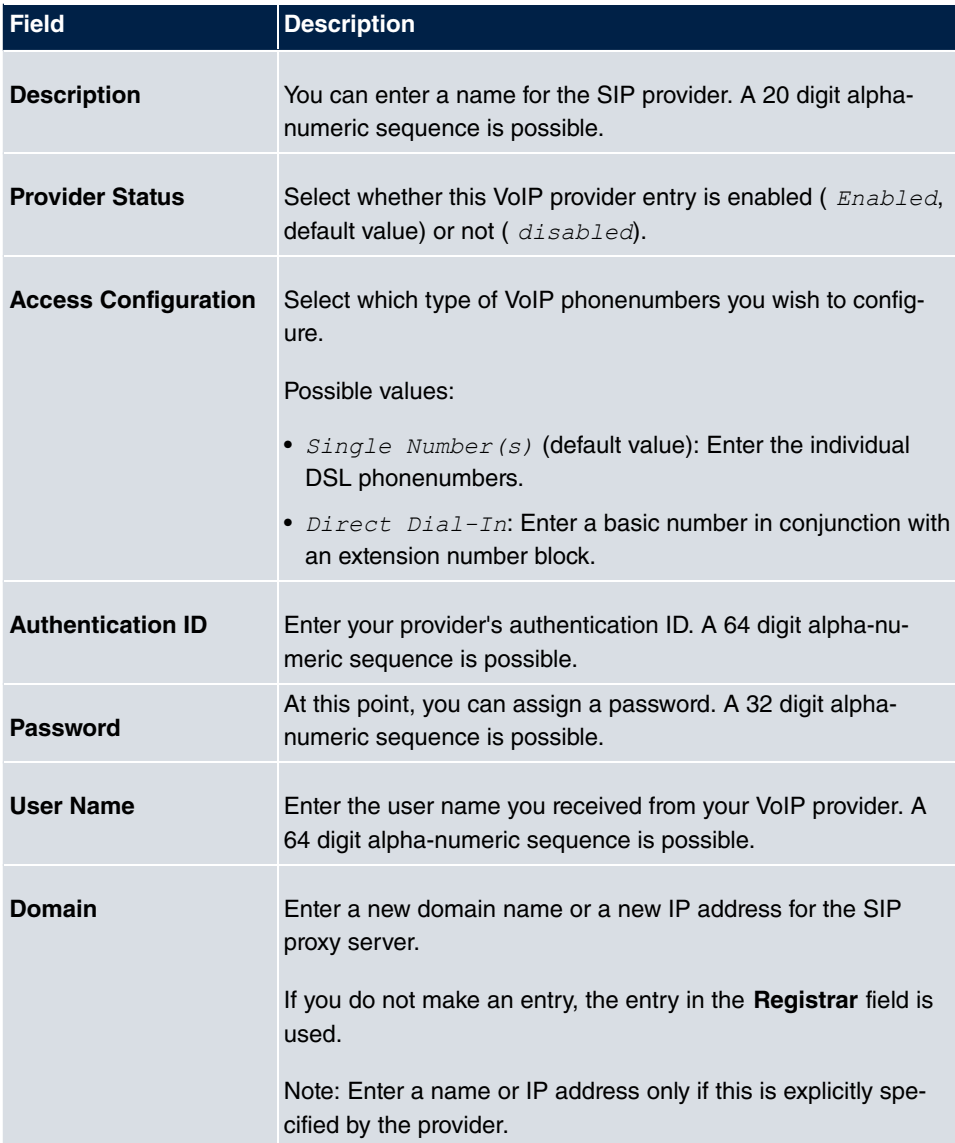

# **Fields in the Outgoing Signalisation Settings menu**

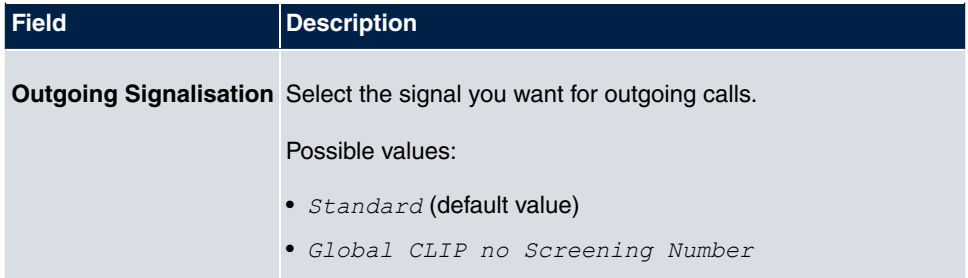

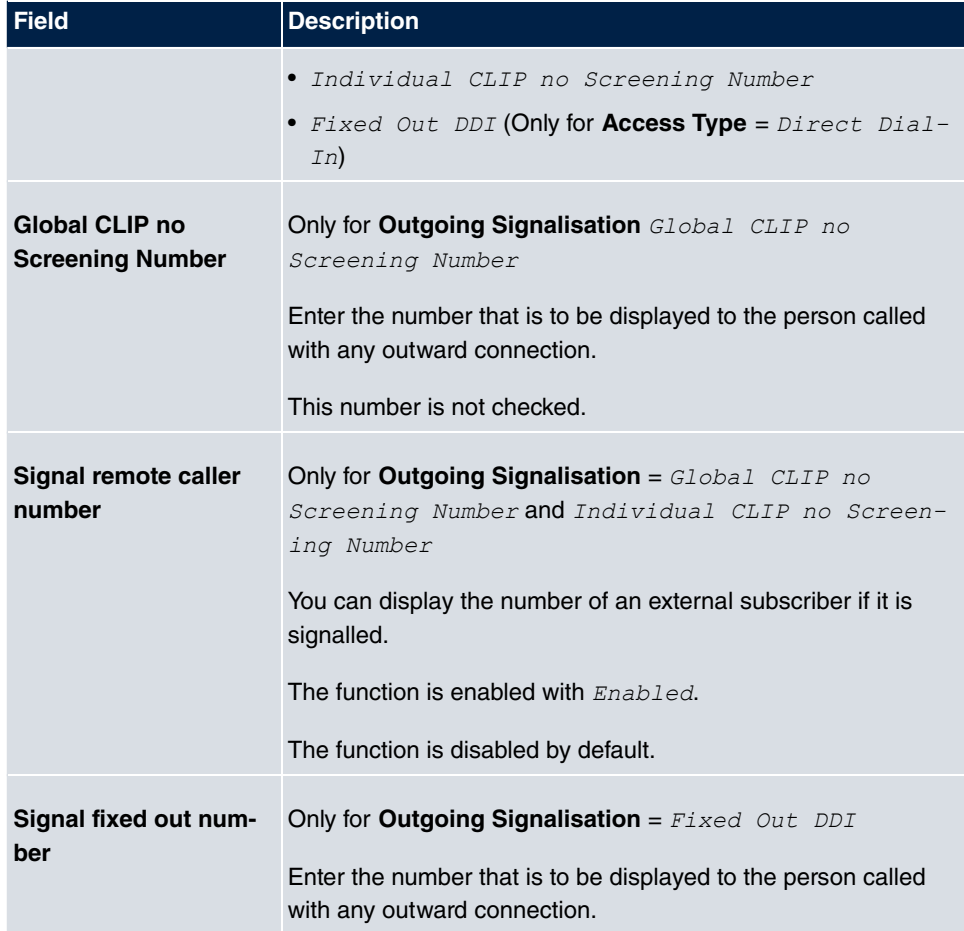

## **Fields in the Registrar menu**

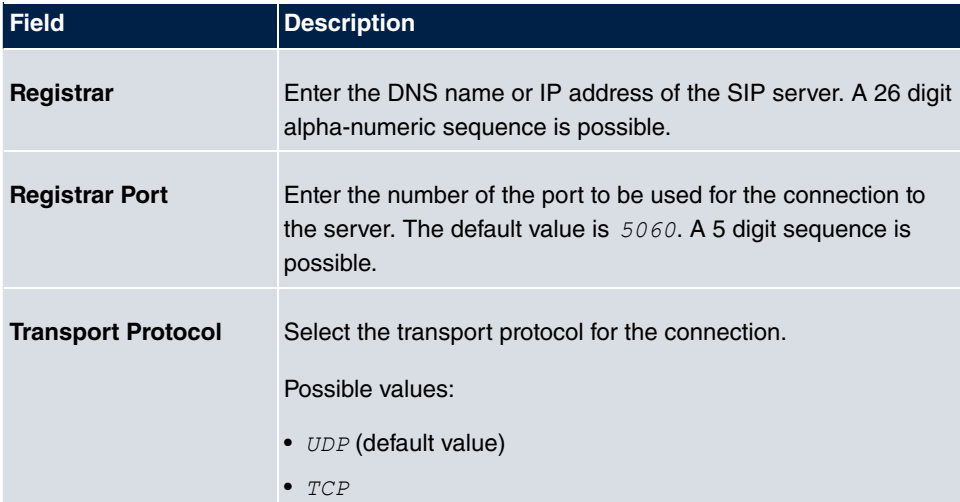

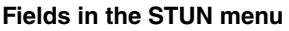

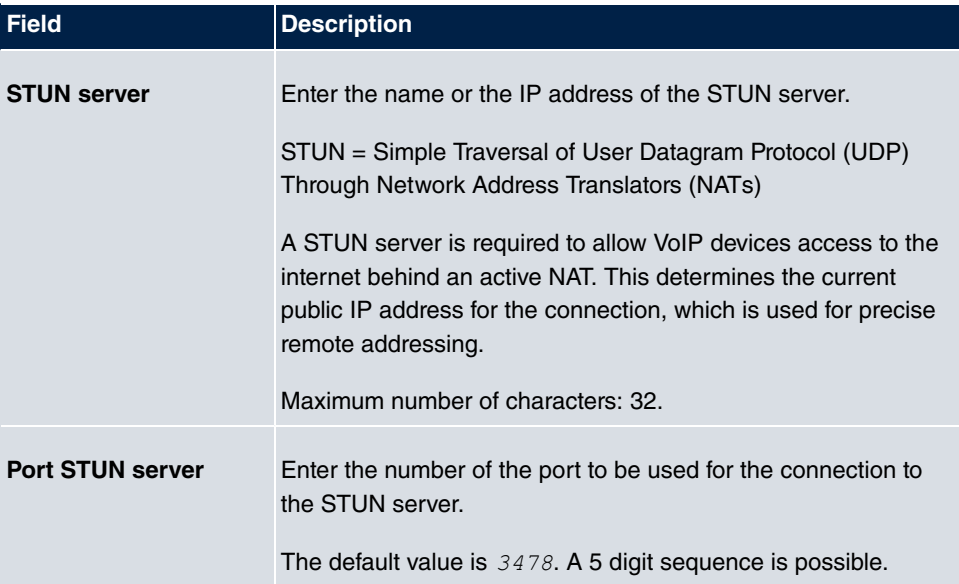

#### **Fields in the Timer menu**

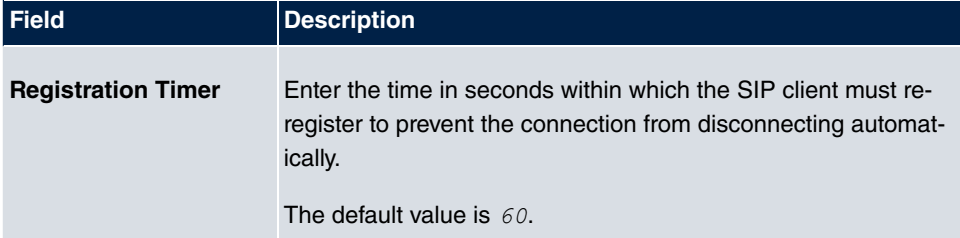

The menu **Advanced Settings** consists of the following fields:

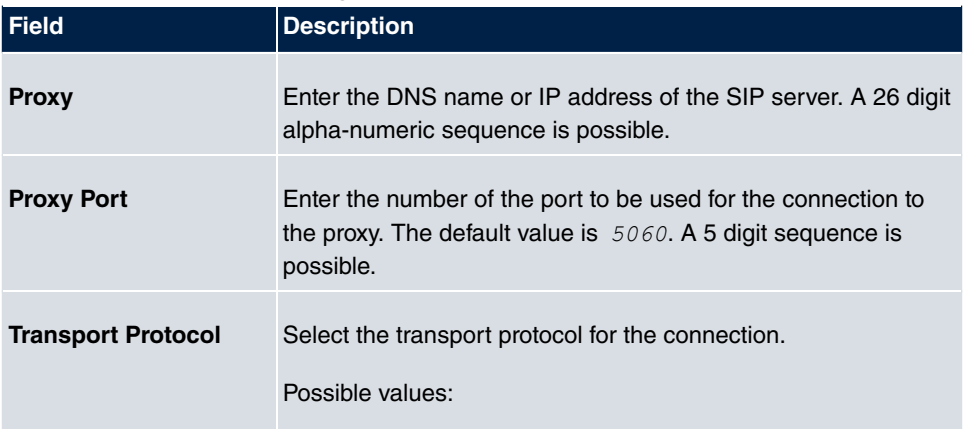

## **Fields in the Advanced Settings menu**

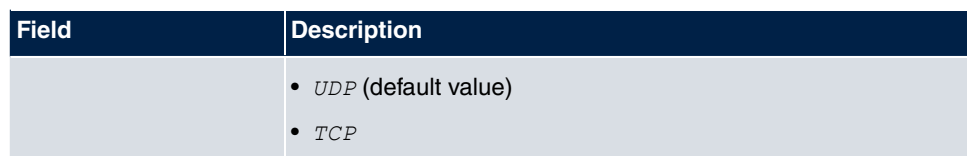

## **Fields in the Further Settings menu**

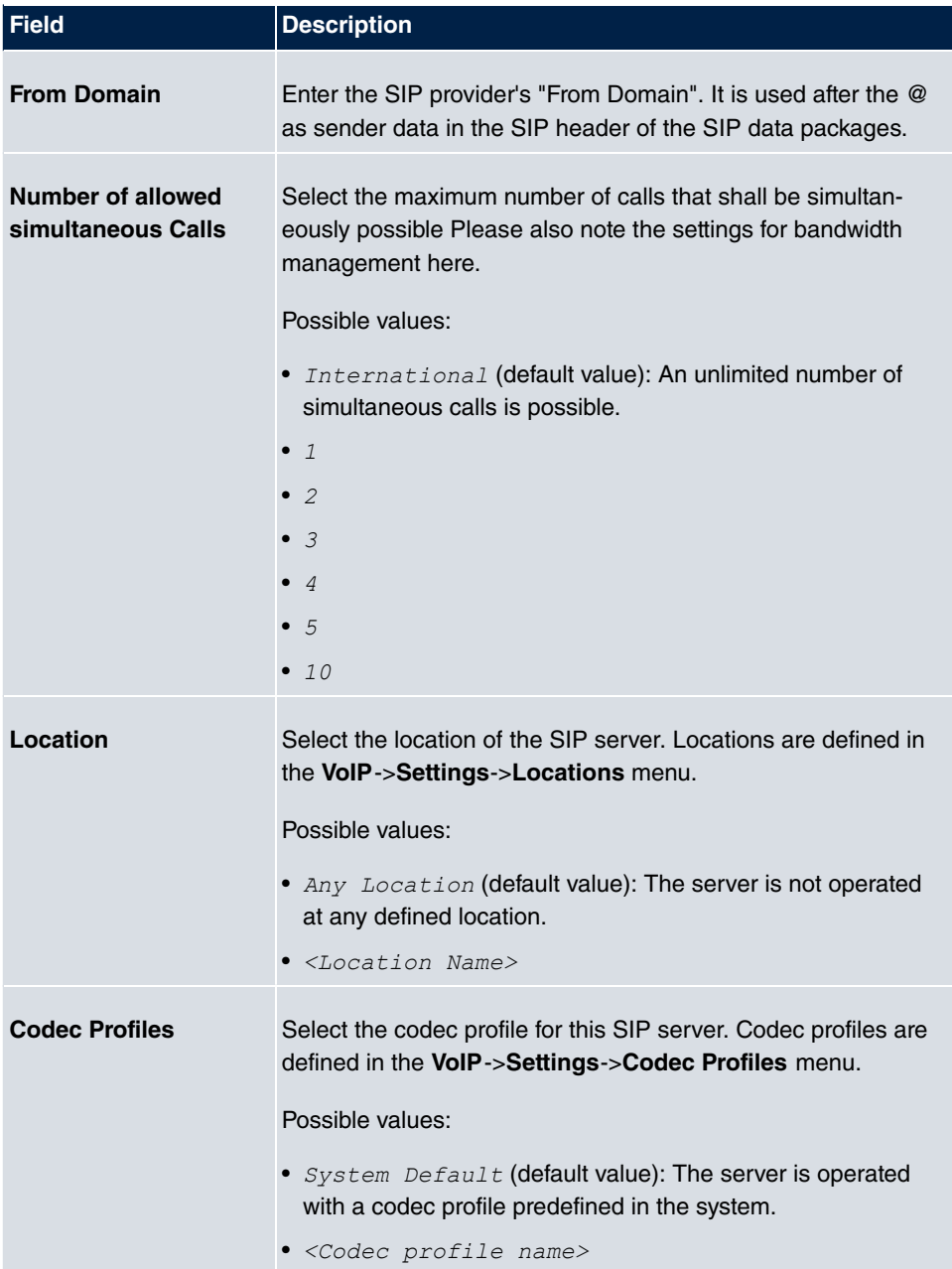

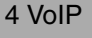

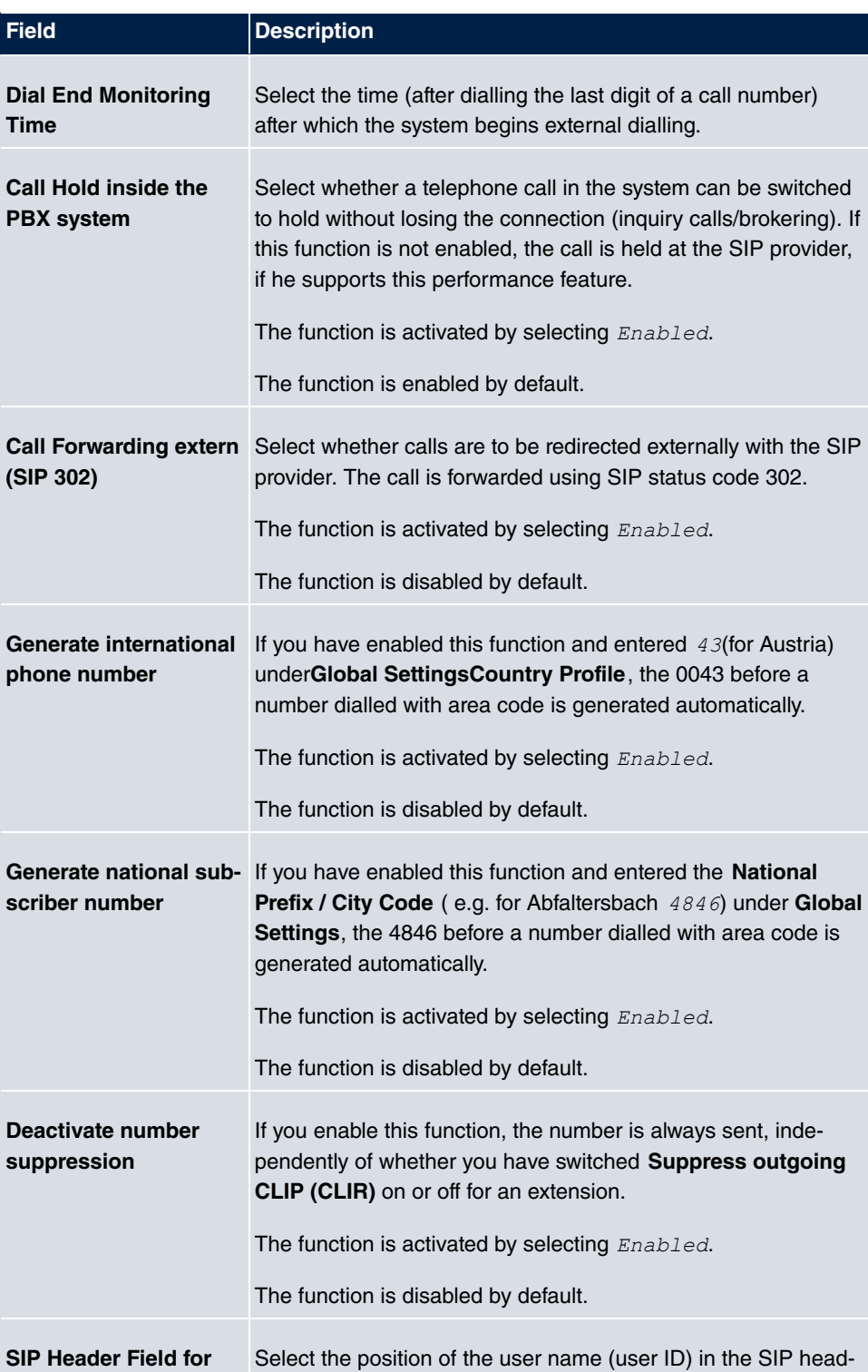

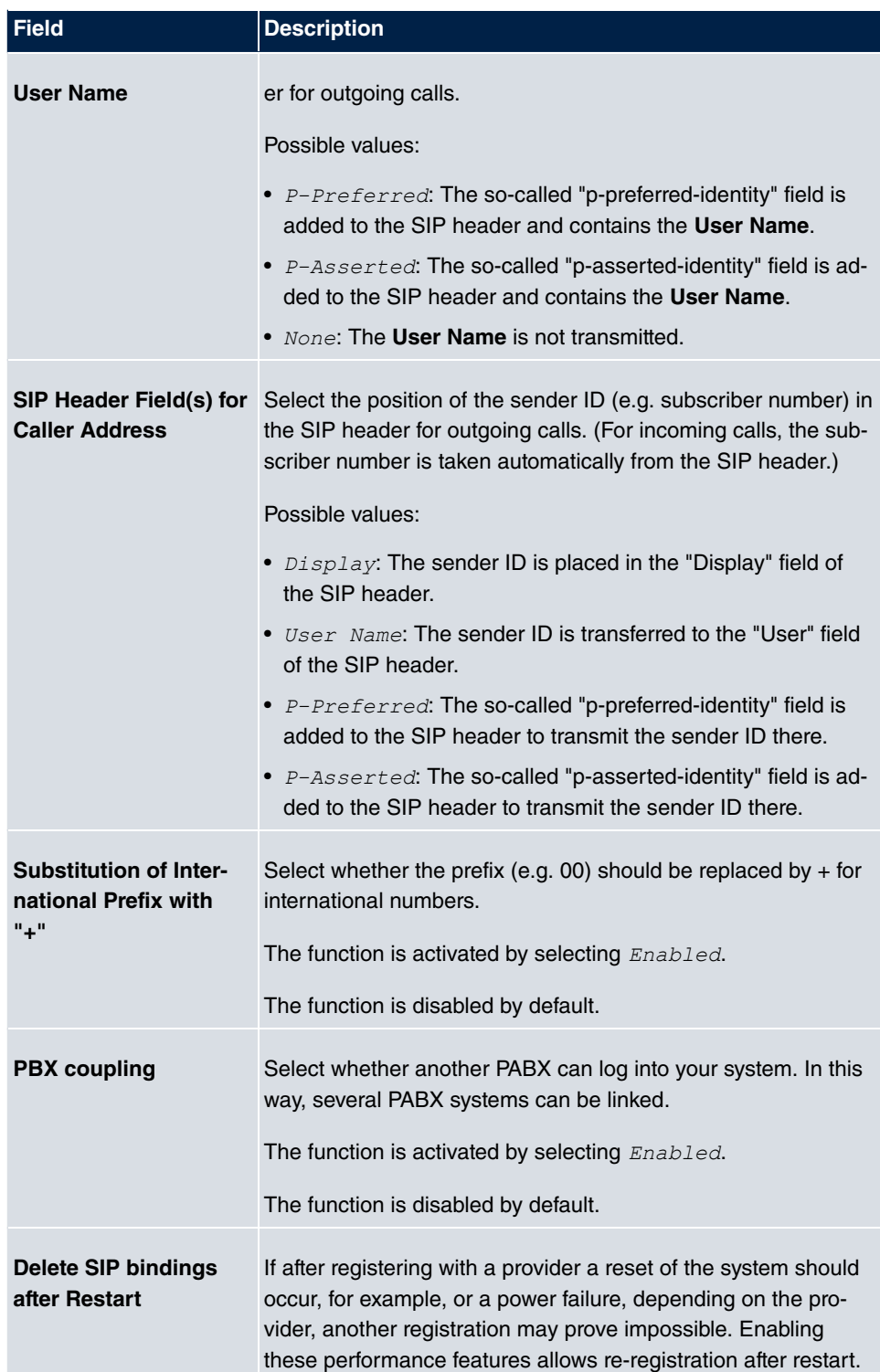

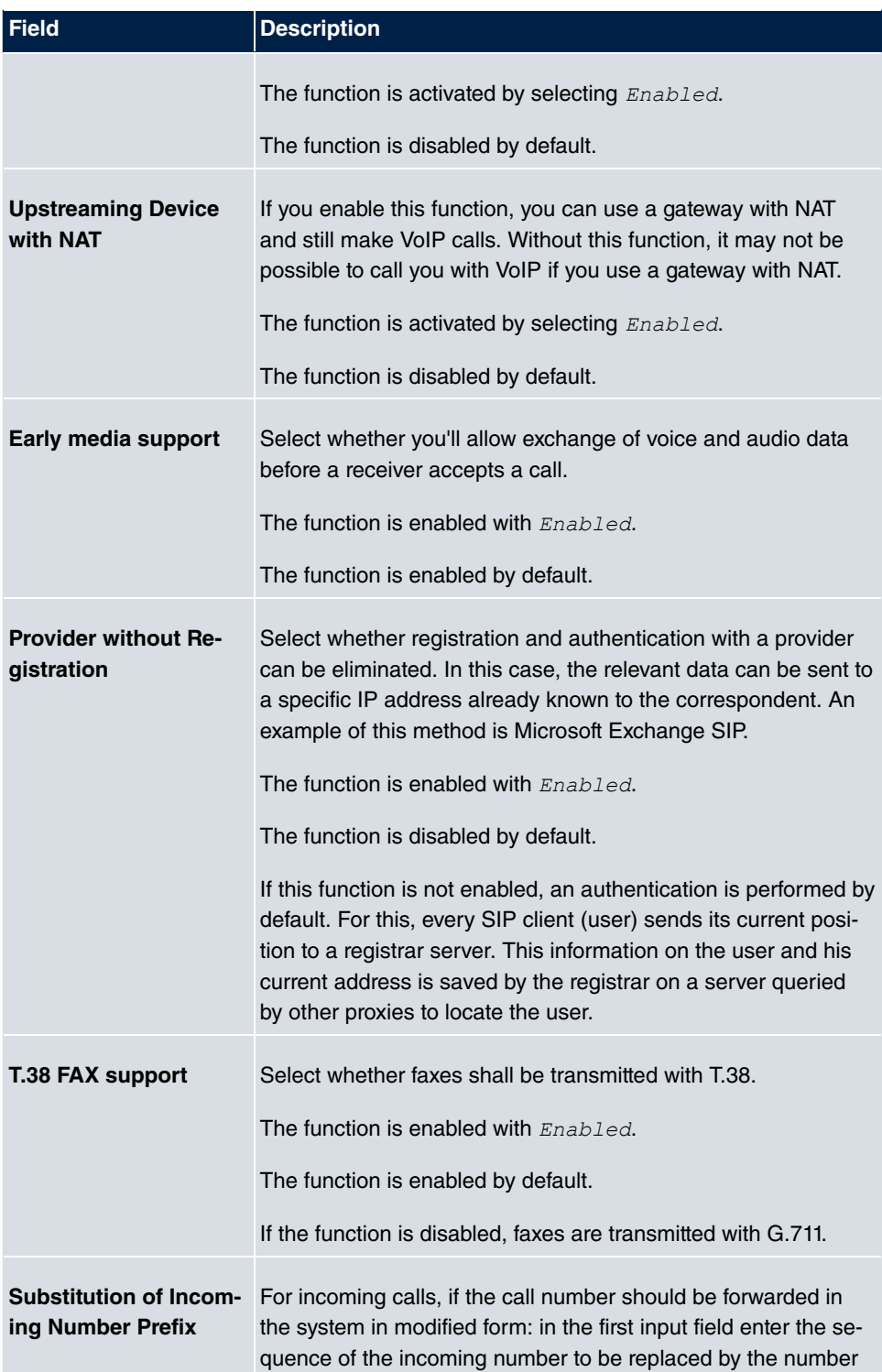

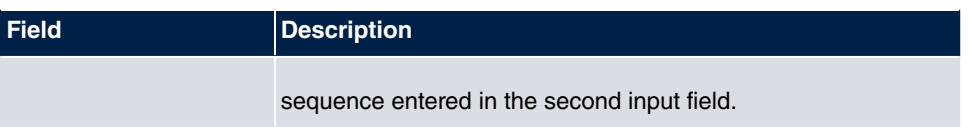

# **4.1.2 Locations**

In the **VoIP**->**Settings**->**Locations** menu you configure the locations of the VoIP subscribers who have been configured on your system, and define the bandwidth management for the VoIP traffic.

Individual locations can be set up for using the bandwidth management. A location is identified from its fixed IP address or DynDNS address or from the interface to which the device is connected. The available VoIP bandwidth (up- and downstream) can then be set up for each location.

### **Fields in the Registration behavior for VoIP subscribers without assigned location menu**

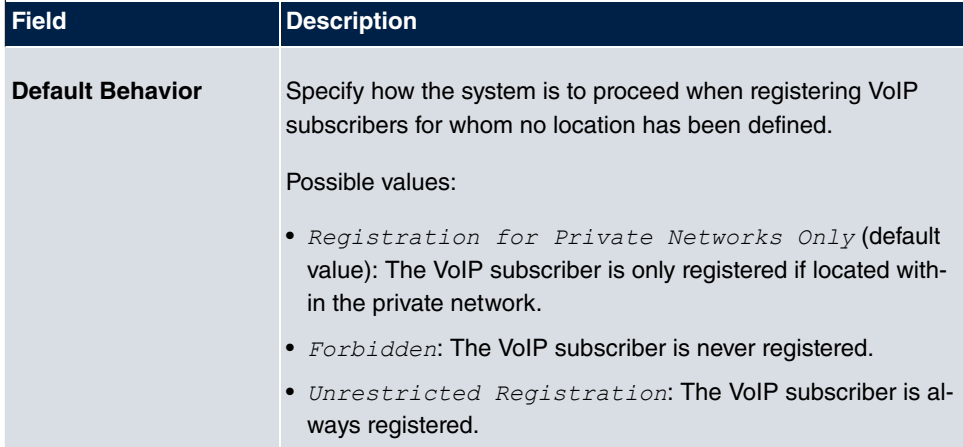

#### **4.1.2.1 Edit or New**

Choose the **ig** icon to edit existing entries. Select the **New** button to create new entries.

The menu **VoIP**->**Settings**->**Locations**->**New** consists of the following fields:

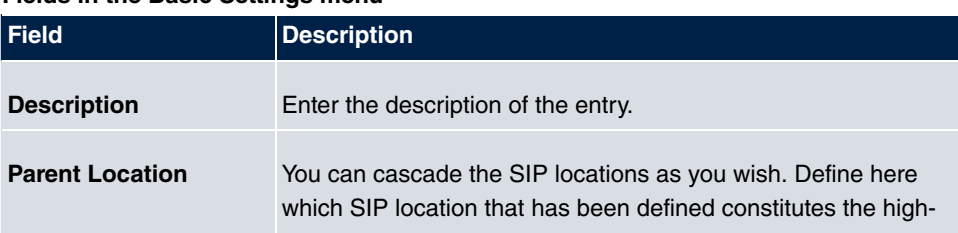

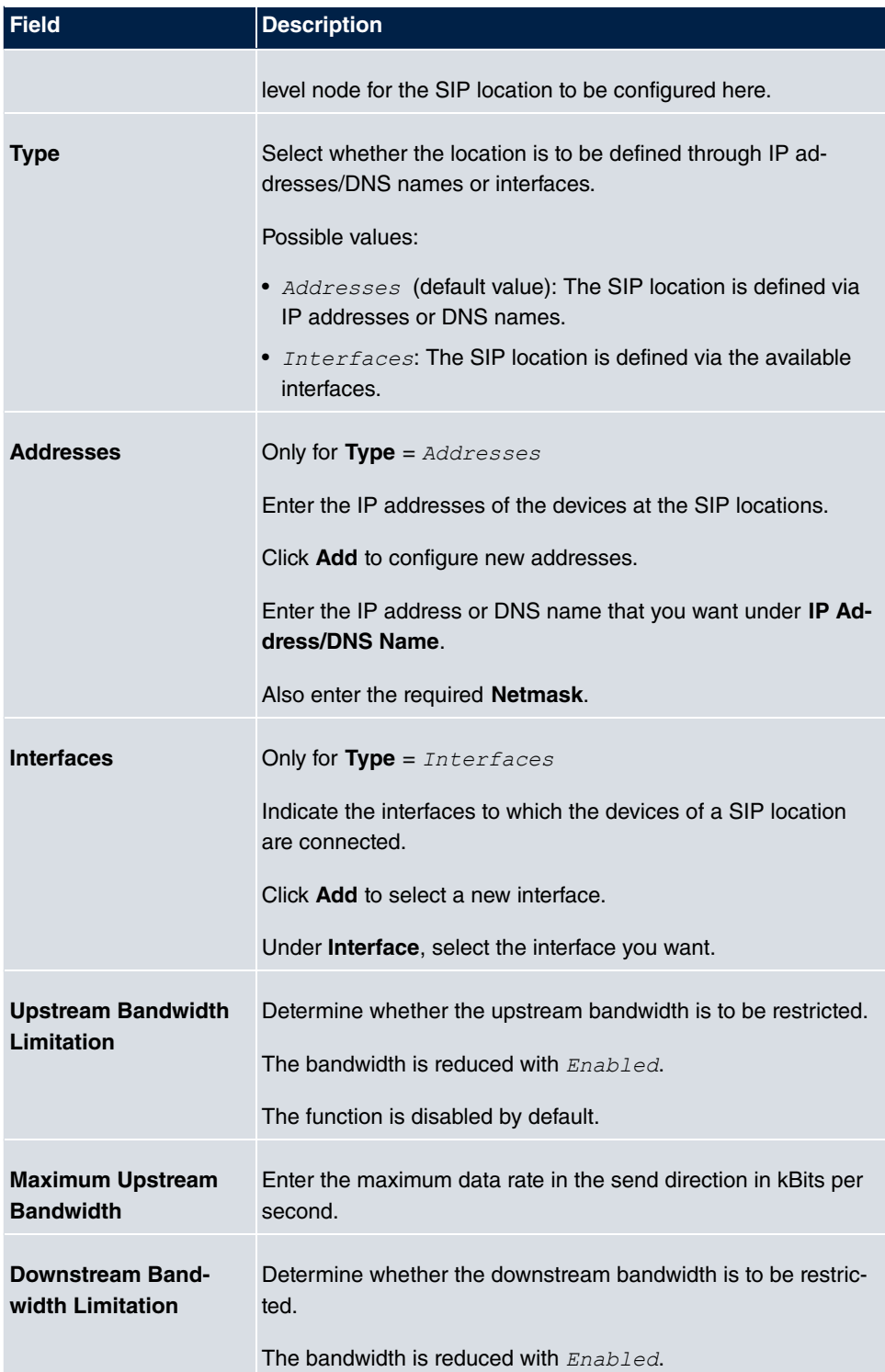

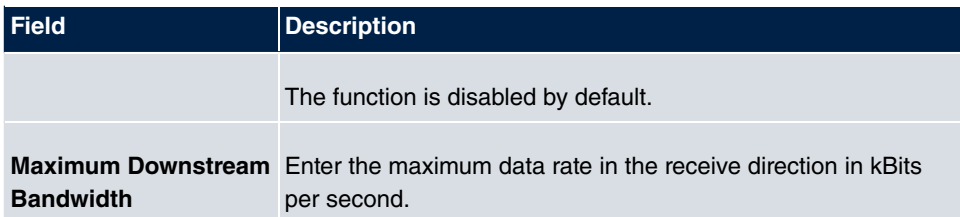

The menu **Advanced Settings** consists of the following fields:

#### **Fields in the Advanced Settings menu**

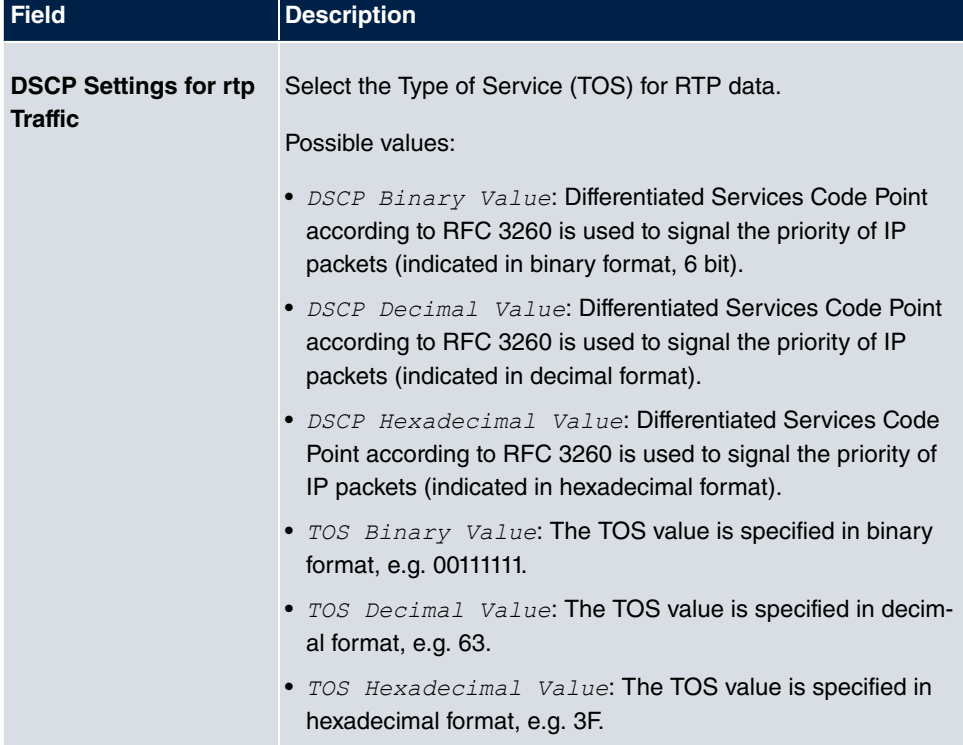

## **4.1.3 Codec Profiles**

In the **VoIP**->**Settings**->**Codec Profiles** , you can define the various codec profiles to control voice quality and set up specific provider-dependent default settings.

When setting up the codec, remember that a good voice quality requires a corresponding bandwidth so that the number of simultaneous calls will be restricted. The remote terminal also has to support the relevant codec choice.

#### **4.1.3.1 Edit or New**

Choose the **ig** icon to edit existing entries. Select the **New** button to create new entries.

The menu **VoIP**->**Settings**->**Codec Profiles**->**New** consists of the following fields:

| <b>Field</b>                        | <b>Description</b>                                                                                                    |
|-------------------------------------|----------------------------------------------------------------------------------------------------|
| <b>Description</b>                  | Enter a description for the entry.                                                                                                    |
| <b>Codec Proposal Se-</b><br>quence | Choose the order in which the codecs are offered for use by<br>the system. If the first codec cannot be used, the second is<br>tried and so on.                                                                                      |
|                                     | Possible values:                                                                                                    |
|                                     | • Default (default value): the codec in the first position in the<br>menu will be used if possible.                                                                                                    |
|                                     | • $Quality$ : The codecs are sorted by quality. The codec with<br>the best quality is used if possible.                                                                                                    |
|                                     | • Low Bandwidth: The codecs are sorted by required band-<br>width. If possible, the codec with the lowest bandwidth re-<br>quirement is used.                                                                                        |
|                                     | • High Bandwidth: The codecs are sorted by required band-<br>width. If possible, the codec with the highest bandwidth re-<br>quirement is used.                                                                                      |
| <b>G.711 uLaw</b>                   | Only for Codec Proposal Sequence not default                                                                                                    |
|                                     | <b>ISDN</b> codec with US characteristic                                                                                                    |
|                                     | G.711 uLaw passes audio signals in the range of 300-3500 Hz<br>and samples them at the rate of 8,000 samples per second. At<br>64 kbit/s bit rate the mean opinion score (MOS) is 4,4. This au-<br>dio codec uses ulaw quantization. |
| G.711 aLaw                          | Only for Codec Proposal Sequence not default                                                                                                    |
|                                     | ISDN codec with EU characteristic                                                                                                    |
|                                     | G.711 aLaw passes audio signals in the range of 300-3400 Hz<br>and samples them at the rate of 8,000 samples per second. At<br>64 kbit/s bit rate the mean opinion score (MOS) is 4,4. This au-                                      |

**Fields in the Basic Parameters menu**

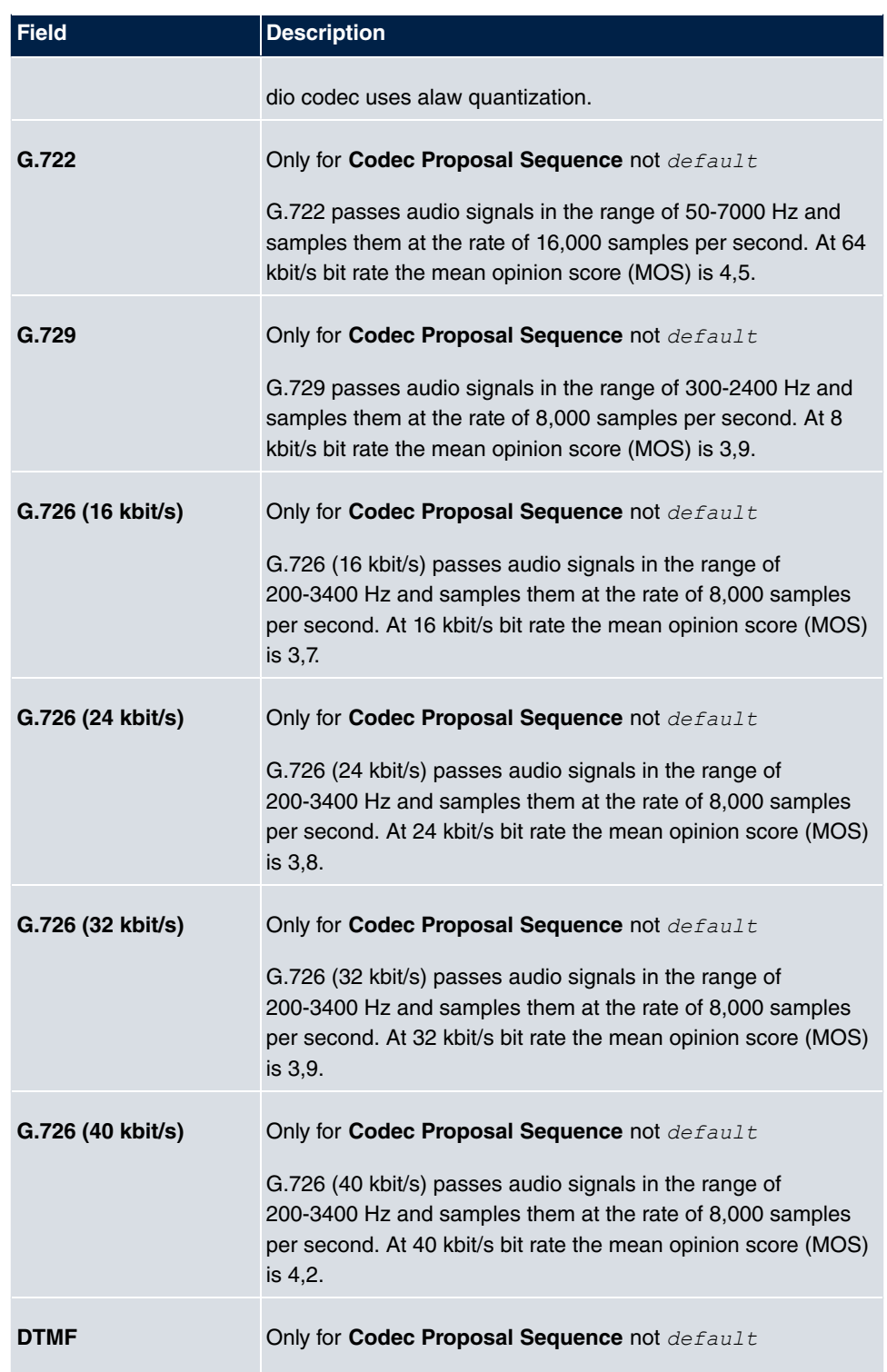

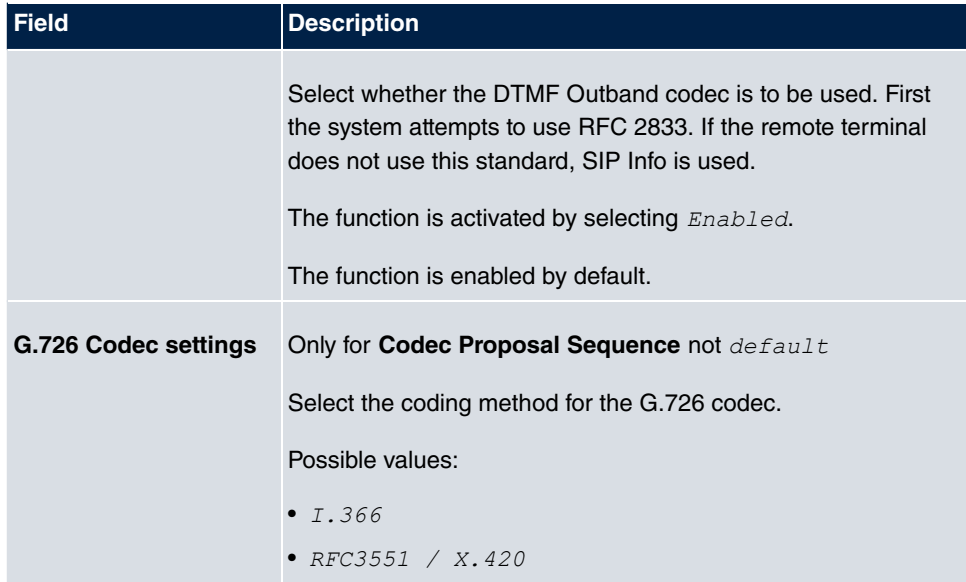

# **4.1.4 Options**

In the **VoIP**->**Settings**->**Options** menu, you'll find general VoIP settings.

The **VoIP**->**Settings**->**Options** menu consists of the following fields:

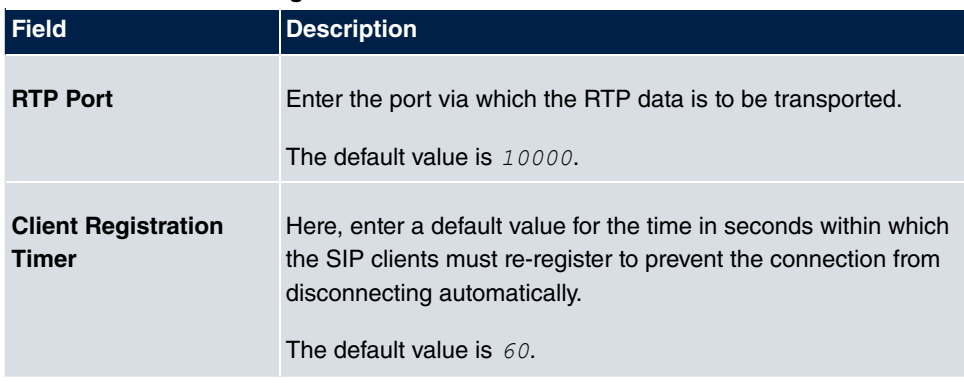

#### **Fields in the Basic Settings menu**

The menu **Advanced Settings** consists of the following fields:

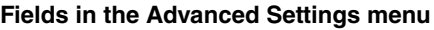

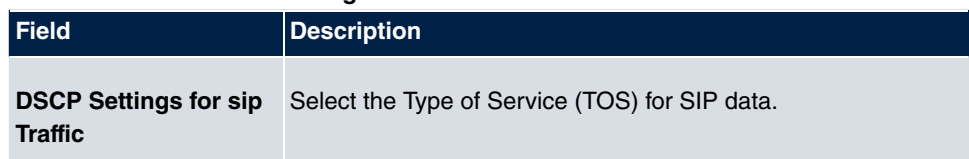

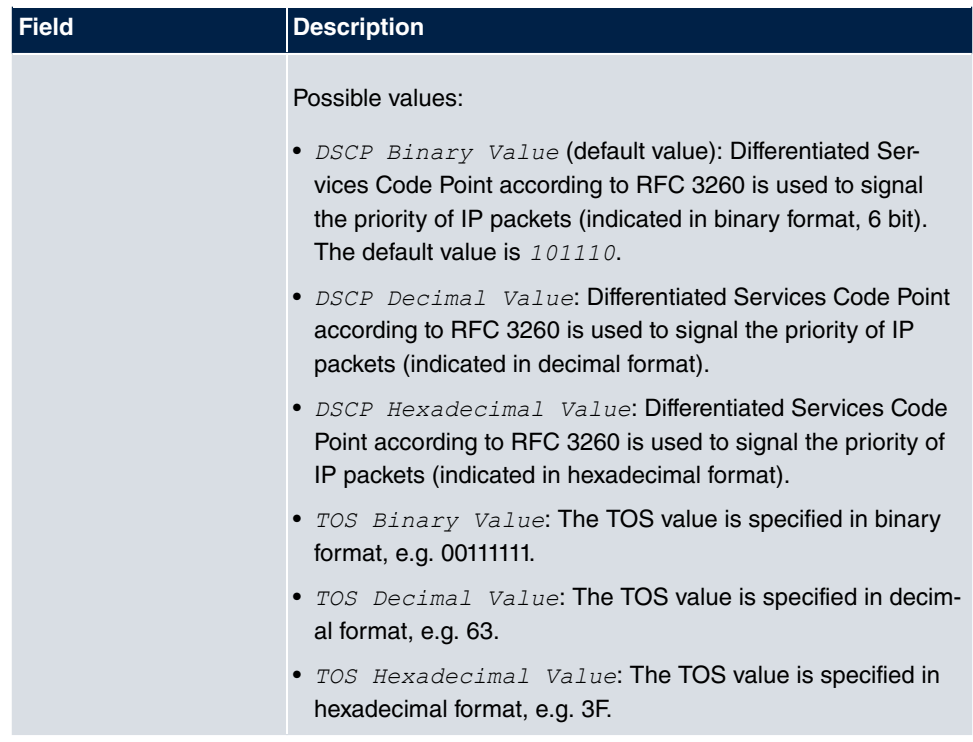

# **Chapter 5 Numbering**

# **5.1 Trunk Settings**

Your system is a telecommunication installation for external connection to the Euro ISDN (DSS1) and the Internet:

ISDN connections (S0): Depending on module extension, the system features external ISDN connections configured for connection to the network operator's ISDN connection. Depending on module extension, several ISDN connections can either be set as an internal or external ISDN connection.

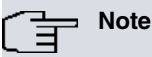

If your assign a name to the connections in these settings, it will not be used in the subsequent configuration. It merely serves as description for the connection.

# **5.1.1 Trunks**

You configure your system's external connections in the **Numbering**->**Trunk Settings**->**Trunks** menu.

## **5.1.1.1 Edit or New**

Choose the **icon to edit existing entries. Select the New button to create new connec**tions.

The **Numbering**->**Trunk Settings**->**Trunks**->**New** menu consists of the following fields:

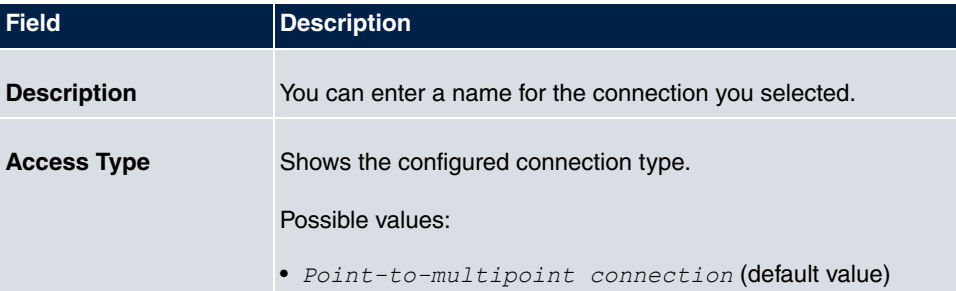

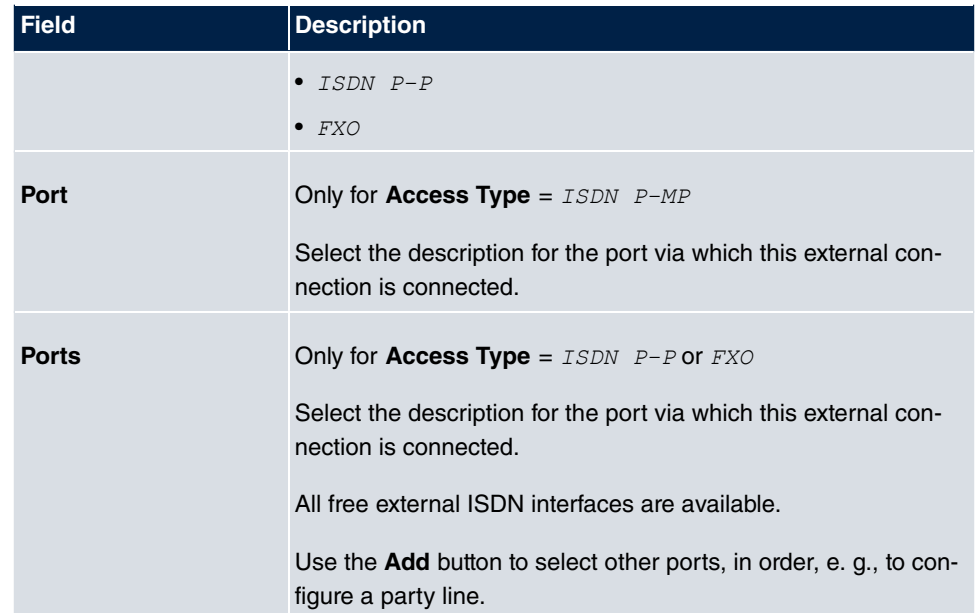

# **Fields in the Outgoing Signalisation Settings menu**

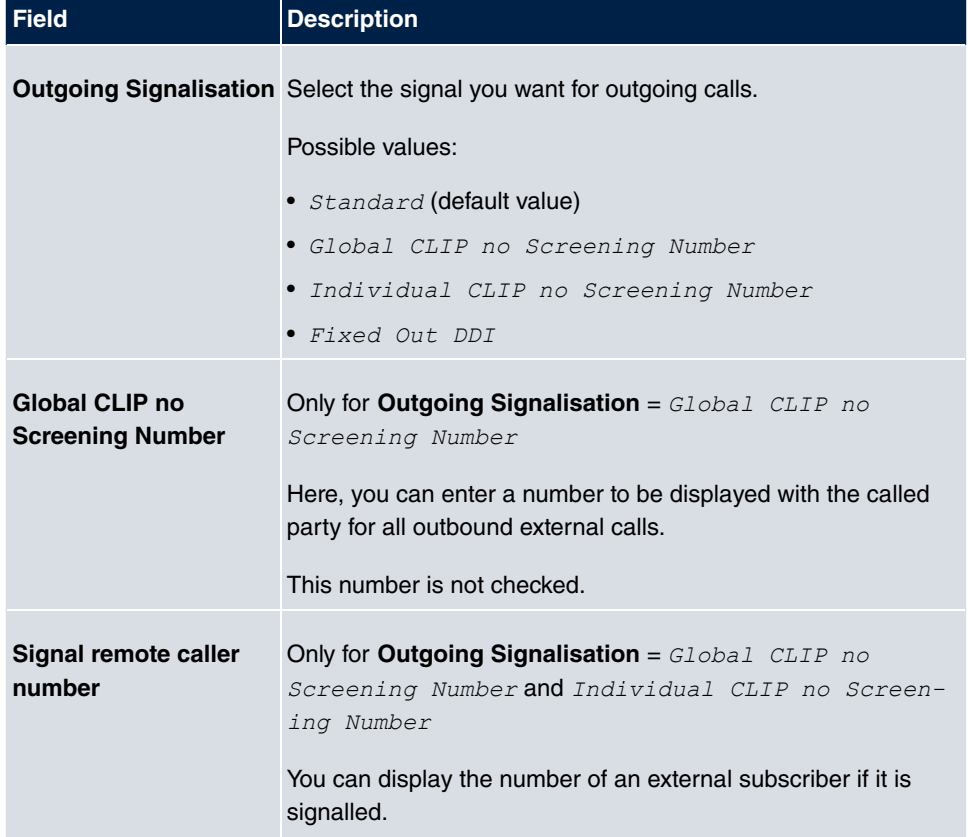

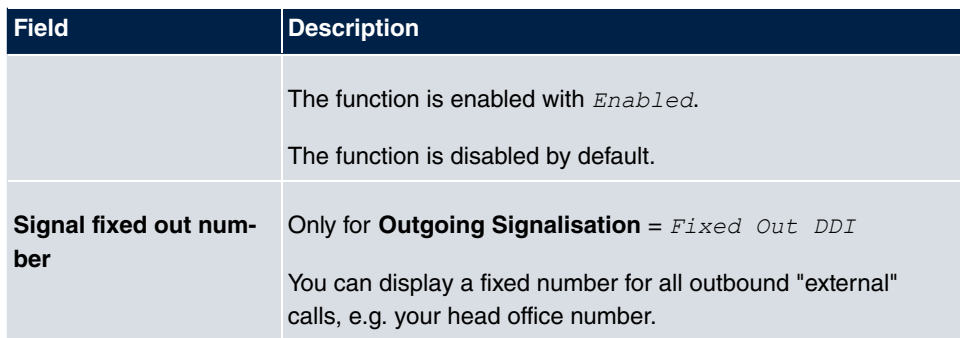

The menu **Advanced Settings** consists of the following fields:

#### **Fields in the Advanced Settings menu**

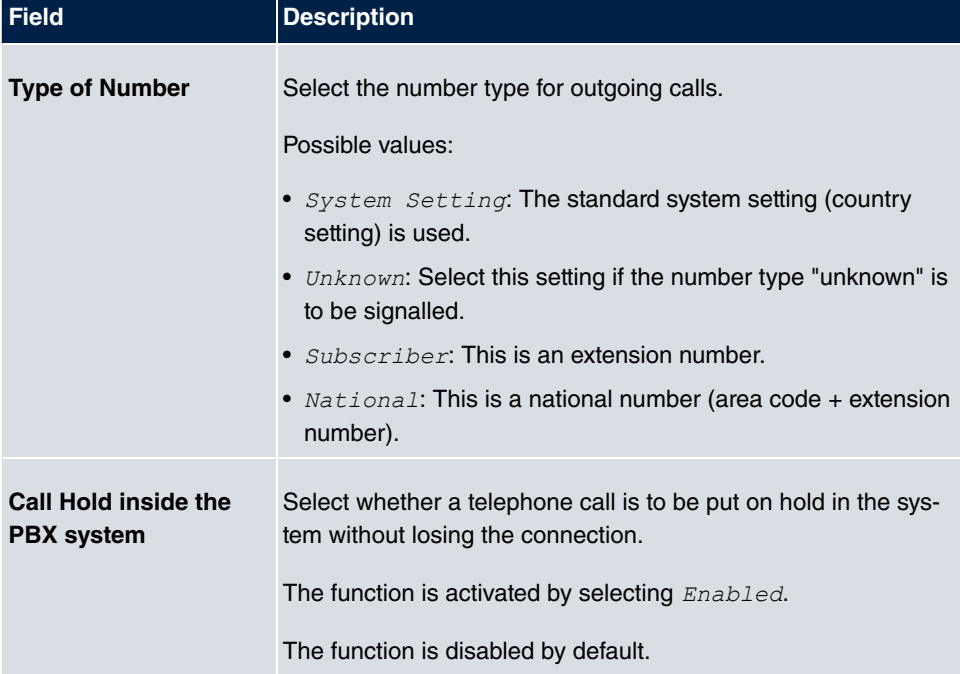

# **5.1.2 Trunk Numbers**

In the menu **Numbering**->**Trunk Settings**->**Trunk Numbers** you assign the external numbers and the name indicated in a system telephone display to the external connections you've defined.

An external connection can be configured as a point-to-multipoint or point-to-point connection; in the process, the connection description is defined. The intended port name is then assigned to this connection. The port name (**Description**) can be defined under **Physical Interfaces**->**ISDN Ports**->**ISDN External** for the module connection.

### **External numbers at the point-to-point connection**

For a point-to-point connection, you receive a PBX number together with a 1-, 2-, 3- or 4-character extension number range. This extension number range comprises the direct dial-in numbers for the PBX connection. If you've requested several point-to-point connections, the number of extensions can be expanded, or you receive another PBX number with your own extension number range.

With a point-to-point connection, external calls are signalled to the subscriber whose assigned internal number corresponds to the dialled extension number. You configure the internal numbers to be reached directly via direct dial-in of the extension numbers as **Internal Number** in the menu **Numbering**->**User Settings**->**User**->**Add**->**Trunk Numbers**- >**Internal Numbers**.

Example: You have a point-to-point connection with the PBX number 1234 and extension numbers from  $\theta$  to  $\theta$ . A call under  $1234 - 22$  is normally signalled at the internal subscriber with call number  $22$ . However, if you enter extension number  $22$  in this list, you can define that calls under  $1234 - 22$  are signalled at the internal subscriber by call number 321.

#### **External subscriber numbers at point-to-multipoint connection**

For a point-to-multipoint connection, you can request up to 10 numbers (MSN, multiple subscriber number) per ISDN connection. These MSNs are the external subscriber numbers for your ISDN connections. Definition of the internal number occurs under **Numbering**->**User Settings**->**User**->**Add**->**Trunk Numbers**.

#### **5.1.2.1 Edit or New**

Choose the **ig** icon to edit existing entries. Choose the **New** button to create new numbers.

The **Numbering**->**Trunk Settings**->**Trunk Numbers**->**New** menu consists of the following fields:

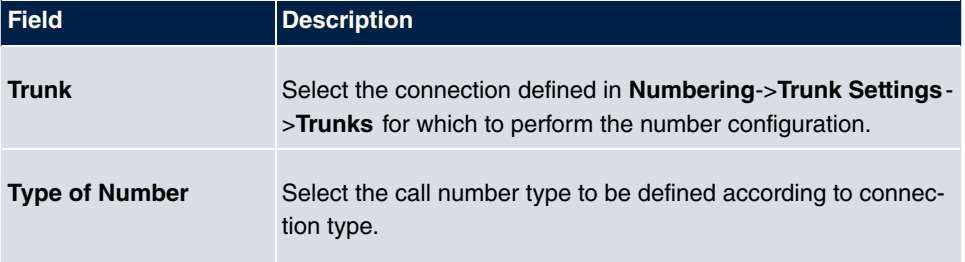

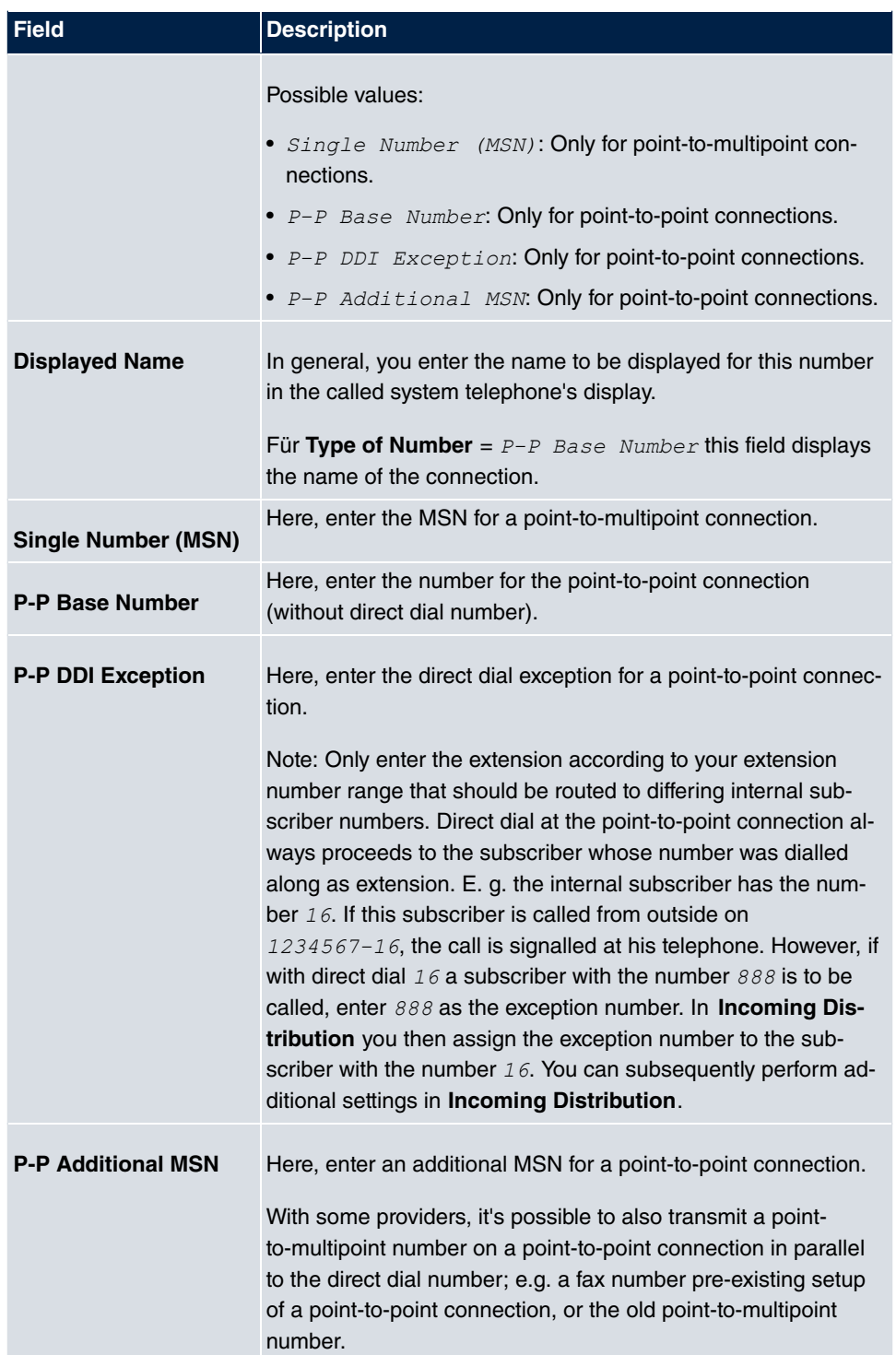

# **5.1.3 Trunk Groups**

In the **Numbering**->**Trunk Settings**->**Trunk Groups** menu, you can group the various external connections and individually provide these to the users.

You wish to assign specific external connections to internal subscribers for outgoing connections. You can join these external connections together to create bundles and supply these to extensions for outgoing calls. In this way, all extensions start external dialling with the same dialling code, but can only establish a connection using the bundle released for the extension in question.

The external connections of your system can be grouped into bundles. You can configure up to 99 bundles (01 - 99). The code number for bundle assignment can be modified (menu **Alternative Access Codes**).

When initiating an external call through the bundle code number, the bundle cleared for the subscriber is used in connection setup.

## **5.1.3.1 Edit or New**

Choose the **ig** icon to edit existing entries. Select the **New** button to create a new bundle.

The **Numbering**->**Trunk Settings**->**Trunk Group**->**New** menu consists of the following fields:

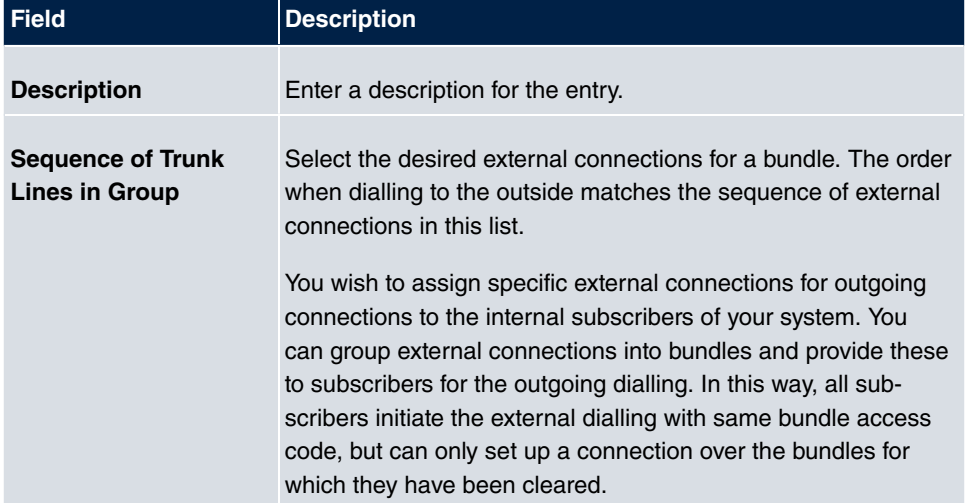

# **5.1.4 X.31**

## **Packet-switched data transmission (X.31)**

To improve customer service, you wish to allow cashless payment methods such as debit or credit card, or record purchase data for a customer card. For this purpose, you connect a data device to your system, which transmits data for customers and credit cards to a central location.

You can connect a data device which operates according to the X.31 transmission standard (data transmission over the D channel) to the system's internal ISDN connections. These are, for example, checkout terminals, cashpoints or customer card terminals.

For use of these performance features, your network operator provides you TEI's (Terminal Endpoint Identifier), which you assign to individual connections when configuring your system. An additional addressing of these terminals occurs via these TEI's.

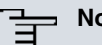

# **Note**

You can only use this performance feature if performance feature **X.31** has been requested from the network operator, and you operate a corresponding terminal on this connection. For information on operation, please see the user's guide for your terminals.

## **5.1.4.1 Edit or New**

Choose the **icon to edit existing entries. Select the New button to set up new X.31 ap**plications.

The **Numbering**->**Trunk Settings**->**X.31**->**New** menu consists of the following fields:

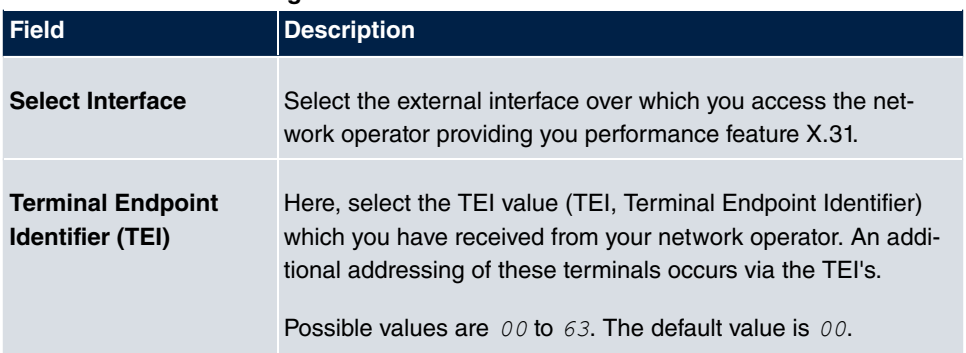

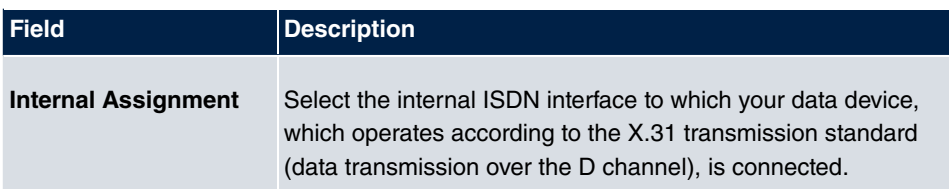

# **5.2 User Settings**

In this menu, you configure and administer your system's users. The users are organised into authorisation classes to which the desired external lines are assigned, and which may use performance features according to request. The user assigned to an authorisation class receives an internal number and specific authorisations. A default authorisation class (Default CoS) is preset ex-works, to which new users are automatically assigned.

After it's been defined in User Settings which functions and authorisations a user, or several users, have access to, authorisation of user settings is assigned to a terminal in menu **Terminals**. In this way, its possible to create settings for several terminals via an authorisation class, e. g. a user setting *Boss*, a user setting *Department Head* and a user setting *Clerk*. Now, all that's left to do is assign the corresponding terminals to one of these **Class of Service**.

# **5.2.1 Users**

In the **Numbering**->**User Settings**->**Users** you configure the users of your system, their class, and assign them internal and external numbers.

You see an overview of the users that have been created. The entries in the **Name** column are sorted alphabetically. Click the column title of any other column to sort entries in ascending or descending order

Choose the **icon to edit existing entries. Select the New button in order to create new** users.

## **5.2.1.1 Basic Settings**

Enter basic user information in the **Numbering**->**User Settings**->**Users**->**Basic Settings** menu.

The **Numbering**->**User Settings**->**Users**->**Basic Settings** menu consists of the following fields:

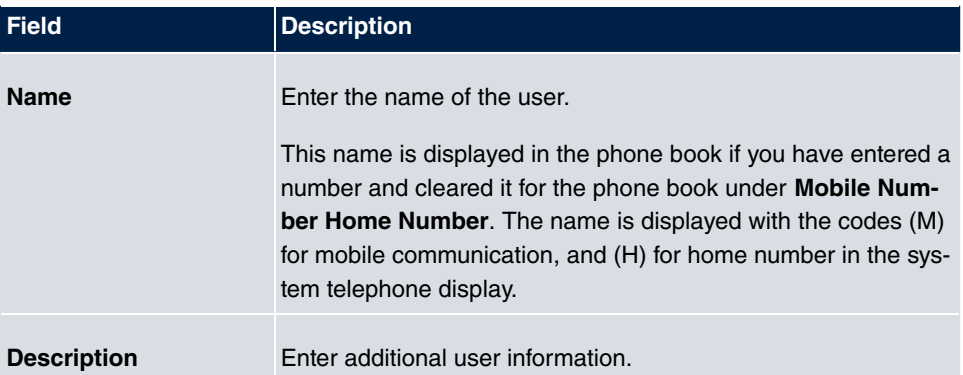

#### **Fields in the External Numbers menu**

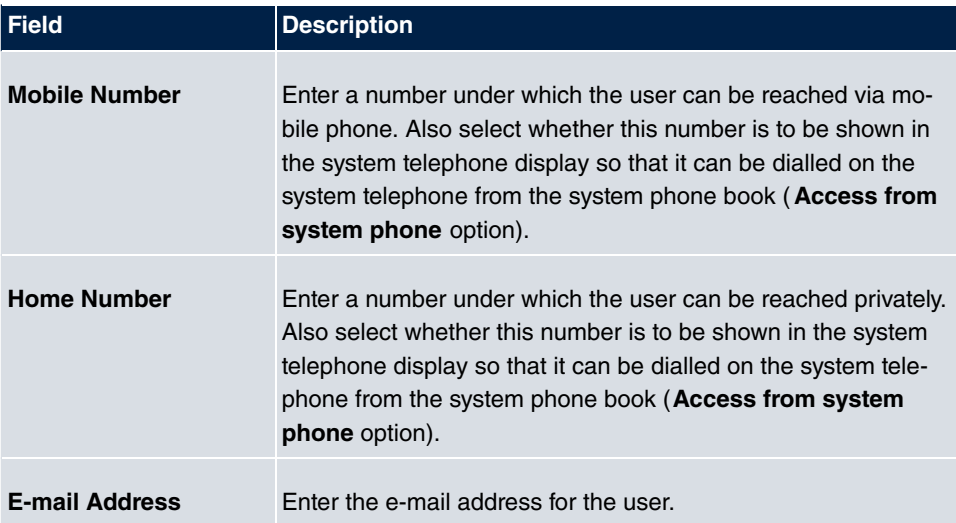

### **Fields in the Class of Service menu**

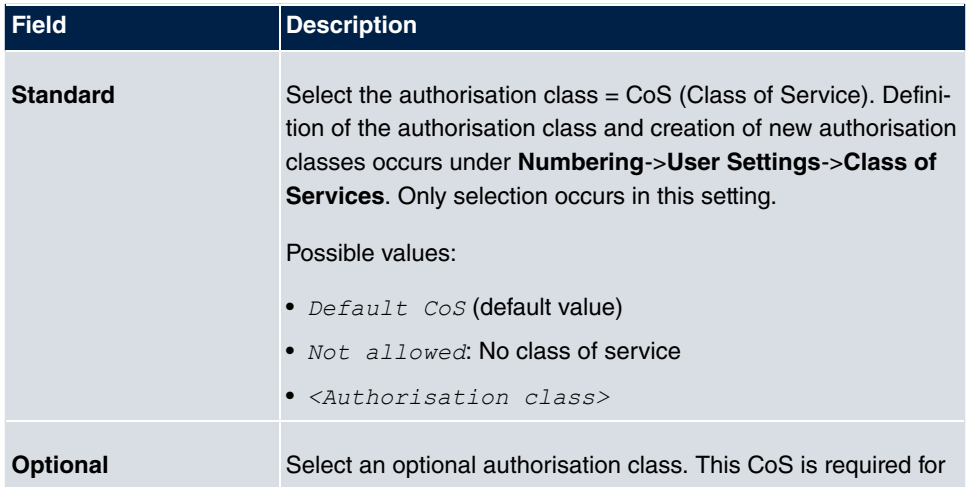

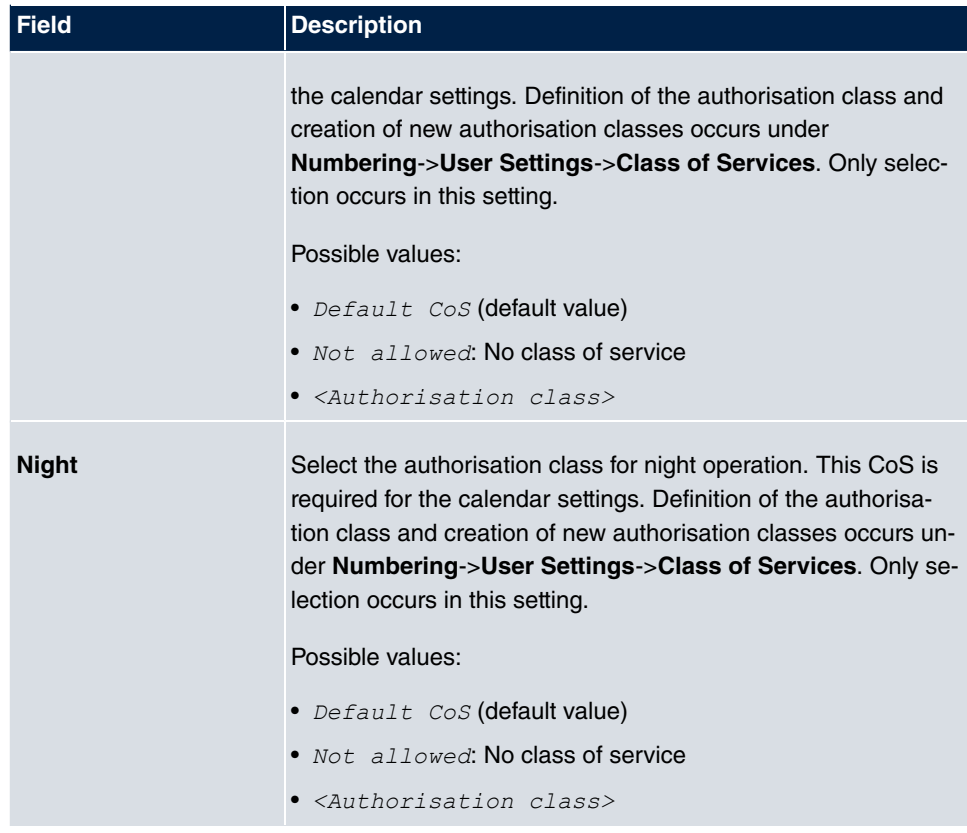

## **Fields in the Further Options menu**

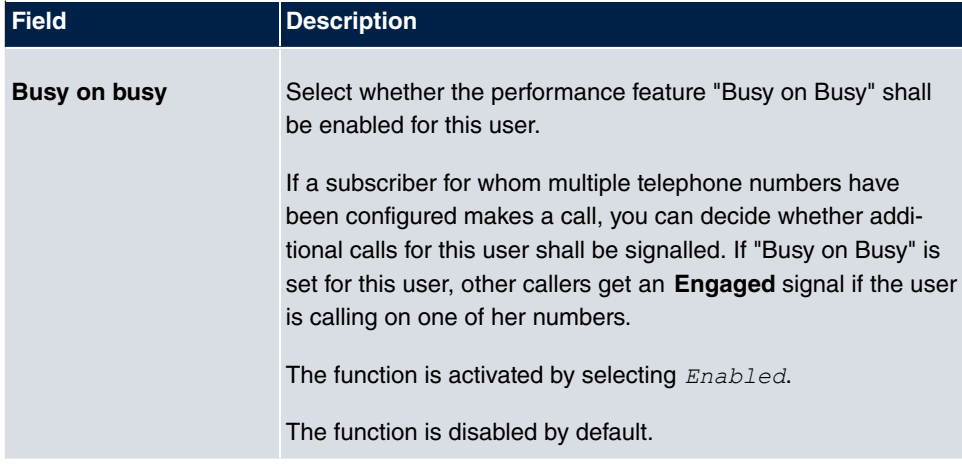

### **5.2.1.2 Numbers**

In the menu **Numbering**->**User Settings**->**Users**->**Numbers** internal numbers which are later assigned to the terminals can be entered. Depending on the type, one or more numbers can be assigned per terminal.

The **Numbering**->**User Settings**->**Users**->**Numbers** menu consists of the following fields:

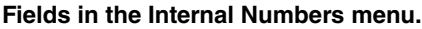

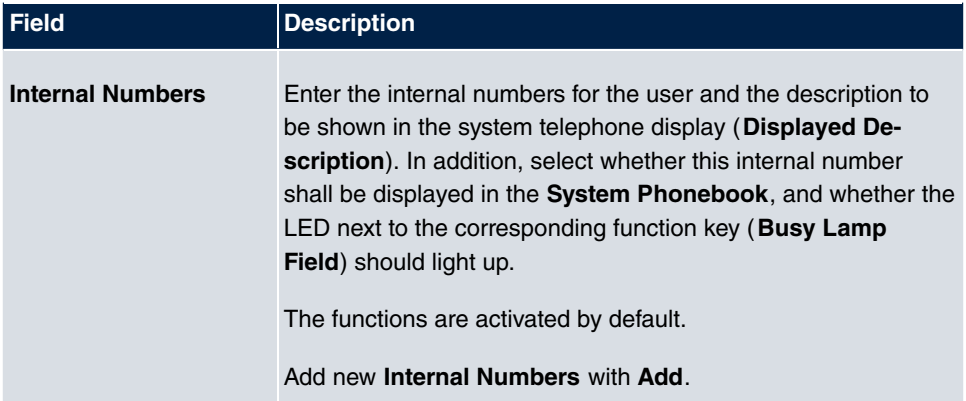

## **5.2.1.3 Outgoing Signalisation**

In the **Numbering**->**User Settings**->**Users**->**Outgoing Signalisation** menu, select the outgoing numbers for the user.

For an outgoing call, if the remote subscriber should not see the number assigned to your own connection, one of the existing numbers can be selected here for display. If no number is defined, the system transmits no number to the provider.

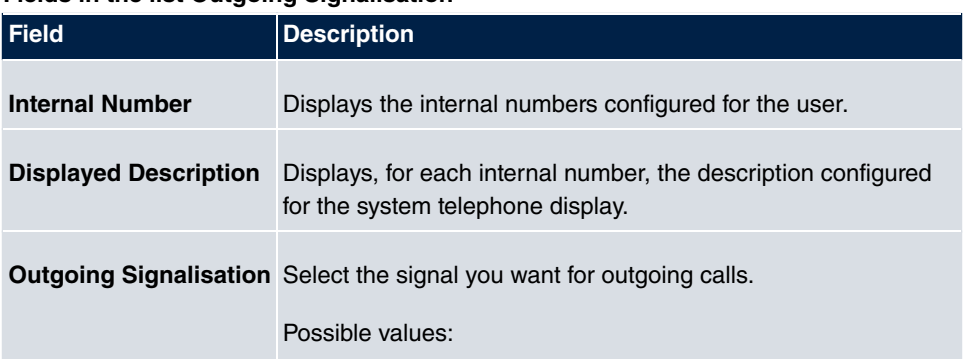

#### **Fields in the list Outgoing Signalisation**

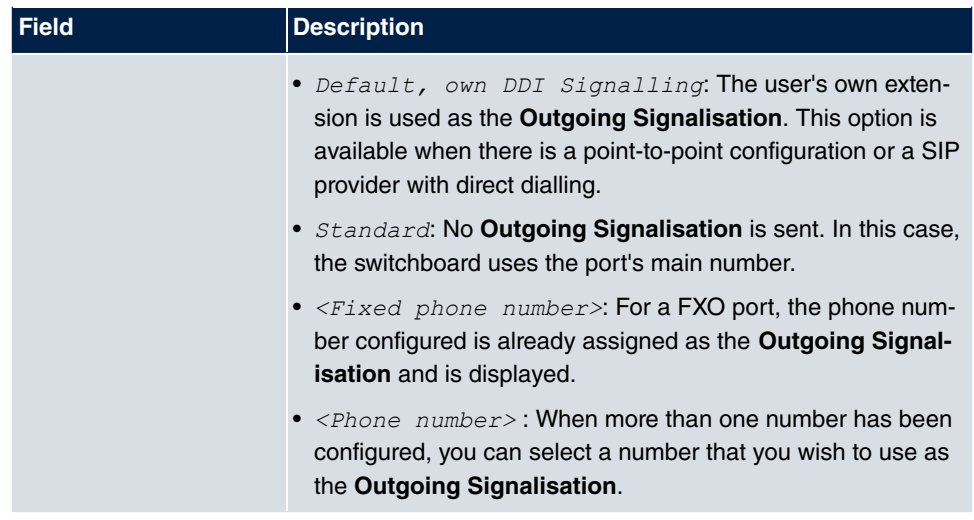

Select the **ig** icon to specify for each internal number (indicated in the table by Internal **Number** and **Displayed Description**) which number shall be displayed for outgoing calls. Here, for each configured external connection, select one of the numbers configured for this purpose.

If more than one external connection has been configured, you can specify the procedure for outgoing calls. When an external line is engaged, the order of the entries determines the sequence in which the other lines assigned will be used to dial.

The configured **Outgoing Signalisation** can be hidden for each outgoing line; to do so, put a tick under **Hide Number** in the relevant row.

If you wish to move an entry in the list displayed, select the  $\Box$  icon in the relevant row. A new window opens.

The selected entry is displayed under External Connection, here e. g. *ISDN*\_1.

Proceed as follows to move the selected entry:

- (1) Under **Move**, select in the list the entry relative to which you wish to move the selected entry, here e. g. 1. SIP-Provider\_1.
- (2) Select whether you want to insert the entry above or below the selected entry in the list, here e. g. above.
- (3) Select **Copy**.

The entries display in the changed order.

(4) If the list contains more than two entries, move other entries if you wish.

The sequence configured here overwrites the setting that is assigned by the permission

class. However, the assigned permission class continues to determine whether a user has access to a particular external connection.

## **5.2.1.4 Optional Rerouting**

In the **Numbering**->**User Settings**->**Users**->**Optional Rerouting** menu, to each displayed subscriber internal number you can assign a **Redirect application** and a **Active Variant (Day)**.

Here, for example, you can define to which co-worker calls shall be forwarded when you're in a conference, or whether the head office is responsible for taking calls during lunch.

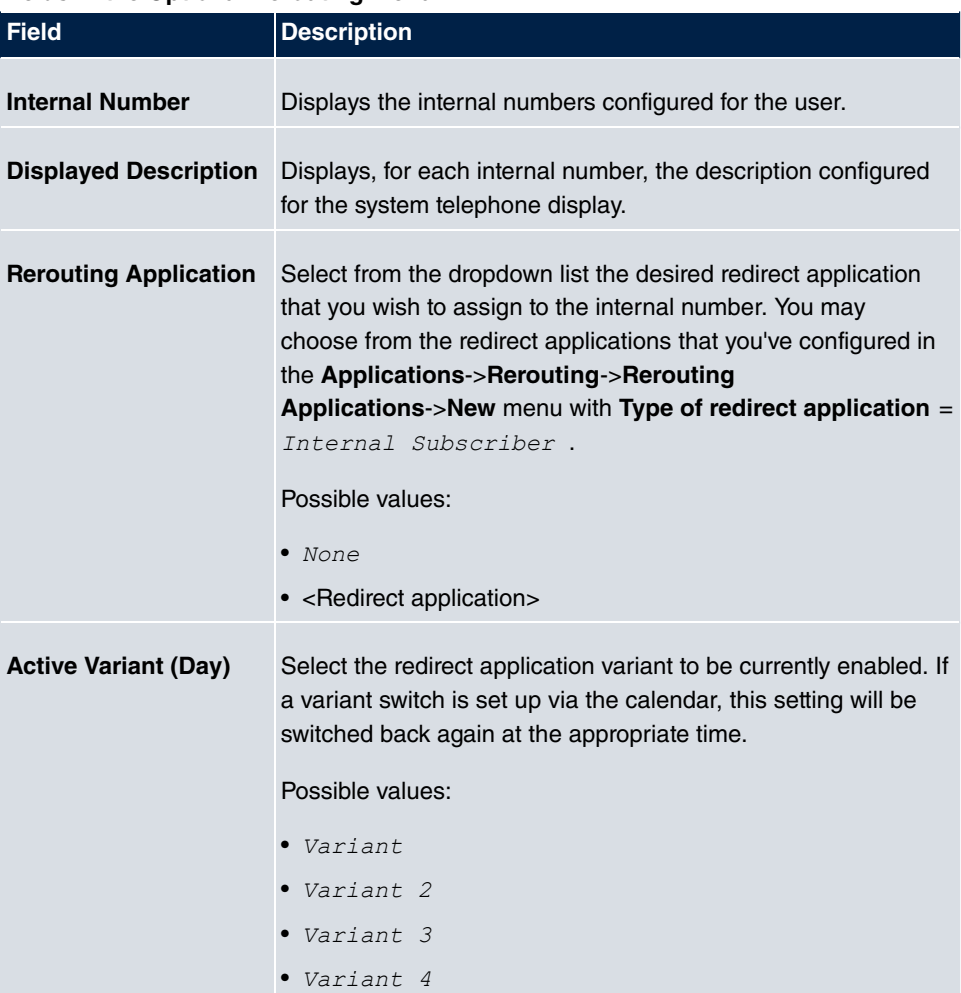

#### **Fields in the Optional Rerouting menu**

## **5.2.1.5 Authorizations**

In the menu **Numbering**->**User Settings**->**Users**->**Authorizations** you can allow this user to make certain settings himself via HTML configuration. For this, a user name and password must be entered in the user HTML configuration, and personal access authorised. Once logged out, you can view and modify the corresponding settings after entering this user name and password.

The **Numbering**->**User Settings**->**Users**->**Authorizations** menu consists of the following fields:

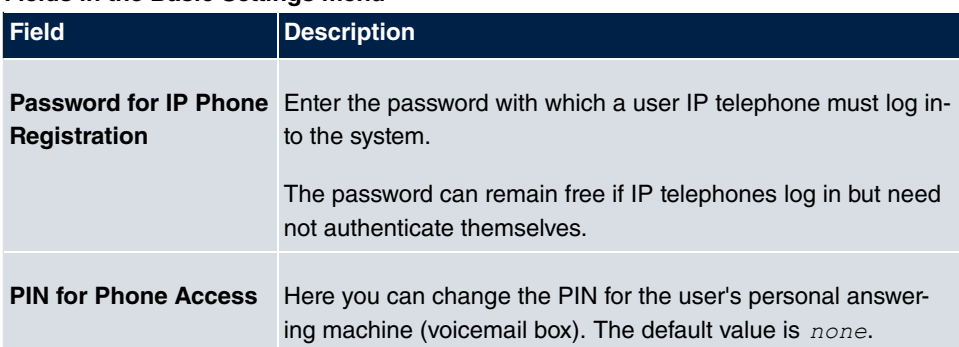

## **Fields in the Basic Settings menu**

#### **Fields in the User HTML Configuration menu**

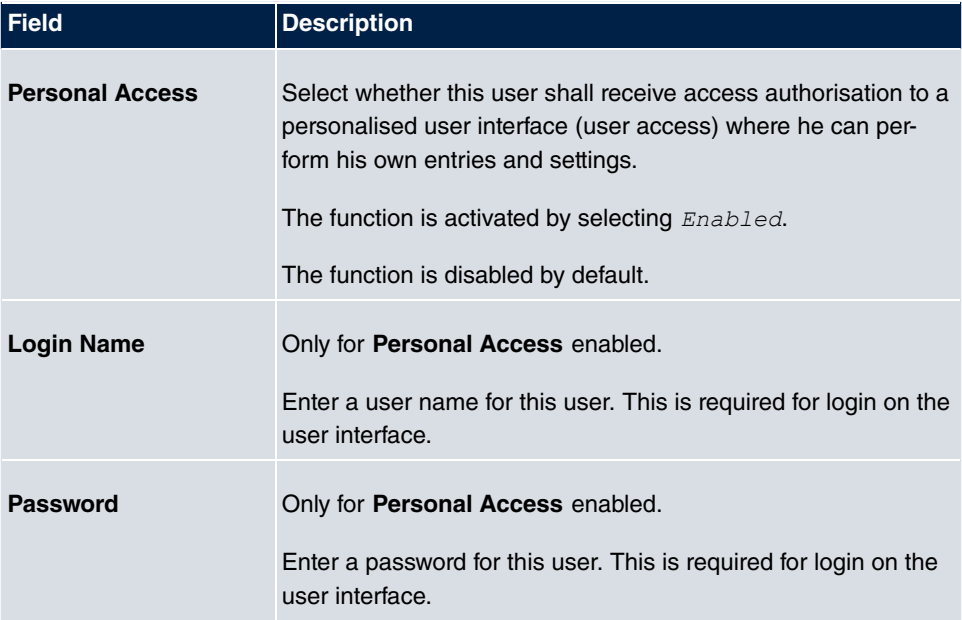

## **Call Through**

Call Through consists in dialin to the system via an external connection and the call put through from the system via another external connection.

**Note**

In the connection data records, one data record is created for the incoming connection and one for the outgoing connection.

#### **Fields in the Further Options menu**

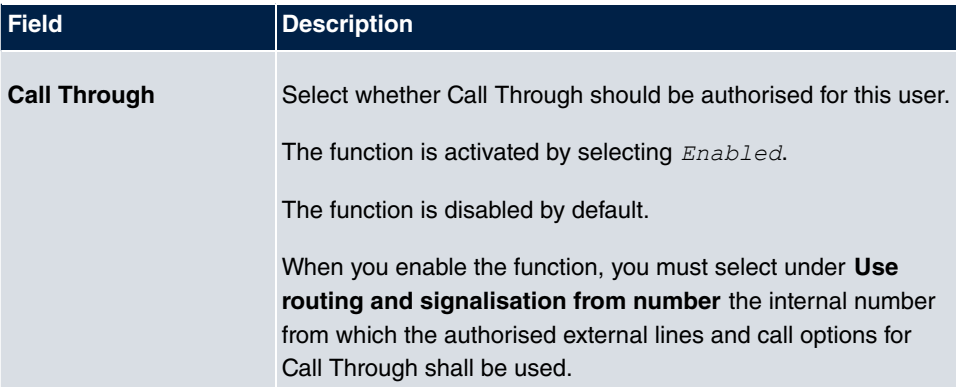

## **5.2.2 Class of Services**

In the **Numbering**->**User Settings**->**Class of Services** (CoS) the functions and performance features for the user settings are defined. These authorisation classes can then be assigned to individual users (user groups) in the user settings.

Choose the **ight** icon to edit existing entries. Choose the **New** button to create additional authorisation classes. The authorisation class  *3* is configured by default.

## **5.2.2.1 Basic Settings**

In the menu **Numbering**->**User Settings**->**Class of Services**->**Basic Settings**, the basic settings along with the name for the new authorisation class are defined. The authorisation class can be located via the name.

The **Numbering**->**User Settings**->**Class of Services**->**Basic Settings** menu consists of the following fields:

## **Fields in the Basic Settings menu**

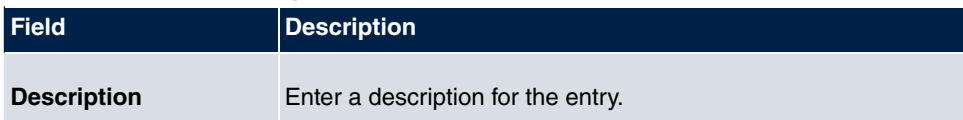

## **Fields in the Line Access Authorization menu**

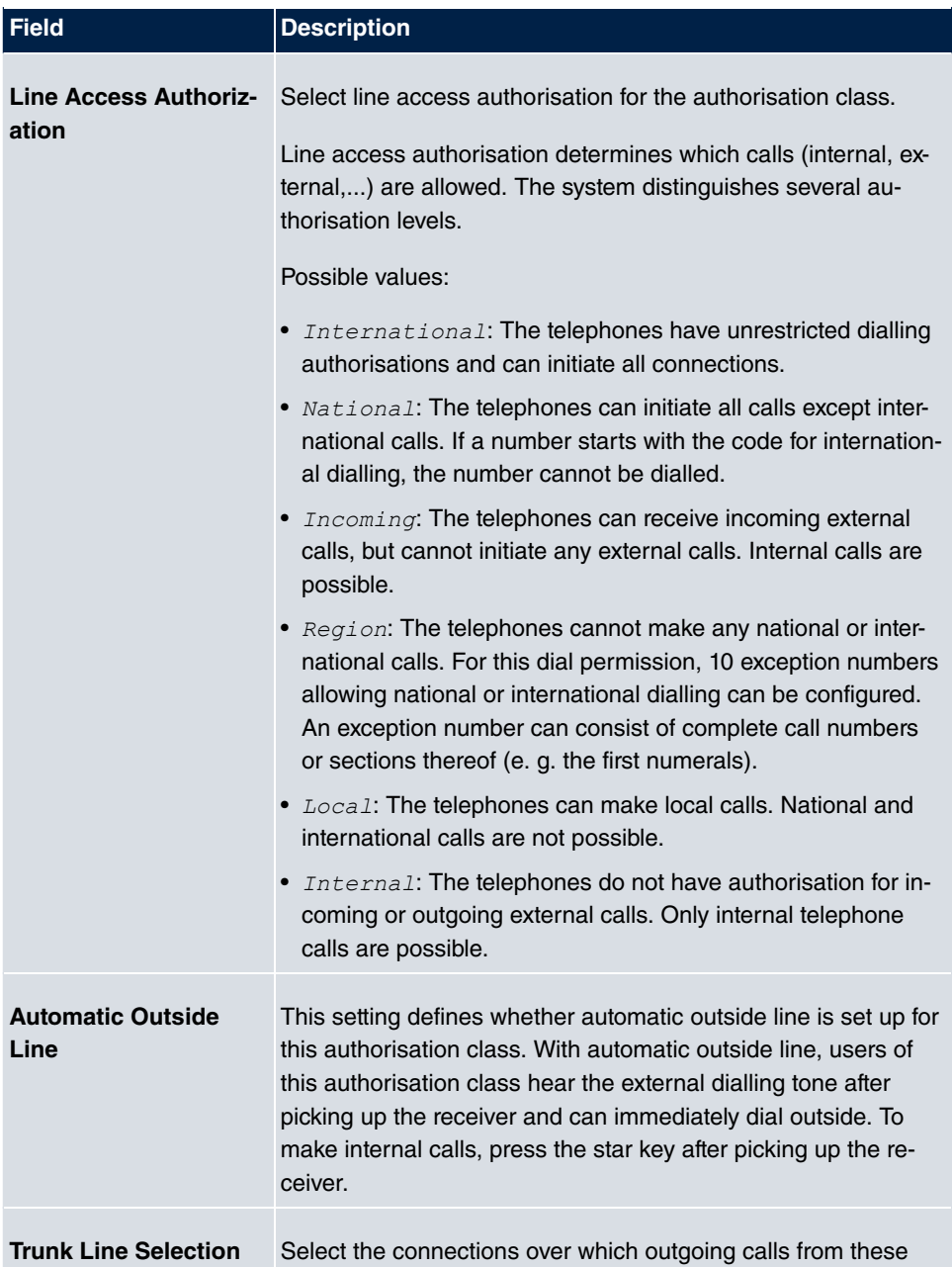

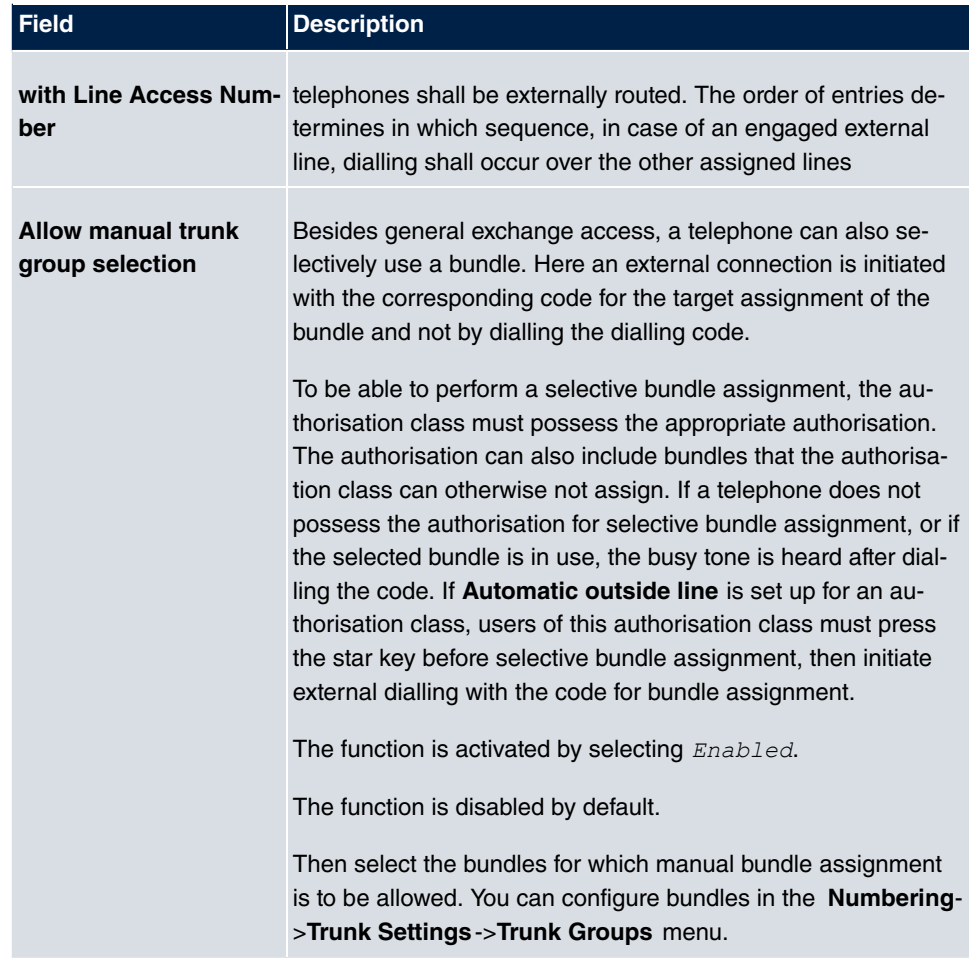

#### **Number display**

If you call a subscriber, your number is displayed to him. The person you're calling thus sees that you are calling even before picking up the receiver. If you don't want the person you're calling to see your number before picking up the receiver, you can prevent display of your number to your called party.

If your called party has set up call forwarding, you won't know at which telephone you've reached him. In this case, you can display the number to which your called party has forwarded the call. However, the person you're calling also has the option of preventing display of this number.

Call number display allows display of the caller's number already at call signaling, even on analogue telephones. Thus, you know who wishes to speak to you even before you've accepted the call.

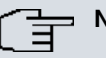

# **Note**

Transmission of analogue CLIP data can be set up separately for every analogue connection. Please refer to the users' guides for your analogue terminals to determine whether these support the "CLIP" and "CLIP off Hook" performance features.

Not all described performance features are included in the ISDN standard connection. Please inquire of your network operator the extent to which individual performance features must be separately ordered for your ISDN connection.

The menu **Advanced Settings** consists of the following fields:

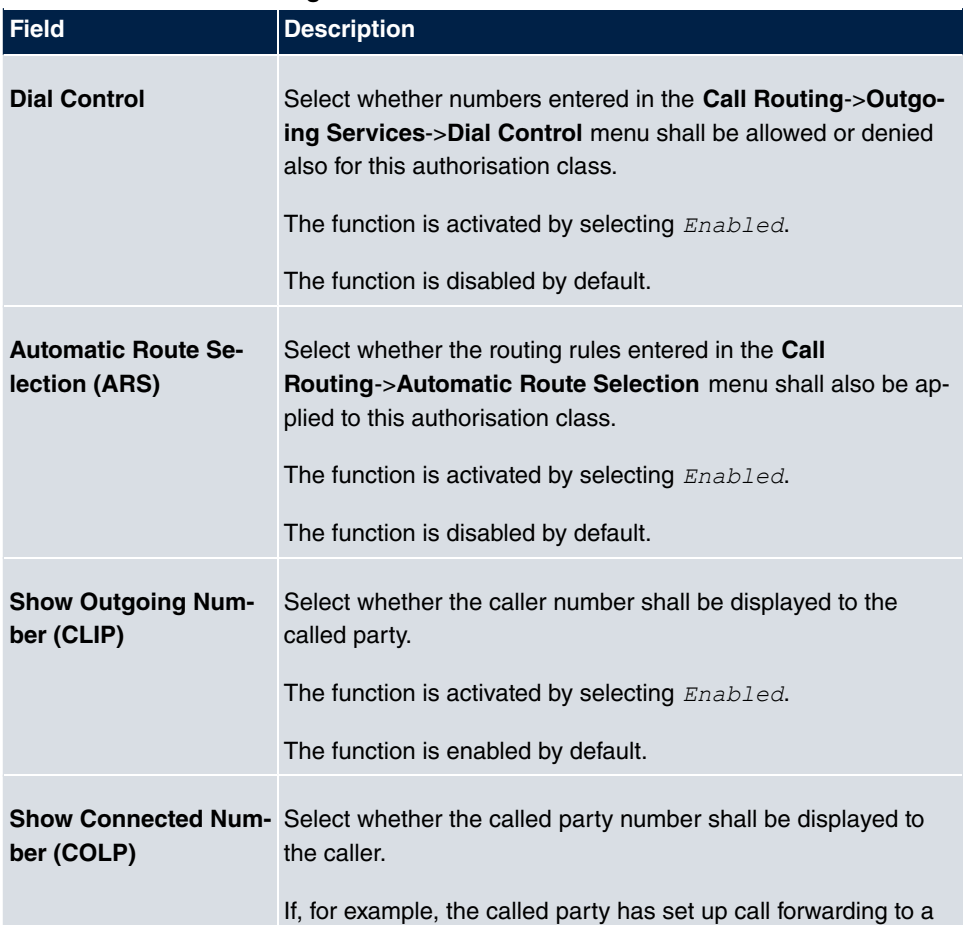

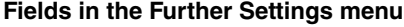

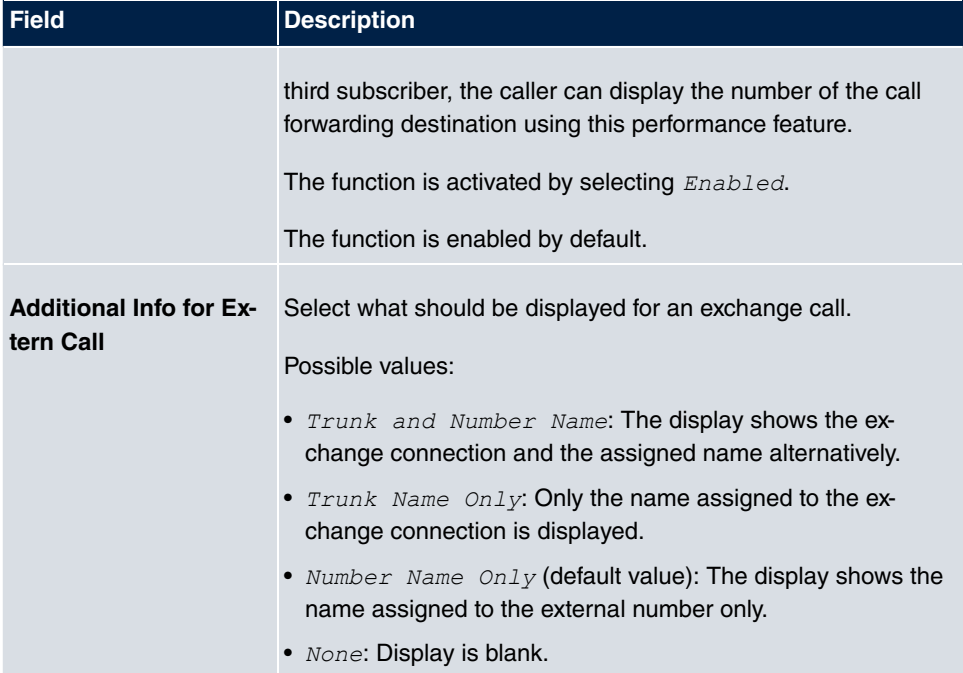

#### **5.2.2.2 Features**

Additional functions are configured in the **Numbering**->**User Settings**->**Class of Services**->**Features** menu.

#### **Call pickup**

A call is signalled to a co-worker who is presently absent from his work station. You now have two options to respond to the caller. You could walk over to your colleague's telephone, or transfer your colleague's call to your phone. Assignment is done by the option **Pick-up Group** in the menu **Features**; the group is then assigned to a user. If the values are identical, a call pickup is possible. Call pickup is not possible for open inquiry.

System telephones can pick up calls via programmed function keys. You can set up line keys, connection keys and team keys on system telephones.

- Line key: An ISDN connection or a VoIP provider is set up under a connection key. The LED assigned to the line key indicates the connection status. The LED lights up if both B channels of a connection are in use, or when the maximum number of simultaneous connections over a VoIP provider is reached. If an external call is signalled on another internal telephone, you can pick it up by pressing this line key.
- Line key: A system user is set up under a connection key. The LED assigned to the connection key indicates the subscriber status (call, connection,...). If a call is signalled

for this internal subscriber, you can pick it up by pressing this connection key.

• Team key: A team key is a normal line key to which the internal number of a team is assigned. The LED assigned to the team key indicates the team status (call, connection,...). If a call is signalled for this team, you can pick it up by pressing the team key.

## **Call waiting**

As far as possible, you want to accept calls from every customer, even while you're already on the phone. If another call is signalled to your phone by a call-waiting tone or display notification, you can decide with which of two customers you wish to speak.

If a currently engaged subscriber is called, she gets automatic call-waiting. Call-waiting is possible for internal and external calls. The call-waiting connection is signalled to the called party visually and/or acoustically, depending on the terminal.

The called party can:

- Decline the call-waiting connection and proceed with the current call. The caller is then signalled "engaged".
- Accept the call-waiting connection and hold the current connection.
- Accept the call-waiting connection after the current connection is ended.
- Ignore the call-waiting connection. Call-waiting automatically ends after 30 seconds and the caller hears a "busy" signal.

## **Analogue terminals**

The call-waiting option can be individually configured for every subscriber. Allowing call waiting or not can be set via configuration or via a code number in operations.

Analogue terminals get the system call waiting tone. The number of the call-waiting party can be shown in the analogue telephone display if it features the corresponding performance feature (CLIP off Hook). CLIP off Hook is disabled for analogue terminals in the basic setting, but may be enabled via configuration.

Call waiting can only occur simultaneously in the system for a limited number of analogue connections. If call waiting is already operating with this maximum number of call-waiting tones on analogue connections, additional call-waiting callers will get the busy tone.

If you hear the call-waiting tone during a call, you can take that call and transfer the ongoing call An operating procedure allows transfer of the ongoing call and acceptance of the call waiting. The following conditions apply here:

- Every dialled number is accepted by the system.
- After the operation procedure, the subscriber and the call-waiting subscriber are immediately connected to each other (no acknowledge tones).
- Transfer to one's own number is possible, then call waiting.
- Internal, external target subscribers as well as teams can be dialled.
- A return call occurs in case of invalid or engaged target number.
- If the subscriber is free, a return call is made according to the target subscriber's defined period.
- With transfer to a team number, there is no return call in case of an engaged or unreachable team
- With transfer to a team number only return call after time is supported.

#### **ISDN terminals**

Configuration and operation of call waiting occurs as described in the users' guides of the corresponding terminals. ISDN terminals use their own tones to signal call waiting.

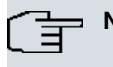

#### **Note**

Call waiting is not possible:

- for conference calls
- for do not disturb (analogue terminals)
- for announcements
- for room monitoring
- for terminals, for which the Data Protection performance feature is set up (e. g. fax, modem)
- in analogue subscriber's dialling status (the receiver has been picked up, but there is no connection yet)
- for current call-waiting protection
- for dialling a team number. Then there is no call waiting for analogue team subscribers.

ISDN telephones can also transfer a call waiting to another subscriber via the "Call Deflection" performance feature. An active connection is ended by replacing the receiver, for example. The call waiting connection is then signalled and can be accepted, e. g. by picking up the receiver.

The **Numbering**->**User Settings**->**Class of Services**->**Features** menu consists of the following fields:

#### **Fields in the Feature Authorization menu**
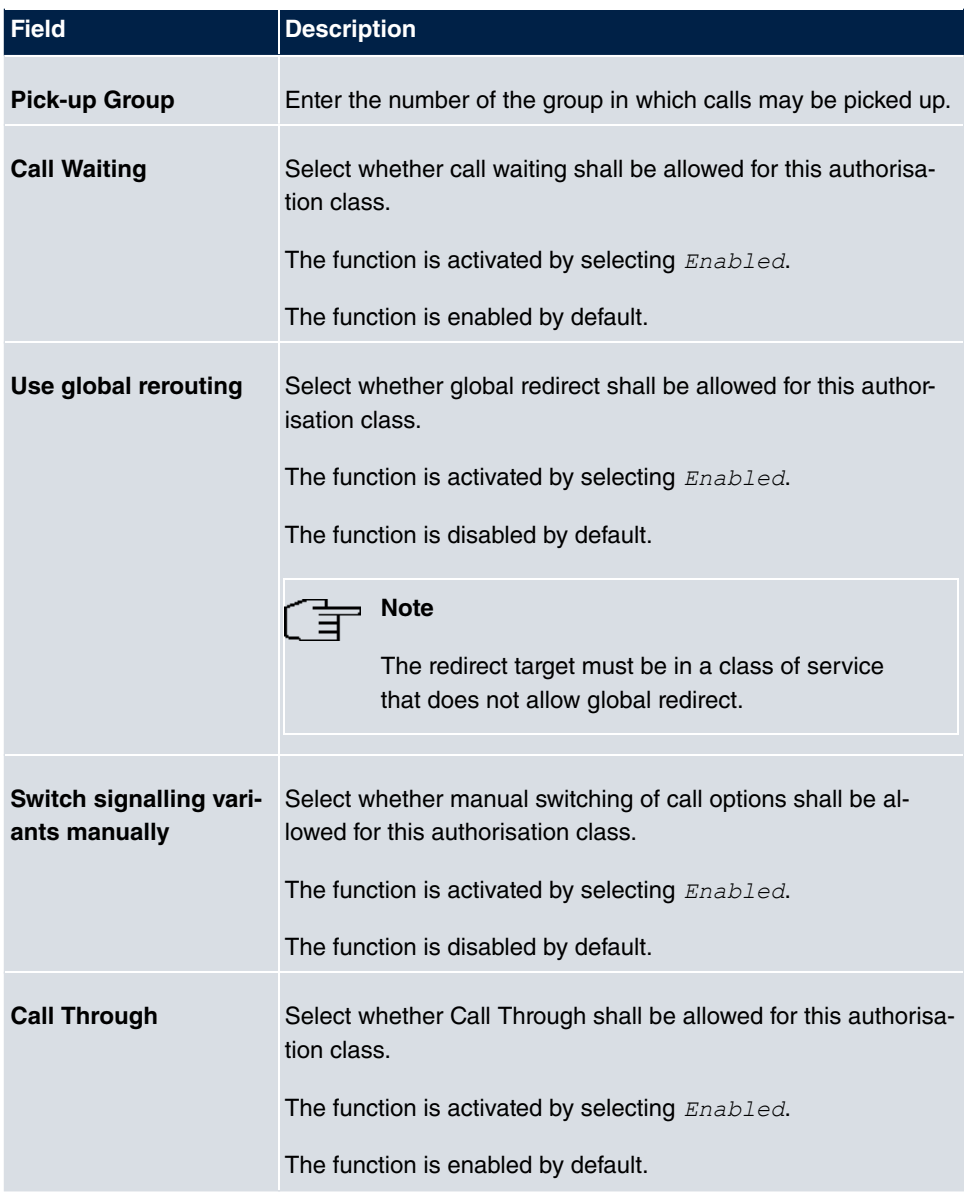

### **Simplex operation**

The simplex operation function allows you to set up a connection from a system telephone to another system telephone without this connection having to be actively accepted by the called system telephone (pick up receiver, switch on loudspeaker/hands-free). As soon as the system telephone has accepted the simplex operation connection, the connection is set up. The caller and the called system telephone hear an attention tone at the beginning of the simplex operation. Duration of the simplex operation is limited to two minutes. If the

receiver of a concerned telephone is picked up during this period, the call is translated into a normal connection.

System telephones can initiate a simplex operation call via the system telephone menu or a programmed function key. If the simplex operation is initiated via a function key, notifications appear in the system telephone display as with a normal connection and the simplex operation key LED is switched on. The simplex operation can be ended by renewed pressing of the function key or by pressing the loudspeaker key. The LED switches off again at conclusion of the simplex operation.

If a telephone or a system telephone is the destination of a simplex operation call, the caller's number is indicated in the display. The simplex operation call is signalled over the loudspeaker with an attention tone. Simplex operation can be terminated with the ESC key.

A function key can also be configured on a system telephone to deny or allow simplex operation calls.

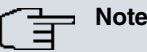

Simplex operation calls are automatically accepted by the called telephone by enabling the hands-free function, if:

- the telephone is not in use
- simplex operation is allowed and
- the "Do not disturb" function (Call Protection) is disabled.

If a simplex operation connection is not ended by both subscribers, the connection is automatically ended by the system after ca. 2 minutes.

#### **Message**

Do you wish to call your co-workers to a meeting or to a meal? You could call each of them individually, or simply use the announcement function. With just one call, you reach all the announcement-enabled telephones without subscribers having to pick up the receiver.

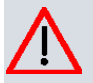

#### **Caution**

Although you can be heard with the announcement, you cannot hear any comments your colleagues or family members make.

The announcement function allows you to set up a connection to another telephone

without this connection having to be actively accepted by the latter (pick up receiver or switch on loudspeaker/hands-free). As soon as a telephone has accepted the announcement, the connection is active. The announcer and the called subscriber initially hear a positive acknowledge tone. Announcement duration is unlimited.

Announcements are possible to ISDN and analogue telephones if these support the announcement performance feature. Please refer to the user's guide for your telephones to determine whether the performance feature is supported.

Announcements can be allowed or denied to telephones via a code number.

#### **System telephones**

Announcement to and from system telephones is possible. System telephones can initiate an announcement via the system telephone menu or using a programmed function key. If the announcement is initiated via a function key, notifications appear in your telephone display as with a normal connection and the announcement key LED is switched on. The announcement can be ended by renewed pressing of the function key or by pressing the loudspeaker key. The LED switches off again at conclusion of the announcement.

If a system telephone is the destination for an announcement, the number of the announcer appears on the display. The announcement is signalled with a positive acknowledge tone over the loudspeaker. The announcement can be terminated with the ESC key.

A function key with associated LED can also be set up on a system telephone to deny or allow announcements.

#### **Individual announcement**

You can initiate the announcement in a selective manner by dialling an internal number. The announcement can be allowed or denied by the destination subscriber via an operating procedure. The announcement is signalled to the destination subscriber and the announcer with a positive acknowledge tone.

#### **Team announcement**

An announcement can also be made to a team by dialling a team number. The team subscribers hear the announcement simultaneously. The announcement is signalled to the destination subscribers and the announcers with a positive acknowledge tone. The announcement to a team is also possible from an inquiry. With a team announcement, it can take up to four seconds before the connection to the individual team subscribers is established. The announcement then proceeds to the team subscribers who have accepted the announcement within this period.

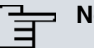

**Note**

Announcements are automatically accepted by the called telephone by enabling the loudspeaker function, if:

- the telephone is not in use
- the announcement is set up and
- the "Do not disturb" function is not active.

#### **MWI (Message Waiting Indication)**

You've got new messages in your mailbox, or new e-mails waiting at your Internet service provider. as you have no prior knowledge, you must constantly check whether you do actually have new messages. With the MWI performance feature, your system receives the information about new messages from the corresponding service provider. Now you merely need query your mailbox or e-mail POB if new messages really are present. You can also send a MWI from a voicebox connected to the system, or from a system telephone set up as a reception telephone.

This information can be displayed or signalled on terminals (analogue terminals, ISDN terminals and system telephones) that support this performance feature. MMW information from outside is conveyed transparently by the system. When an MMI is present, the Gigaset telephone displays an envelope symbol and a text generated in the telephone, along with the caller's phone number.

#### **Analogue terminals**

- Switching on the MMI can only occur with receiver replaced.
- If there's a message from a voicemail system, there's a short call. Depending on the terminal, a symbol, a text generated in the telephone as well as the caller's telephone number can be displayed. If MWI information is deleted, there is no signalling.
- For the terminal, CLIP must be set up and enabled in the configuration.
- Callback to the voice mail system or reception telephone is possible; the MMI information is deleted in the process.

#### **ISDN terminals**

- Switching on the MWI is possible at all times (also during the call).
- If there's a message from a voicemail system, there's a short call. Depending on the terminal, a symbol, a text generated in the telephone as well as the caller's telephone number can be displayed. If MWI information is deleted, there is no signalling.
- Callback to the voice mail system or reception telephone is possible; the MMI informa-

tion is deleted in the process.

#### **System telephones**

- Switching on the MWI is possible at all times (also during the call). The caller's number is entered in the caller list. Depending on the type of system telephone, e. g. external voicemail, Netbox Heute, the name and number of the caller are entered. In addition, the **Caller list** LED flashes.
- Callback to the voice mail system or reception telephone is possible; the MMI information is deleted in the process.

#### **Hotel room telephone**

• If a message from a voicemail system is present, a special dialling tone is heard after the receiver is picked up.

#### **Reception telephone**

• MWI information can be switched on and off from a reception telephone to a room telephone via a telephone procedure. If MWI information is switched to a room telephone, the reception telephone number is entered into the caller list and the special dialling tone is enabled.

#### **Disabling the MWI announcement**

- Manual disabling via reception telephone procedure.
- Call from reception telephone to room telephone. The MWI information is automatically deleted in call status.
- Callback from room telephone to reception telephone deletes the MWI information.

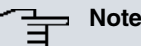

This performance feature must be requested for your ISDN connection from the network operator. There, you will also be informed of available services. The information can only be displayed on the internal ISDN terminal if an external MSN has been assigned to the terminal in the configuration.

All MWI data are deleted after a system reset.

#### **Net Direct (keypad)**

Some time ago, you purchased the most advanced telephone of the time. Since then, however, a number of new performance features have appeared on the public network, which cannot be used by simply pressing a key. You can use the keypad function to employ your network operator's current ISDN functions by entering a key sequence from your ISDN or analogue telephone.

The keypad function allows control of service or performance features in your operator's network by entering character and numerical sequences.

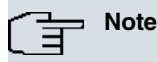

You can only use the keypad performance feature if it is supported by your network operator and has been requested for your ISDN connection. If you have set up an automatic outside line for an internal subscriber, the keypad functions cannot be directly used. First disable the **Automatic Outside Line** or dial the star key, then the code for manual outside line (e. g. 0) followed by keypad dialling, beginning with the star or hash key.

Keypad functions can only operate from terminals that have been assigned an external multiple subscriber number (MSN) in configuration and possess a keypad authorisation.

Your network operator's performance features are always set up for the number (MSN) sent by your terminal.

The menu **Advanced Settings** consists of the following fields:

#### **Fields in the Advanced Settings menu**

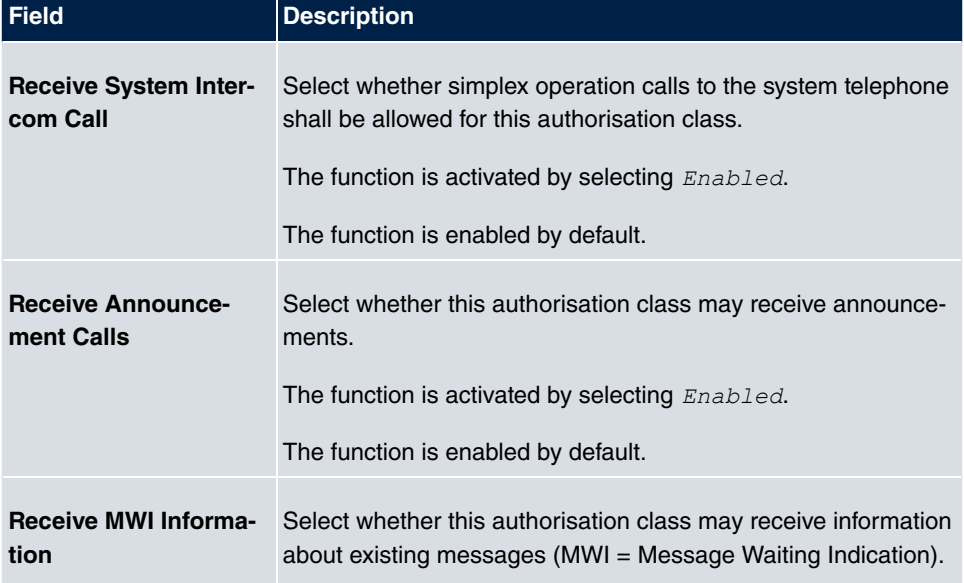

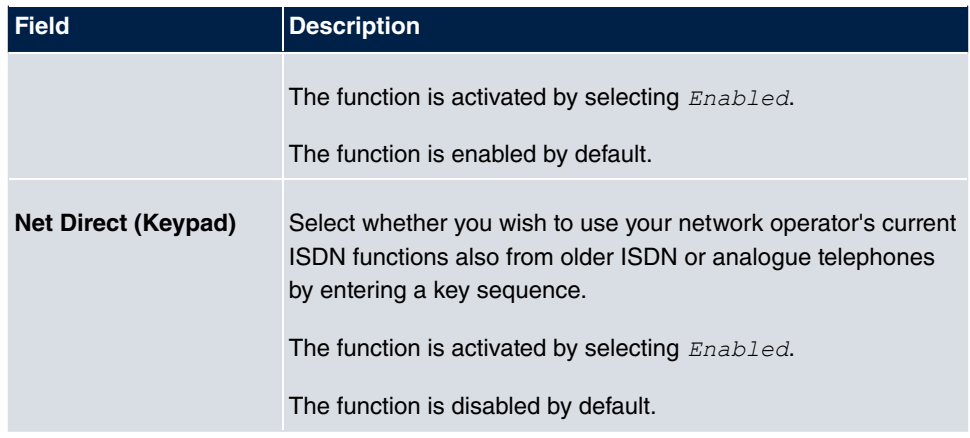

### **5.2.2.3 Applications**

Additional applications are configured in the **Numbering**->**User Settings**->**Class of Services**->**Applications** menu.

The **Numbering**->**User Settings**->**Class of Services**->**Applications** menu consists of the following fields:

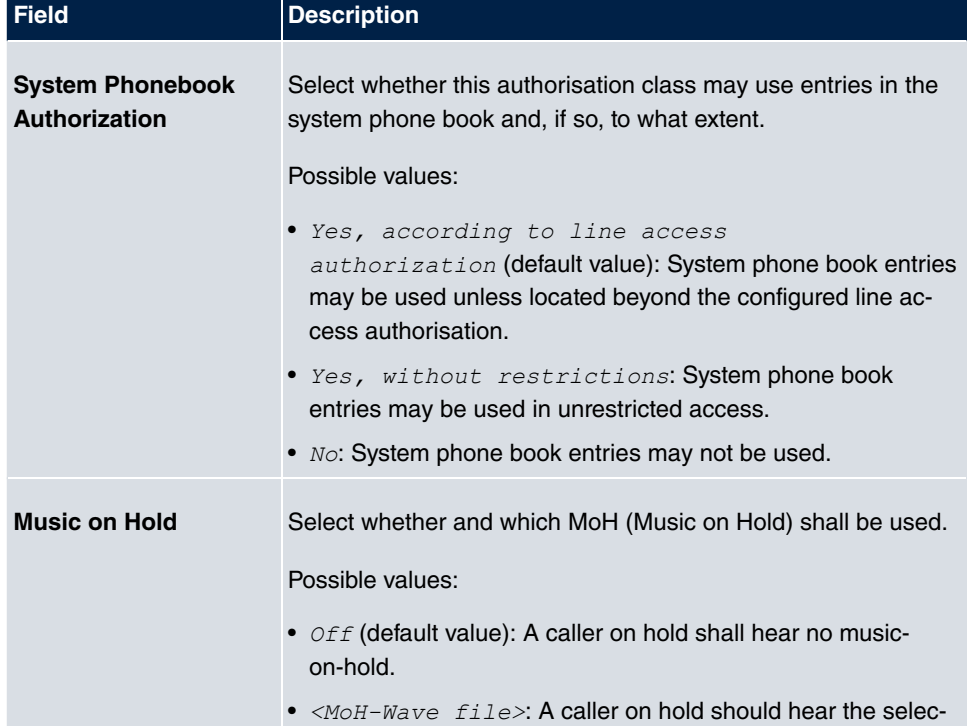

### **Fields in the Application Authorization menu**

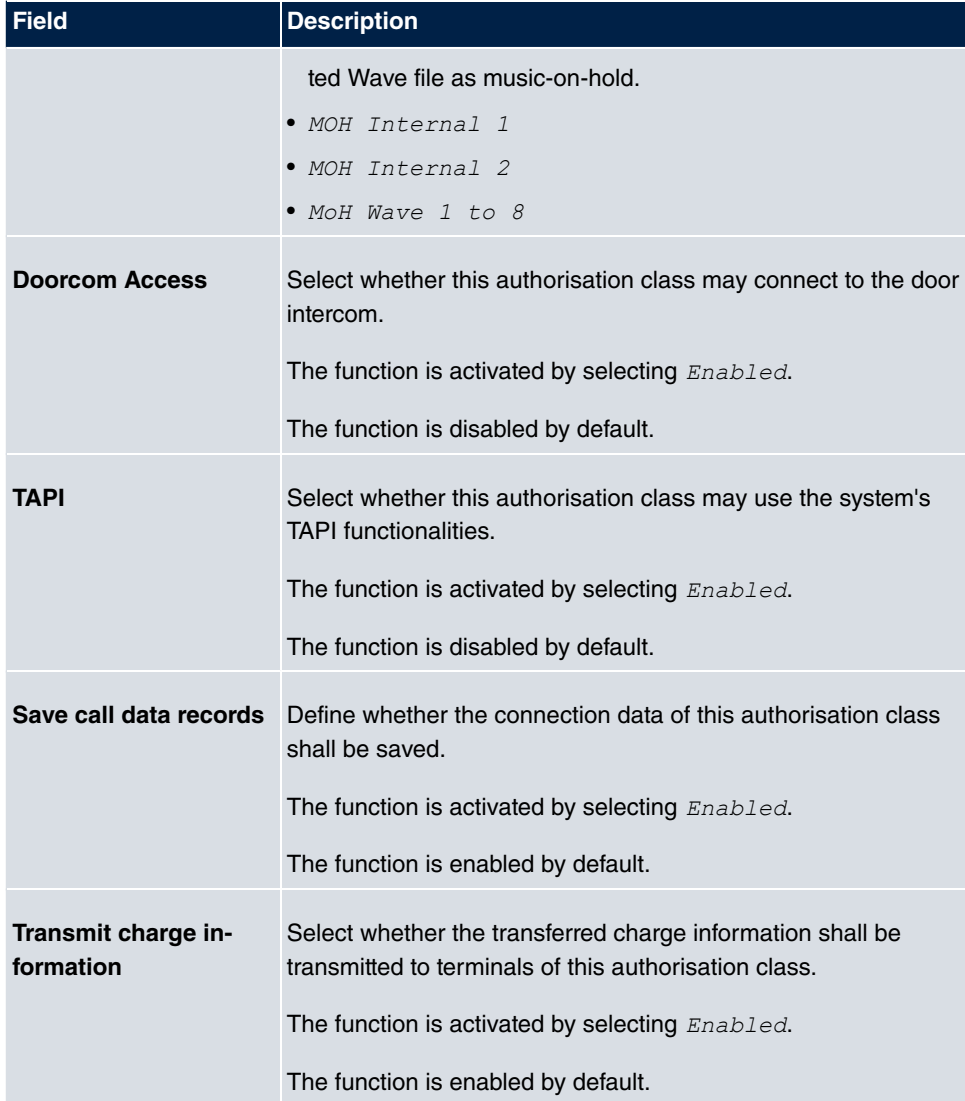

# **5.2.3 Parallel Ringing**

In the **Numbering**->**User Settings**->**Parallel Ringing** you configure whether, in case of incoming calls to an internal number, there shall be parallel signalling to another external number.

### **5.2.3.1 Edit or New**

Choose the **ig** icon to edit existing entries. Choose the **New** button to create other entries.

The **Numbering**->**User Settings**->**Parallel Ringing**->**New** menu consists of the following fields:

**Fields in the Basic Settings menu.**

| Field                   | <b>Description</b>                                                                                                    |
|-------------------------|----------------------------------------------------------------------------------------------------|
| <b>Internal Number</b>  | Select the internal number for which the parallel call perform-<br>ance feature is to be set up.                                                                                                    |
| <b>External Number</b>  | Under <b>New Number</b> enter the external telephone number to<br>which a call should be signalled in parallel. If a mobile number<br>and a call number are configured for personal use under<br>Users->Basic Settings->External Numbers, these are dis-<br>played in Configured Home Number or Configured Mobile<br><b>Number</b> and can be selected. |
| <b>Parallel Ringing</b> | Select whether this parallel call entry is to be enabled.<br>The function is activated by selecting Enabled.<br>The function is disabled by default.                                                                                                    |

# **5.3 Groups &Teams**

In this menu, you configure your system's teams.

# **5.3.1 Teams**

In the **Numbering**->**Groups &Teams**->**Teams** menu, you configure you system's teams.

Teams are groups of people working together to realise an objective. In practice, this means that all people within a team can be reached under the same subscriber number for external and internal calls. In the PABX, each team of telephones/terminals can thus be assigned a specific subscriber number to guarantee accessibility to internal and external calls. Individual structures of companies can be mapped by teams. Thus departments such as Service, Sales or Development can be called from inside or outside in a selective manner via team numbers. Within a team, the call can, for example, be signalled simultaneously to all, or first to one telephone, then also to a second, etc. In one team, answering machines or voice systems can also be used.

Four team call options are assigned to each team. Switching between call options can occur manually or via one of the calendars.

Choose the **ig** icon to edit existing entries. Select the **New** button to create a new team.

#### **5.3.1.1 General**

In the **Numbering**->**Groups &Teams**->**Teams**->**General** basic conditions in the team are configured. Among these are the team name and the internal team number.

For internal team calls, a team number and team name can be assigned to the team in the configuration. If a team number is dialled, the caller sees the team name until a team subscriber accepts the call. The name of the team subscriber is then displayed.

The **Numbering**->**Groups &Teams**->**Teams**->**General** menu consists of the following fields:

#### **Fields in the Basic Settings menu**

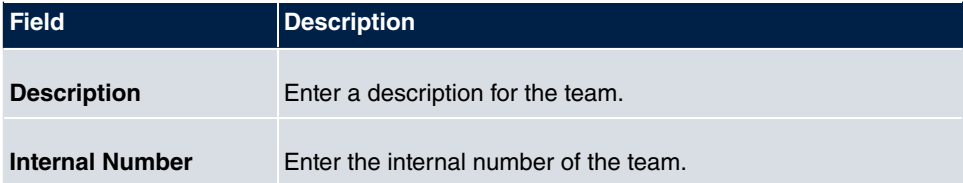

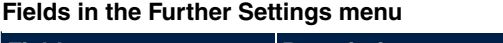

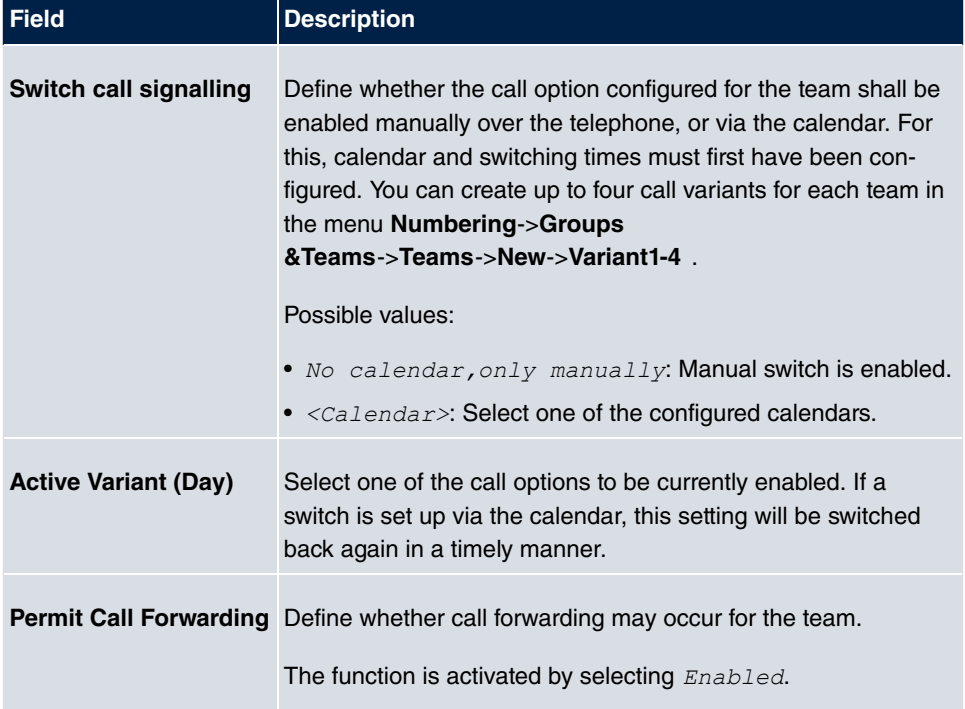

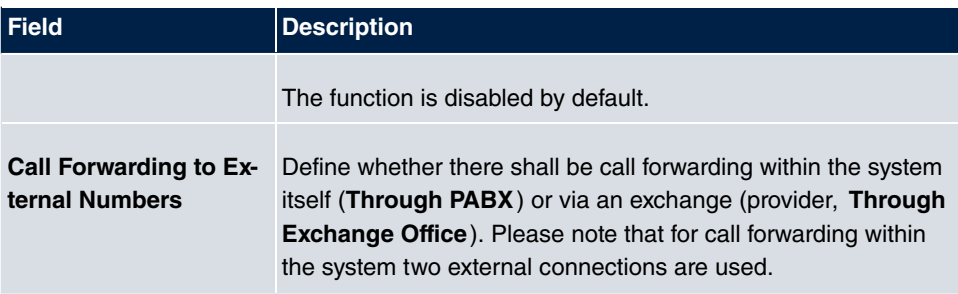

The menu **Advanced Settings** consists of the following fields:

### **Fields in the Timer menu**

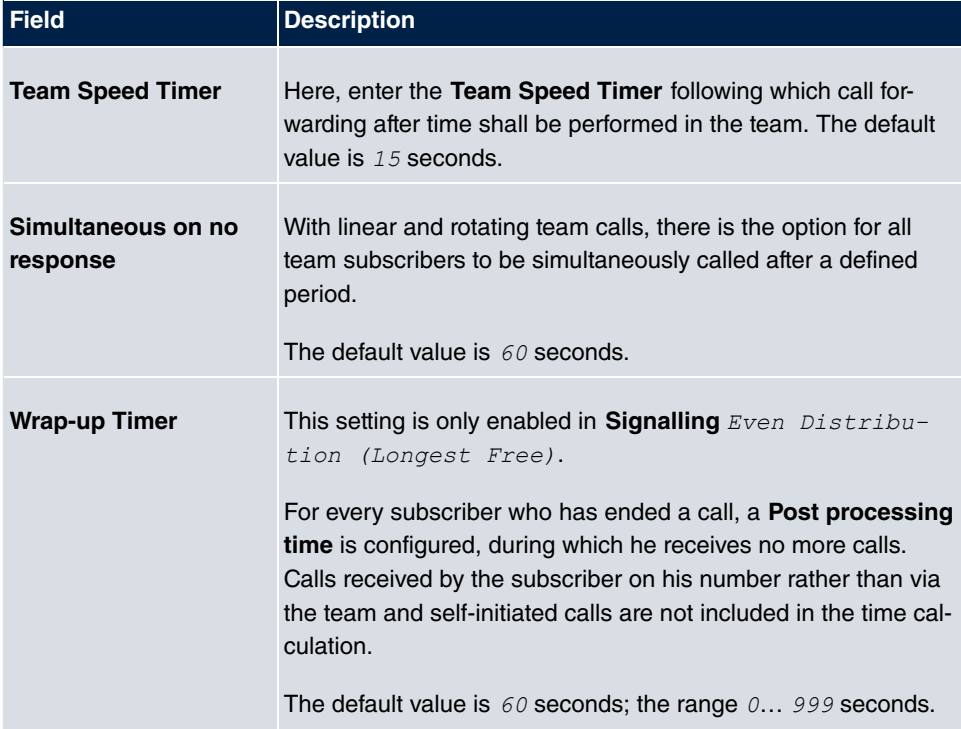

### **5.3.1.2 Variant 1 - 4**

In the **Numbering**->**Groups &Teams**->**Teams**->**Variant 1-4** you configure a team's four call variants. You can create up to four different call options for each team. For this, assign either an internal or external number to the call option, and define how an incoming call should be signalled within the team.

Internal numbers of a team

Under **Internal Assignment**, select the internal subscribers who are to belong to this

team. If you wish to temporarily exclude a team subscribers from call signalling (e. g. team subscriber is on holiday), you can **Logout** the subscriber. Team calls are not signalled to logged out subscribers. Every team subscriber can also control login and logout himself via a system code.

For internal team calls, a team number and team name can be assigned to the team in the configuration. If a team number is dialled, the caller sees the team name until a team subscriber accepts the call. The name of the team subscriber is then displayed. A call to a team can be simultaneous, linear, rotating, setting up or parallel after time. With linear and rotating team calls, there is the option for all team subscribers to be simultaneously called after a defined period (1 - 99).

The **Numbering**->**Groups &Teams**->**Teams**->**Variant** menu consists of the following fields:

| <b>Field</b>                            | <b>Description</b>                                                                                                    |
|-----------------------------------------|----------------------------------------------------------------------------------------------------|
| <b>Assignment</b>                       | You can assign several internal numbers to each team, or an<br>external number to each. Define whether calls for a team shall<br>be signalled to internal or external subscribers.<br>Possible values:<br>• $External$ : The entered external number is called.<br>• Internal (default value): The subscribers assigned to the |
|                                         | selected number are called according to the defined sig-<br>nalling.                                                                                                    |
| <b>Internal Assignment</b>              | Only if Assignment = Internal<br>Select the internal team subscribers.<br>With Add, you add more internal numbers.                                                                                                    |
| <b>External Assignment</b>              | Only if Assignment = $External$<br>Enter the number of the external subscriber.                                                                                                    |
| <b>Route and Charge As-</b><br>signment | Only if Assignment = $External$<br>Charges for the call and assignment of an external connection<br>occur via the selected internal subscriber.                                                                                                    |

**Fields in the Basic Settings menu**

**Automatic call acceptance in the team**

You want a caller to be accepted already at call signalling and not to hear the ringing tone. That's no problem if you're using automatic call acceptance for team calls. In this case, the caller is automatically accepted by the system and hears an announcement or system music-on-hold. During this time, the call is signalled to the entered team subscribers. If a subscriber takes the call, the connection to the caller is established.

If a team is called, it can be defined in configuration that the call is automatically accepted, and that the caller hears an announcement or music. The target subscriber(s) are called during this time. After the receiver is picked up, the announcement or music is turned off and the subscribers are connected to each other.

Possible settings for automatic call acceptance:

- *Simultaneous:* All assigned terminals are called simultaneously. If a terminal is busy, call waiting can be used.
- *Linear:* All assigned terminals are called in the sequence of their entry in configuration. If a terminal is engaged, the next free terminal is called. The call is signalled ca. 15 seconds per subscriber. This period can be set between 1 and 99 seconds (per team) in the configuration. If subscribers are on the phone or logged out, there is not forwarding time for these.
- *Rotating*: This call is a special case of the linear call. After all terminals are called, call signalling begins again with the first entered terminal. The call is signaled until the caller replaces the receiver or the call is ended by the exchange (after ca. 2 minutes).
- *Adding*: The terminals are called in the order of their entry in the subscriber list. Every terminal that has already been called is called again, until all entered terminals are called.
- Linear, Simultaneous on No Reply: Rotating or linear is set for the team call. After defined times have run out, all team subscribers can be called in parallel (simultaneously). Example: A precondition is that the sum of forwarding times is larger than the time **parallel after time**. There are 4 subscribers to a team. The forwarding time for each subscriber is 10 seconds, 40 seconds in total. The time **parallel after time** is set to 38 seconds. Every subscriber will be called. If a subscriber logs out of the team or is engaged, forwarding time is only 30 seconds, after which the **parallel after time** call is no longer made.
- Even Distribution (Longest Free): Even distribution corresponds to Sig**nallingRotating** and insures that all team subscribers receive the same number of calls. For every subscriber who has ended a call, a **Wrap-up Time** (0...999 seconds) is set up for the team/subscriber, during which she receives no more calls. Calls received by the subscriber on his number rather than via the team and self-initiated calls are not included in the even distribution calculation. Even distribution begins with the subscriber who hasn't received calls for the longest time, on restart with the first subscriber entered in the subscriber list. A subscriber who has logged out of the team (code number or function key) is no longer taken into account for the even distribution. After a system

power failure, the existing **Even distribution** calculation is deleted and the process begins again. If all team subscribers are in **Post processing time**, external calls are routed to the preset redirect destination; internal calls hear the busy tone. If the same time since the last call is calculated for several team subscribers, the sequence of entries in **Internal Assignement** applies.

#### **Fields in the Options menu**

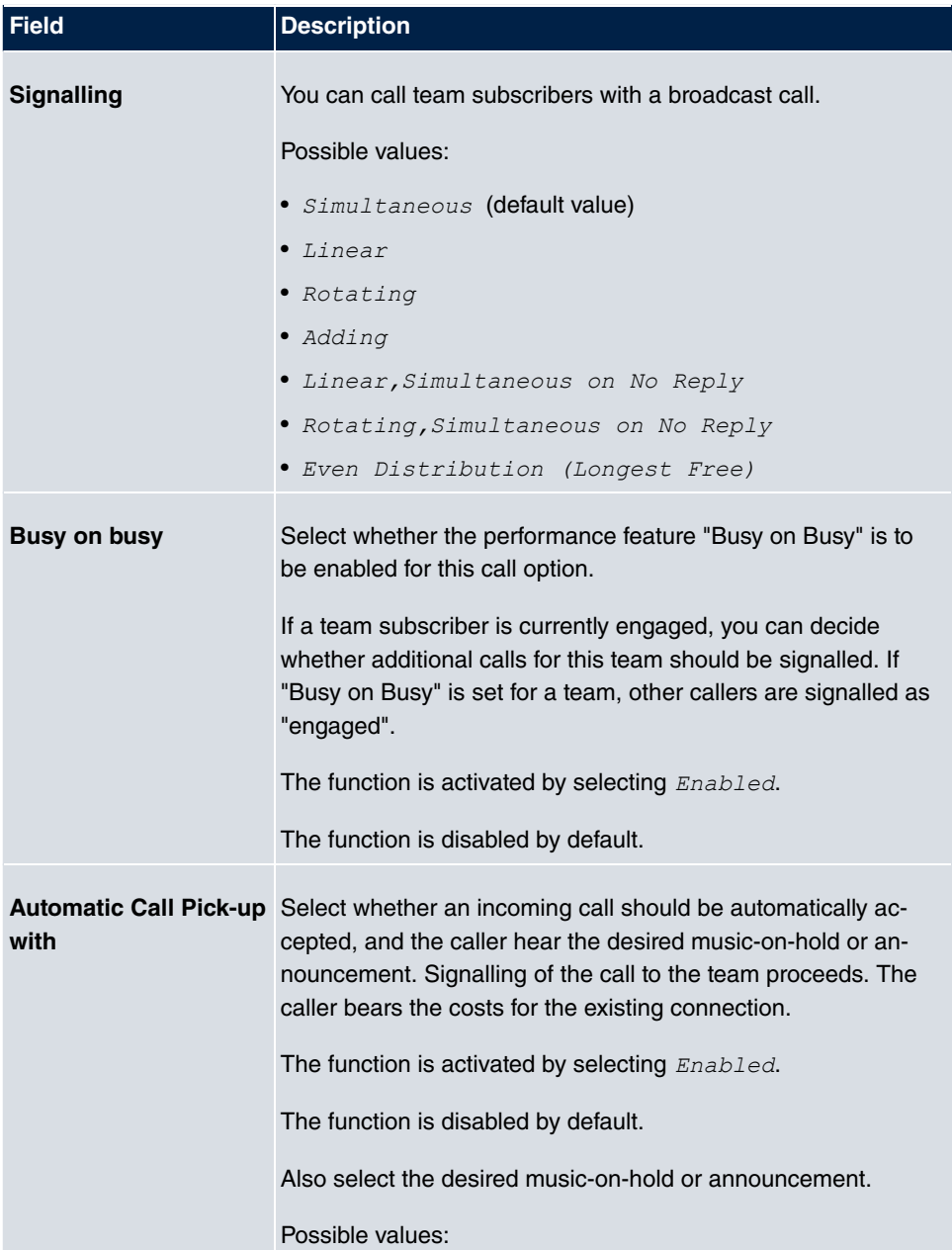

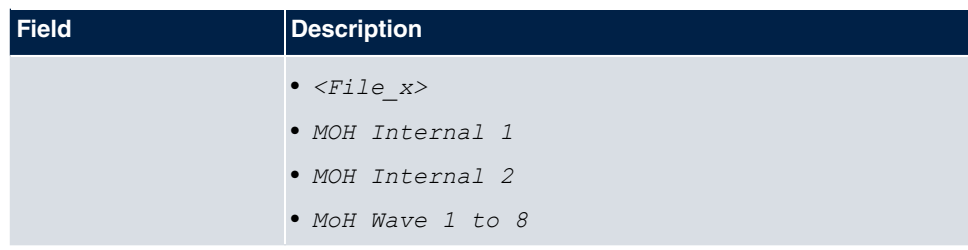

The menu **Advanced Settings** consists of the following fields:

### **Fields in the Rerouting Functions menu**

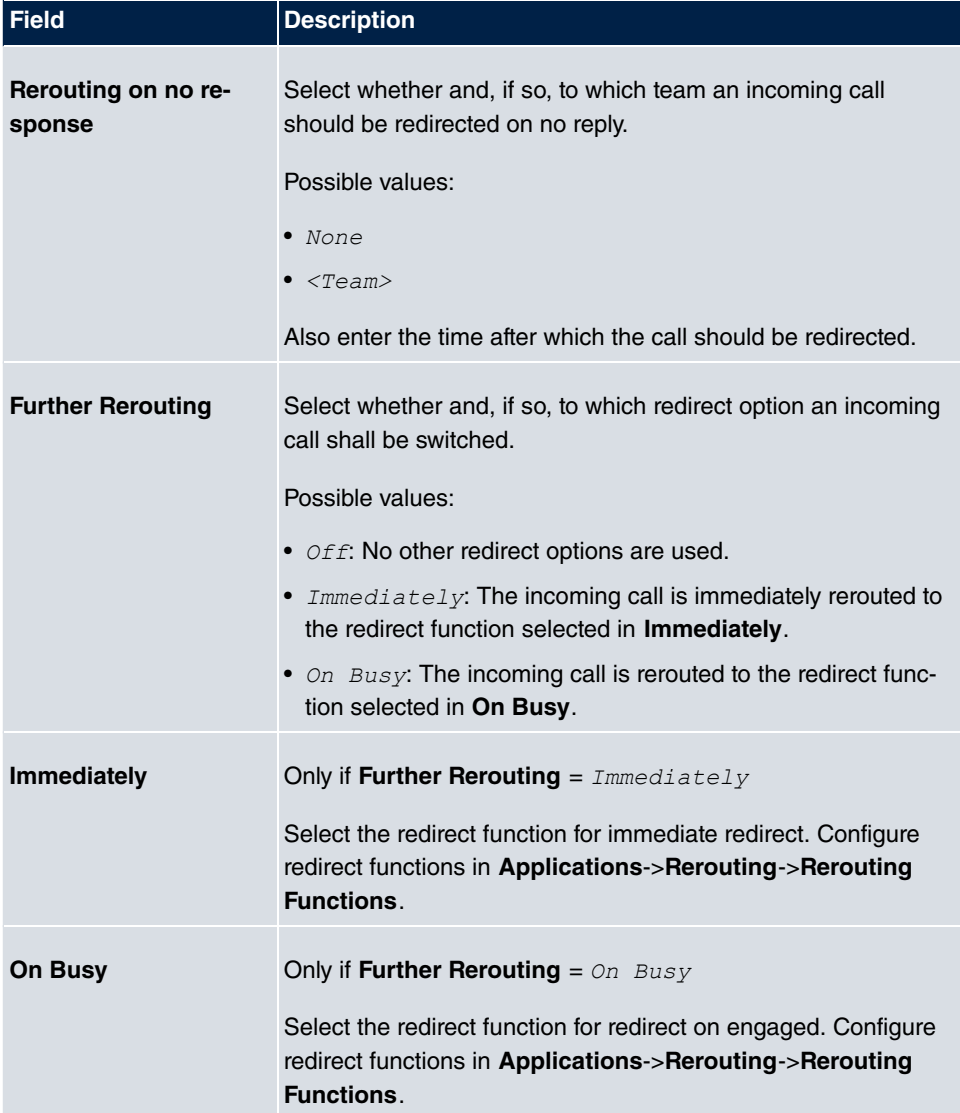

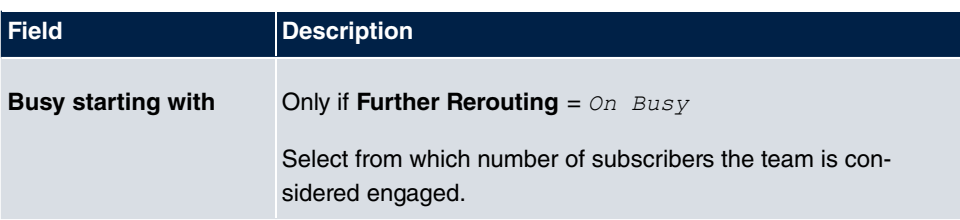

### **5.3.1.3 Log on / Log off**

In the **Numbering**->**Groups &Teams**->**Teams**->**Log on / Log off** individual team members are logged in or out.

The **Numbering**->**Groups &Teams**->**Teams**->**Log on / Log off** menu consists of the following fields:

#### **Fields in the Basic Settings menu**

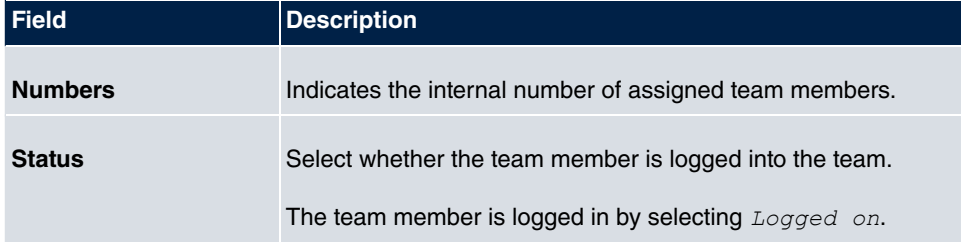

# **5.4 Call Distribution**

In this menu, you configure internal forwarding of all incoming calls.

# **5.4.1 Incoming Distribution**

In the **Numbering**->**Call Distribution**->**Incoming Distribution** menu, you configure the assignment of incoming calls to the desired internal numbers..

In Call Assignment, you assign the call numbers entered under **External Numbers**, e.g. to the teams or to an internal number.

### **5.4.1.1 Edit**

Choose the  $\epsilon$  icon to edit existing entries.

The **Numbering**->**Call Distribution**->**Incoming Distribution**-> menu consists of the following fields:

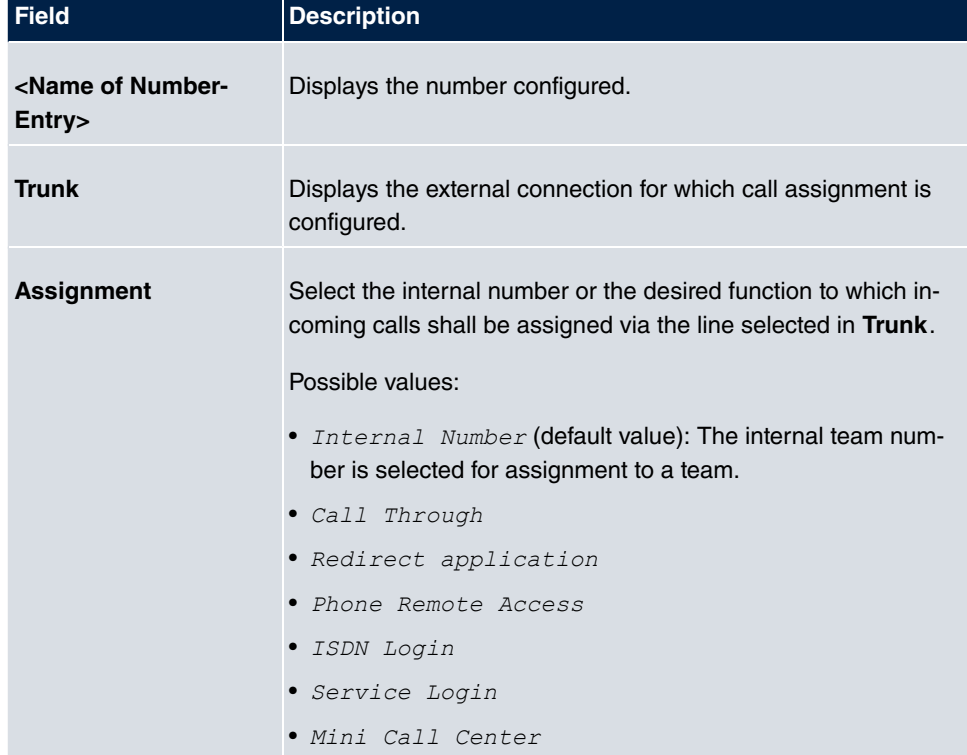

### **Fields in the Basic Settings menu**

### **Fields in the Internal Number and Rerouting Settings menu**

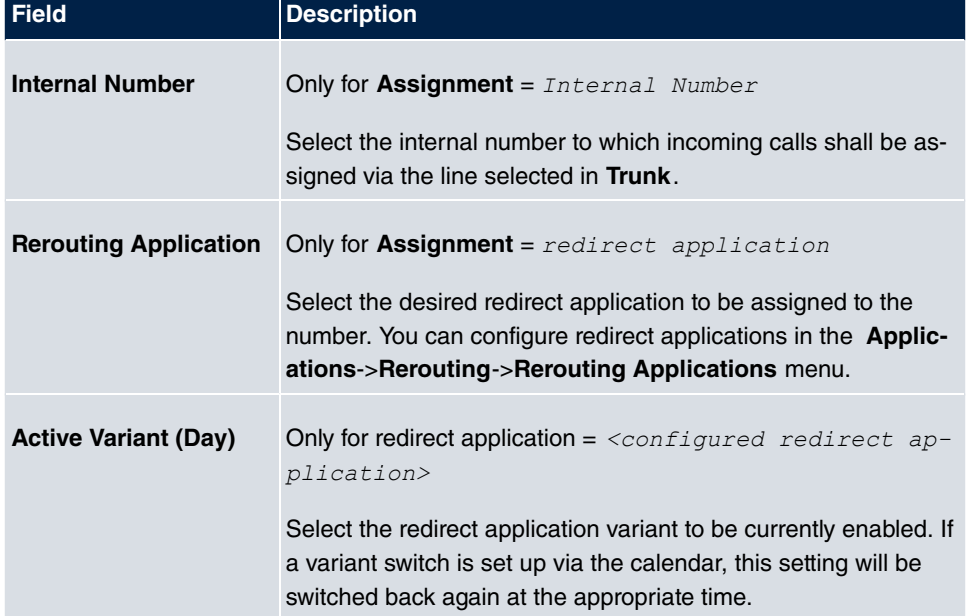

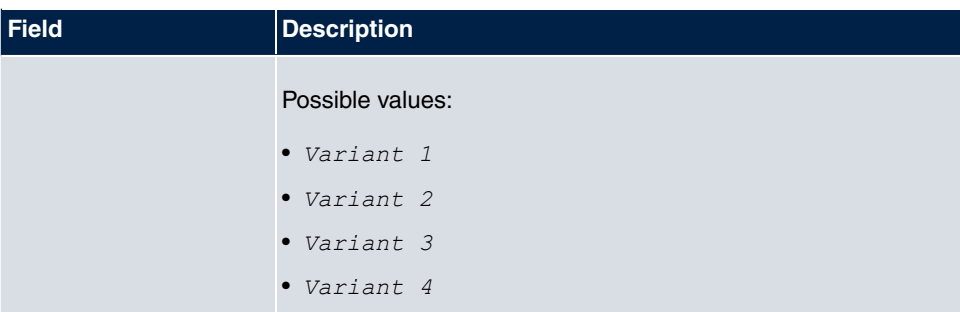

### **Fields in the Call Through Settings menu**

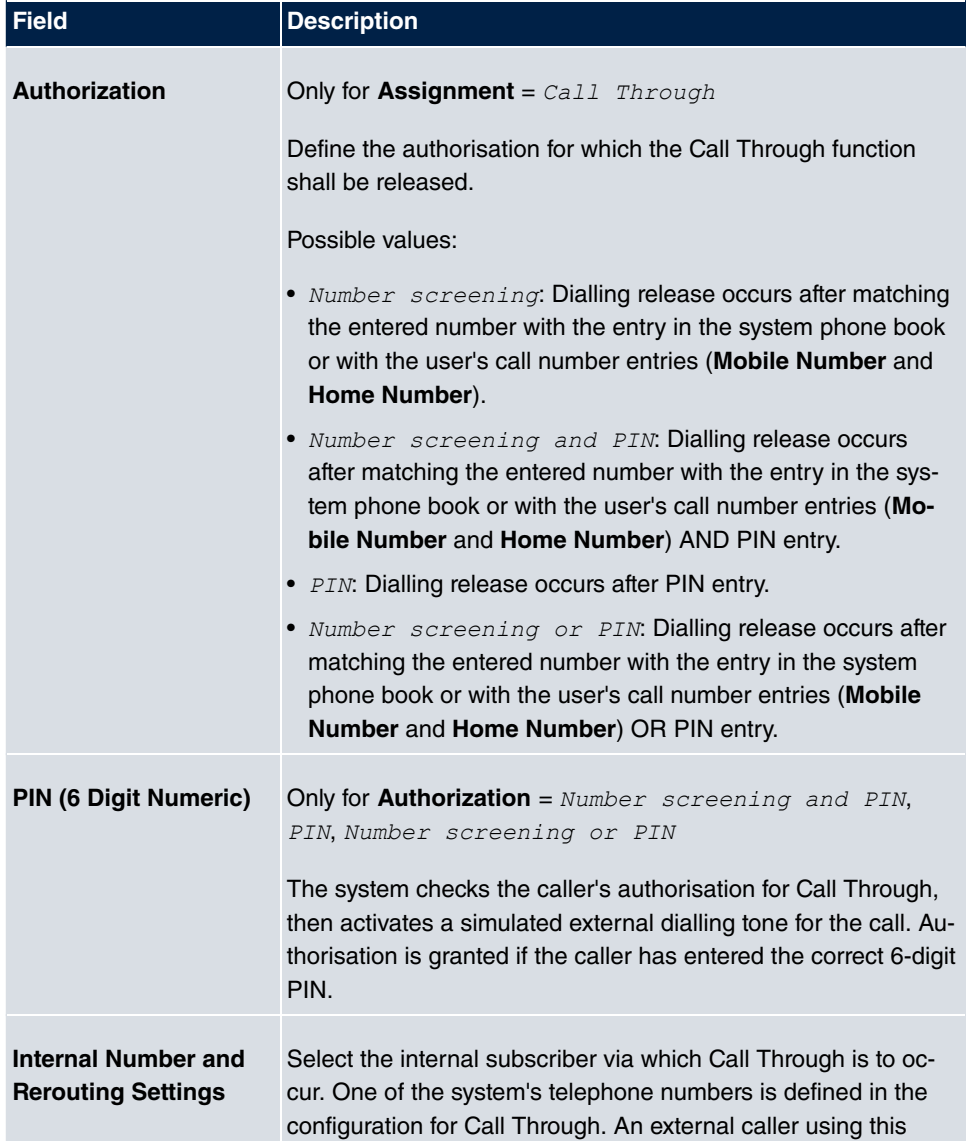

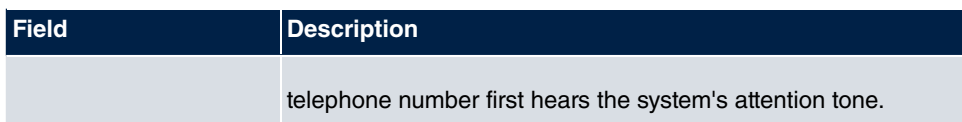

## **5.4.2 Misdial Routing**

In the menu **Numbering**->**Call Distribution**->**Misdial Routing** for every external connection, you define the subscriber or the team to which the call shall go in any of the following cases:

- an incoming call has a wrong or truncated number / extension
- all members of the called team or call center are logged off.
- all members of the called c all center are in post-processing.

#### **5.4.2.1 Edit**

Choose the  $\epsilon$  icon to edit existing entries.

The **Numbering**->**Call Distribution**->**Misdial Routing**-> menu consists of the following fields:

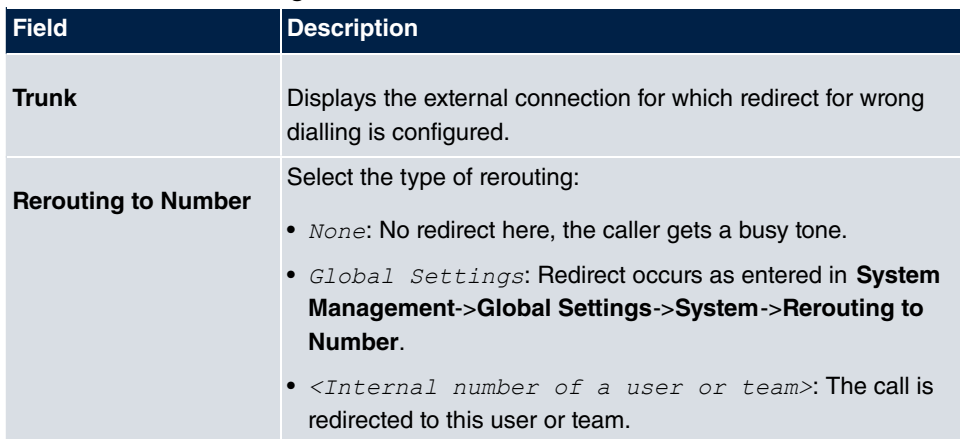

#### **Fields in the Basic Settings menu**

# **Chapter 6 Terminals**

# **6.1 Gigaset Phones**

In this menu, you perform assignment of configured internal numbers to the terminals and set additional functions according to terminal type.

The system telephone end devices are listed alphabetically in the **Description** column. Click the column title of any other column to sort entries in ascending or descending order

## **6.1.1 Gigaset Phones**

In the **Terminals**->**Gigaset Phones**->**Gigaset Phones** menu you assign the configured internal numbers to the connected devices.

Any devices that are connected are automatically detected and listed in the lower part of the overview.

Choose the **ig** icon to edit existing entries. As soon as a **Description** is entered for the telephone and saved with **OK**, the entry for that device is moved to the upper part of the overview.

To continue with configuring, click the  $\sim$  symbol again.

Select the **New** button to manually set up a new IP end device.

Select the  $\mathfrak{p}$  button to go to the Gigaset telephone user interface administrator page. This is described in the telephone user guide!

#### **6.1.1.1 General**

In the menu **Terminals**->**Gigaset Phones**->**Gigaset Phones**->**General**, you make the basic settings for an IP telephone.

The **Terminals**->**Gigaset Phones**->**Gigaset Phones**->**General** menu consists of the following fields:

#### **Fields in the menu Basic Settings**

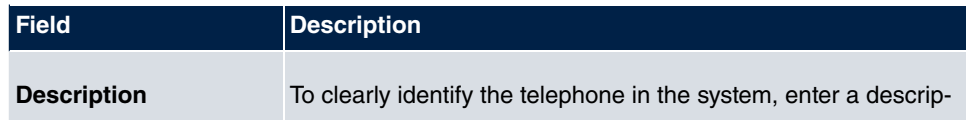

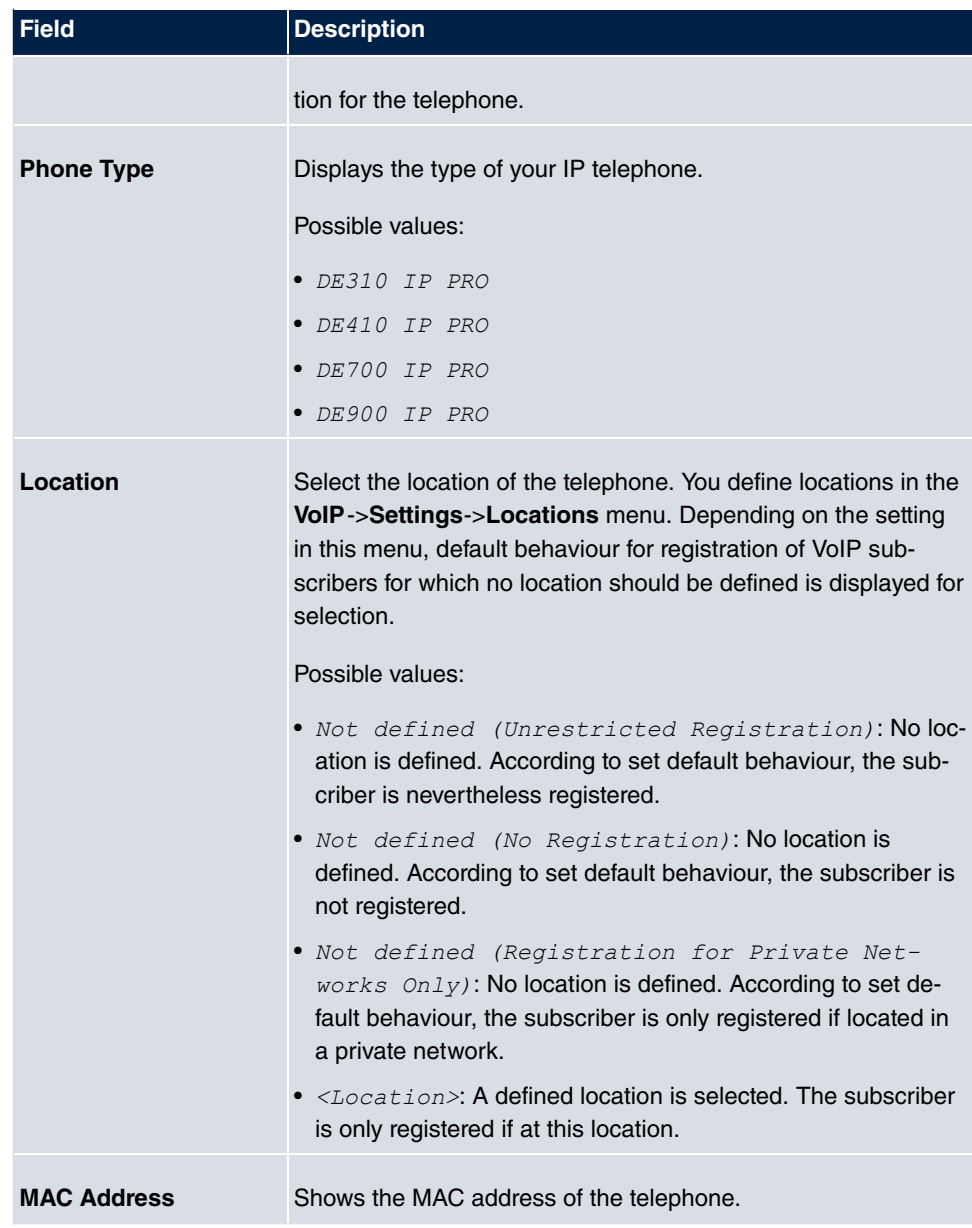

The menu **Advanced Settings** consists of the following fields:

### **Fields in the menu Further Settings**

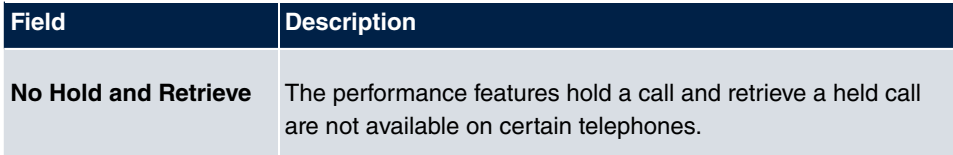

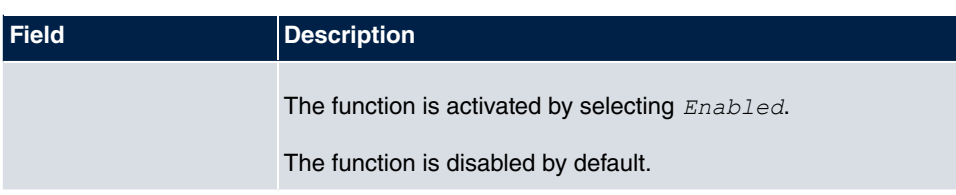

#### **Fields in the menu Codec Settings**

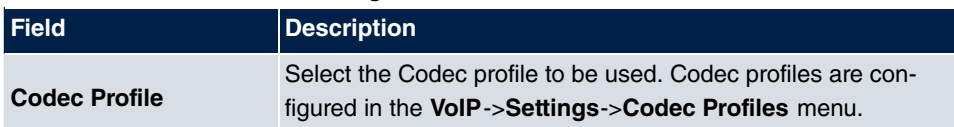

### **6.1.1.2 Numbers**

In the menu **Terminals**->**Gigaset Phones**->**Gigaset Phones**->**Numbers** you assign an IP telephone up to twelve internal phone numbers using **Add**.

The available internal phone numbers are created under **Numbering**->**User Settings**->**Users**->**New**.

You can delete assigned numbers from the list with **extend**.

#### **Values in the list Number Settings**

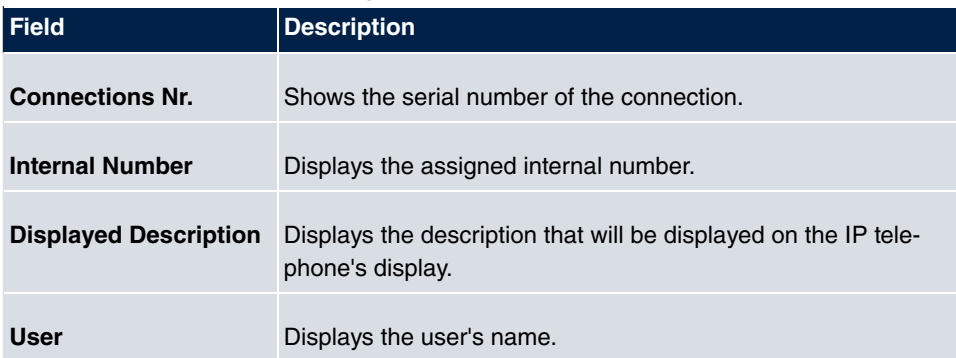

#### **6.1.1.3 Settings**

In the **Terminals**->**Gigaset Phones**->**Gigaset Phones**->**Settings** menu you can reset the telephone's administrator password.

The **Terminals**->**Gigaset Phones**->**Gigaset Phones**->**Settings** menu consists of the following fields:

#### **Fields in the menu System Phone**

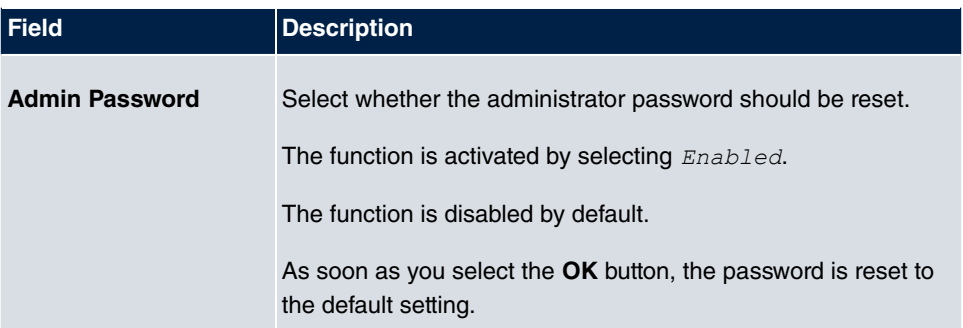

# **6.1.2 Gigaset DECT**

The menu **Terminals**->**Gigaset Phones**->**Gigaset DECT** displays the base stations of the connected DECT single-cell and multi-cell systems.

Any base stations that are connected are automatically detected and listed in the lower part of the overview. (DHCP is required for this.)

Choose the **ig** icon to edit existing entries. As soon as a **Description** is entered for a base station and copied with **OK**, the entry for that device is moved to the upper part of the overview. After a short time, the icons  $\overline{a}$  and  $\overline{a}$  are displayed for this device.

To be able to use automatic provisioning, click the  $\mathbb{Z}$  icon again and add the relevant phone numbers.

Select the **New** button to manually set up a new base station.

Select the button  $\mathbf{u}$  to go to the base station's Web configurator. This is described in the user guide for the relevant DECT system!

Use the automatic provisioning to use the **elmeg hybird** to transfer elementary telephony parameters to the DECT system. If you want to use the assistant **First Steps** to do this, you activate the value  *6 +A )* under **Assistants**->**First steps**->**Advanced Settings**->**Add** in the field **Transmit Provisioning Server for**. Instead of this, you can also set the fields Option = URL (provisioning server) and Value = http://<IP address of the provisioning server>/eg provunder Local Services->DHCP **Server**->**DHCP Configuration**->**New**->**Advanced Settings**.

To register the mobile parts you first set the base station to login mode. Then you do the registering of the mobile parts on the mobile parts themselves. To configure the base station in any more detail, you need to use the DECT system's web configurator.

Select the button  $\Box$  to trigger an update of the device's provisioning. If the update is successful, the updated value displays in the **Last seen** column within 10 seconds.

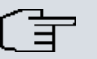

## **Note**

If you wish to test whether your base station is correctly configured and accessible, select the button  $\Box$  and check whether an updated value is displayed within 10 seconds in the **Last seen** column.

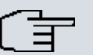

### **Note**

If you wish to change the language currently used with a DECT single-cell system, the system has to be connected to the provisioning server of the **elmeg hybird**. You required an installed SD card. All the languages used need to be stored on the SD card. Single-cell systems load the language required from the SD card when necessary.

### **6.1.2.1 General**

In the menu **Terminals**->**Gigaset Phones**->**Gigaset DECT** you make the basic settings for base stations.

The **Terminals**->**Gigaset Phones**->**Gigaset DECT**->**General** menu consists of the following fields:

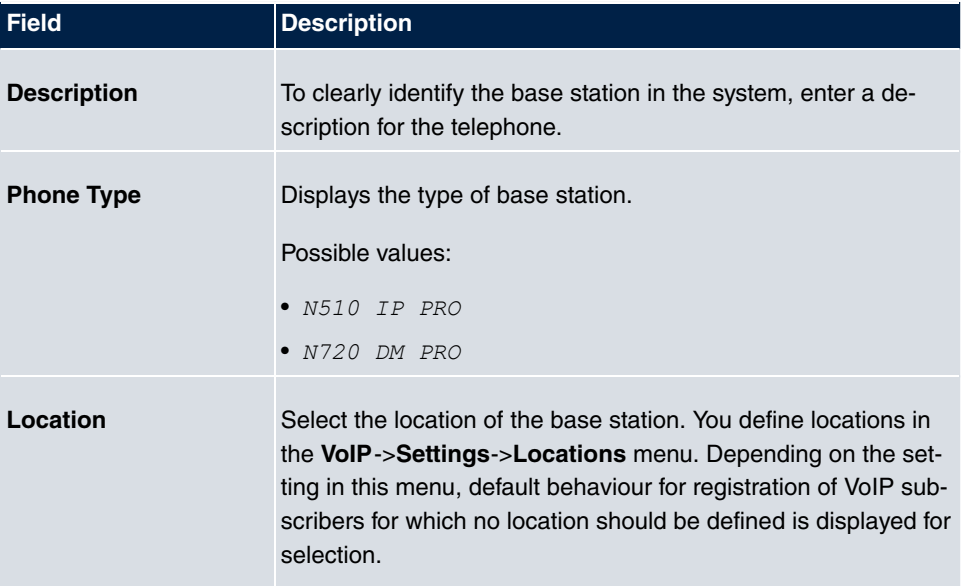

#### **Fields in the menu Basic Settings**

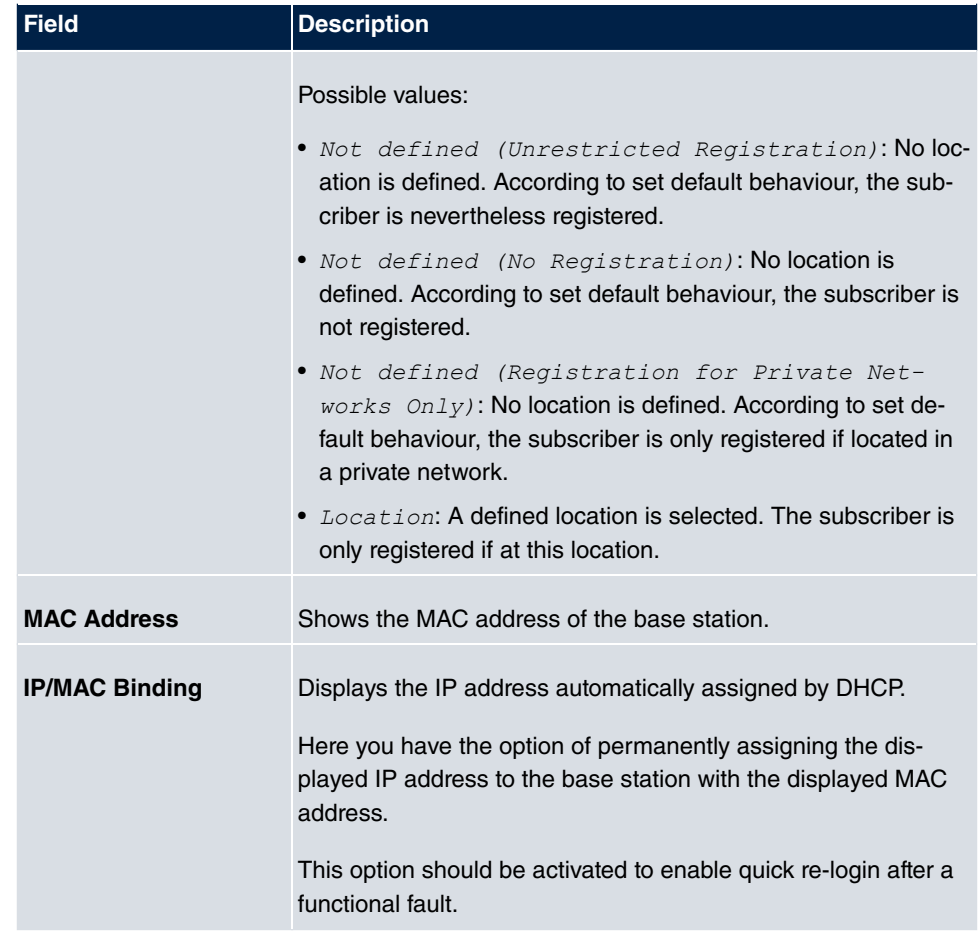

The menu **Advanced Settings** consists of the following fields:

### **Fields in the menu Further Settings**

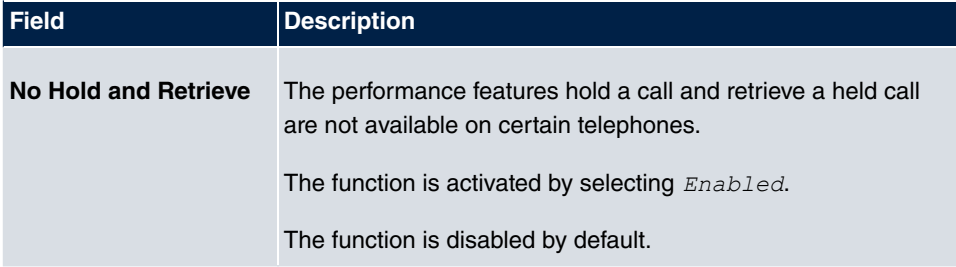

### **Fields in the menu Codec Settings**

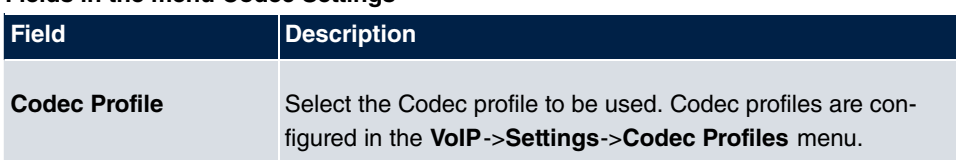

### **6.1.2.2 Numbers**

In the menu **Terminals**->**Gigaset Phones**->**Gigaset DECT**->**Numbers** you assign **Internal Numbers** to the mobile parts. You can select from the numbers that you have created for this purpose under **Numbering**->**User Settings**->**Users**.

The system automatically assigns a serial number, the **Mobile Number**, to each mobile part so that you can identify the device. You can then use **Add** to assign a **Internal Number** to a mobile part from the list.

You can delete assigned numbers with **im**.

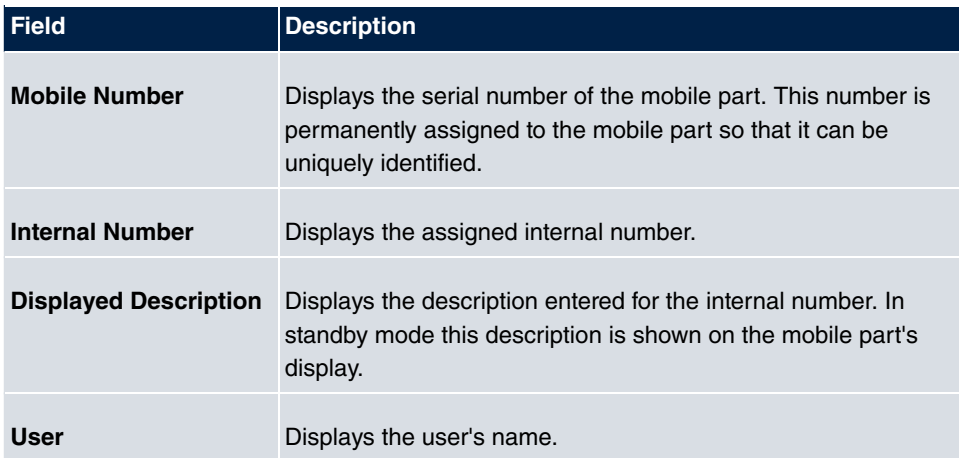

#### **Values in the list Numbers**

### **6.1.2.3 Settings**

In the **Terminals**->**Gigaset Phones**->**Gigaset DECT**->**Settings** menu you can reset the administrator password for the base station.

The **Terminals**->**Gigaset Phones**->**Gigaset DECT**->**Settings** menu consists of the following fields:

#### **Fields in the menu Basic Settings**

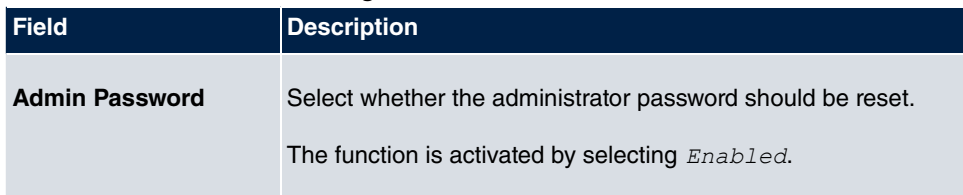

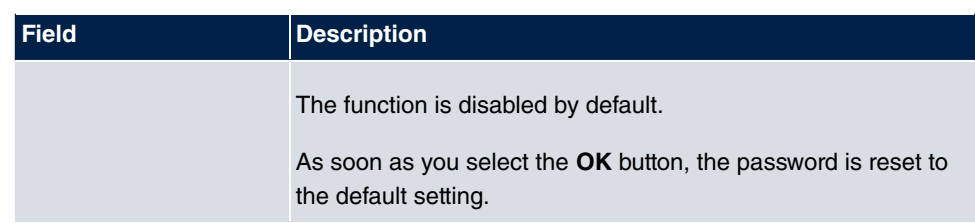

# **6.2 Other phones**

In this menu, you perform assignment of configured internal numbers to the terminals and set additional functions according to terminal type.

Terminals of the corresponding category (VoIP, ISDN, or analog) are sorted alphabetically in the **Description** column. Click the column title of any other column to sort entries in ascending or descending order

# **6.2.1 VoIP**

In the **Terminals**->**Other phones**->**VoIP** menu, you configure the connected VoIP terminals. For example, you perform assignment of a configured internal number.

## **6.2.1.1 Edit or New**

Choose the **ig** icon to edit existing entries. Select the **New** button to add VoIP terminals.

The **Terminals**->**Other phones**->**VoIP**->**New** menu consists of the following fields:

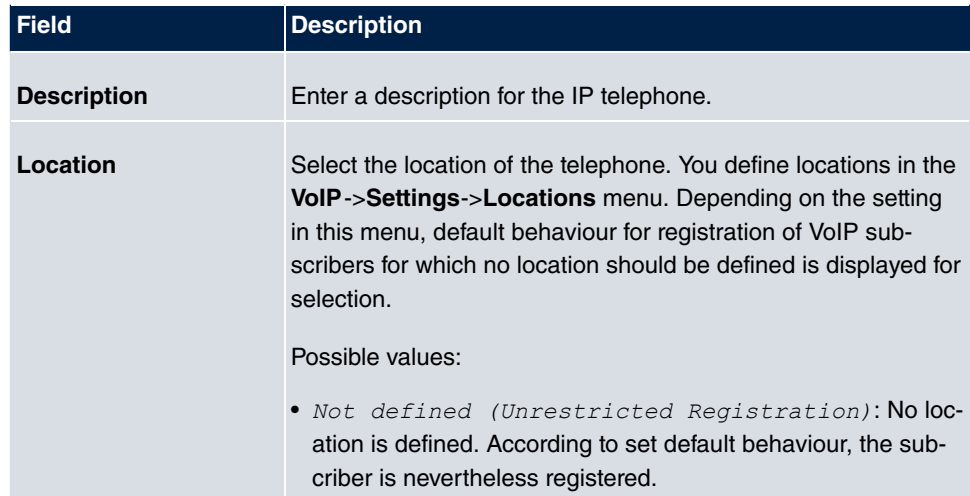

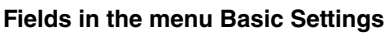

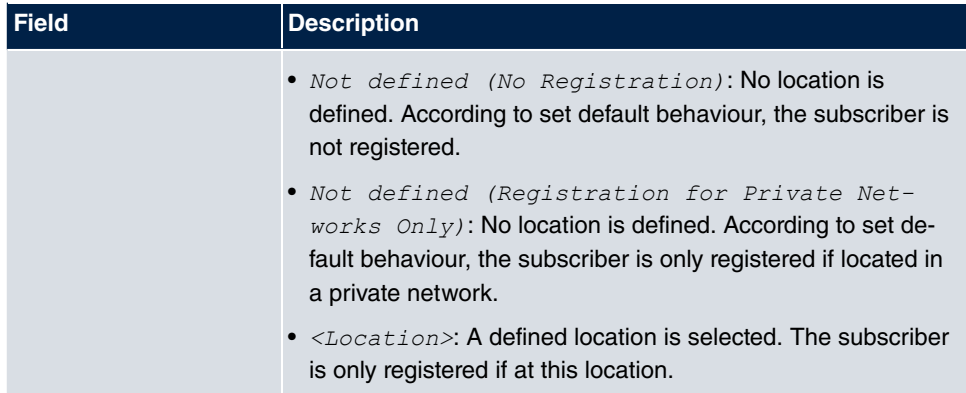

### **Fields in the menu Number Settings**

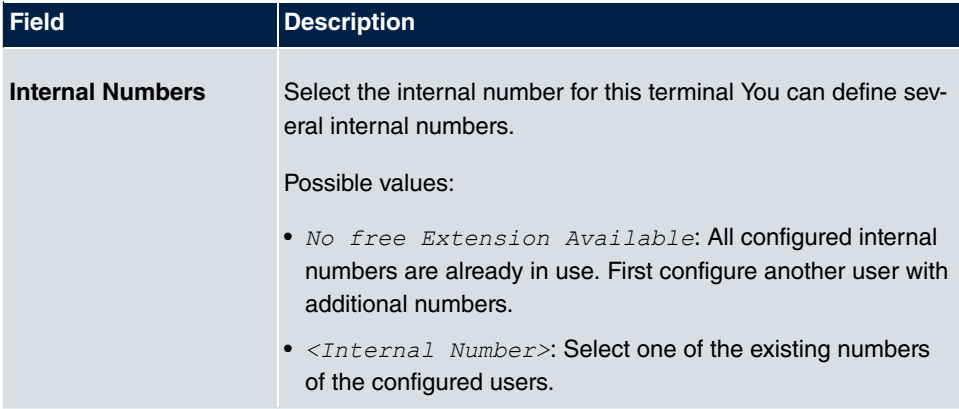

The menu **Advanced Settings** consists of the following fields:

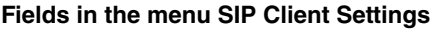

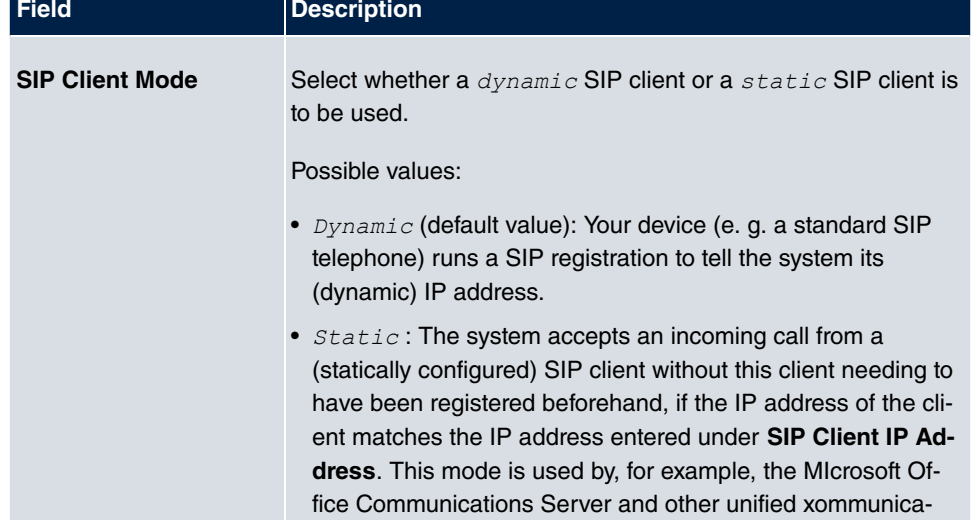

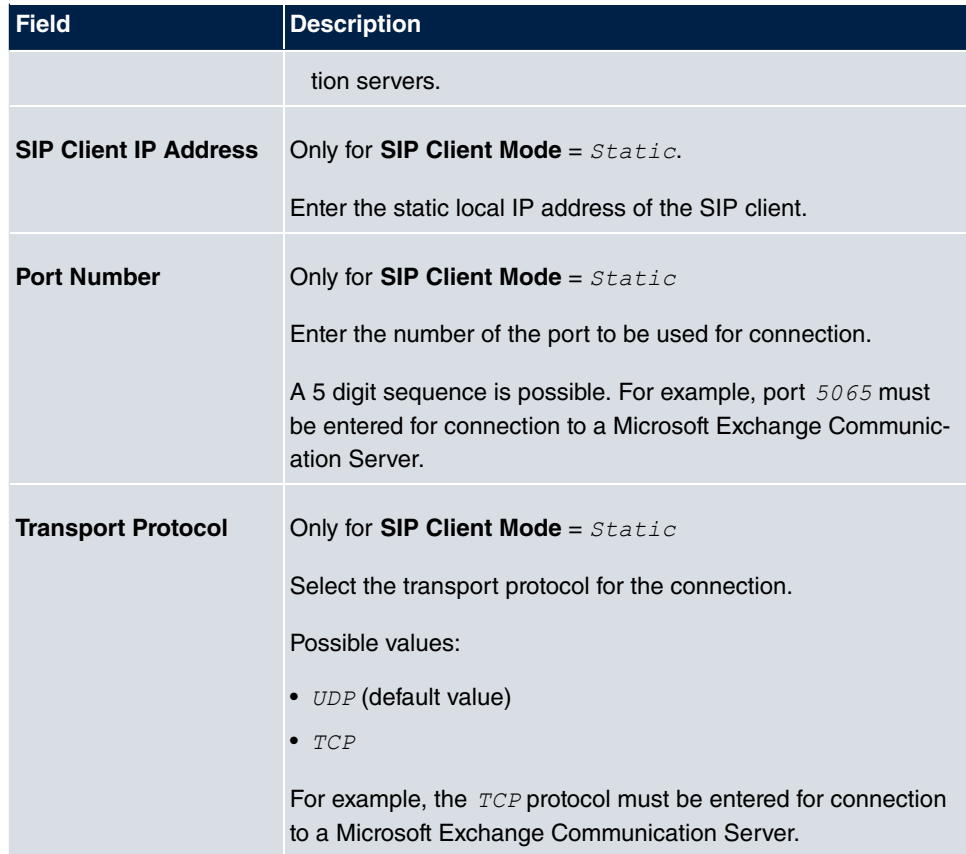

### **Fields in the menu Codec Settings**

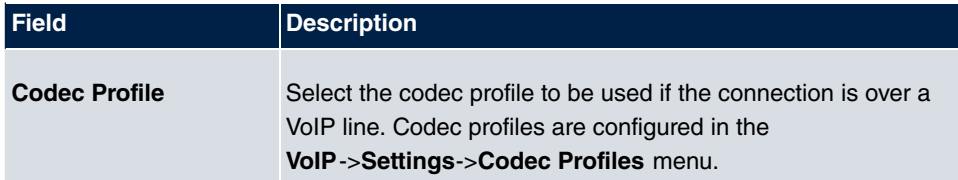

### **Fields in the menu Further Settings**

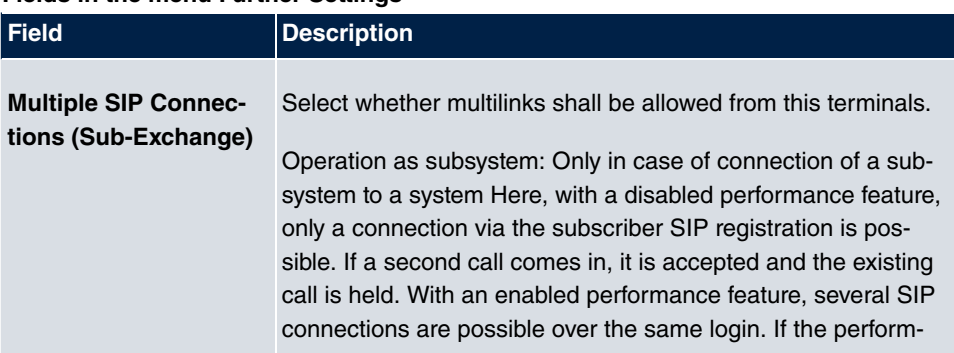

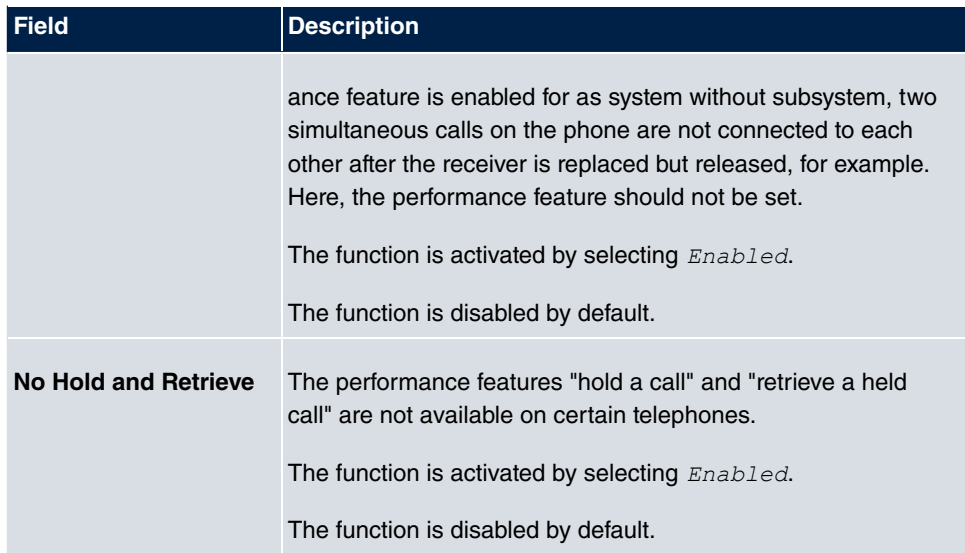

## **6.2.2 ISDN**

In the **Terminals**->**Other phones**->**ISDN** menu, you configure the connected ISDN terminals. For example, you perform assignment of a configured internal number.

### **6.2.2.1 Edit or New**

Choose the **ig** icon to edit existing entries. Select the **New** button to add ISDN terminals.

The **Terminals**->**Other phones**->**ISDN**->**New** menu consists of the following fields:

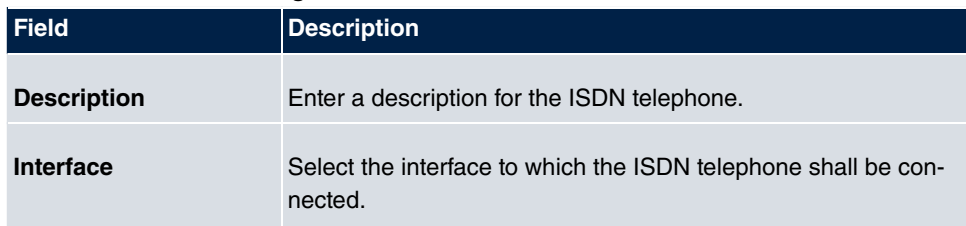

### **Fields in the Basic Settings menu**

#### **Fields in the Basic Phone Settings menu**

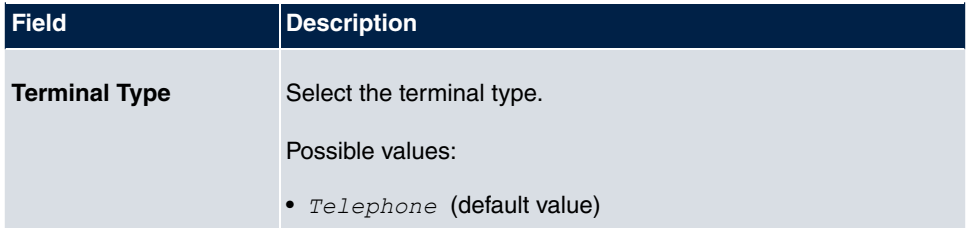

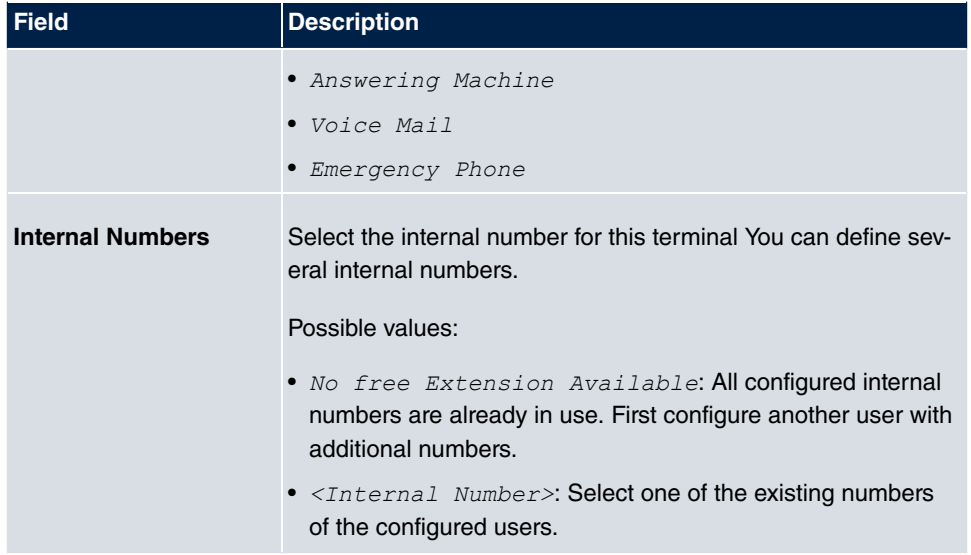

## **6.2.3 analog**

In the **Terminals**->**Other phones**->**analog** menu, you configure the connected analogue terminals. For example, you perform assignment of a configured internal number.

### **6.2.3.1 Edit**

Choose the  $\omega$  icon to edit existing entries.

Choose the  $\mathbf{F}$  icon to copy existing entries. Copying an entry can prove useful if you wish to create an entry only distinguished by a few parameters from an existing entry. In this case, you copy the entry and modify the desired parameters.

The **Terminals**->**Other phones**->**analog**->**Edit** menu consists of the following fields:

#### **Fields in the Basic Settings menu**

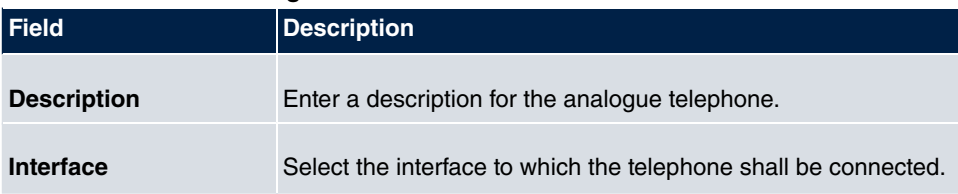

### **Fields in the Basic Phone Settings menu**

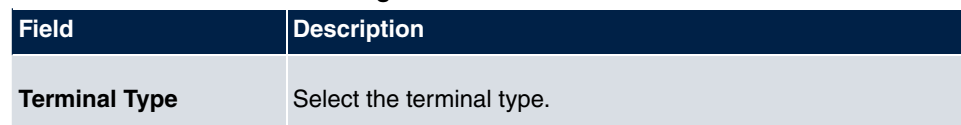

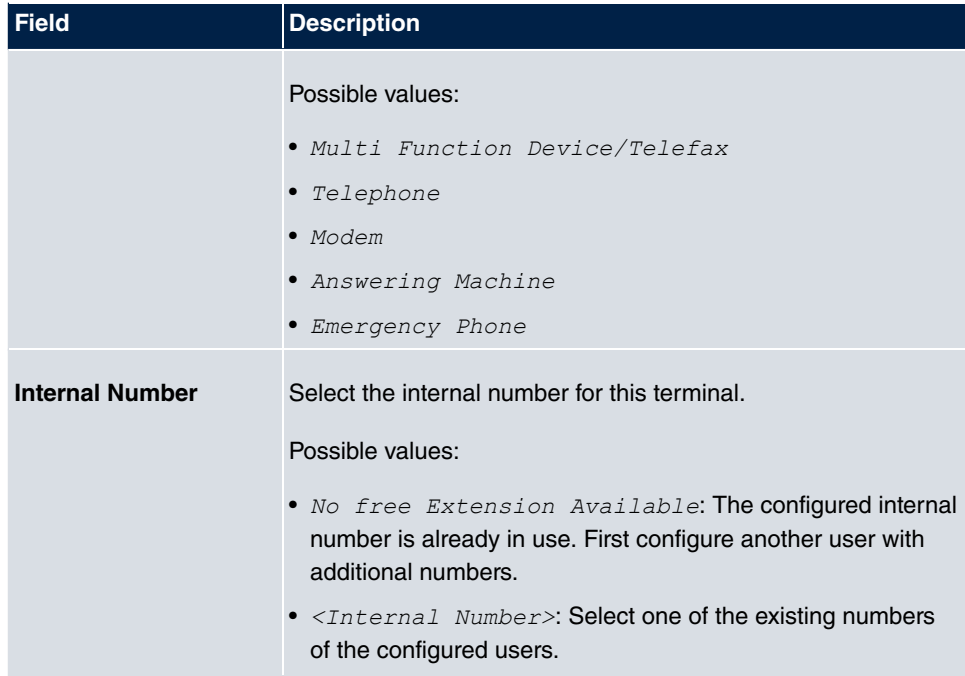

### **Fields in the Phone Settings menu**

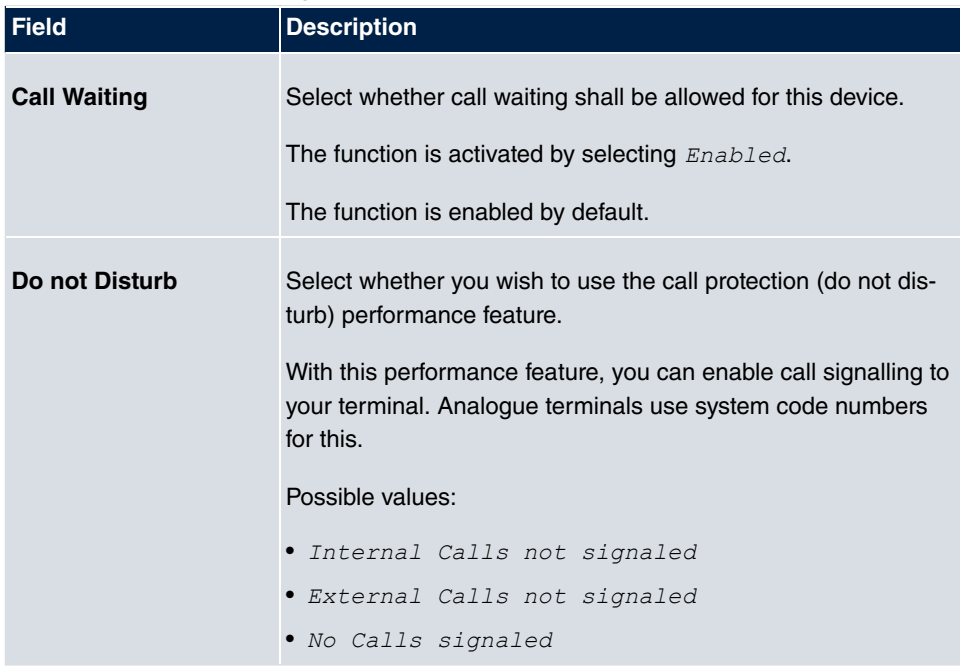

The menu **Advanced Settings** consists of the following fields:

### **Fields in the CLIP Settings menu**

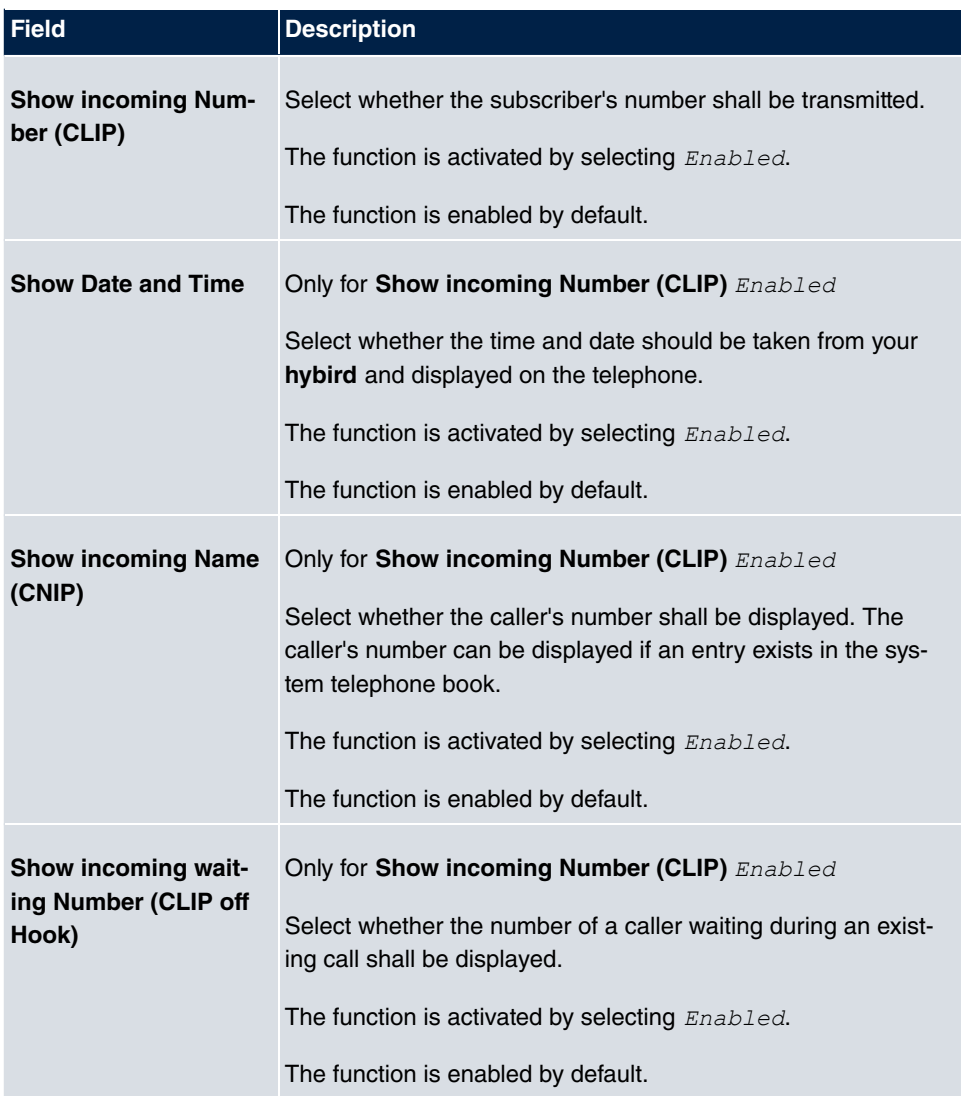

### **Fields in the Further Settings menu**

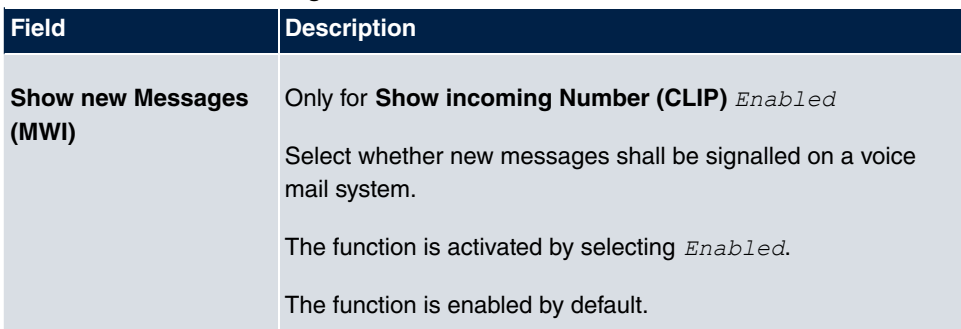

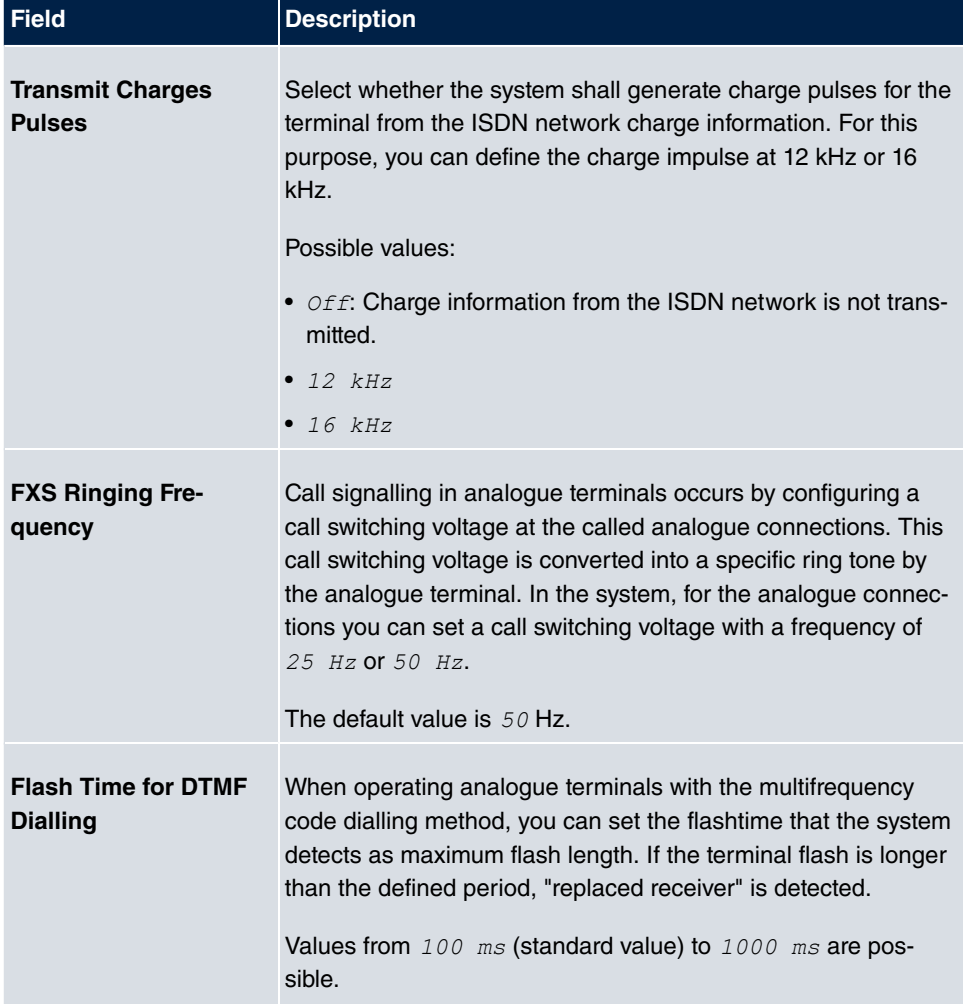

# **6.2.4 CAPI**

If your device supports CAPI, you configure the connected CAPI terminals in the menu **Terminals**->**Other phones**->**CAPI**. For example, you perform assignment of a configured internal number.

### **6.2.4.1 Edit or New**

Choose the **ig** icon to edit existing entries. Select the **New** button to add CAPI terminals.

The **Terminals**->**Other phones**->**CAPI**->**New** menu consists of the following fields:

**Fields in the menu Basic Settings**

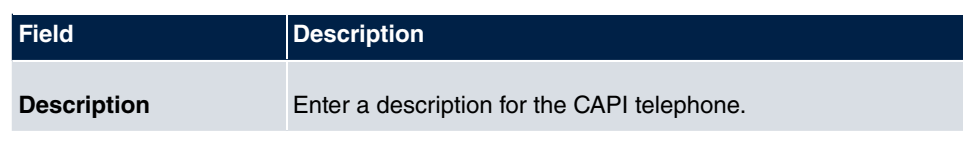

### **Fields in the menu Basic Phone Settings**

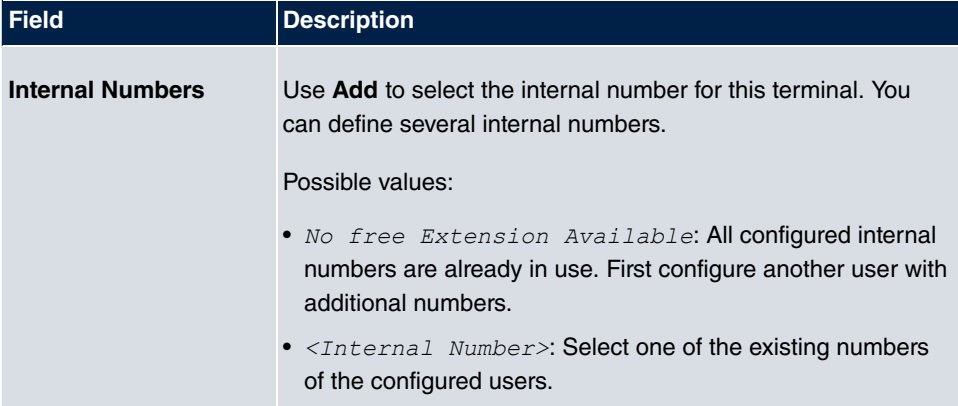

# **6.3 Overview**

## **6.3.1 Overview**

In the **Terminals**->**Overview**->**Overview** menu, you get an overview of all configured terminals.

#### **Values in the Overview list**

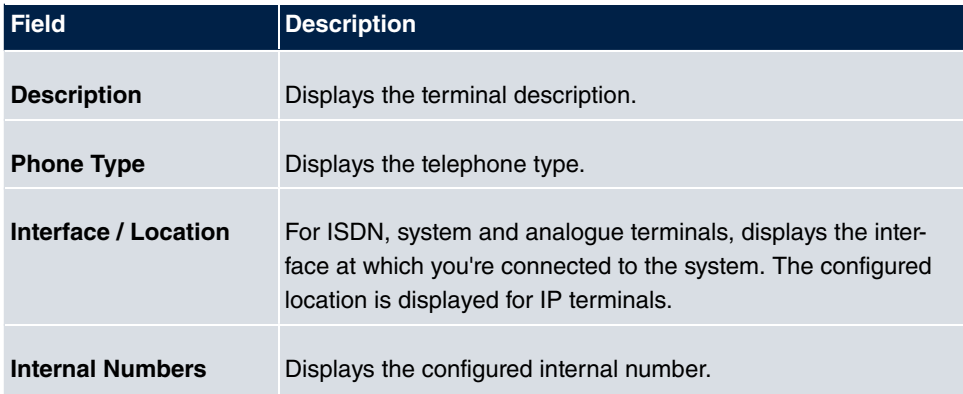

# **Chapter 7 Call Routing**

The functions for external calls and automatic route selections for external calls are defined in call routing.

# **7.1 Outgoing Services**

In the **Call Routing**->**Outgoing Services** menu, you can configure the performance features **Direct Call**, **Call Forwarding**, **Dial Control** and **Priority Numbers**.

# **7.1.1 Direct Call**

In the **Call Routing**->**Outgoing Services**->**Direct Call** menu, you configure numbers dialled directly without the subscriber on the phone having to dial a number him/herself.

You wish to set up a telephone for which the connection to a specific number is established without entering the number (e.g. emergency telephone). You are not at home. However, there is someone at home who needs to be able to reach you quickly and easily by telephone if necessary (e. g. children or grandparents). If you have set up the "Direct Call" function for one or more telephones, the receiver of the corresponding telephone only needs to be lifted. After a time period without further entries set in configuration, the system automatically dials the configured direct call number.

If you do not dial within the specified period from picking up the receiver, automatic dialling is initiated.

The time for the direct call is set under **System Management**->**Global Settings**->**Timer**- >**Direct Call**.

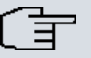

#### **Note**

In the system, up to 10 direct call destinations with names and telephone numbers can be set up by the administrator. These destinations should then only be assigned to the terminals by the user via the user configuration interface. In the configuration, system direct call, or a direct call specifically configured for the terminal, can then be set by the user.

### **7.1.1.1 Edit or New**

Choose the **icon to edit existing entries. Select the <b>New** button to create new entries.
The **Call Routing**->**Outgoing Services**->**Direct Call**->**New** menu consists of the following fields:

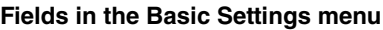

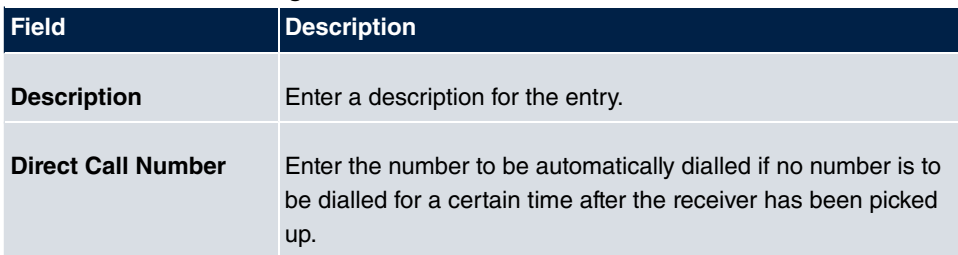

# **7.1.2 Call Forwarding**

In the **Call Routing**->**Outgoing Services**->**Call Forwarding** menu, you configure call forwarding of external calls for an internal subscriber.

You are temporarily away from your office, but don't want to miss a call. With call forwarding to another number, e.g. your mobile, you can receive your calls even when you are not at your desk. You can forward calls on your number to any call number. It can occur **Immediately**, **On no reply** or **On Busy**. Call forwarding **On no reply** and **On Busy** can exist concurrently. If you are not near your telephone, for example, the call is forwarded to another number (e.g. your mobile phone) after a short period. If you are making a call at your desk, other caller may receive the busy signal. You can forward these callers e.g. to a colleague or the secretary by using call forwarding on busy.

Every internal subscriber to the system can forward her calls to another number. Calls can be forwarded to internal subscriber numbers, internal team numbers or external numbers When the number to which calls shall be forwarded is entered, the system automatically checks whether it's an internal or external number.

In a team, call forwarding can be set up for one subscriber in the team. This call continues to be signalled to the other team subscribers. Call forwarding to an internal or external subscriber is performed in the system.

Call forwarding to an internal number is performed in the system. If an internal call to an external number is to be forwarded, forwarding also occurs in the system. Here, the connection is on the bundle cleared for the subscriber doing the setup. If call forwarding occurs via an ISDN connection, one B channels remains in use; in case of forwarding from external to external, it's both B channels. Two possibilities exist for call forwarding of an external call to an external number:

• Call forwarding in the exchange: Call forwarding is conducted at the exchange if only one subscriber is entered in the call allocation for an external call. For call forwarding in the exchange, the performance features Call Deflection (point-to-multipoint connection) or Partial Rerouting (point-to-point connection) must be enabled with the network operator for the relevant ISDN connections.

• Call forwarding in the system: Call forwarding occurs in the system if the required performance features for call forwarding at the exchange are not available for the relevant ISDN connections. If several telephones (e. g. a team), some of which have set up call forwarding, receive an external call, the corresponding call forwarding is performed in the system. Here, the external connection is set up over a bundle's B channel, cleared for the subscriber initiating the setup. This B-channel remains assigned for the duration of active call forwarding.

# **Note**

If the system is connected to the external ISDN, for external-to-external connections, the system systematically attempts to initiate call forwarding via the exchange For teams, there can be manual definition of whether call forwarding shall occur via the exchange or the system. If the system possesses no ISDN connections, or if Call Deflection (point-to-multipoint connection) or Partial Rerouting (point-to-point connection) has not been ordered from the network operator, call forwarding occurs solely in the system.

### **7.1.2.1 Edit or New**

Choose the **ig** icon to edit existing entries. Select the **New** button to create new entries.

The **Call Routing**->**Outgoing Services**->**Call Forwarding**->**New** menu consists of the following fields:

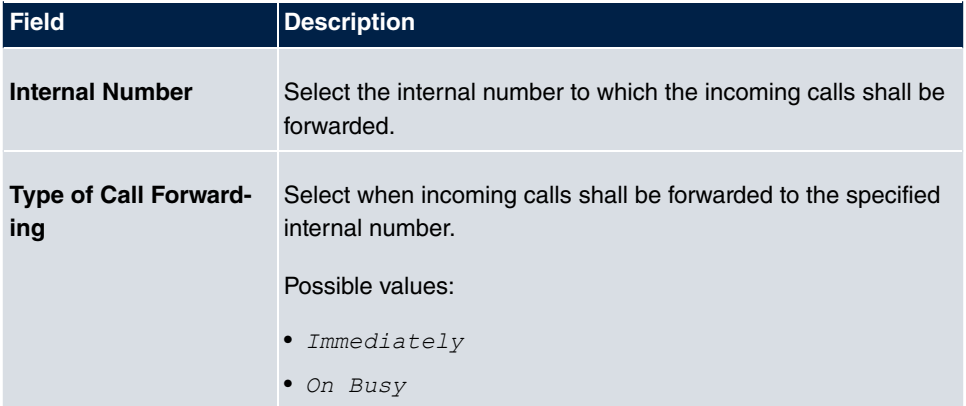

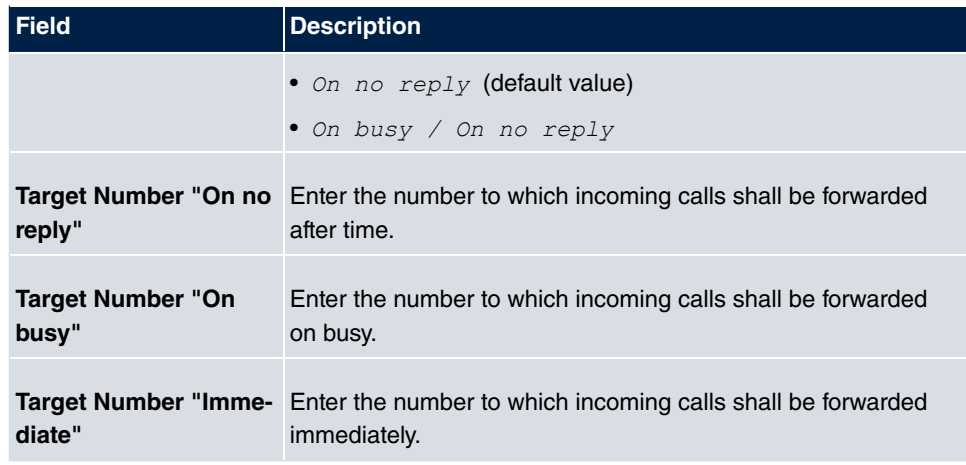

# **7.1.3 Dial Control**

In the **Call Routing**->**Outgoing Services**->**Dial Control** menu, you block specific numbers/partial numbers, or release these .

You wish to prevent dialling of specific numbers in the system, e. g. the numbers of expensive value-added services. Enter these numbers or partial numbers into the dial ranges list of blocked numbers. All subscribers subject to dial ranges cannot dial these numbers. However, if you should need specific numbers from a blocked sector, you can clear these via the dial ranges list of cleared numbers.

You can block specific numbers or prefixes with the blocked numbers list. You can clear the blocked numbers or prefixes with the cleared numbers list. If a number entered as a cleared number is longer than one entered as a blocked number, this number can be dialled. When you dial a number, dialling after the blocked digit is terminated and you hear the busy tone. You can assign each user individually to the dial ranges in the user settings.

Example: Blocked number  $O1$ , all external numbers that begin with  $O1$  are blocked. Cleared number 012345, dialling can proceed. All external numbers that begin with 012345 can be dialled. If two identical numbers (same number sequence and same number of digits, e. g.  $01234$  and  $01234$ ) are entered in the list of cleared numbers as well as the list of blocked numbers, dialling of the number is prevented.

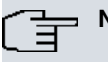

### **Note**

Subscribers who enjoy full or partial dialling access (no outside line access) are authorised for dialling of cleared numbers via the list of cleared numbers.

Please ensure that the area code is entered in the configuration, otherwise, the block can be circumvented in the local network by prefixing the area code.

### **7.1.3.1 Edit or New**

Choose the **ig** icon to edit existing entries. Select the **New** button to create new entries.

The **Call Routing**->**Outgoing Services**->**Dial Control**->**New** menu consists of the following fields:

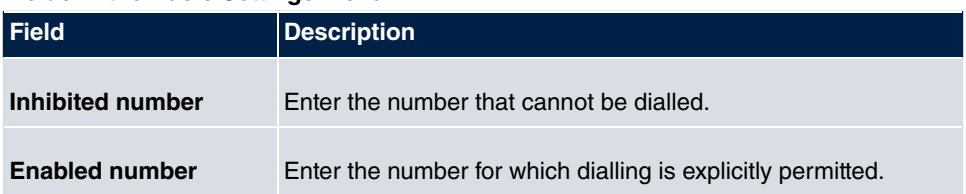

#### **Fields in the Basic Settings menu**

# **7.1.4 Priority Numbers**

In the **Call Routing**->**Outgoing Services**->**Priority Numbers** menu you configure numbers with particular special functions, e. g. emergency functions.

In your system configuration, you can enter numbers that must be accessible in an emergency. If you now dial one of these priority numbers, it is detected by the system and an ISDN B channel is automatically cleared. If the external ISDN B channels are already in use, one of the ISDN B channels is freed up and the calling subscribers hear the busy tone. An ongoing priority call is not interrupted.

### **7.1.4.1 Edit or New**

Choose the **ig** icon to edit existing entries. Select the **New** button to create new entries.

The **Call Routing**->**Outgoing Services**->**Priority Numbers**->**New** menu consists of the following fields:

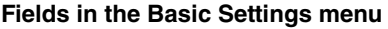

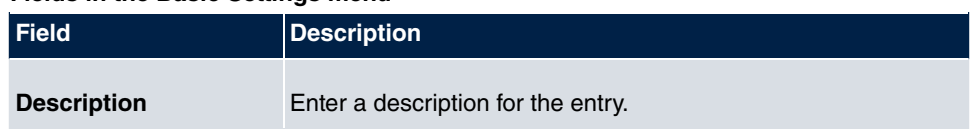

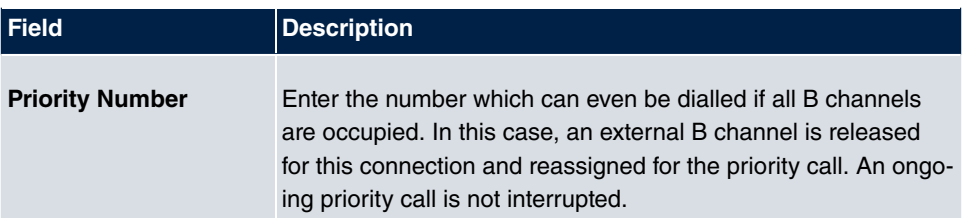

# **7.2 Automatic Route Selection**

In the **Call Routing**->**Automatic Route Selection** menu, you can set up routes for external calls in addition to configured line occupancy. Here, bundles released for users can be selectively assigned to ongoing calls according to the dialled number, or new providers entered along with their network access prefixes. You then specifically define the routing for individually created zones for every weekday.

# **7.2.1 General**

In the **Call Routing**->**Automatic Route Selection**->**General** menu, you enable the ARS - Automatic Route Selection - function and select the desired route level.

The menu **Call Routing**->**Automatic Route Selection**->**General** consists of the following fields:

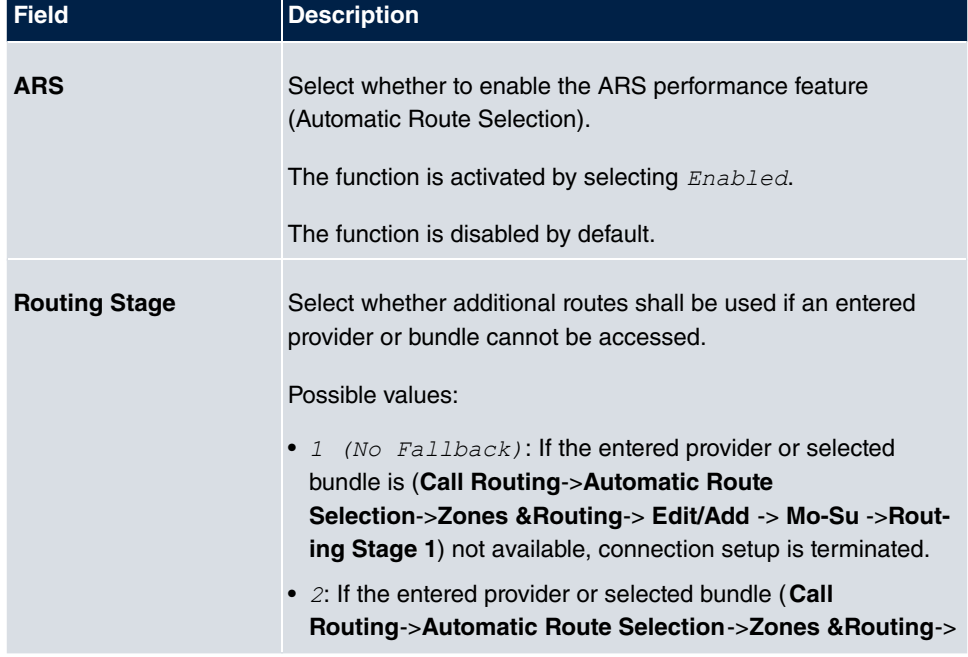

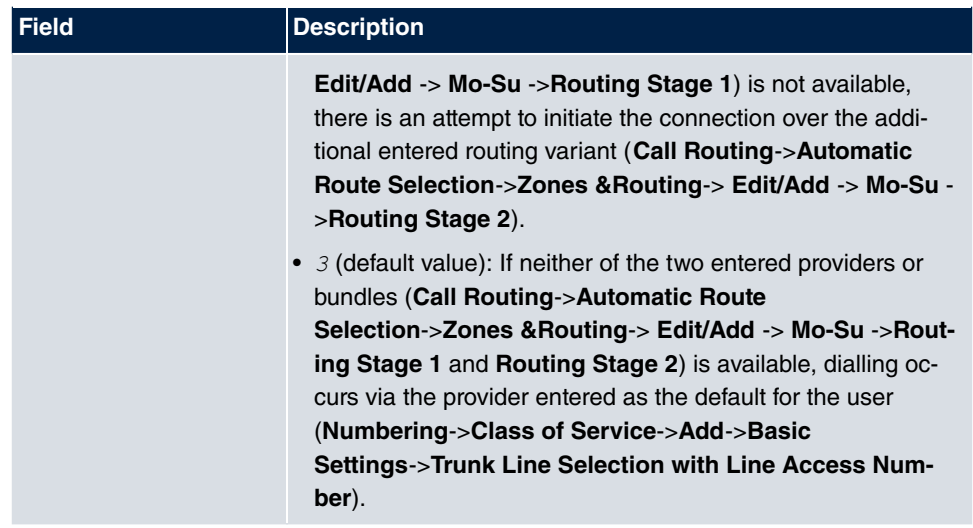

# **7.2.2 Interfaces / Provider**

In the **Call Routing**->**Automatic Route Selection**->**Interfaces / Provider** menu, enter the routes or providers along with their network access profiles.

### **7.2.2.1 Edit or New**

Choose the **ig** icon to edit existing entries. Select the **New** button to create new entries.

The **Call Routing**->**Automatic Route Selection**->**Interfaces / Provider**->**New** menu consists of the following fields:

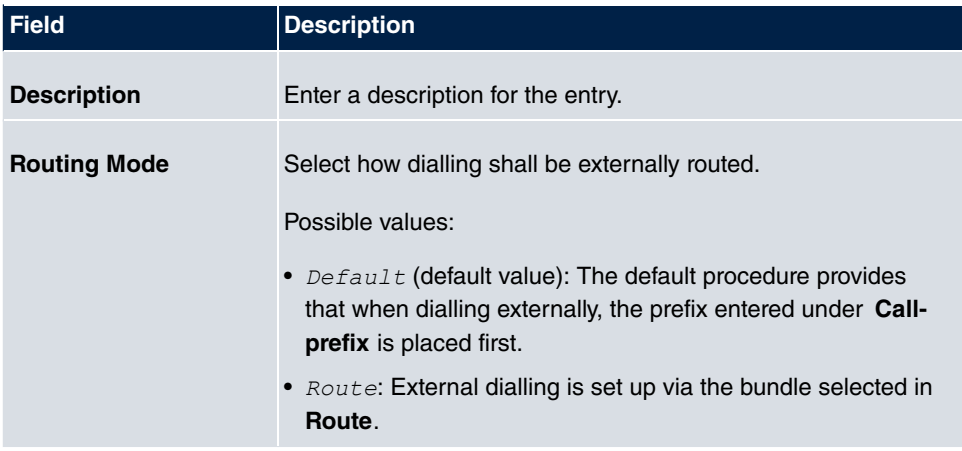

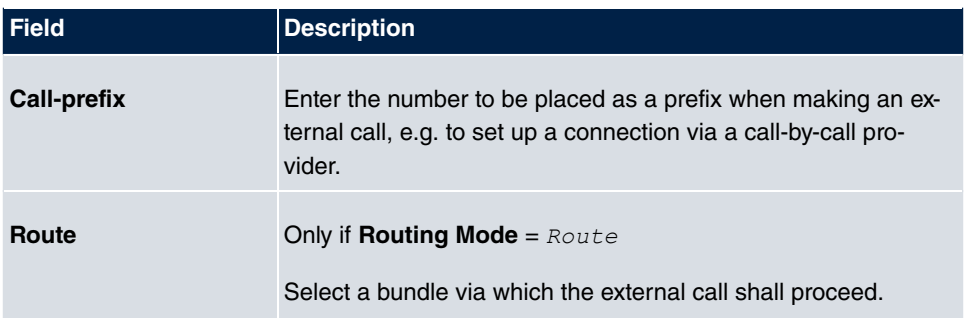

# **7.2.3 Zones &Routing**

In the menu **Call Routing**->**Automatic Route Selection**->**Zones &Routing** you define the zones via which dialling shall proceed using specific routes or providers.

Configuration of the routing tables for the defined zones occurs individually for each weekday. For 2 routing tables, routing level 1 and routing level 2 can be created as fallback.

Choose the **ig** icon to edit existing entries. Select the **New** button to create new entries.

### **7.2.3.1 Numbers**

In the **Numbers** area, enter the number or partial number of the zones for which you wish to configure the routing tables.

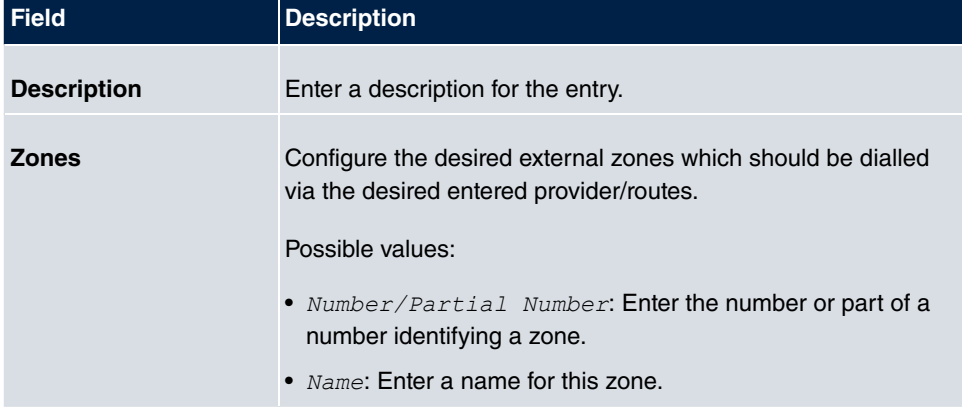

### **Fields in the Basic Settings menu**

### **7.2.3.2 Mon - Sun**

In the **Mon** - **Sun** area, select the desired times for each routing level, and the desired route or provider via which outgoing calls shall be routed from the entered time.

## **Fields in the <Weekday> menu**

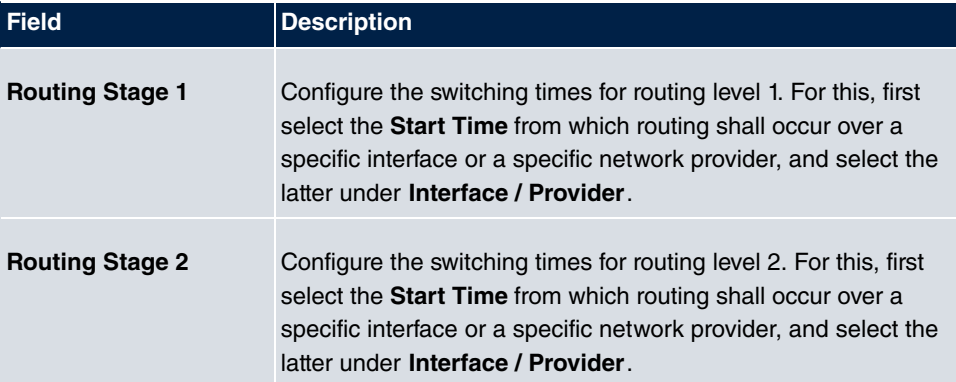

# **Chapter 8 Applications**

Internal telephone performance features of the system are set up under **Applications**.

# **8.1 Calendar**

In the **Applications**->**Calendar** menu, you can decide whether to make new entries or modifications in the calendar.

Every company has fixed business hours. You can enter these in the system's internal calendar. For example, all calls outside of business hours can be signalled to a exchange or an answering machine. During this period, your employees can perform other tasks, without being interrupted by telephone calls. The individual call options of a team are automatically switched through the calendars.

You wish to modify the external calling authorisations after business hours for specific subscribers. In the system configuration, you can set individually for each user whether the authorisation for external calls is automatically switched. The switch occurs according to the data in the assigned calendar.

You can set up five types of calendars in the system. The "Authorisation Class" and "Night Operation" calendars are intended for central switching and can only be set up once. The "Team Signalling", "Intercom Signalling" and "Redirect to internal/external number" calendars can be set up repeatedly. Several different switching times can be selected for each weekday.

In the configuration, a calendar can be assigned to all performance features for which several options can be defined (e.g. teams) Switching between the individual call options then occurs at the switching times of the assigned calendar.

# **8.1.1 Calendar**

In the menu **Applications**->**Calendar**->**Calendar** you can view, modify or copy a previously set calendar as well as create new calendars.

Choose the **ig** icon to edit existing entries. Select the **New** button to create new entries.

### **8.1.1.1 General**

In the **General** area you define the name of the calendar to be created.

The menu **Applications**->**Calendar**->**Calendar**->**General** consists of the following fields:

#### **Fields in the menu Basic Settings**

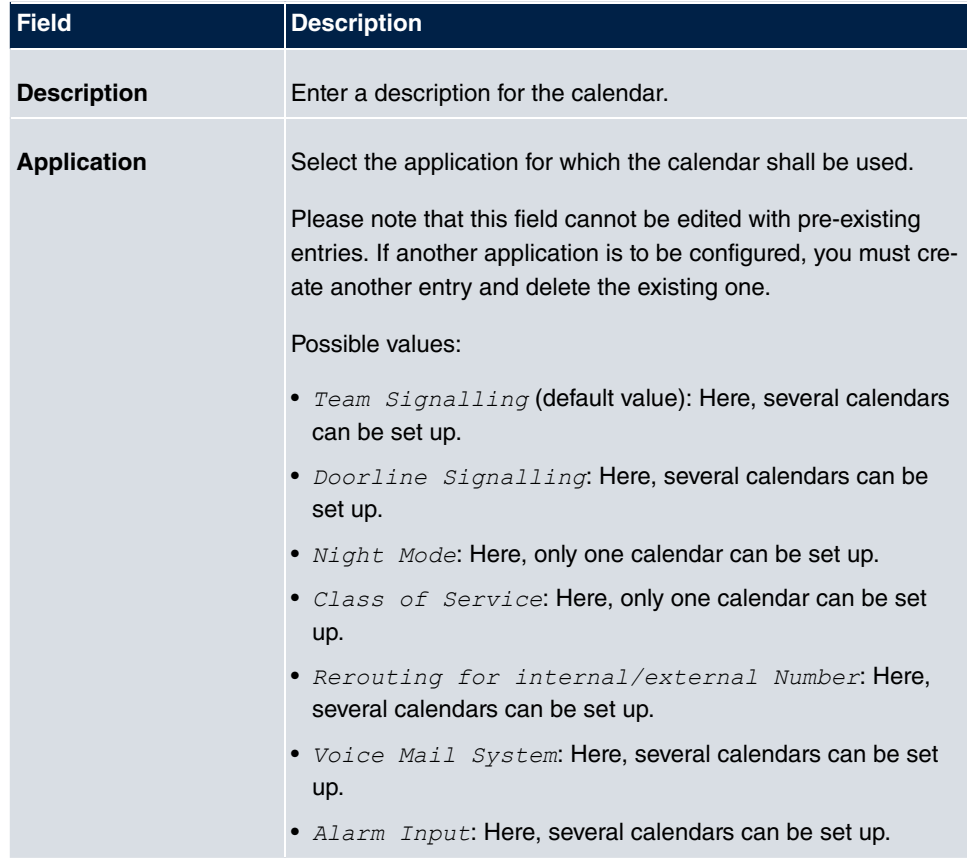

### **8.1.1.2 Mon - Sun**

In the **Mon** - **Sun** area you set up the switching days and times for this calendar.

The **Applications**->**Calendar**->**Calendar**->**Mon**menu consists of the following fields:

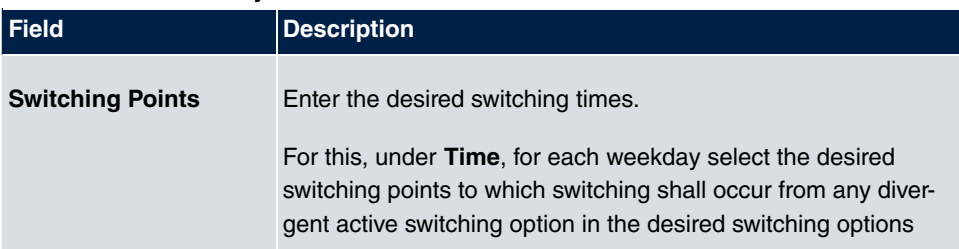

#### **Fields in the <Weekday> menu**

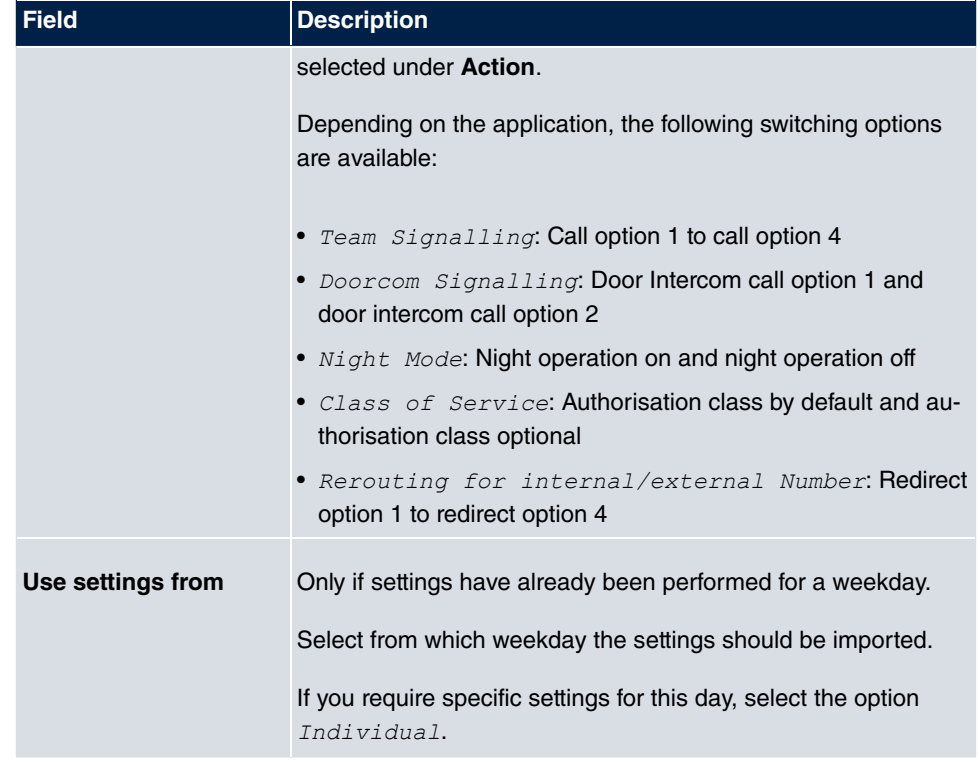

## **8.1.1.3 Exception**

In the **Exception** area, select whether holidays shall be taken into account and, if so, how.

The menu **Applications**->**Calendar**->**Calendar**->**Exception** consists of the following fields:

## **Fields in the Settings holidays menu**

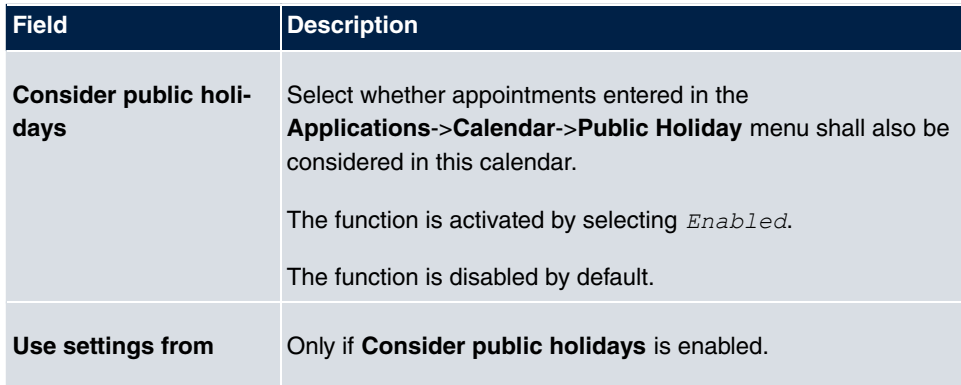

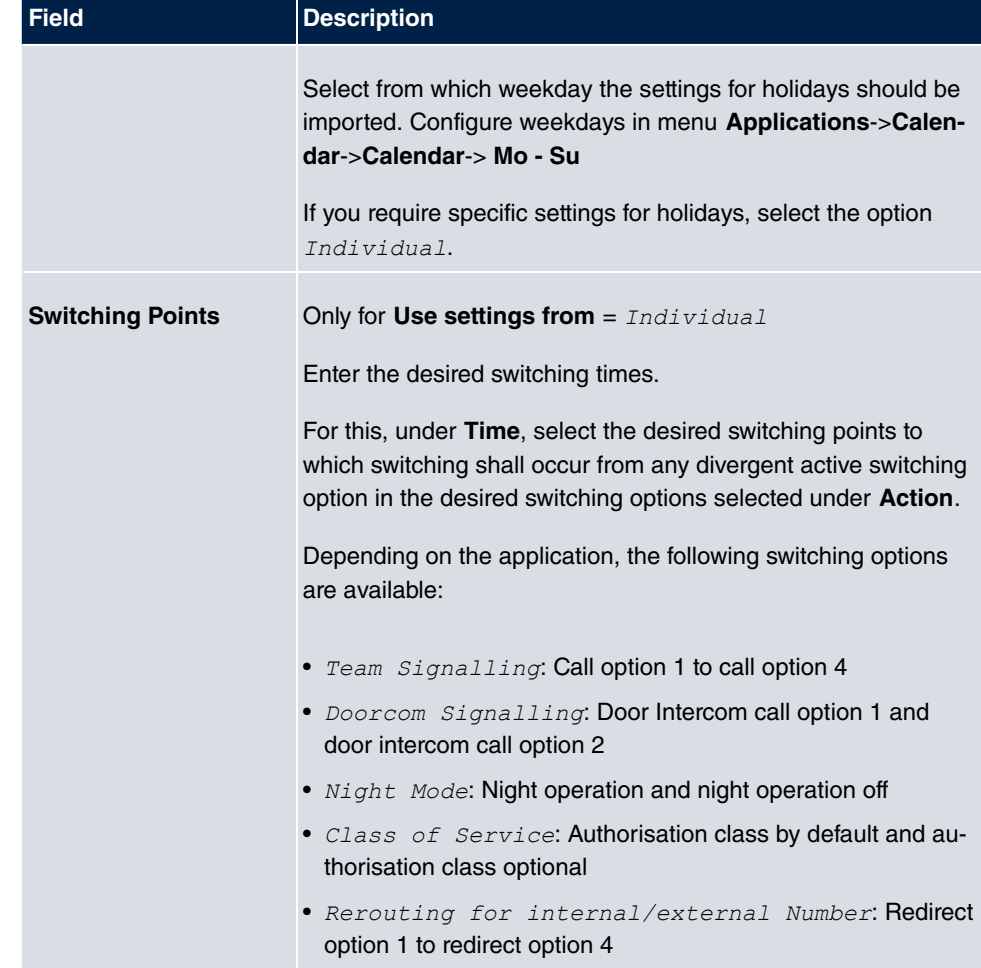

# **8.1.2 Public Holiday**

In the **Applications**->**Calendar**->**Public Holiday** menu, you can enter holidays or any special days for which divergent settings should be made via the calendar. The holiday entries are sorted by date!

### **8.1.2.1 Edit or New**

Choose the **ig** icon to edit existing entries. Select the **New** button to create new entries.

The menu **Applications**->**Calendar**->**Public Holiday**->**New** consists of the following fields:

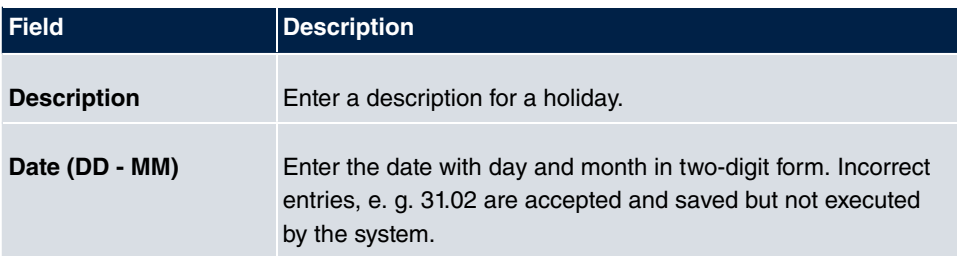

# **8.2 Rerouting**

In the **Applications**->**Rerouting** menu, you configure how incoming calls should be handled by default in the system.

# **8.2.1 Rerouting Functions**

In the **Applications**->**Rerouting**->**Rerouting Functions** menu you can set up various redirect options for **Immediately**, **On Busy**, **On No Reply** or **On Busy and On No Reply**. You then assign these redirect options to the external connections in the **Numbering**->**Call Distribution**->**Incoming Distribution** menu.

### **8.2.1.1 Edit or New**

Choose the **icon to edit existing entries. Select the New button to create new redirect** options.

The **Applications**->**Rerouting**->**Rerouting Functions**->**New** menu consists of the following fields:

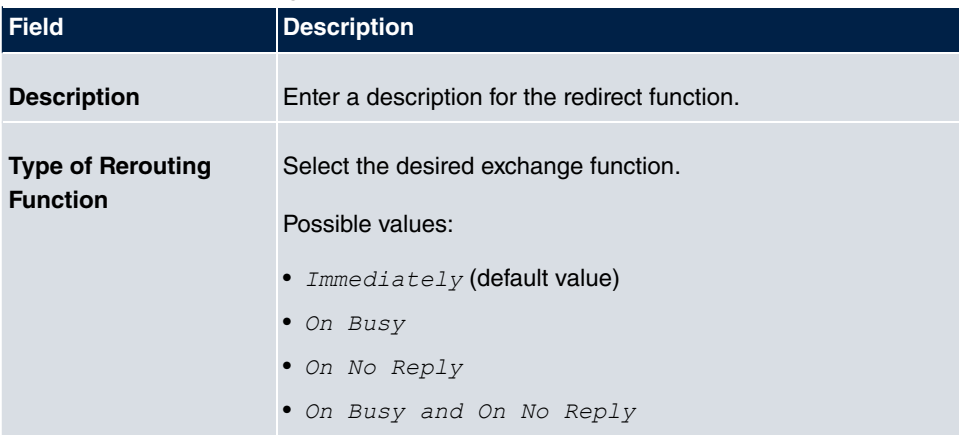

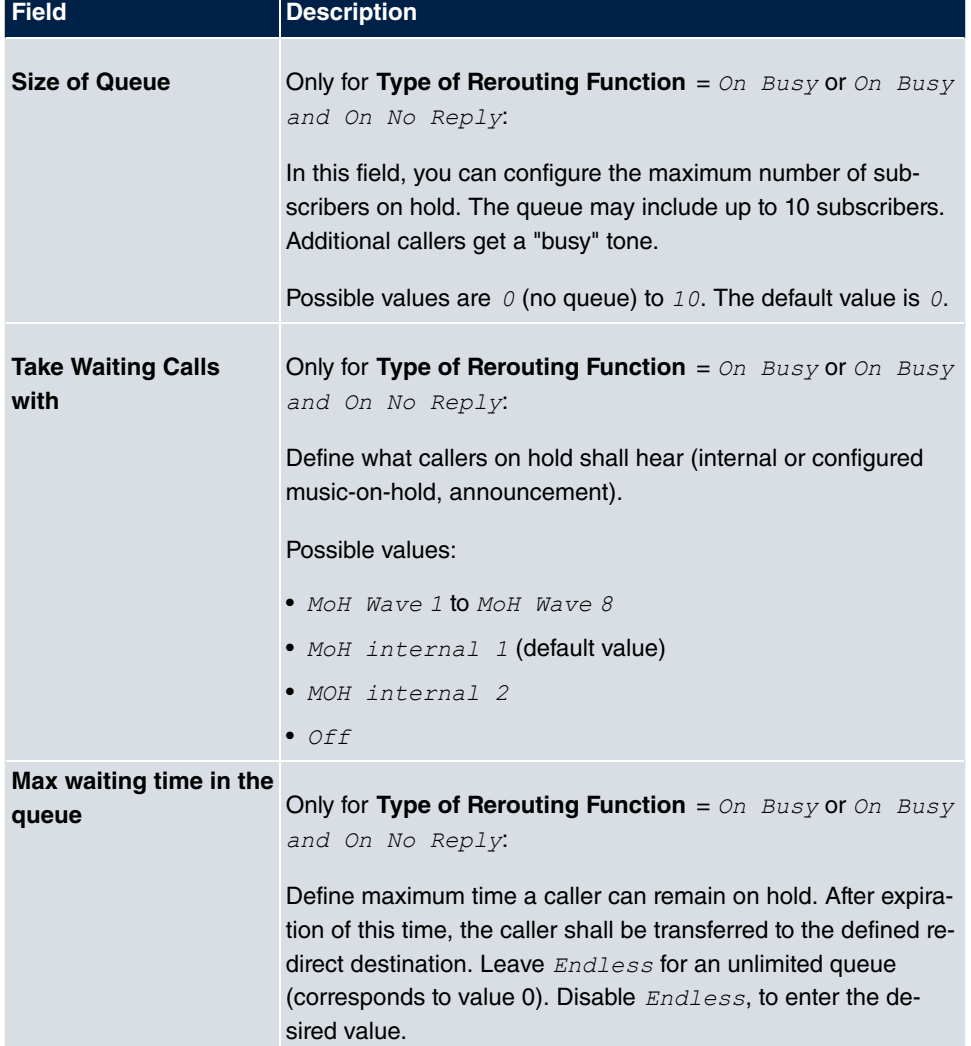

### **Fields in the On Busy Settings menu**

### **Fields in the On No Reply Settings menu**

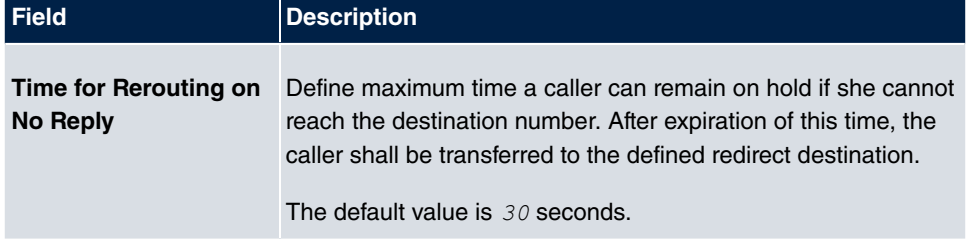

## **Fields in the Further Settings menu**

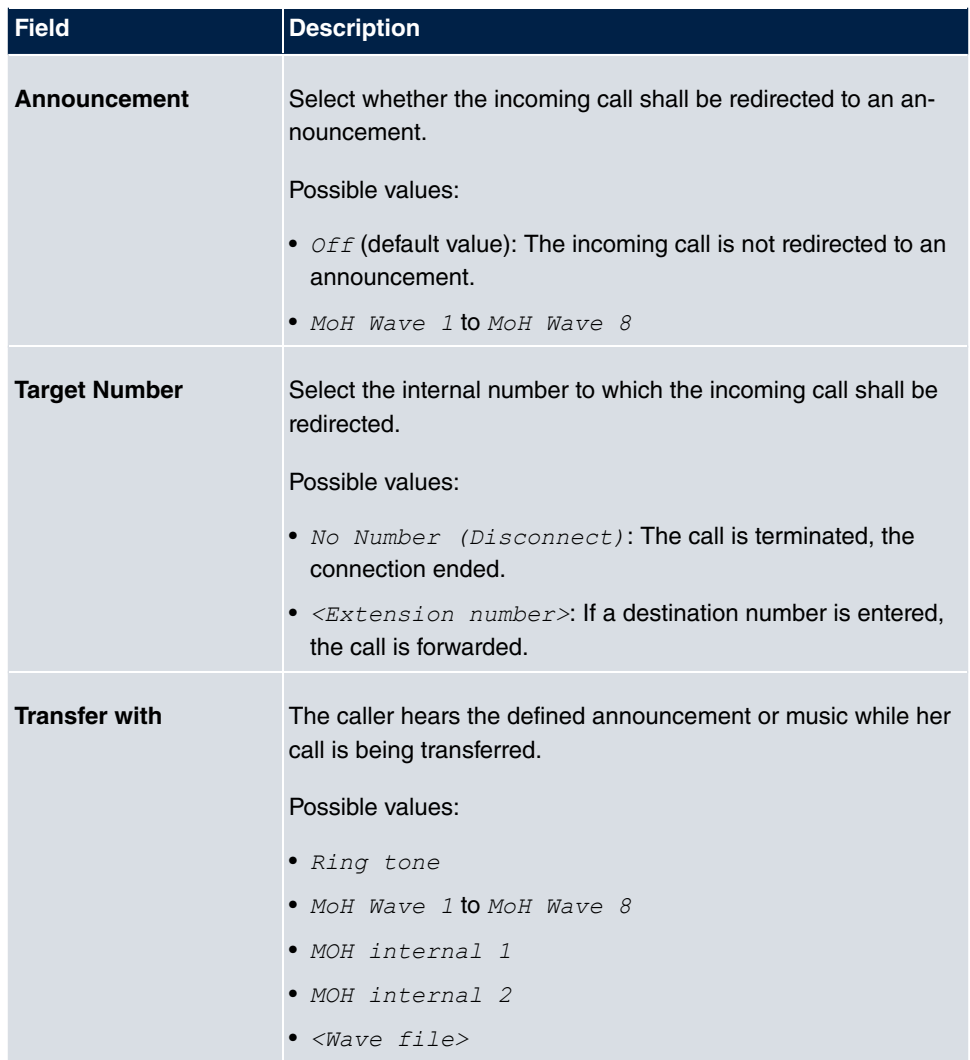

#### **Announcement before query**

You have set up a general information call number which customers with various problems or requests ring up. Naturally, no single employee or team can provide information in every subject areas. So the caller would need to be transferred to the individual departments. If you knew beforehand which requests (subject area) a caller had, you could immediately transfer him to the competent department. Thus, your callers don't have to be initially accepted and transferred by an exchange. Every caller decides for him/herself with which employee he/she wishes to be connected.

With the performance feature **Auto Attendant with DISA** calls are automatically accepted by the system. The caller then hears an announcement with information about which

entries are possible during or after the announcement. Once the entry is made, the announcement ends and the caller is transferred to an internal subscriber or team. If the caller provides a false or no entry, he/she is transferred to the defined redirect destination (internal subscriber or team). While being transferred, the caller hears a ring tone or the system's music-on-hold.

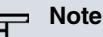

DISA - Direct Inward System Access Once a call is received by the system, the caller is automatically transferred after a code number is entered. This code is assigned to an internal number in the system. Entry of a number or code must occur during the announcement. Once the announcement (Wave file) ends, no more entries are accepted. There follows redirect to a defined redirect destination. The performance feature **Auto Attendant with DISA** is an integral part of the system and can accept up to 28 calls simultaneously.

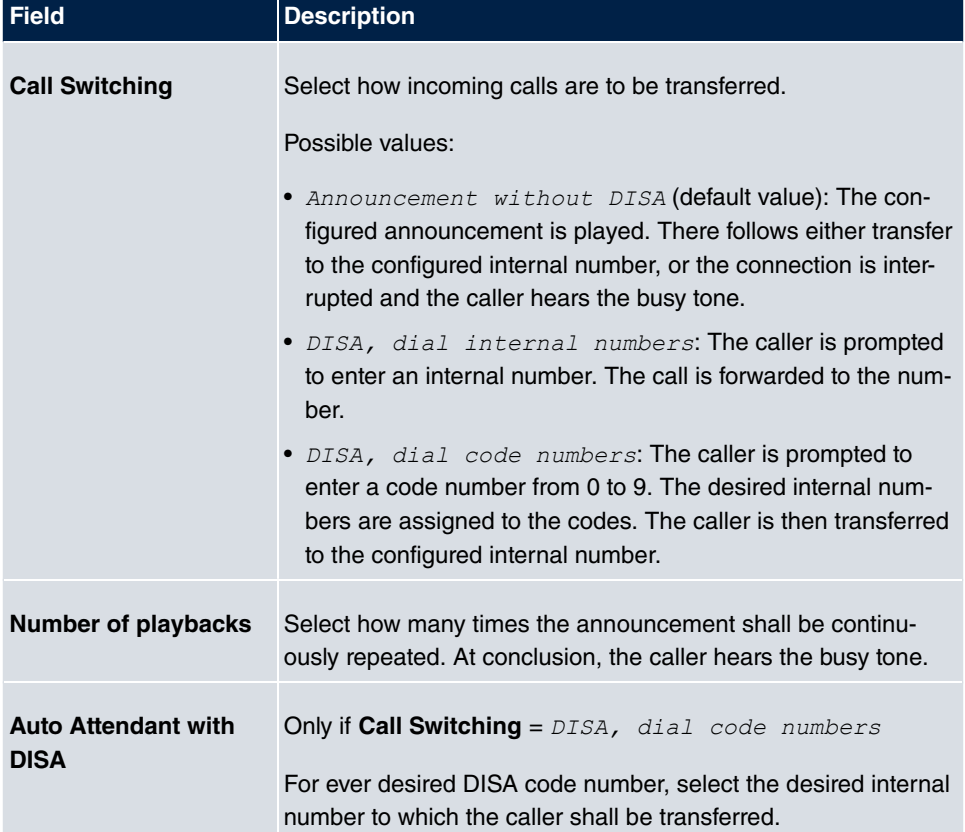

#### **Fields in the Announcement/Auto Attendant Settings menu**

# **8.2.2 Rerouting Applications**

In the **Applications**->**Rerouting**->**Rerouting Applications** menu, you can configure when which redirect option is to be enabled. You can switch the various options either via calendar or manually.

Choose the **icon to editexisting entries. Select the New button to create new redirect** applications.

### **8.2.2.1 General**

In the **General** area, you perform basic settings for a redirect application.

The **Applications**->**Rerouting**->**Rerouting Applications**->**New** menu consists of the following fields:

#### **Fields in the Basic Settings menu**

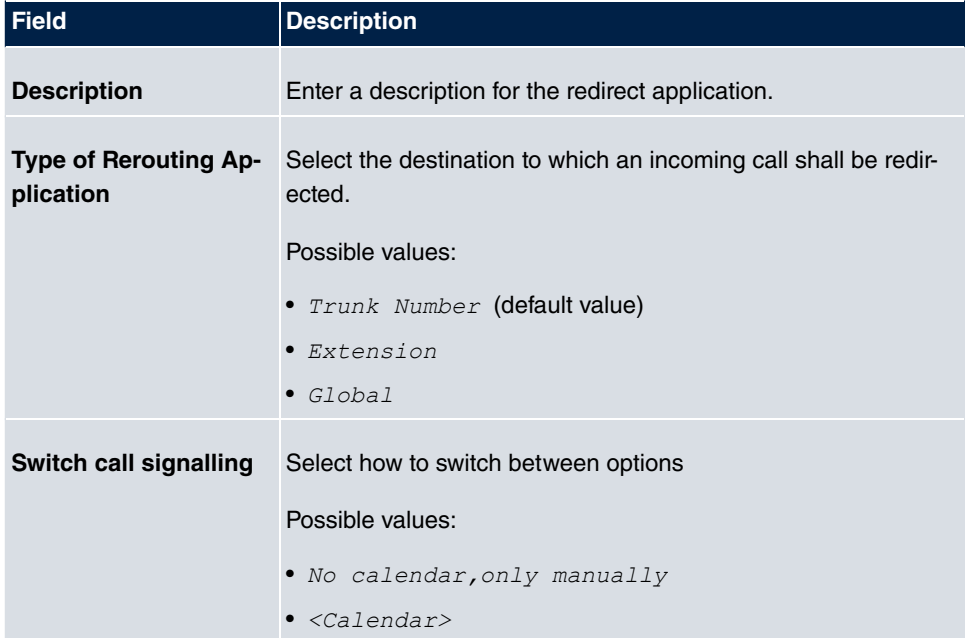

### **8.2.2.2 Variant 1 - 4**

In the **Variant** area, you configure the redirect options. You can define up to 4 options.

The menu **Applications**->**Rerouting**->**Rerouting Applications**->**Variant** consists of the

following fields:

**Fields in the Basic Settings menu.**

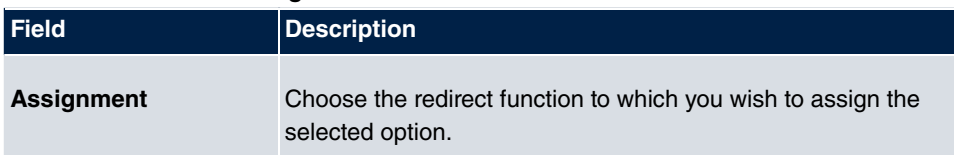

# **8.3 Voice Applications**

In the **Applications**->**Voice Applications** menu, you configure you system's wave files.

A professional greeting, especially on the telephone, constitutes a company's visiting card. Voice applications make this possible for every business. Indeed, while being transferred, the caller receives information that's individually tailored, e. g. according to department, or is simply entertained with pleasant music-on-hold.

You wish to employ special music as music-on-hold, or specific announcements for your clients. You can load your self-produced Wave files to the system.

User-specific voice and music files can be saved in the system. Storage space for 2 MoH melodies is available in the system basic settings. The available storage space can be extended with an SD card. The length of the language and music files that can be saved is based upon the SD card used. Voice and music data is saved in Wave format.

The following voice applications can be defined in the system:

- Announcement before query
- Announcement without query/Infobox
- Wake-up call
- Music on hold

You can find additional information on function, configuration and operation in the description of the individual performance features.

# **Basic settings of voice applications**

The voice applications can be assigned to individual performance features in two different ways.

Every user employing a voice application with this connection always hears the corresponding voice announcement or music from the start. A newly-arrived user hears the voice announcement or music from the start. The number of users who can simultaneously use such a voice application is limited to 28.

Please note that externally played music or voice application music are free of third-party copyrights (GEMA free). Files in other formats must be converted into the company-specific Wave format before being saved in the system.

# **Note**

Please note that Wave files must be available in the following format:

- Bit rate: 128 kbps
- Sampling size: 16 bits
- Channels 1 (mono)
- Sampling rate: 8 kHz
- Audio format: PCM

# **8.3.1 Wave Files**

In the **Applications**->**Voice Applications**->**Wave Files** menu, you can configure your announcement/melody files and volume. You also have the option to play back voicemail messages or download these to your PC. To save a message, click on the injection. The download dialog then opens. To listen to a message, click on the  $\mathfrak{g}_1$  icon.

### **8.3.1.1 Edit**

Choose the  $\sim$  icon to edit existing entries. Select  $\frac{1}{\ln n}$  to change the entry.

*MoH* internal 1 and *MoH* internal 2 are files specified in the system and can thus not be deleted.

The **Applications**->**Voice Applications**->**Wave Files**->**Edit** menu consists of the following fields:

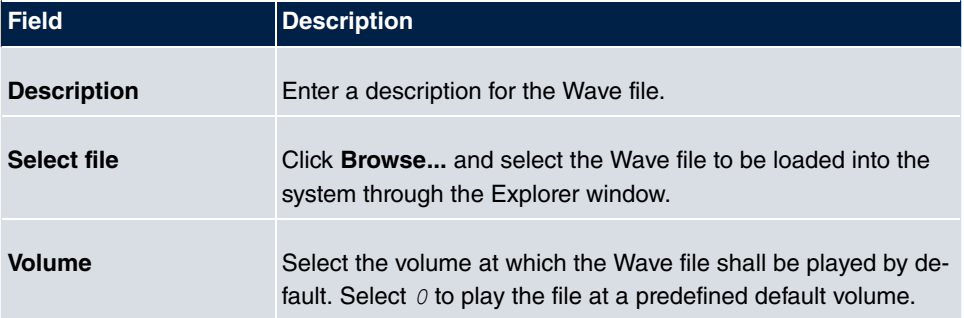

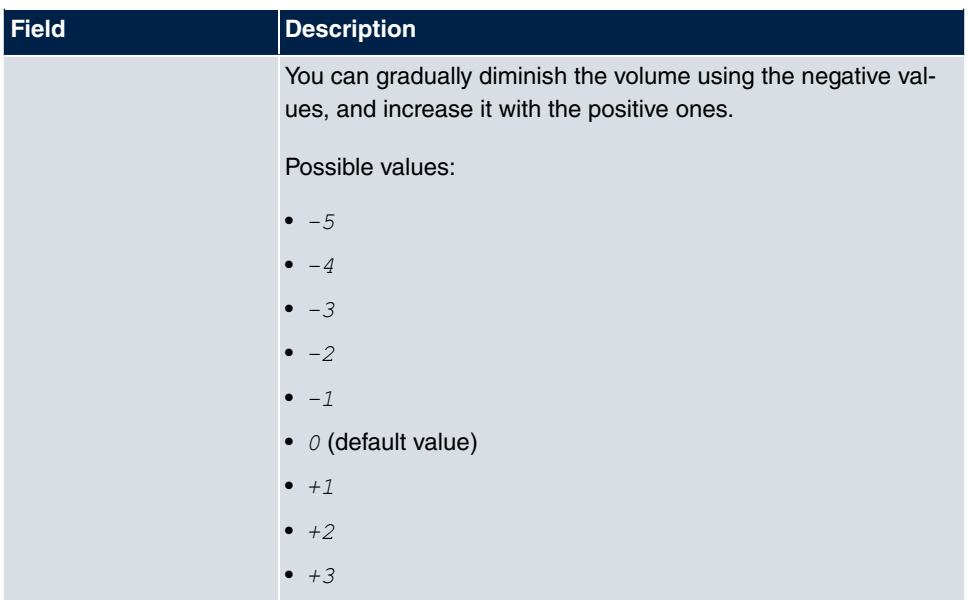

# **8.4 System Phonebook**

In the **Applications**->**System Phonebook** menu, you can enter and administer numbers in the system phone book.

The employees in your company must phone many customers. This is where the system phone book comes in. You need not enter the customer's number but can extract the name via the system telephone display, and dial. Customer names and telephone numbers can be centrally administered by an employee. If a customer whose number has been entered in the phone book calls, his/her name appears in the system telephone display. The system features an integrated phone book in which you can save phone book entries of up to 24-digits (numbers) and up to 20-character names (text).

When creating a telephone book entry, a **Speed Dial Number** code is assigned to each entry. Authorised telephones can initiate speed dial from the phone book via these speed dial numbers.

# **System telephones**

System telephones can dial from the system phone book via a special menu. To search for a telephone entry, enter the first letters (max. 8) of the desired name and confirm the entry. The system always provides 8 phone book entries, which you can view successively. Select the desired entry and confirm with **OK**. You must now begin to dial within 5 seconds. The system telephone redialling list displays the name of the dialled subscriber instead of her number. If a system telephone receives a call whose number and name are saved in the system phone book, the caller's name is indicated in the system telephone display.

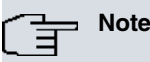

The user's other numbers (**Mobile Number** and **Home Number**) are only displayed in the system telephone phone book menu. They are not displayed in the **System Phonebook** menu of the user interface. Entries in the system telephone phone book menu with the (M) mark refer to an entered **Mobile Number** of a user; those with the (H) mark to **Home Number**.

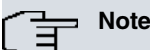

**hybird** support LDAP (Lightweight Directory Access Protocol) for providing the entries of the system phonebook to other devices. Name, Number as well as mobile and private numbers can be transferred this way.

# **8.4.1 Entries**

In the **Applications**->**System Phonebook**->**Entries** menu, all configured telephone book entries are displayed with the corresponding speeddial index. The entries in the **Description** column are sorted alphabetically. Click the column title of any column to sort entries in ascending or descending order.

### **8.4.1.1 Edit or New**

Choose the **ig** icon to edit existing entries. Select the **New** button to create new entries.

The menu **Applications**->**System Phonebook**->**Entries**->**New** consists of the following fields:

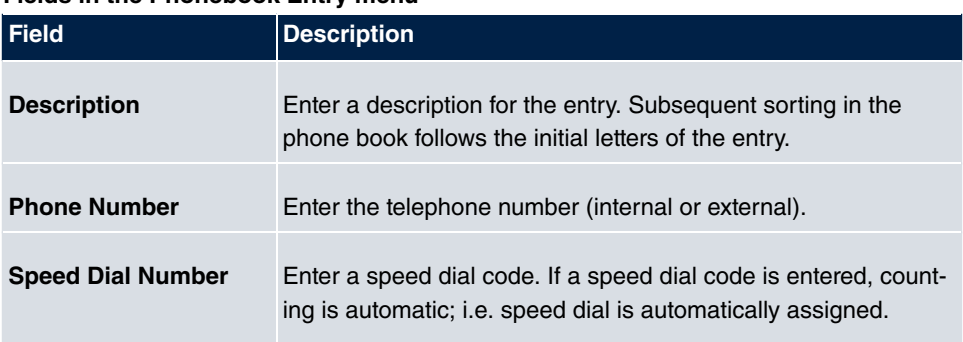

#### **Fields in the Phonebook Entry menu**

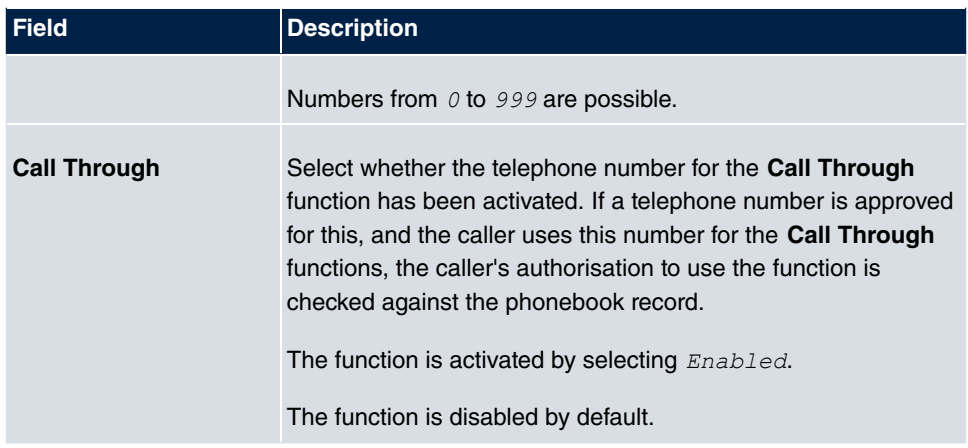

# **8.4.2 Import / Export**

You can import and export phone book data in the **Applications**->**System Phonebook**->**Import / Export** menu. You can import data exported from Microsoft Outlook, for example. The phone book data stored in your device is exported to a text file.

The **Applications**->**System Phonebook**->**Import / Export** menu consists of the following fields:

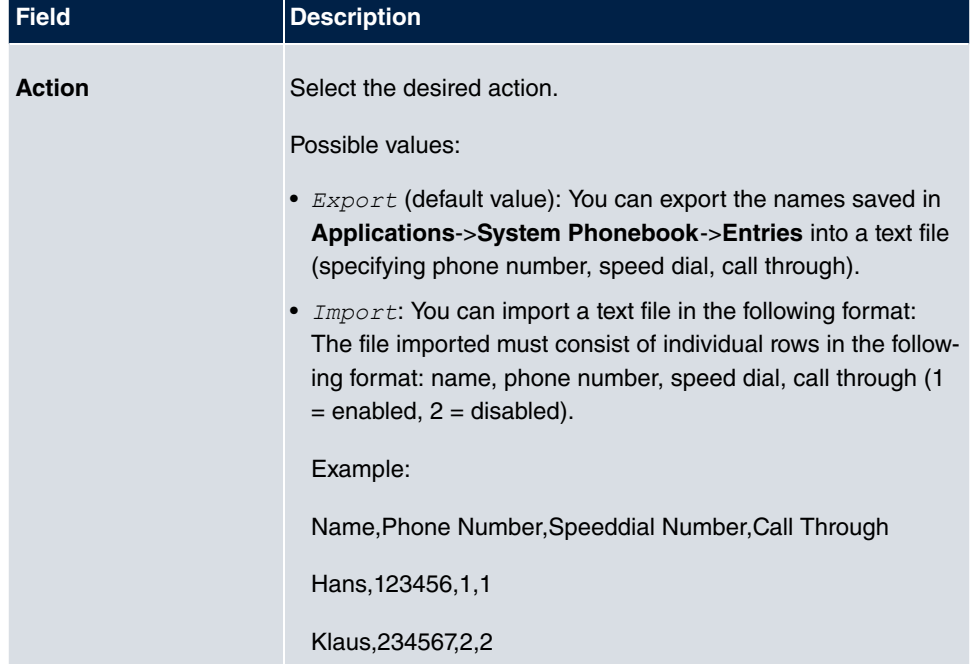

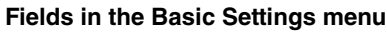

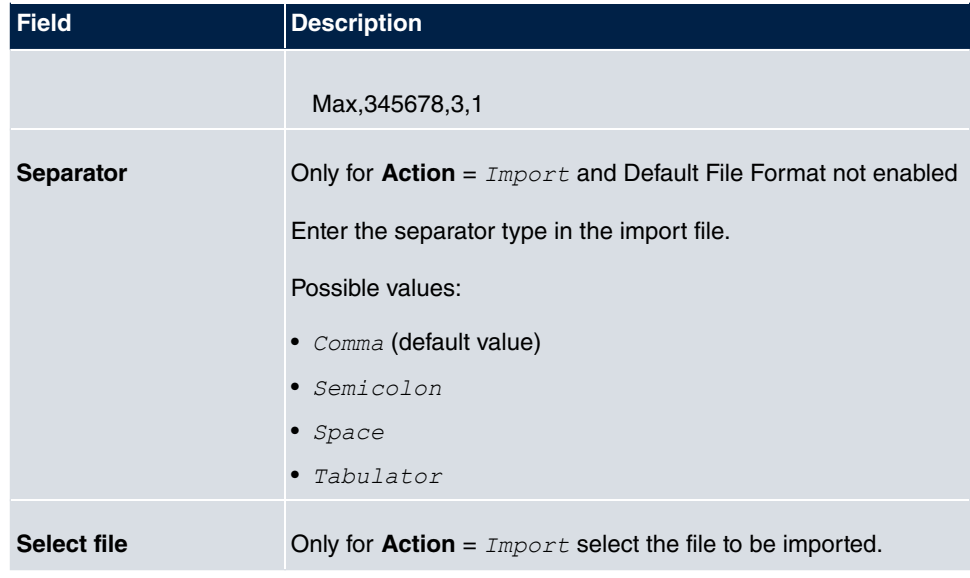

You also have the option to import a CSV file.

If the data record consists of more than one column, you have the option to generate two address book entries from the data record for the import (e.g. one for business and one private entry.) To do this, specify the data to be used as the name and phone number in an additional import step. If you want to generate only one phonebook entry, select the blank option in all selection fields for the second record **Phonebook Import**.

The **Applications**->**System Phonebook**->**Import / Export**->**Phonebook Import** menu consists of the following fields:

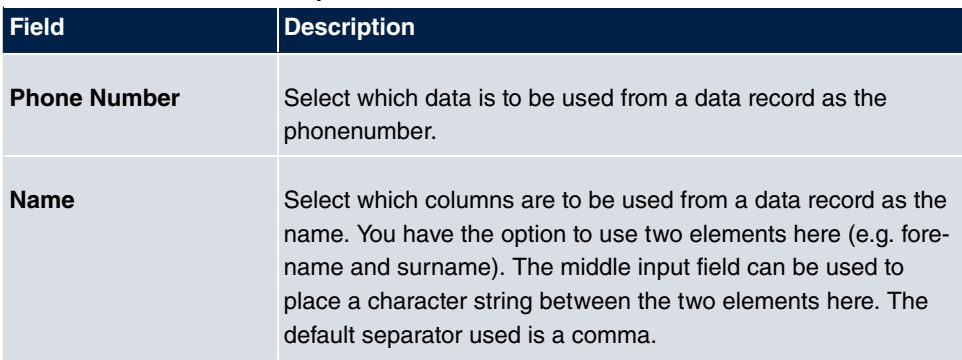

#### **Fields in the Phonebook Import menu**

Speed dial is automatically assigned. By default, call through is disabled.

# **8.4.3 General**

In the menu **Applications**->**System Phonebook**->**General** you define the user name and password for system phone book administration. In the phone book area, the administrator can view and modify the phone book, as well as import and export data.

The **Applications**->**System Phonebook**->**General** menu consists of the following fields:

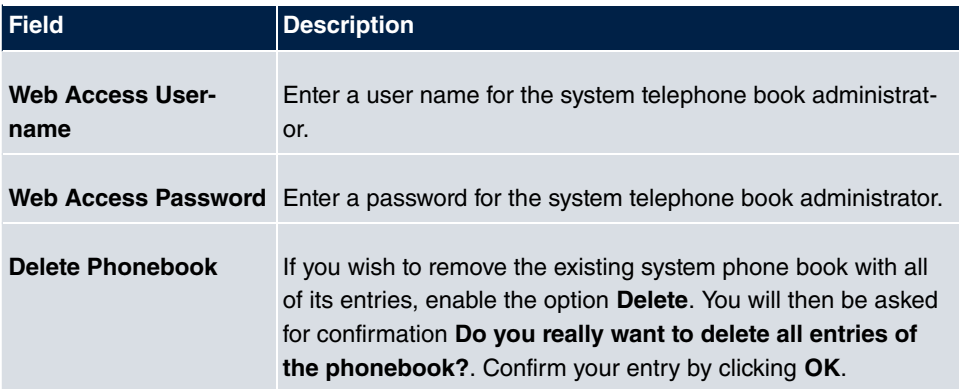

#### **Fields in the Basic Settings menu**

# **8.5 Call Data Records**

In the **Applications**->**Call Data Records** menu, you configure the recording of incoming and outgoing calls.

The capture of call data records provides an overview of the telephone usage in your company.

All external calls can be saved in the device in the form of call data records. These data records contain important information about the individual calls.

You must enable recording of connection data in the **Numbering**->**User Settings**->**Class of Services**->**Applications** menu. The function is not activated in the ex works state.

# **8.5.1 Outgoing**

The **Applications**->**Call Data Records**->**Outgoing** menu contains information that permits the monitoring of outgoing activities.

The **Applications**->**Call Data Records**->**Outgoing** menu consists of the following fields:

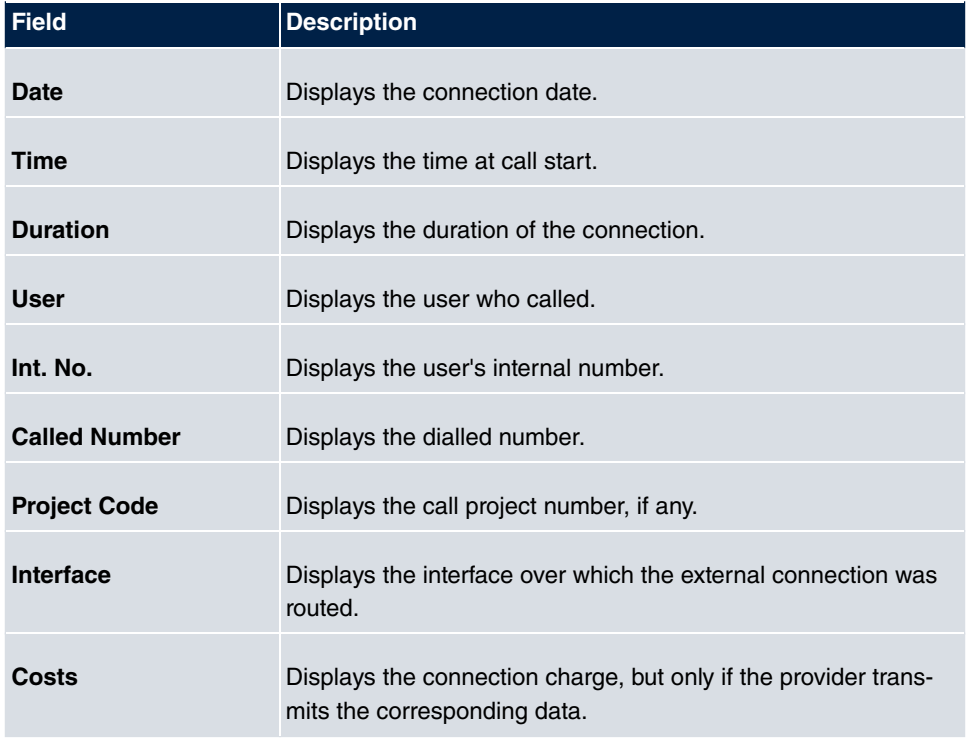

### **Fields in the Outgoing menu**

# **8.5.2 Incoming**

The **Applications**->**Call Data Records**->**Incoming** menu contains information that permits the monitoring of incoming activities.

The **Applications**->**Call Data Records**->**Incoming** menu consists of the following fields:

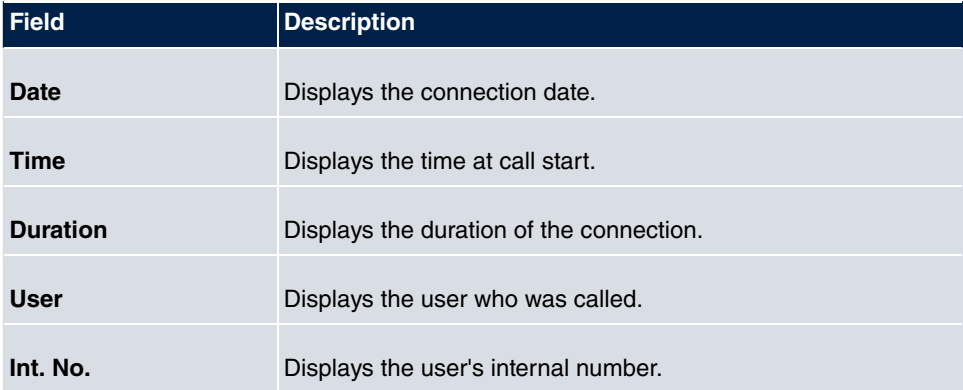

#### **Fields in the Incoming menu**

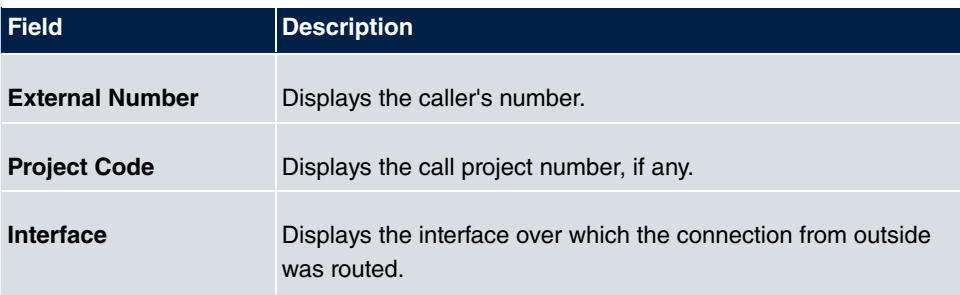

# **8.5.3 General**

In the **Applications**->**Call Data Records**->**General** menu, you can define how connection data are saved in the system.

The **Applications**->**Call Data Records**->**General** menu consists of the following fields:

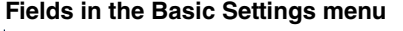

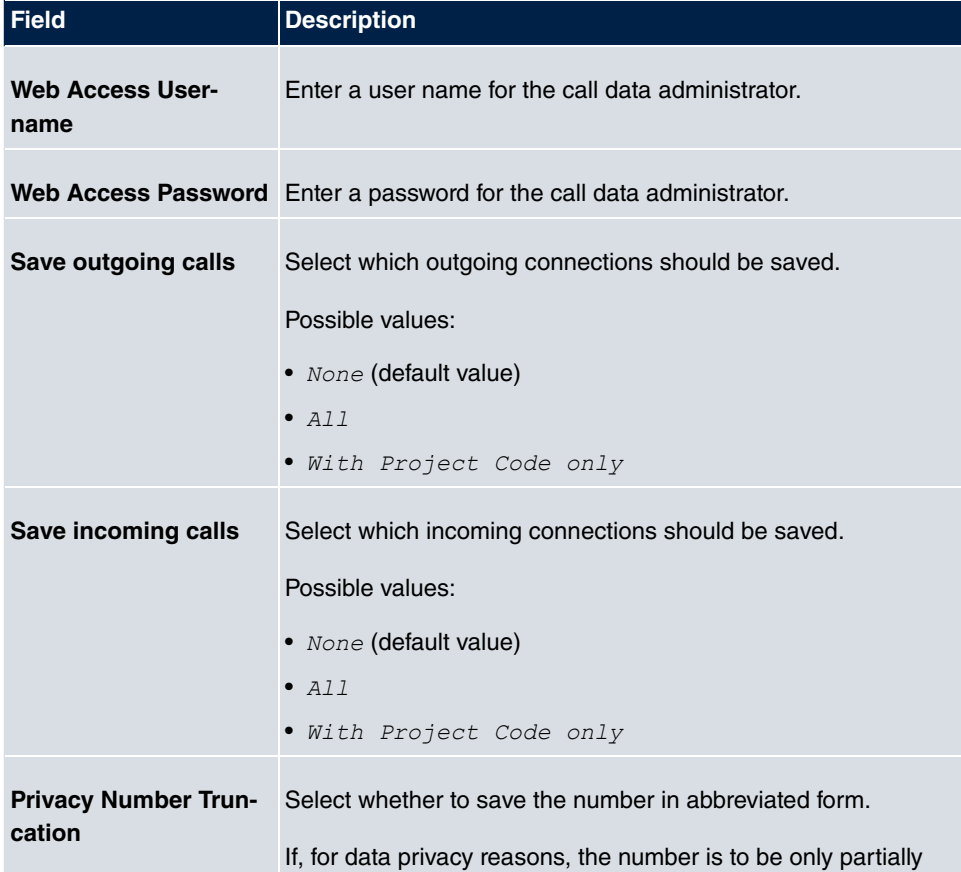

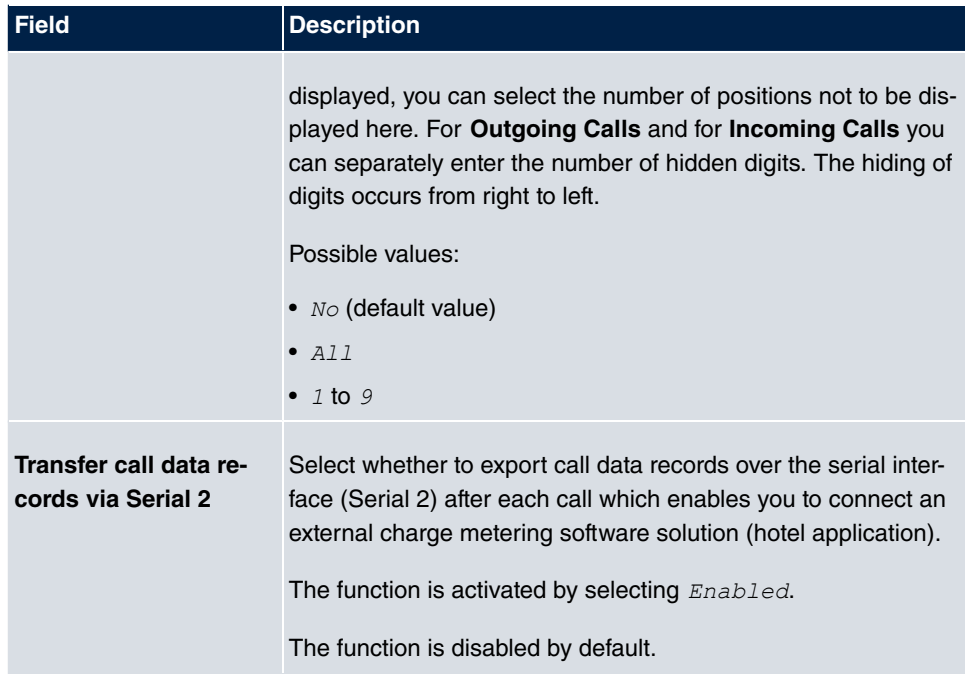

#### **Fields in the Actions menu**

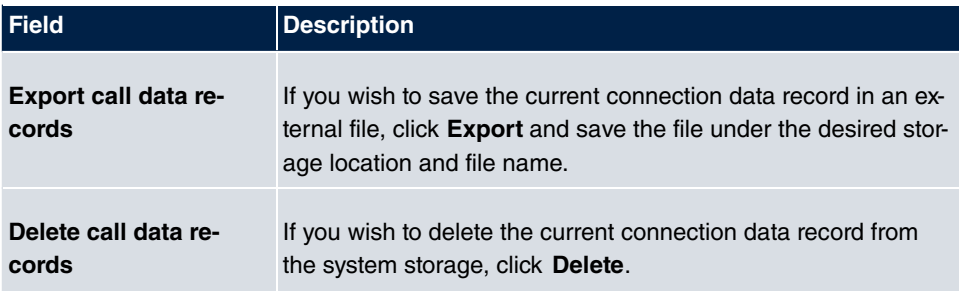

# **8.6 Mini Call Center**

The mini call centre is an integrated call centre solution for up to 16 agents. It provides the ideal solution for small groups with high dynamic telecommunication volumes (e. g insides sales, support, order acceptance/processing, customer service). Here, a specific solution with its own administrator has been integrated. The mini call centre is characterised by:

- Flexible allocation of agents and lines
- Dynamic adaptation according to call volume
- Call allocation with off-time for the agent
- Statistical data for agents and lines.

## **8.6.1 Status**

In the **Applications**->**Mini Call Center**->**Status** menu, you can view the current status of lines and logged-in agents in a block, along with the subscribers assigned to lines.

The menu **Applications**->**Mini Call Center**->**Status** consists of the following fields:

| <b>Field</b>                      | <b>Description</b>                                          |
|-----------------------------------|-------------------------------------------------------------|
| <b>View</b>                       | View allows you to select which call centre to display.     |
| Line                              | Displays the mini call centre line.                         |
| <b>Agents assigned</b>            | Displays the number of agents assigned to this line.        |
| <b>Agents logged on</b>           | Displays the number of agents logged-in on this line.       |
| <b>Agents in Wrap-up</b>          | Displays the number of agents in post-processing time.      |
| <b>Active Calls</b>               | Displays the number of active connections.                  |
| <b>Waiting Calls</b>              | Displays the number of waiting incoming calls.              |
| <b>Answered of Calls</b><br>Today | Displays the current number of accepted calls for this day. |
| <b>Lost Calls Today</b>           | Displays the current number of missed calls for this day.   |

**Values in the Status list**

## **8.6.2 Lines**

In the **Applications**->**Mini Call Center**->**Lines** menu, lines are assigned to external and internal numbers, and the name of the call centre to which the line belongs is displayed.

Choose the **ig** icon to edit existing entries. Select the **New** button to create new entries.

### **8.6.2.1 General**

In the **General** area, you perform basic settings for a line.

The menu **Applications**->**Mini Call Center**->**Lines**->**General** consists of the following

#### fields:

### **Fields in the Basic Settings menu**

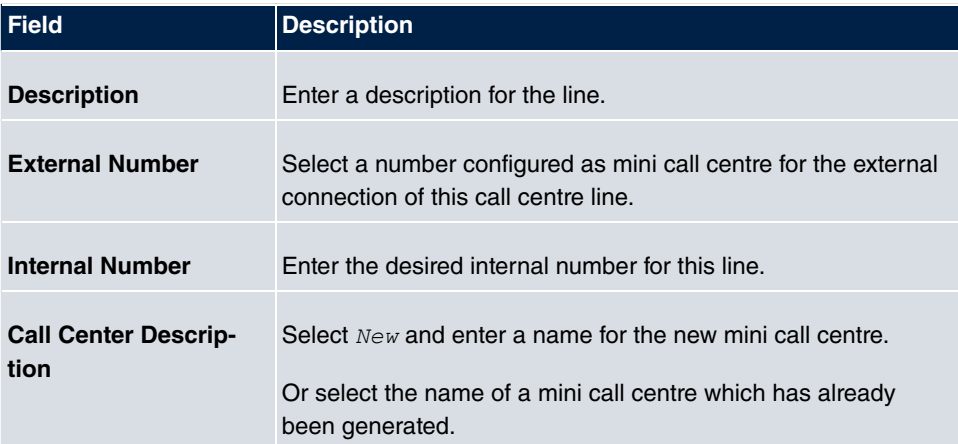

### **Fields in the Further Settings menu**

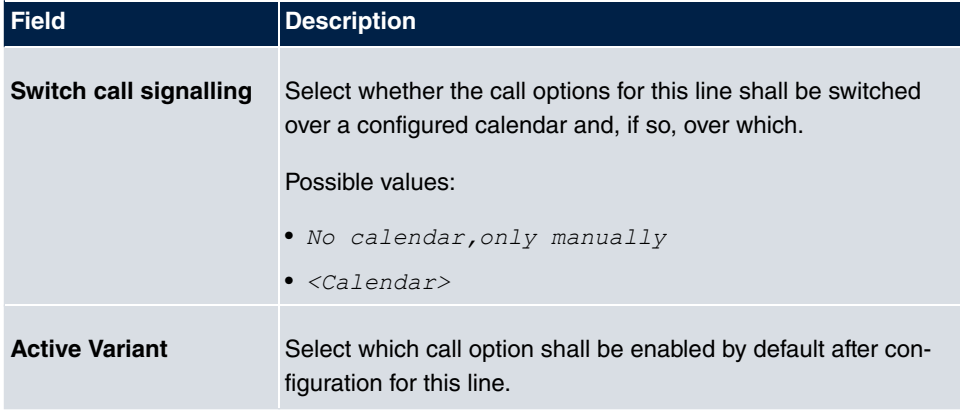

The menu **Advanced Settings** consists of the following fields:

### **Fields in the Advanced Settings menu**

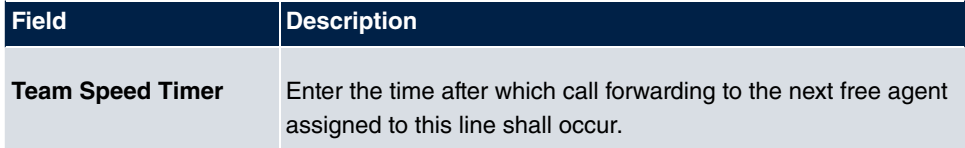

### **8.6.2.2 Variant 1 - 4**

In the area **Variant**, you set up call options for the mini call centre.

The menu **Applications**->**Mini Call Center**->**Lines**->**Variant** consists of the following

### fields:

## **Fields in the Settings menu**

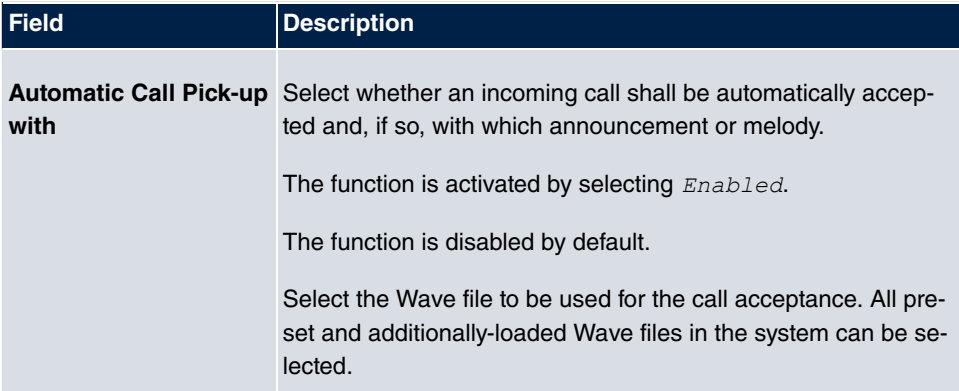

### **Fields in the Rerouting Functions menu**

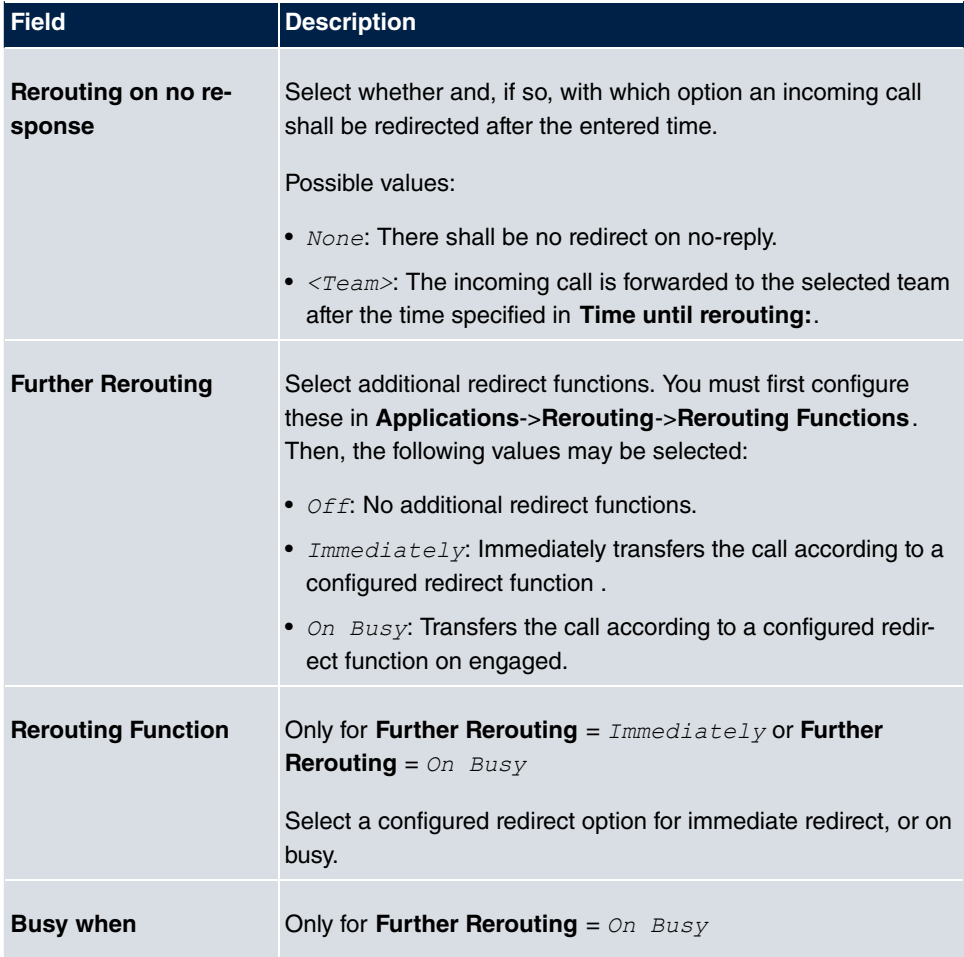

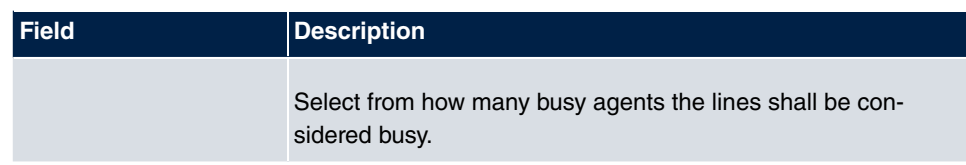

## **8.6.2.3 Log on / Log off**

In the **Log on / Log off** area, select which of the assigned agents shall be logged into the line.

The menu **Applications**->**Mini Call Center**->**Lines**->**Log on / Log off** consists of the following fields:

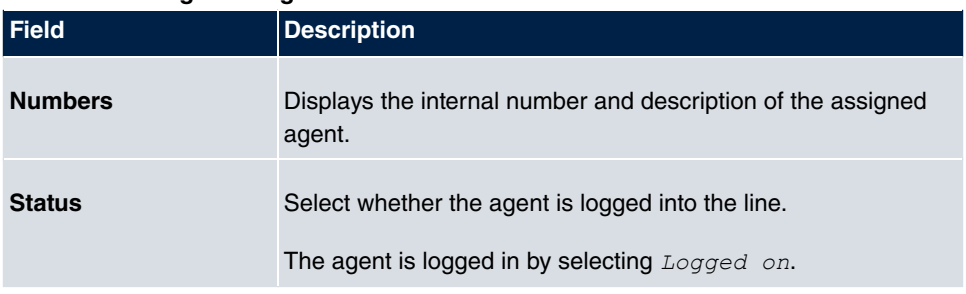

### **Fields in the Log on / Log off menu**

# **8.6.3 Agents**

In the **Applications**->**Mini Call Center**->**Agents** menu, lines are assigned to agents. An agent can operate one or more mini call centre lines.

## **8.6.3.1 Edit or New**

Choose the **ig** icon to edit existing entries. Select the **New** button to create new entries.

The menu **Applications**->**Mini Call Center**->**Agents**->**New** consists of the following fields:

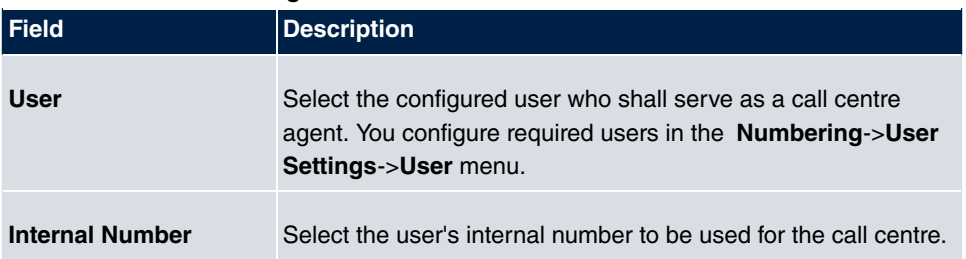

#### **Fields in the Assigned Lines menu**

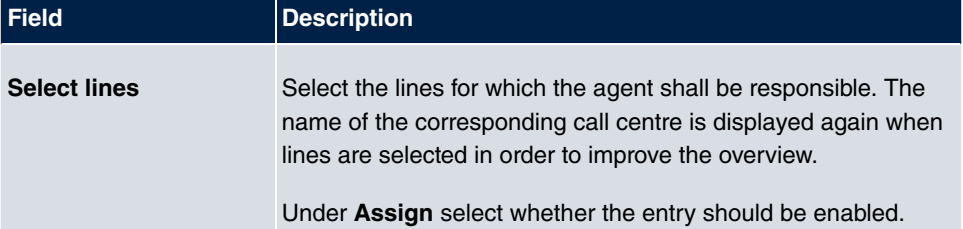

#### **Fields in the Wrap-up Settings menu**

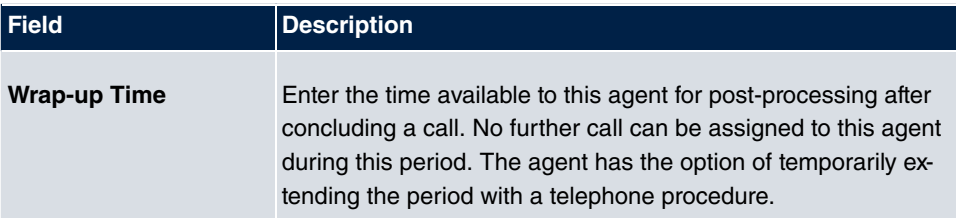

## **8.6.4 General**

In the **Applications**->**Mini Call Center**->**General** menu, you can set up an HTML web interface access for the mini call centre manager. The latter can then monitor the status of lines and agents, and modify the settings for lines and agents.

The **Applications**->**Mini Call Center**->**General** menu consists of the following fields:

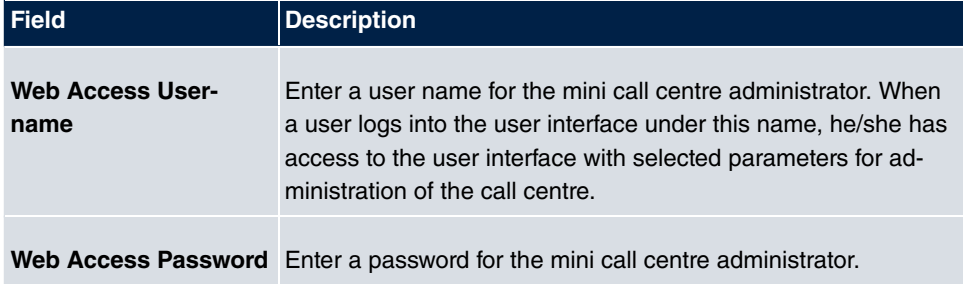

### **Fields in the Basic Settings menu**

# **8.7 Doorcom Units**

You can connect a door intercom as an intercom adapter to an analogue connection of your system.

If a door intercom adapter is connected to your system, you can speak with a visitor at the door from every authorised telephone. You can assign particular telephones to each ring

button. These phones then ring if the ring button is pressed. On analogue telephones, the signal on the telephone matches the intercom call. In place of the internal telephones, an external telephone can also be configured as the call destination for the ring button. Your door intercom can have up to 4 ring buttons. The door opener can be pressed during an intercom call. It is not possible activate the door opener if an intercom call is not taking place.

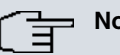

**Note**

All functions of the door intercom (intercom adapter) are controlled via the code numbers indicated in the intercom user's manual. The system does not support the intercom with specific codes.

# **8.7.1 Doorcom Units**

In the **Applications**->**Doorcom Units**->**Doorcom Units** menu, select the internal analogue connection (FXS) to which an intercom adapter shall be connected. Then dial the internal number for the connection, and optionally the codes for call acceptance.

### **8.7.1.1 Edit or New**

Choose the **ig** icon to edit existing entries. Select the **New** button to create new entries.

The menu **Applications**->**Doorcom Units**->**Doorcom Units**->**New** consists of the following fields:

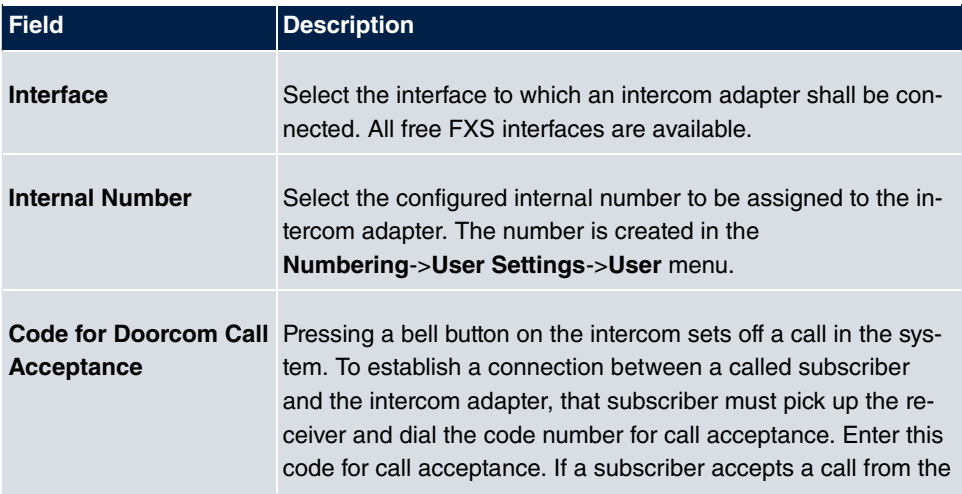

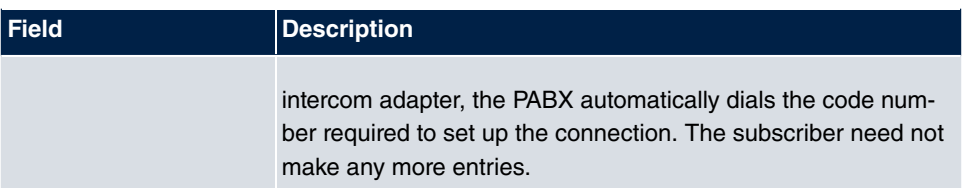

# **8.7.2 Doorcom Signalling**

In the **Applications**->**Doorcom Units**->**Doorcom Signalling** you configure the signalling variant for call acceptance via a intercom adapter. Two intercom call options are available.

The code number for the bell button is the number the intercom adapter dials into the system when the bell button is pressed. You can perform an internal call allocation for each bell button. Please note that guidelines for connecting the intercom adapter depend on the respective manufacturer. For this, read the operating instructions provided by the manufacturer of the intercom adapter.

### **8.7.2.1 General**

In the **General** area you set up the basic features of intercom signalling.

The menu **Applications**->**Doorcom Units**->**Doorcom Signalling**->**General** consists of the following fields:

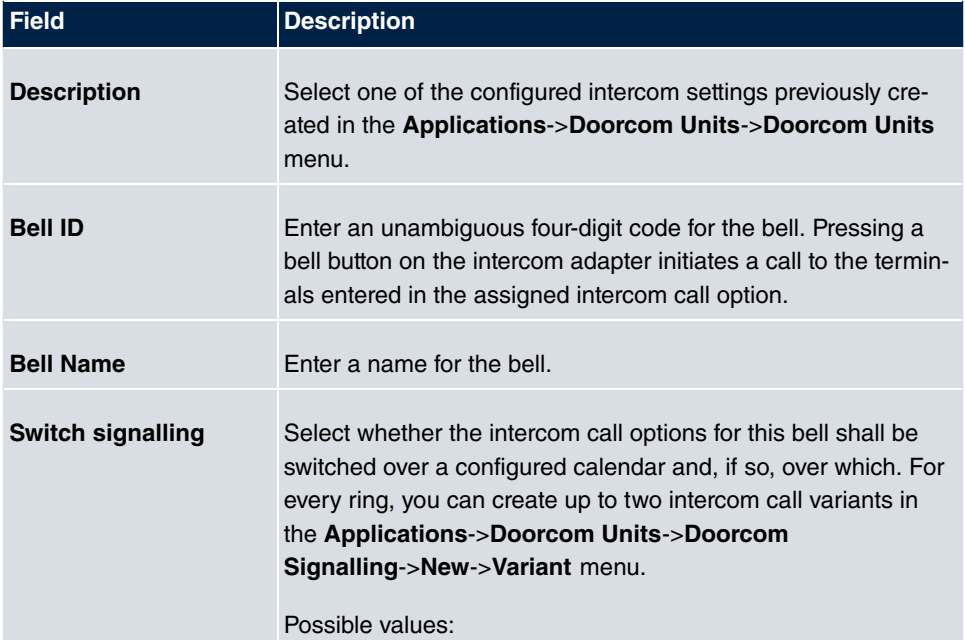

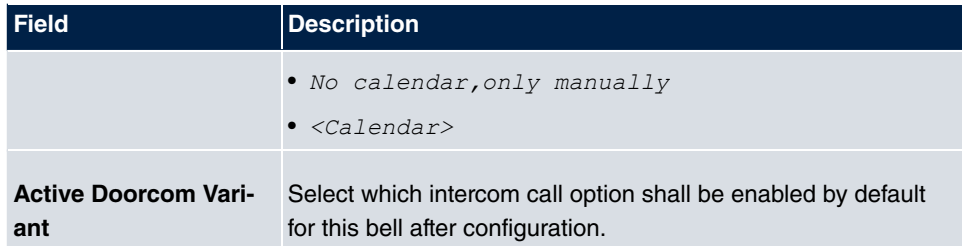

The menu **Advanced Settings** consists of the following fields:

#### **Fields in the Advanced Settings menu**

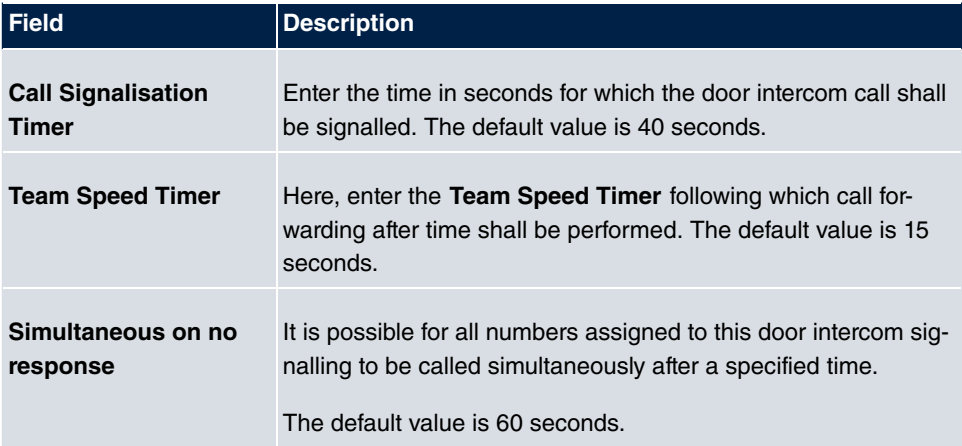

### **8.7.2.2 Doorcom Signalling Variant 1 and 2**

In the **Doorcom Signalling Variant** area, you configure both intercom call options for this signalling profile.

The **Applications**->**Doorcom Units**->**Doorcom Signalling**->**Intercom call variant** consists of the following fields:

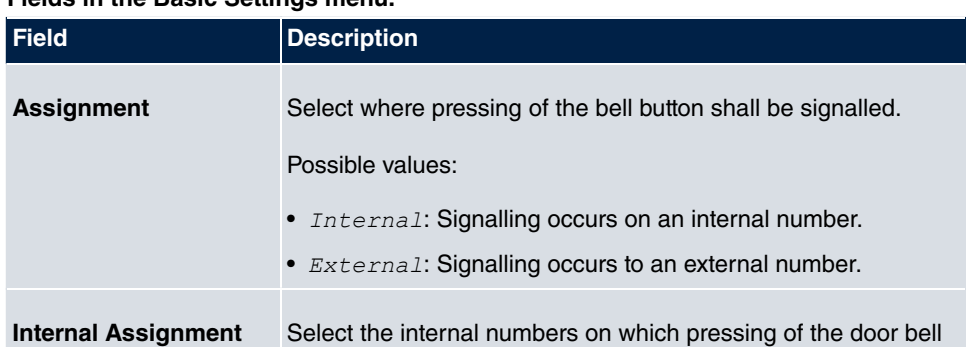

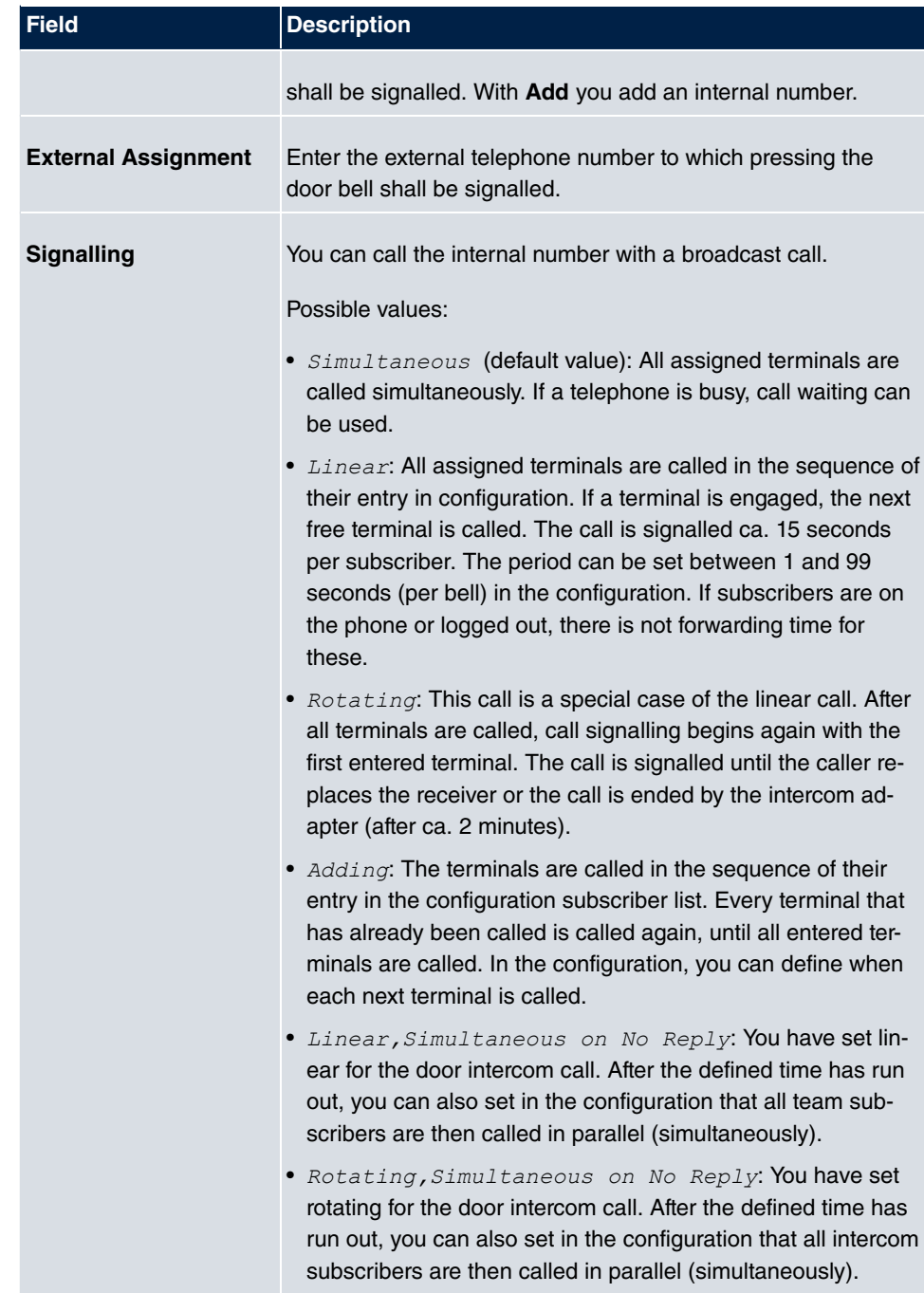
# **8.8 Alarm Calls**

The hybird products' FXS interface can be configured as an alarm input. E. g. an alarm button can be connected to one of these interfaces. When the button is pressed, an alarm call is triggered to either up to eight internal numbers or one of two external numbers. If necessary, one of the switch contacts can be activated during an alarm call. The function can, optionally, be switched on using a calendar or you can switch between the two possible signalling variants.

### **8.8.1 Alarm Calls**

Choose the **ig** icon to edit existing entries. Select the **New** button to create new alarm inputs.

### **8.8.1.1 General**

In the **General** area you set up the alarm inputs' basic features.

The **Applications**->**Alarm Calls**->**Alarm Calls**->**General** menu consists of the following fields:

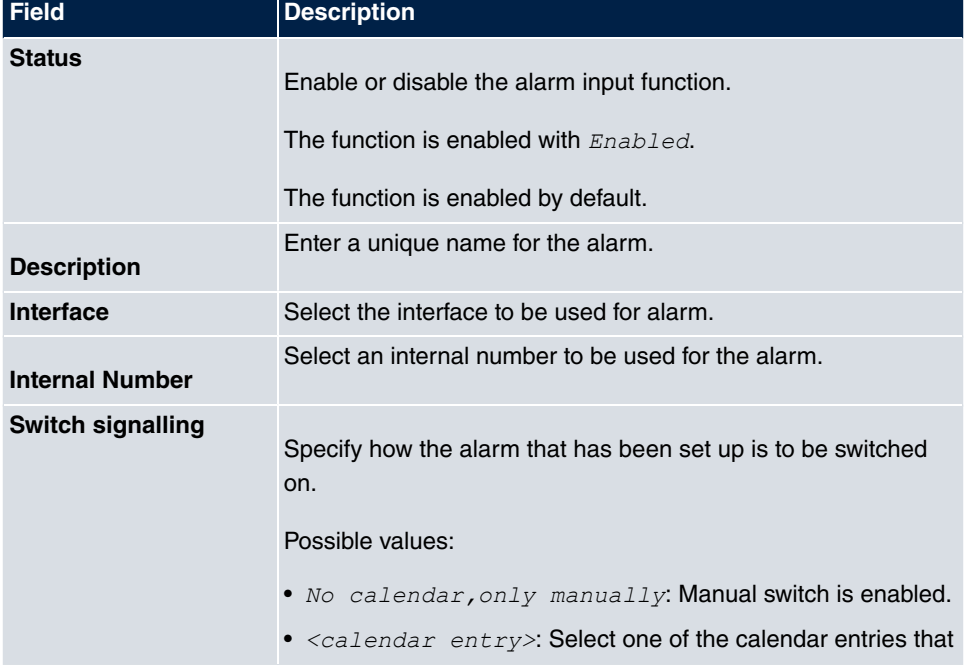

#### **Fields in the menu Basic Settings**

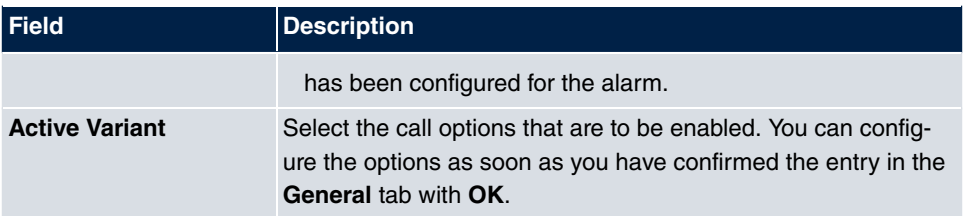

The menu **Advanced Settings** consists of the following fields:

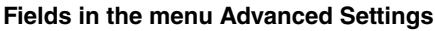

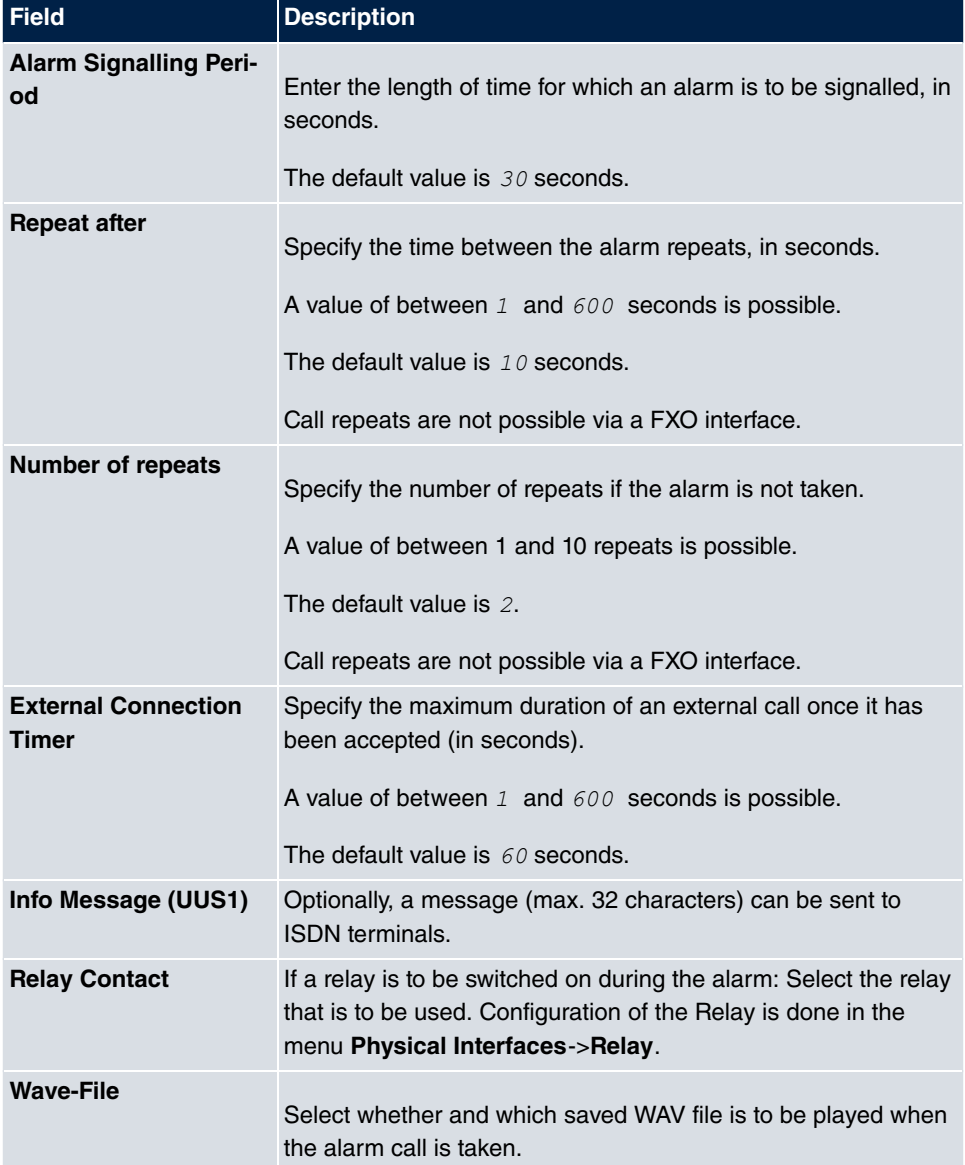

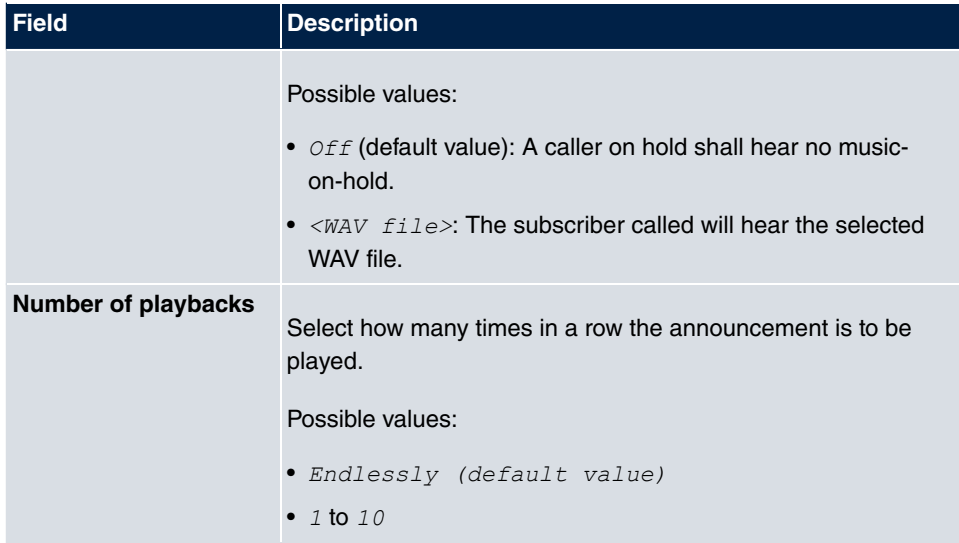

### **8.8.1.2 Variant 1 and 2**

You can configure two versions of the alarm call. One version will normally use the option to call internal extensions, while the other will use the option to call external subscribers.

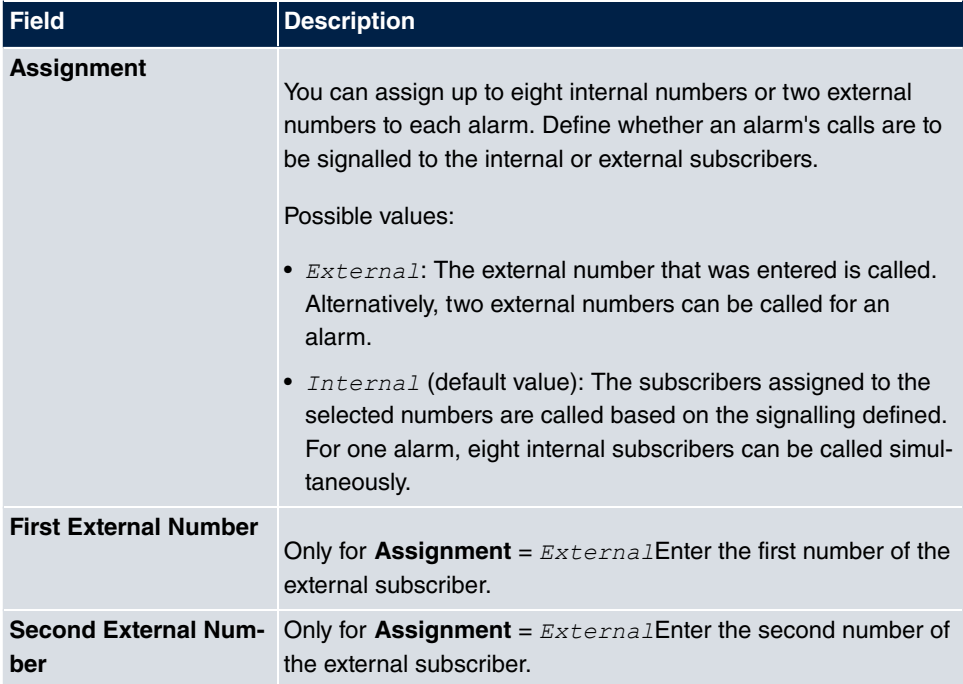

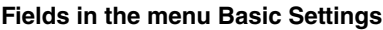

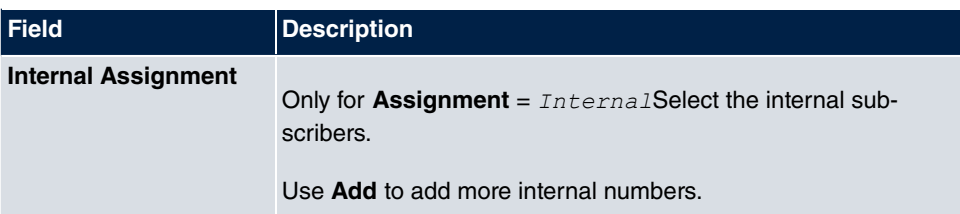

# **8.9 Voice Mail System**

The voicemail system is an intelligent answering machine for those who use your **hybird**. An individual voicemail box can be configured for each extension. All subscribers can hear, save or delete their messages from any telephone using a personal PIN code.

Subscribers can have themselves informed of incoming e-mails. Recorded messages can be automatically transferred to any e-mail address.

General settings of the voicemail system are performed on your **hybird**. Operation of the individual voicemail boxes occurs via telephone.

Every subscriber can use her individual voicemail box by transferring calls to her voicemail box.

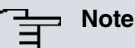

If you wish to use a voicemail box, you'll need an installed SD card. You may need load the required folder structure with the announcement texts on the SD card. Choose in the **Maintenance**->**Software &Configuration** menu

the option *Import Voice Mail Wave Files*.

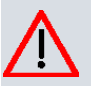

### **Caution**

Do not remove the SD card during any read or write access to avoid losing data or damaging the card. Watch the relevant LED on the top of the device: it will flicker during any read or write access.

## **8.9.1 Voice Mail Boxes**

In the **Applications**->**Voice Mail System** ->**Voice Mail Boxes** menu, a list of the individual voicemail boxes for specific subscribers is displayed, insofar as voicemail boxes have been configured.

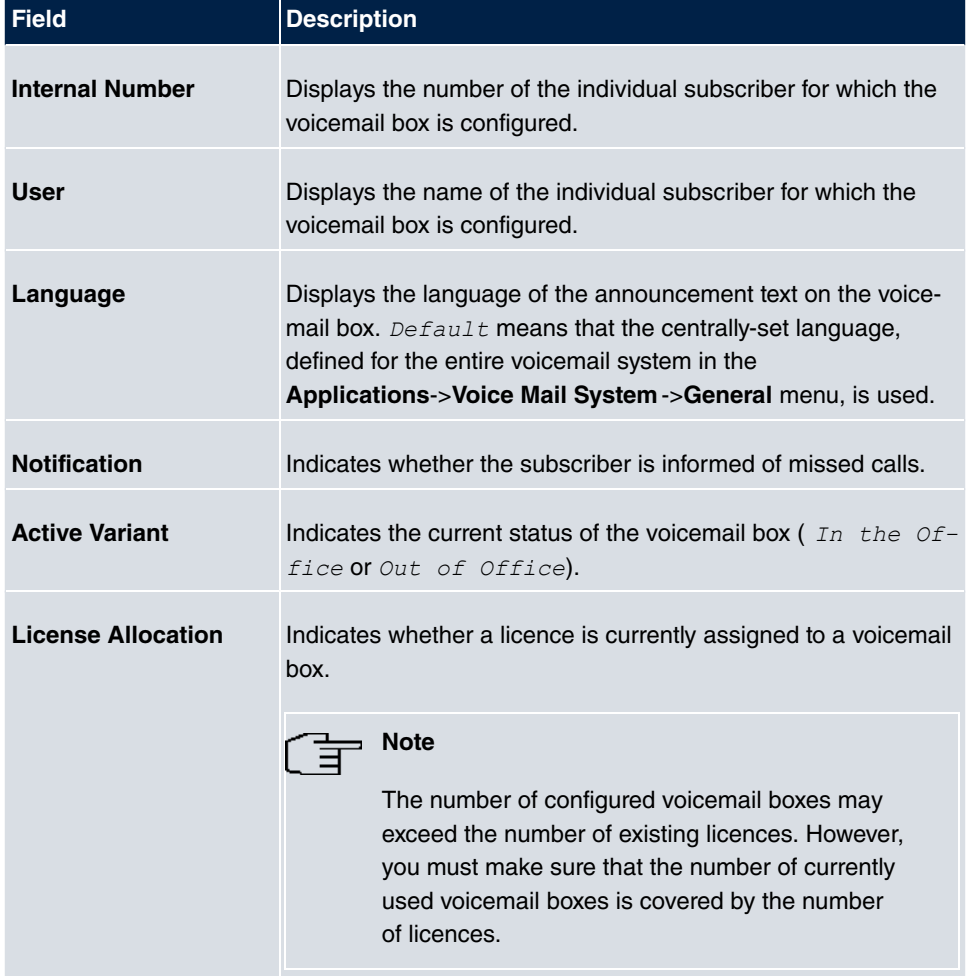

#### **Values in the list Voice Mail Boxes**

### **8.9.1.1 Edit or New**

Choose the **ig** icon to edit existing entries. Select the **New** button to create new entries.

The menu **Applications**->**Voice Mail System** ->**Voice Mail Boxes**->**New** consists of the following fields:

### **Fields in the menu Basic Setup**

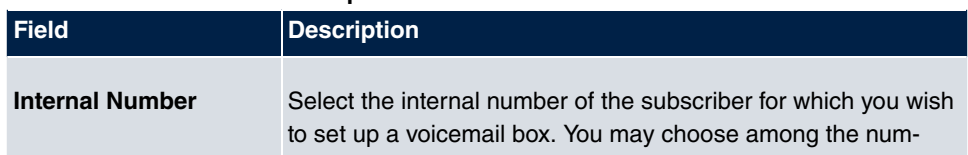

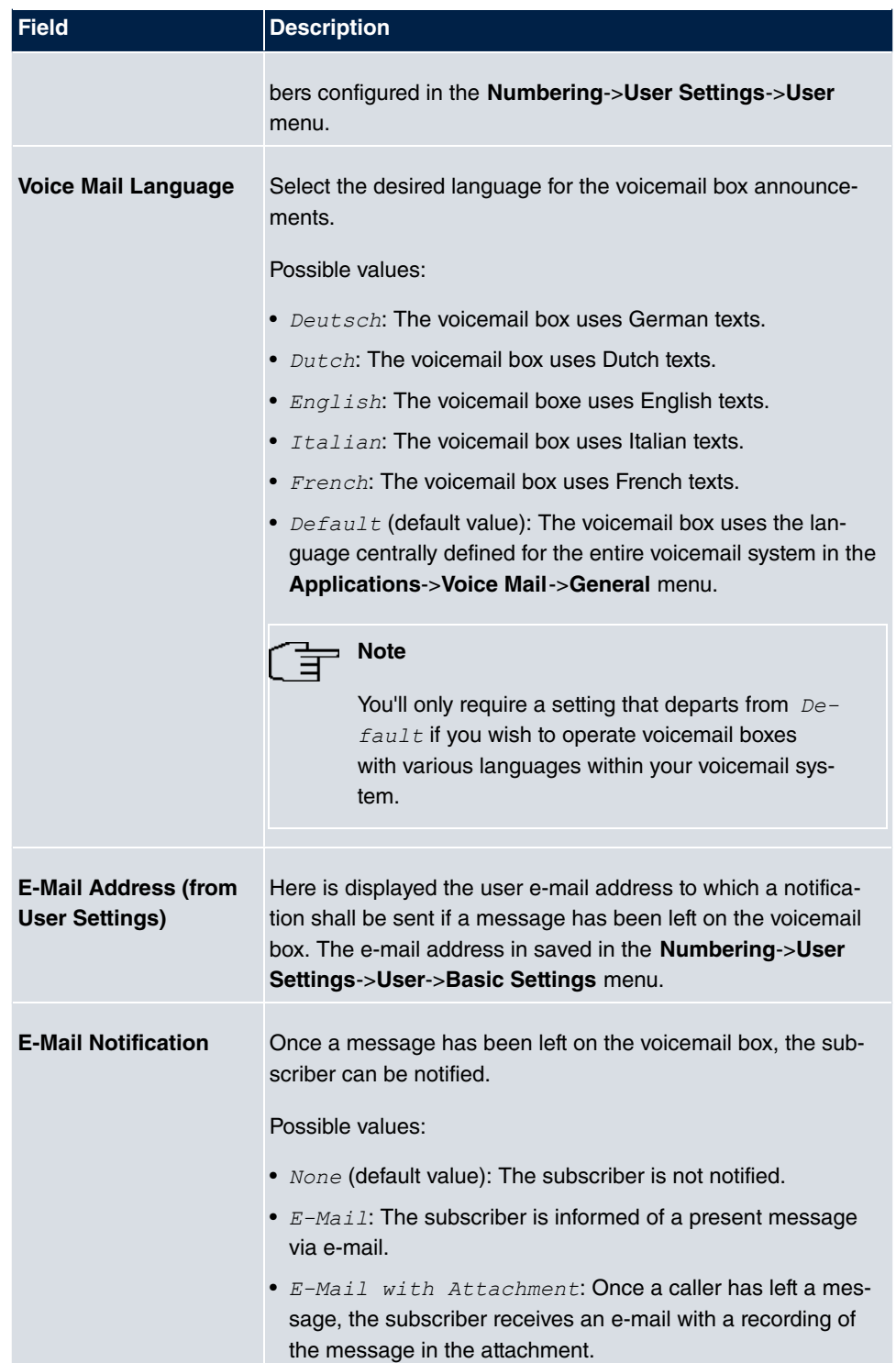

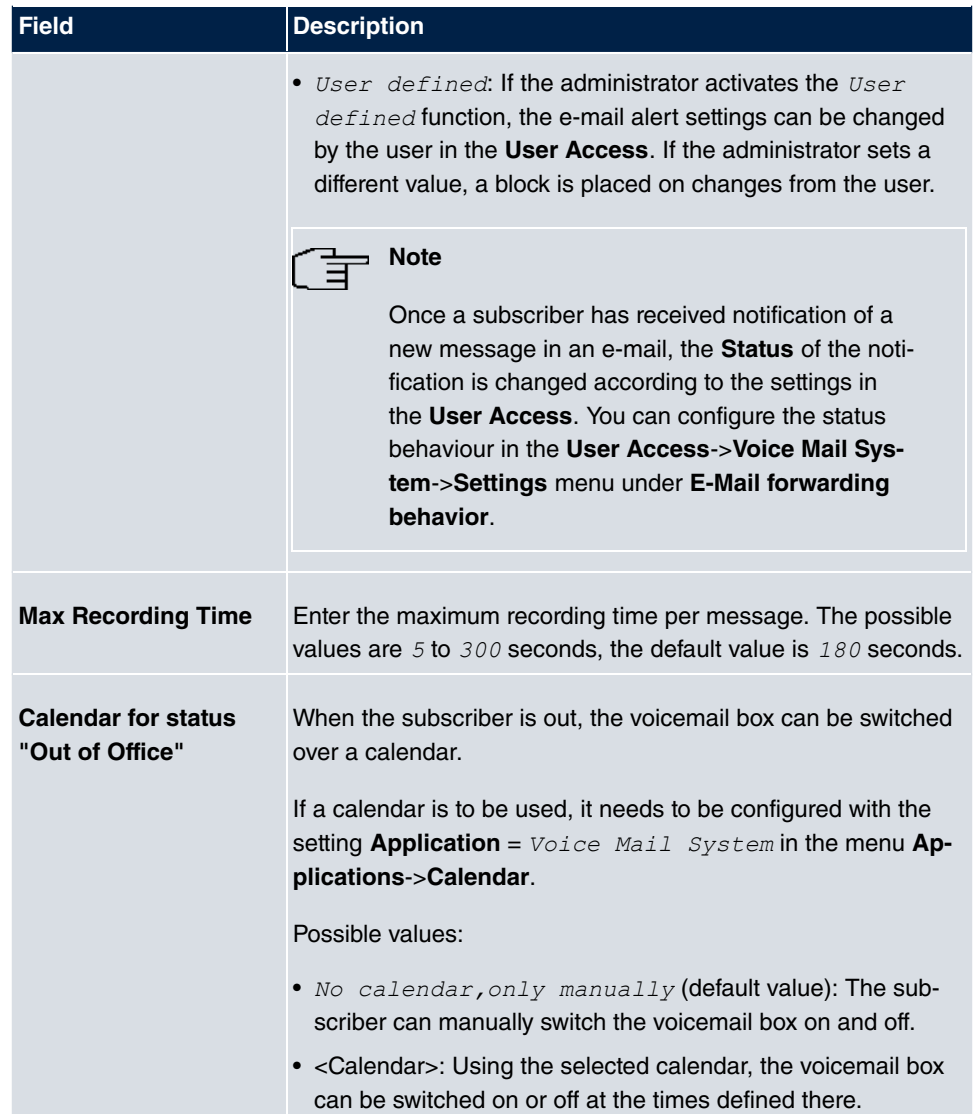

### **Fields in the menu User Settings**

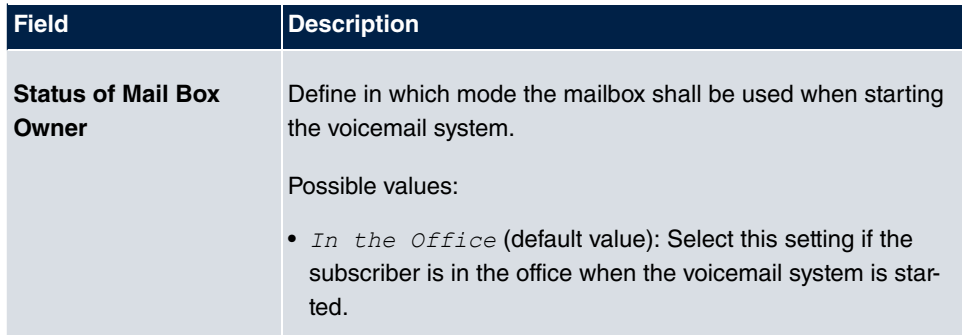

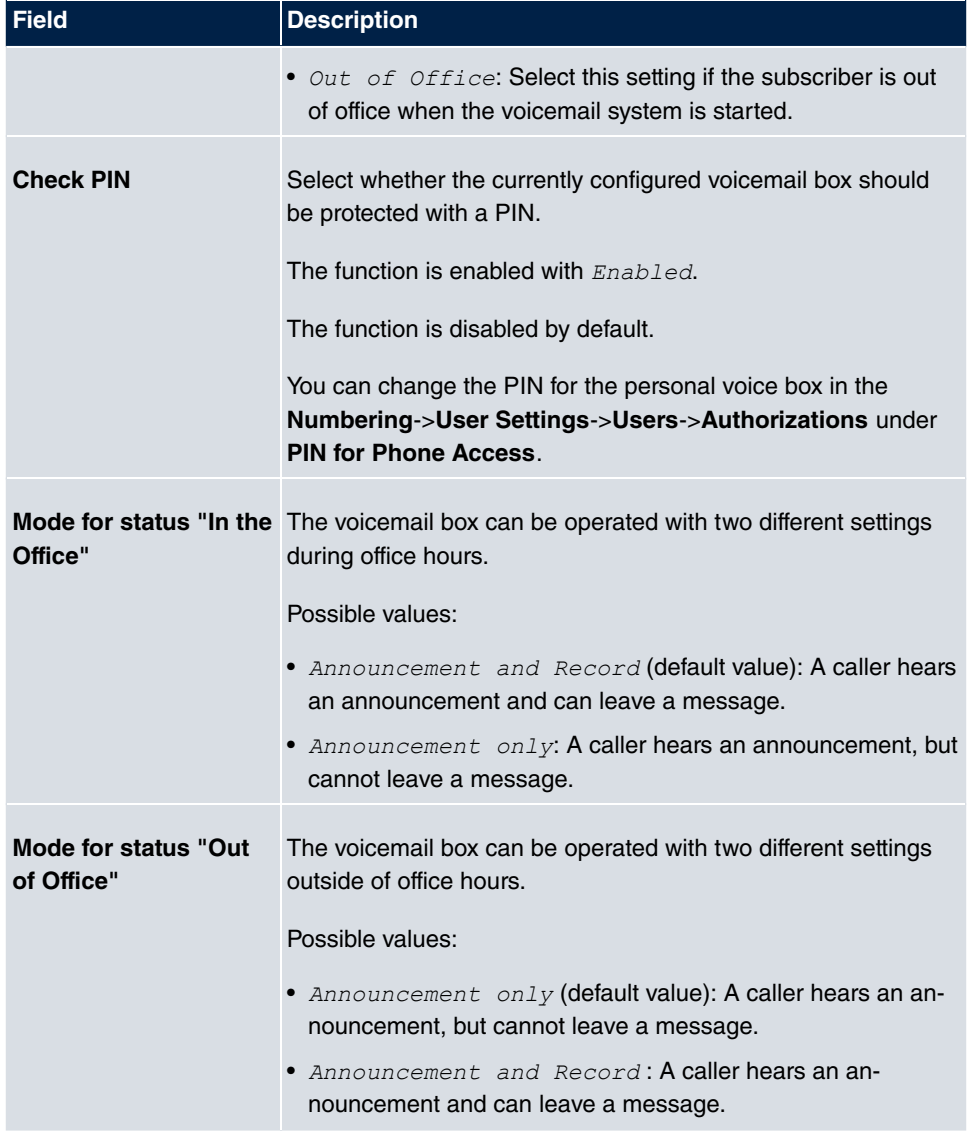

### **8.9.2 Status**

In the **Applications**->**Voice Mail**->**Status** menu, the status of the individual voicemail boxes for specific subscribers is indicated You can see how many calls have gone into which voicemail box, and how many "old" calls are already present.

**Values in the System Messages list**

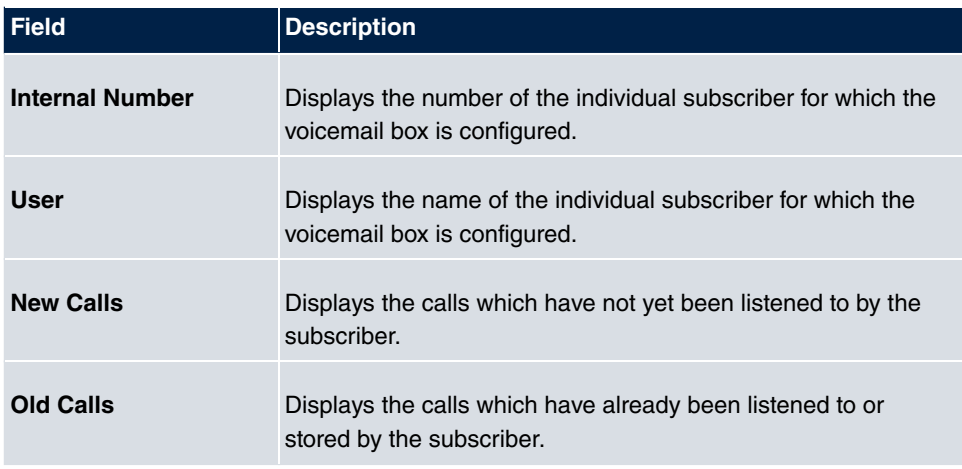

### **8.9.3 General**

In this menu, you can configure the general settings for your voicemail system.

The menu **Applications**->**Voice Mail**->**General** consists of the following fields:

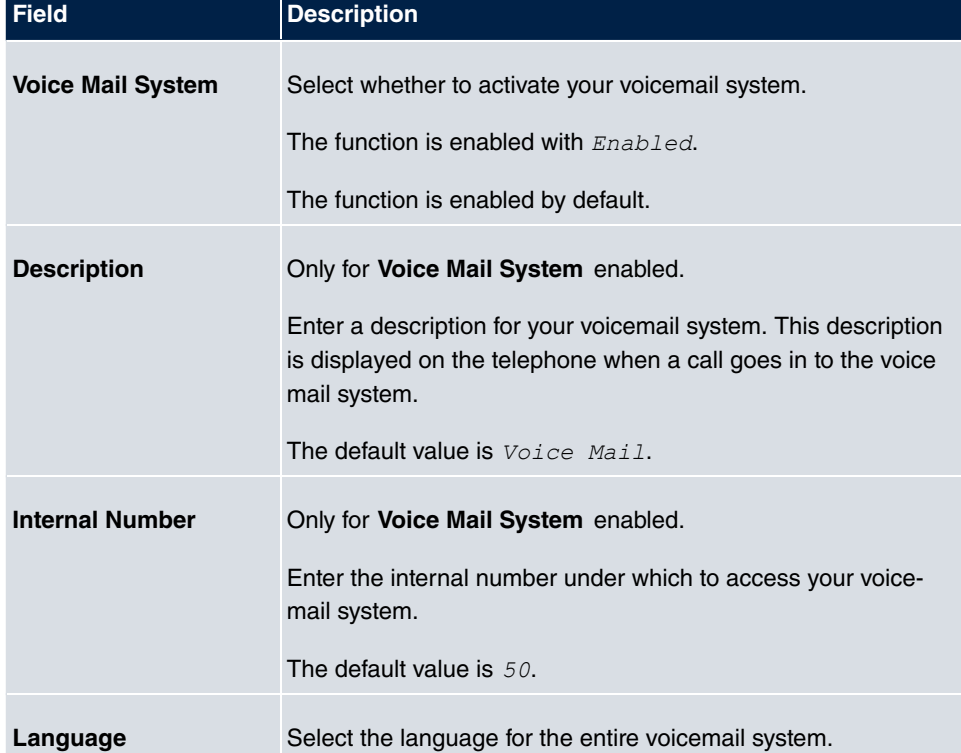

### **Fields in the menu Basic Settings**

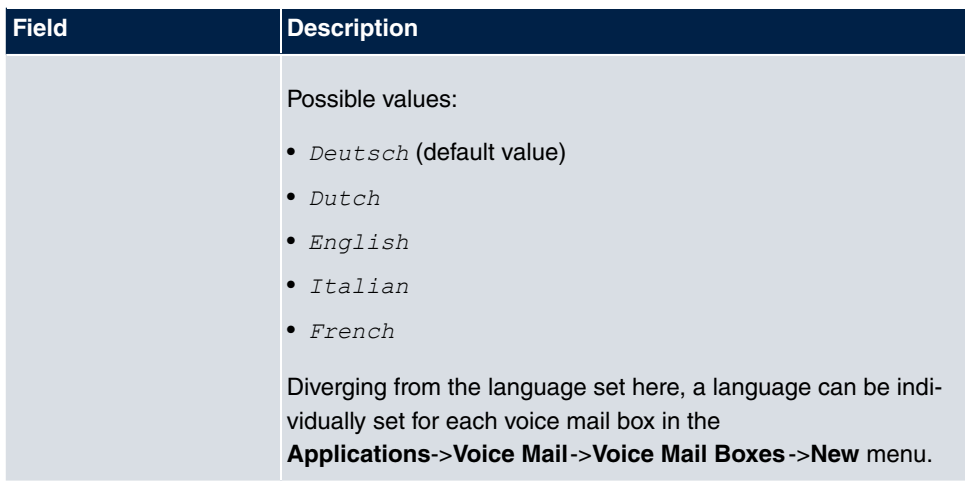

### **Fields in the menu Mail Settings**

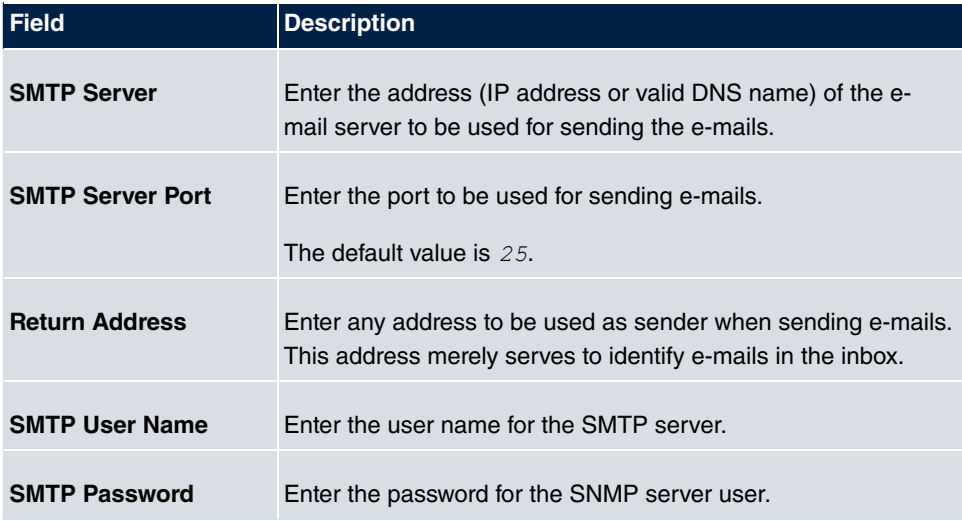

The menu **Advanced Settings** consists of the following fields:

### **Fields in the menu Advanced Settings**

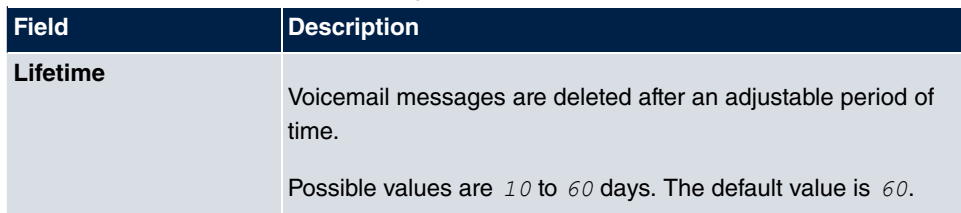

# **Chapter 9 LAN**

In this menu, you configure the addresses in your LAN and can structure your local network using VLANs.

# **9.1 IP Configuration**

In this menu, you can edit the IP configuration of the LAN and Ethernet interfaces of your device.

# **9.1.1 Interfaces**

The existing IP interfaces are listed in the **LAN**->**IP Configuration**->**Interfaces** menu. You can edit the IP configuration of the interfaces or create virtual interfaces for special applications. Here is a list of all of the interfaces (logical Ethernet interfaces and others created in the subsystems) configured in the **System Management**->**Interface Mode / Bridge Groups**->**Interfaces** menu.

Use the  $\mathbb{Z}$  to edit the settings of an existing interface (bridge groups, Ethernet interfaces in routing mode).

You can use the **New** button to create virtual interfaces. However, this is only needed in special applications (e.g. BRRP).

Depending on the option selected, different fields and options are available. All the configuration options are listed below.

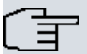

### **Note**

Please note:

If your device has obtained an IP address dynamically from a DHCP server operated in your network for the basic configuration, the fallback IP address is deleted automatically and your device will no longer function over this address.

However, if you have set up a connection to the device over the fallback IP address or have assigned an IP address with the **Dime Manager** in the basic configuration, you will only be able to access your device over this IP address. The device will no longer obtain an IP configuration dynamically over DHCP.

### **Example of subnets**

If your device is connected to a LAN that consists of two subnets, you should enter a second **IP Address / Netmask**.

The first subnet has two hosts with the IP addresses 192.168.42.1 and 192.168.42.2, for example, and the second subnet has two hosts with the IP addresses 192.168.46.1 and 192.168.46.2. To be able to exchange data packets with the first subnet, your device uses the IP address 192.168.42.3, for example, and 192.168.46.3 for the second subnet. The netmasks for both subnets must also be indicated.

### **9.1.1.1 Edit or New**

Choose the **ig** icon to edit existing entries. Choose the **New** button to create virtual interfaces.

The **LAN**->**IP Configuration**->**Interfaces**-> **/New** menu consists of the following fields:

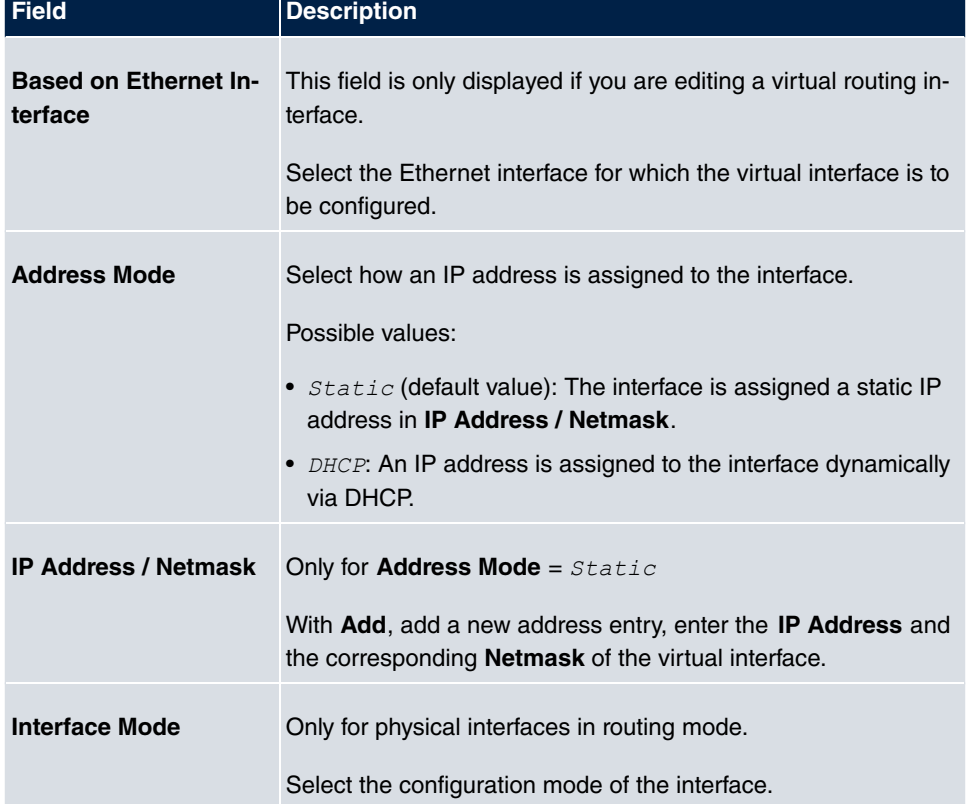

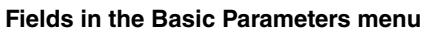

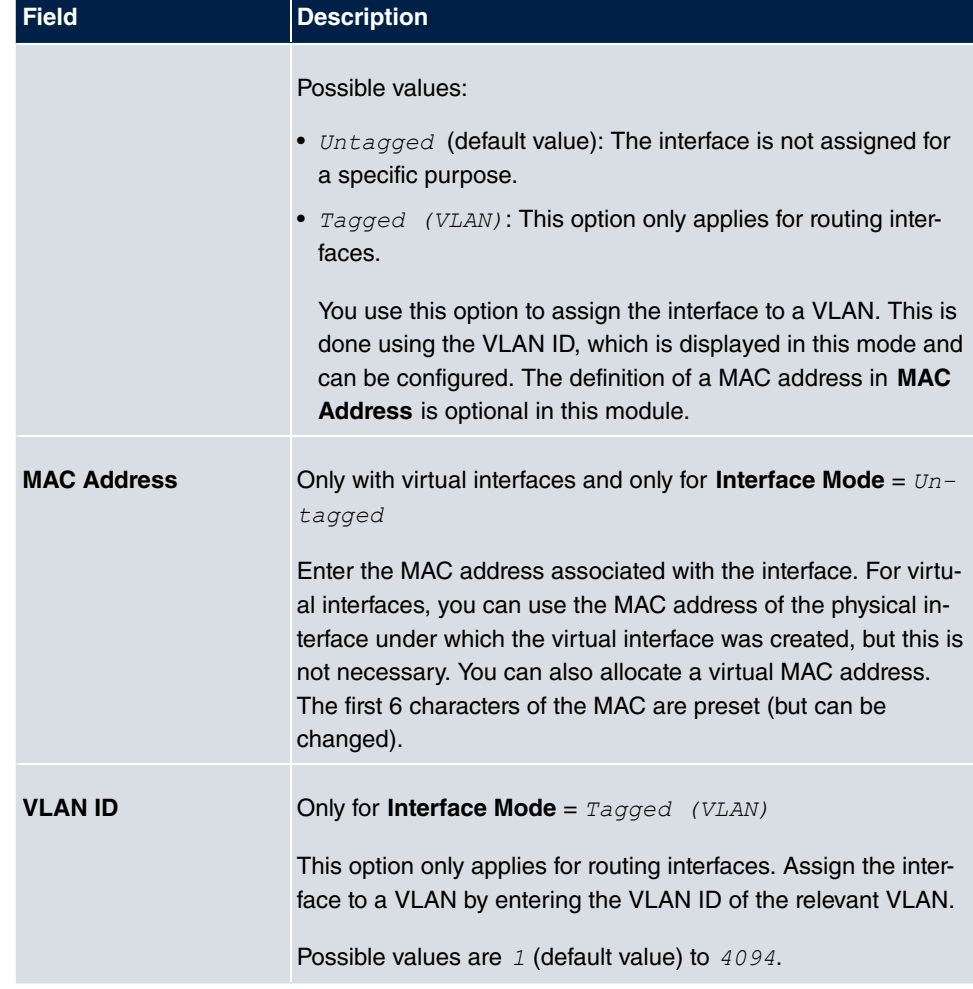

The menu **Advanced Settings** consists of the following fields:

### **Fields in the Advanced Settings menu**

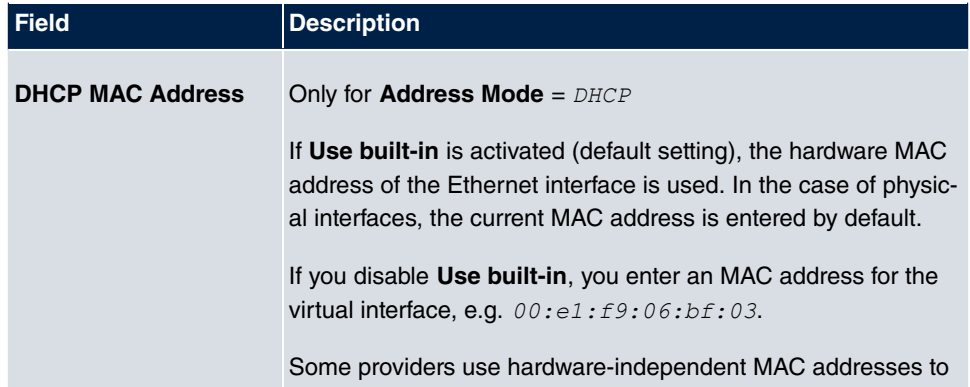

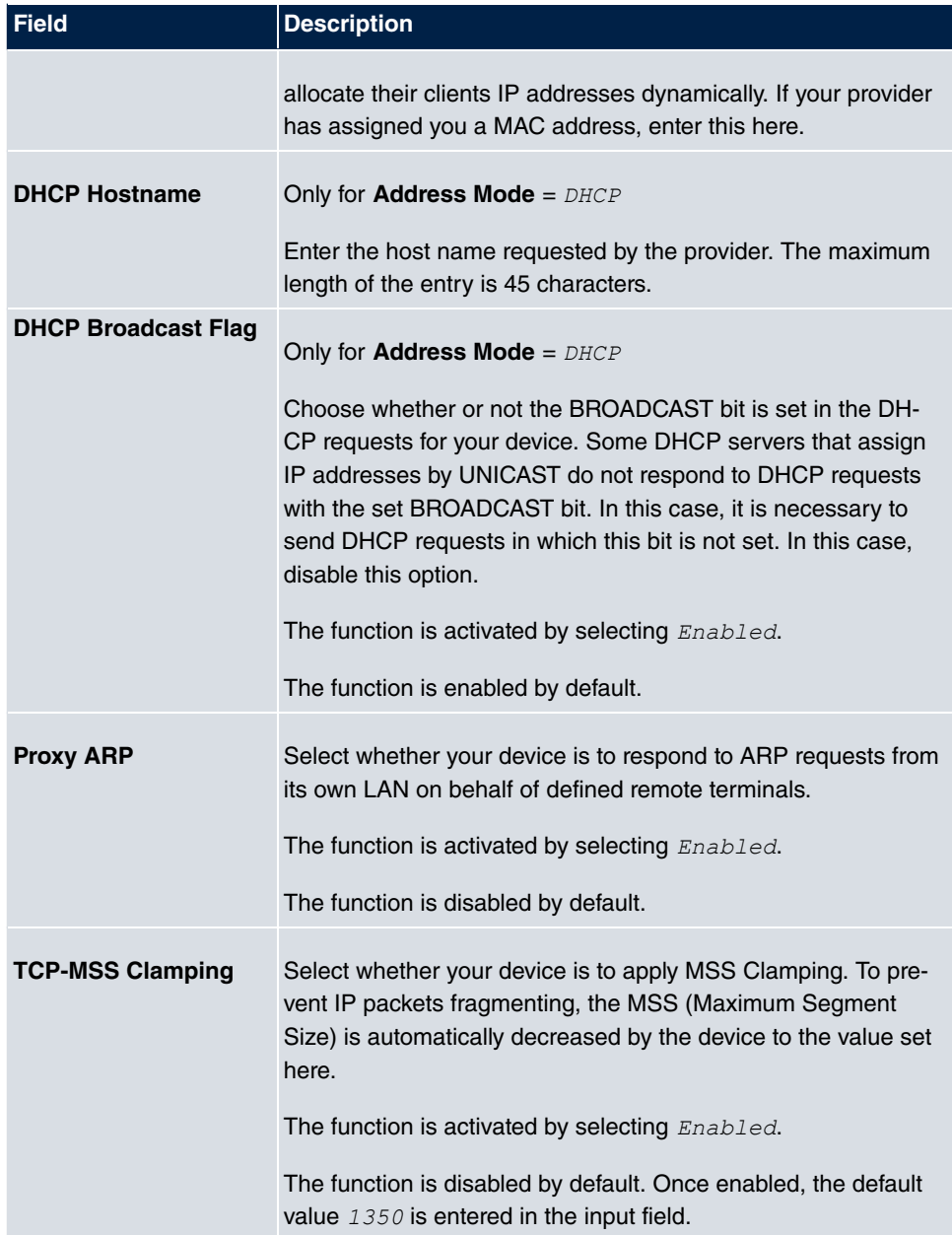

# **9.2 VLAN**

By implementing VLAN segmentation in accordance with 802.1Q, you can configure VLANs on your device. The wireless ports of an access point, in particular, are able to remove the VLAN tag of a frame sent to the clients and to tag received frames with a predefined VLAN ID. This functionality makes an access point nothing less than a VLANcompliant switch with the enhancement of grouping clients into VLAN groups. In general, VLAN segmenting can be configured with all interfaces.

# **VLAN for Bridging and VLAN for Routing**

In the **LAN**->**VLAN** menu, VLANs (virtual LANs) are configured with interfaces that operate in Bridging mode. Using the **VLAN** menu, you can make all the settings needed for this and query their status.

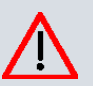

### **Caution**

For interfaces that operate in Routing mode, you only assign a VLAN ID to the interface. You define this via the parameters **Interface Mode** =  $Tagged$ *#@G&* and field **VLAN ID** in menu **LAN**->**IP Configuration**->**Interfaces**->**New**.

### **9.2.1 VLANs**

In this menu, you can display all the VLANs already configured, edit your settings and create new VLANs. By default, the *Management* VLAN is available, to which all interfaces are assigned.

### **9.2.1.1 Edit or New**

Choose the **icon to edit existing entries. Select the New button in order to create new** VLANs.

The **LAN**->**VLAN**->**VLANs**->**New** menu consists of the following fields:

#### **Fields in the Configure VLAN menu**

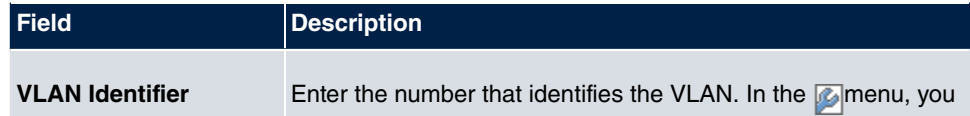

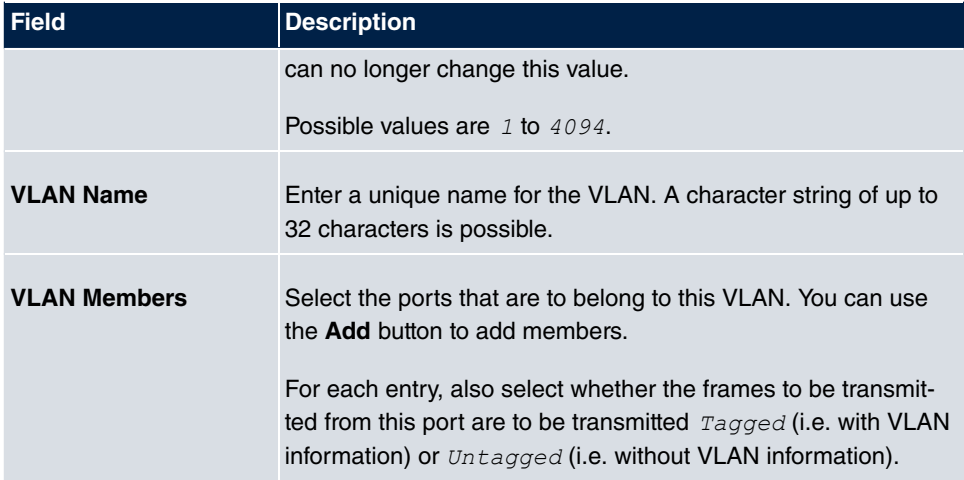

# **9.2.2 Port Configuration**

In this menu, you can define and view the rules for receiving frames at the VLAN ports.

The **LAN**->**VLANs**->**Port Configuration** menu consists of the following fields:

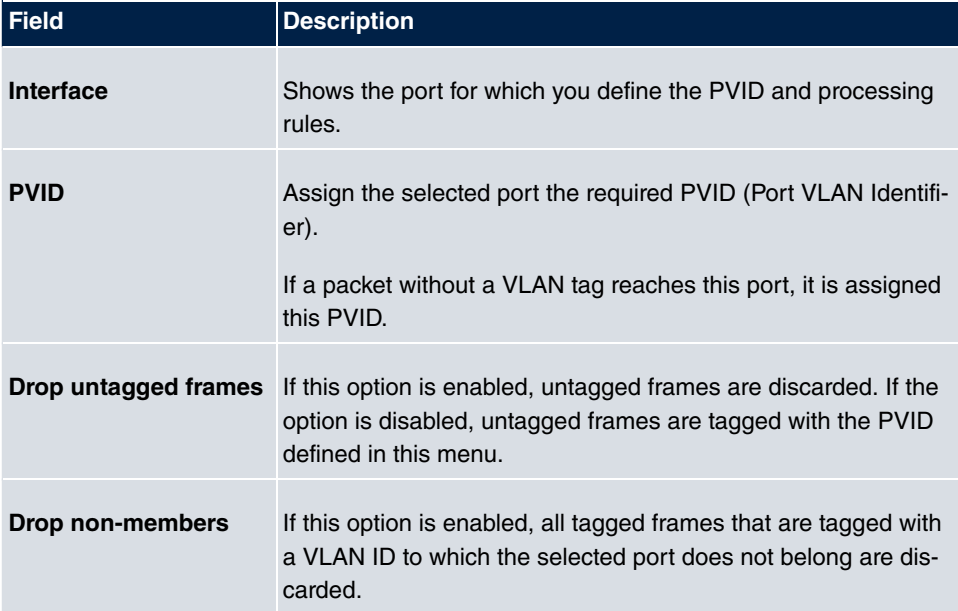

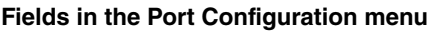

# **9.2.3 Administration**

In this menu, you make general settings for a VLAN. The options must be configured separately for each bridge group.

The **LAN**->**VLANs**->**Administration** menu consists of the following fields:

**Fields in the Bridge Group br<ID> VLAN Options menu**

| <b>Field</b>          | <b>Description</b>                                                                                 |
|-----------------------|----------------------------------------------------------------------------------------------------|
| <b>Enable VLAN</b>    | Enable or disable the specified bridge group for VLAN.<br>The function is enabled with $Enabled$ . |
|                       | The function is not activated by default.                                                          |
| <b>Management VID</b> | Select the VLAN ID of the VLAN in which your device is to op-<br>erate.                            |

# **Chapter 10 Networking**

# **10.1 Routes**

### **Default Route**

With a default route, all data is automatically forwarded to one connection if no other suitable route is available. If you set up access to the Internet, you must configure the route to your Internet Service Provider (ISP) as a default route. If, for example, you configure a corporate network connection, only enter the route to the head office or branch office as a default route if you do not configure Internet access over your device. If, for example, you configure both Internet access and a corporate network connection, enter a default route to the ISP and a network route to the head office. You can enter several default routes on your device, but only one default route can be active at any one time. If you enter several default routes, you should thus note differing values for **Metric**.

### **10.1.1 IPv4 Route Configuration**

A list of all configured routes is displayed in the **Network**->**Routes**->**IPv4 Route Configuration** menu.

### **10.1.1.1 Edit or New**

Choose the **ight** icon to edit existing entries. Choose the **New** button to create additional routes.

If the *Extended* option is selected for the **Route Class**, an extra configuration section opens.

The **Network**->**Routes**->**IPv4 Route Configuration**->**New** menu consists of the following fields:

### **Fields in the menu Basic Parameters**

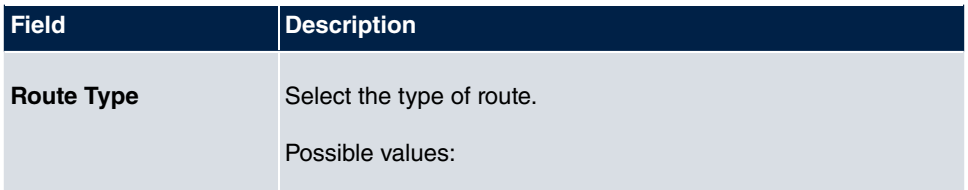

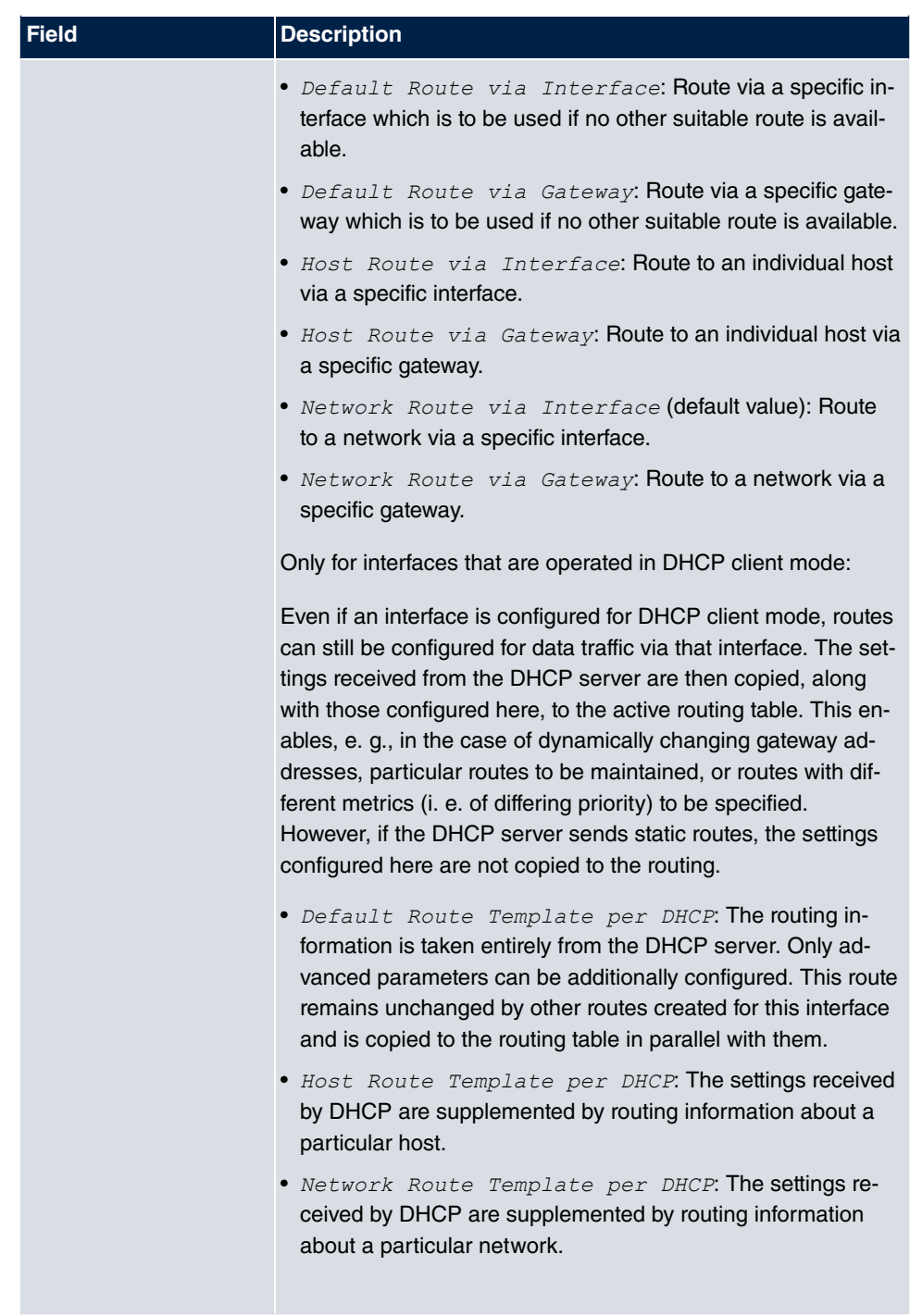

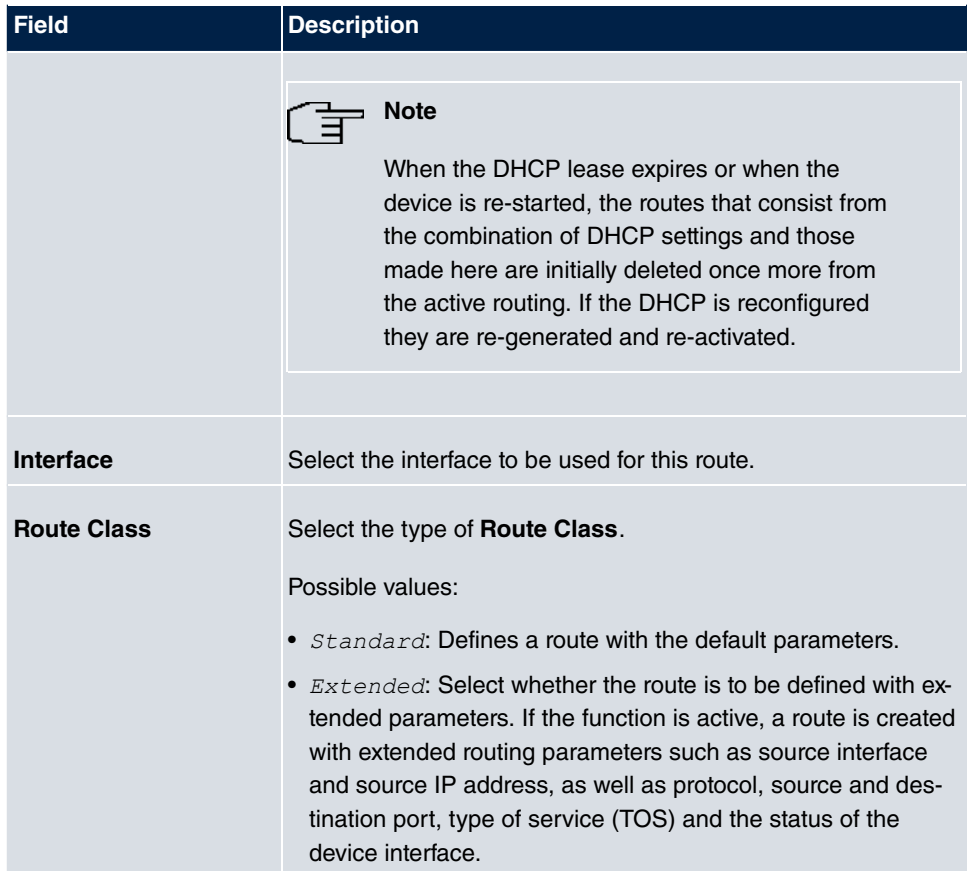

### **Fields in the menu Route Parameters**

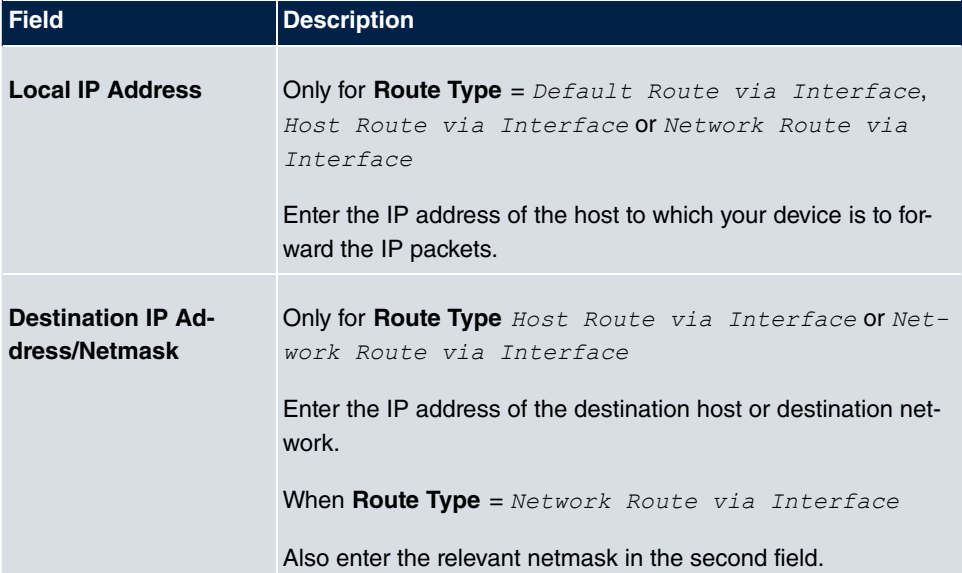

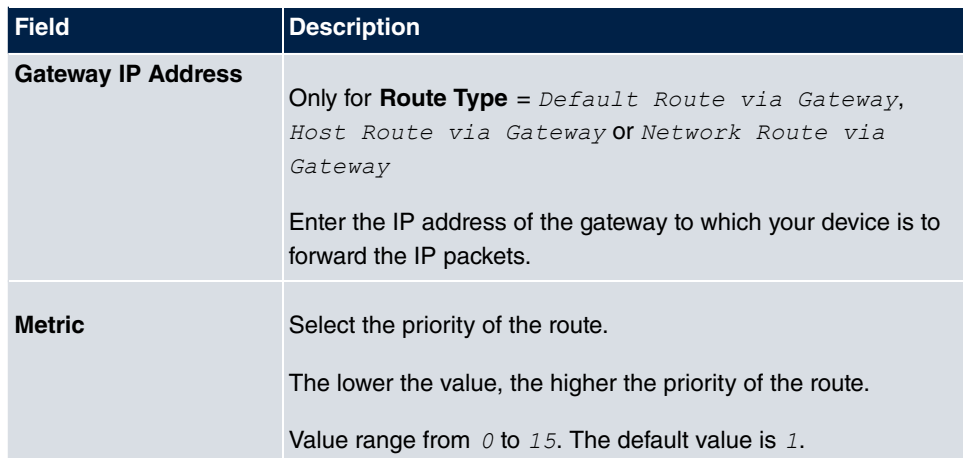

### **Fields in the menu Extended Route Parameters**

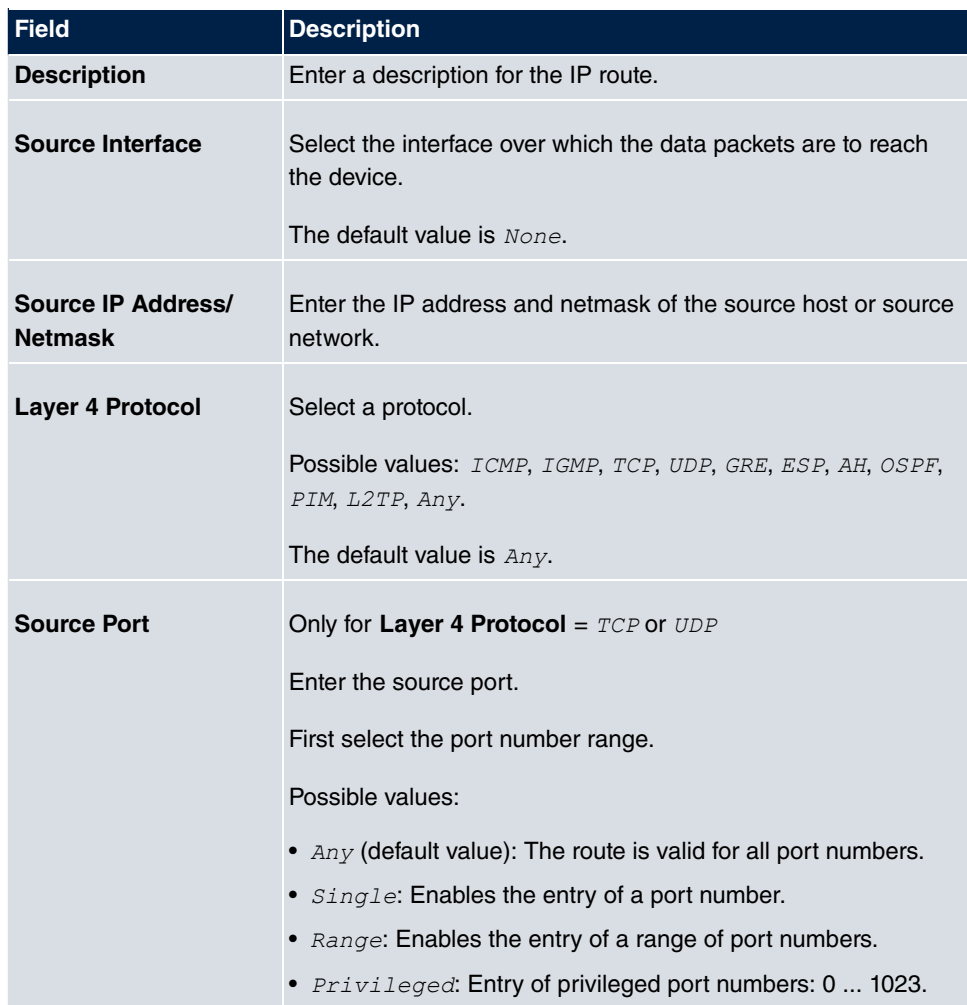

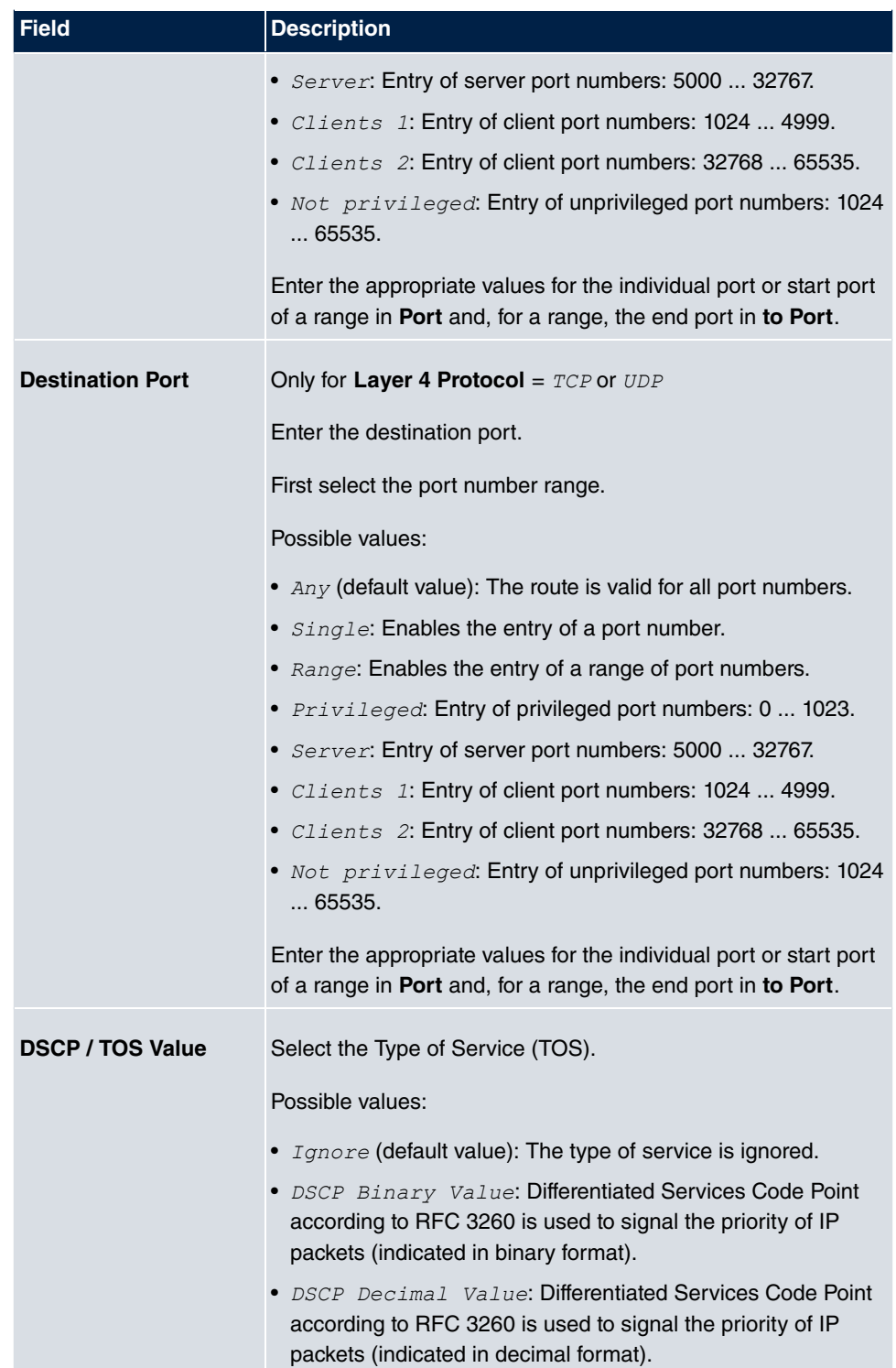

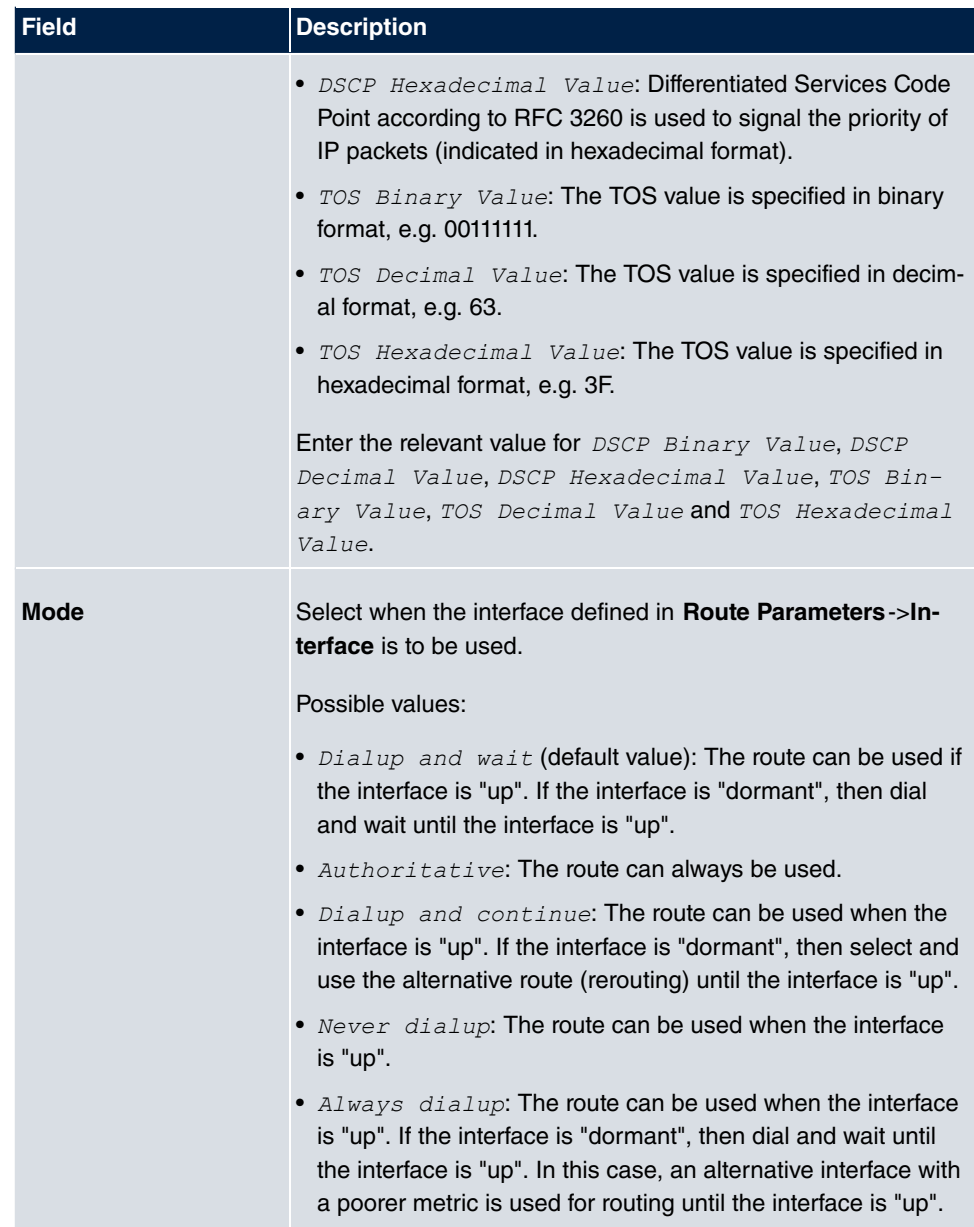

## **10.1.2 IPv4 Routing Table**

A list of all IPv4 routes is displayed in the **Network**->**Routes**->**IPv4 Routing Table** menu. The routes do not all need to be active, but can be activated at any time by relevant data traffic.

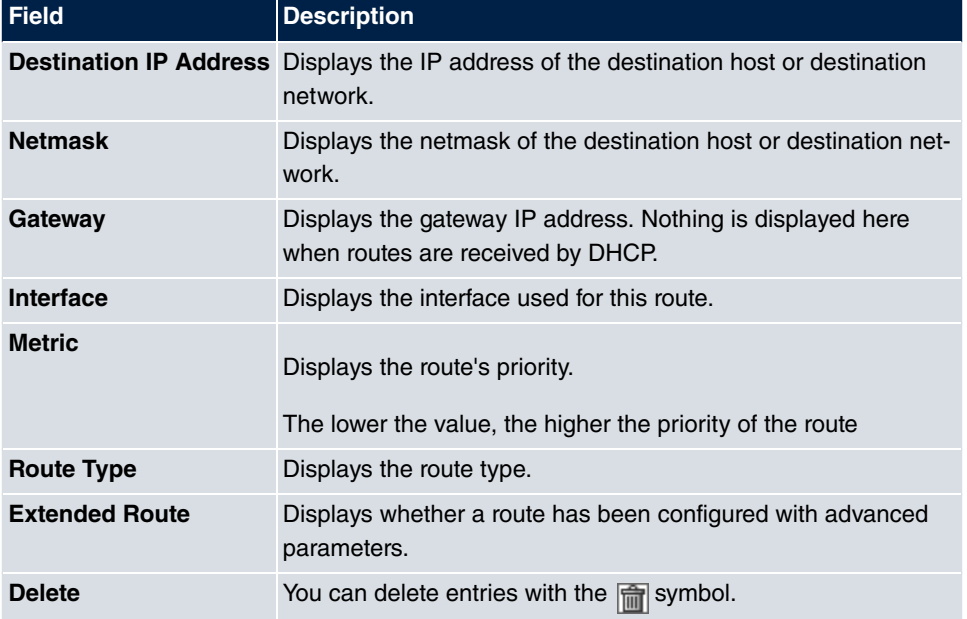

#### **Fields in the menu IPv4 Routing Table**

### **10.1.3 Options**

### **Back Route Verify**

The term Back Route Verify describes a very simple but powerful function. If a check is activated for an interface, incoming data packets are only accepted over this interface if outgoing response packets are routed over the same interface. You can therefore prevent the acceptance of packets with false IP addresses - even without using filters.

The **Networking**->**Routes**->**Options** menu consists of the following fields:

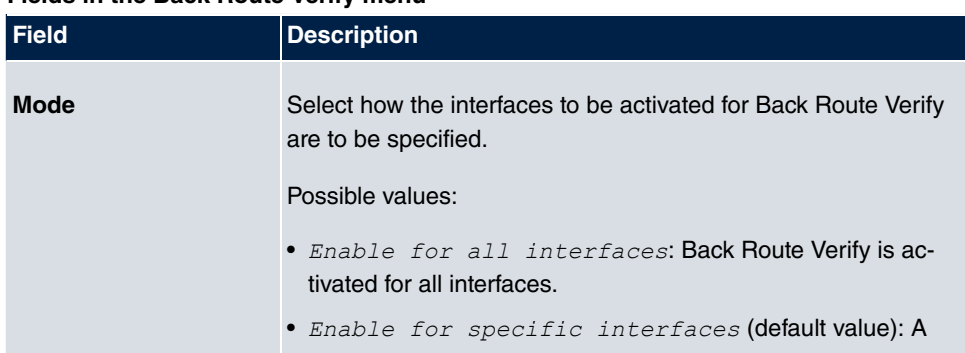

#### **Fields in the Back Route Verify menu**

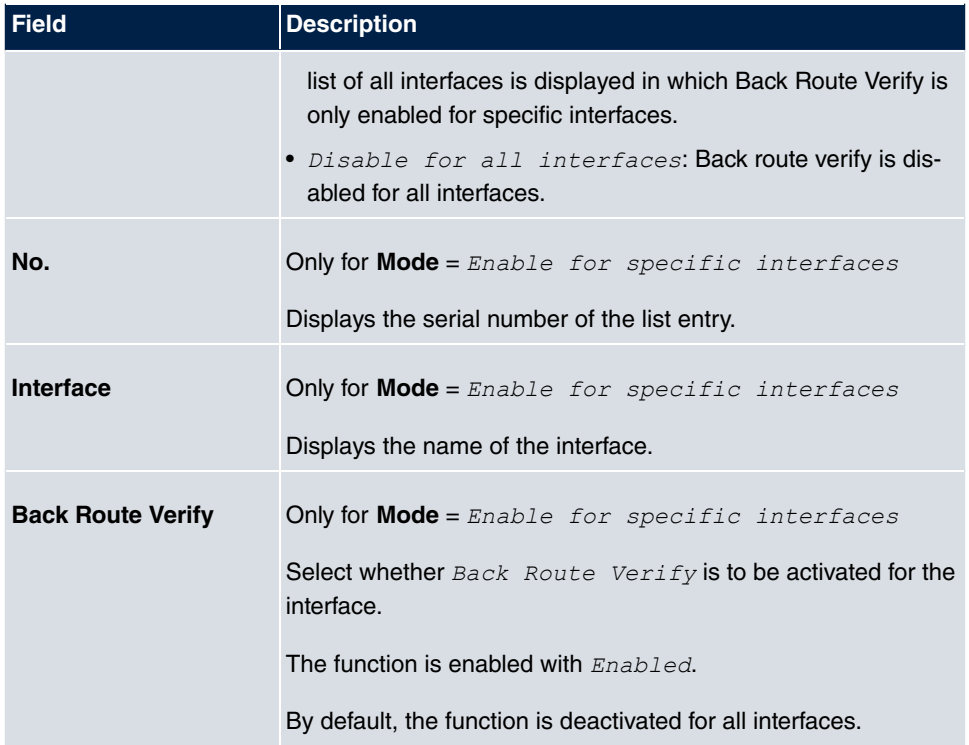

# **10.2 NAT**

Network Address Translation (NAT) is a function on your device for defined conversion of source and destination addresses of IP packets. If NAT is activated, IP connections are still only allowed by default in one direction, outgoing (forward) (= protective function). Exceptions to the rule can be configured (in [NAT Configuration](#page-205-0) on page 194).

## **10.2.1 NAT Interfaces**

A list of all NAT interfaces is displayed in the **Networking**->**NAT**->**NAT Interfaces** menu.

For every NAT interface, the *NAT active, Loopback active, Silent Deny* and PPTP Passthrough can be selected.

In addition, *Portforwardings* displays how many port forwarding rules were configured for this interface.

### **Options in the menu NAT Interfaces**

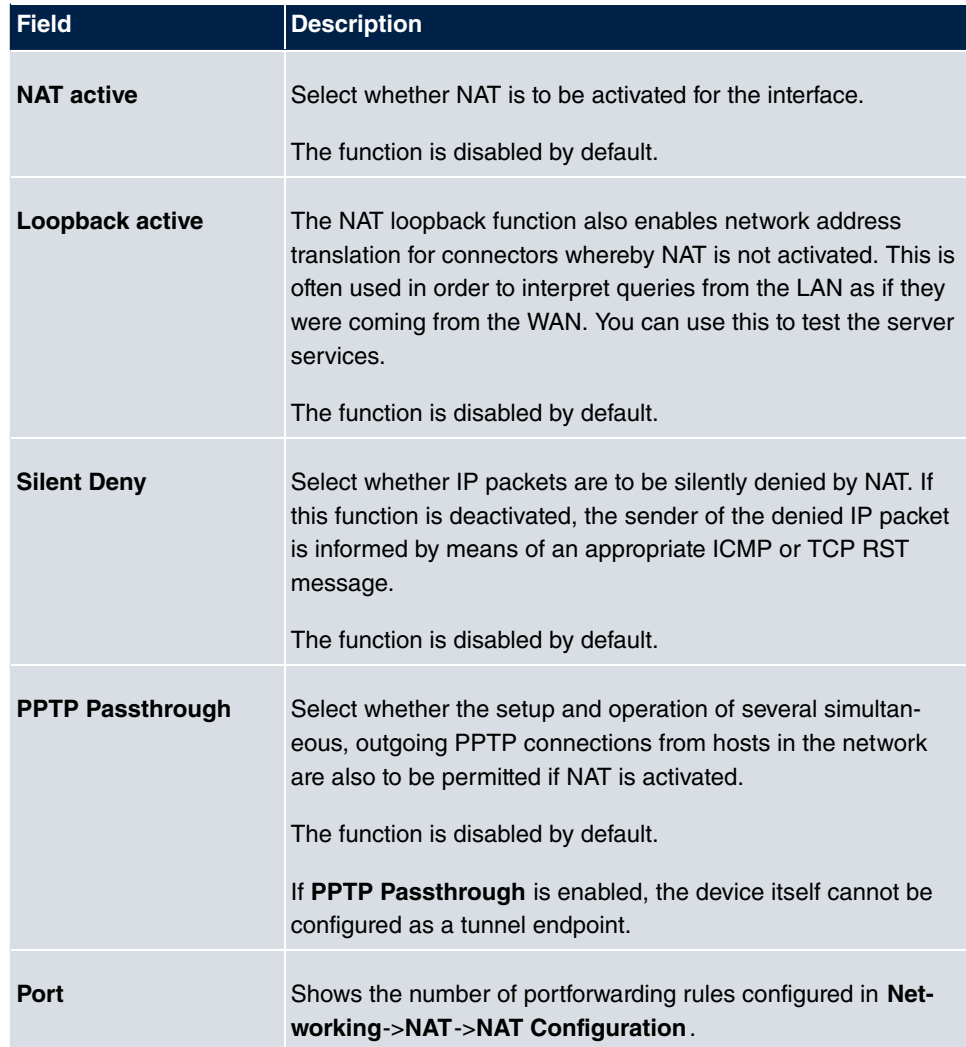

# <span id="page-205-0"></span>**10.2.2 NAT Configuration**

In the **Networking**->**NAT**->**NAT Configuration** menu you can exclude data from NAT simply and conveniently as well as translate addresses and ports. For outgoing data traffic you can configure various NAT methods, i.e. you can determine how an external host establishes a connection to an internal host.

### **10.2.2.1 New**

Choose the **New** button to set up NAT.

The **Networking**->**NAT**->**NAT Configuration**->**New** menu consists of the following fields:

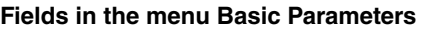

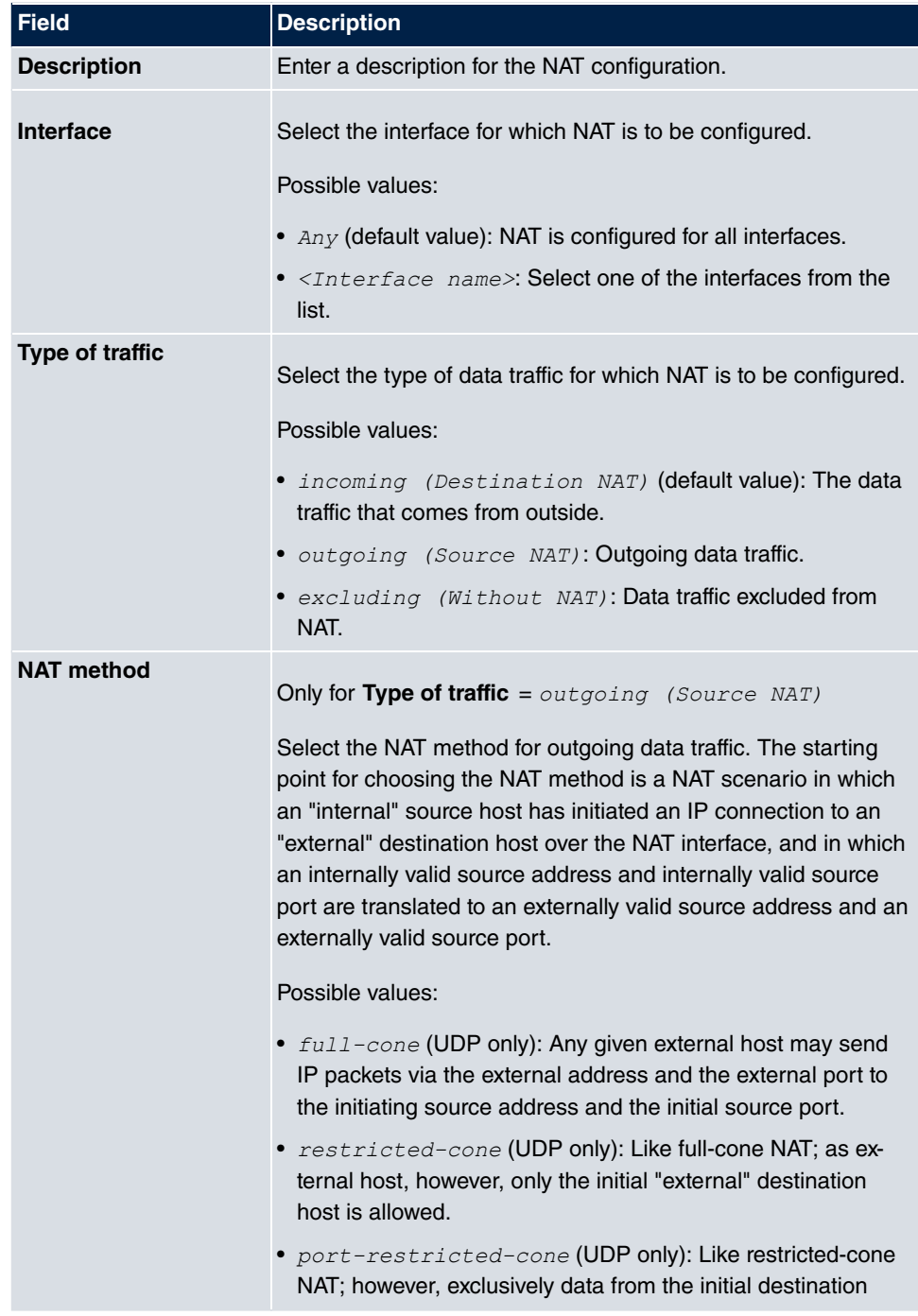

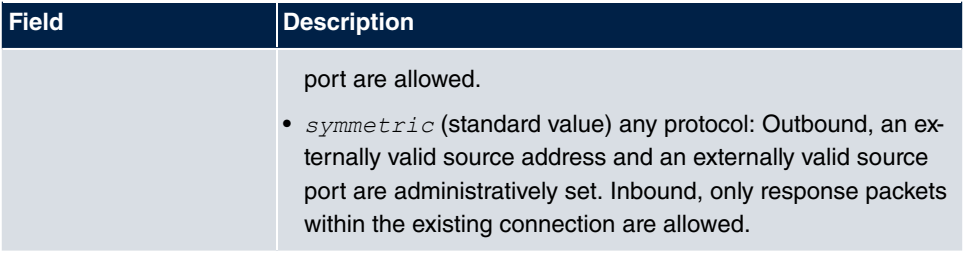

In the **NAT Configuration**->**Specify original traffic** menu, you can configure for which data traffic NAT is to be used.

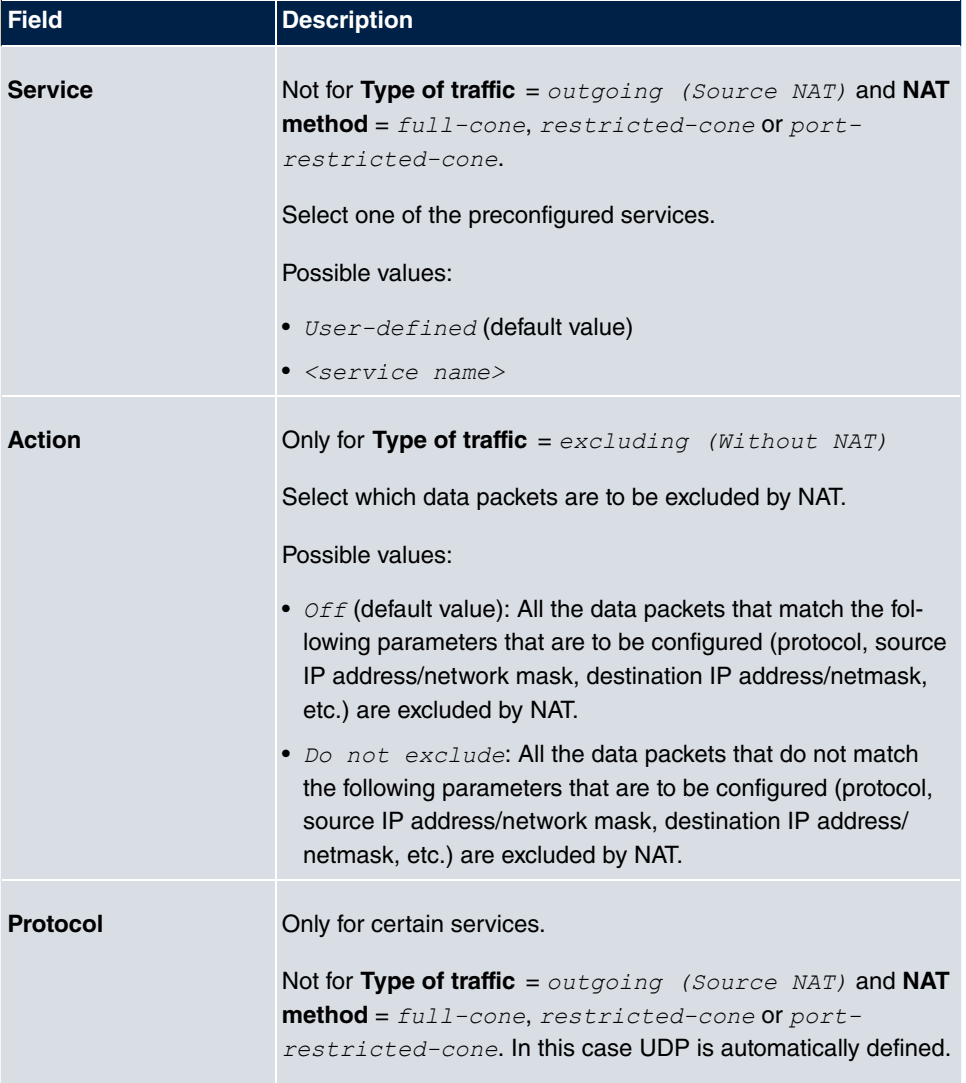

### **Fields in the menu Specify original traffic**

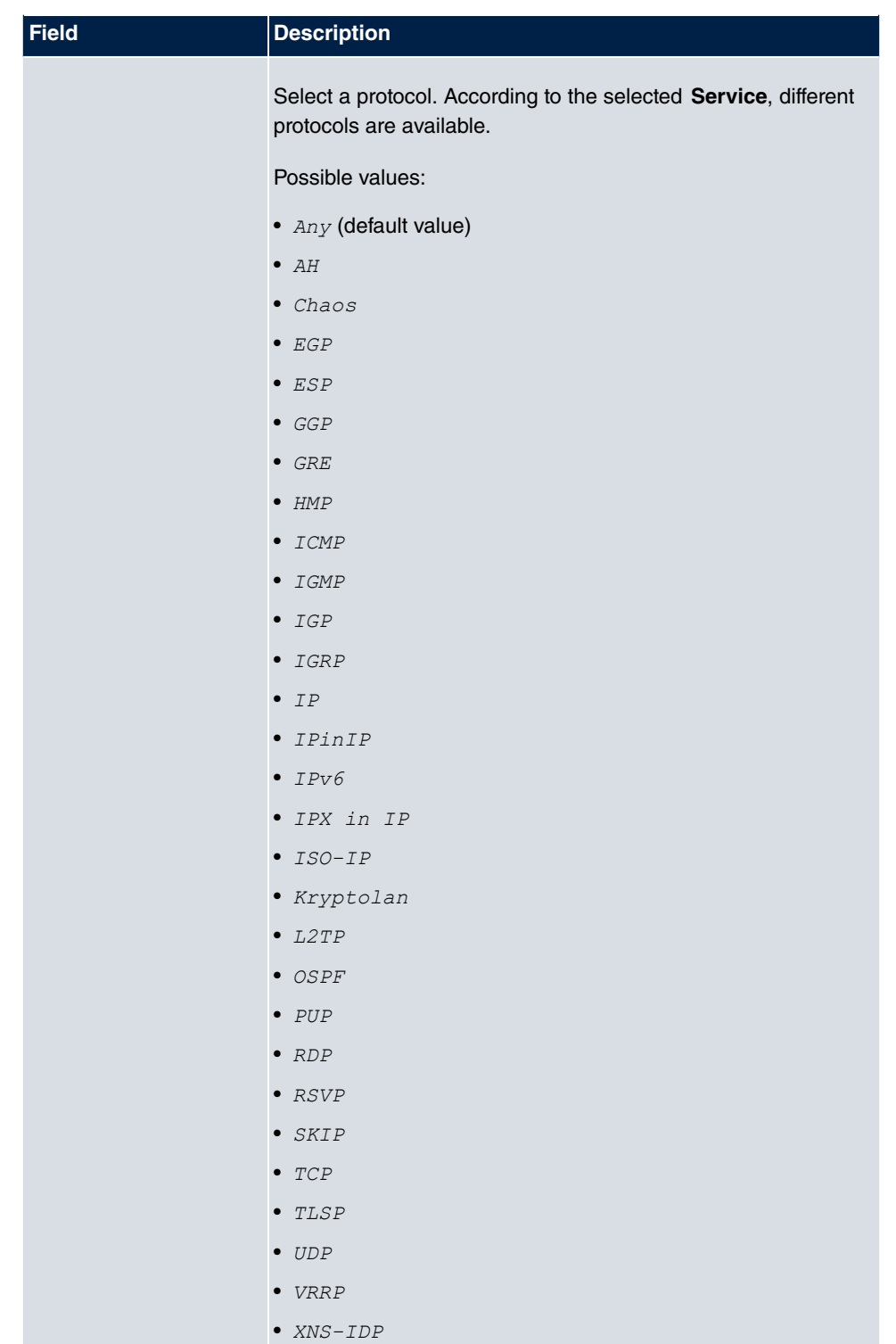

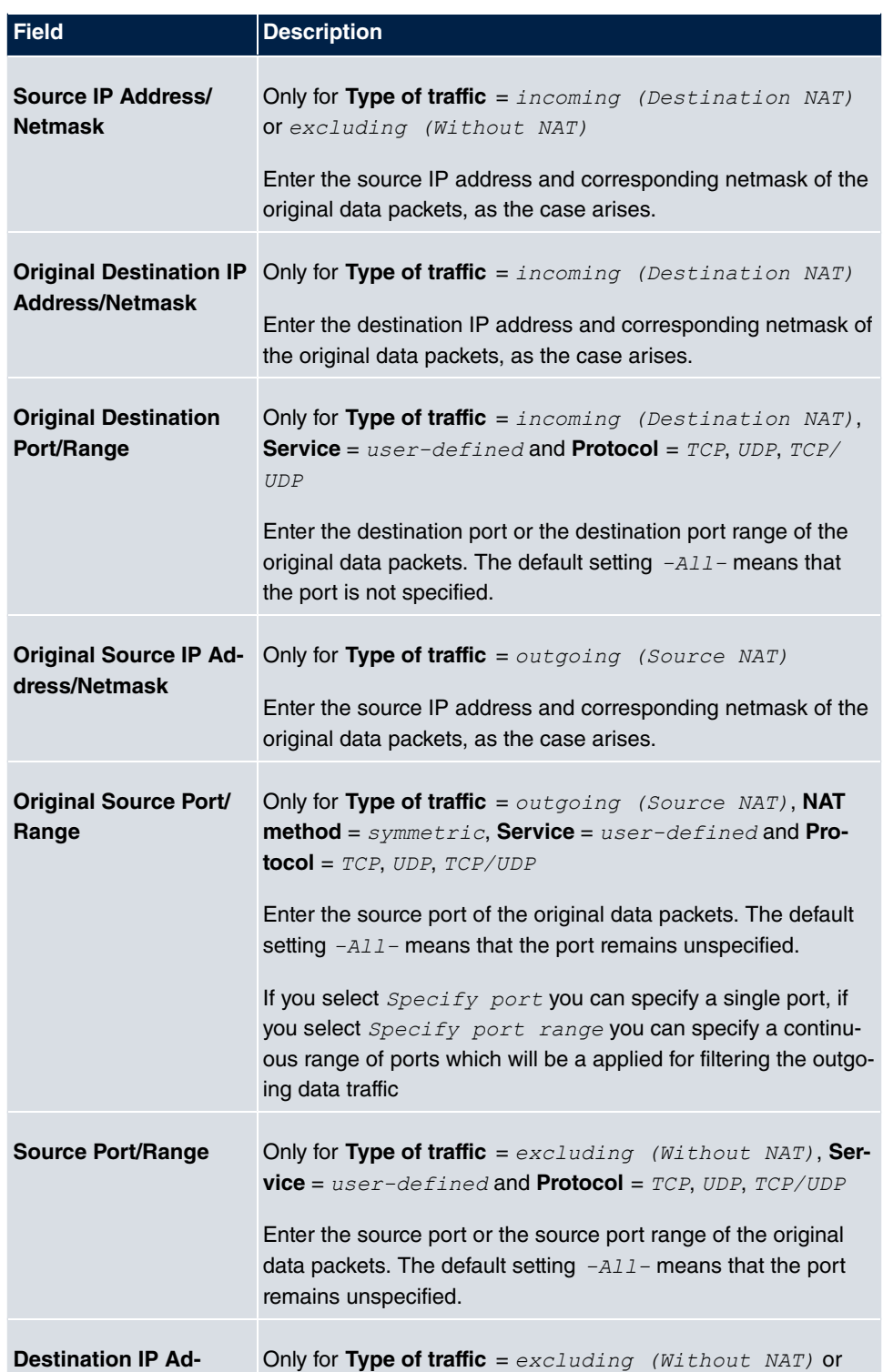

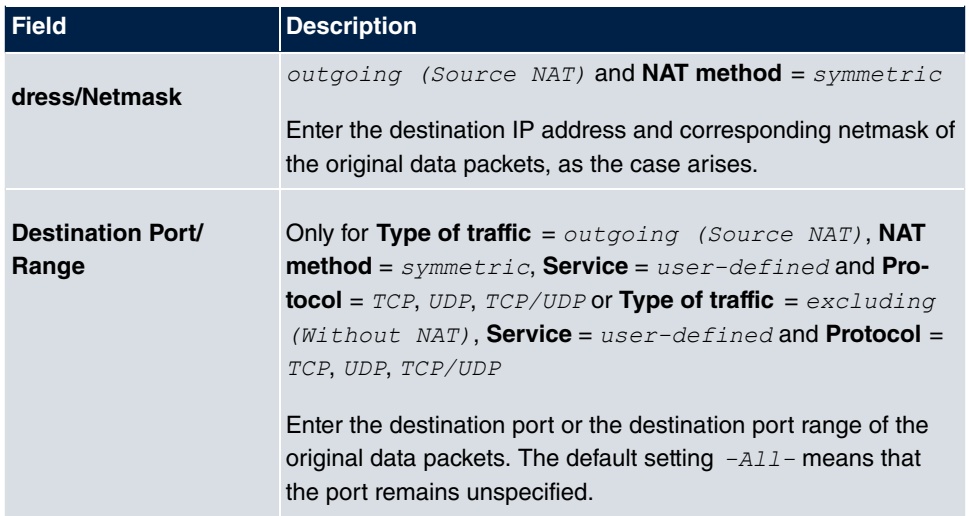

In the **NAT Configuration**->**Replacement Values** menu you can define, depending on whether you're dealing with inbound or outbound data traffic, new addresses and ports, to which specific addresses and ports from the **NAT Configuration**->**Specify original traffic** menu can be translated.

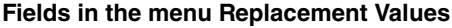

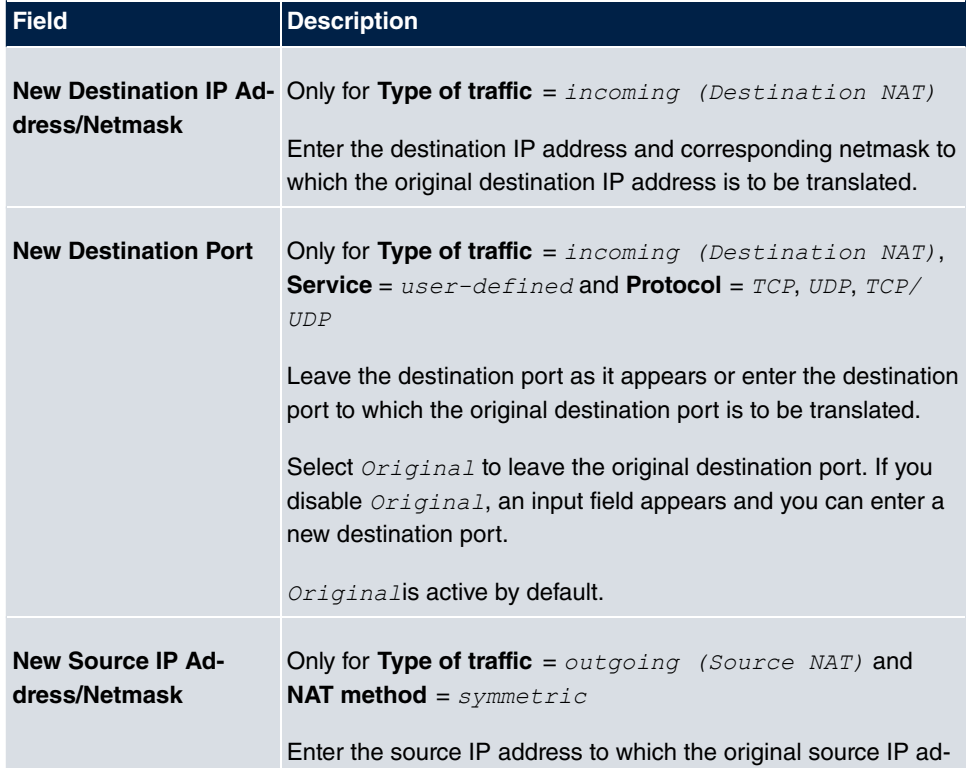

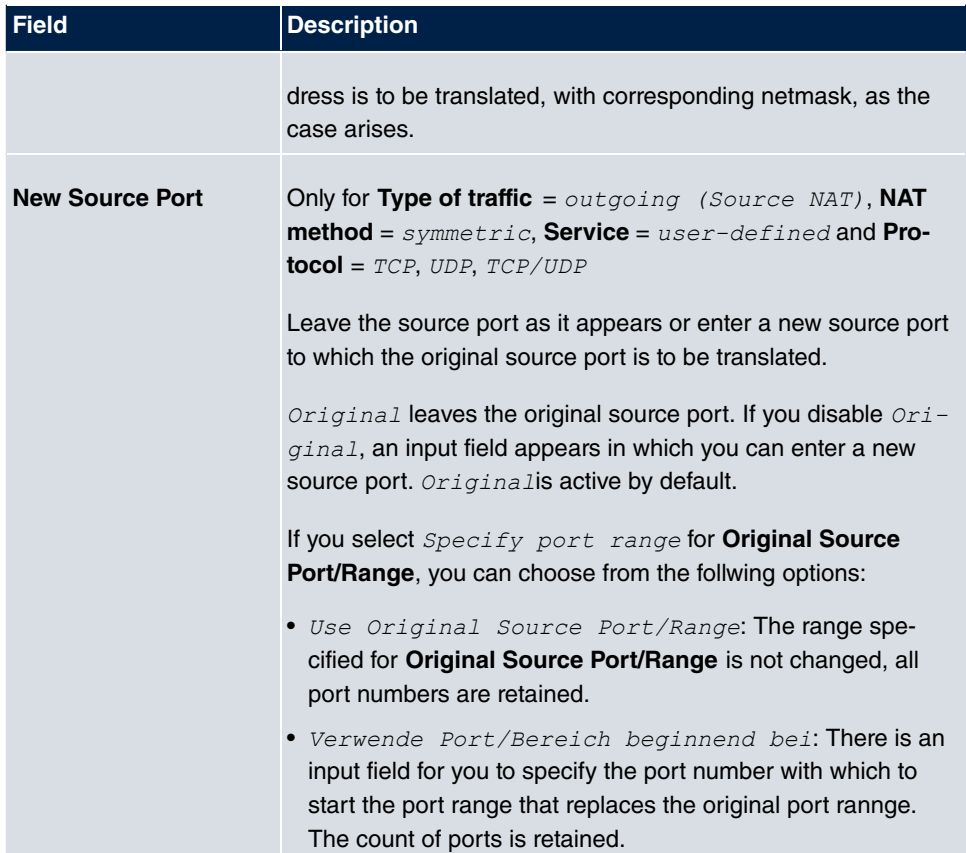

# **10.3 QoS**

QoS (Quality of Service) makes it possible to distribute the available bandwidths effectively and intelligently. Certain applications can be given preference and bandwidth reserved for them. This is an advantage, especially for time-critical applications such as VoIP.

The QoS configuration consists of three parts:

- Creating IP filters
- Classifying data
- Prioritising data

### **10.3.1 QoS Filter**

In the **Networking**->**QoS**->**QoS Filter** menu IP filters are configured.

The list also displays any configured entries from **Networking**->**Access Rules**->**Rule Chains**.

#### **10.3.1.1 New**

Choose the **New** button to define more IP filters.

The **Networking**->**QoS**->**QoS Filter**->**New** menu consists of the following fields:

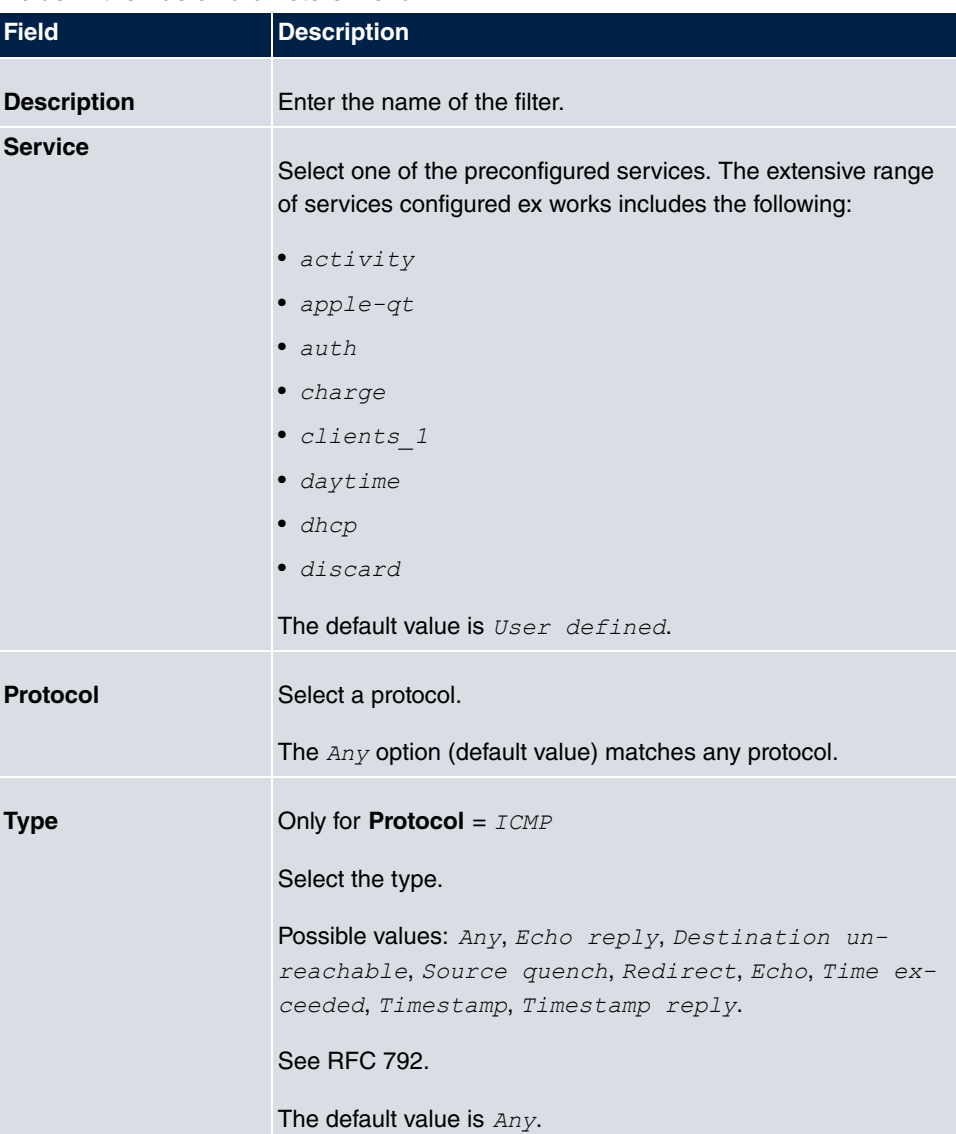

### **Fields in the Basic Parameters menu**

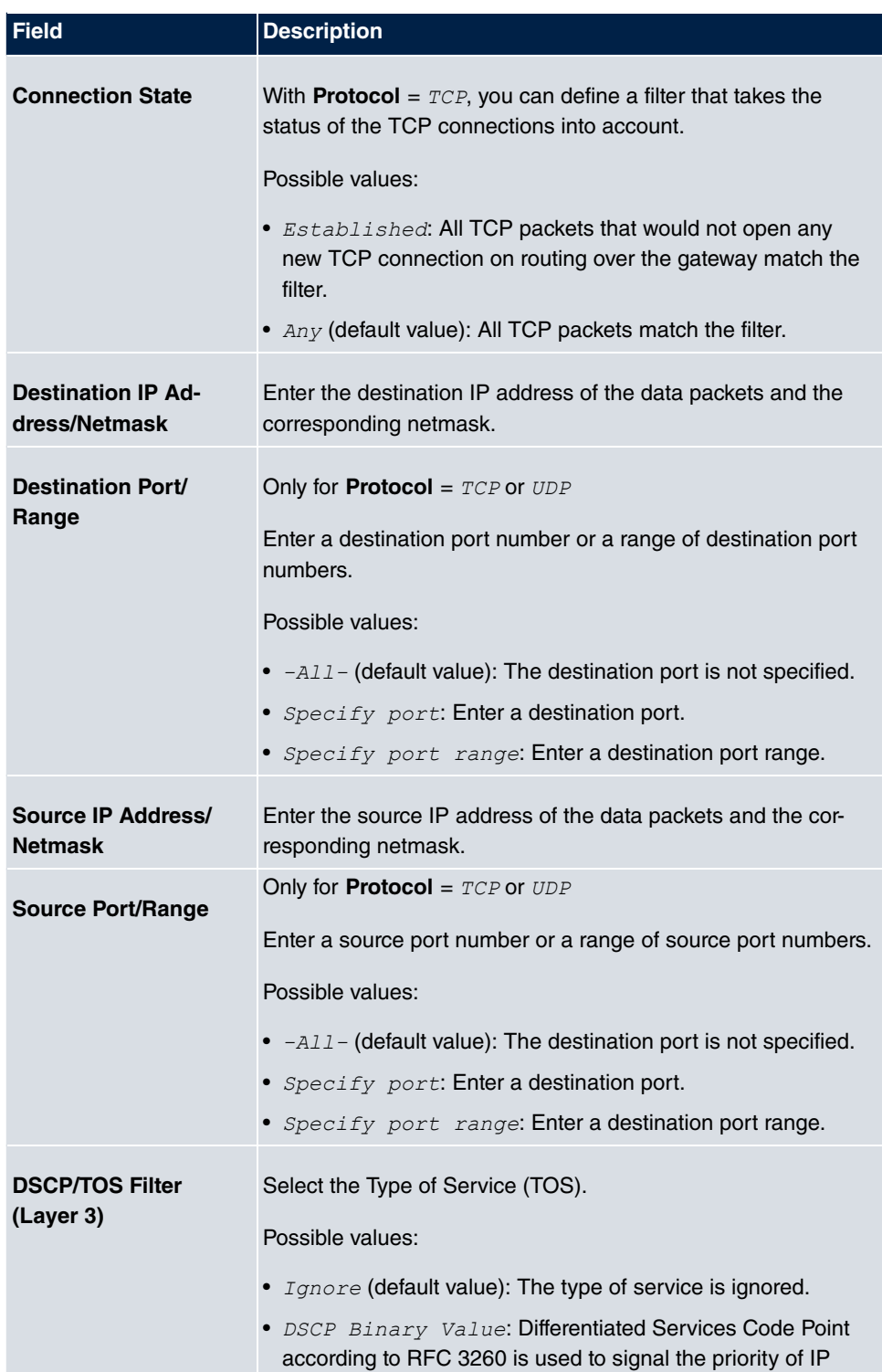

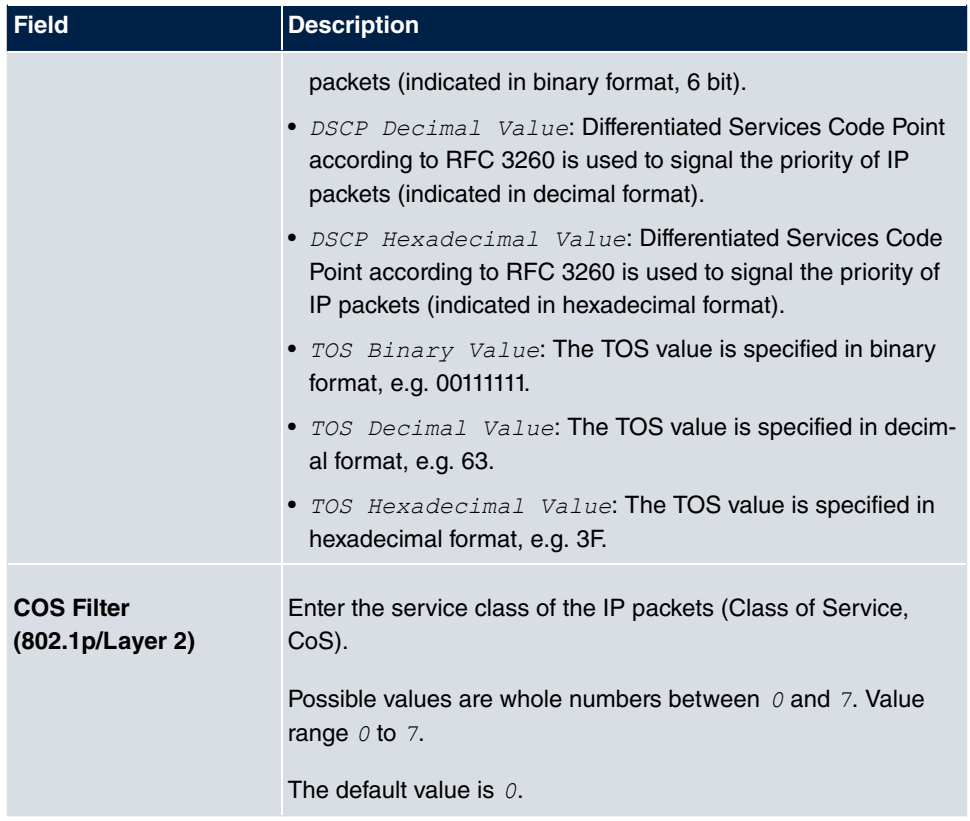

# **10.3.2 QoS Classification**

The data traffic is classified in the **Networking**->**QoS**->**QoS Classification** menu, i.e. the data traffic is associated using class IDs of various classes. To do this, create class plans for classifying IP packets based on pre-defined IP filters. Each class plan is associated to at least one interface via its first filter.

### **10.3.2.1 New**

Choose the **New** button to create additional data classes.

The **Networking**->**QoS**->**QoS Classification**->**New** menu consists of the following fields:

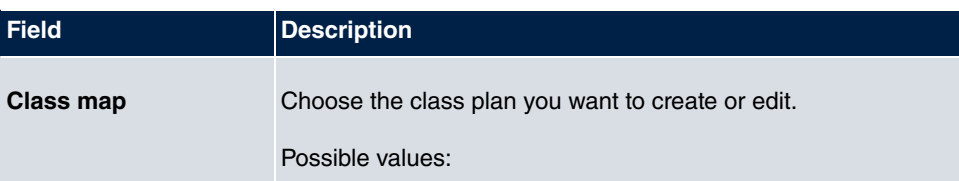

### **Fields in the Basic Parameters menu**

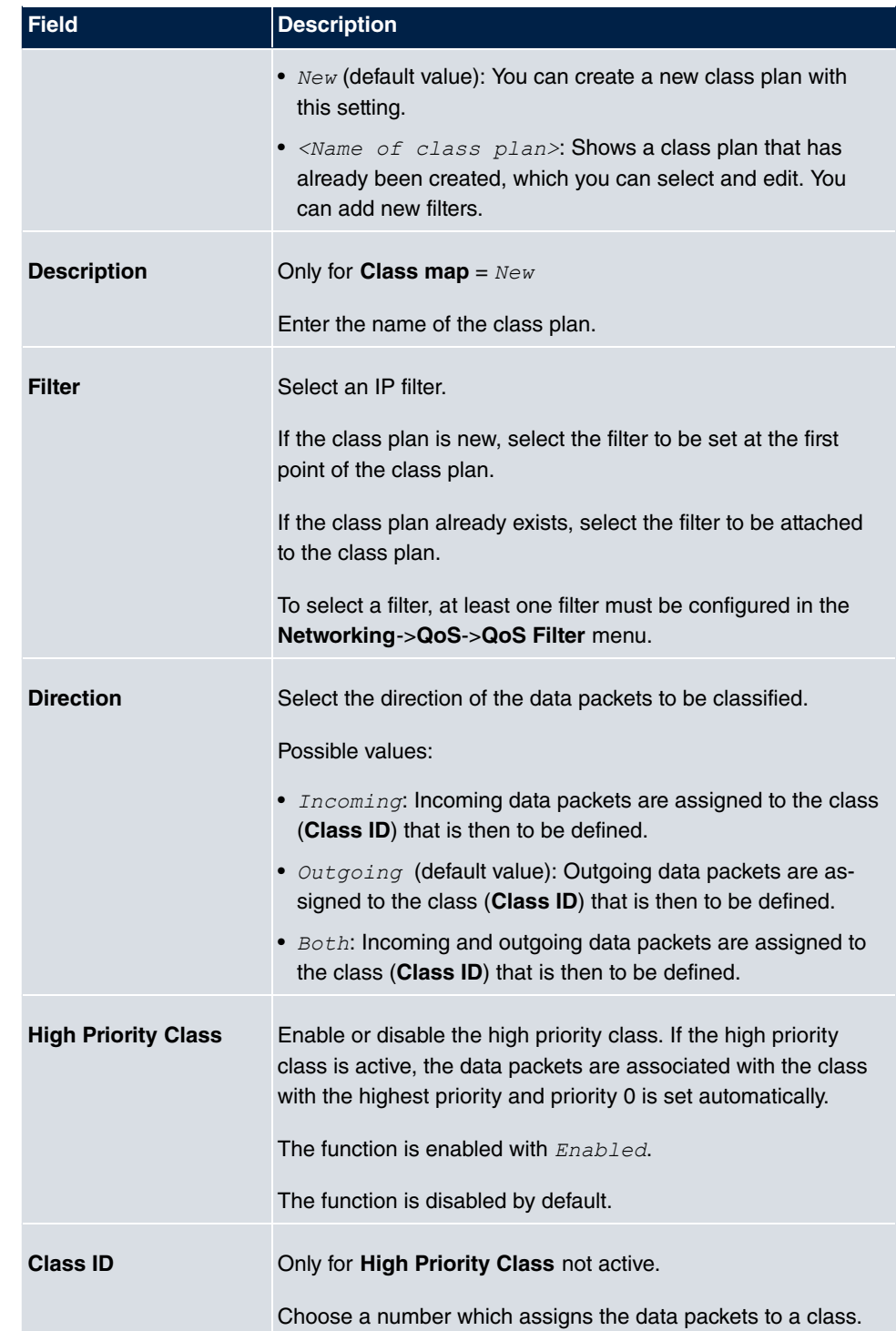
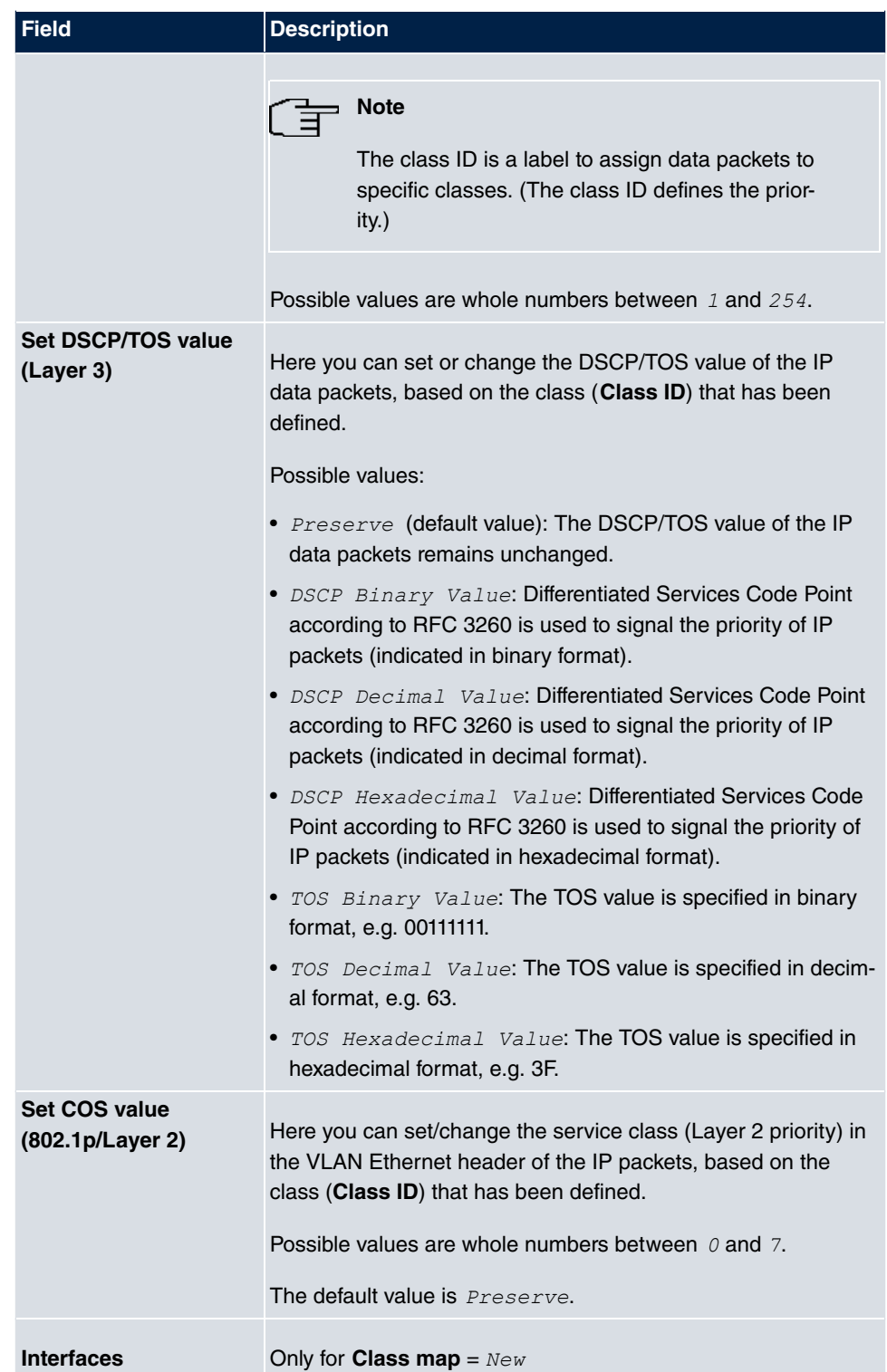

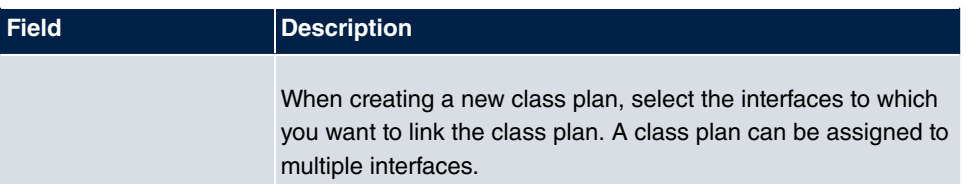

# **10.3.3 QoS Interfaces/Policies**

In the **Networking**->**QoS**->**QoS Interfaces/Policies** menu, you set prioritisation of data.

### **Note**

Data can only be prioritized in the outgoing direction.

Packets in the high-priority class always take priority over data with class IDs 1 - 254.

It is possible to assign or guarantee each queue and thus each data class a certain part of the total bandwidth of the interface. In addition, you can optimise the transmission of voice data (real time data).

Depending on the respective interface, a queue is created automatically for each class, but only for data traffic classified as outgoing and for data traffic classified in both directions. A priority is assigned to these automatic queues. The value of the priority is equal to the value of the class ID. You can change the default priority of a queue. If you add new queues, you can also use classes in other class plans via the class ID.

#### **10.3.3.1 New**

Choose the **New** button to create additional prioritisations.

The **Networking**->**QoS**->**QoS Interfaces/Policies**->**New** menu consists of the following fields:

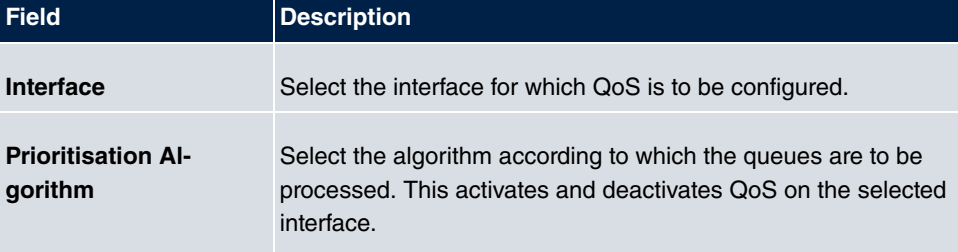

#### **Fields in the Basic Parameters menu**

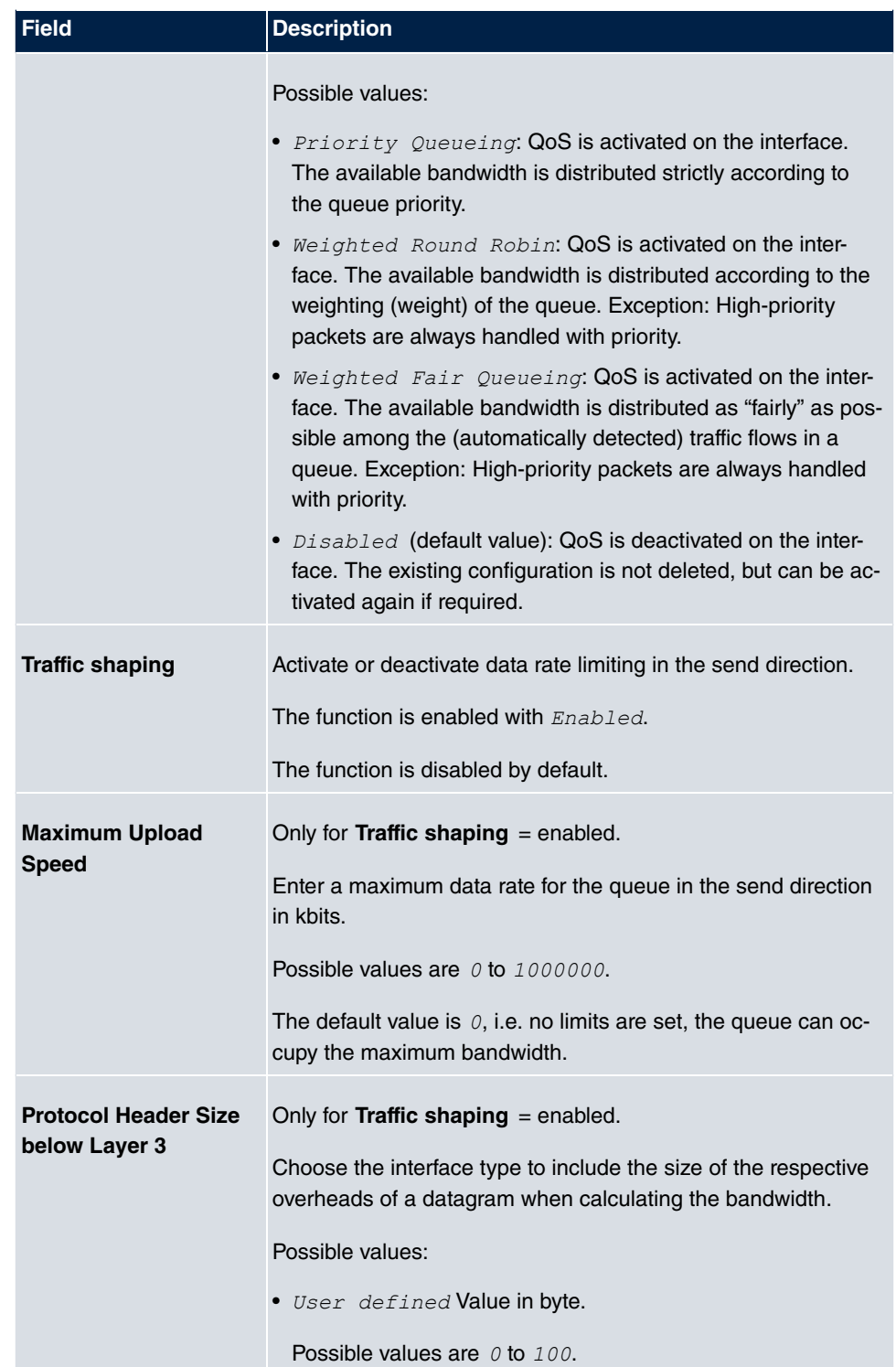

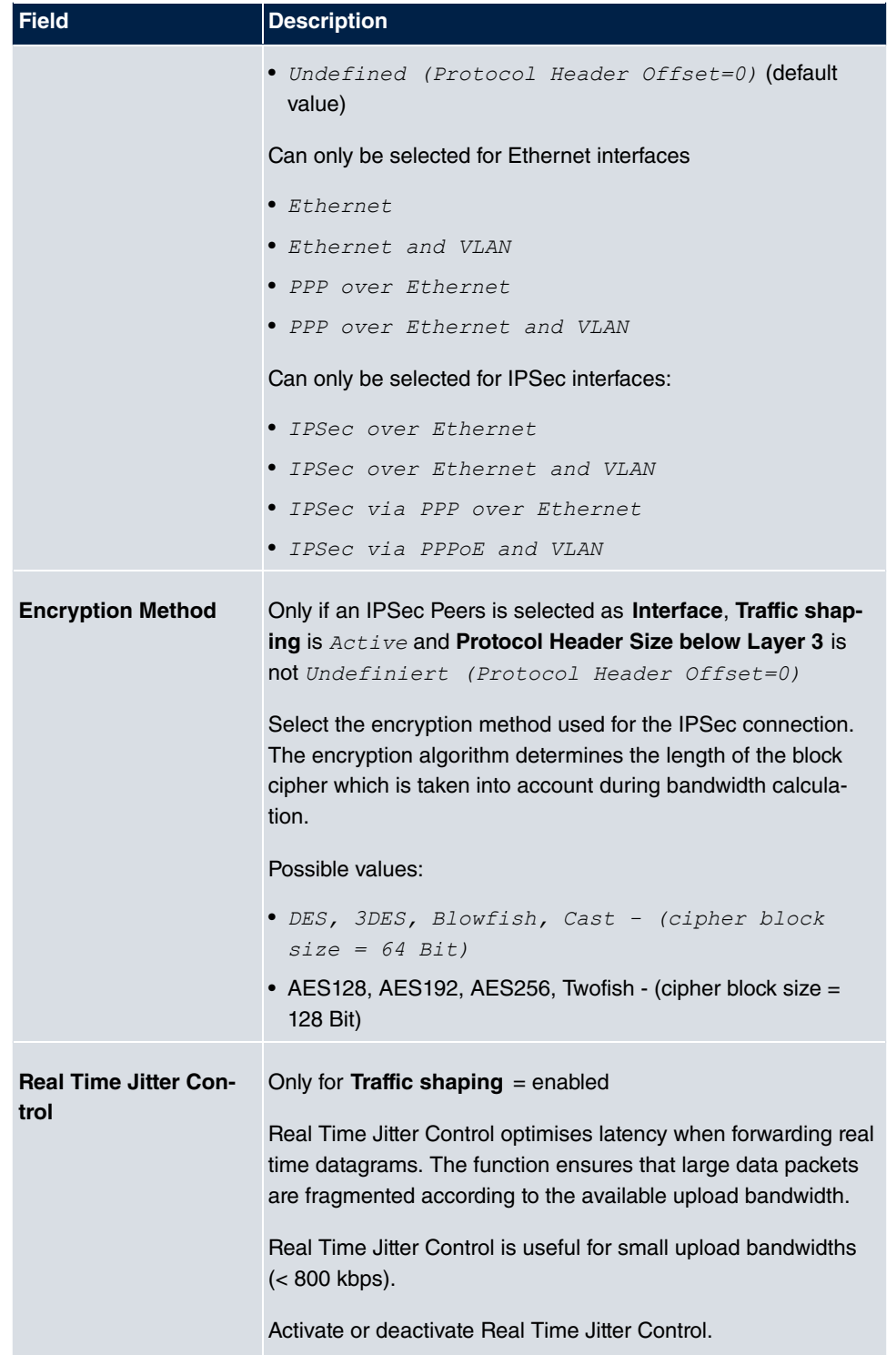

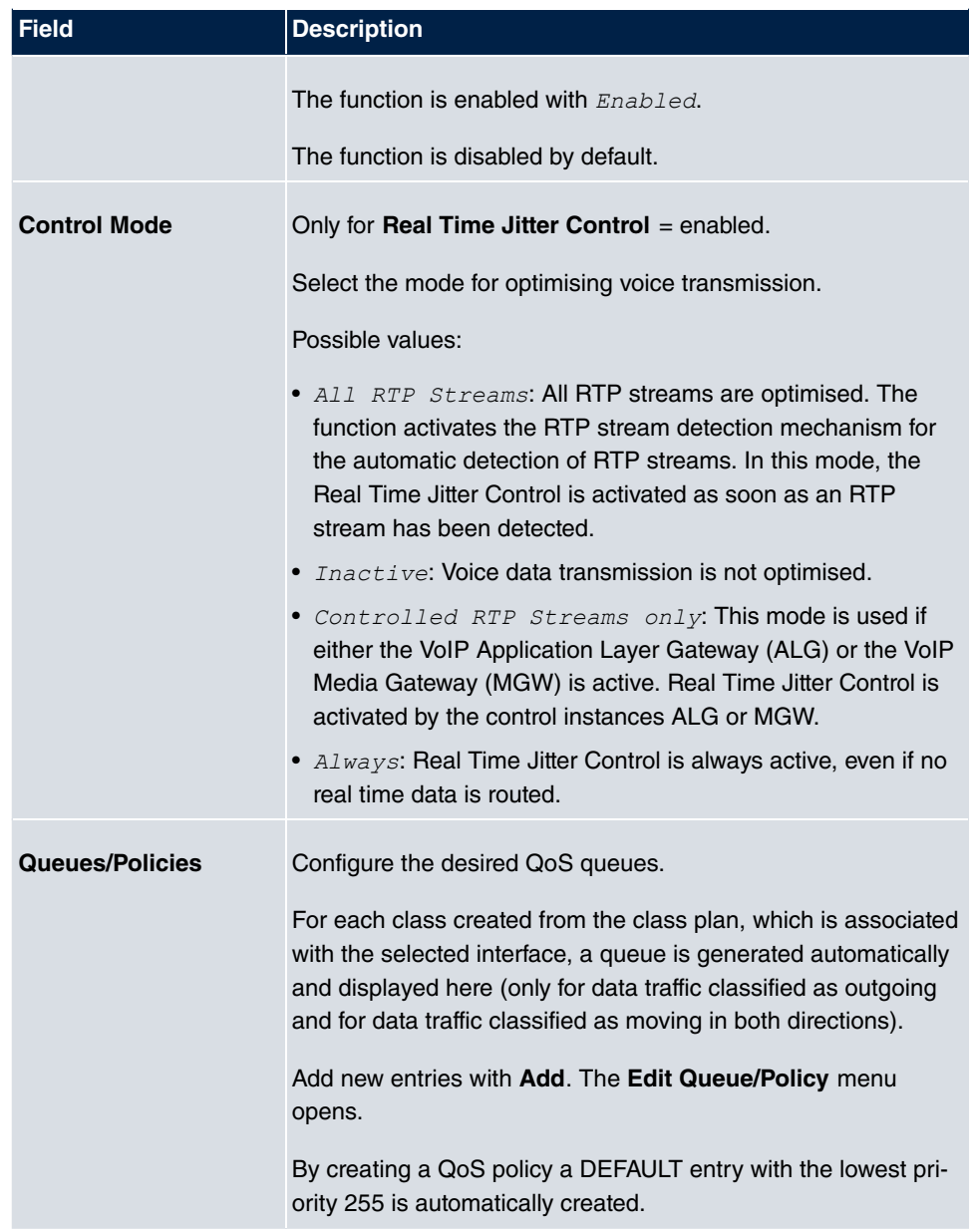

The menu **Edit Queue/Policy** consists of the following fields:

### **Fields in the Edit Queue/Policy menu**

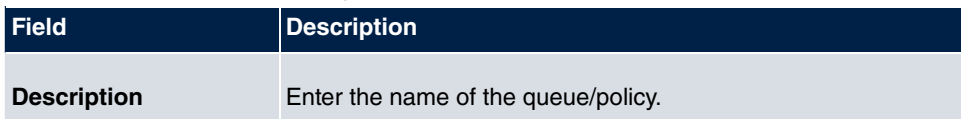

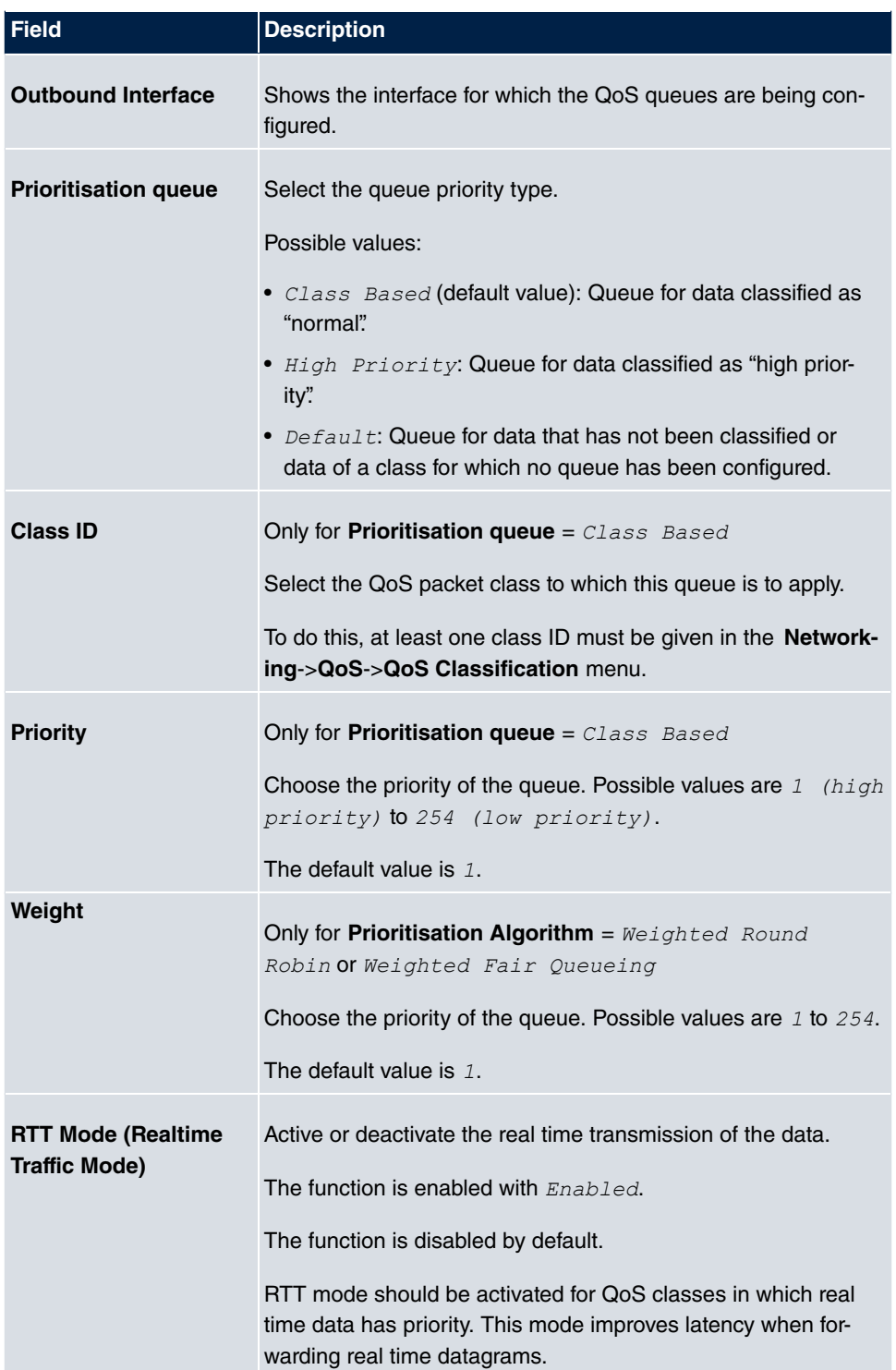

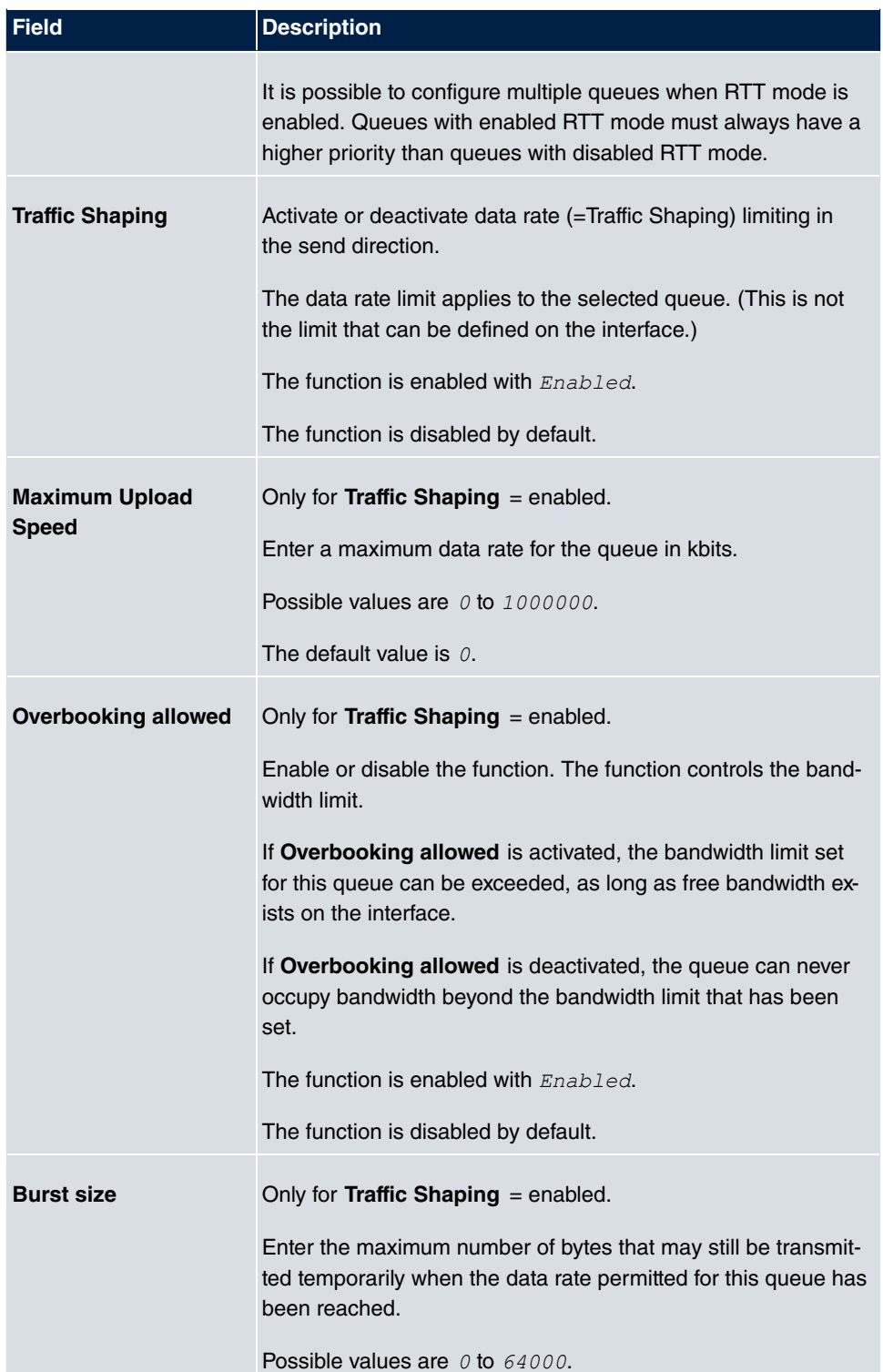

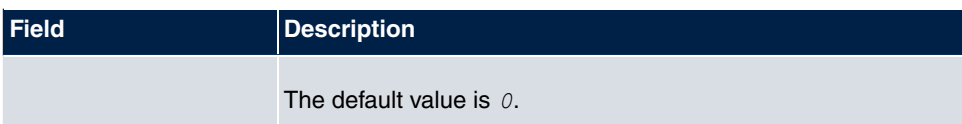

The menu **Advanced Settings** consists of the following fields:

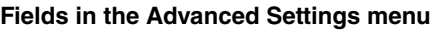

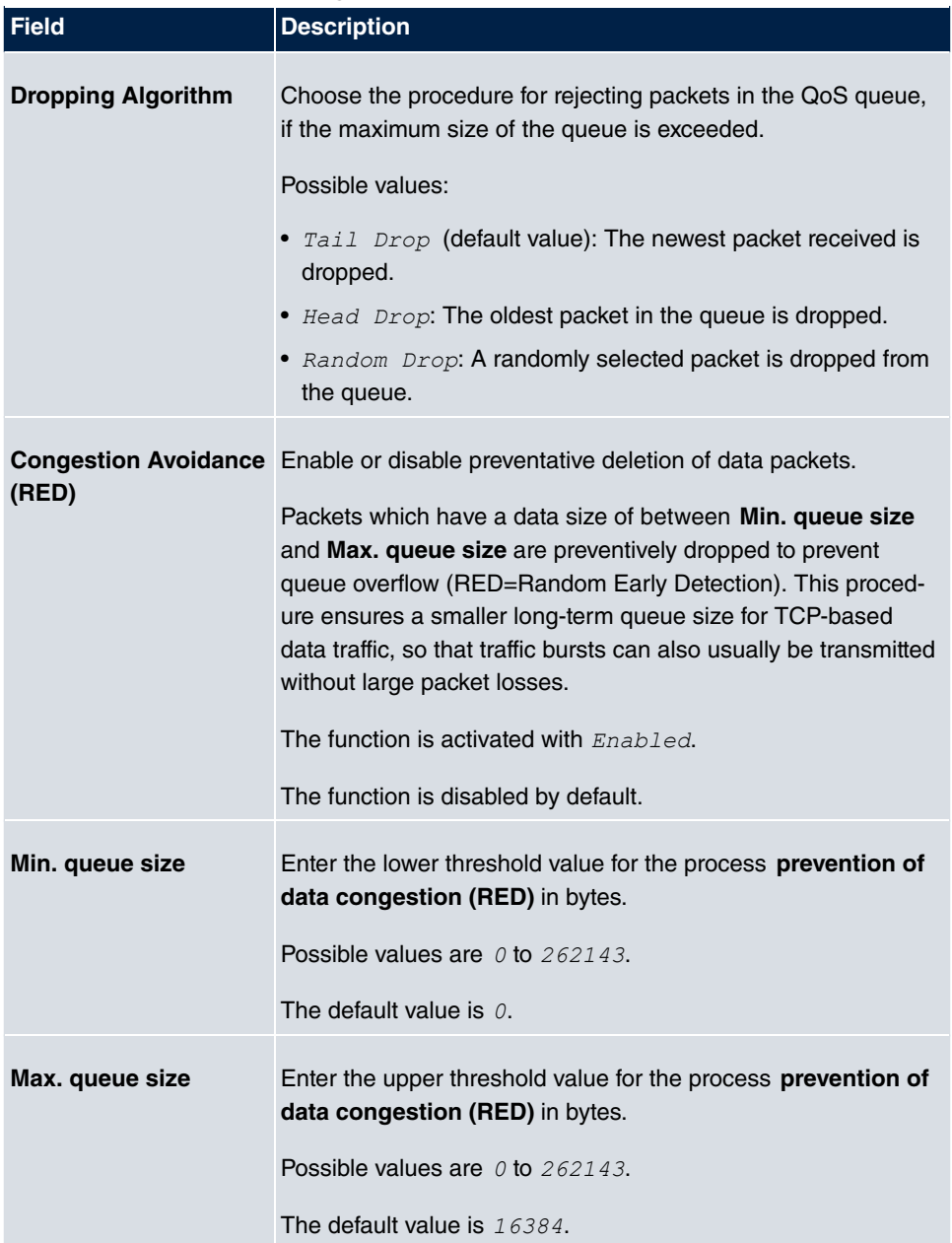

# **10.4 Access Rules**

Accesses to data and functions are restricted with access lists (which user gets to use which services and files).

You define filters for IP packets in order to allow or block access from or to the various hosts in connected networks. This enables you to prevent undesired connections being set up via the gateway. Access lists define the type of IP traffic the gateway is to accept or deny. The access decision is based on information contained in the IP packets, e.g.:

- source and/or destination IP address
- packet protocol
- source and/or destination port (port ranges are supported)

Access lists are an effective means if, for example, sites with LANs interconnected over a bintec elmeg gateway wish to deny all incoming FTP requests or only allow Telnet sessions between certain hosts.

Access filters in the gateway are based on the combination of filters and actions for filter rules (= rules) and the linking of these rules to form rule chains. They act on the incoming data packets to allow or deny access to the gateway for certain data.

A filter describes a certain part of the IP data traffic based on the source and/or destination IP address, netmask, protocol and source and/or destination port.

You use the rules that you set up in the access lists to tell the gateway what to do with the filtered data packets, i.e. whether it should allow or deny them. You can also define several rules, which you arrange in the form of a chain to obtain a certain sequence.

There are various approaches for the definition of rules and rule chains:

Allow all packets that are not explicitly denied, i.e.:

- Deny all packets that match Filter 1.
- Deny all packets that match Filter 2.
- ...
- Allow the rest.

or

Allow all packets that are explicitly allowed, i.e.:

- Allow all packets that match Filter 1.
- Allow all packets that match Filter 2.

• ...

• Deny the rest.

or

Combination of the two possibilities described above.

A number of separate rule chains can be created. The same filter can also be used in different rule chains.

You can also assign a rule chain individually to each interface.

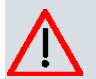

## **Caution**

Make sure you don't lock yourself out when configuring filters:

If possible, access your gateway for filter configuration over the serial console interface or ISDN Login.

# **10.4.1 Access Filter**

This menu is for configuration of access filter Each filter describes a certain part of the IP traffic and defines, for example, the IP addresses, the protocol, the source port or the destination port.

A list of all access filters is displayed in the **Networking**->**Access Rules**->**Access Filter** menu.

### **10.4.1.1 Edit or New**

Choose the **ig** icon to edit existing entries. To configure access fitters, select the **New** button.

The **Networking**->**Access Rules**->**Access Filter**->**New** menu consists of the following fields:

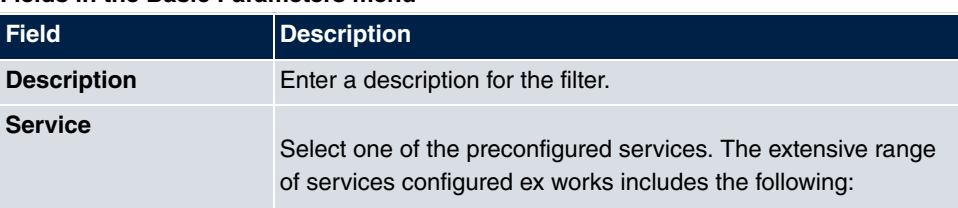

### **Fields in the Basic Parameters menu**

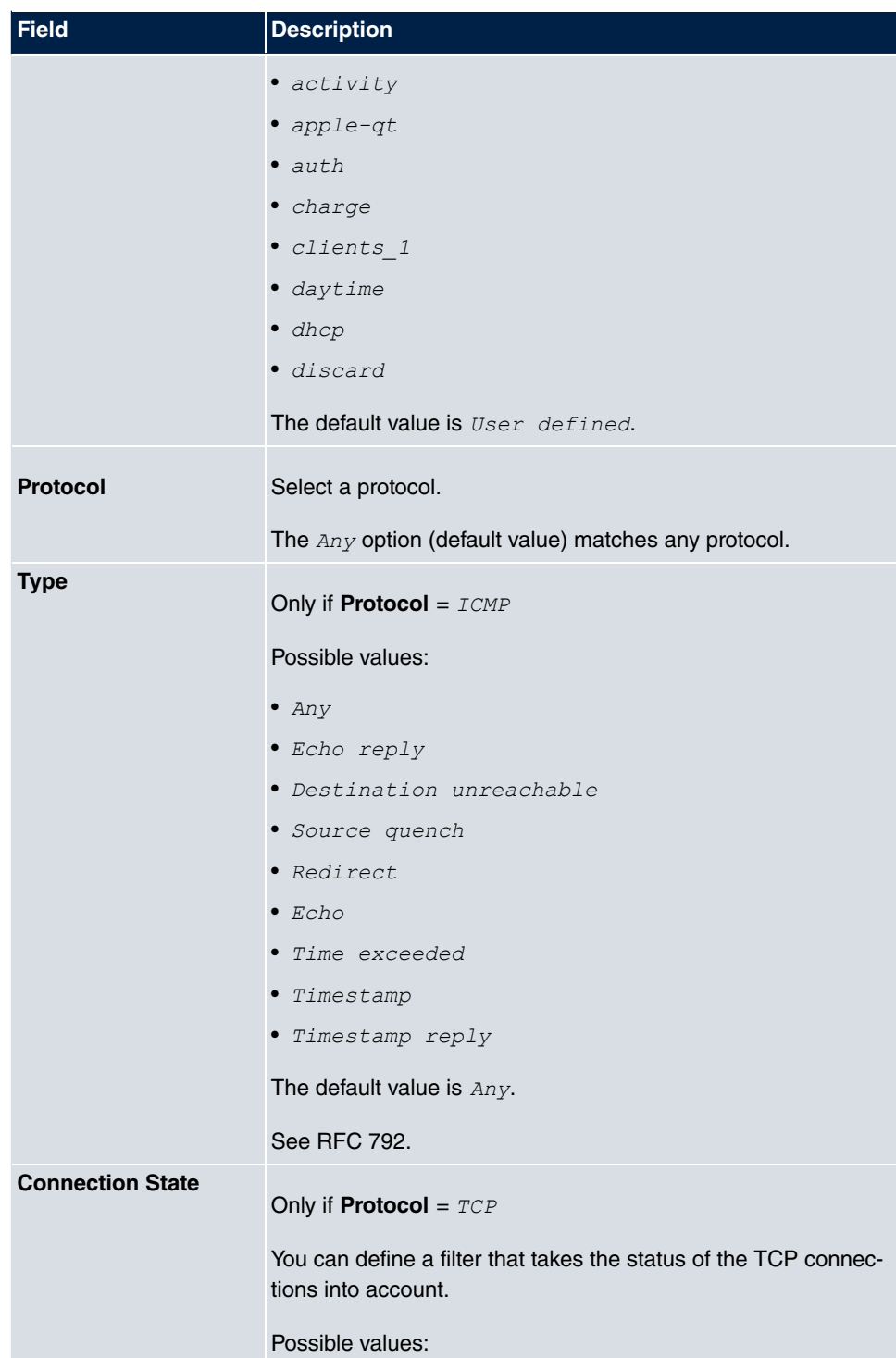

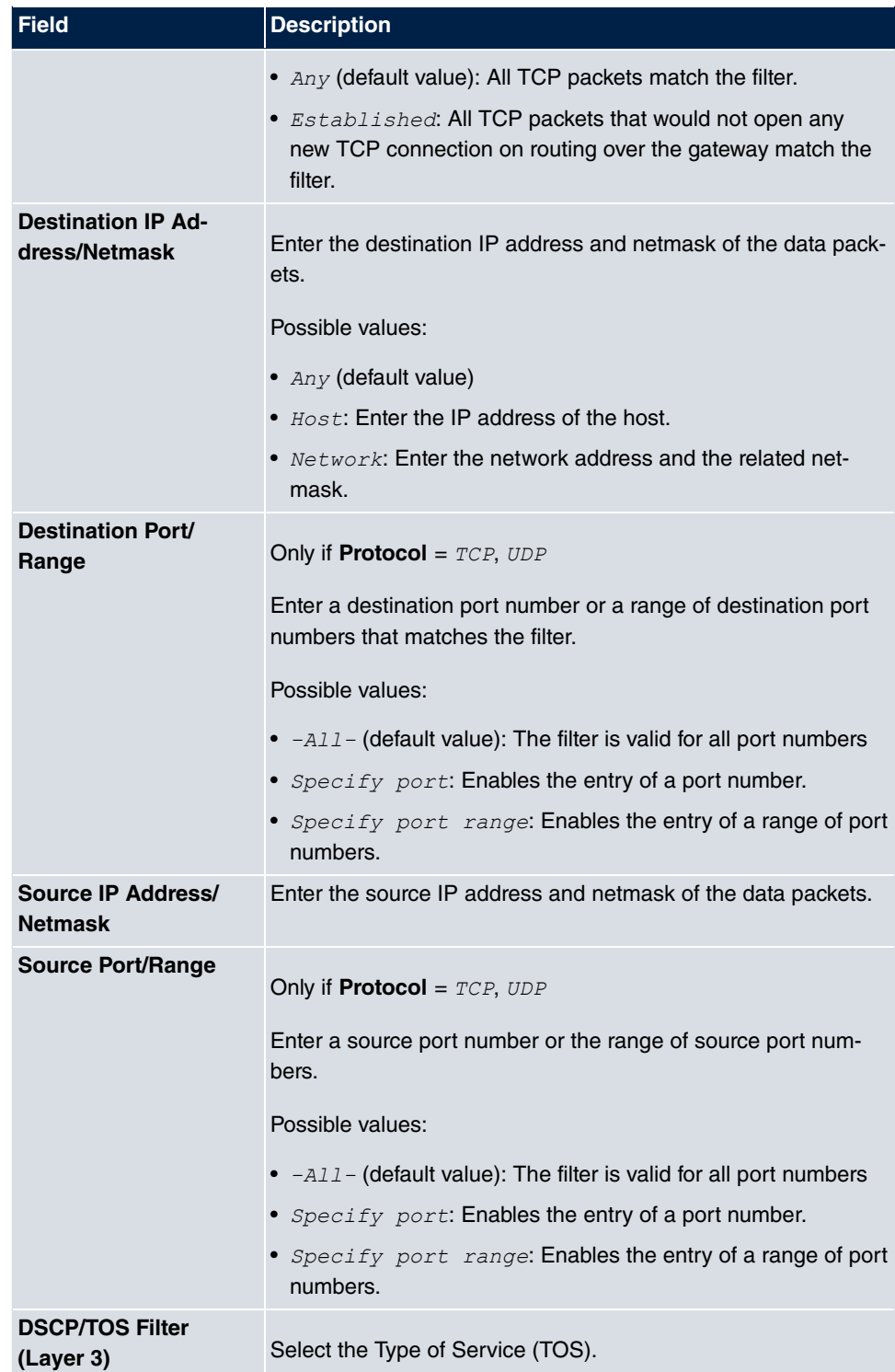

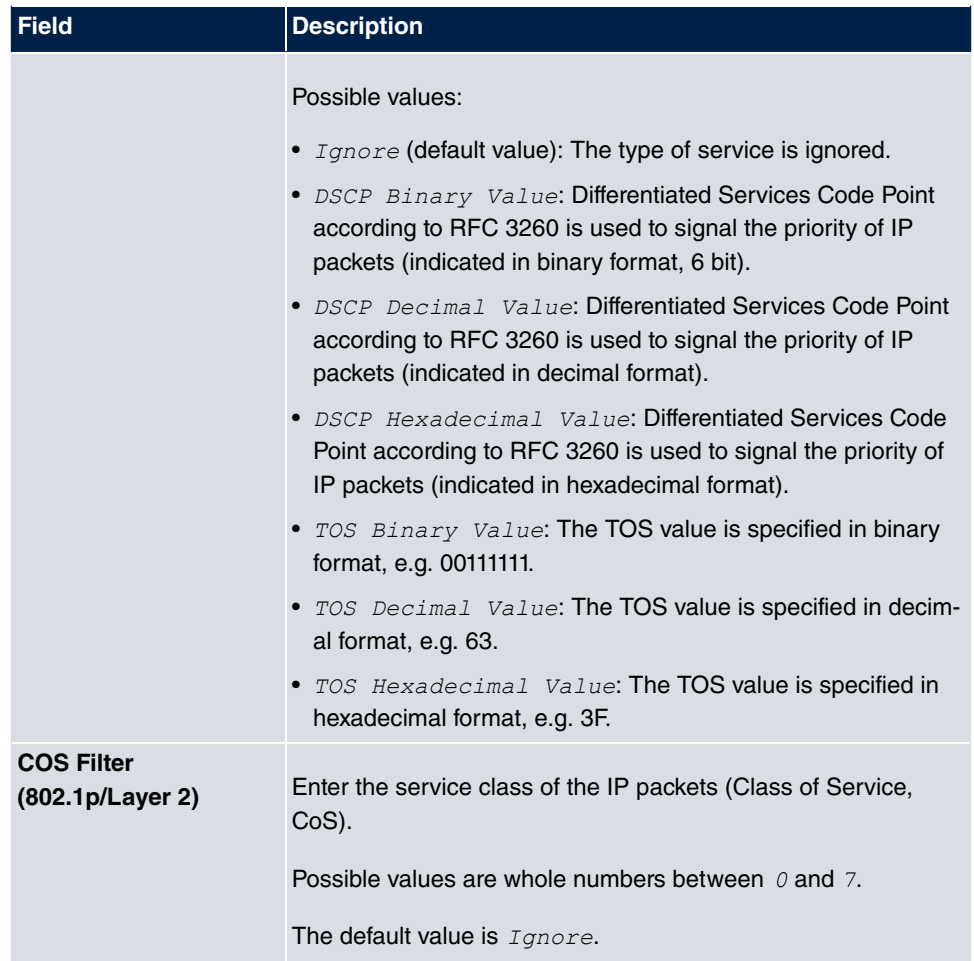

# **10.4.2 Rule Chains**

Rules for IP filters are configured in the **Rule Chains** menu. These can be created separately or incorporated in rule chains.

In the **Networking**->**Access Rules**->**Rule Chains** menu, all created filter rules are listed.

### **10.4.2.1 Edit or New**

Choose the **ig** icon to edit existing entries. To configure access lists, select the **New** button.

The **Networking**->**Access Rules**->**Rule Chains**->**New** menu consists of the following

#### fields:

#### **Fields in the Basic Parameters menu**

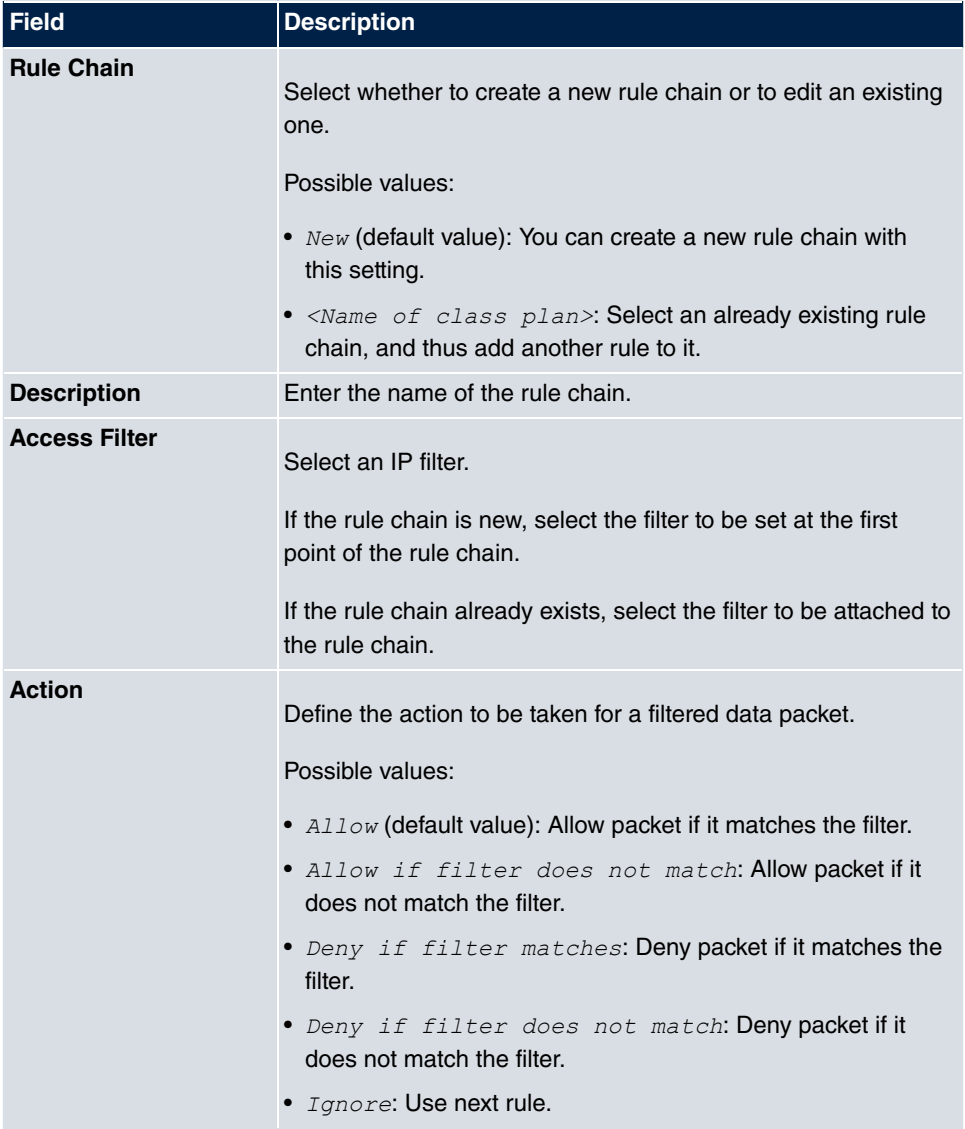

To set the rules of a rule chain in a different order select the  $\Box$  button in the list menu for the entry to be shifted. A dialog box opens, in which you can decide under **Move** whether the entry *below* (default value) or *above* another rule of this rule chain is to be shifted.

# **10.4.3 Interface Assignment**

In this menu, the configured rule chains are assigned to the individual interfaces and the gateway's behavior is defined for denying IP packets.

A list of all configured interface assignments is displayed in the **Networking**->**Access Rules**->**Interface Assignment** menu.

### **10.4.3.1 Edit or New**

Choose the **ig** icon to edit existing entries. Choose the **New** button to configure additional assignments.

The **Networking**->**Access Rules**->**Interface Assignment**->**New** menu consists of the following fields:

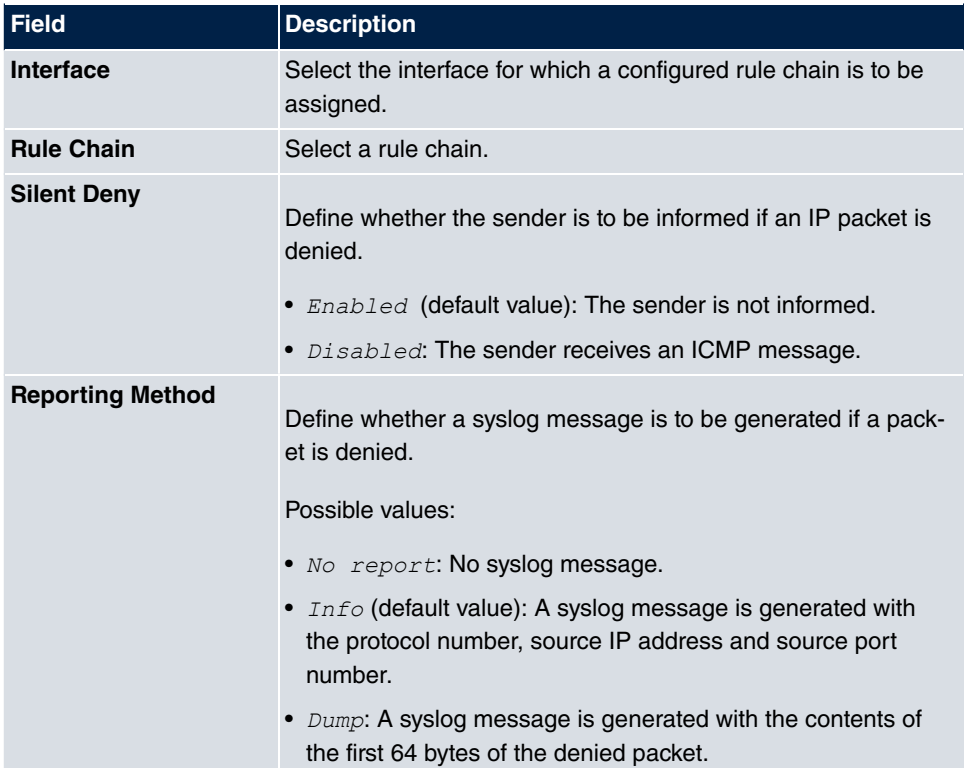

#### **Fields in the Basic Parameters menu**

# **10.5 Drop In**

"Drop-in mode" allows you to split a network into smaller segments without having to divide the IP network into subnets. Several interfaces can be combined in a drop-in group and assigned to a network to do this. All of the interfaces are then configured with the same IP address.

Within a segment, network components which are connected to a connection can then be grouped and, for example, be protected by firewall. Data traffic from network components between individual segments which are assigned to different ports are then controlled according to the configured firewall rules.

# **10.5.1 Drop In Groups**

The **Networking**->**Drop In**->**Drop In Groups** menu displays a list of all the **Drop In Groups**. Each **Drop In** group represents a network.

### **10.5.1.1 New**

Select the **New** button to set up other **Drop In Groups**.

The **Networking**->**Drop In**->**Drop In Groups**->**New** menu consists of the following fields:

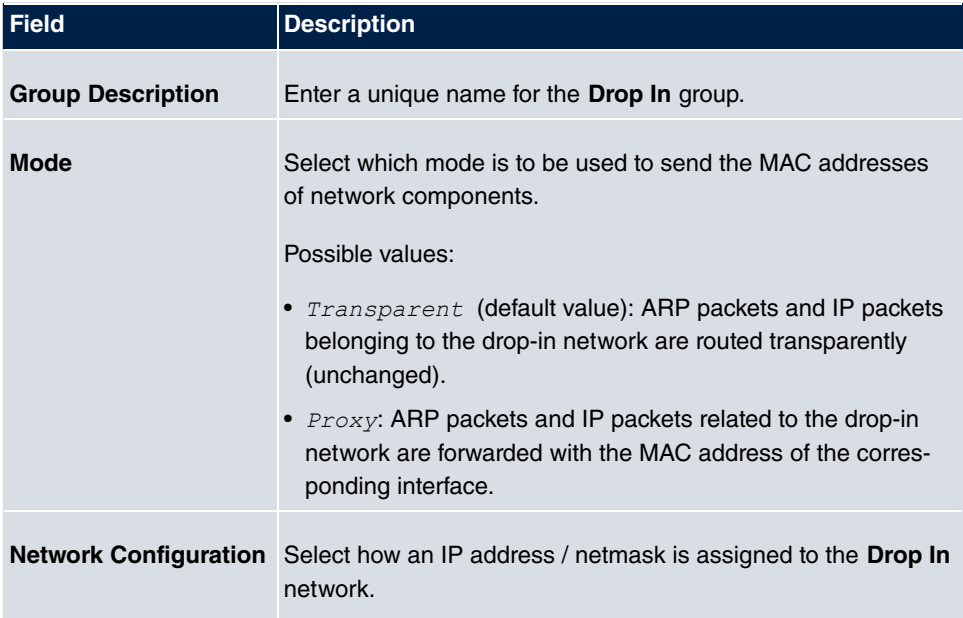

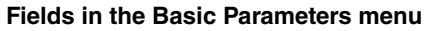

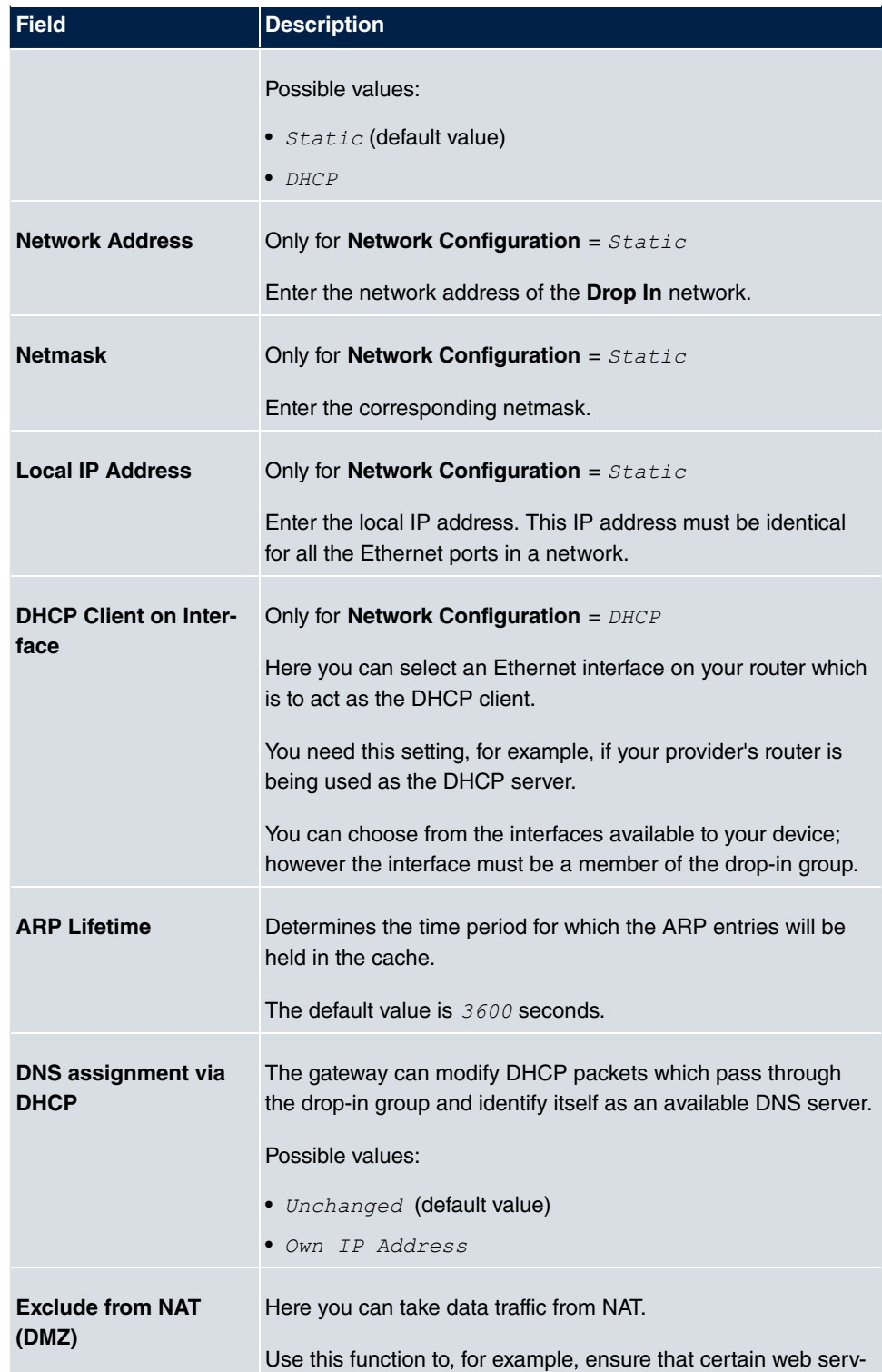

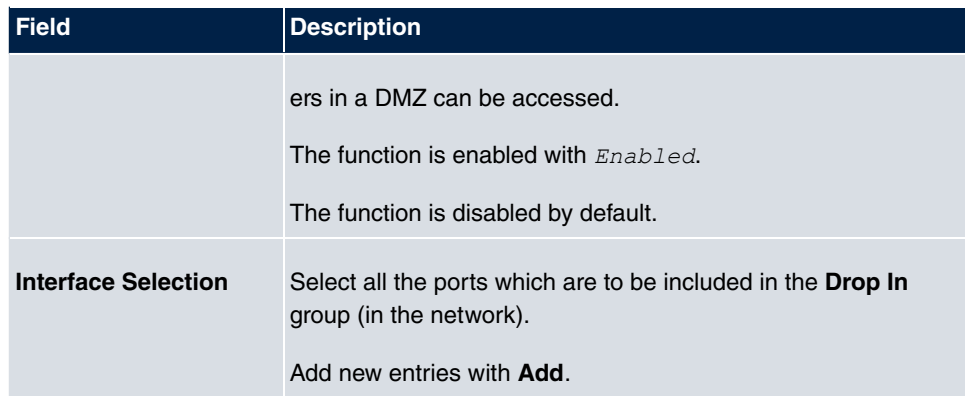

# **Chapter 11 Multicast**

# **What is multicasting?**

Many new communication technologies are based on communication from one sender to several recipients. Therefore, modern telecommunication systems such as voice over IP or video and audio streaming (e.g. IPTV or Webradio) focus on reducing data traffic, e.g. by offering TriplePlay (voice, video, data). Multicast is a cost-effective solution for effective use of bandwidth because the sender of the data packet, which can be received by several recipients, only needs to send the packet once. The packet is sent to a virtual address defined as a multicast group. Interested recipients log in to these groups.

# **Other areas of use**

One classic area in which multicast is used is for conferences (audio/video) with several recipients. The most well-known are probably the MBone Multimedia Audio Tool (VAT), Video Conferencing Tool (VIC) and Whiteboard (WB). VAT can be used to hold audio conferences. All subscribers are displayed in a window and the speaker(s) are indicated by a black box. Other areas of use are of particular interest to companies. Here, multicasting makes it possible to synchronise the databases of several servers, which is valuable for multinationals or even companies with just a few locations.

# **Address range for multicast**

For, IPv4 the IP addresses 224.0.0.0 to 239.255.255.255 (224.0.0.0/4) are reserved for multicast in the class D network. An IP address from this range represents a multicast group to which several recipients can log in. The multicast router then forwards the required packets to all subnets with logged in recipients.

# **Multicast basics**

Multicast is connectionless, which means that any trouble-shooting or flow control needs to be guaranteed at application level.

At transport level, UDP is used almost exclusively, as, in contrast to TCP, it is not based on a point-to-point connection.

At IP level, the main difference is therefore that the destination address does not address

a dedicated host, but rather a group, i.e. during the routing of multicast packets, the decisive factor is whether a recipient is in a logged-in subnet.

In the local network, all hosts are required to accept all multicast packets. For Ethernet or FDD, this is based on MAC mapping, where the group address is encoded into the destination MAC address. For routing between several networks, the routers first need to make themselves known to all potential recipients in the subnet. This is achieved by means of Membership Management protocols such as IGMP for IPv4 and MLP for IPv6.

# **Membership Management protocol**

In IPv4, IGMP (Internet Group Management Protocol) is a protocol that hosts can use to provide the router with multicast membership information. IP addresses of the class D address range are used for addressing. An IP address in this class represents a group. A sender (e.g. Internet radio) sends data to this group. The addresses (IP) of the various senders within a group are called the source (addresses). Several senders (with different IP addresses) can therefore transmit to the same multicast group, leading to a 1-to-n relationship between groups and source addresses. This information is forwarded to the router by means of reports. In the case of incoming multicast data traffic, a router can use this information to decide whether a host in its subnet wants to receive it. Your device supports the current version IGMP V3, which is upwardly compatible, which means that both V3 and V1/V2 hosts can be managed.

Your device supports the following multicast mechanisms:

- Forwarding: This relates to static forwarding, i.e. incoming data traffic for a group is passed in all cases. This is a useful option if multicast data traffic is to be permanently passed.
- IGMP: IGMP is used to gather information about the potential recipients in a subnet. In the case of a hop, incoming multicast data traffic can thus be selected.

With multicast, the focus is on excluding data traffic from unwanted multicast groups. Note that if forwarding is combined with IGMP, the packets can be forwarded to the groups specified in the forwarding request.

# **11.1 General**

**Tip**

## **11.1.1 General**

In the **Multicast**->**General**->**General** menu you can disable or enable the multicast function.

The **Multicast**->**General**->**General** menu consists of the following fields:

#### **Fields in the Basic Settings menu**

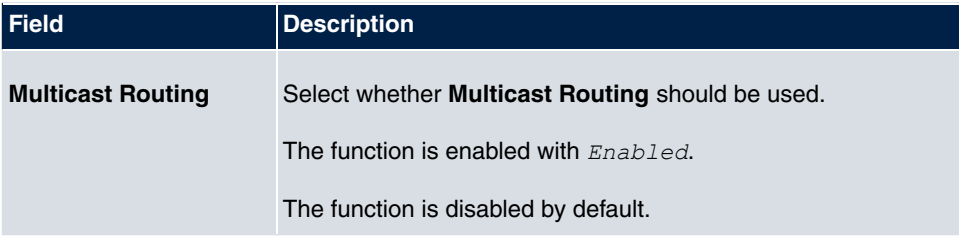

# **11.2 IGMP**

IGMP (Internet Group Management Protocol, see RFC 3376) is used to signal the information about group (membership) in a subnet. As a result, only the packets explicitly wanted by a host enter the subnet.

Special mechanisms ensure that the requirements of the individual clients are taken into consideration. At the moment there are three versions of IGMP (V1 - V3); most current systems use V3, and less often V2.

Two packet types play a central role in IGMP: queries and reports.

Queries are only transmitted from a router. If several IGMP routers exist in a network, the router with the lowest IP address is the "querier". We differentiate here between a general query (sent to 224.0.0.1), a group-specific query (sent to a group address) and the groupand-source-specific query (sent to a specific group address). Reports are only sent by hosts to respond to queries.

## **11.2.1 IGMP**

In this menu, you configure the interfaces on which IGMP is to be enabled.

### **11.2.1.1 Edit or New**

Choose the **ight** icon to edit existing entries. Choose the **New** button to configure IGMP on other interfaces.

The **Multicast**->**IGMP**->**IGMP**->**New** menu consists of the following fields:

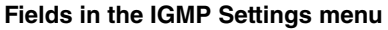

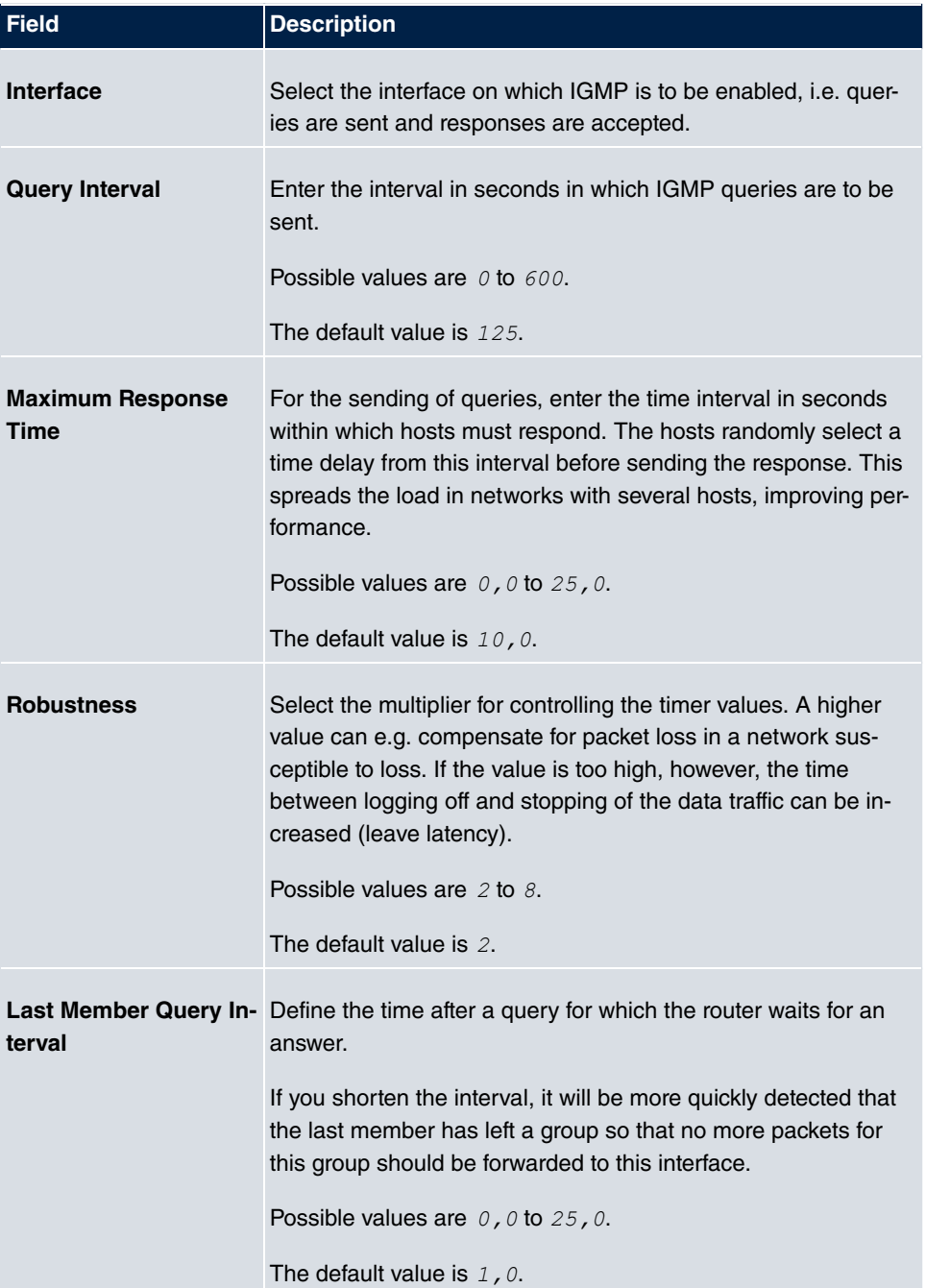

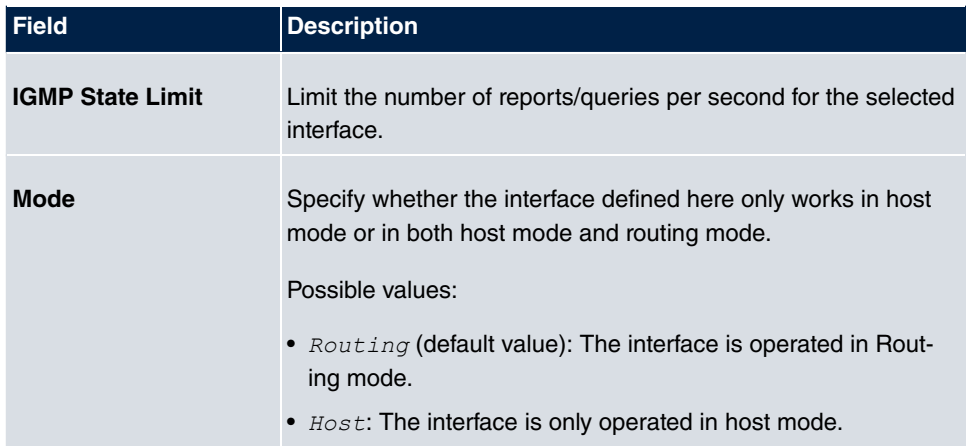

#### **IGMP Proxy**

IGMP Proxy enables you to simulate several locally connected interfaces as a subnet to an adjacent router. Queries coming in to the IGMP Proxy interface are forwarded to the local subnets. Local reports are forwarded on the IPGM Proxy interface.

The menu **Advanced Settings** consists of the following fields:

#### **Fields in the Advanced Settings menu**

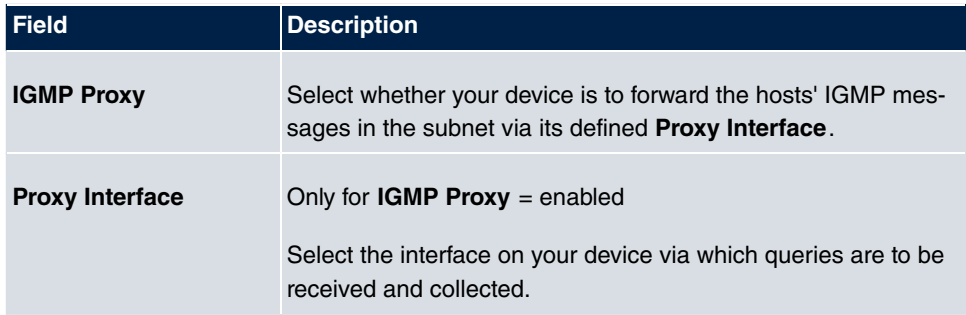

## **11.2.2 Options**

In this menu, you can enable and disable IGMP on your system. You can also define whether IGMP is to be used in compatibility mode or only IGMP V3 hosts are to be accepted.

The **Multicast**->**IGMP**->**Options** menu consists of the following fields:

**Fields in the Basic Settings menu**

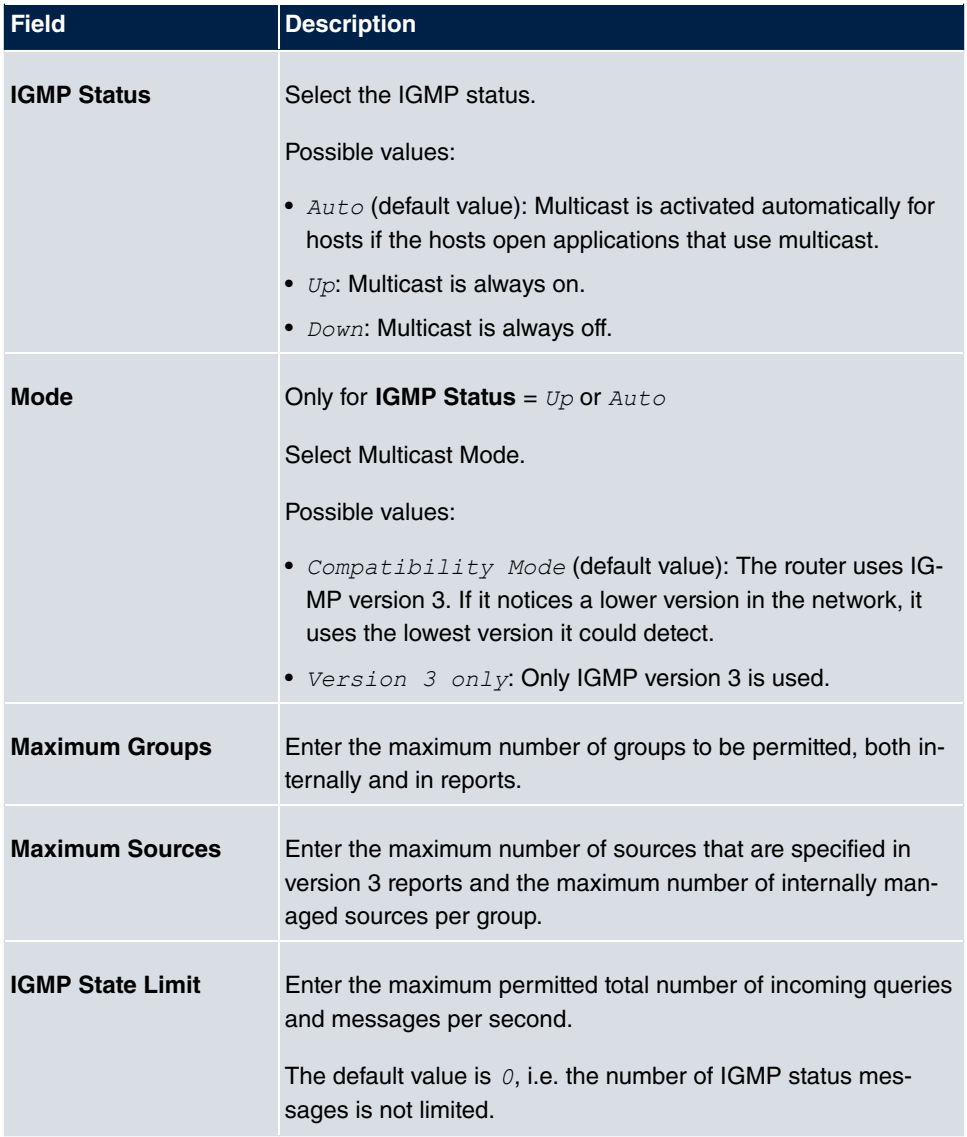

# **11.3 Forwarding**

# **11.3.1 Forwarding**

In this menu, you specify which multicast groups are always passed between the interfaces of your device.

## **11.3.1.1 New**

Choose the **New** button to create forwarding rules for new multicast groups.

The **Multicast**->**Forwarding**->**Forwarding**->**New** menu consists of the following fields:

| <b>Field</b>                        | <b>Description</b>                                                                                                    |
|-------------------------------------|----------------------------------------------------------------------------------------------------|
| <b>All Multicast Groups</b>         | Select whether all multicast groups, i.e. the complete multicast<br>address range 224.0.0.0/4, are to be forwarded from the<br>defined Source Interface to the defined Destination<br><b>Interface.</b> To do this, check Enabled |
|                                     | Disable the option if you only want to forward one defined mul-<br>ticast group to a particular interface.                                                                                                    |
|                                     | The option is deactivated by default.                                                                                                    |
| <b>Multicast Group Ad-</b><br>dress | Only for <b>All Multicast Groups</b> = not active.<br>Enter here the address of the multicast group you want to for-<br>ward from a defined <b>Source Interface</b> to a defined <b>Destina-</b><br>tion Interface.               |
| Source Interface                    | Select the interface on your device to which the selected mul-<br>ticast group is sent.                                                                                                    |
| <b>Destination Interface</b>        | Select the interface on your device to which the selected mul-<br>ticast group is to be forwarded.                                                                                                    |

**Fields in the Basic Parameters menu**

# **Chapter 12 WAN**

This menu offers various options for configuring accesses or connections from your LAN to the WAN. You can also optimise voice transmission here for telephone calls over the Internet.

# **12.1 Internet + Dialup**

In this menu, you can set up Internet access or dialup connections.

In addition, you can create address pools for the dynamic assignment of IP addresses.

To enable your device to set up connections to networks or hosts outside your LAN, you must configure the partners you want to connect to on your device. This applies to outgoing connections (your device dials its WAN partner) and incoming connections (a remote partner dials the number of your device).

If you want to set up Internet access, you must set up a connection to your Internet Service Provider (ISP). For broadband Internet access, your device provides the PPPover-Ethernet (PPPoE), PPP-over-PPTP and PPP-over-ATM (PPPoA) protocols. You can also configure Internet access over ISDN.

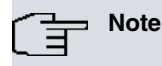

Note your provider's instructions.

Dialin connections over ISDN are used to establish a connection to networks or hosts outside your LANs.

All the entered connections are displayed in a list, which contains the **Description**, the **User Name**, the **Authentication** and the current **Status**.

The **Status** field can have the following values:

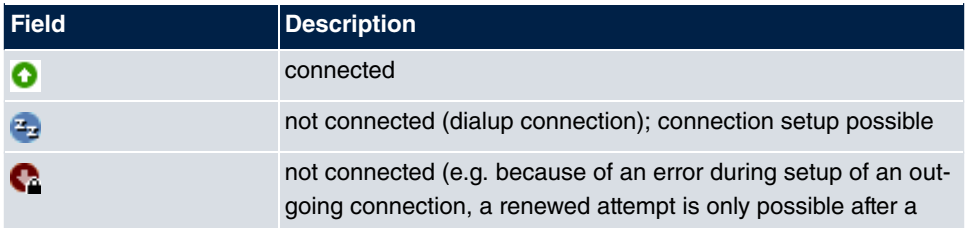

#### **Possible values for Status**

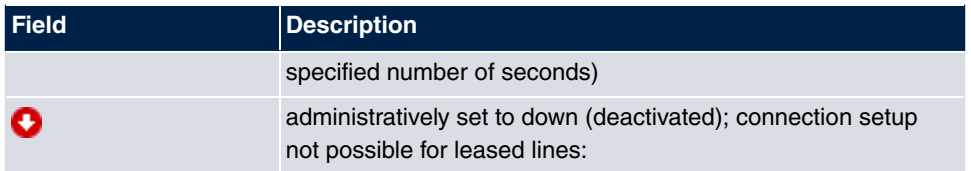

### **Default Route**

With a default route, all data is automatically forwarded to one connection if no other suitable route is available. Access to the Internet should always be set up as the default route to the Internet Service Provider (ISP). Further information on possible route types can be found under **Networking**->**Routes**.

## **Activating NAT**

With Network Address Translation (NAT), you conceal your whole network to the outside world behind one IP address. You should certainly do this for your connection to the Internet Service Provider (ISP).

Only outgoing sessions are allowed initially if NAT is activated. To allow certain connections from outside to hosts within the LAN, these must be explicitly defined and admitted.

## **Connection Idle Timeout**

The connection idle timeout is determined in order to clear the connection automatically if it is not being used, i.e. if data is no longer being sent, to help you save costs.

# **Block after Connection Failure**

You use this function to set up a waiting time for outgoing connection attempts after which your device's connection attempt is regarded as having failed.

# **Authentication**

When a call is received on ISDN connections, the calling party number is always sent over the ISDN D-channel. This number enables your device to identify the caller (CLID), provided the caller is entered on your device. After identification with CLID, your device can additionally carry out PPP authentication with the connection partner before it accepts the call.

Your device needs the necessary data for this, which you should enter here, for all PPP connections. Establish the type of authentication process that should be performed, then enter a common password and two codes. You get this information, for example, from your Internet Service Provider (ISP) or the system administrator at your head office. If the data you entered on your device is the same as the caller's data, the call is accepted. The call is rejected if the data is not the same.

## **Callback**

The callback mechanism can be used for every connection over an ISDN or over an AUX interface to obtain additional security regarding the connection partner or to clearly allocate the costs of connections. A connection is not set up until the calling party has been clearly identified by calling back. Your device can answer an incoming call with a callback or request a callback from a connection partner. Identification can be based on the calling party number or PAP/CHAP/MS-CHAP authentication. Identification is made in the former case without call acceptance, as the calling party number is transferred over the ISDN Dchannel, and in the latter case with call acceptance.

## **Channel Bundling**

Your device supports dynamic and static channel bundling for dialup connections. Channel bundling can only be used for ISDN connections for a bandwidth increase or as a backup. Only one B-channel is initially opened when a connection is set up.

#### Dynamic

Dynamic channel bundling means that your device connects other ISDN B-channels to increase the throughput for connections if this is required, e.g. for large data rates. If the amount of data traffic drops, the additional B-channels are closed again.

If devices from other manufacturers are to be used at the far end, ensure that these support dynamic channel bundling for a bandwidth increase or as a backup.

**Static** 

In static channel bundling, you specify right from the start how many B-channels your device is to use for connections, regardless of the transferred data rate.

## **12.1.1 PPPoE**

A list of all PPToE interfaces is displayed in the **WAN**->**Internet + Dialup**->**PPPoE** menu.

PPP over Ethernet (PPPoE) is the use of the Point-to-Point Protocol (PPP) network protocol over an Ethernet connection. Today, PPPoE is used for ADSL connections in Germany. In Austria, the Point To Point Tunnelling Protocol (PPTP) was originally used for ADSL access. However, PPPoE is now offered here too by some providers.

### **12.1.1.1 New**

Choose the **New** button to set up new PPPoE interfaces.

The menu **WAN**->**Internet + Dialup**->**PPPoE**->**New** consists of the following fields:

| <b>Field</b>                                    | <b>Description</b>                                                                                                    |
|-------------------------------------------------|----------------------------------------------------------------------------------------------------|
| <b>Description</b>                              | Enter a name to uniquely identify the PPPoE partner. The first<br>character in this field must not be a number No special charac-<br>ters or umlauts must be used.                                                                                                    |
| <b>PPPoE Mode</b>                               | Select whether you want to use a standard Internet connection<br>over PPPoE (Standard) or your Internet access is to be set<br>up over several interfaces ( Multilink). If you choose Mul-<br>tilink, you can connect several DSL connections from a pro-<br>vider over PPP as a static bundle in order to obtain more band-<br>width. Each of these DSL connections should use a separate<br>Ethernet connection for this. At the moment, many providers<br>are still in the process of preparing the PPPoE Multilink func-<br>tion.<br>For PPPoE Multilink, we recommend using your device's Eth-<br>ernet switch in Split-Port mode and to use a separate Ethernet<br>interface e.g. en1-1, en1-2 for each PPPoE connection.<br>If you also want to use an external modem for PPPoE Multilink,<br>you must run your device's Ethernet switch in Split-Port mode. |
| <b>PPPoE Ethernet Inter-</b><br>face            | Only for PPPoE Mode = Standard<br>Select the Ethernet interface specified for a standard PPPoE<br>connection.<br>If you want to use an external DSL modem, select the Ethernet<br>port to which the modem is connected.<br>When using the internal DSL modem, select here the EthoA in-<br>terface configured in WAN->ATM->Profiles->New.                                                                                                    |
| <b>PPPoE Interfaces for</b><br><b>Multilink</b> | Only for <b>PPPoE Mode</b> = $Multilink$<br>Select the interfaces you want to use for your Internet connec-<br>tion. Click the <b>Add</b> button to create new entries.                                                                                                    |

**Fields in the Basic Parameters menu**

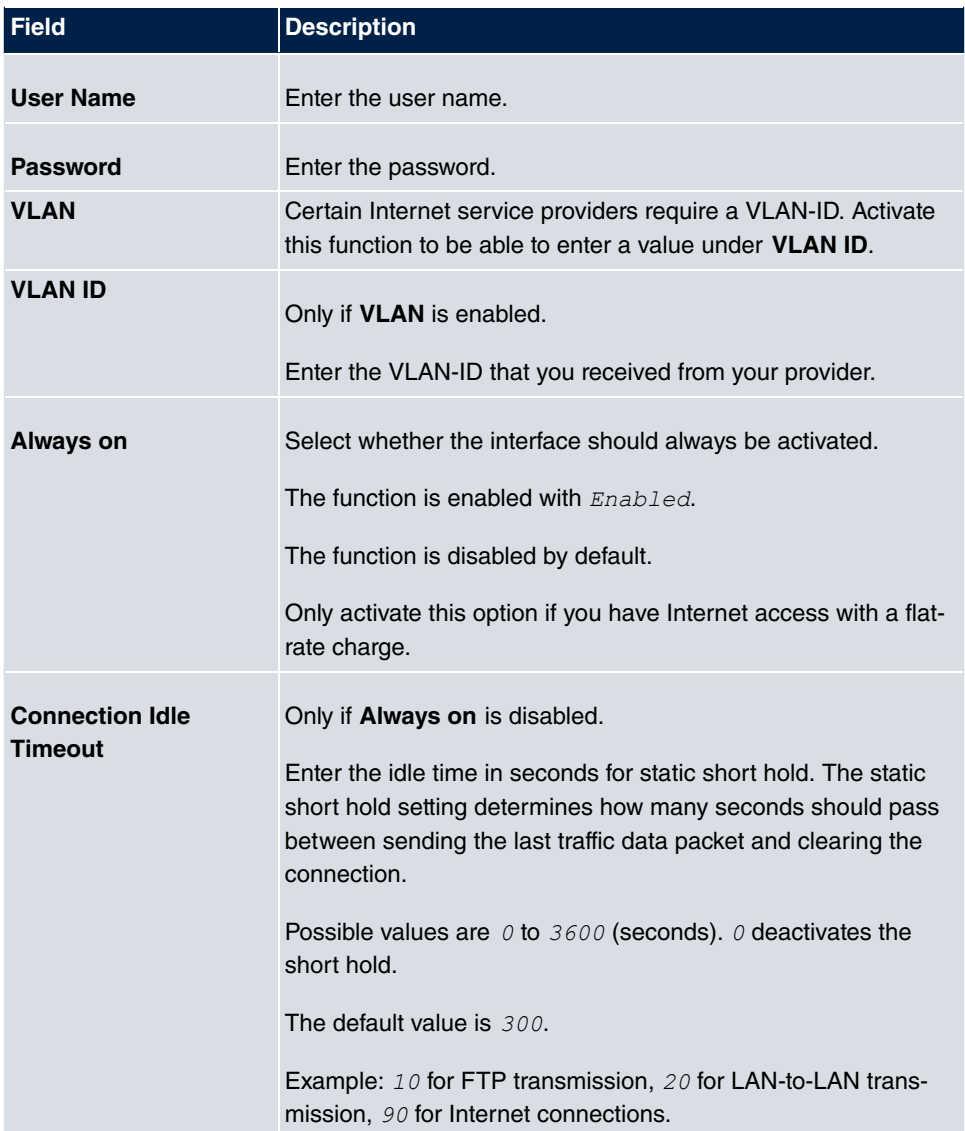

### **Fields in the IP Mode and Routes menu**

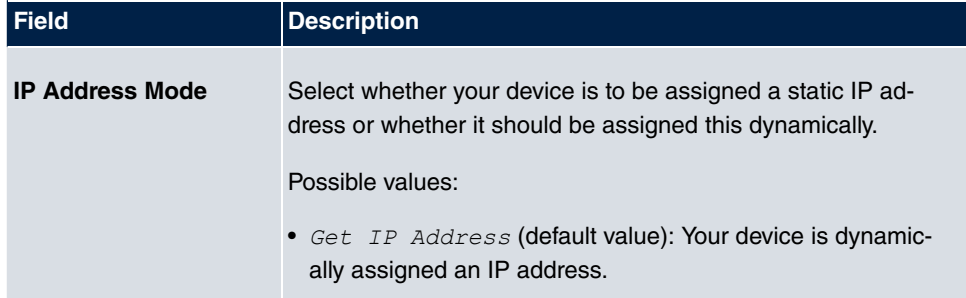

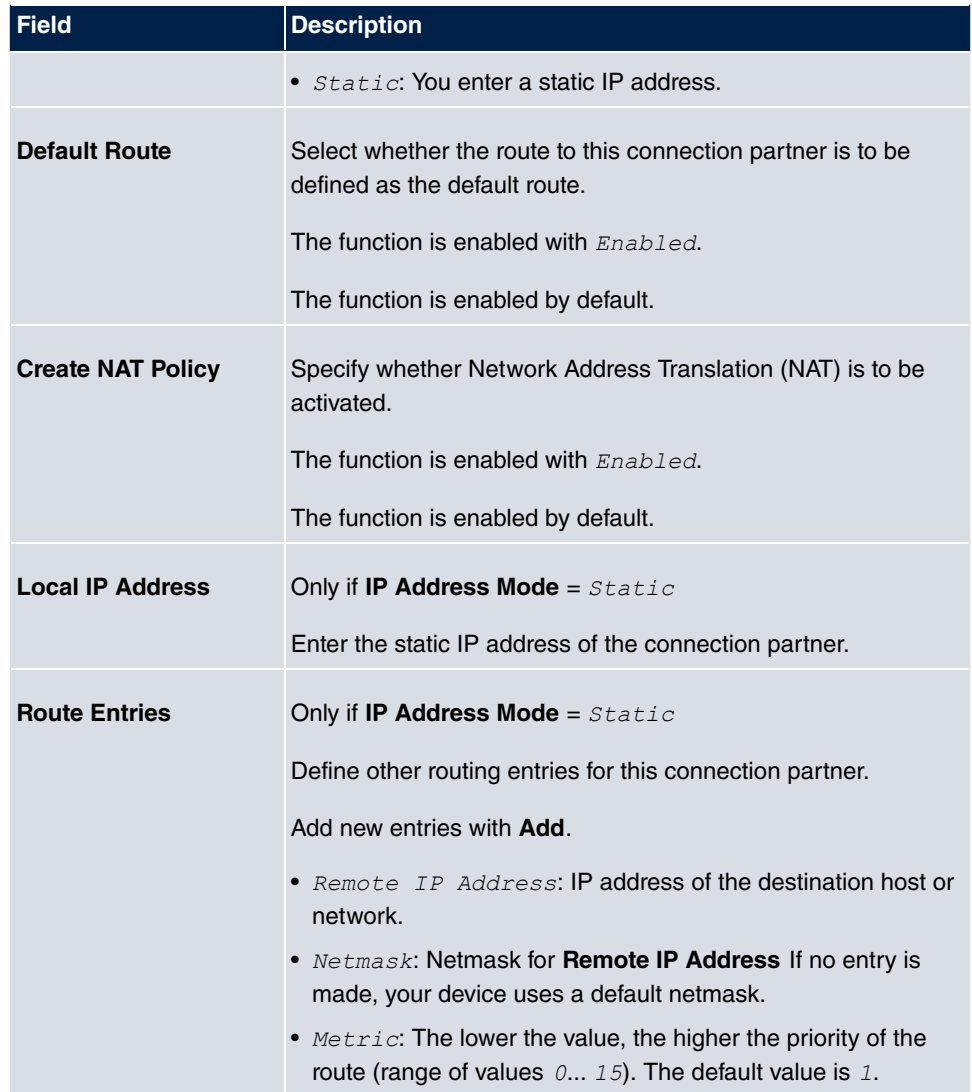

The menu **Advanced Settings** consists of the following fields:

### **Fields in the Advanced Settings menu**

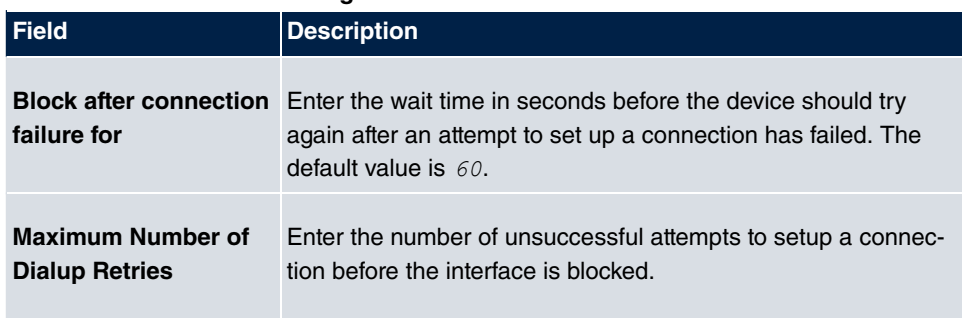

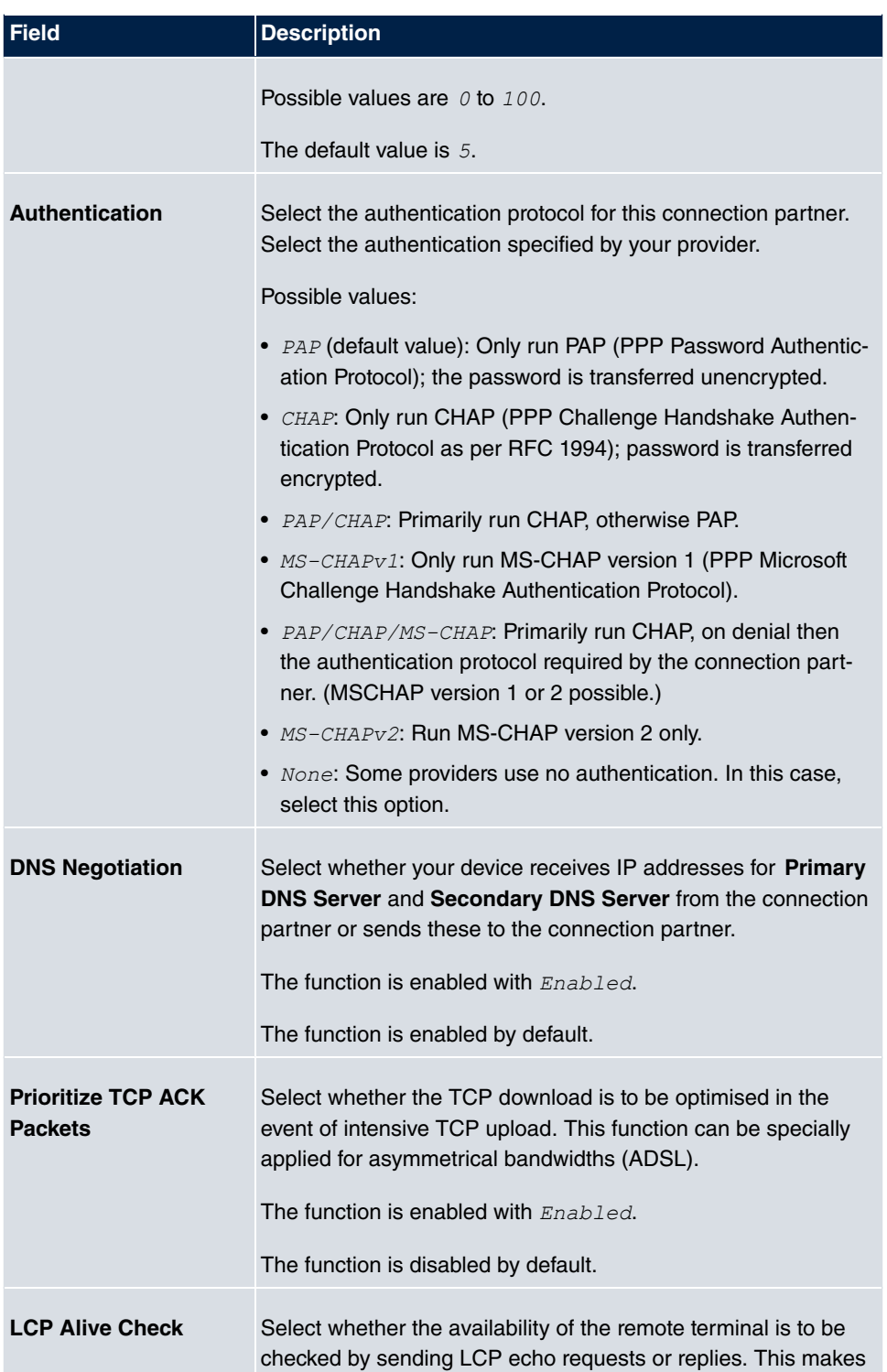

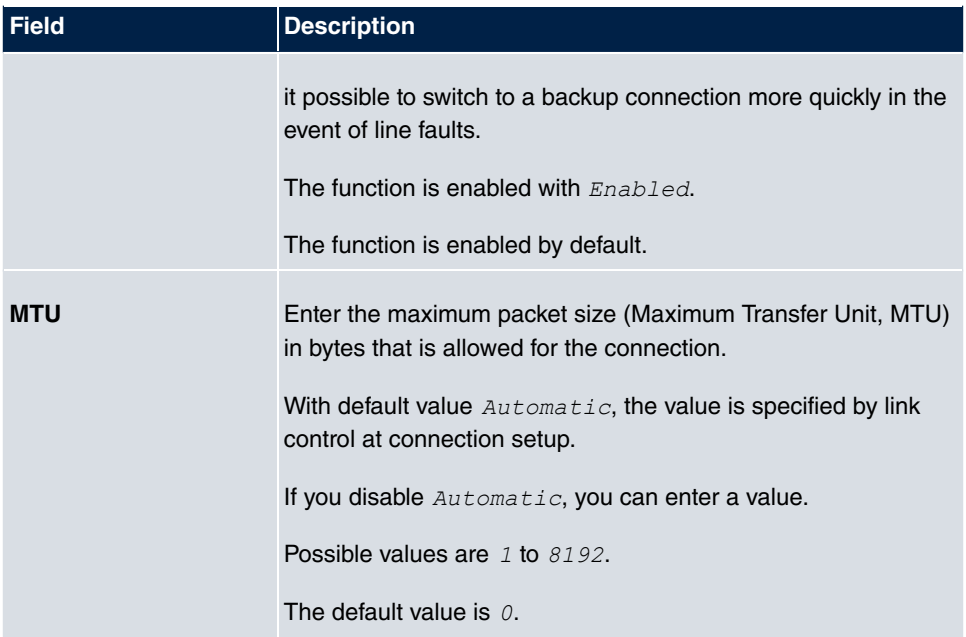

# **12.1.2 PPTP**

A list of all PPTP interfaces is displayed in the **WAN**->**Internet + Dialup**->**PPTP** menu.

In this menu, you configure an Internet connection that uses the Point Tunnelling Protocol (PPTP) to set up a connection. This is required in Austria, for example.

## **12.1.2.1 New**

Choose the **New** button to set up new PPTP interfaces.

The menu **WAN**->**Internet + Dialup**->**PPTP**->**New** consists of the following fields:

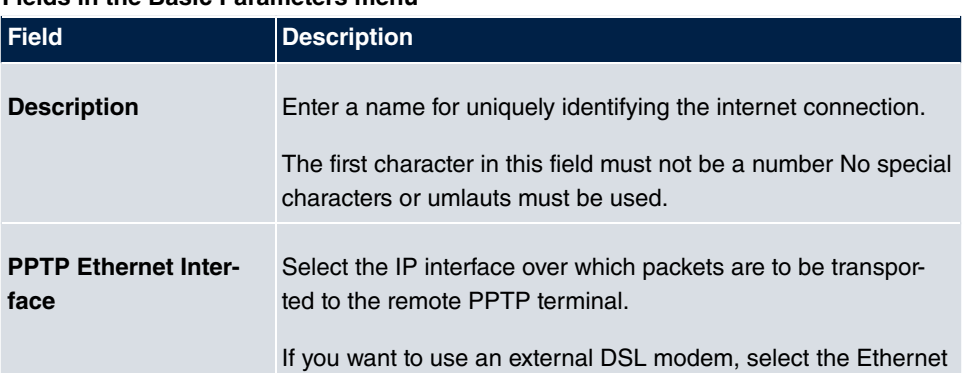

## **Fields in the Basic Parameters menu**

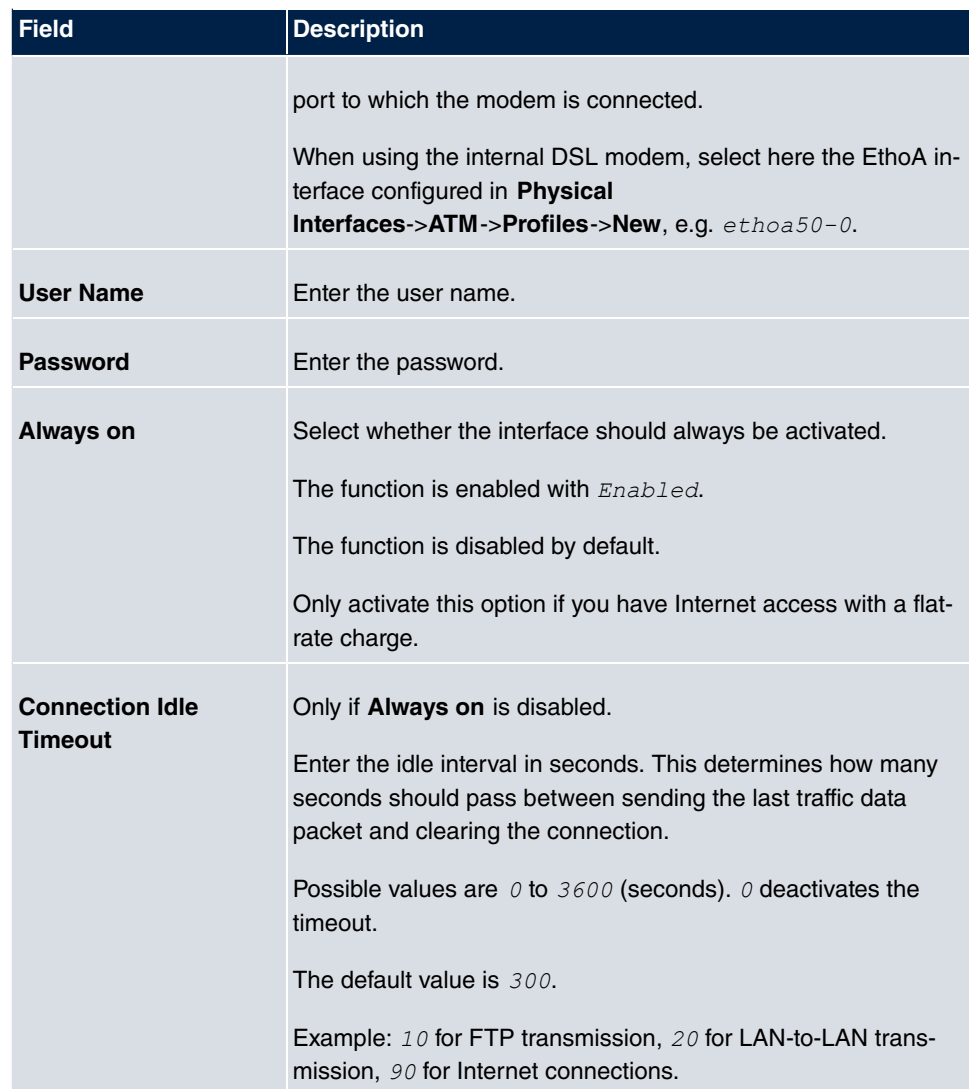

#### **Fields in the IP Mode and Routes menu**

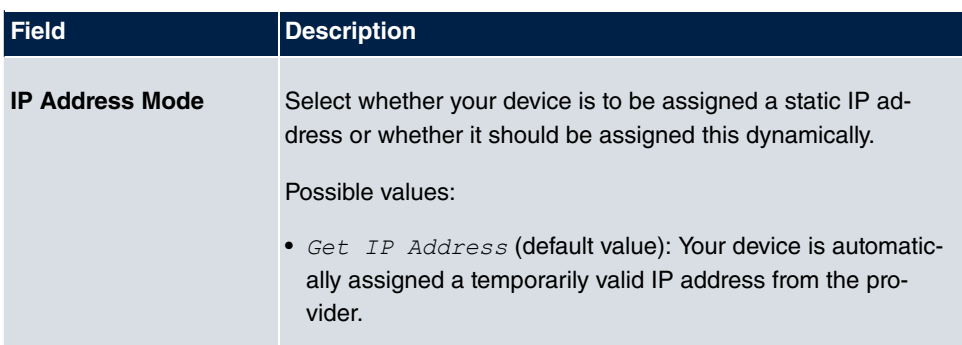

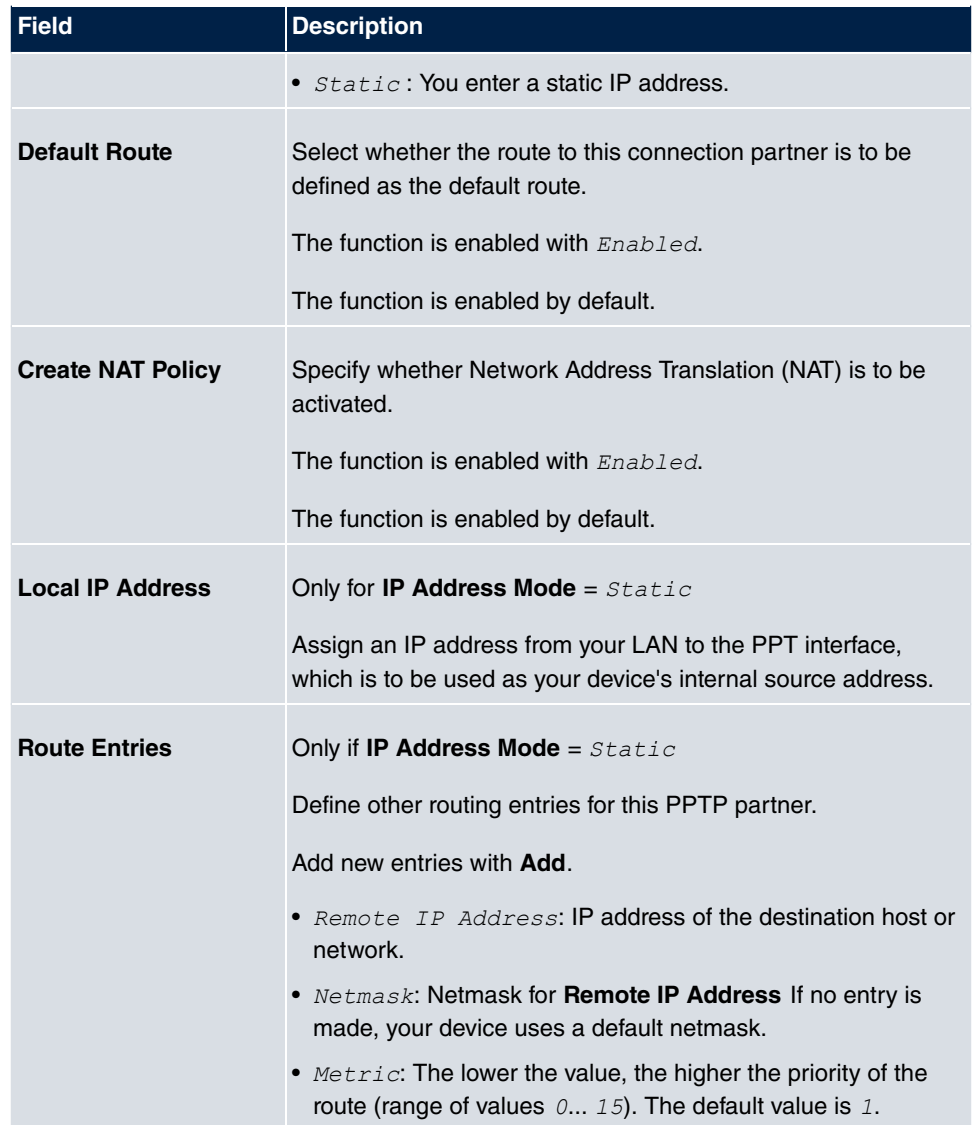

The menu **Advanced Settings** consists of the following fields:

### **Fields in the Advanced Settings menu**

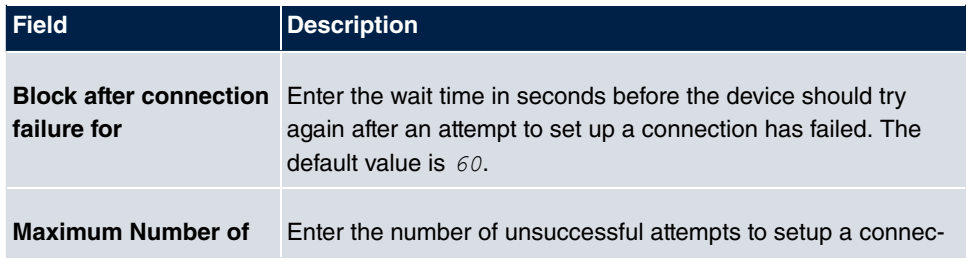

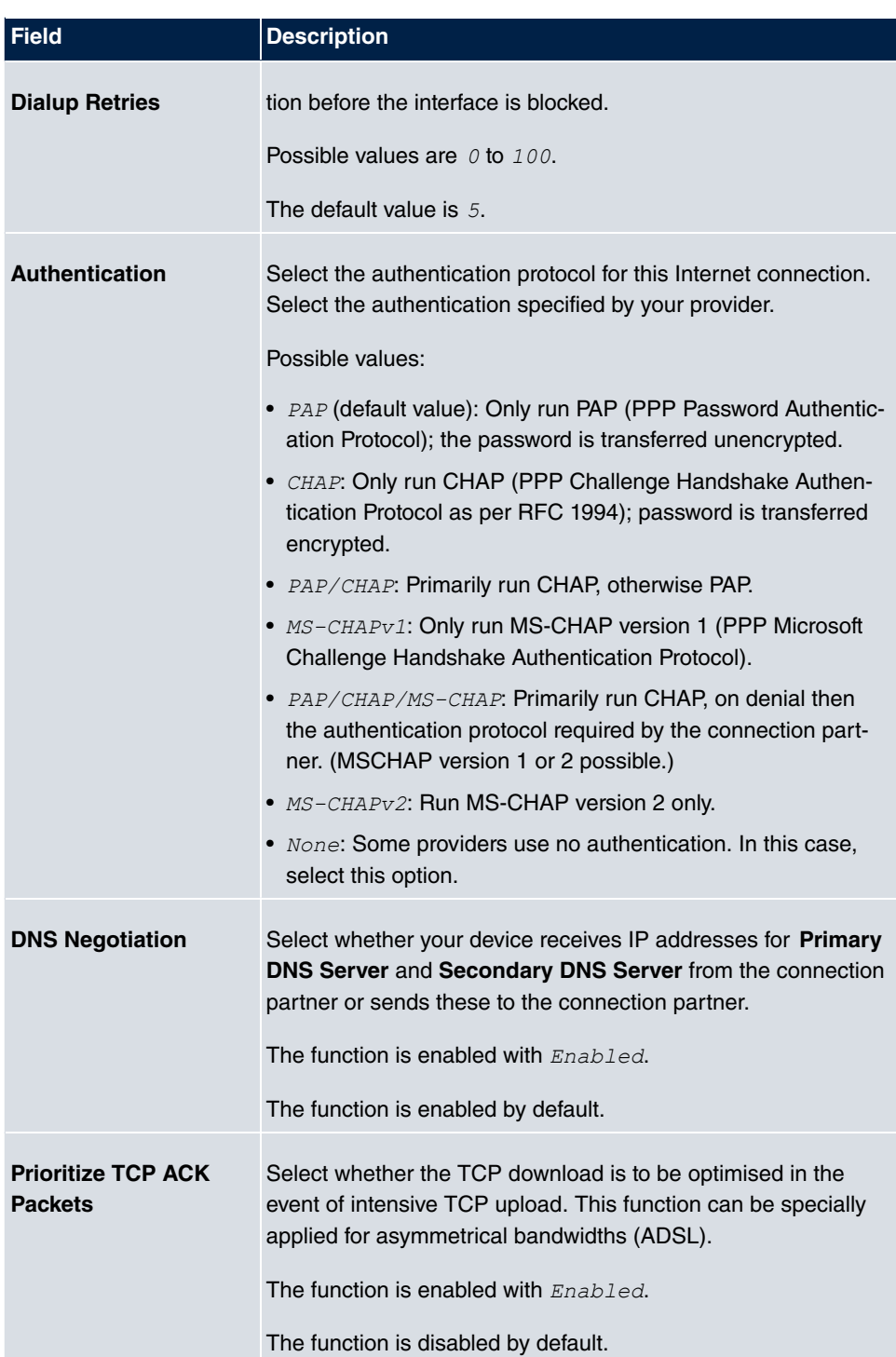
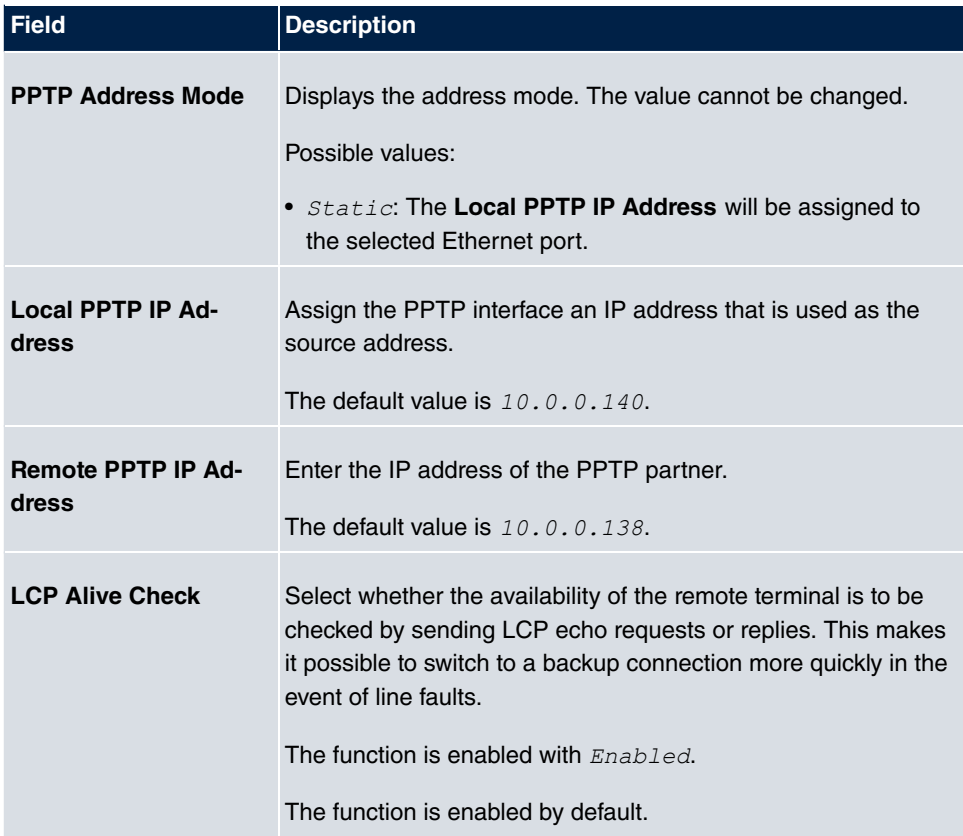

# **12.1.3 ISDN**

A list of all ISDN interfaces is displayed in the **WAN**->**Internet + Dialup**->**ISDN** menu.

In this menu, you configure the following ISDN connections:

- Internet access over ISDN
- LAN to LAN connection over ISDN
- Remote (Mobile) dial-in
- Use of the ISDN Callback function

#### **12.1.3.1 New**

Choose the **New** button to set up new ISDN interfaces.

The menu **WAN**->**Internet + Dialup**->**ISDN**->**New** consists of the following fields:

#### **Fields in the Basic Parameters menu**

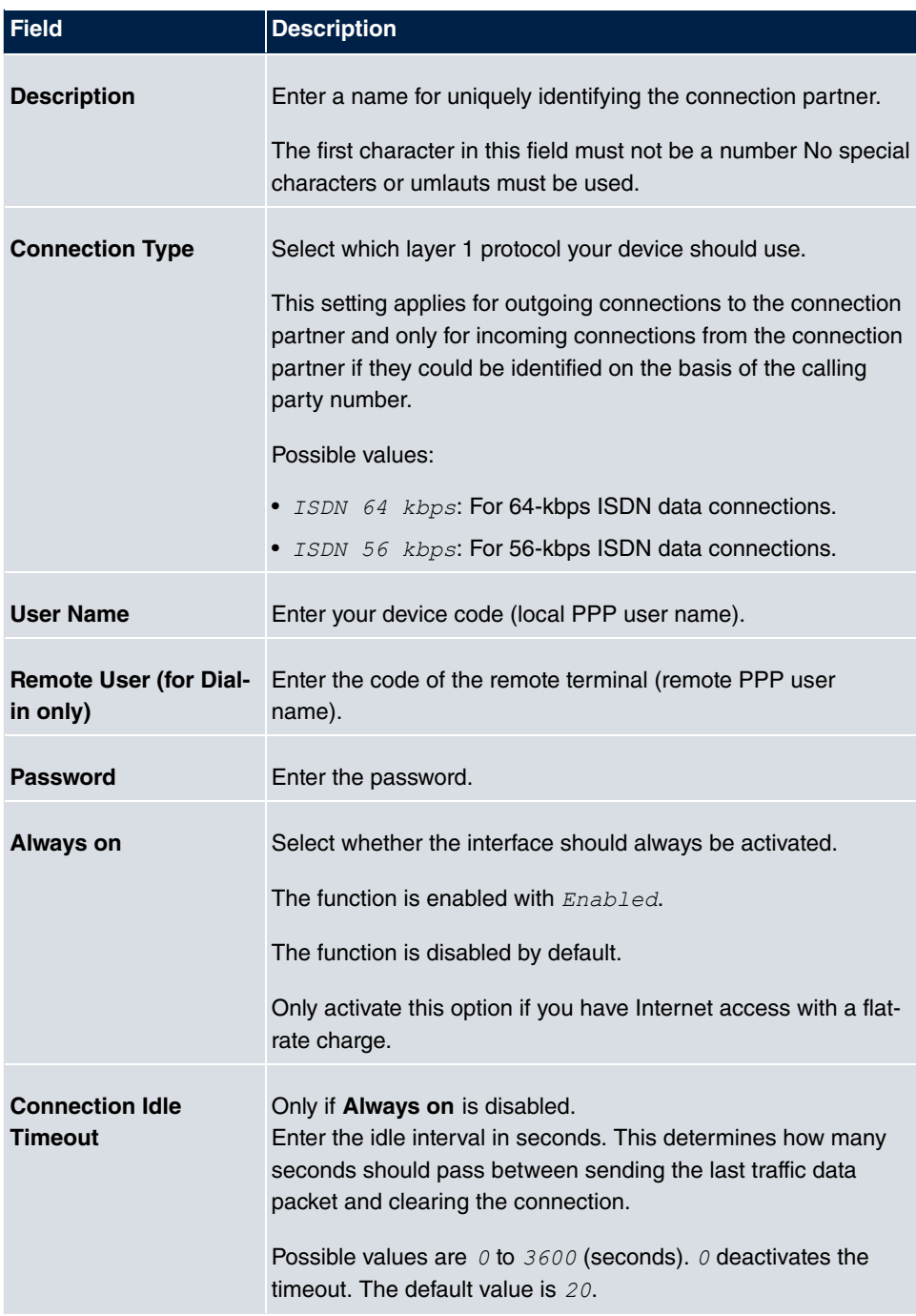

**Fields in the IP Mode and Routes menu**

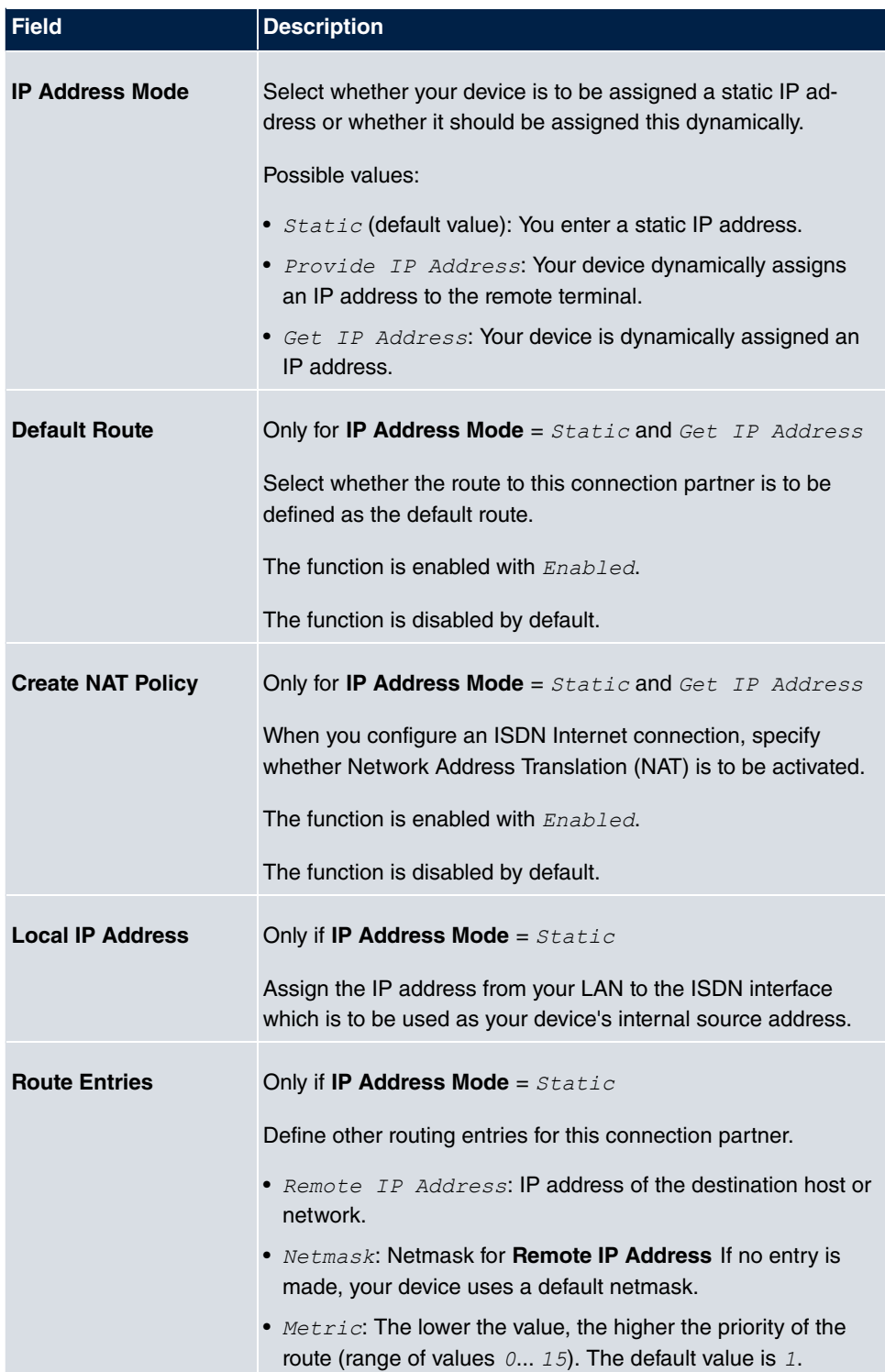

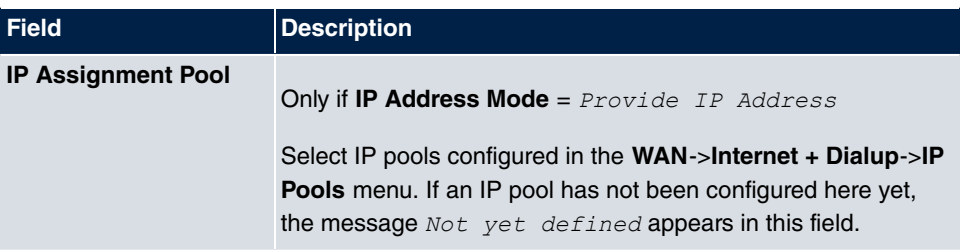

The menu **Advanced Settings** consists of the following fields:

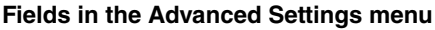

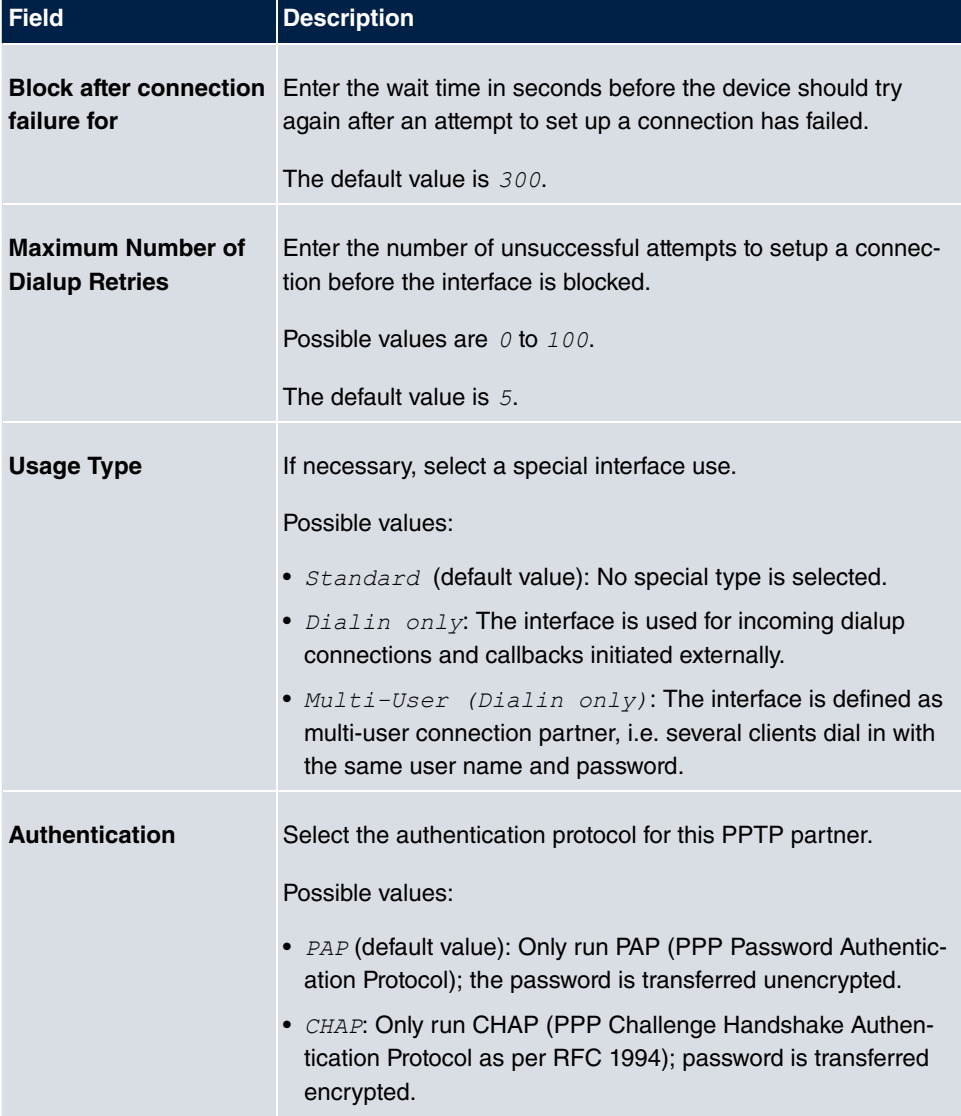

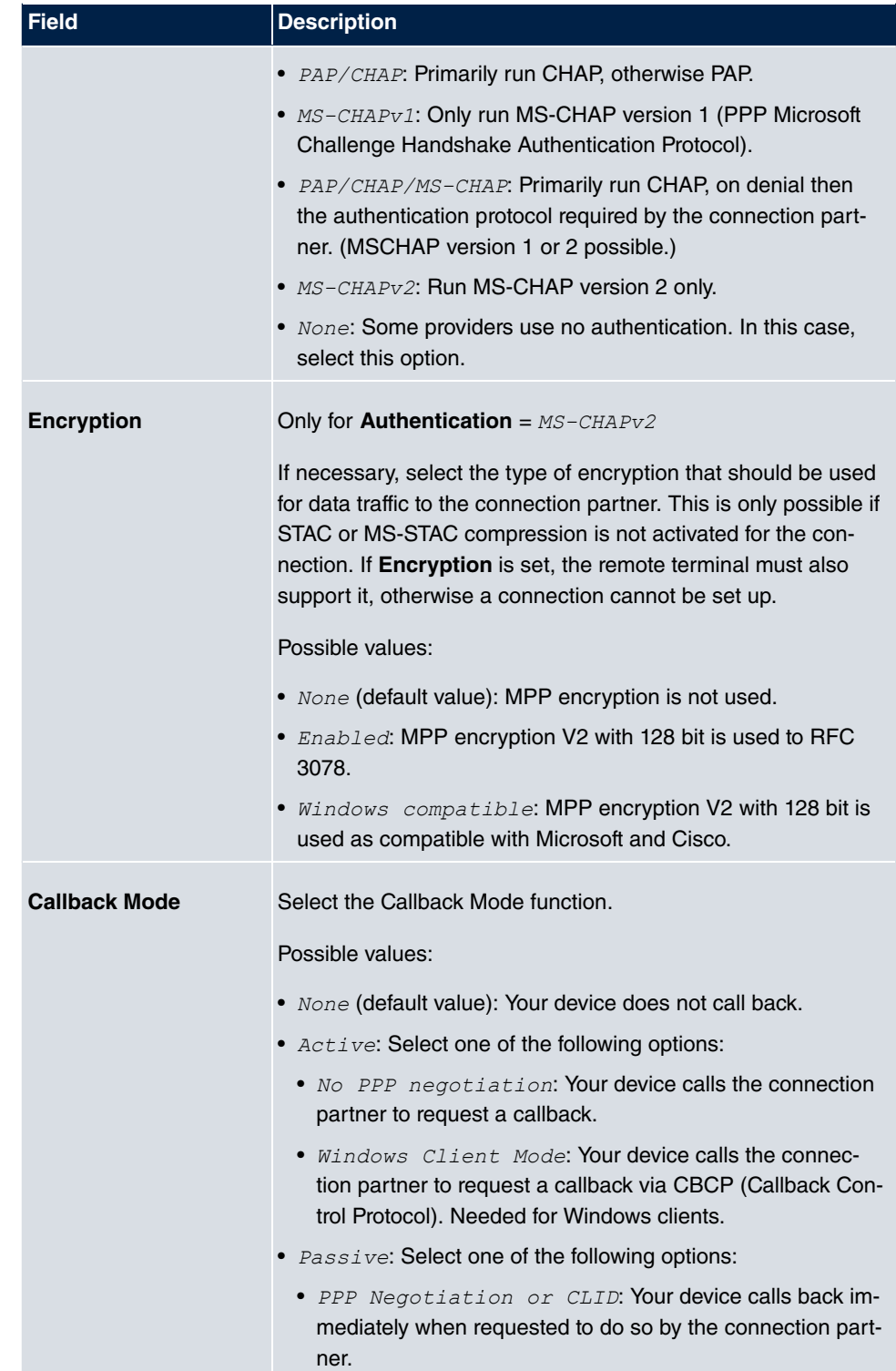

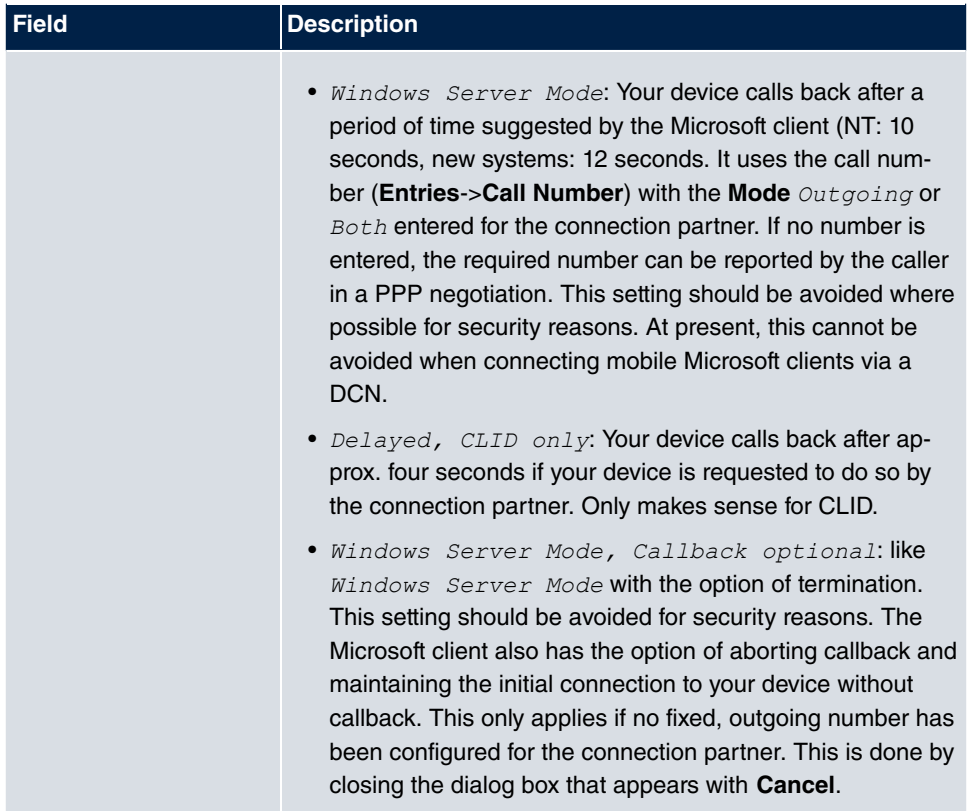

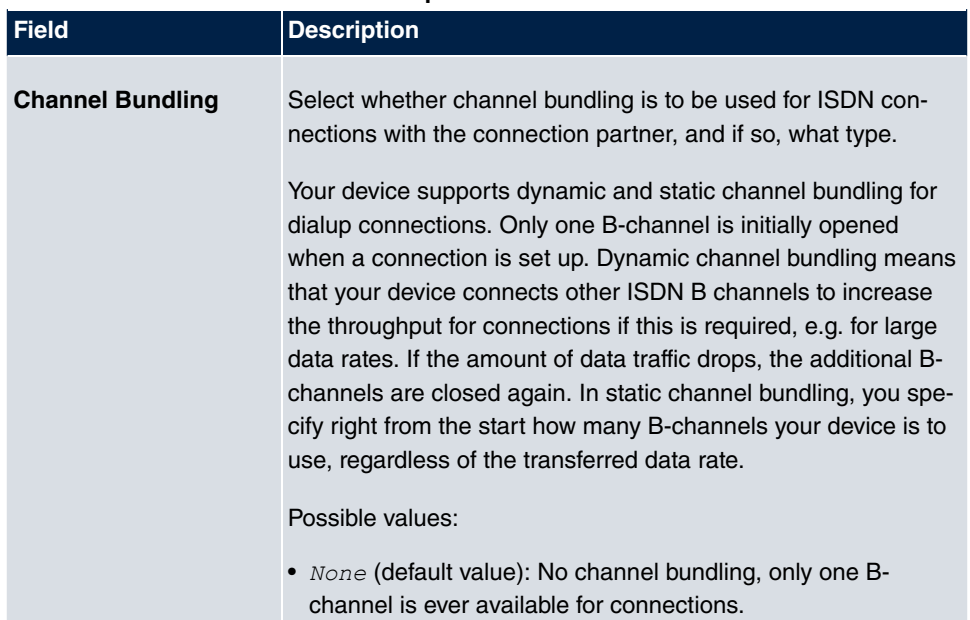

## **Fields in the Bandwith on Demand Options menu**

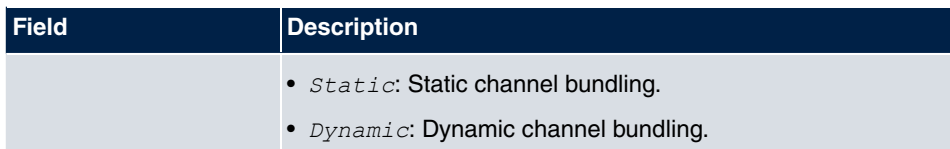

#### **Fields in the Dial Numbers menu**

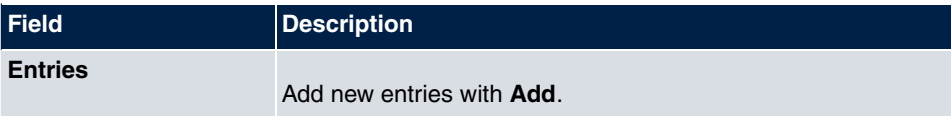

## **Fields in menu Dial Number Configuration (appears only for Entries = Add)**

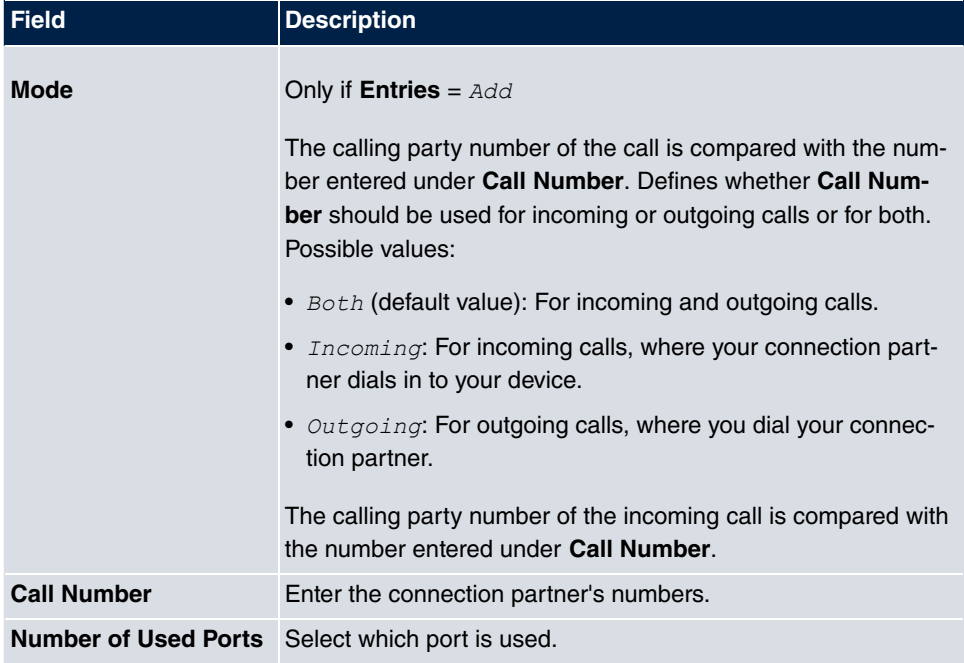

## **Fields in the IP Options menu**

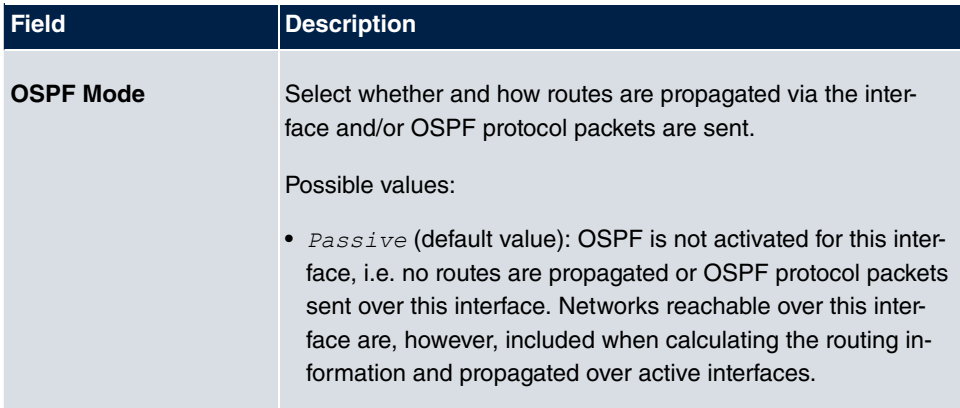

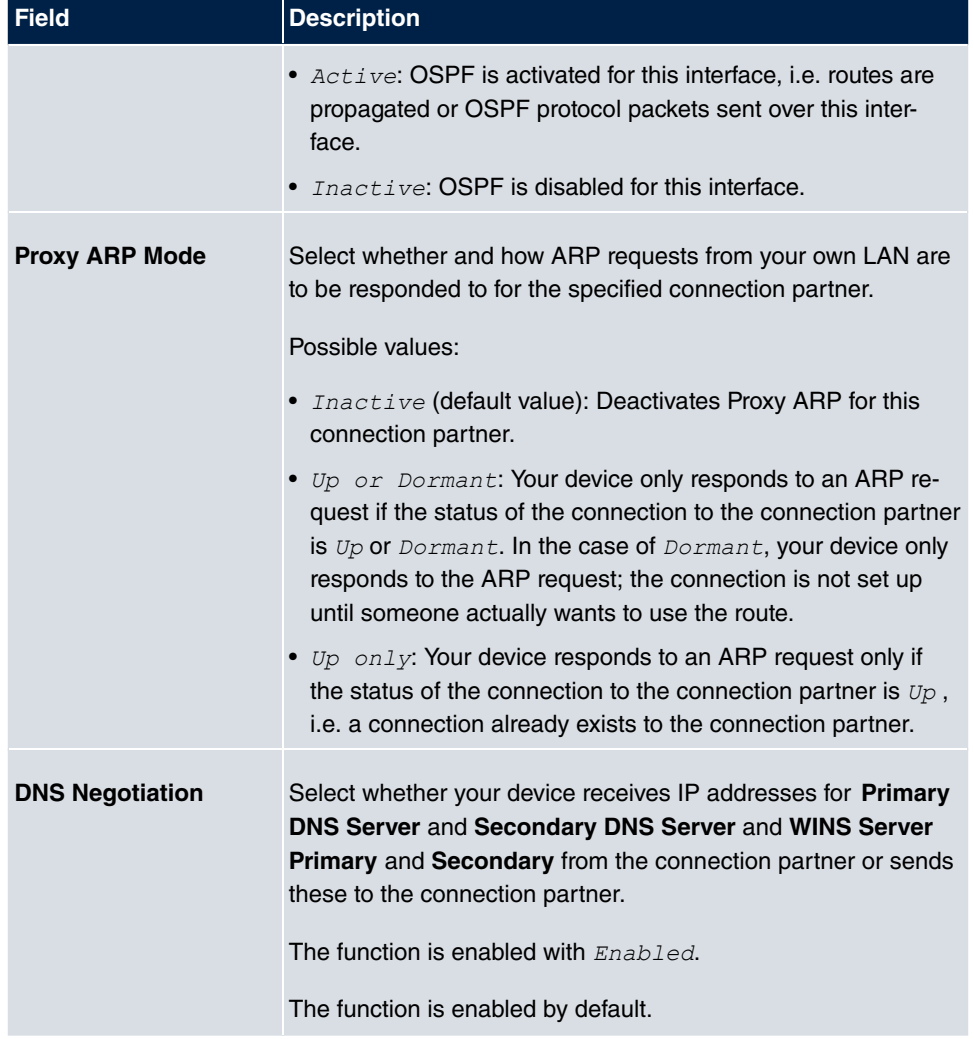

## **12.1.4 IP Pools**

The **IP Pools** menu displays a list of all IP pools.

Your device can operate as a dynamic IP address server for PPP connections. You can use this function by providing one or more pools of IP addresses. These IP addresses can be assigned to dialling-in connection partners for the duration of the connection.

Any host routes entered always have priority over IP addresses from the address pools. This means that, if an incoming call has been authenticated, your device first checks whether a host route is entered in the routing table for this caller. If not, your device can allocate an IP address from an address pool (if available). If address pools have more than one IP address, you cannot specify which connection partner receives which address. The addresses are initially assigned in order. If a new dial-in takes place within an interval of one hour, an attempt is made to allocate the same IP address that was assigned to this partner the previous time.

#### **12.1.4.1 Edit or New**

Choose the **New** button to set up new IP address pools. Choose the **ight** con to edit existing entries.

The menu **WAN**->**Internet + Dialup**->**IP Pools**->**New** consists of the following fields:

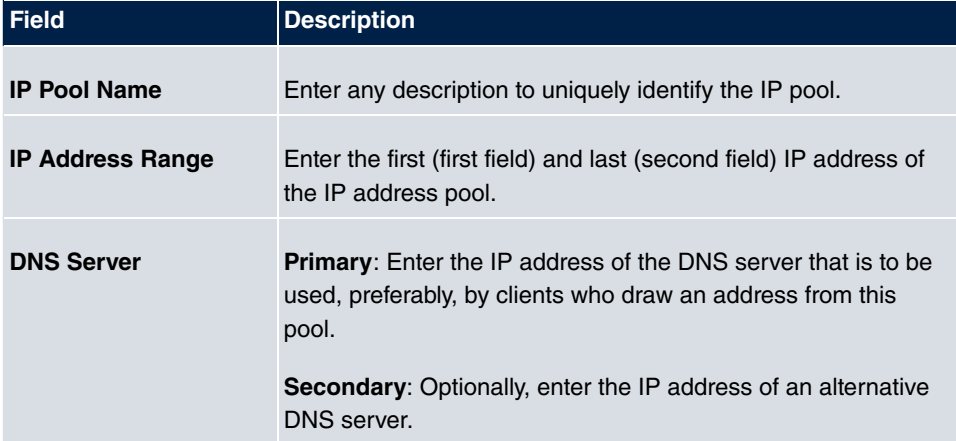

#### **Fields in the menu Basic Parameters**

# **12.2 Real Time Jitter Control**

When telephoning over the Internet, voice data packets normally have the highest priority. Nevertheless, if the upstream bandwidth is low, noticeable delays in voice transmission can occur when other packets are routed at the same time.

The real time jitter control function solves this problem. So that the "line" is not blocked for too long for the voice data packets, the size of the other packets can be reduced, if required, during a telephone call.

# **12.2.1 Controlled Interfaces**

In the **WAN**->**Real Time Jitter Control**->**Controlled Interfaces** a list of functions is displayed for which the Real Time Jitter Control function is configured.

## **12.2.1.1 New**

Click the **New** button to optimise voice transmission for other interfaces.

The menu **WAN**->**Real Time Jitter Control**->**Controlled Interfaces**->**New** consists of the following fields:

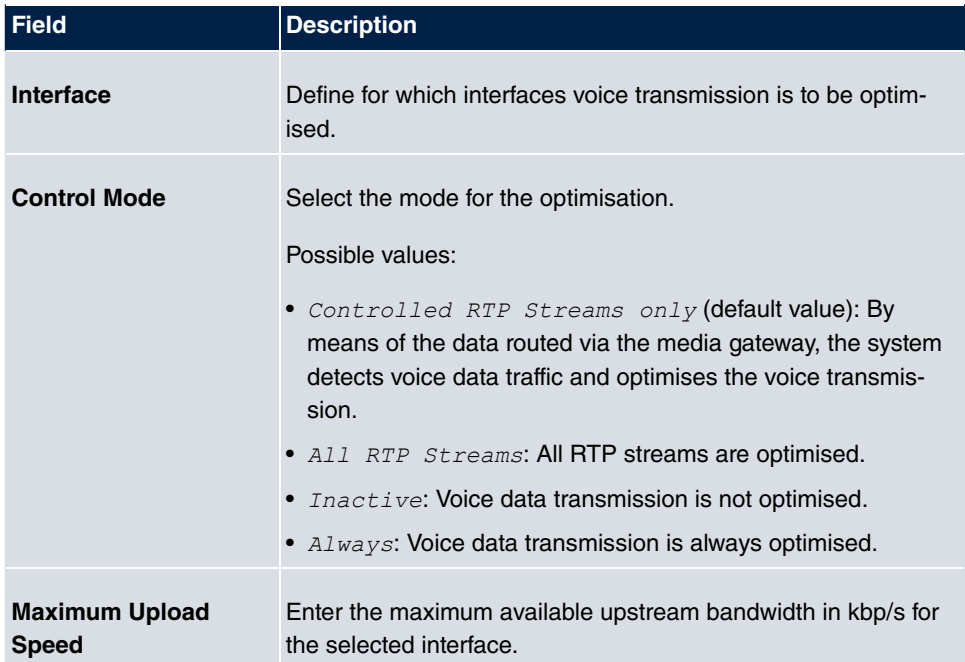

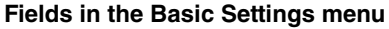

# **Chapter 13 VPN**

A connection that uses the Internet as a "transport medium" but is not publicly accessible is referred to as a VPN (Virtual Private Network). Only authorised users have access to such a VPN, which is seemingly also referred to as a VPN tunnel. Normally the data transported over a VPN is encrypted.

A VPN allows field staff or staff working from home offices to access data on the company's network. Subsidiaries can also connect to head office over VPN.

Various protocols are available for creating a VPN tunnel, e.g. IPSec or PPTP.

The connection partner is authenticated with a password, using preshared keys or certificates.

With IPSec the data is encrypted using AES or 3DES, for example; with PPTP, you can use MPPE.

# **13.1 IPSec**

IPSec enables secure connections to be set up between two locations (VPN). This enables sensitive business data to be transferred via an unsecure medium such as the Internet. The devices used function here as the endpoints of the VPN tunnel. IPSec involves a number of Internet Engineering Task Force (IETF) standards, which specify mechanisms for the protection and authentication of IP packets. IPSec offers mechanisms for encrypting and decrypting the data transferred in the IP packets. The IPSec implementation can also be smoothly integrated in a Public Key Infrastructure (PKI, see [Certificates](#page-52-0) on page 41). IPSec implementation achieves this firstly by using the Authentication Header (AH) protocol and Encapsulated Security Payload (ESP) protocol and secondly through the use of cryptographic key administration mechanisms like the Internet Key Exchange (IKE) protocol.

# **Additional Traffic Filter**

**bintec elmeg** gateways support two different methods of setting up IPSec connections:

- a method based on policies and
- a method based on routing.

The policy-based method uses data traffic filters to negotiate the IPSec phase 2 SAs. This allows for a very "fine-grained" filter to be applied to the IP packet, even at the level of the protocol and the port.

The routing-based method offers various advantages over the policy-based method, e.g., NAT/PAT within a tunnel, IPSec in combination with routing protocols and the creation of VPN backup scenarios. With the routing-based method, the configured or dynamically learned routes are used to negotiate the IPSec phase 2 SAs. Although this method doe simplify many configurations, problems may also be caused by competing routes or the "coarser" filtering of data traffic.

The **Additional Traffic Filter** parameter fixes this problem. You can apply a "finer" filter, i.e. you can enter the source IP address or the source port. If a **Additional Traffic Filter** is configured, this is used to negotiate the IPSec phase 2 SAs; the route now only determines which data traffic is to be routed.

If an IP packet does not match the defined **Additional Traffic Filter** , it is rejected.

If an IP packet meets the requirements in an **Additional Traffic Filter** , IPSec phase 2 negotiation begins and data traffic is transferred over the tunnel.

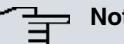

**Note**

The parameter **Additional Traffic Filter** is exclusively relevant for the initiator of the IPSec connection, it is only used for outgoing traffic.

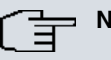

#### **Note**

Please note that the phase 2 policies must be configured identically on both of the IPSec tunnel endpoints.

## **13.1.1 IPSec Peers**

An endpoint of a communication is defined as peer in a computer network. Each peer offers its services and uses the services of other peers.

A list of all configured IPSec Peers is displayed in the **VPN**->**IPSec**->**IPSec Peers** menu.

#### **Peer Monitoring**

The menu for monitoring a peer is called by selecting the  $\Box$  button for the peer in the peer list. See [Values in the IPSec Tunnels list](#page-402-0) on page 391.

#### **13.1.1.1 New**

Choose the **New** button to set up more IPSec peers.

The menu **VPN**->**IPSec**->**IPSec Peers**->**New** consists of the following fields:

| <b>Field</b>                 | <b>Description</b>                                                                                                    |
|------------------------------|----------------------------------------------------------------------------------------------------|
| <b>Administrative Status</b> | Select the status to which you wish to set the peer after saving<br>the peer configuration.                            |
|                              | Possible values:                                                                                                    |
|                              | • $Up$ (default value): The peer is available for setting up a tun-<br>nel immediately after saving the configuration. |
|                              | • $Down:$ The peer is initially not available after the configuration<br>has been saved.                               |
| <b>Description</b>           | Enter a description of the peer that identifies it.                                                                    |
|                              | The maximum length of the entry is 255 characters.                                                                     |
| <b>Peer Address</b>          | Enter the official IP address of the peer or its resolvable host<br>name.                                              |
|                              | The entry can be omitted in certain configurations, whereby<br>your device then cannot initiate an IPSec connection.   |
| Peer ID                      | Select the ID type and enter the peer ID.                                                                              |
|                              | This entry is not necessary in certain configurations.                                                                 |
|                              | The maximum length of the entry is 255 characters.                                                                     |
|                              | Possible ID types:                                                                                                    |
|                              | • Fully Qualified Domain Name (FQDN)                                                                                   |
|                              | • E-mail Address                                                                                                    |
|                              | · IPV4 Address                                                                                                    |
|                              | • ASN.1-DN (Distinguished Name)                                                                                        |
|                              | • $Key$ <i>ID</i> : Any string                                                                                         |

**Fields in the menu Peer Parameters**

On the peer device, this ID corresponds to the **Local ID Value**.

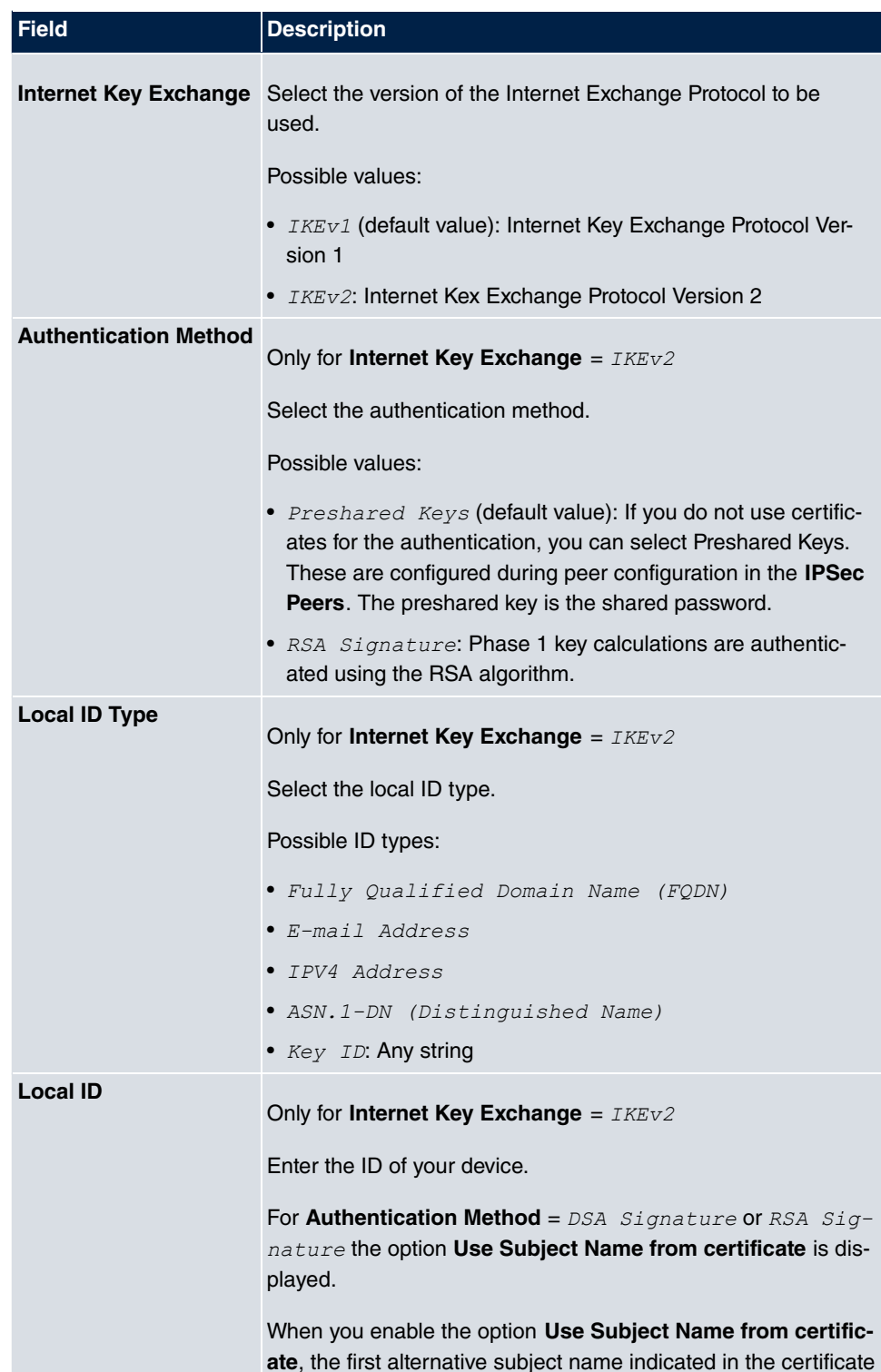

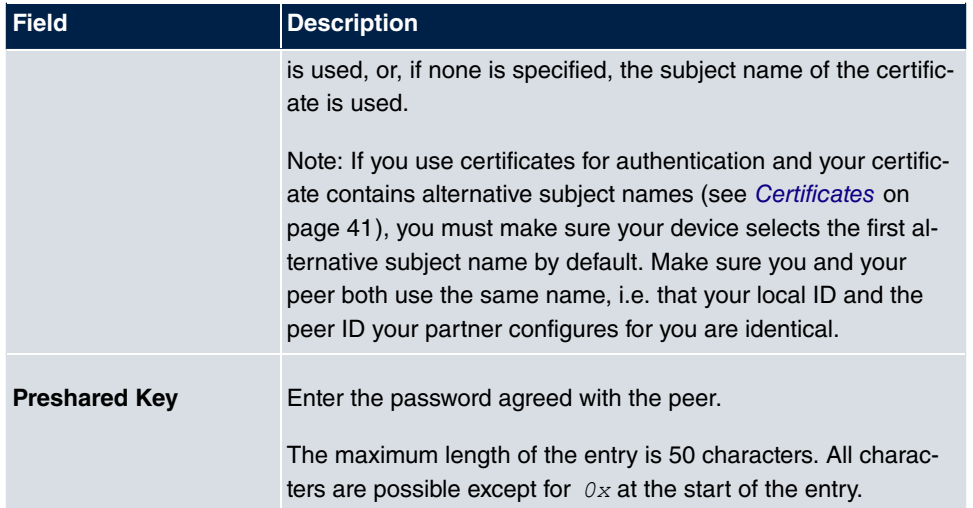

## **Fields in the menu Interface Routes**

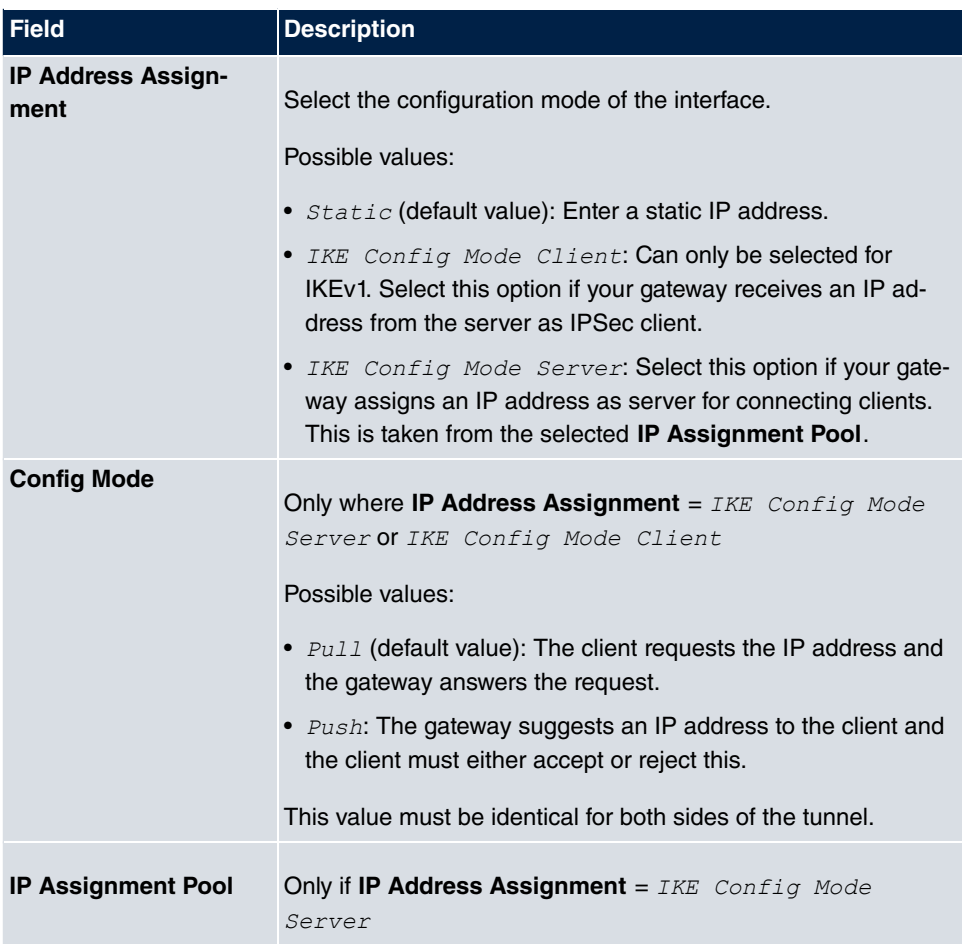

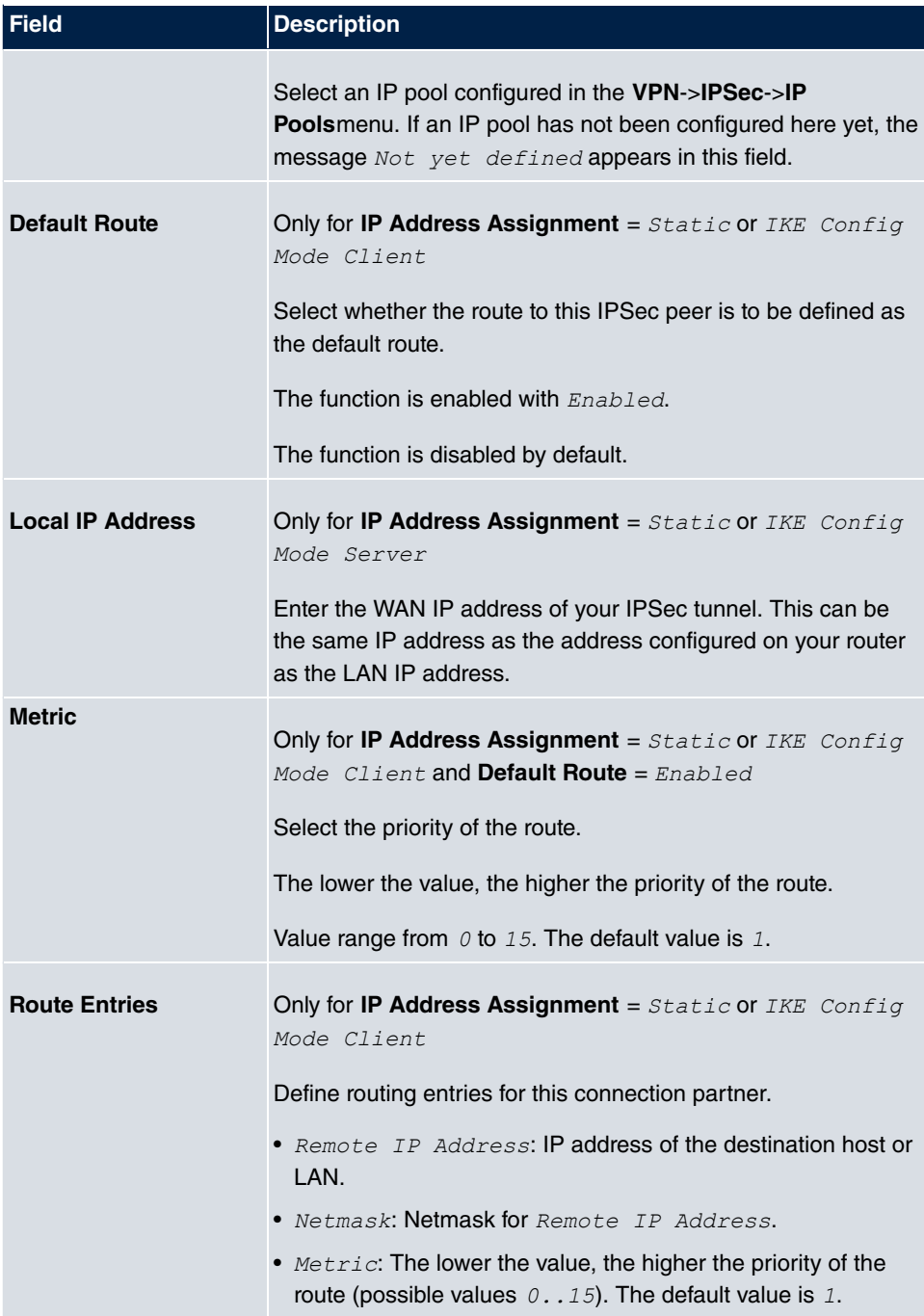

**Fields in the menu Additional Traffic Filter**

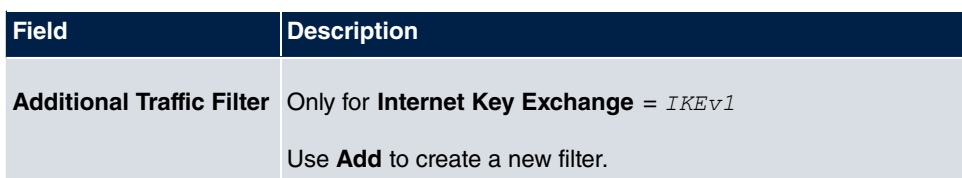

#### **Additional data traffic filters**

**bintec elmeg** Gateways support two different methods for establishing IPSec connections:

- a method based on policies and
- a method based on routing.

The policy-based method uses data traffic filters to negotiate the IPSec phase 2 SAs. This enables the filtering of the IP packets to be very "fine grained" down to protocol and port level.

The routing-based method offers various advantages over the policy-based method, e.g., NAT/PAT within a tunnel, IPSec in combination with routing protocols and the creation of VPN backup scenarios. With the routing-based method, the configured or dynamically learned routes are used to negotiate the IPSec phase 2 SAs. While it is true that this method simplifies many configurations, at the same time there can be problems due to competing routes or the "coarser" filtering of the data traffic.

The **Additional Traffic Filter** parameter fixes this problem. You can filter more "finely", i. e. you can, e. g., specify the source IP address or the source port. If there is a **Additional Traffic Filter** configured, it is used to negotiate the IPSec phase 2 SAs; the route only determines which data traffic is to be routed.

If an IP packet does not match the defined **Additional Traffic Filter** it is discarded.

If an IP packet meets the requirements in an **Additional Traffic Filter** , IPSec phase 2 negotiation begins and data traffic is transferred over the tunnel.

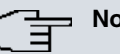

**Note**

The parameter **Additional Traffic Filter** is only relevant to the initiator of the IPSec connection, it only applies to outgoing data traffic.

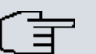

#### **Note**

Please note that the phase 2 policies must be configured identically on both of the IPSec tunnel endpoints.

Add new entries with **Add**.

The menu **VPN**->**IPSec**->**IPSec Peers**->**New**->**Add** consists of the following fields:

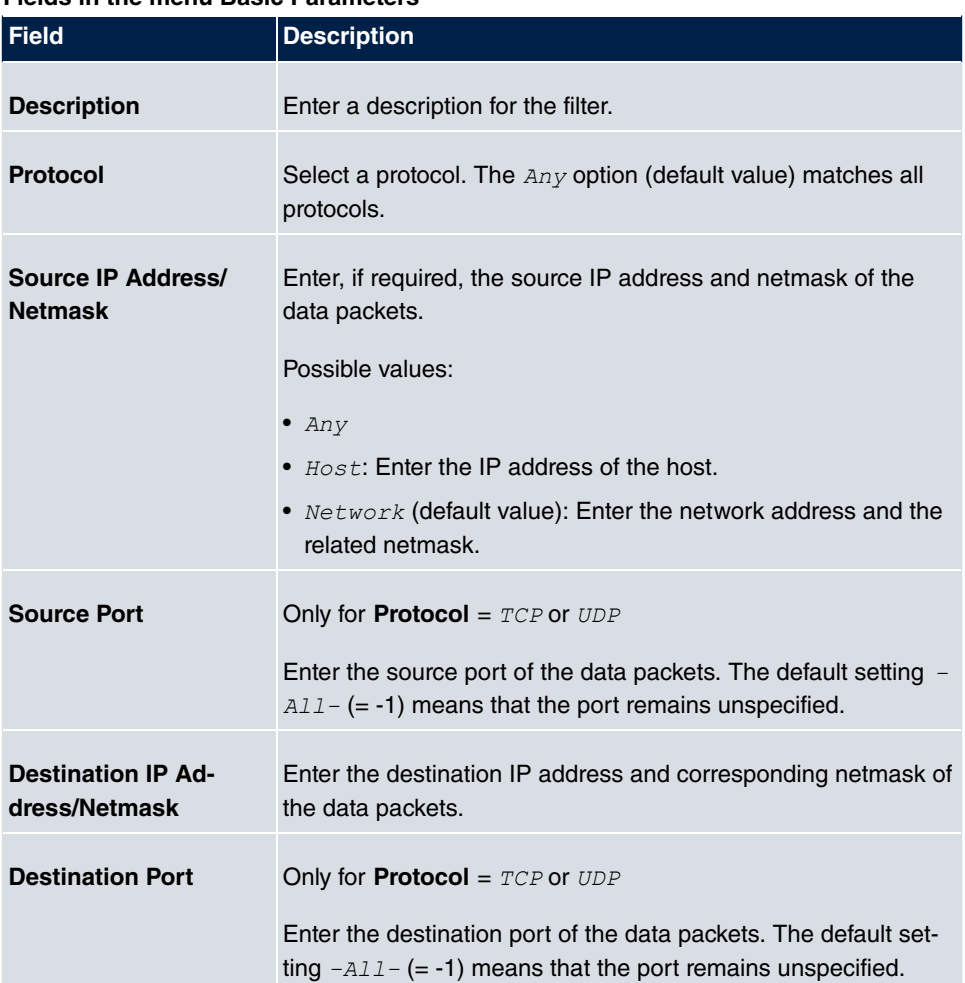

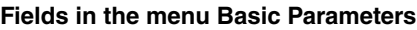

The menu **Advanced Settings** consists of the following fields:

## **Fields in the menu Advanced IPSec Options**

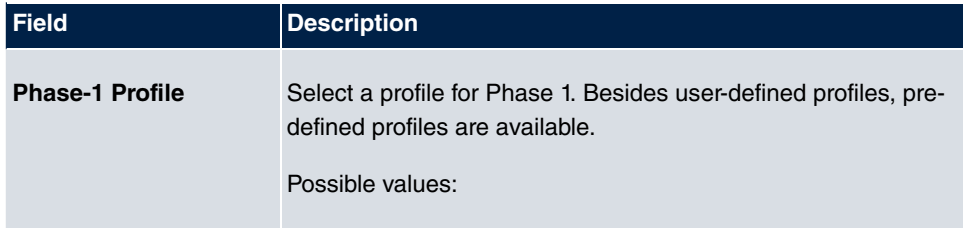

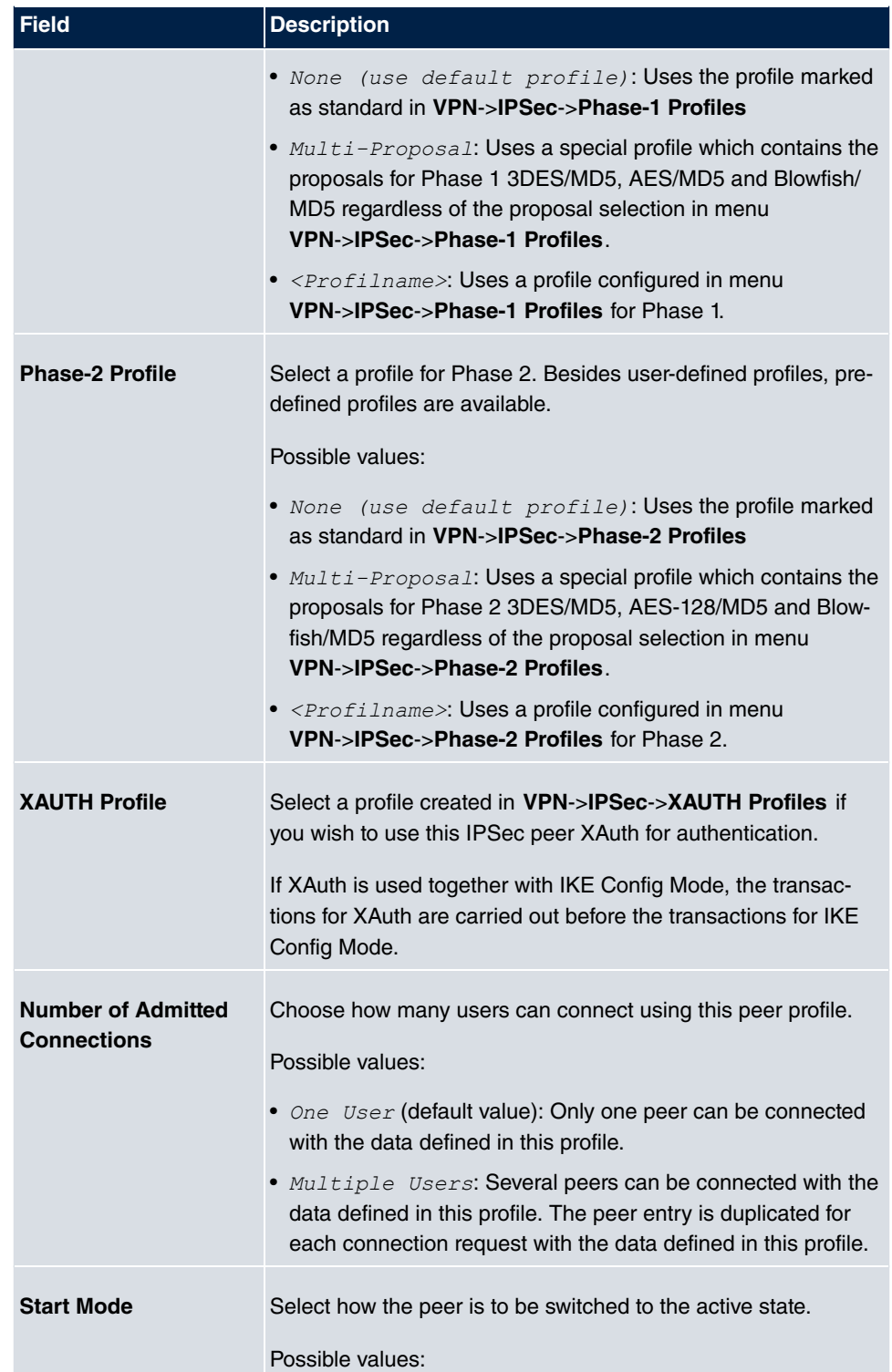

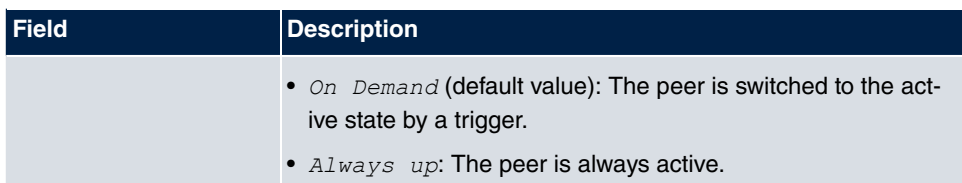

## **Fields in the menu Advanced IP Options**

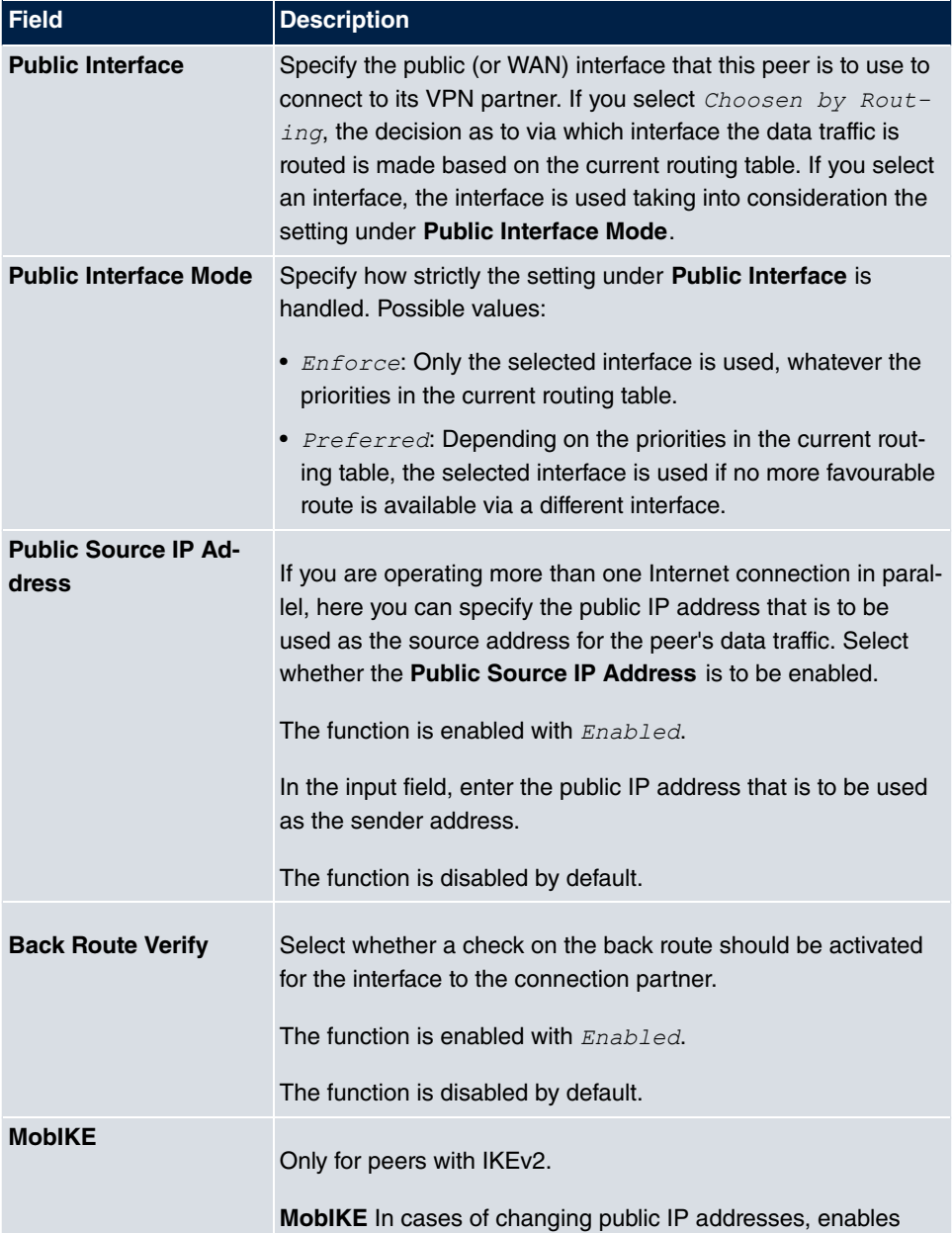

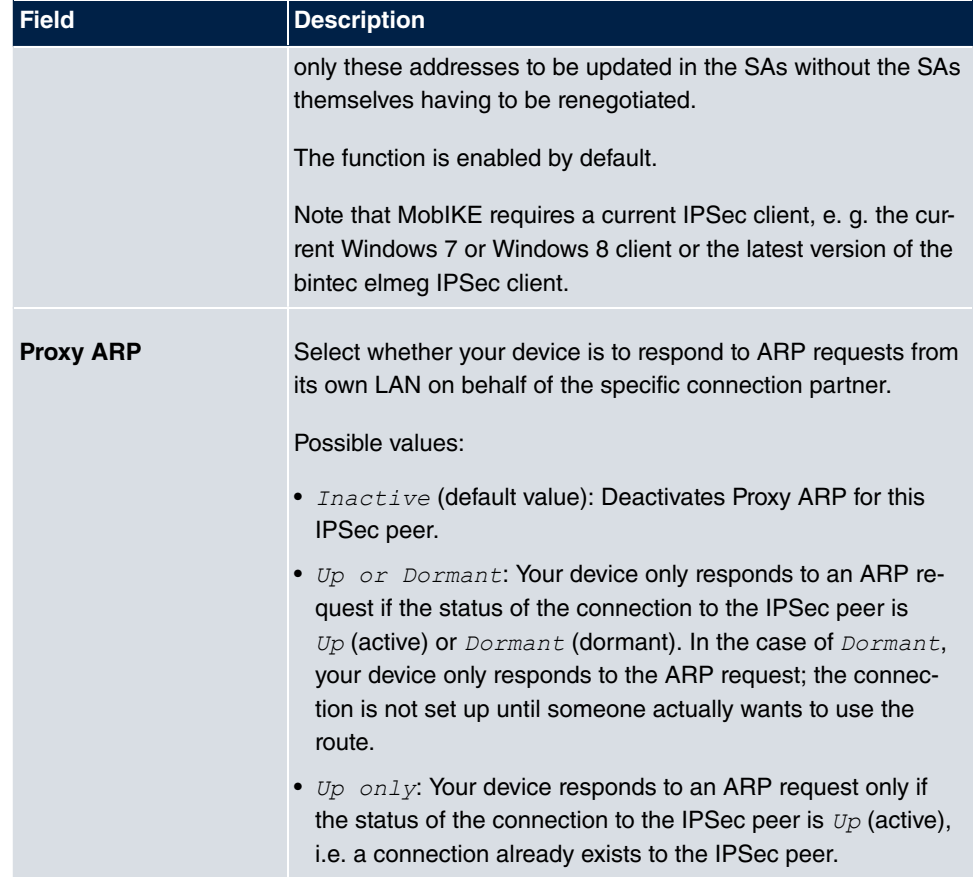

#### **IPSec Callback**

bintec elmeg devices support the DynDNS service to enable hosts without fixed IP addresses to obtain a secure connection over the Internet. This service enables a peer to be identified using a host name that can be resolved by DNS. You do not need to configure the IP address of the peer.

The DynDNS service does not signal whether a peer is actually online and cannot cause a peer to set up an Internet connection to enable an IPSec tunnel over the Internet. This possibility is created with IPSec callback: Using a direct ISDN call to a peer, you can signal that you are online and waiting for the peer to set up an IPSec tunnel over the Internet. If the called peer currently has no connection to the Internet, the ISDN call causes a connection to be set up. This ISDN call costs nothing (depending on country), as it does not have to be accepted by your device. The identification of the caller from his or her ISDN number is enough information to initiate setting up a tunnel.

To set up this service, you must first configure a call number for IPSec callback on the passive side in the **Physical Interfaces**->**ISDN Ports**->**MSN Configuration**->**New** menu. The value *63* is available for this purpose in the field **Service**. This entry ensures that incoming calls for this number are routed to the IPSec service.

If callback is active, the peer is caused to initiate setting up an IPSec tunnel by an ISDN call as soon as this tunnel is required. If callback is set to passive, setting up a tunnel to the peer is always initiated if an ISDN call is received on the relevant number ( **MSN** in menu **Physical Interfaces**->**ISDN Ports**->**MSN Configuration**->**New** for **Service** *f PSec*). This ensures that both peers are reachable and that the connection can be set up over the Internet. The only case in which callback is not executed is if SAs (Security Associations) already exist, i.e. the tunnel to the peer already exists.

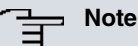

If a tunnel is to be set up to a peer, the interface over which the tunnel is to be implemented is activated first by the IPSec Daemon. If IPSec with DynDNS is configured on the local device, the own IP address is propagated first and then the ISDN call is sent to the remote device. This ensures that the remote device can actually reach the local device if it initiates the tunnel setup.

#### **Transfer of IP Address over ISDN**

Transferring the IP address of a device over ISDN (in the D channel and/or B channel) opens up new possibilities for the configuration of IPSec VPNs. This enables restrictions that occur in IPSec configuration with dynamic IP addresses to be avoided.

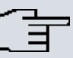

#### **Note**

To use the IP address transfer over ISDN function, you must obtain a freeof-charge extra licence.

You can obtain the licence data for extra licences via the online licensing pages in the support section at [www.bintec-elmeg.com](http://www.bintec-elmeg.com). Please follow the online licensing instructions.

Before System Software Release 7.1.4, IPSec ISDN callback only supported tunnel setup if the current IP address of the initiator could be determined by indirect means (e.g. via DynDNS). However, DynDNS has serious disadvantages, such as the latency until the IP address is actually updated in the database. This can mean that the IP address propagated via DynDNS is not correct. This problem is avoided by transferring the IP address over ISDN. This type of transfer of dynamic IP addresses also enables the more secure ID Protect mode (main mode) to be used for tunnel setup.

Method of operation: Various modes are available for transferring your own IP address to the peer: The address can be transferred free in the D channel or in the B channel, but here the call must be accepted by the remote station and therefore incurs costs. If a peer whose IP address has been assigned dynamically wants to arrange for another peer to set up an IPSec tunnel, it can transfer its own IP address as per the settings described in [Fields in the menu IPSec Callback](#page-275-0) on page 264. Not all transfer modes are supported by all telephone companies. If you are not sure, automatic selection by the device can be used to ensure that all the available possibilities can be used.

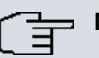

## **Note**

The callback configuration should be the same on the two devices so that your device is able to identify the IP address information from the called peer.

The following roles are possible:

- One side takes on the active role, the other the passive role.
- Both sides can take on both roles (both).

The IP address transfer and the start of IKE phase 1 negotiation take place in the following steps:

- (1) Peer A (the callback initiator) sets up a connection to the Internet in order to be assigned a dynamic IP address and be reachable for peer B over the Internet.
- (2) Your device creates a token with a limited validity and saves it together with the current IP address in the MIB entry belonging to peer B.
- (3) Your device sends the initial ISDN call to peer B, which transfers the IP address of peer A and the token as per the callback configuration.
- (4) Peer B extracts the IP address of peer A and the token from the ISDN call and assigns them to peer A based on the calling party number configured (the ISDN number used by peer A to send the initial call to peer B).
- (5) The IPSec Daemon at peer B's device can use the transferred IP address to initiate phase 1 negotiation with peer A. Here the token is returned to peer A in part of the payload in IKE negotiation.
- (6) Peer A is now able to compare the token returned by peer B with the entries in the MIB and so identify the peer without knowing its IP address.

As peer A and peer B can now mutually identify each other, negotiations can also be conducted in the ID Protect mode using preshared keys.

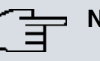

**Note**

In some countries (e.g. Switzerland), the call in the D channel can also incur costs. An incorrect configuration at the called side can mean that the called side opens the B channel the calling side incurs costs.

The following options are only available on devices with an ISDN connection:

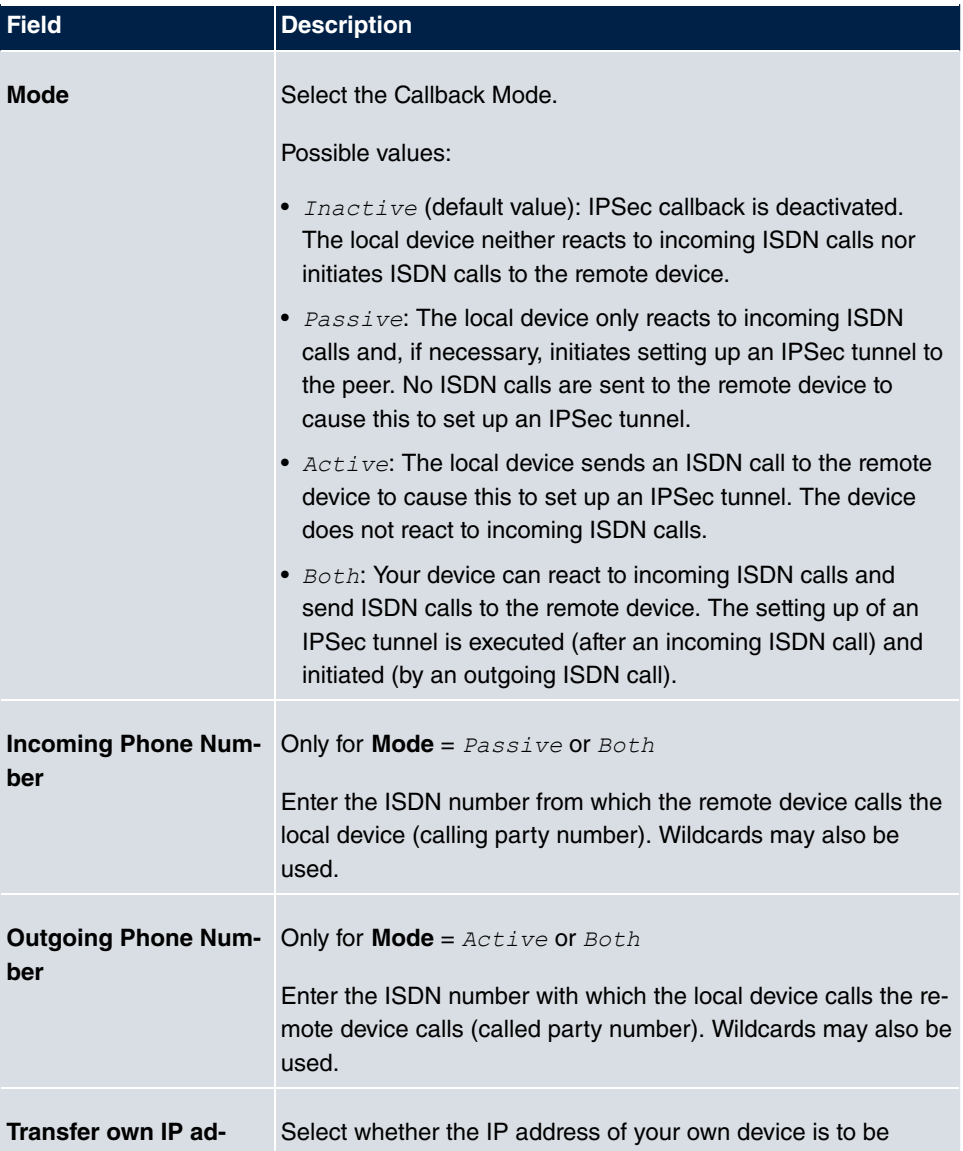

#### <span id="page-275-0"></span>**Fields in the menu IPSec Callback**

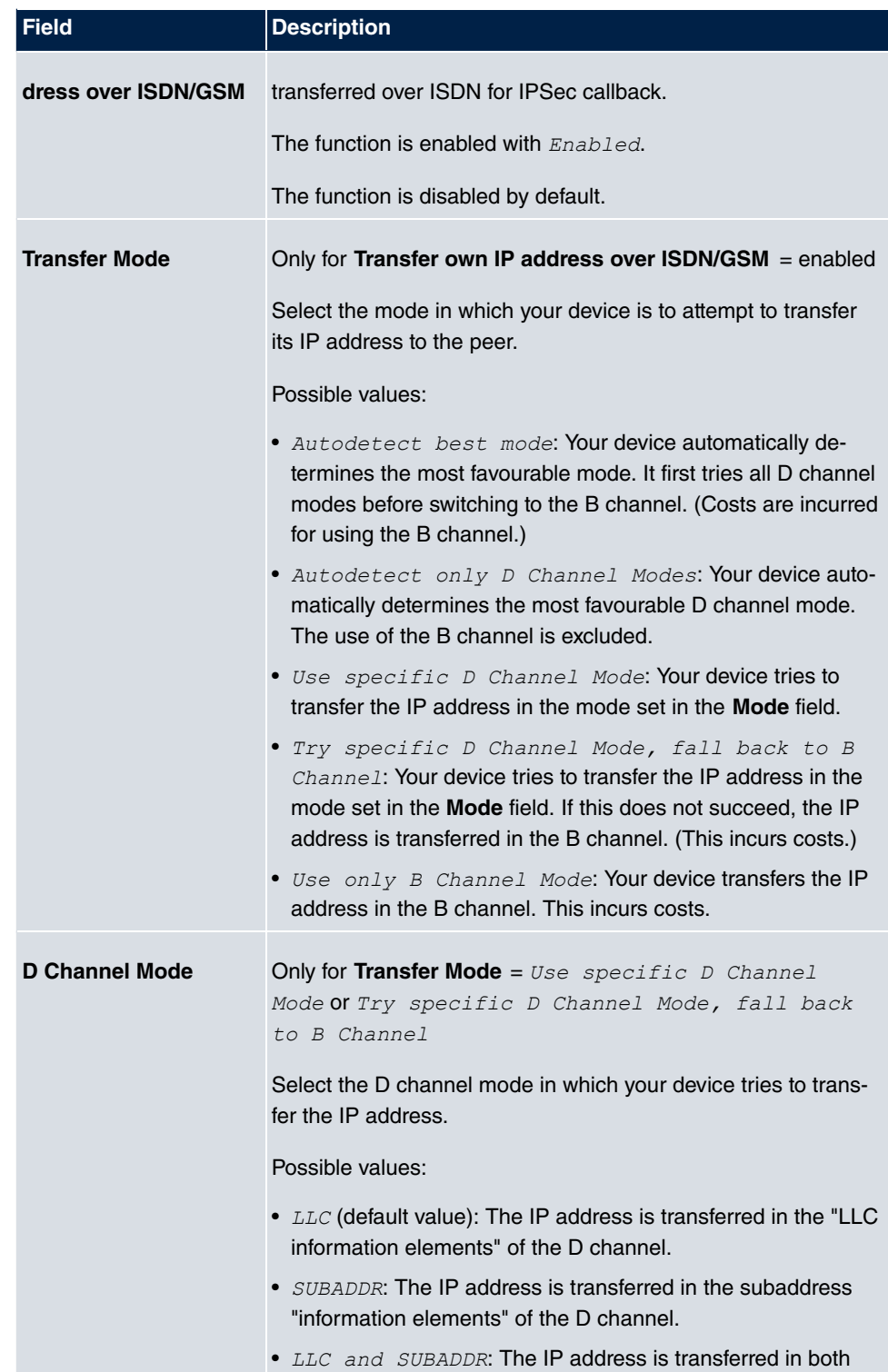

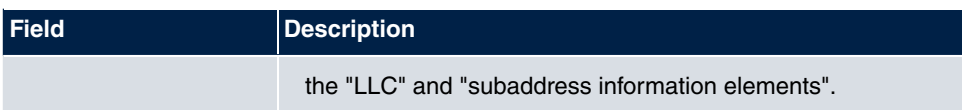

# **13.1.2 Phase-1 Profiles**

A list of all configured tunnel profiles is displayed in the **VPN**->**IPSec**->**Phase-1 Profiles** menu.

In the **Default** column, you can mark the profile to be used as the default profile.

### **13.1.2.1 New**

Choose the **New** (at **Create new IKEv1 Profile** or **Create new IKEv2 Profile**) button to create additional profiles.

The menu **VPN**->**IPSec**->**Phase-1 Profiles**->**New** consists of the following fields:

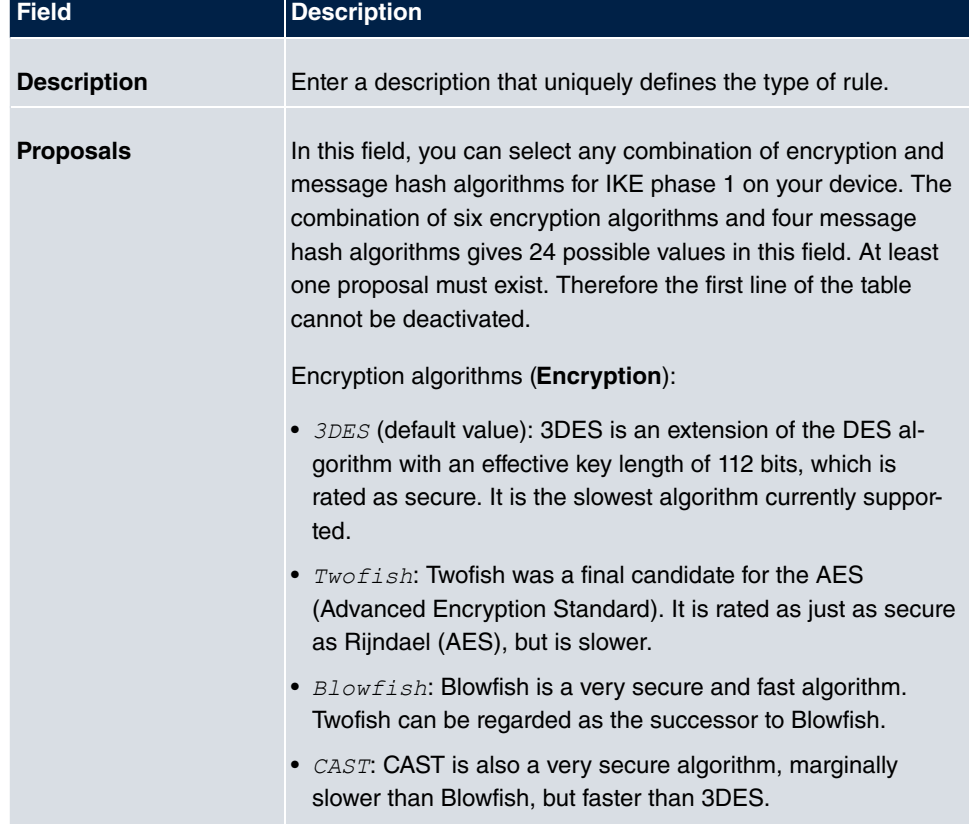

#### **Fields in the Phase-1 (IKE) Parameters menu**

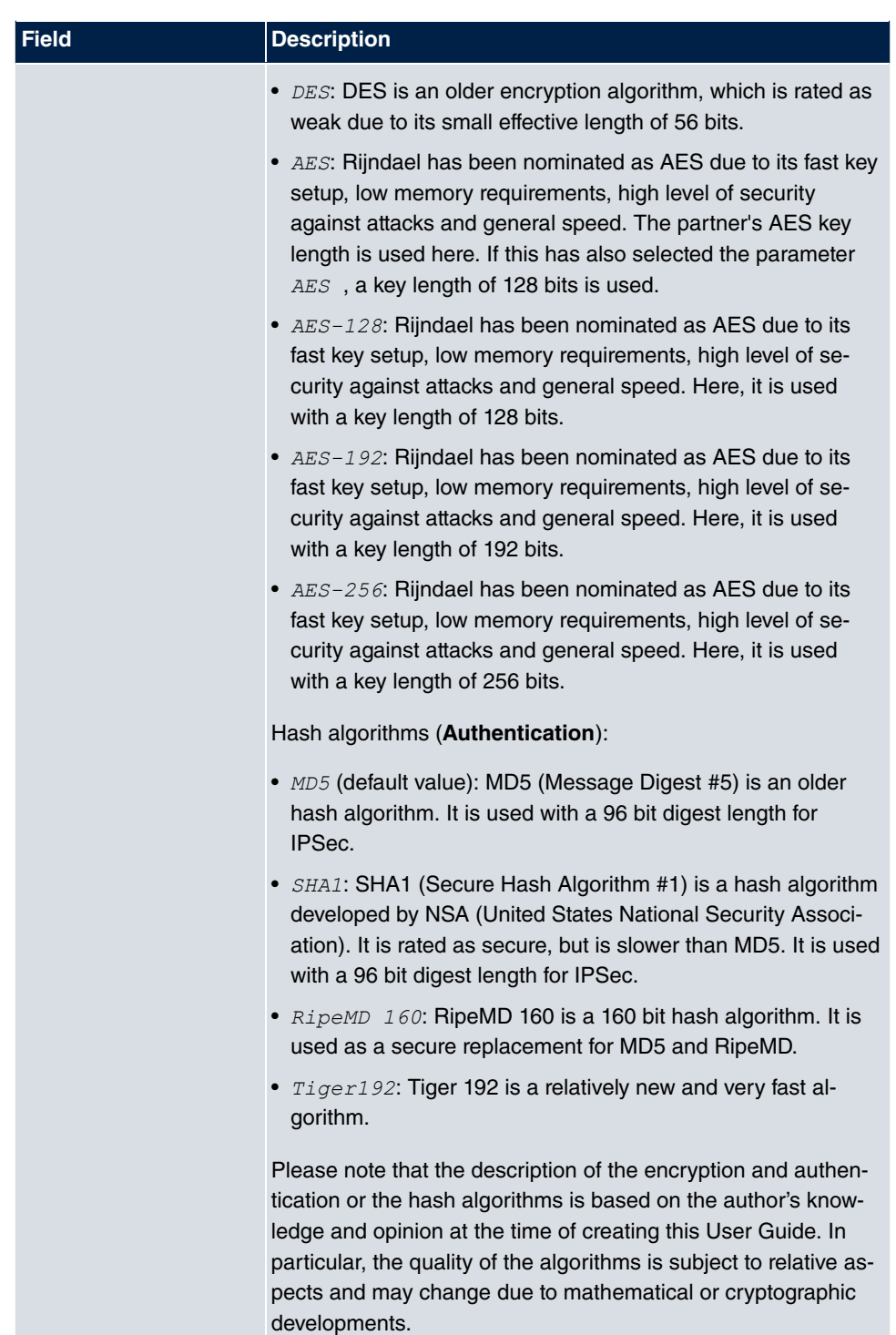

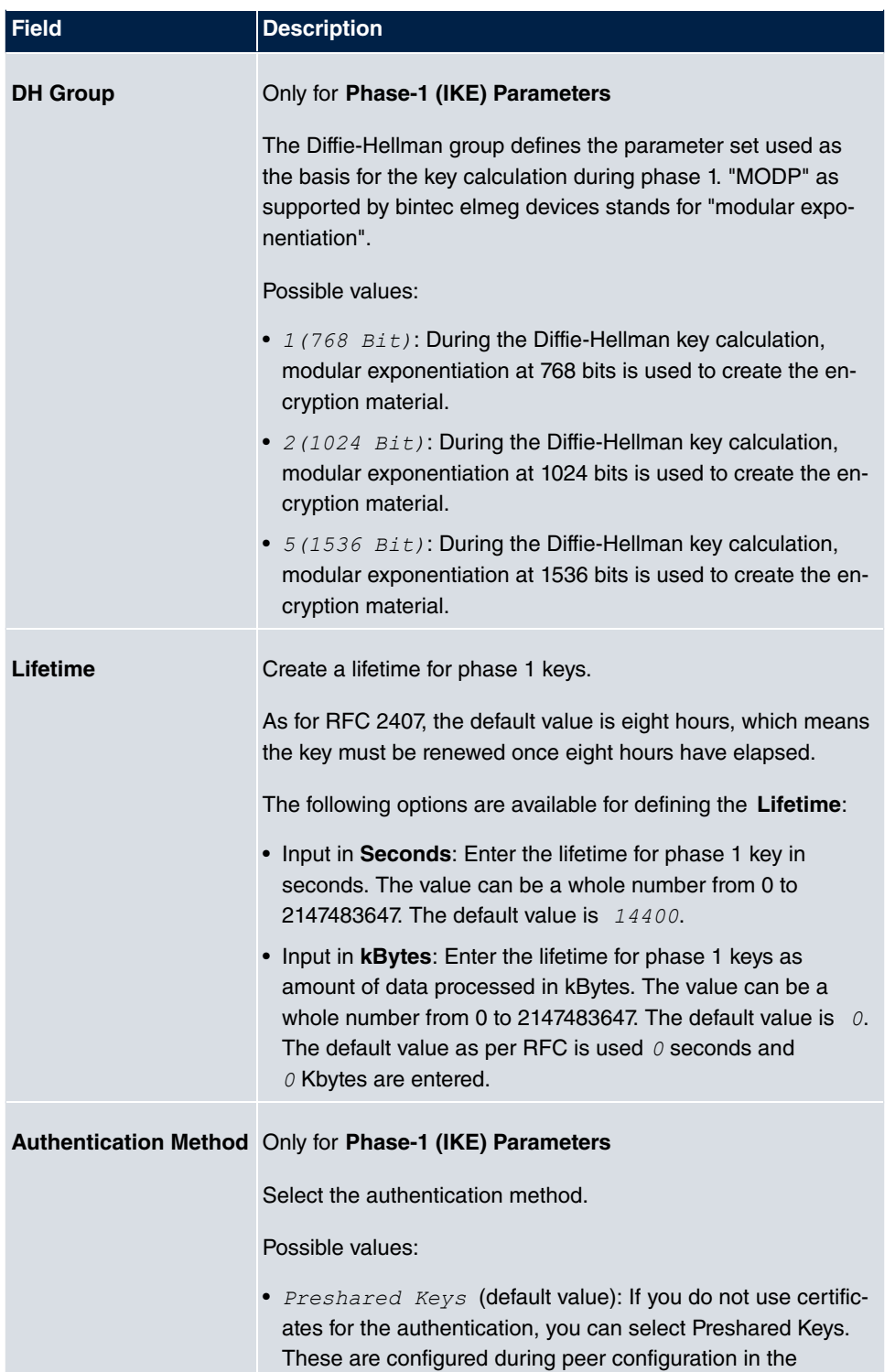

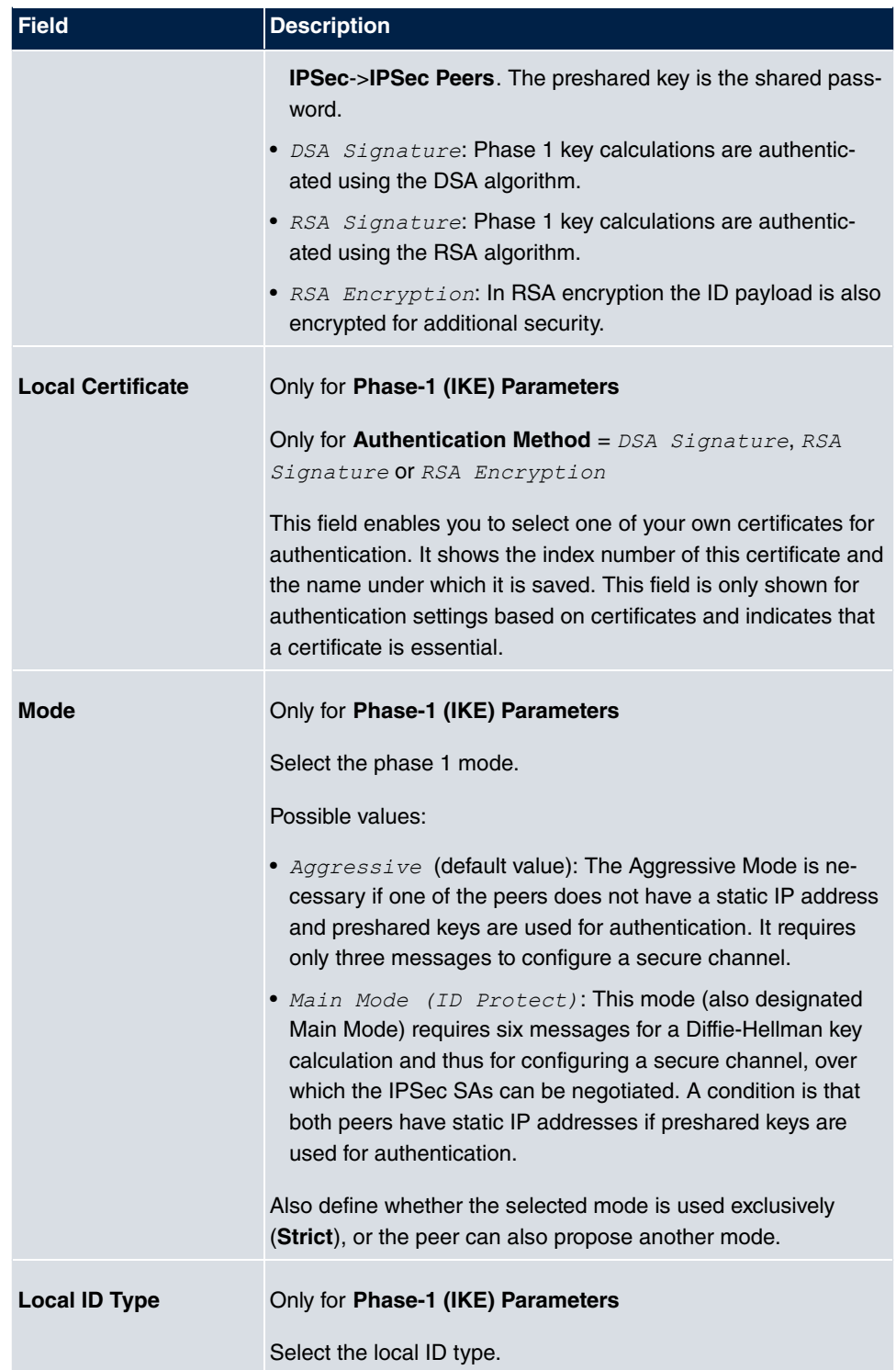

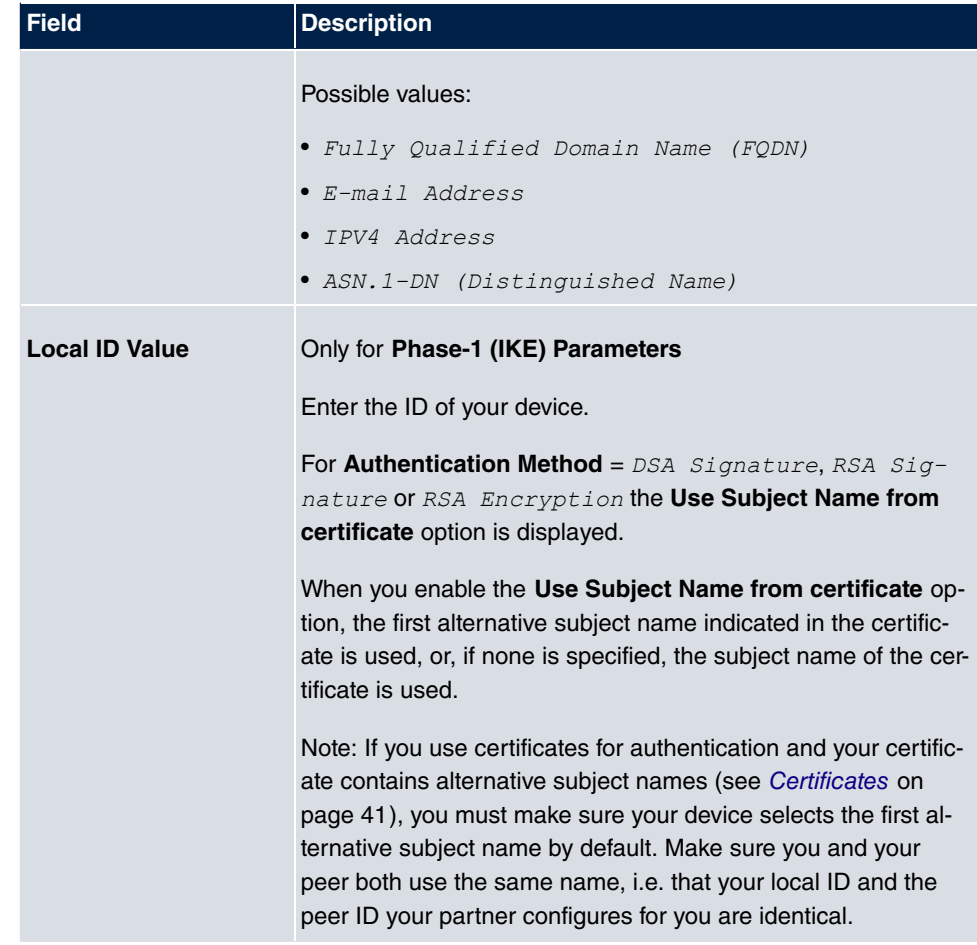

#### **Alive Check**

During communication between two IPSec peers, one of the peers may become unavailable, e.g. due to routing problems or a reboot. However, this can only be detected when the end of the lifetime of the security connection is reached. Up until this point the data packets are lost. These are various methods of performing an alive check to prevent this happening. In the **Alive Check** field you can specify whether a method should be used to check the availability of a peer.

Two methods are available: Heartbeats and Dead Peer Detection.

The menu **Advanced Settings** consists of the following fields:

#### **Fields in the Advanced Settings menu**

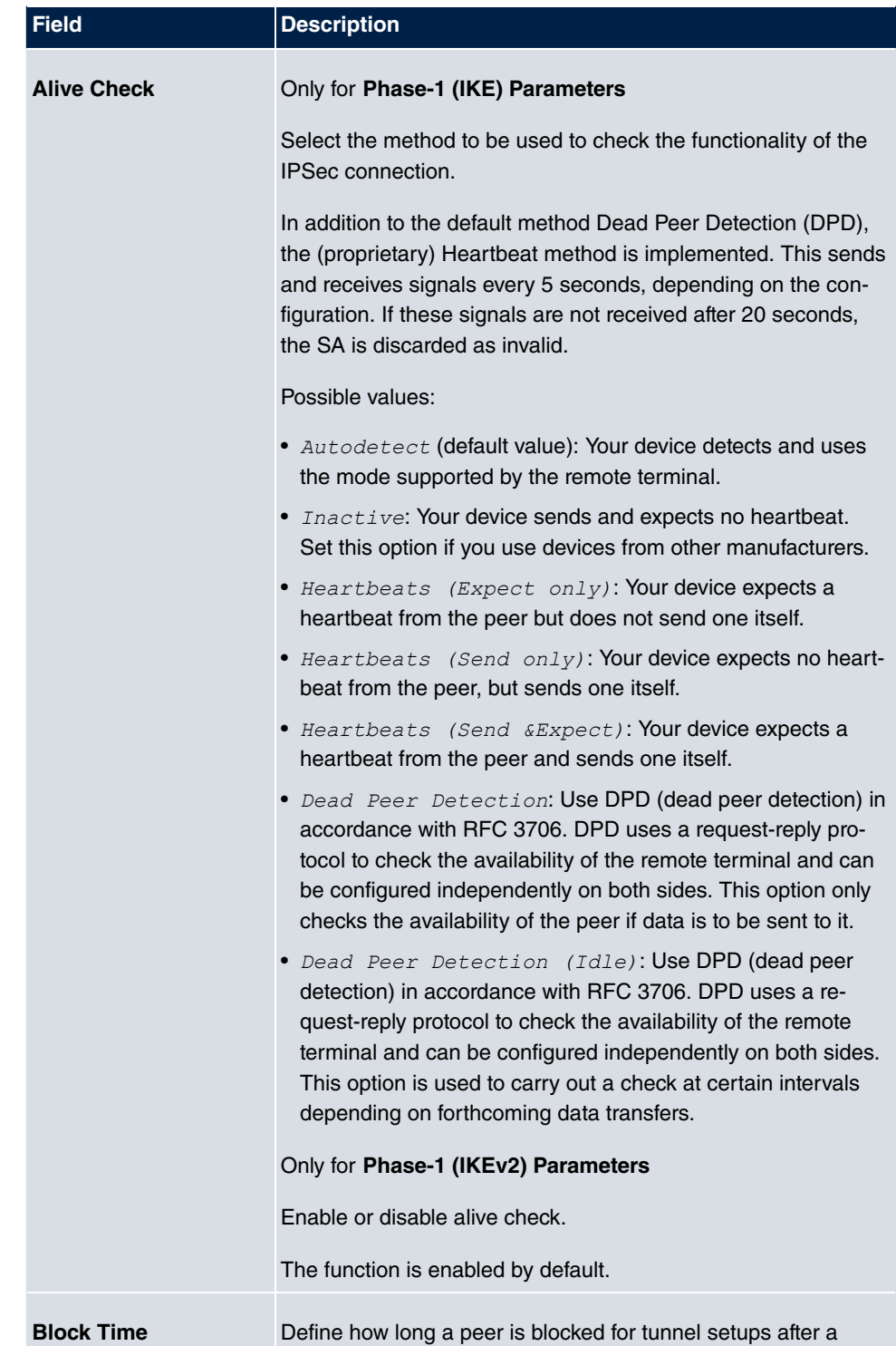

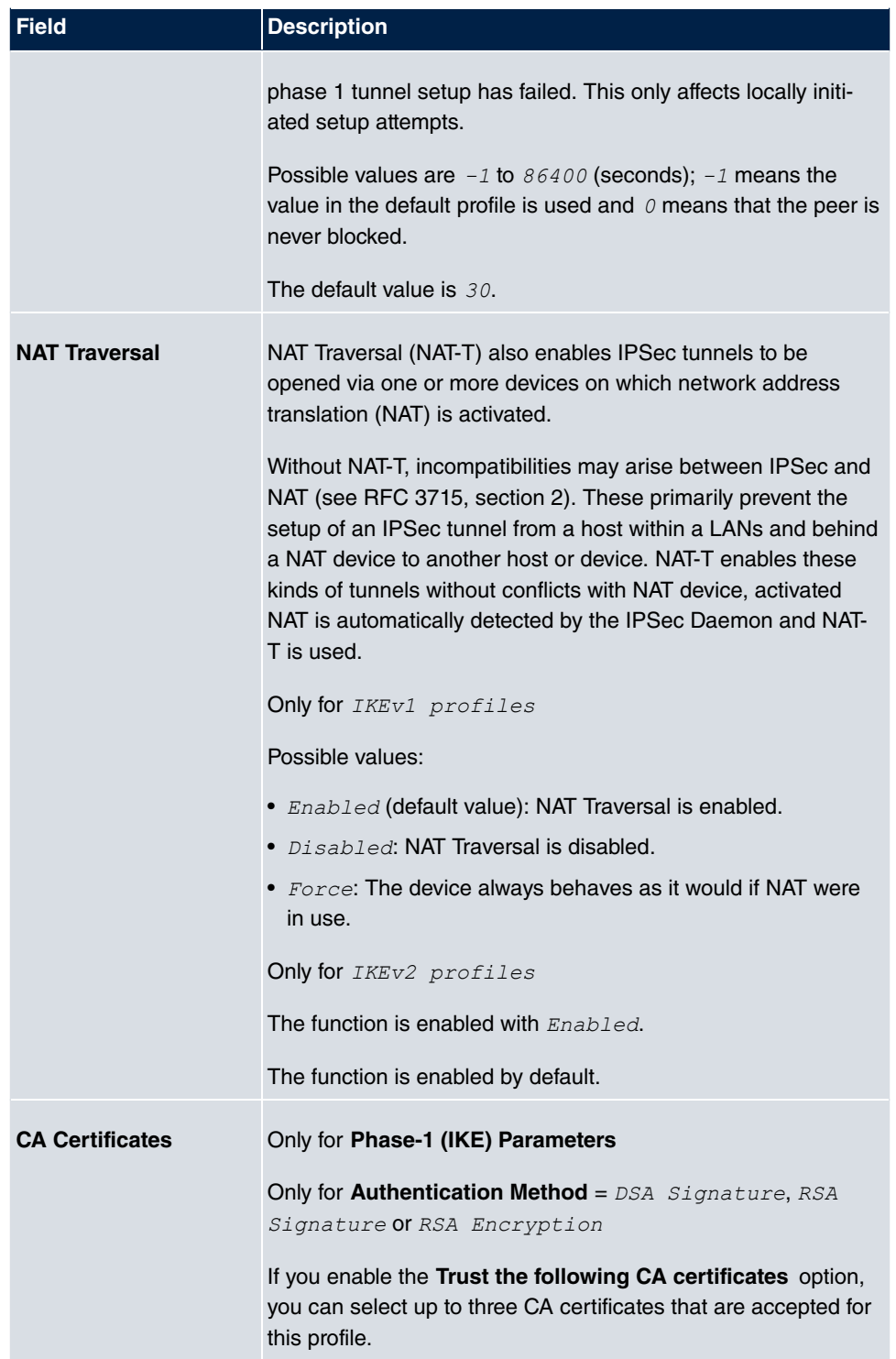

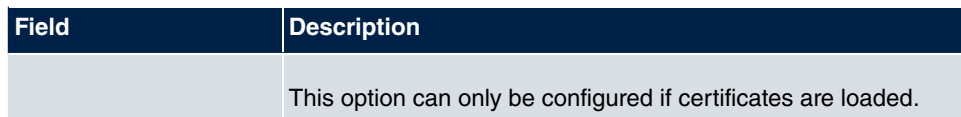

# **13.1.3 Phase-2 Profiles**

You can define profiles for phase 2 of the tunnel setup just as for phase 1.

In the **VPN**->**IPSec**->**Phase-2 Profiles** menu, a list of all configured IPSec phase 2 profiles is displayed.

In the **Default** column, you can mark the profile to be used as the default profile.

#### **13.1.3.1 New**

Choose the **New** button to create additional profiles.

The menu **VPN**->**IPSec**->**Phase-2 Profiles**->**New** consists of the following fields:

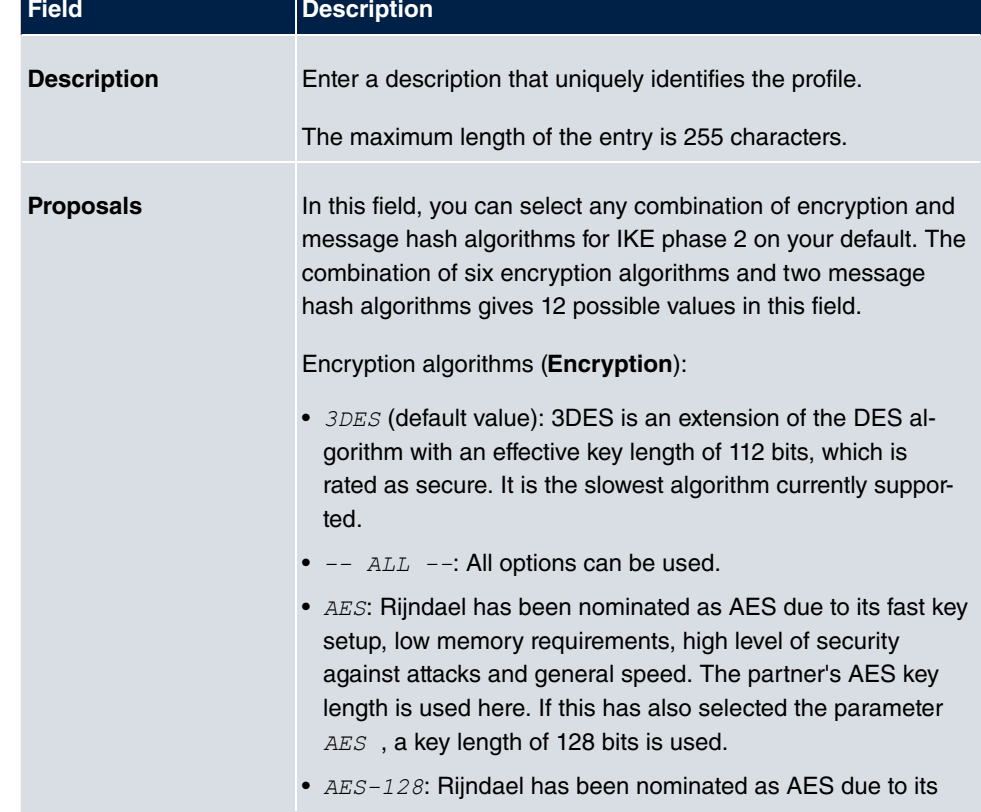

#### **Fields in the Phase-2 (IPSEC) Parameters menu**

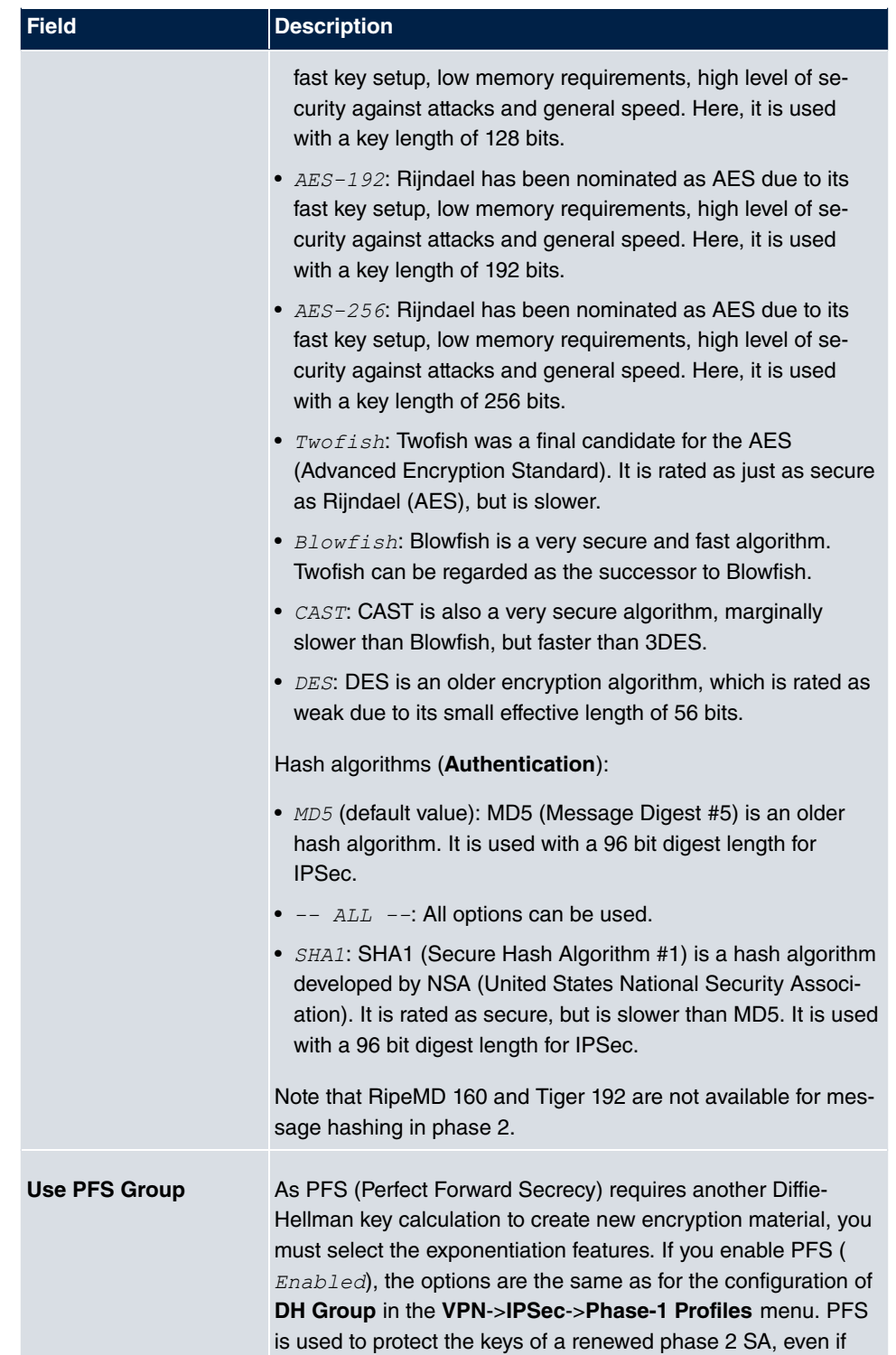

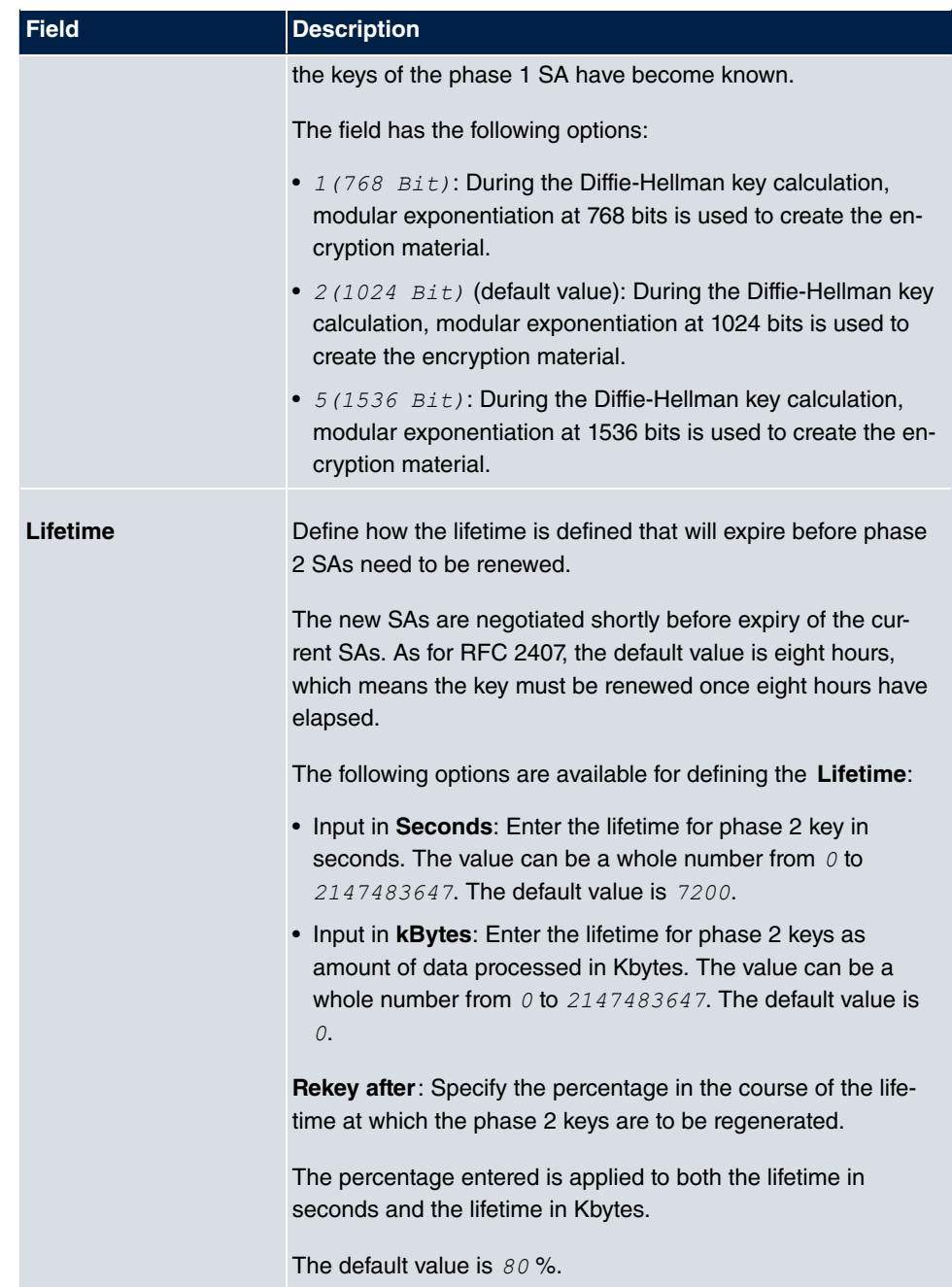

The menu **Advanced Settings** consists of the following fields:

## **Fields in the Advanced Settings menu**

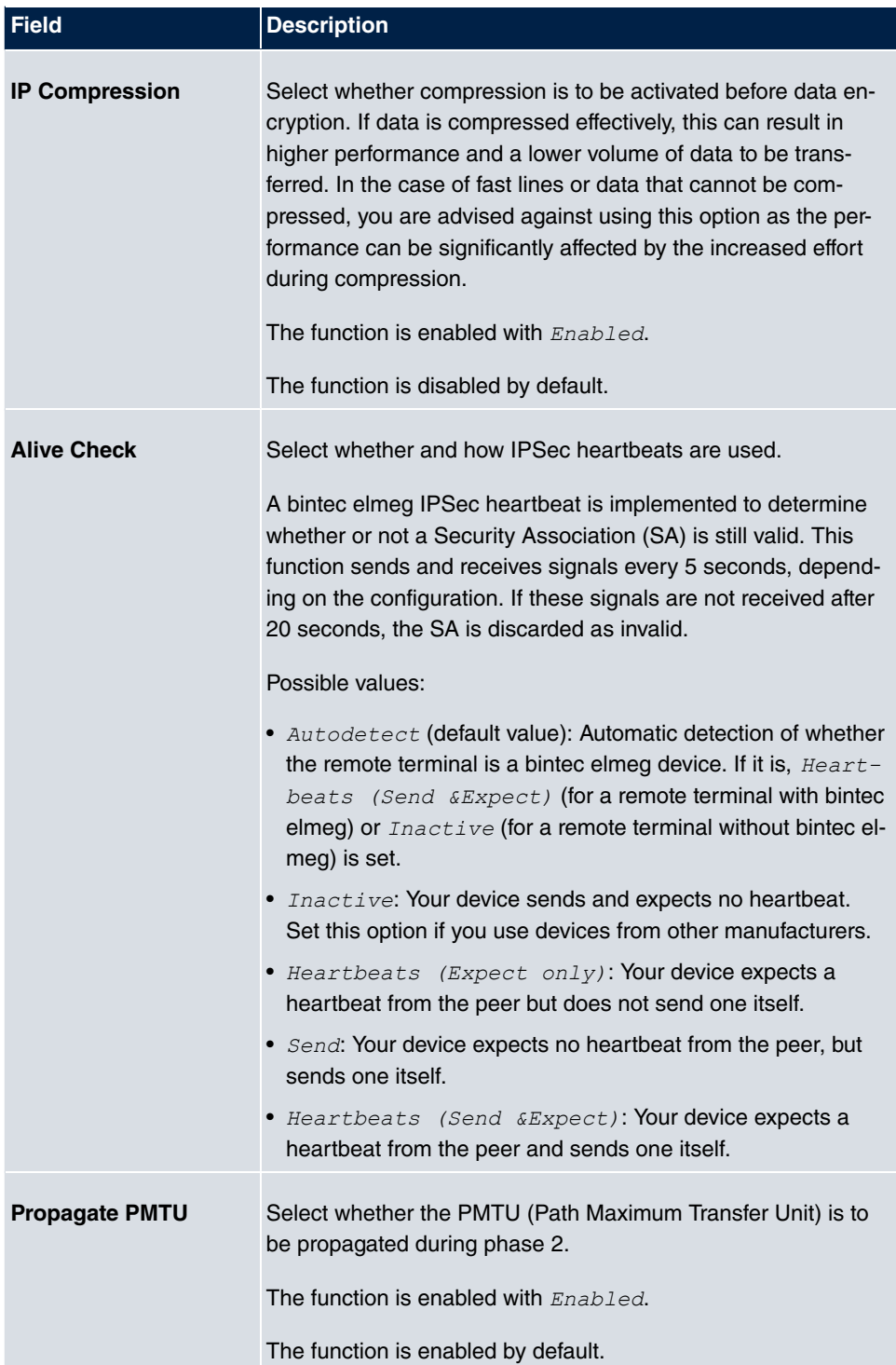
## **13.1.4 XAUTH Profiles**

In the **XAUTH Profiles** menu a list of all XAUTH profiles is displayed.

Extended Authentication for IPSec (XAuth) is an additional authentication method for IPSec tunnel users.

The gateway can take on two different roles when using XAuth as it can act as a server or as a client:

- As a server the gateway requires a proof of authorisation.
- As a client the gateway provides proof of authorisation.

In server mode multiple users can obtain authentication via XAuth, e.g. users of Apple iPhones. Authorisation is verified either on the basis of a list or via a Radius Server. If using a one time password (OTP), the password check can be carried out by a token server (e.g. SecOVID from Kobil), which is installed behind the Radius Server. If a company's headquarters is connected to several branches via IPSec, several peers can be configured. A specific user can then use the IPSec tunnel over various peers depending on the assignment of various profiles. This is useful, for example, if an employee works alternately in different branches, if each peer represents a branch and if the employee wishes to have on-site access to the tunnel.

XAuth is carried out once IPSec IKE (Phase 1) has been completed successfully and before IKE (Phase 2) begins.

If XAuth is used together with IKE Config Mode, the transactions for XAuth are carried out before the transactions for IKE Config Mode.

#### **13.1.4.1 New**

Choose the **New** button to create additional profiles.

The **VPN**->**IPSec**->**XAUTH Profiles**->**New** menu consists of the following fields:

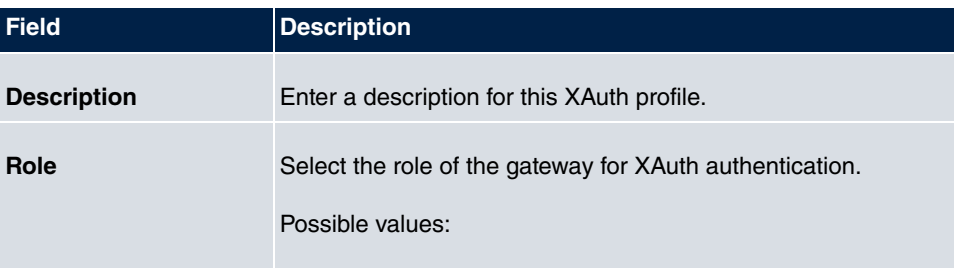

#### **Fields in the Basic Parameters menu**

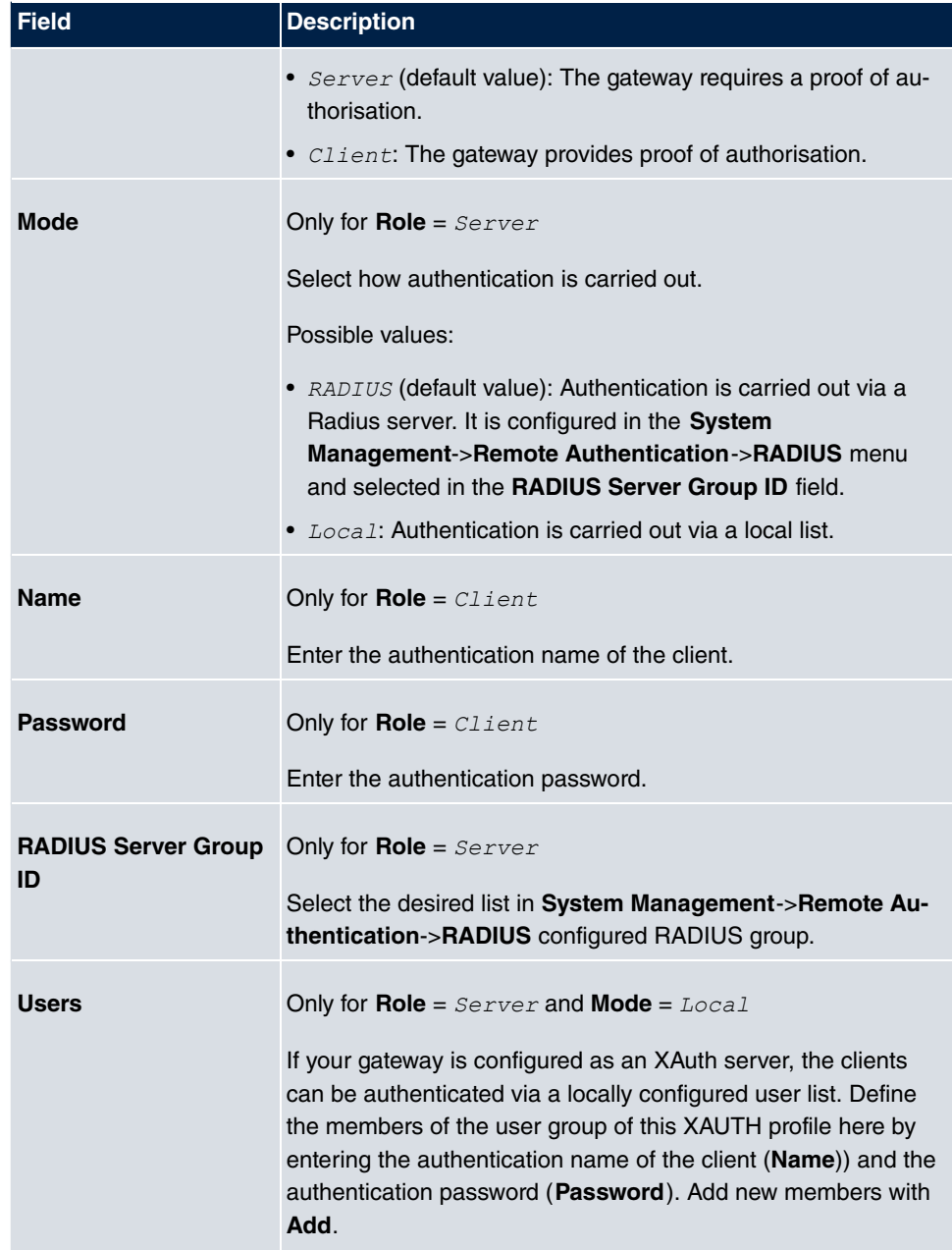

## **13.1.5 IP Pools**

In the **IP Pools** menu a list of all IP pools for your configured IPSec connections is displayed.

If for an IPSec peer you have set IP Address Assignment *IKE Config Mode Server*, you must define the IP pools here from which the IP addresses are assigned.

#### **13.1.5.1 Edit or New**

Choose the **New** button to set up new IP address pools. Choose the **ight** icon to edit existing entries.

The menu **VPN**->**IPSec**->**IP Pools**->**New** consists of the following fields:

#### **Fields in the menu Basic Parameters**

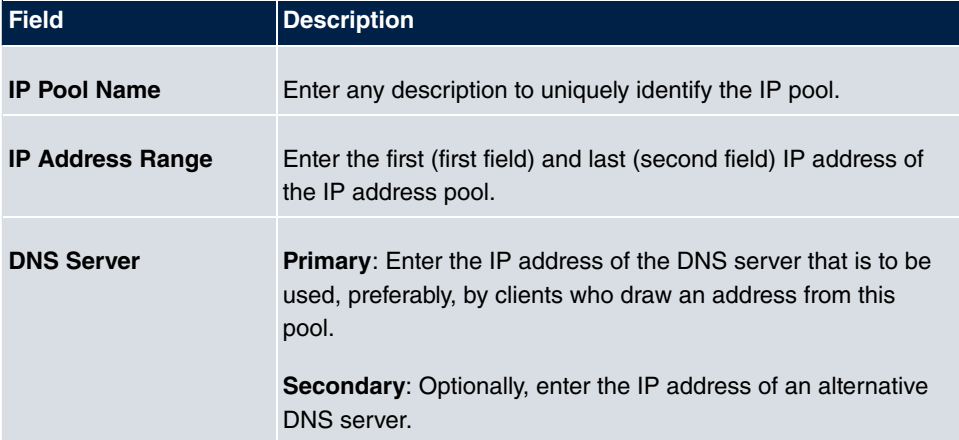

## **13.1.6 Options**

The menu **VPN**->**IPSec**->**Options** consists of the following fields:

#### **Fields in the Global Options menu**

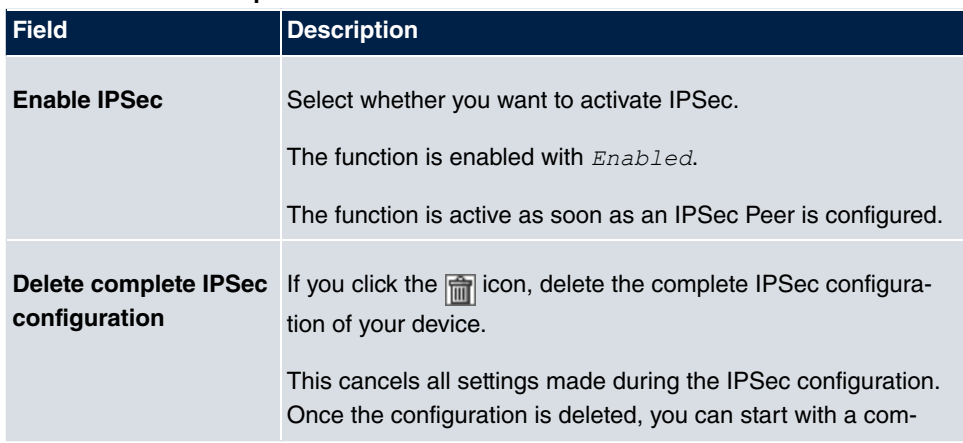

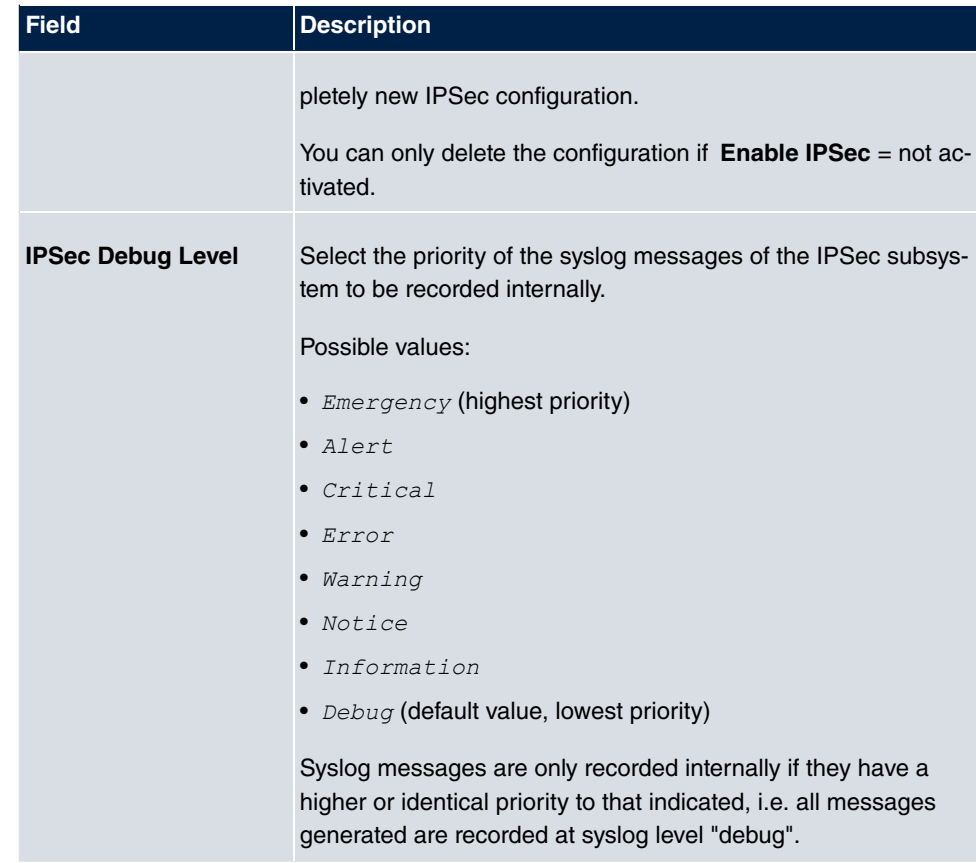

The **Advanced Settings** menu is for adapting certain functions and features to the special requirements of your environment, i.e. mostly interoperability flags are set. The default values are globally valid and enable your system to work correctly to other bintec elmeg devices, so that you only need to change these values if the remote terminal is a thirdparty product or you know special settings are necessary. These may be needed, for example, if the remote end operates with older IPSec implementations.

The menu **Advanced Settings** consists of the following fields:

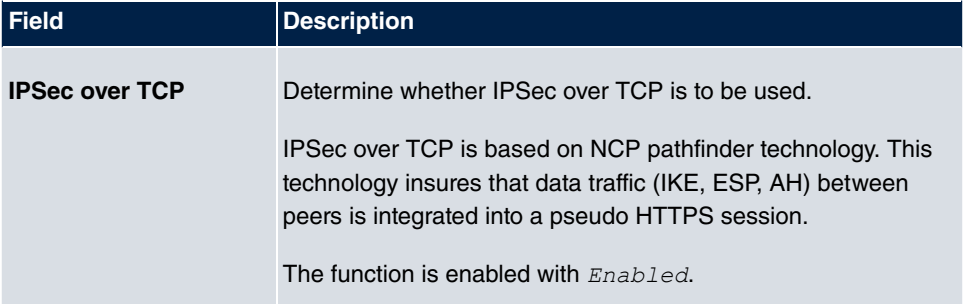

#### **Fields in the Advanced Settings menu**

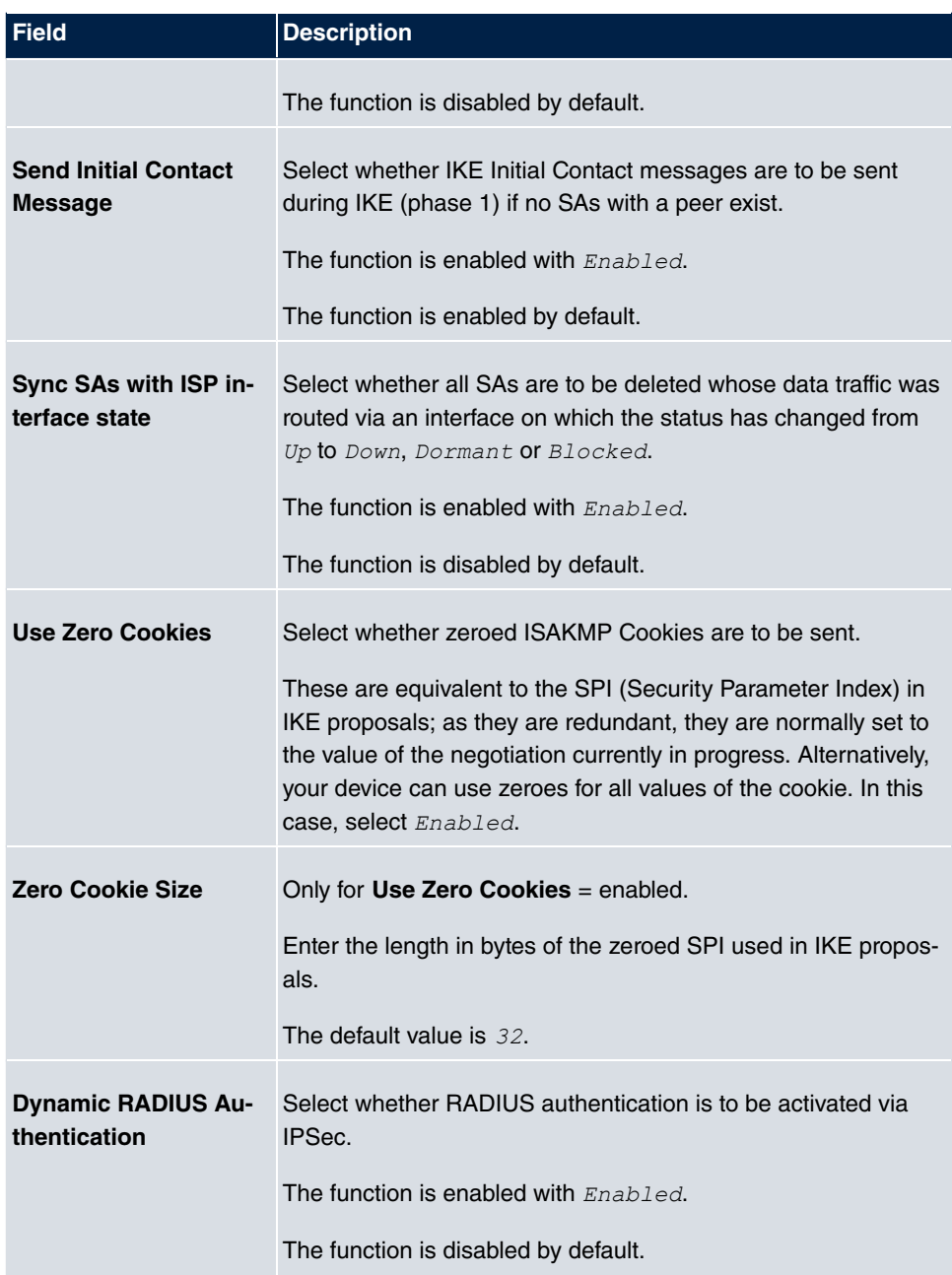

### **Fields in the PKI Handling Options menu**

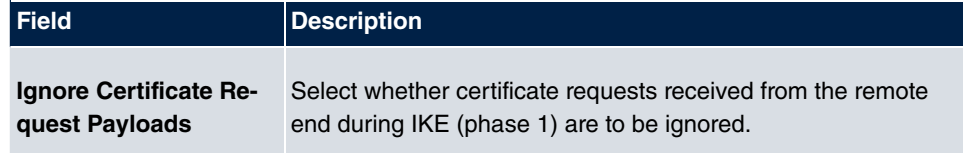

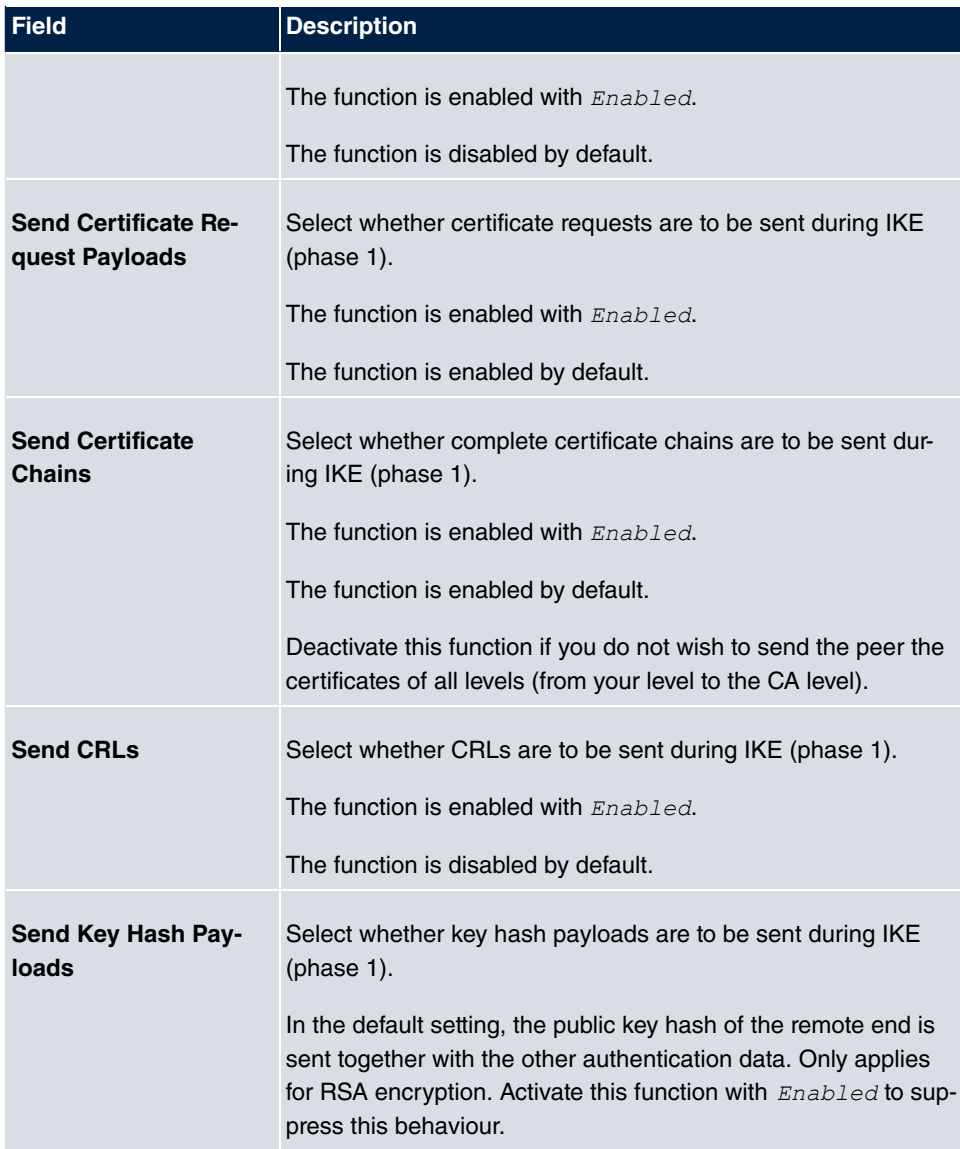

# **13.2 L2TP**

The layer 2 tunnel protocol (L2TP) enables PPP connections to be tunnelled via a UDP connection.

Your bintec elmeg device supports the following two modes:

- L2TP LNS Mode (L2TP Network Server): for incoming connections only
- L2TP LAC Mode (L2TP Access Concentrator): for outgoing connections only

Note the following when configuring the server and client: An L2TP tunnel profile must be created on each of the two sides (LAC and LNS). The corresponding L2TP tunnel profile is used on the initiator side (LAC) to set up the connection. The L2TP tunnel profile is needed on the responder side (LNS) to accept the connection.

## **13.2.1 Tunnel Profiles**

A list of all configured tunnel profiles is displayed in the **VPN**->**L2TP**->**Tunnel Profiles** menu.

#### **13.2.1.1 New**

Choose the **New** button to create additional tunnel profiles.

#### The menu **VPN**->**L2TP**->**Tunnel Profiles** ->**New** consists of the following fields:

#### **Fields in the Basic Parameters menu**

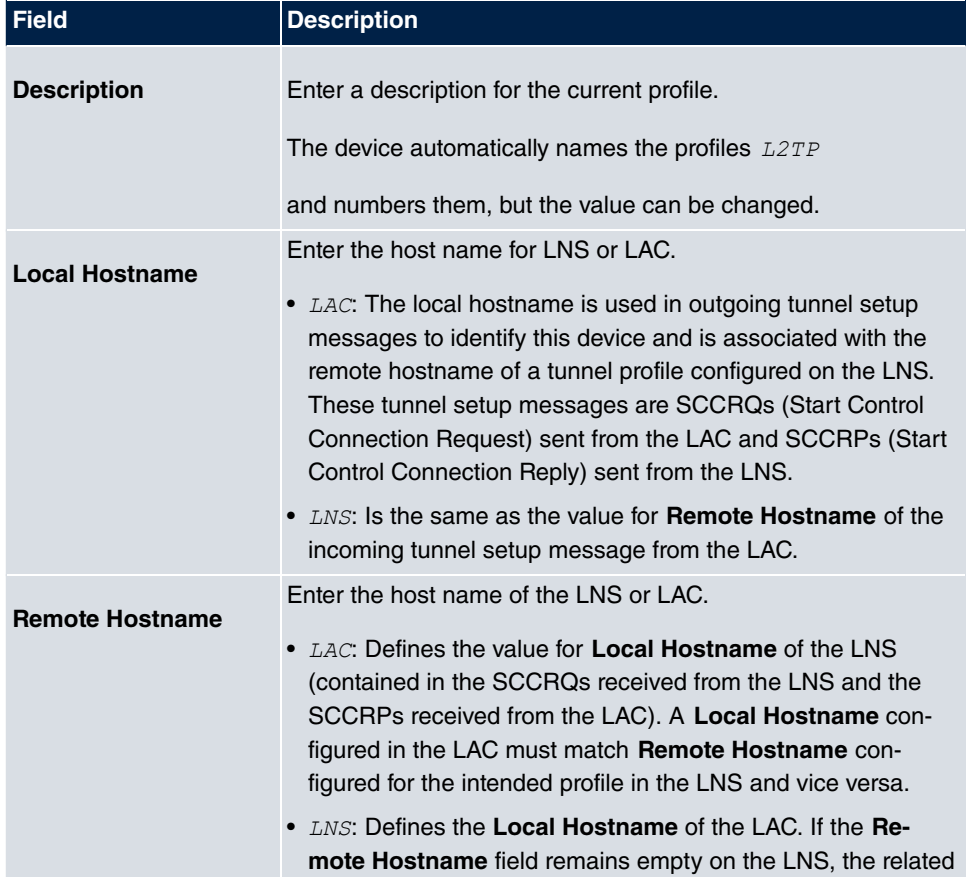

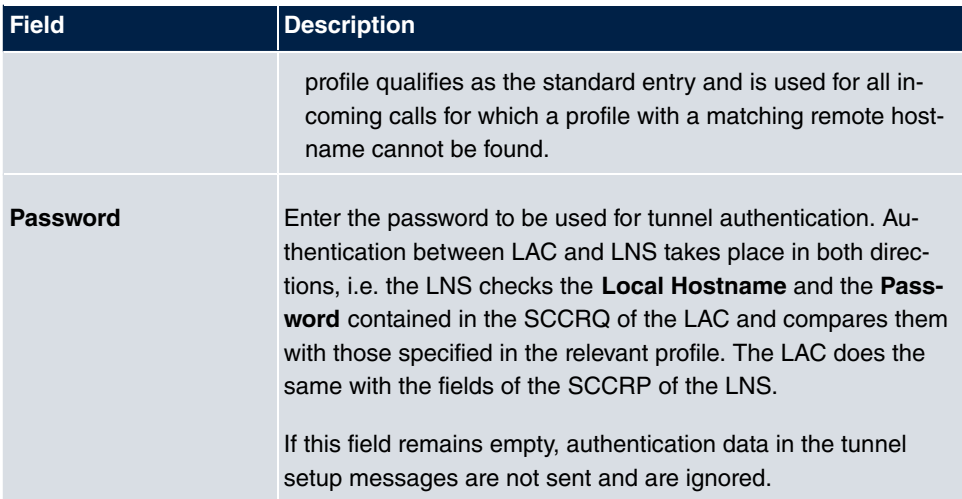

#### **Fields in the LAC Mode Parameters menu**

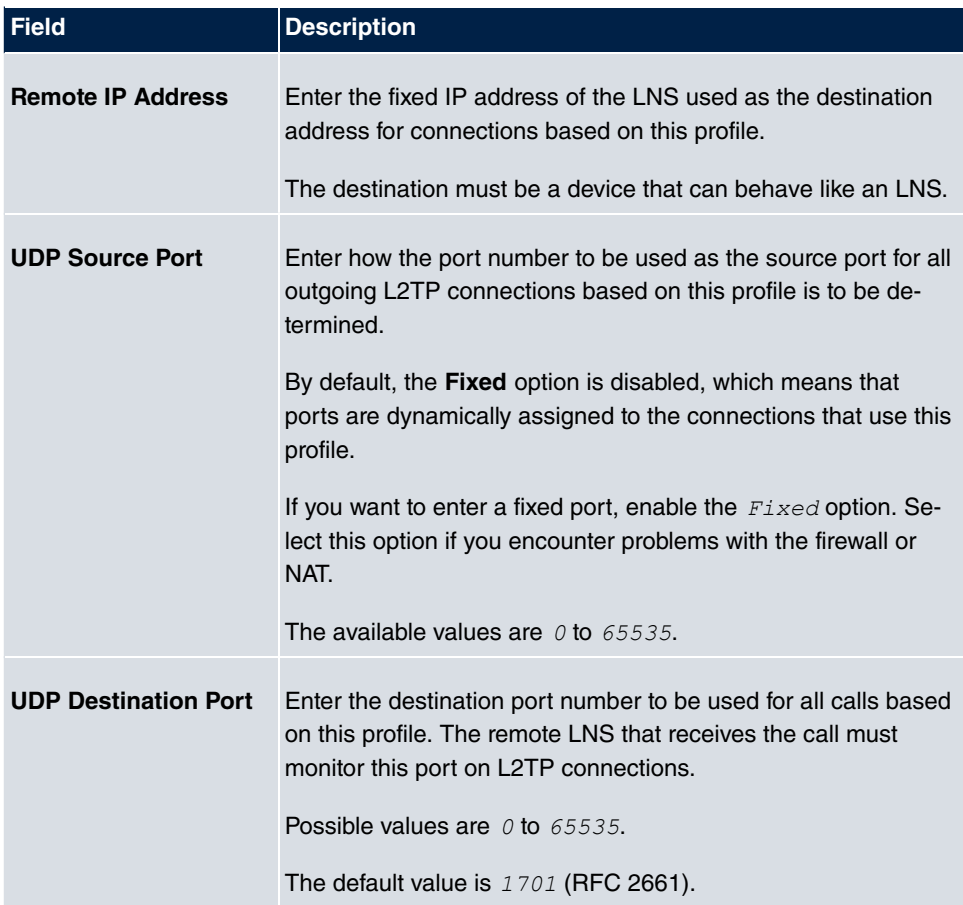

The menu **Advanced Settings** consists of the following fields:

### **Fields in the Advanced Settings menu**

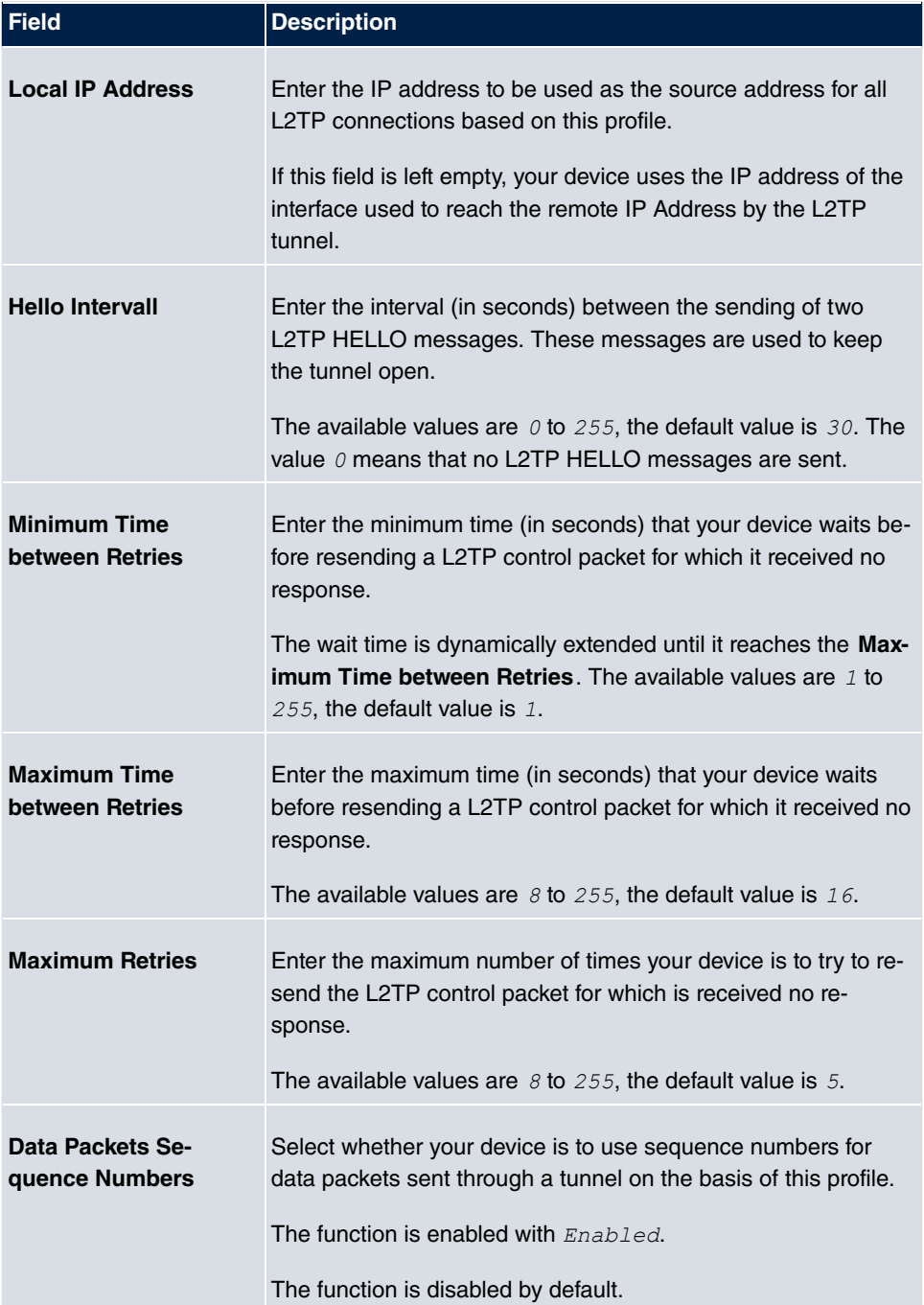

### **13.2.2 Users**

A list of all configured interface L2TP partners is displayed in the **VPN**->**L2TP**->**Users** menu.

#### **13.2.2.1 New**

Choose the **New** button to set up new L2TP partners.

The menu **VPN**->**L2TP**->**Users**->**New** consists of the following fields:

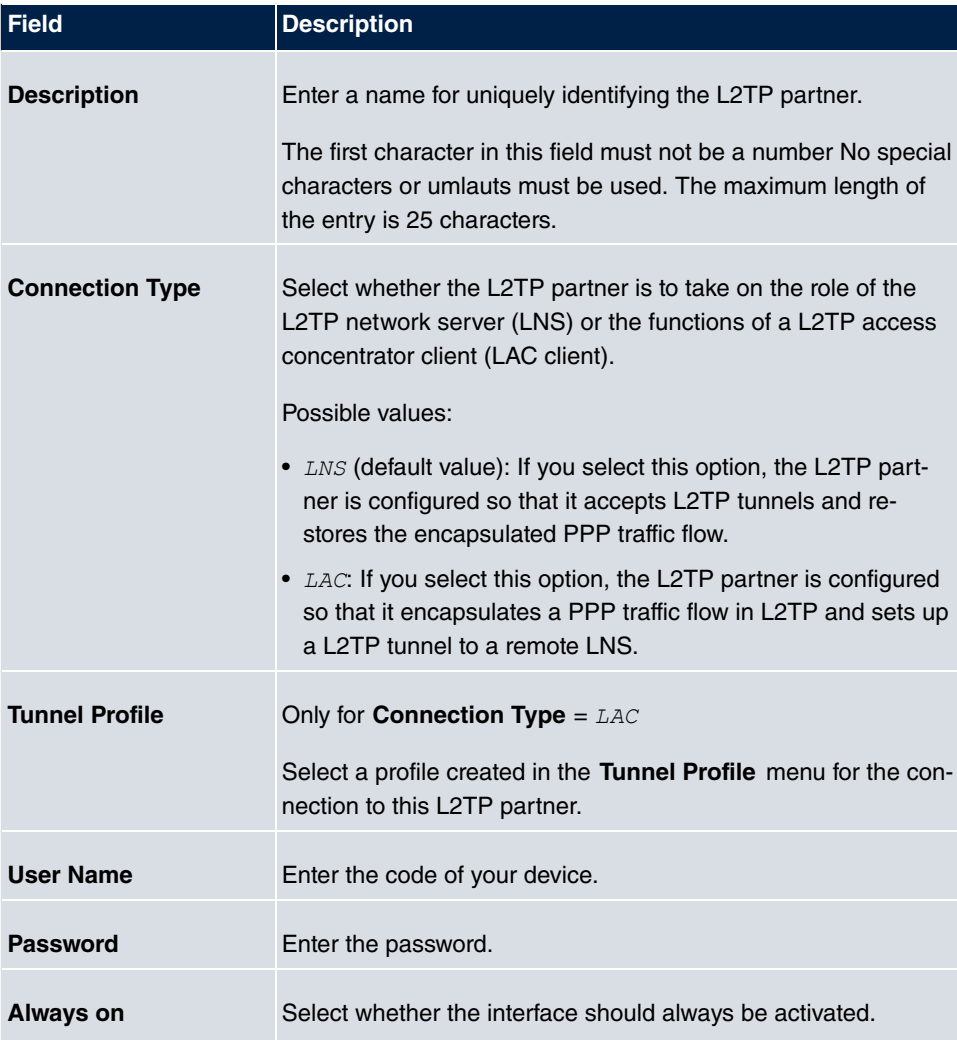

#### **Fields in the Basic Parameters menu**

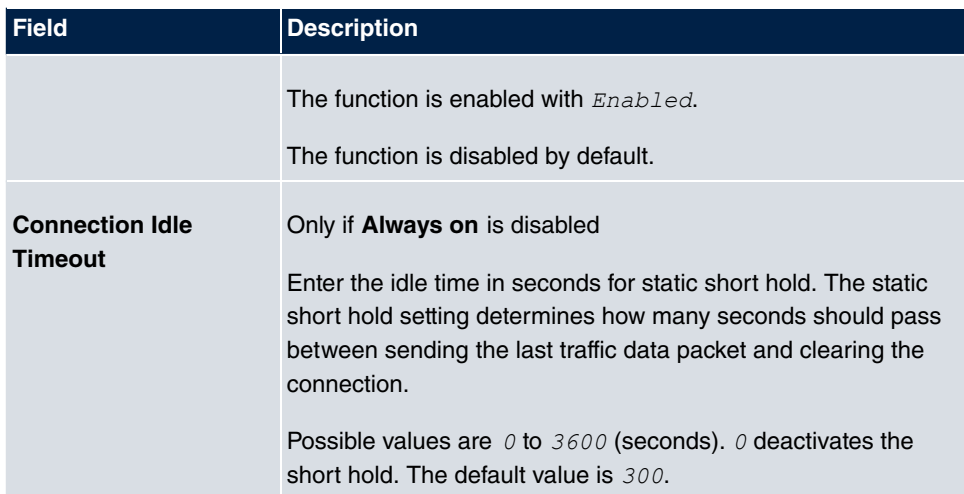

### **Fields in the IP Mode and Routes menu**

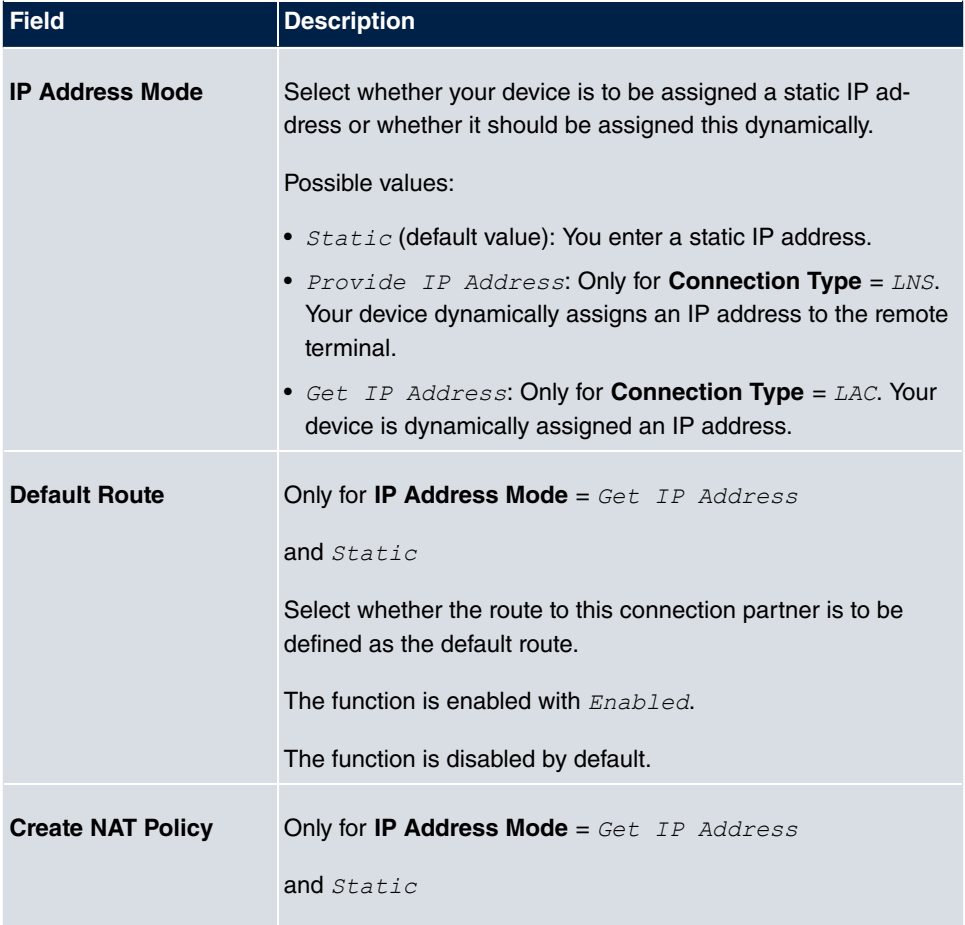

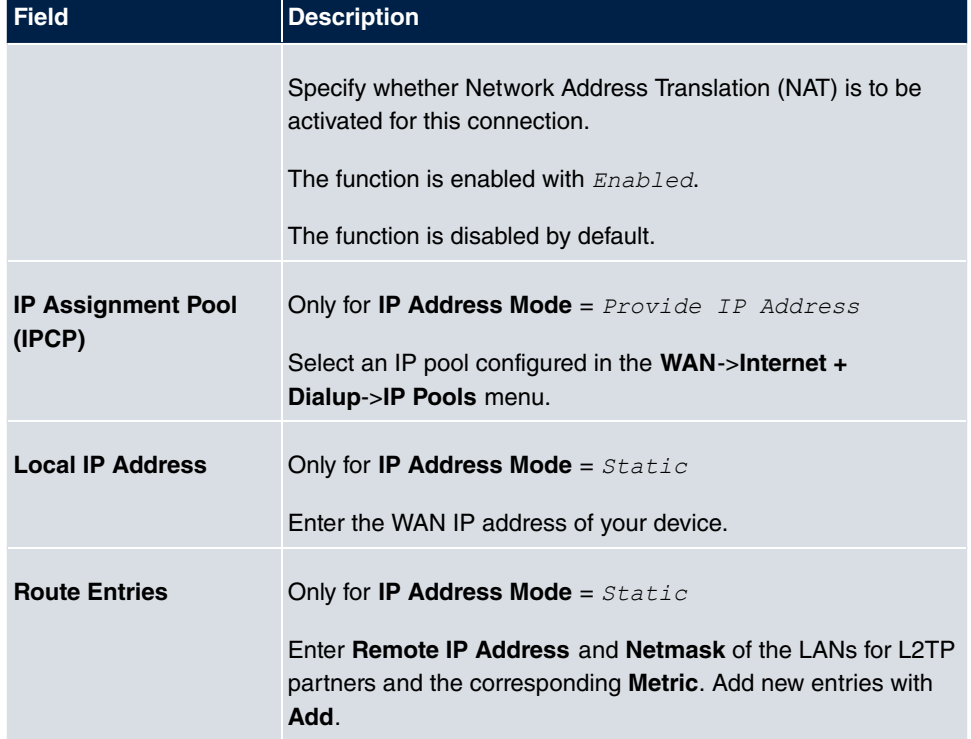

The menu **Advanced Settings** consists of the following fields:

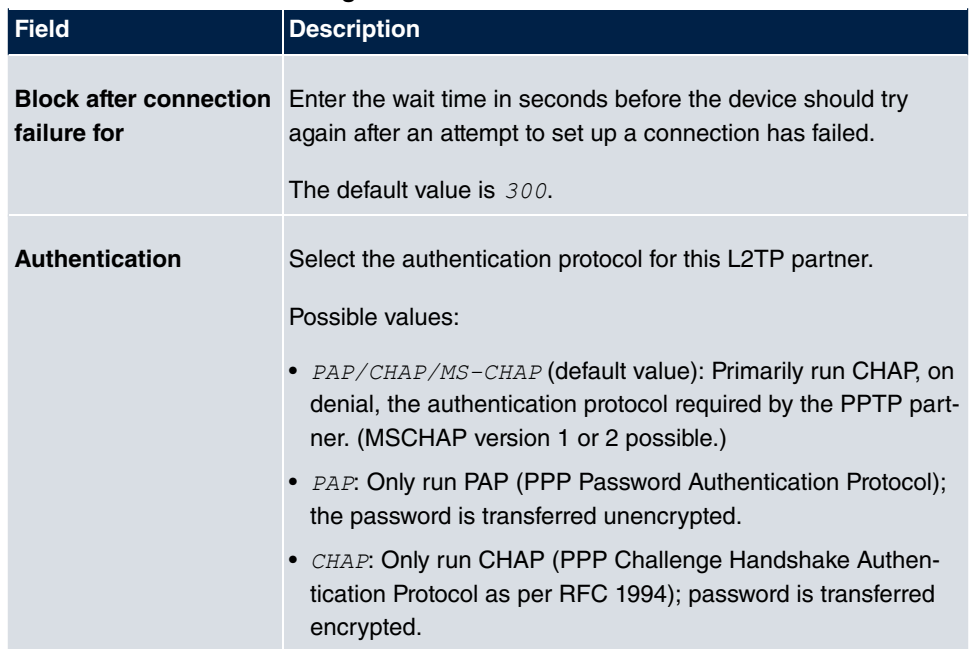

#### **Fields in the Advanced Settings menu**

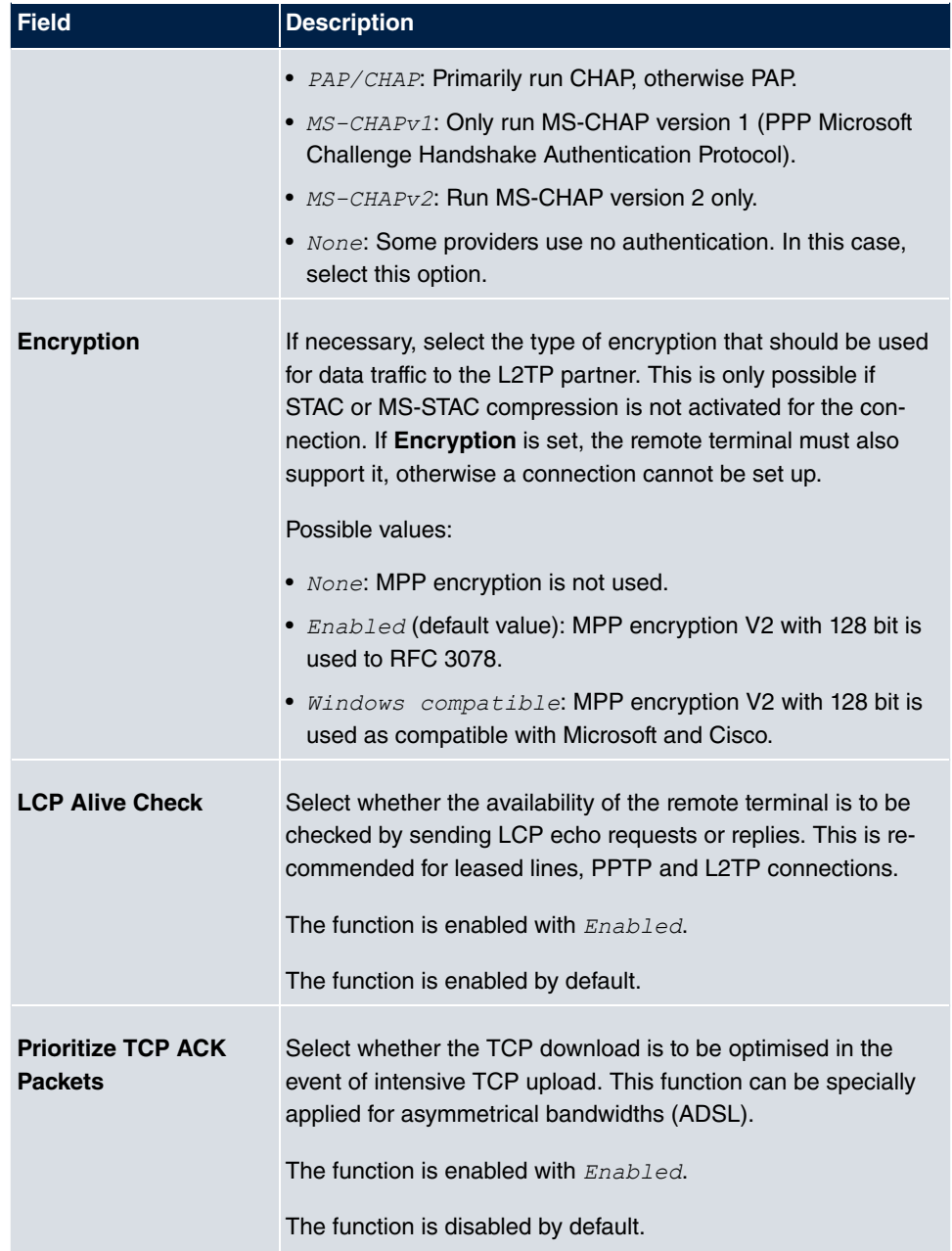

### **Fields in the IP Options menu**

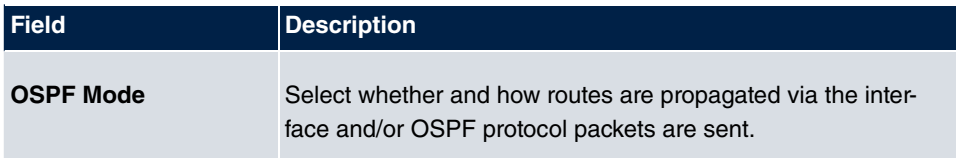

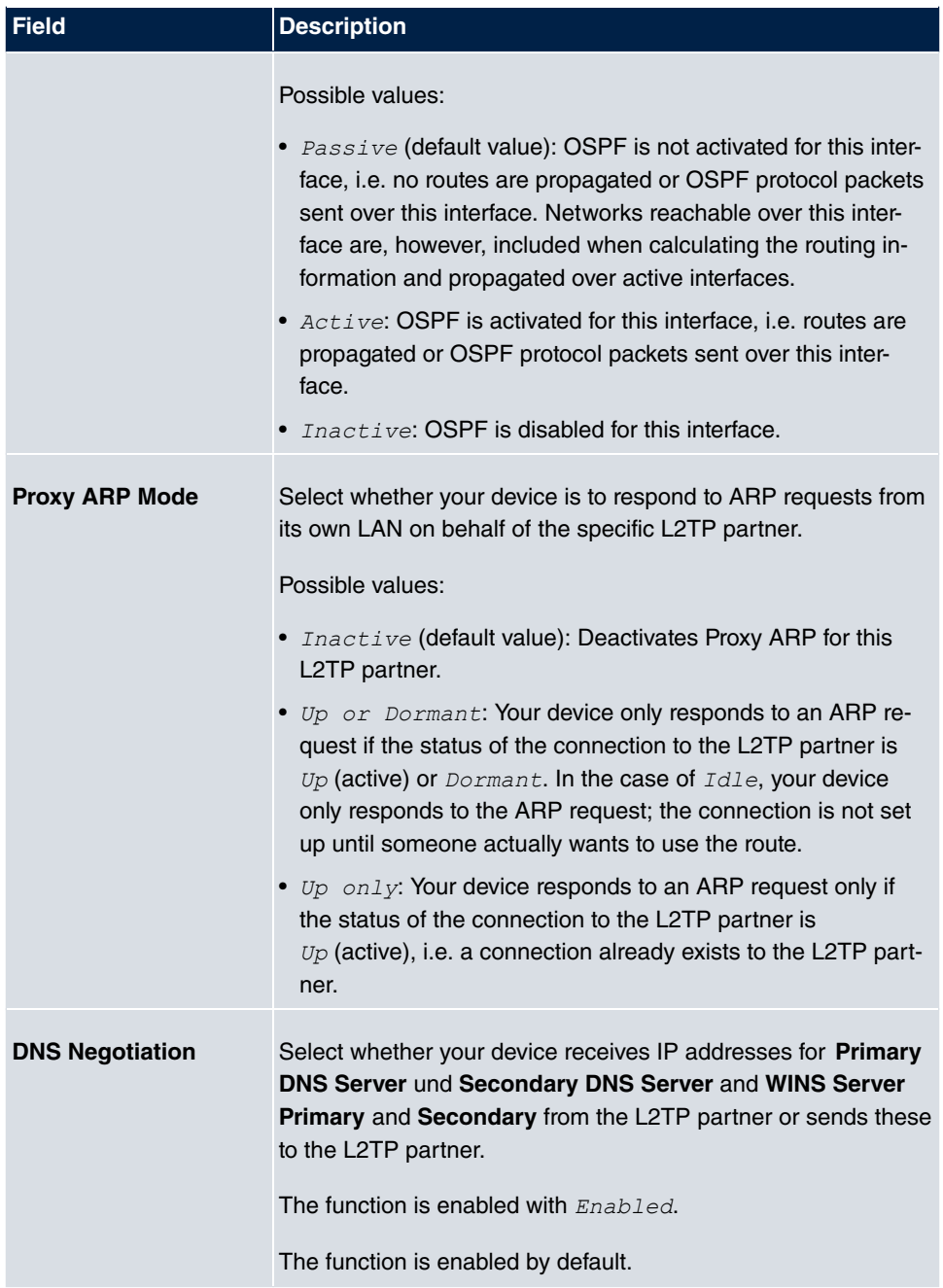

# **13.2.3 Options**

The menu **VPN**->**L2TP**->**Options** consists of the following fields:

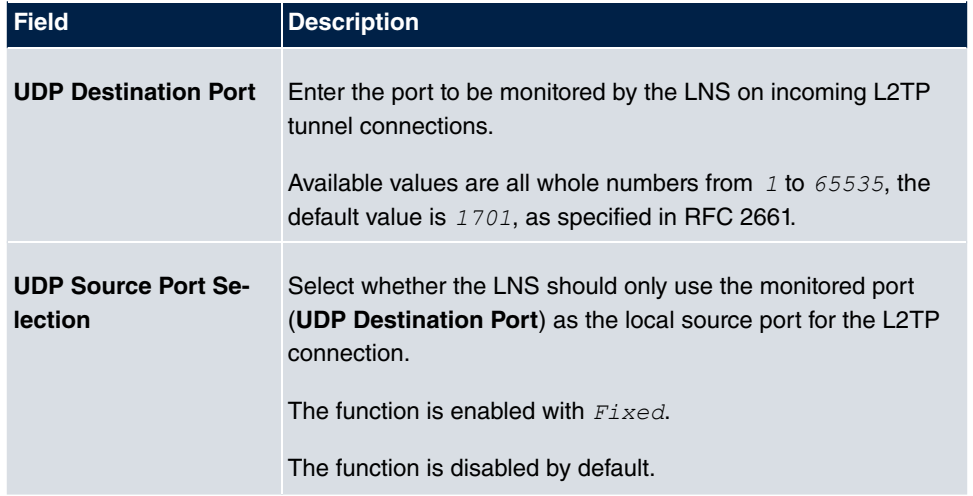

#### **Fields in the Global Options menu**

## **13.3 PPTP**

The Point-to-Point Tunnelling Protocol (=PPTP) can be used to set up an encrypted PPTP tunnel to provide security for data traffic over an existing IP connection.

First a connection to an ISP (=Internet Service Provider) is set up at both sites. Once these connections are available, a tunnel is set up to the PPTP partner over the Internet using PPTP.

The PPTP subsystem sets up a control connection between the endpoints of the tunnel. This is used to send control data to set up, keep alive and terminate the connection between the two PPTP tunnel end-points. As soon as this control connection is set up, the PPTP transfers the traffic data packed in GRE packets (GRE = Generic Routing Encapsulation).

### **13.3.1 PPTP Tunnels**

A list of all PPTP tunnels is displayed in the **PPTP Tunnels** menu.

#### **13.3.1.1 New**

Click on **New** to set up further PPTP partners.

The **VPN**->**PPTP**->**PPTP Tunnels**->**New** menu consists of the following fields:

**Fields in the PPTP Partner Parameters menu**

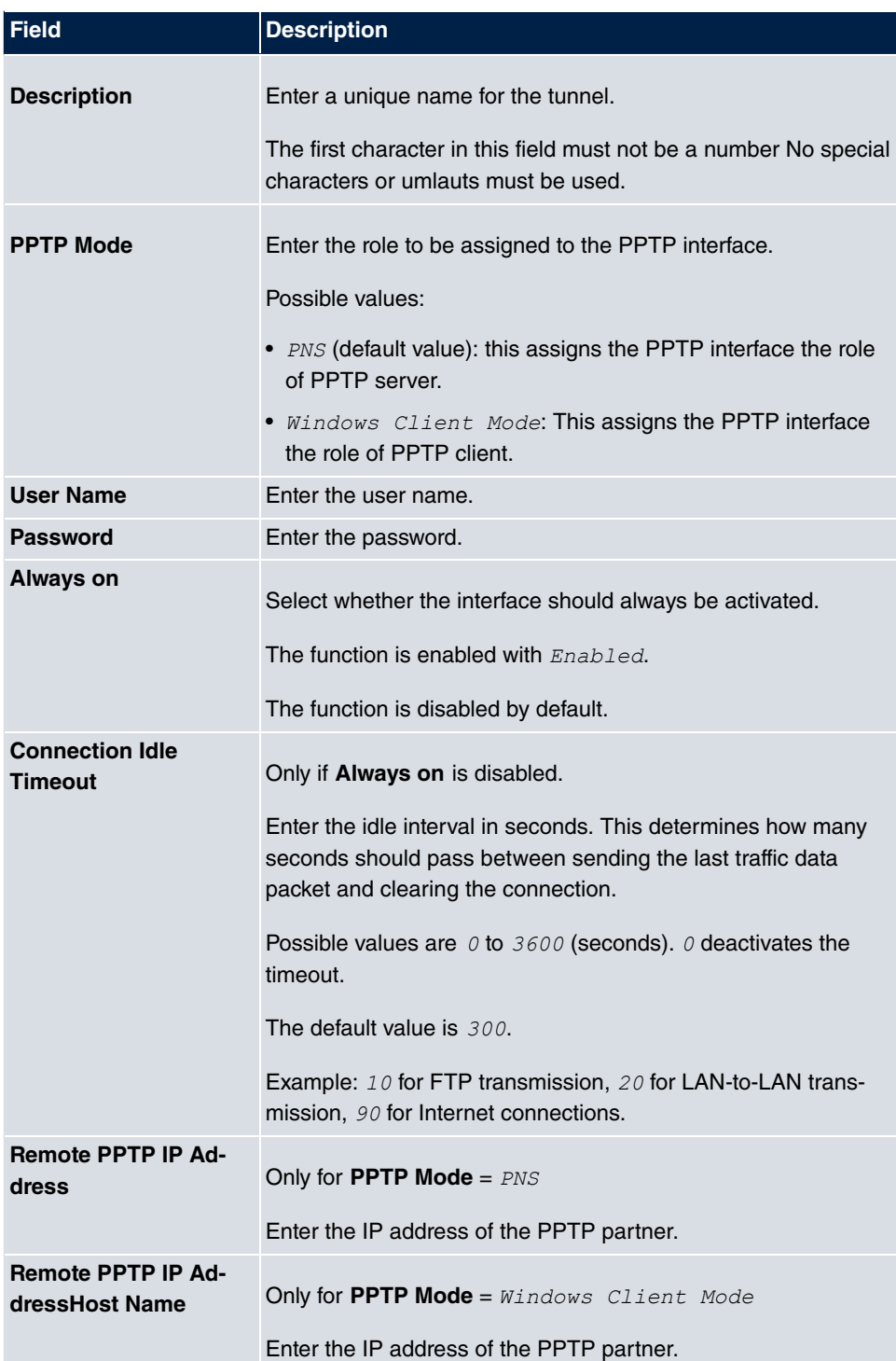

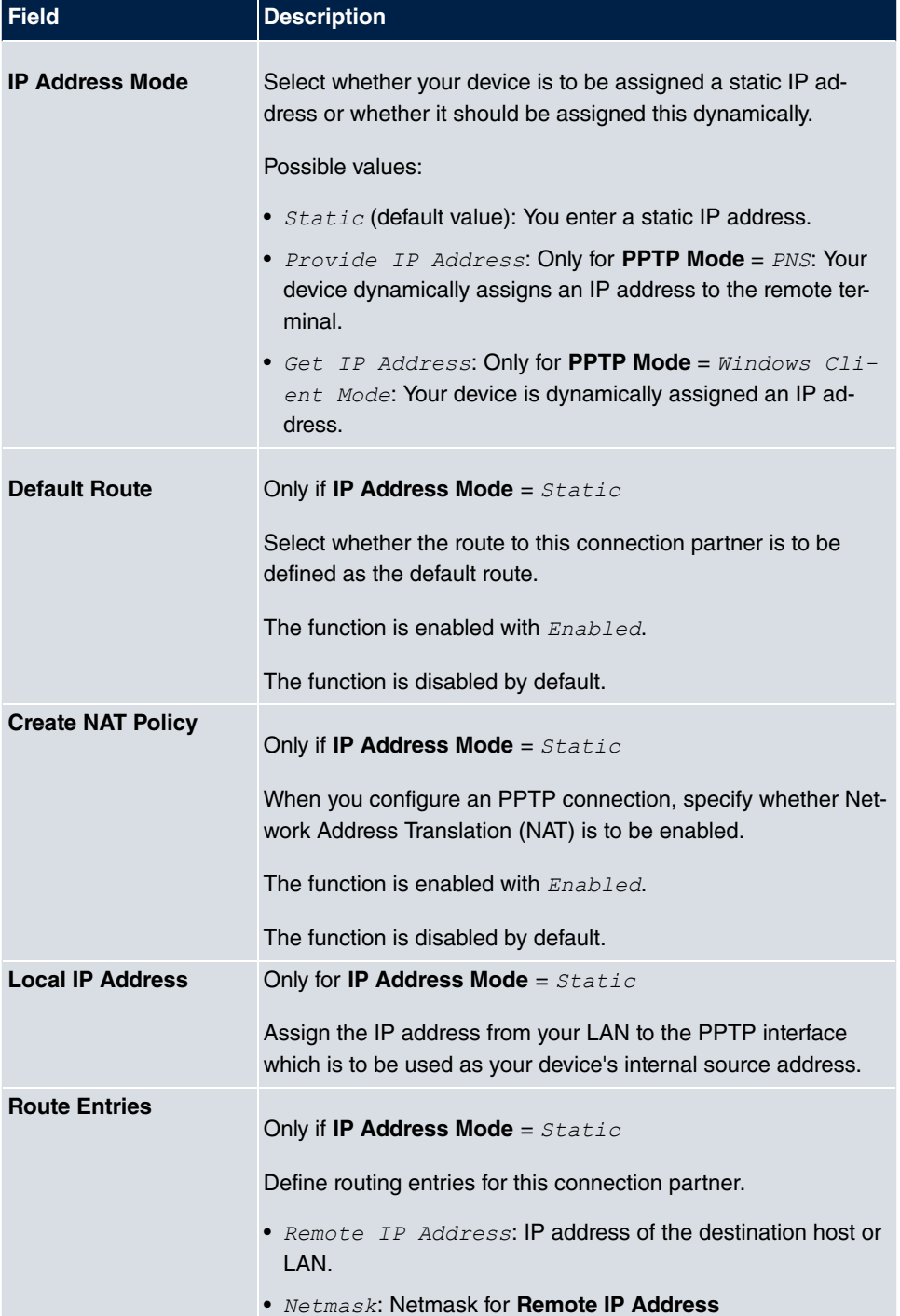

#### **Fields in the IP Mode and Routes menu**

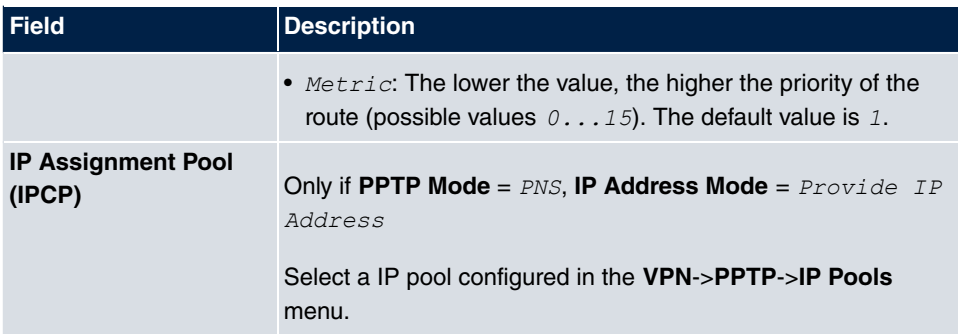

The menu **Advanced Settings** consists of the following fields:

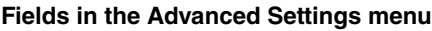

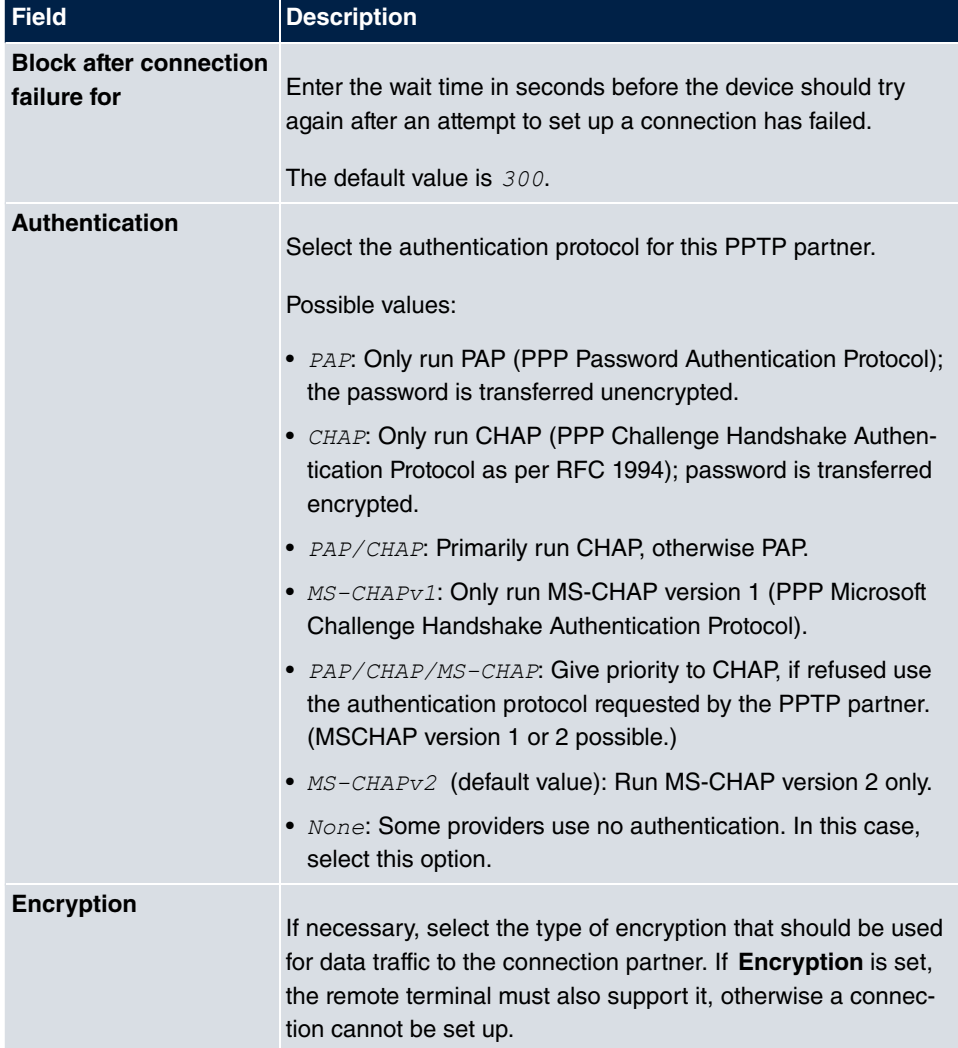

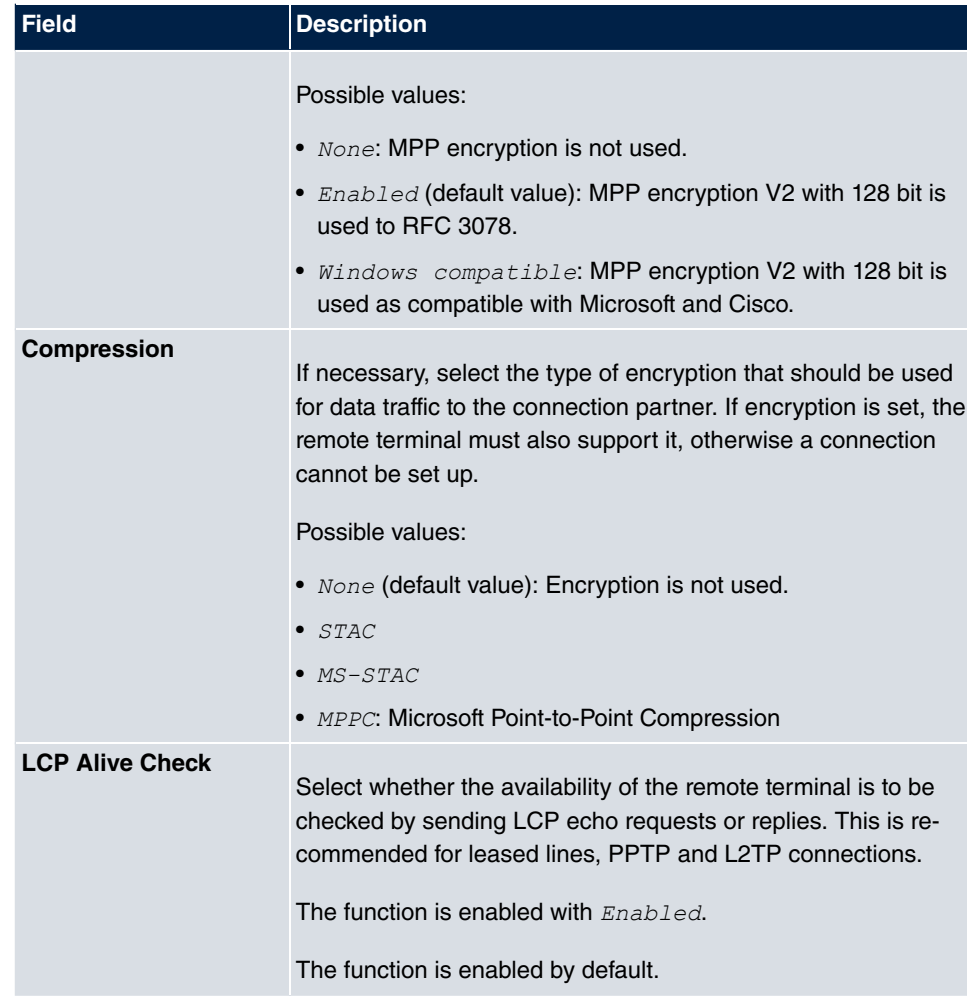

### **Fields in the IP Options menu**

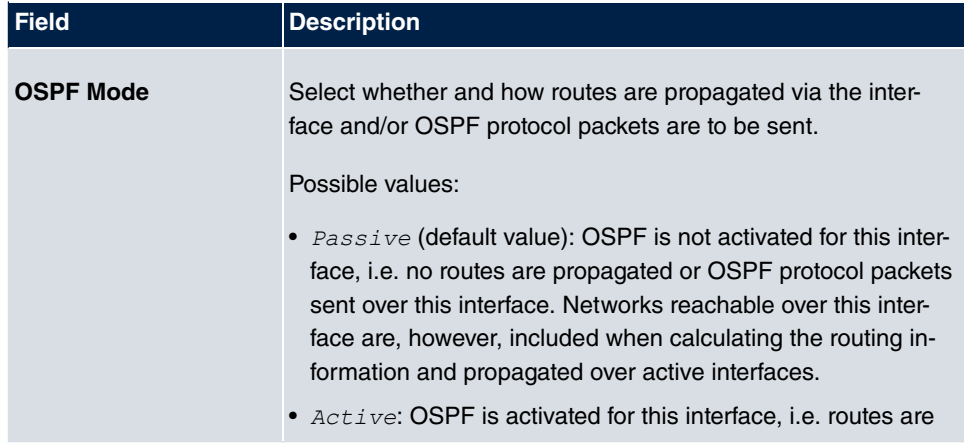

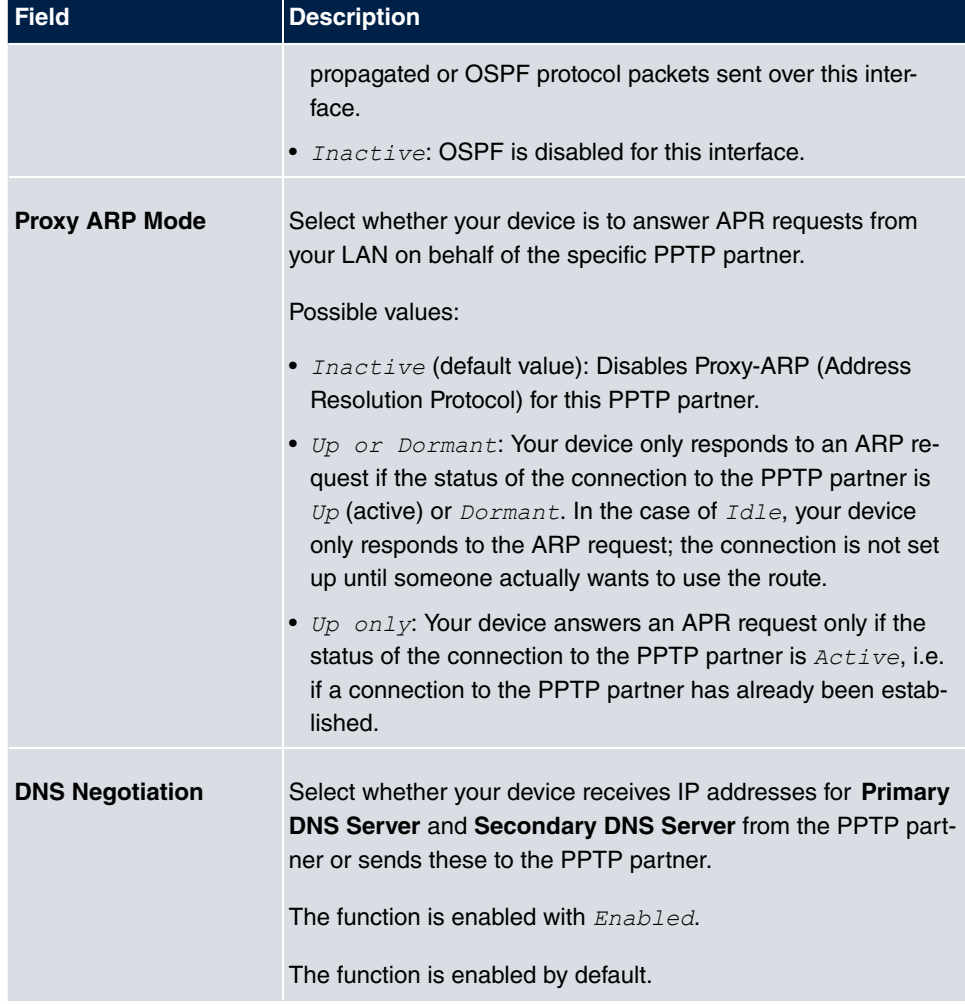

#### **Fields in the PPTP Callback menu**

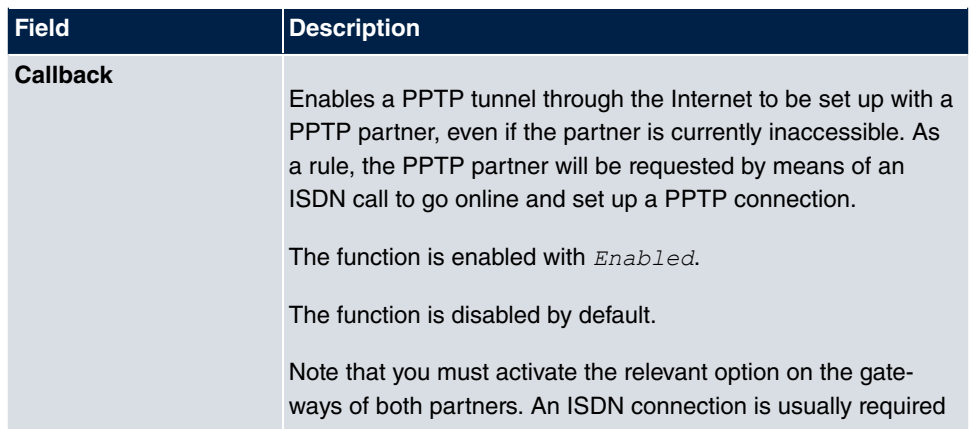

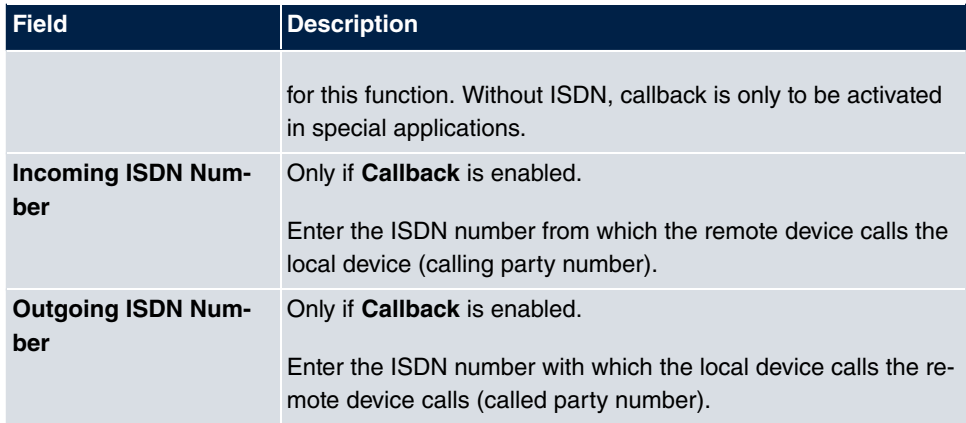

### **Fields in the Dial Port Selection (only if callback = activated)**

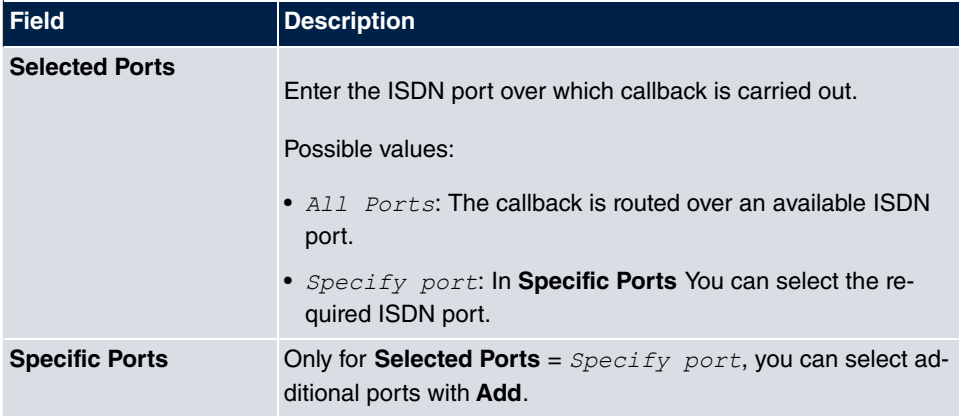

# **13.3.2 Options**

In this menu, you can make general settings of the global PPTP profile.

The **VPN**->**PPTP**->**Options** menu consists of the following fields:

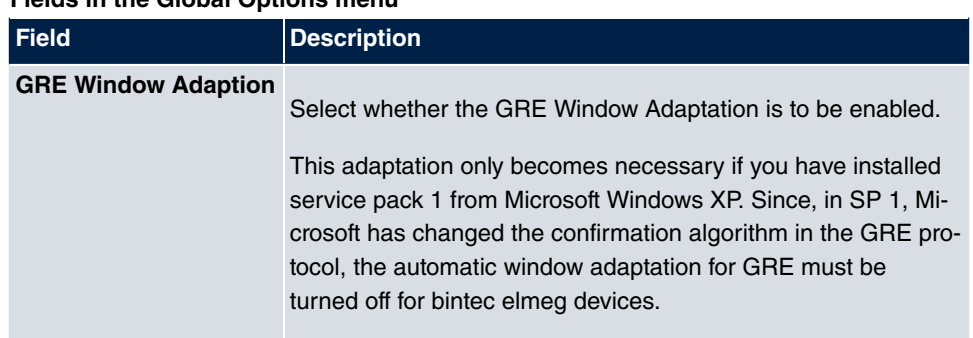

## **Fields in the Global Options menu**

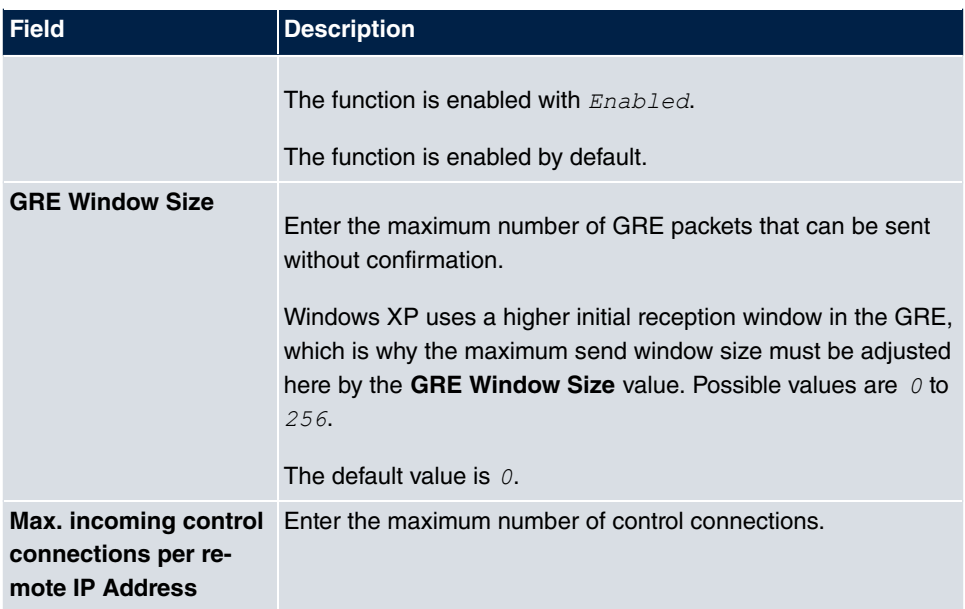

## **13.3.3 IP Pools**

The **IP Pools** menu displays a list of all IP pools for PPTP connections.

Your device can operate as a dynamic IP address server for PPTP connections. You can use this function by providing one or more pools of IP addresses. These IP addresses can be assigned to dialling-in connection partners for the duration of the connection.

Any host routes entered always have priority over IP addresses from the address pools. This means if an incoming call has been authenticated, your device first checks whether a host route is entered in the routing table for this caller. If not, your device can allocate an IP address from an address pool (if available). If address pools have more than one IP address, you cannot specify which connection partner receives which address. The addresses are initially assigned in order. If a new dial-in takes place within an interval of one hour, an attempt is made to allocate the same IP address assigned to this partner the last time.

Choose the **Add** button to set up new IP pools.

#### **13.3.3.1 Edit or New**

Choose the **New** button to set up new IP address pools. Choose the **ight** icon to edit existing entries.

#### **Fields in the menu Basic Parameters**

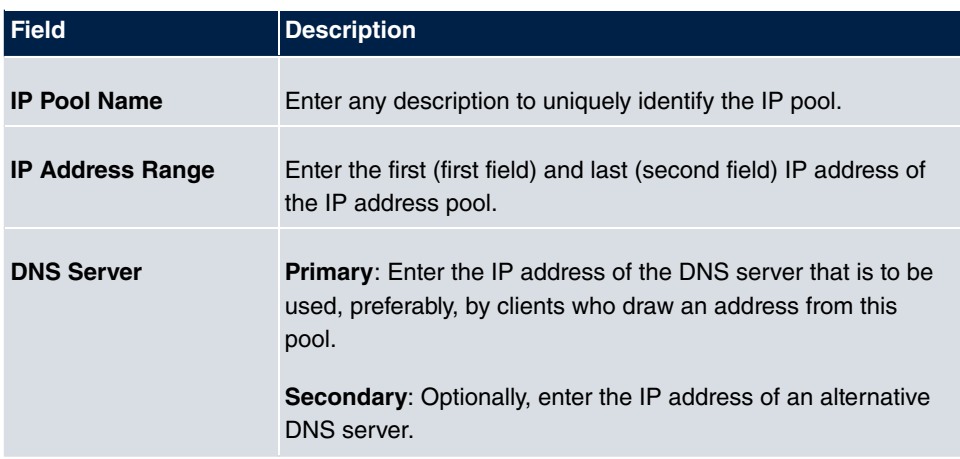

# **13.4 GRE**

Generic Routing Encapsulation (GRE) is a network protocol that encapsulates other protocols and transports them in the form of IP tunnels to the specified recipients.

The specification of the GRE protocol is available in two versions:

- GRE V.1 for use in PPTP connections (RFC 2637, configuration in the **PPTP** menu)
- GRE V.0 (RFC 2784) for general encapsulation using GRE

In this menu you can configure a virtual interface for using GRE V.0. The data traffic routed over this interface is then encapsulated using GRE and sent to the specified recipient.

## **13.4.1 GRE Tunnels**

A list of all configured GRE tunnels is displayed in the **VPN**->**GRE**->**GRE Tunnels** menu.

#### **13.4.1.1 New**

Choose the **New** button to set up new GRE tunnels.

The **VPN**->**GRE**->**GRE Tunnels**->**New** menu consists of the following fields:

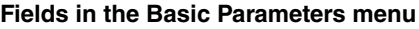

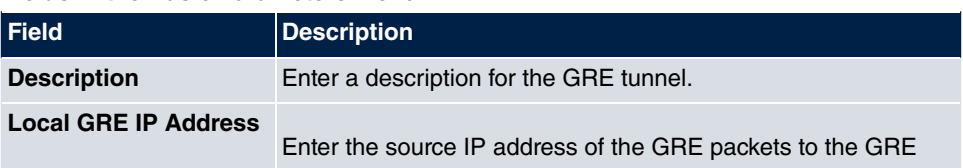

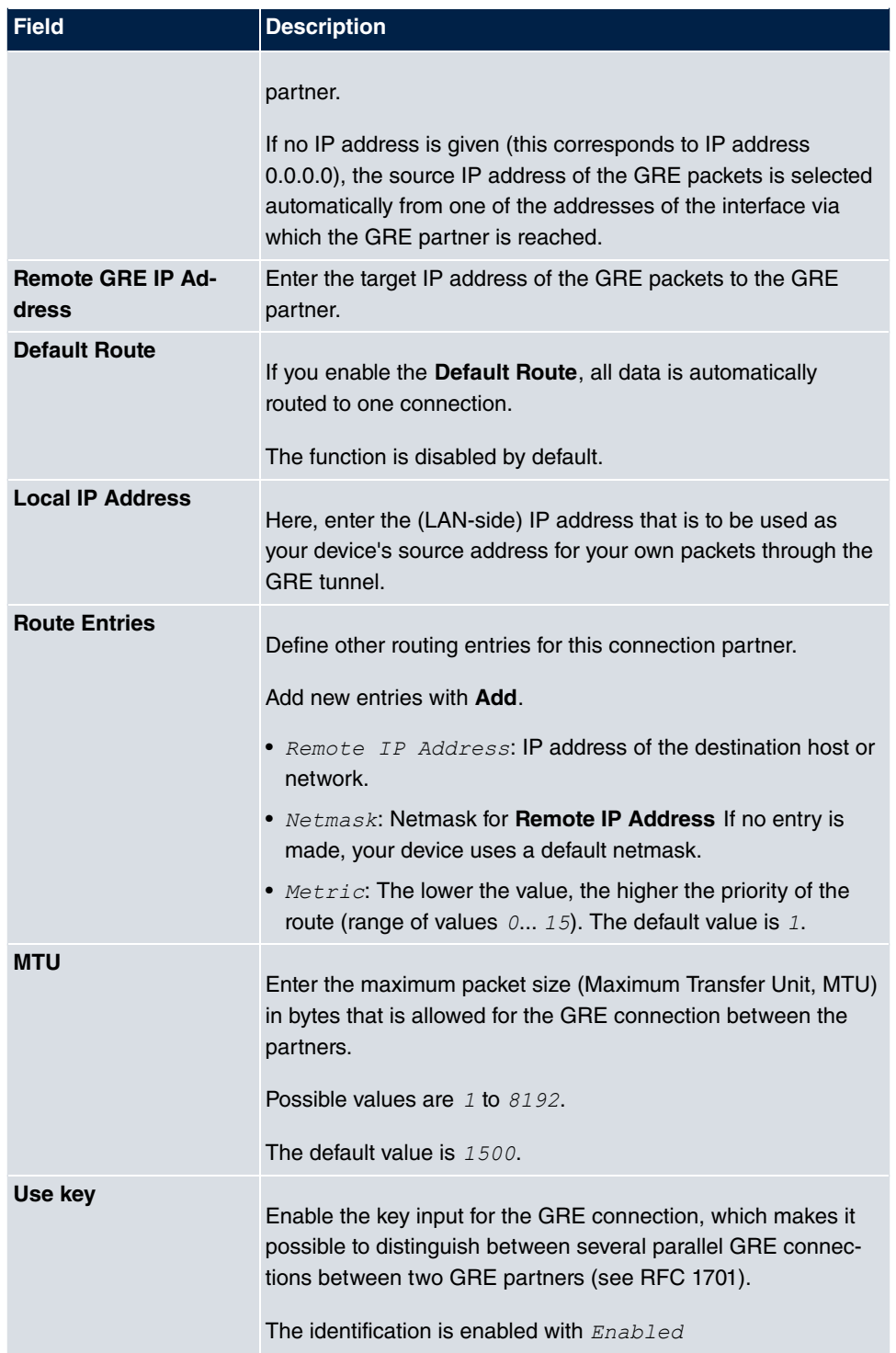

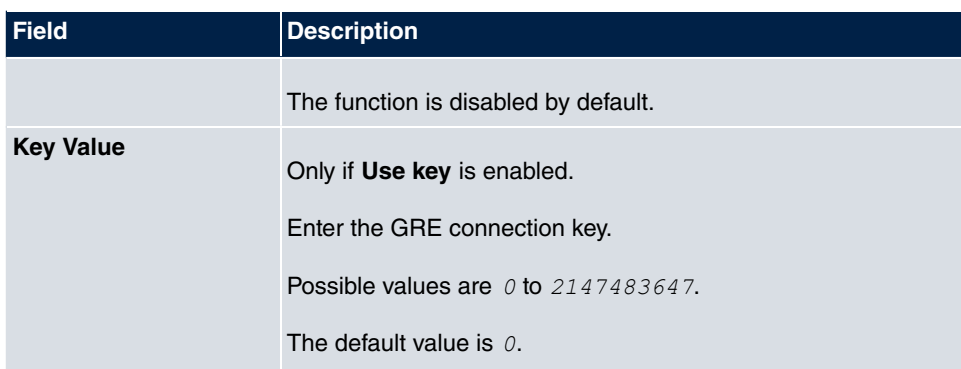

# **Chapter 14 Firewall**

The Stateful Inspection Firewall (SIF) provided for bintec elmeg gateways is a powerful security feature.

The SIF with dynamic packet filtering has a decisive advantage over static packet filtering: The decision whether or not to send a packet cannot be made solely on the basis of source and destination addresses or ports but also using dynamic packet filtering based on the state of the connection to a partner.

This means packets that belong to an already active connection can also be forwarded. The SIF also accepts packets that belong to an "affiliated connection". The negotiation of an FTP connection takes place over port 21, for example, but the actual data exchange can take place over a completely different port.

# **SIF and other security features**

The Stateful Inspection Firewall fits into the existing security architecture of bintec elmeg. The configuration work for the SIF is comparatively straightforward with systems like Network Address Translation (NAT) and IP Access Lists (IPAL).

As SIF, NAT and IPAL are active in the system simultaneously, attention must be given to possible interaction: If any packet is rejected by one of the security instances, this is done immediately. This is irrelevant whether another instance would accept it or not. Your need for security features should therefore be accurately analysed.

The essential difference between SIF and NAT/IPAL is that the rules for the SIF are generally applied globally, i.e. not restricted to one interface.

In principle, the same filter criteria are applied to the data traffic as those used in NAT and IPAL:

- Source and destination address of the packet (with an associated netmask)
- Service (preconfigured, e.g. Echo, FTP, HTTP)
- Protocol
- Port number(s)

To illustrate the differences in packet filtering, a list of the individual security instances and their method of operation is given below.

## **NAT**

One of the basic functions of NAT is the translation of the local IP addresses of your LAN into the global IP addresses you are assigned by your ISP and vice versa. All connections initiated externally are first blocked, i.e. every packet your device cannot assign to an existing connection is rejected. This means that a connection can only be set up from inside to outside. Without explicit permission, NAT rejects every access from the WAN to the LAN.

# **IP Access Lists**

Here, packets are allowed or rejected exclusively on the basis of the criteria listed above, i.e. the state of the connection is not considered (except for **Services** =  $TCP$ ).

# **SIF**

The SIF sorts out all packets that are not explicitly or implicitly allowed. The result can be a "deny", in which case no error message is sent to the sender of the rejected packet, or a "reject", where the sender is informed of the packet rejection.

The incoming packets are processed as follows:

- The SIF first checks if an incoming packet can be assigned to an existing connection. If so, it is forwarded. If the packet cannot be assigned to an existing connection, a check is made to see if a suitable connection is expected (e.g. as affiliated connection of an existing connection). If so, the packet is also accepted.
- If the packet cannot be assigned to any existing or expected connection, the SIF filter rules are applied: If a deny rule matches the packet, the packet is rejected without sending an error message to the sender of the packet; if a reject rule matches, the packet is rejected and an ICMP Host Unreachable message sent to the sender of the packet. The packet is only forwarded if an accept rule matches.
- All packets without matching rules are rejected without sending an error message to the sender when all the existing rules have been checked (=default behaviour).

# **14.1 Policies**

### **14.1.1 Filter Rules**

The default behaviour with **Action** =  $Access$  consists of two implicit filter rules: If an incoming packet can be assigned to an existing connection and if a suitable connection is expected (e.g. such as an affiliated connection of an existing connection), the packet is allowed.

The sequence of filter rules in the list is relevant: The filter rules are applied to each packet in succession until a rule matches. If overlapping occurs, i.e. more than one filter rule matches a packet, only the first rule is executed. This means that if the first rule denies a packet, whereas a later rule allows it, the packet is rejected. A deny rule also has no effect if a relevant packet has previously been allowed by another filter rule.

A list of all configured filter rules is displayed in the **Firewall**->**Policies**->**Filter Rules** menu.

You can use the  $\mathbf{F}$  button to insert another policy above the list entry. The configuration menu for creating a new policy opens.

You can use the **button to move the list entry. A dialog box opens, in which you can se**lect the position to which the policy is to be moved.

#### **14.1.1.1 New**

Choose the **New** button to create additional parameters.

The menu **Firewall**->**Policies**->**Filter Rules**->**New** consists of the following fields:

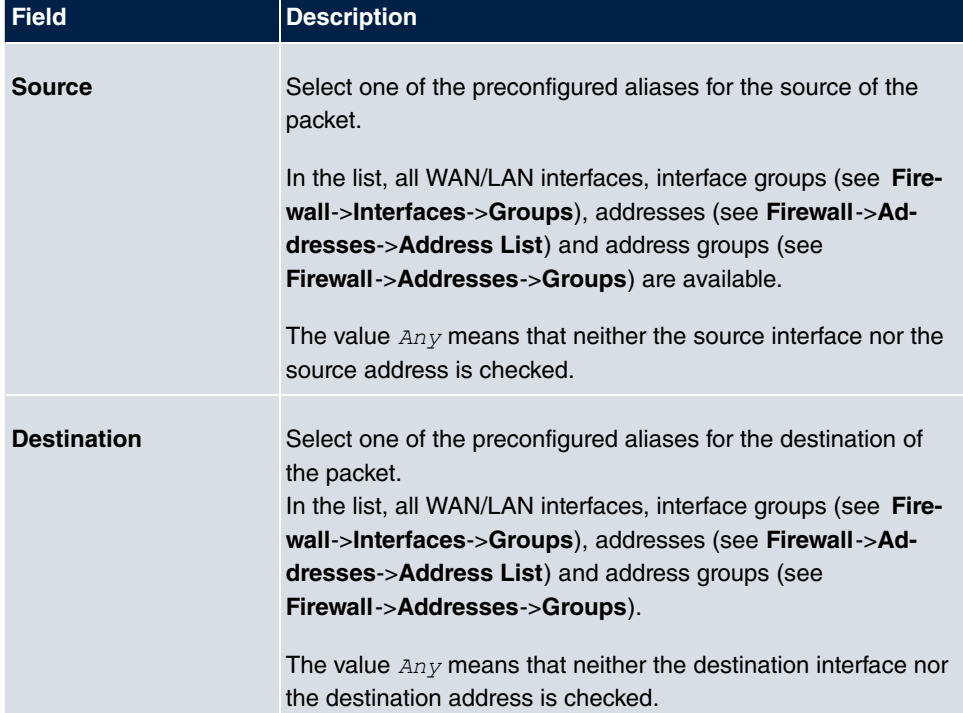

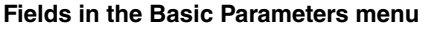

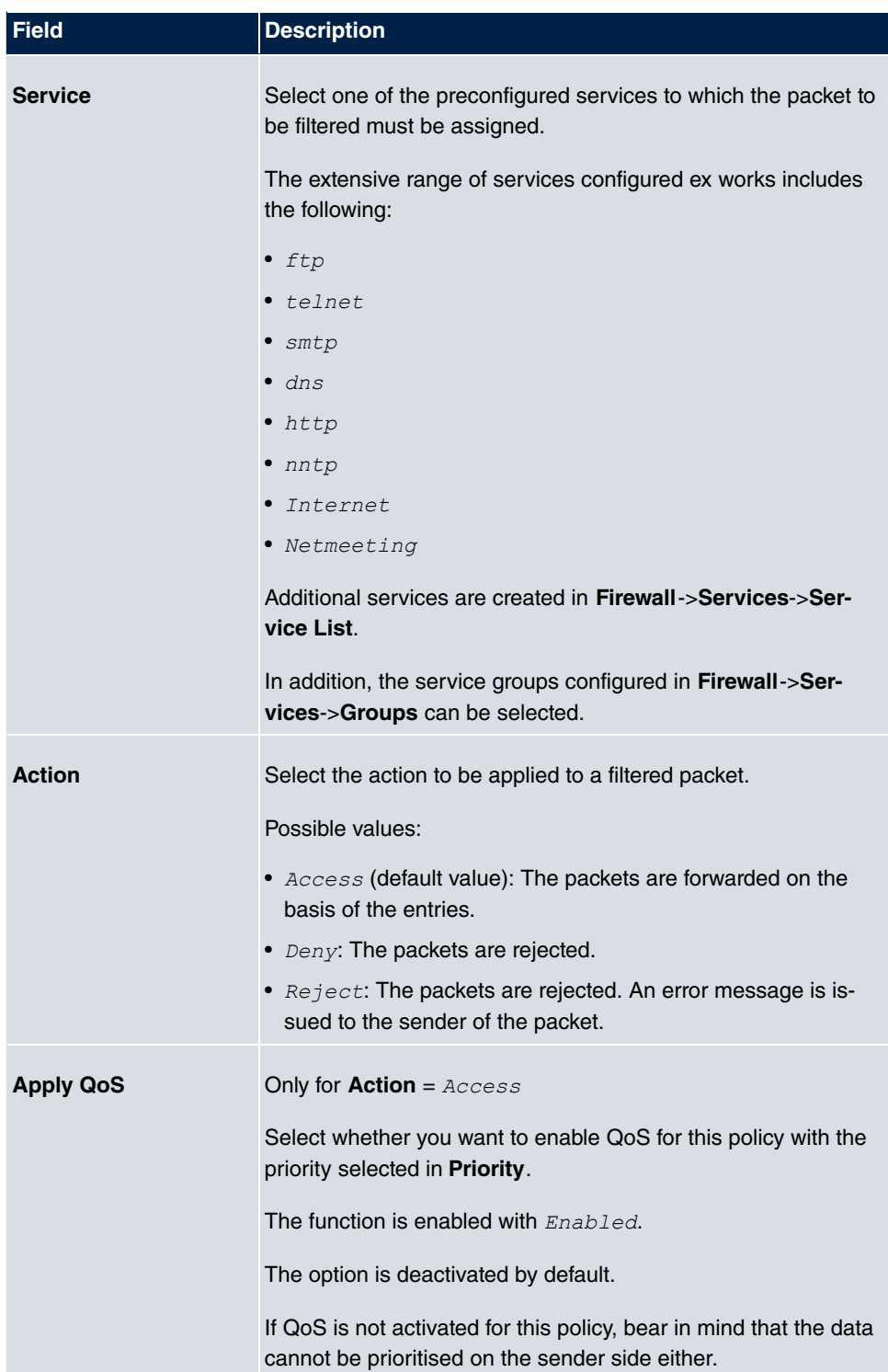

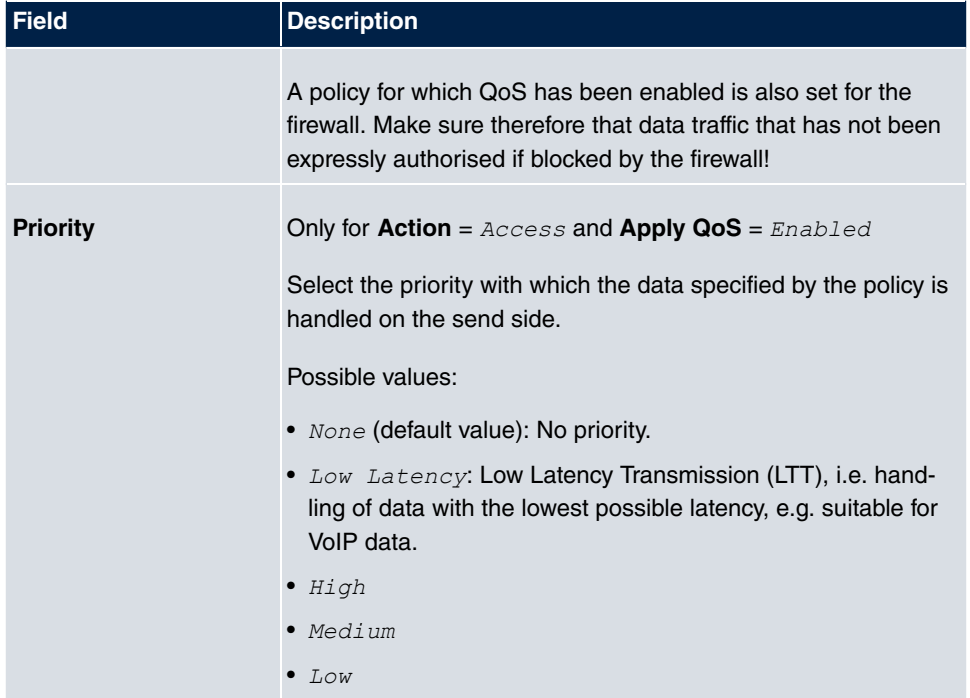

## **14.1.2 QoS**

More and more applications need increasingly larger bandwidths, which are not always available. Quality of Service (QoS) makes it possible to distribute the available bandwidths effectively and intelligently. Certain applications can be given preference and bandwidth reserved for them.

A list of all QoS rules is displayed in the **Firewall**->**Policies**->**QoS** menu.

#### **14.1.2.1 New**

Choose the **New** button to set up new QoS rules.

The **Firewall**->**Policies**->**QoS**->**New** menu consists of the following fields:

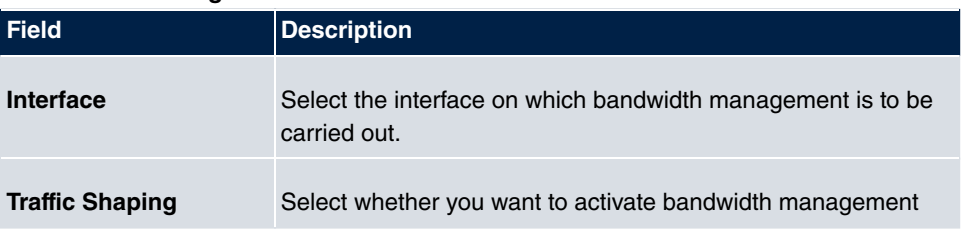

#### **Fields in the Configure QoS Interface menu**

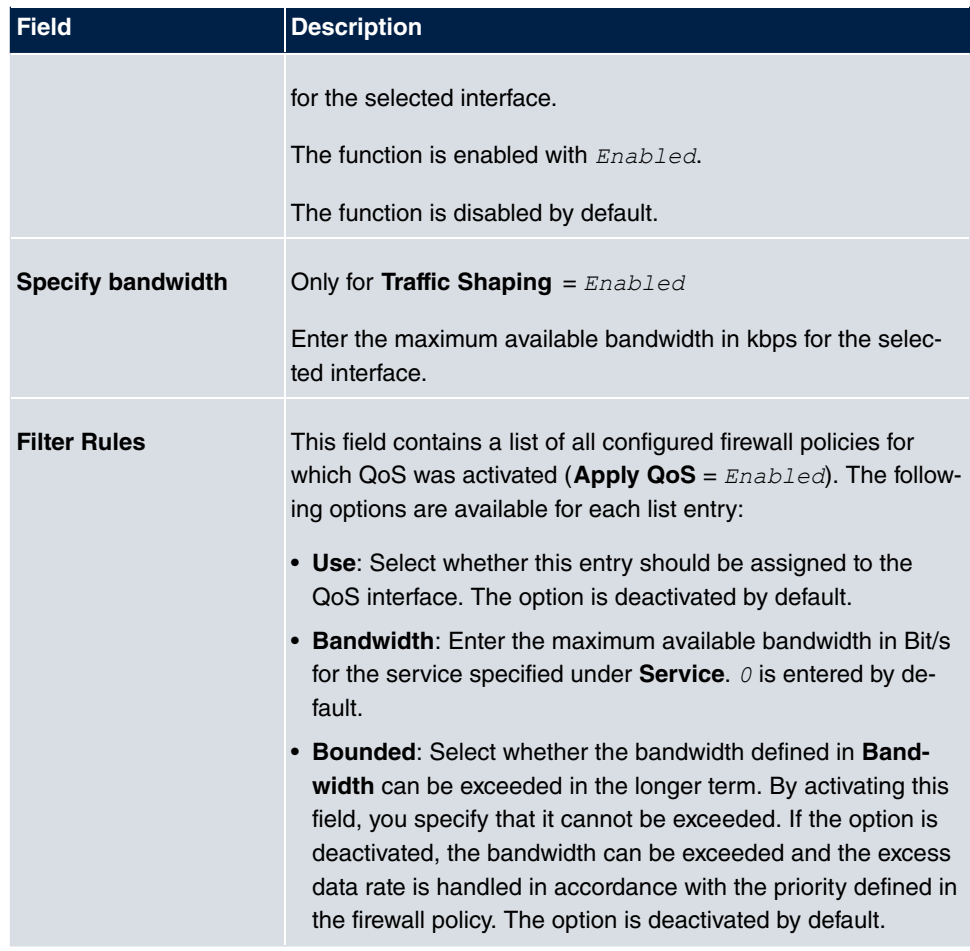

## **14.1.3 Options**

In this menu, you can disable or enable the firewall and can log its activities. In addition, you can define after how many seconds of inactivity a session shall be ended.

The menu **Firewall**->**Policies**->**Options** consists of the following fields:

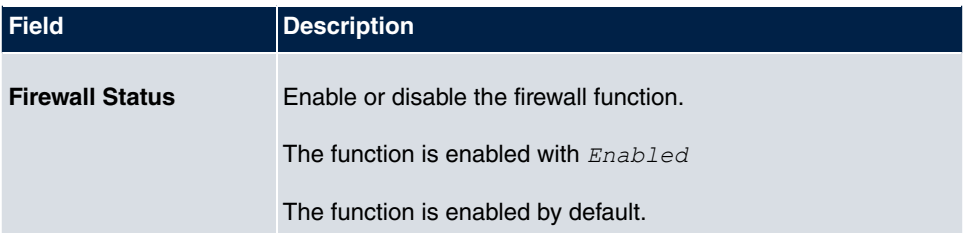

#### **Fields in the Global Firewall Options menu**

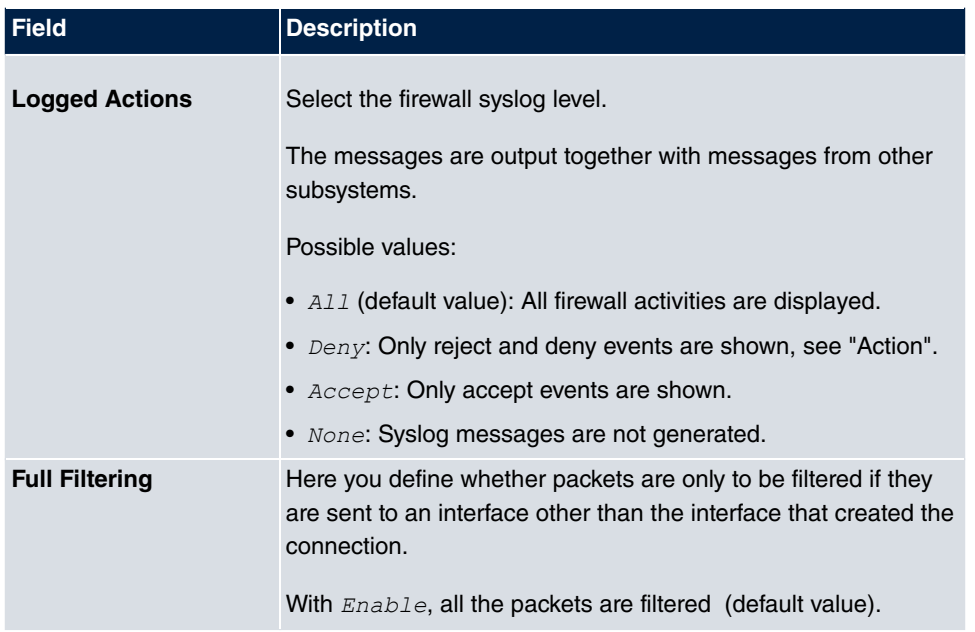

#### **Fields in the Session Timer menu**

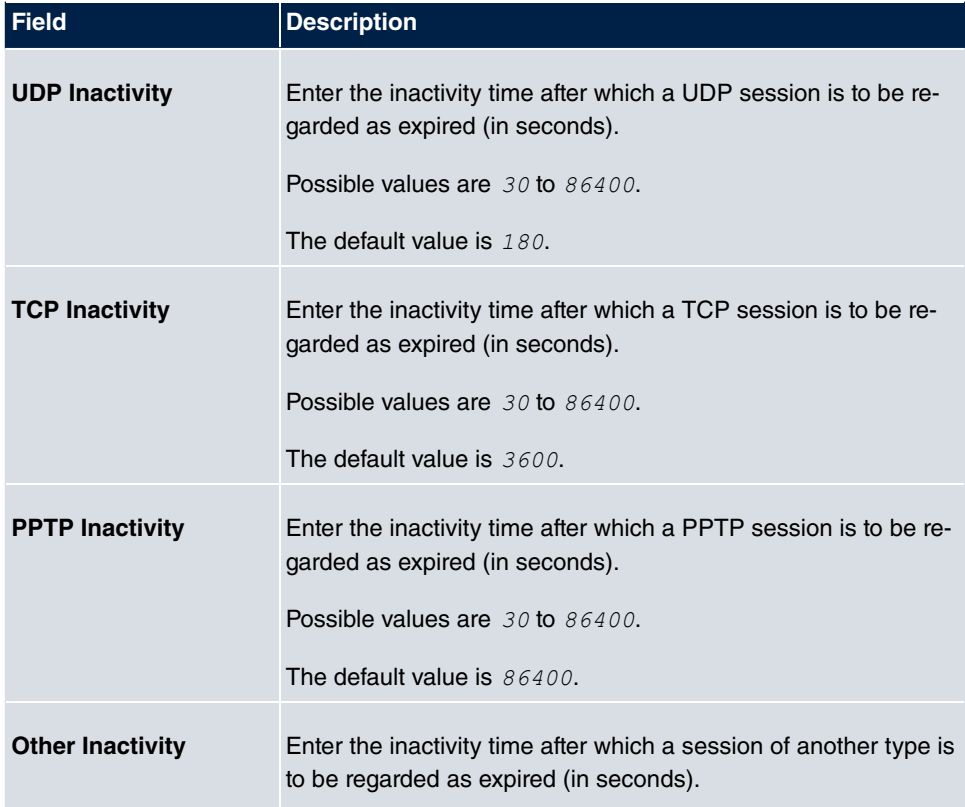

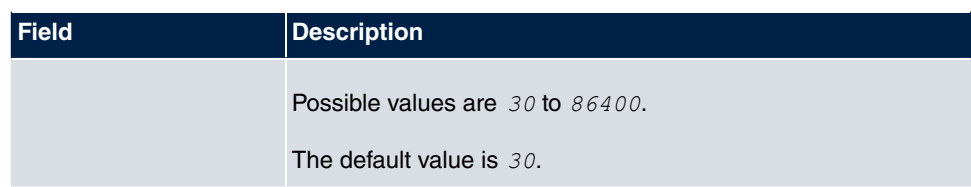

## **14.2 Interfaces**

## **14.2.1 Groups**

A list of all configured interface routes is displayed in the **Firewall**->**Interfaces**->**Groups** menu.

You can group together the interfaces of your device. This makes it easier to configure firewall rules.

#### **14.2.1.1 New**

Choose the **New** button to set up new interface groups.

The menu **Firewall**->**Interfaces**->**Groups**->**New** consists of the following fields:

#### **Fields in the Basic Parameters menu.**

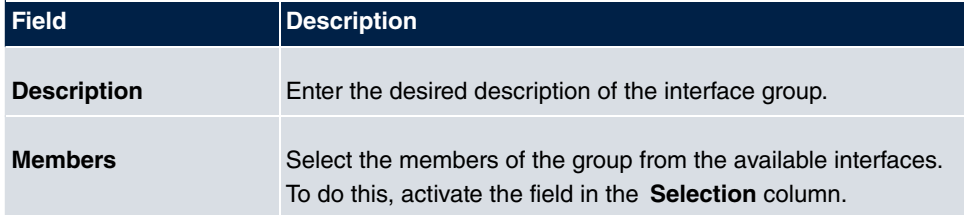

## **14.3 Addresses**

### **14.3.1 Address List**

A list of all configured addresses is displayed in the **Firewall**->**Addresses**->**Address List** menu.

#### **14.3.1.1 New**

Choose the **New** button to create additional addresses.

The menu **Firewall**->**Addresses**->**Address List**->**New** consists of the following fields:

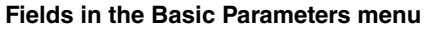

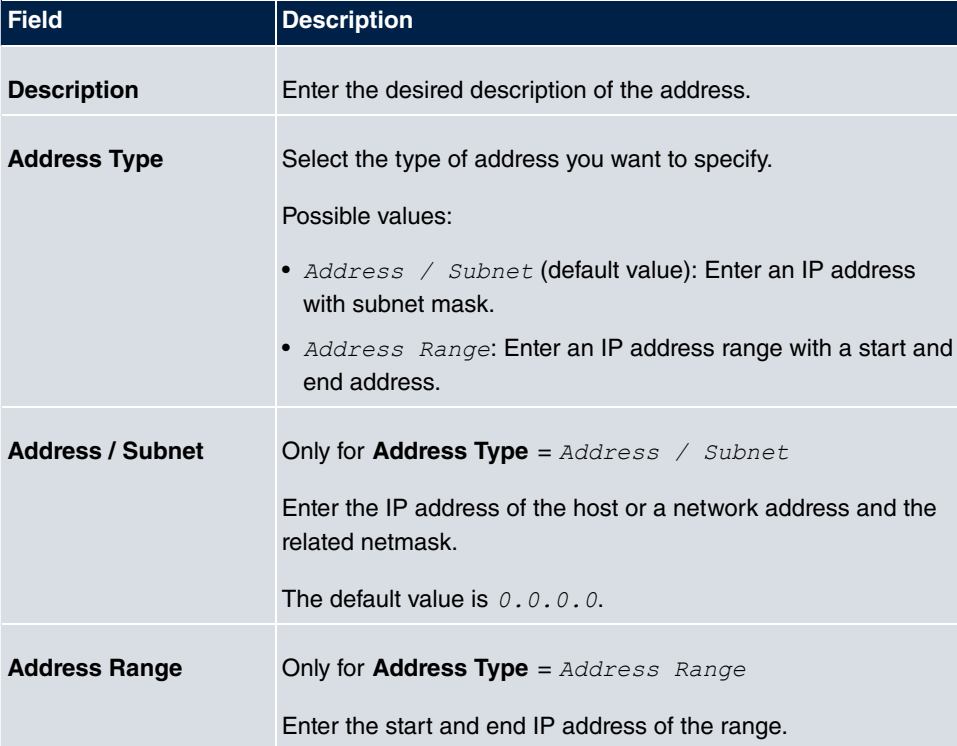

## **14.3.2 Groups**

A list of all configured address groups is displayed in the **Firewall**->**Addresses**->**Groups** menu.

You can group together addresses. This makes it easier to configure firewall rules.

#### **14.3.2.1 New**

Choose the **New** button to set up additional address groups.

The menu **Firewall**->**Addresses**->**Groups**->**New** consists of the following fields:

**Fields in the Basic Parameters menu**

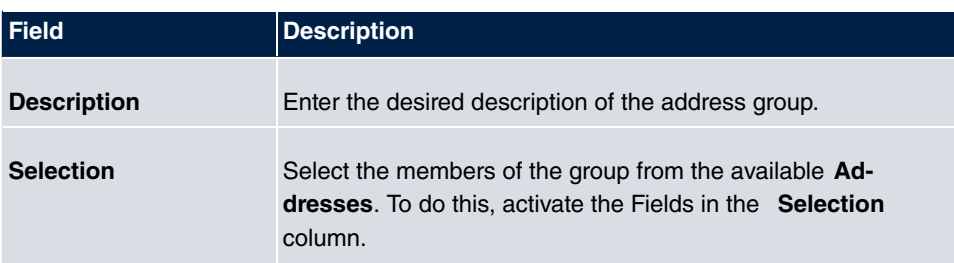

# **14.4 Services**

## **14.4.1 Service List**

In the **Firewall**->**Services**->**Service List** menu, a list of all available services is displayed.

### **14.4.1.1 New**

Choose the **New** button to set up additional services.

The menu **Firewall**->**Services**->**Service List**->**New** consists of the following fields:

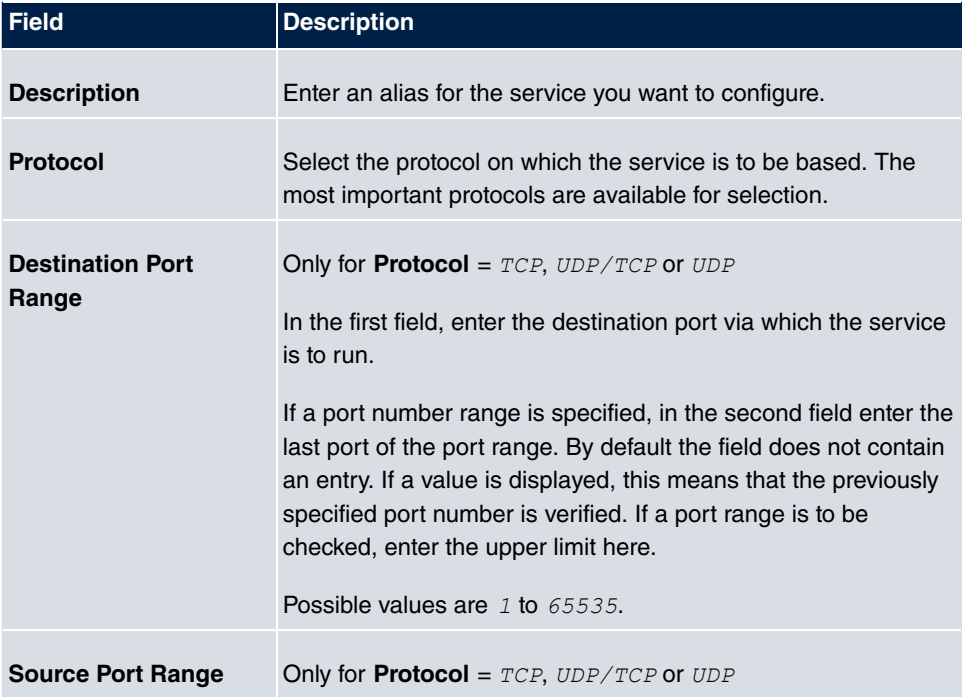

#### **Fields in the Basic Parameters menu**

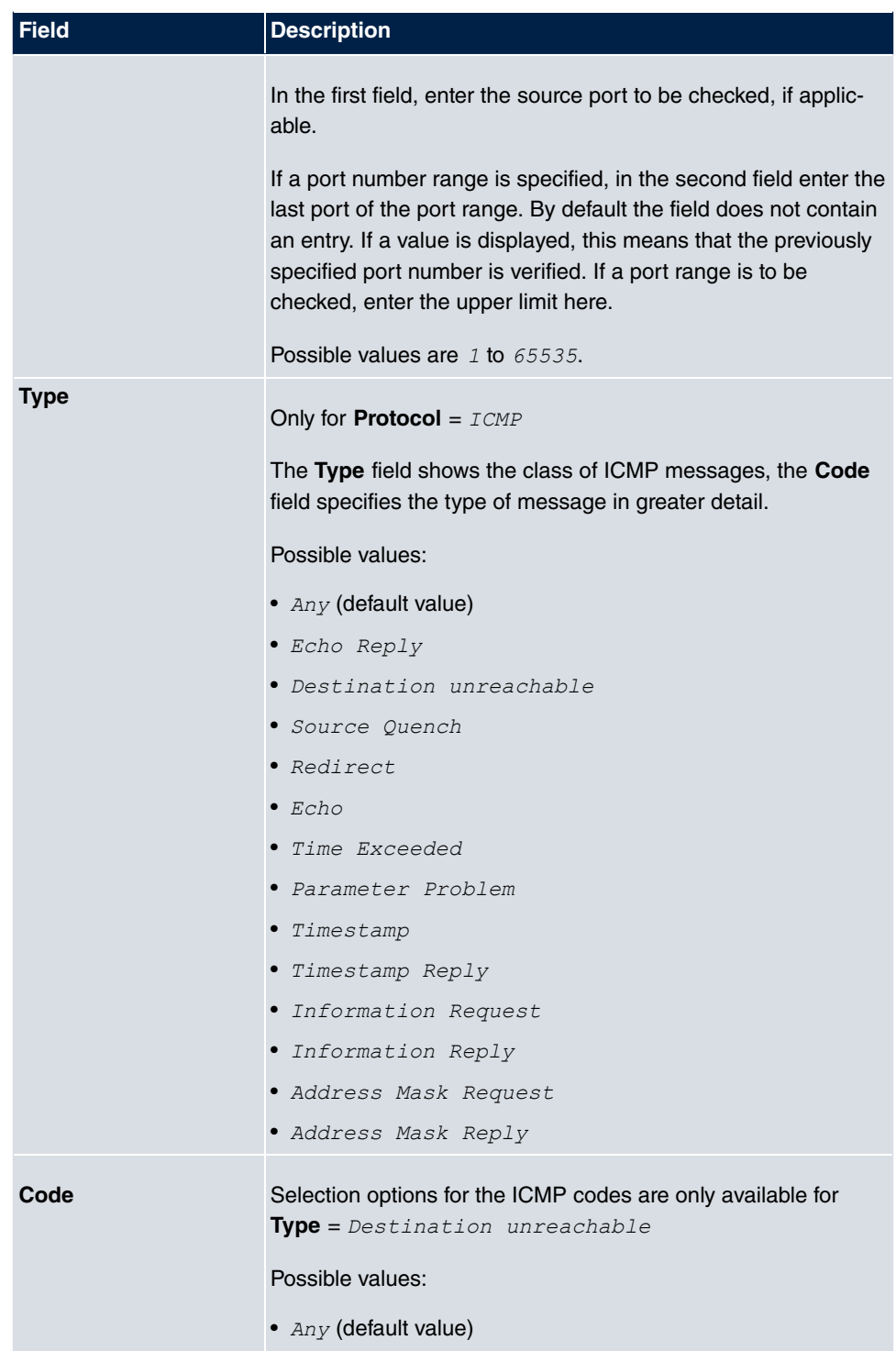

• Net Unreachable
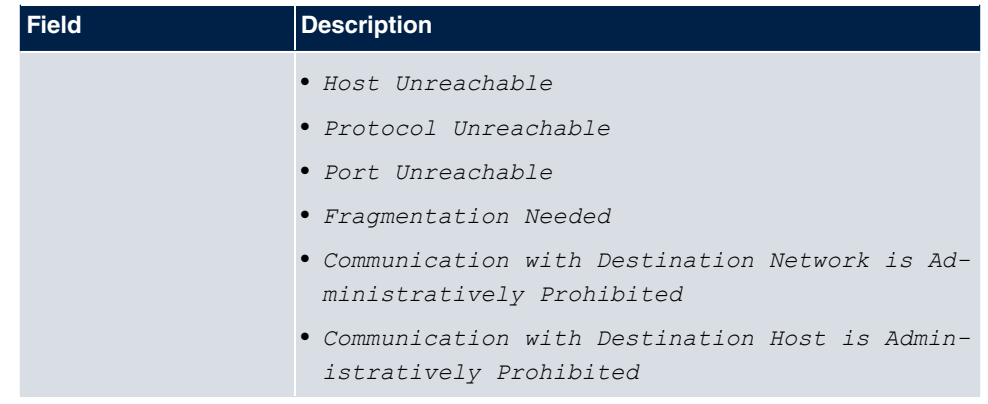

### **14.4.2 Groups**

A list of all configured service groups is displayed in the **Firewall**->**Services**->**Groups** menu.

You can group together services. This makes it easier to configure firewall rules.

#### **14.4.2.1 New**

Choose the **New** button to set up additional service groups.

The menu **Firewall**->**Services**->**Groups**->**New** consists of the following fields:

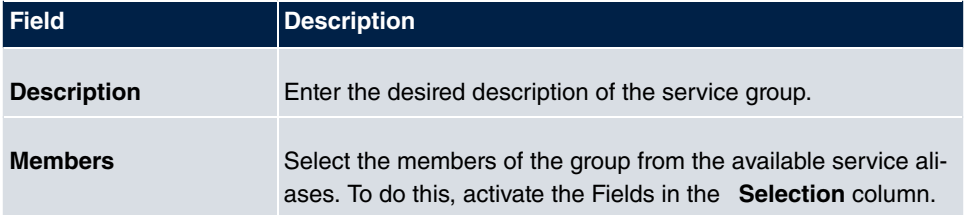

# **Chapter 15 Local Services**

This menu offers services for the following application areas:

- Name resolution (DNS)
- Configuration via web browser (HTTPS)
- Locating of dynamic IP addresses using a DynDNS provider
- Configuration of gateway as a DHCP server (assignment of IP addresses)
- Access restriction on the Internet (web filter)
- Assignment of incoming and outgoing data and voice calls to authorised users (CAPI server)
- Automation of tasks according to schedule (scheduling)
- Alive checks for hosts or interfaces, ping tests
- User LAN protection (theft protection)
- Realtime video/audio conferences (Messenger services, universal plug & play)
- Provision of public Internet accesses (hotspot).
- Use of a redundant gateway (BRRP).

# **15.1 DNS**

Each device in a TCP/IP network is usually located by its IP address. Because host names are often used in networks to reach different devices, it is necessary for the associated IP address to be known. This task can be performed by a DNS server, which resolves the host names into IP addresses. Alternatively, name resolution can also take place over the HOSTS file, which is available on all PCs.

Your device offers the following options for name resolution:

- DNS Proxy, for forwarding DNS requests sent to your device to a suitable DNS server. This also includes specific forwarding of defined domains (Forwarded Domains).
- DNS cache, for saving the positive and negative results of DNS requests.
- Static entries (static hosts), to manually define or prevent assignments of IP addresses to names.
- DNS monitoring (statistics), to provide an overview of DNS requests on your device.

#### **Name server**

Under **Local Services**->**DNS**->**Global Settings**->**Basic Parameters** you enter the IP addresses of name servers that are queried if your device cannot answer requests itself or by forwarding entries. Global name servers and name servers that are attached to an interface can both be entered.

Your device can also receive the global name servers dynamically via PPP or DHCP and transfer them dynamically if necessary.

### **Strategy for name resolution on your device**

A DNS request is handled by your device as follows:

- (1) If possible, the request is answered directly from the static or dynamic cache with IP address or negative response.
- (2) Otherwise, if a suitable forwarding entry exists, the relevant DNS server is asked, depending on the configuration of the Internet or dialin connections, if necessary by setting up a WAN connection at extra cost. If the DNS server can resolve the name, the information is forwarded and a dynamic entry created in the cache.
- (3) Otherwise, if name servers have been entered, taking into account the priority configured and if the relevant interface status is "up", the primary DNS server is queried and then the secondary DNS server. If one of the DNS servers can resolve the name, the information is forwarded and a dynamic entry created in the cache.
- (4) Otherwise, if a suitable Internet or dialin connection is selected as the standard interface, the relevant DNS server is asked, depending on the configuration of the Internet or dialin connections, if necessary by setting up a WAN connection at extra cost. If one of the DNS servers can resolve the name, the information is forwarded and a dynamic entry created in the cache.
- (5) Otherwise, if overwriting the addresses of the global name servers is allowed in the **WAN->Internet + Dialup** menu (**Interface Mode** =  $Dynami$ *c*), a connection is set up – if necessary at extra cost – to the first Internet or dialin connection configured to enable DNS server addresses to be requested from DNS servers (**DNS Negotiation**  $=$   $\text{End}(e)$ , if this has not been already attempted. When the name servers have been negotiated successfully, these name servers are then available for more queries.
- (6) Otherwise the initial request is answered with a server error.

If one of the DNS servers answers with  $\texttt{non-existent}$  domain, the initial request is immediately answered accordingly and a corresponding negative entry is made in the DNS cache of your device.

# **15.1.1 Global Settings**

The menu **Local Services**->**DNS**->**Global Settings** consists of the following fields:

### **Fields in the Basic Parameters menu**

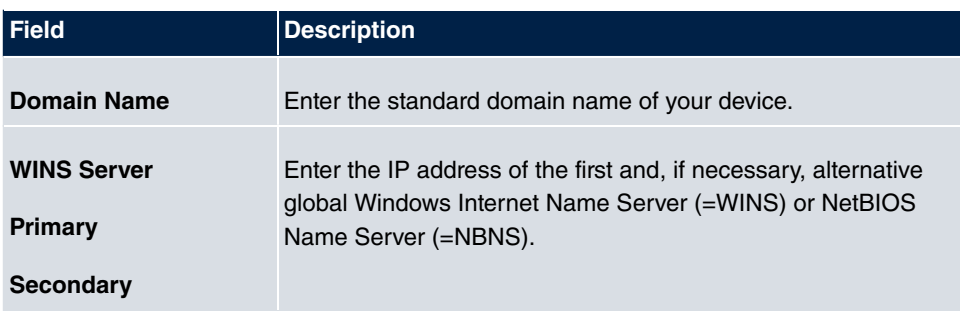

The menu **Advanced Settings** consists of the following fields:

### **Fields in the Advanced Settings menu**

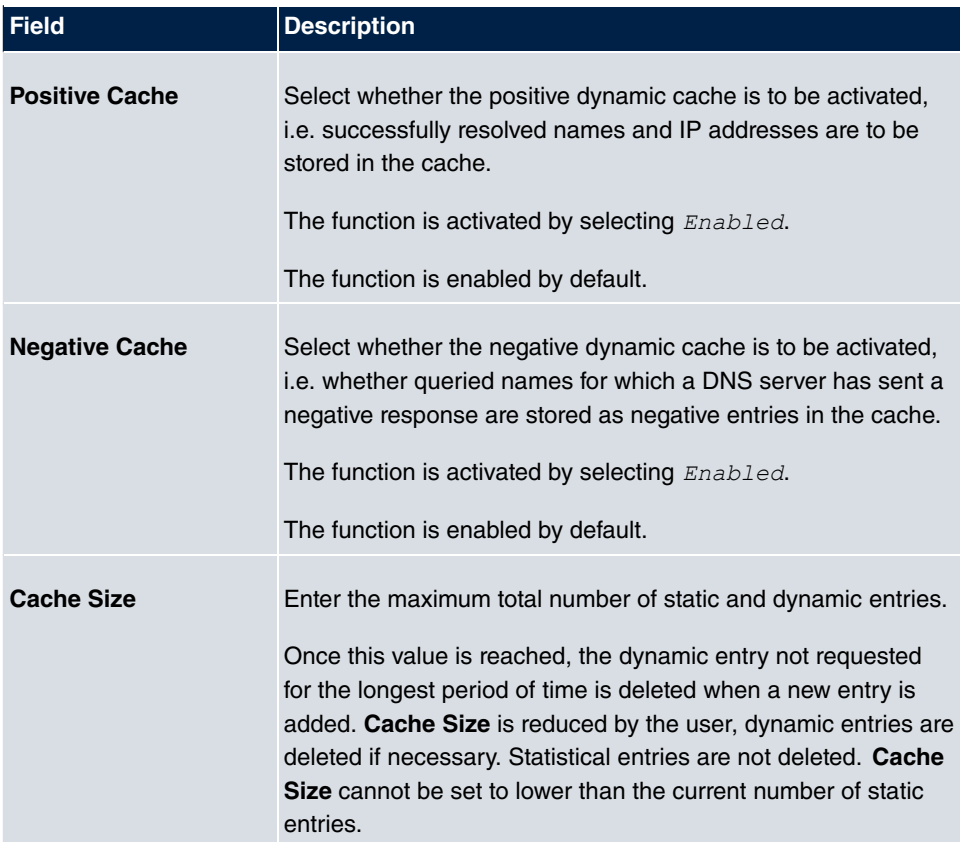

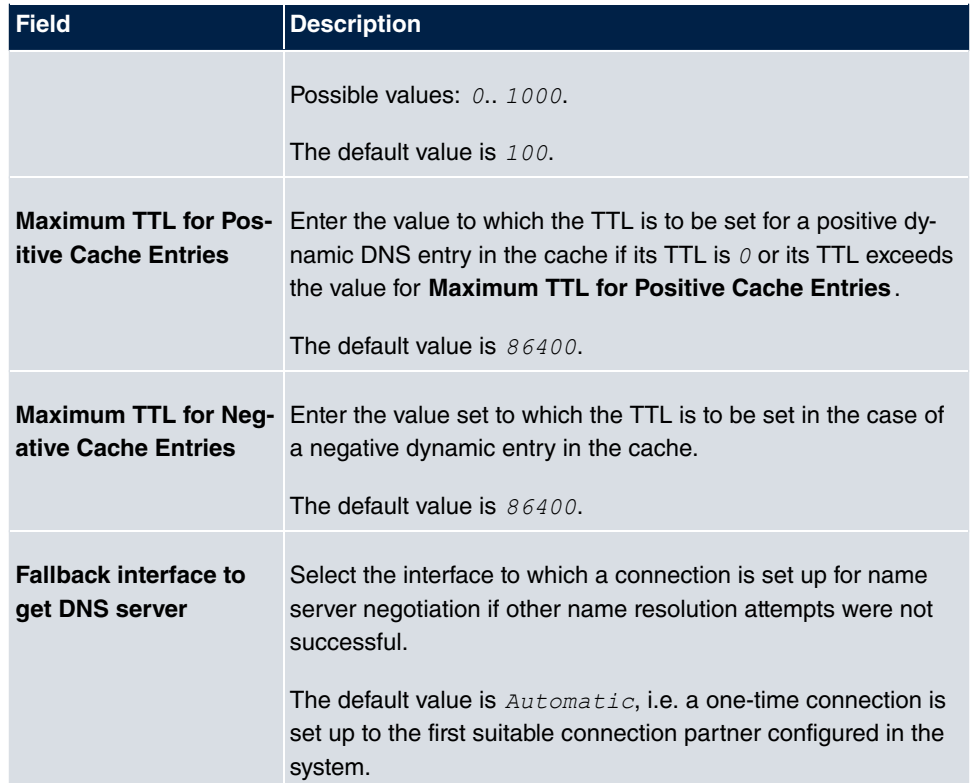

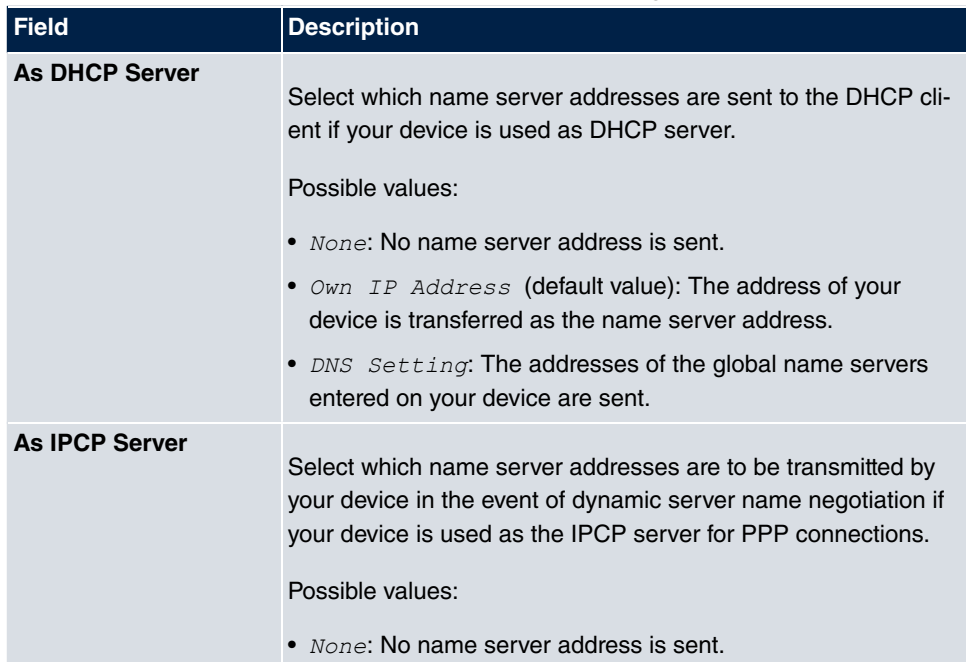

### **Fields in the IP address to use for DNS/WINS server assignment menu**

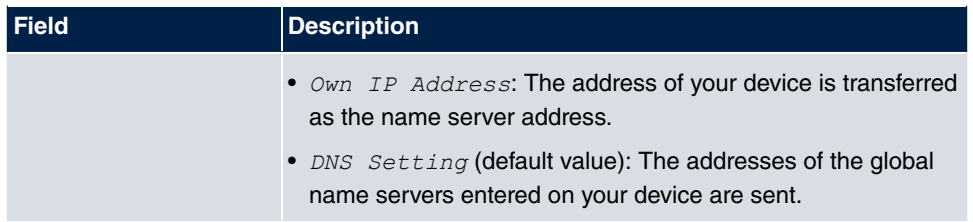

### **15.1.2 DNS Servers**

A list of all configured DNS servers is displayed in the **Local Services**->**DNS**->**DNS Servers** menu.

#### **15.1.2.1 Edit or New**

Choose the **i**con to edit existing entries. Select the **New** button to set up additional DNS servers.

Here you can configure both global DNS servers and DNS servers that are to be assigned to a particular interface.

Configuring a DNS server for a particular interface can be useful, for example, if accounts with different providers have been set up via different interfaces and load balancing is being used.

The **Local Services**->**DNS**->**DNS Servers**->**New** menu consists of the following fields:

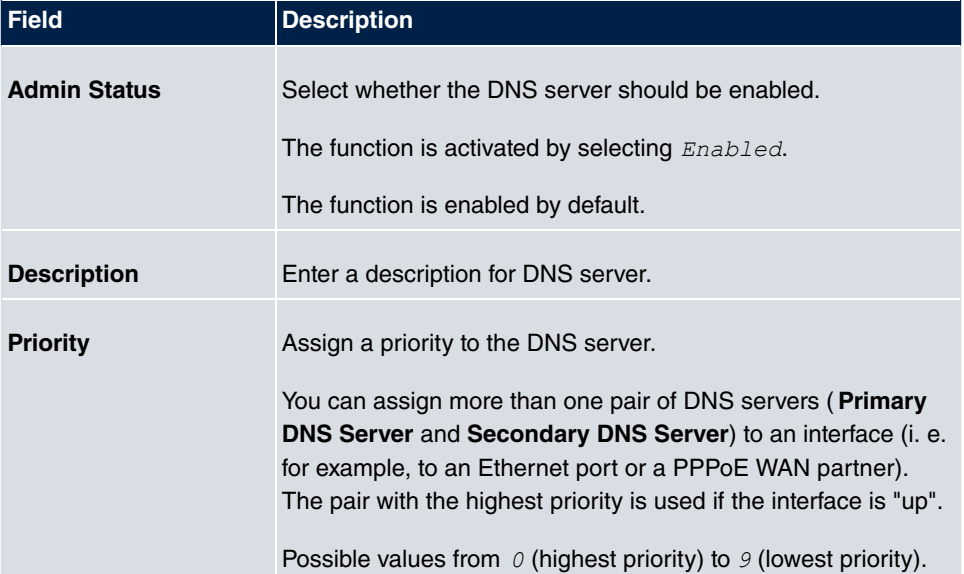

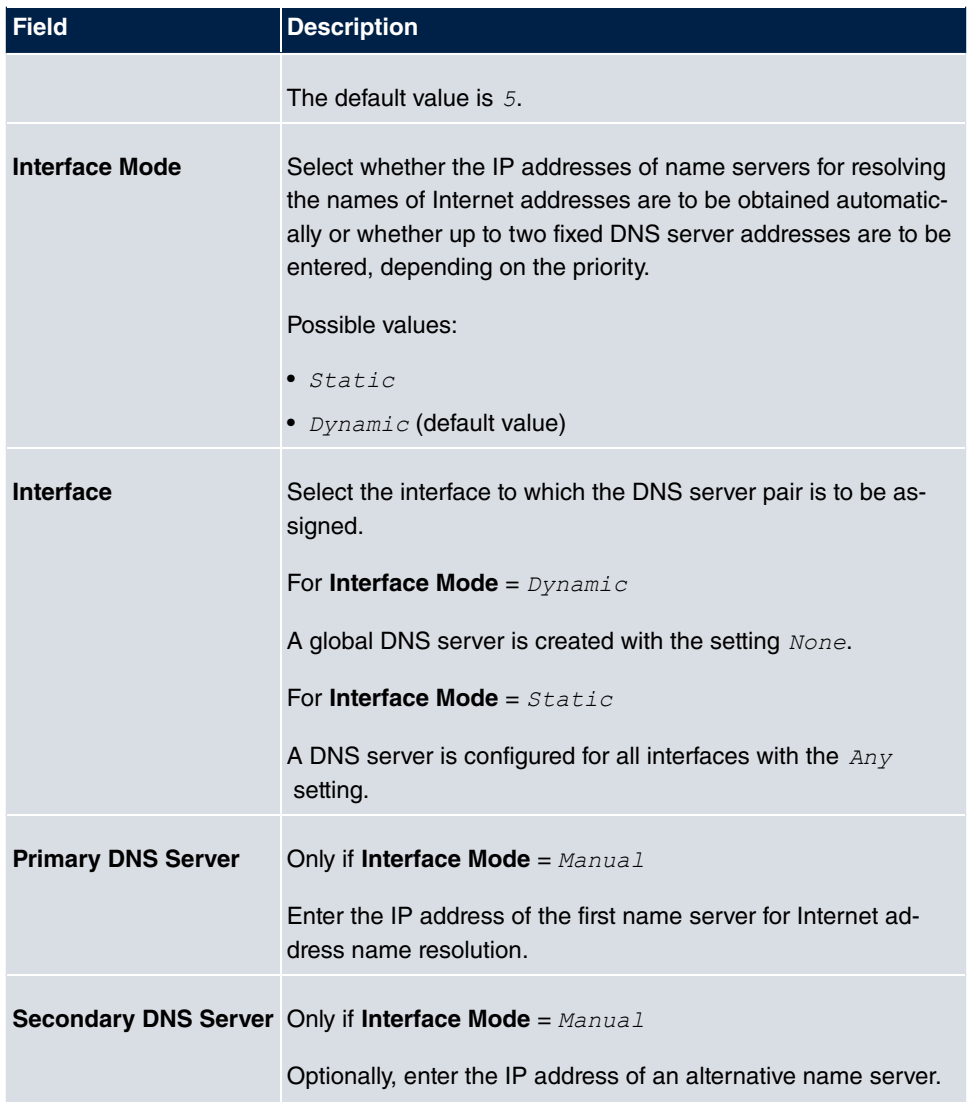

### **15.1.3 Static Hosts**

A list of all configured static hosts is displayed in the **Local Services**->**DNS**->**Static Hosts** menu.

#### **15.1.3.1 New**

Choose the **New** button to set up new static hosts.

The menu **Local Services**->**DNS**->**Static Hosts**->**New** consists of the following fields:

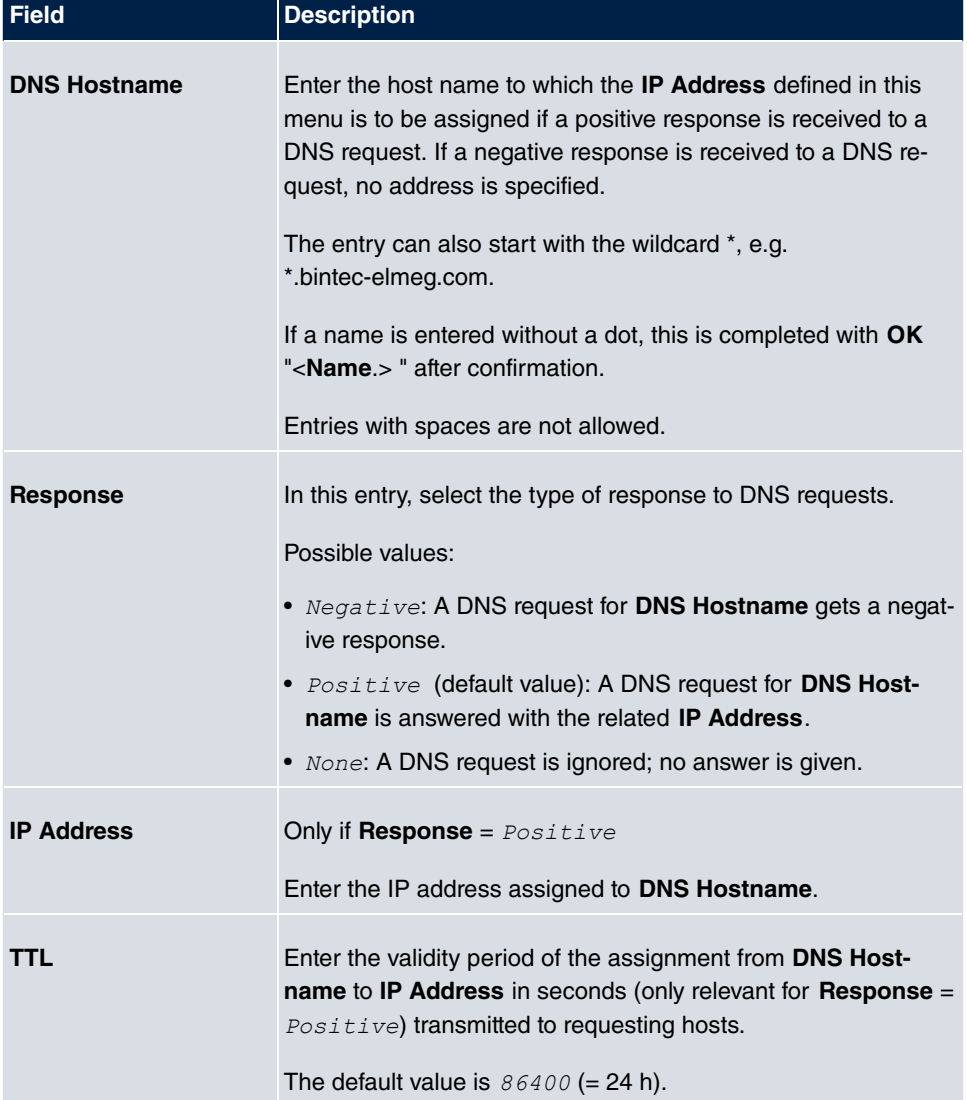

#### **Fields in the Basic Parameters menu**

## **15.1.4 Domain Forwarding**

In the **Local Services**->**DNS**->**Domain Forwarding** menu, a list of all configured forwardings for defined domains is displayed.

#### **15.1.4.1 New**

Choose the **New** button to set up additional forwardings.

The menu **Local Services**->**DNS**->**Domain Forwarding**->**New** consists of the following fields:

**Fields in the Forwarding Parameters menu**

| <b>Field</b>      | <b>Description</b>                                                                                                    |
|-------------------|----------------------------------------------------------------------------------------------------|
| <b>Forward</b>    | Select whether a host or domain is to be forwarded.<br>Possible values:<br>· Host (default value)<br>· Domain                                                                                                    |
| Host              | Only for <b>Forwarding</b> = $Host$<br>Enter the name of the host to be forwarded.<br>The entry can also start with the wildcard *, e.g.<br>*.bintec-elmeg.com. If a name is entered without a full stop,<br>you complete with OK " <default domain="">. " " is added.</default> |
| <b>Domain</b>     | Only for Forwarding = Domain<br>Enter the name of the domain to be forwarded.<br>The entry can also start with the wildcard *, e.g.<br>*.bintec-elmeg.com. If a name is entered without a full stop,<br>you complete with OK " <default domain="">. " " is added.</default>      |
| <b>Forward to</b> | Select the forwarding destination requests to the name defined<br>in Host or Domain.<br>Possible values:<br>• Interface (default value): The request is forwarded to the<br>defined Interface.<br>• DNS Server: The request is forwarded to the defined DNS<br>Server.           |
| Interface         | Only for Forward to = Interface<br>Select the interface via which the requests for the defined Do-<br>main are to be received and forwarded to the DNS server.                                                                                                    |
| <b>DNS Server</b> | Only for <b>Forward to</b> = $DNS$ $Server$                                                                                                    |

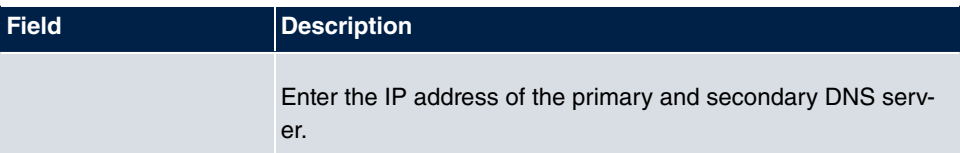

### **15.1.5 Cache**

In the **Local Services**->**DNS**->**Cache** menu, a list of all available cache entries is displayed.

You can select individual entries using the checkbox in the corresponding line, or select them all using the **Select all** button.

A dynamic entry can be converted to a static entry by marking the entry and confirming with **Make static**. This corresponding entry disappears from the list and is displayed in the list in the **Static Hosts** menu. The TTL is transferred.

# **15.1.6 Statistics**

In the **Local Services**->**DNS**->**Statistics** menu, the following statistical values are displayed:

#### **Fields in the DNS Statistics menu**

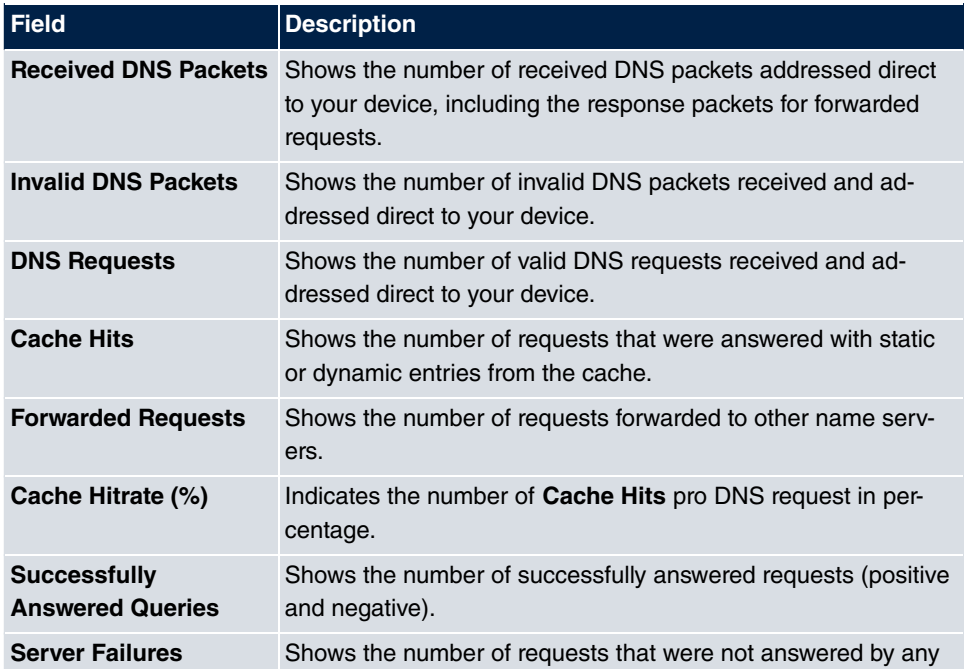

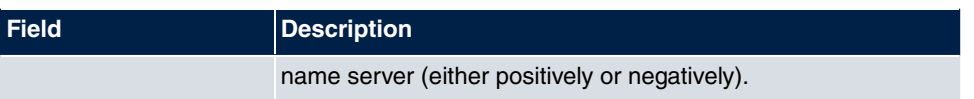

# **15.2 HTTPS**

You can operate the user interface of your device from any PC with an up-to-date Web browser via an HTTPS connection.

HTTPS (HyperText Transfer Protocol Secure) is the procedure used to establish an encrypted and authenticated connection by SSL between the browser used for configuration and the device.

## **15.2.1 HTTPS Server**

In the **Local Services**->**HTTPS**->**HTTPS Server** menu, configure the parameters of the backed up configuration connection via HTTPS.

The **Local Services**->**HTTPS**->**HTTPS Server** menu consists of the following fields:

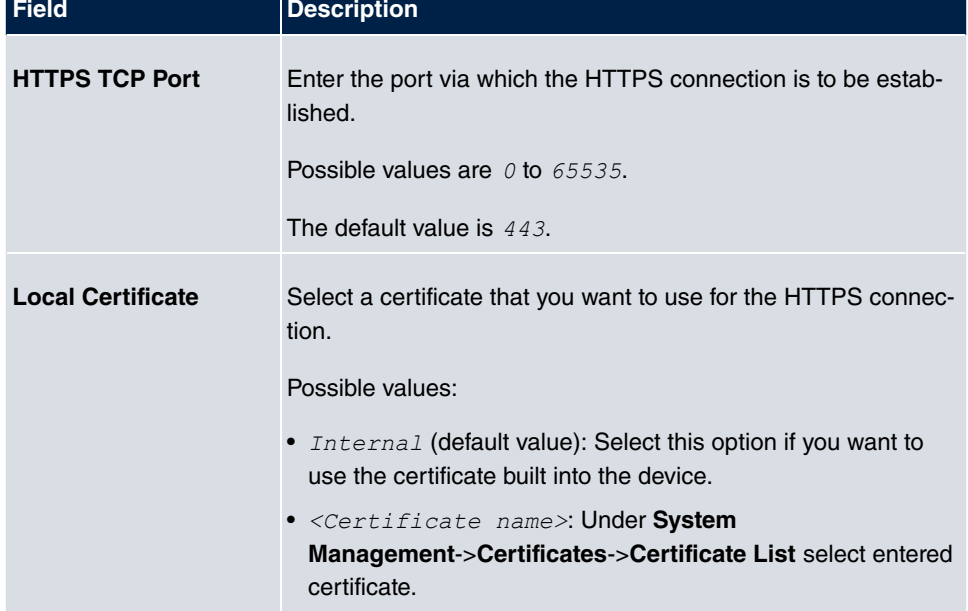

#### **Fields in the HTTPS Parameters menu**

# **15.3 DynDNS Client**

The use of dynamic IP addresses has the disadvantage that a host in the network can no longer be found once its IP address has changed. DynDNS ensures that your device can still be reached after a change to the IP address.

The following configuration steps are necessary:

- Registration of a host name at a DynDNS provider
- Configuration of your device

# **Registration**

The registration of a host name means that you define an individual user name for the DynDNS service, e.g.  $dyn$  client. The service providers offer various domain names for this, so that a unique host name results for your device , e.g. dyn client.provider.com. The DynDNS provider relieves you of the task of answering all DNS requests concerning the host  $dyn$  client. provider. com with the dynamic IP address of your device.

To ensure that the provider always knows the current IP address of your device, your device contacts the provider when setting up a new connection and propagates its present IP address.

# **15.3.1 DynDNS Update**

In the **Local Services**->**DynDNS Client**->**DynDNS Update** menu, a list of all configured DynDNS registrations for updating is displayed

#### **15.3.1.1 New**

Choose the **New** button to set up further DynDNS registrations to be updated.

The menu **Local Services**->**DynDNS Client**->**DynDNS Update**->**New** consists of the following fields:

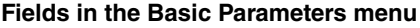

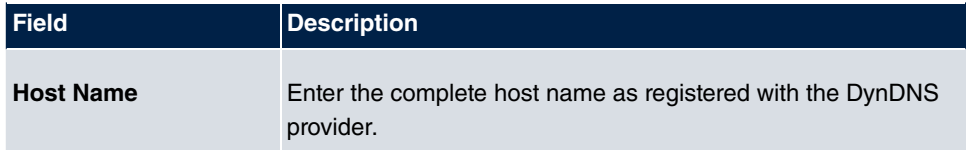

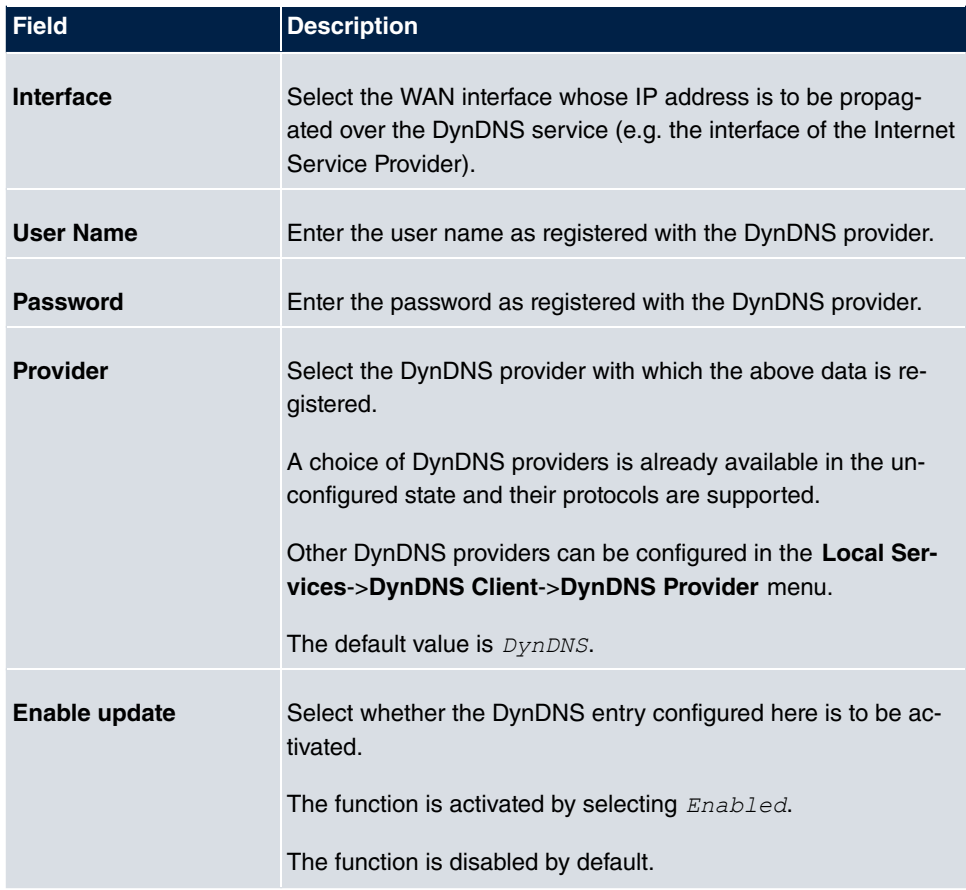

The menu **Advanced Settings** consists of the following fields:

### **Fields in the Advanced Settings menu**

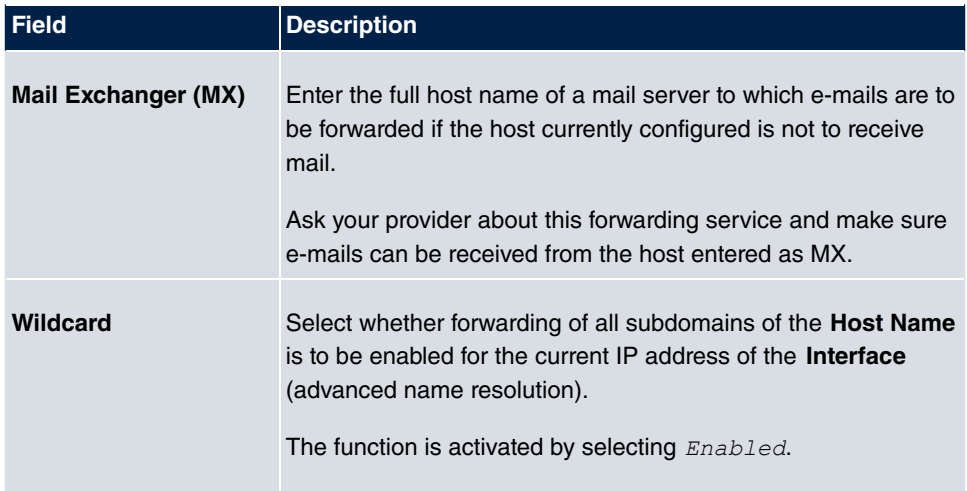

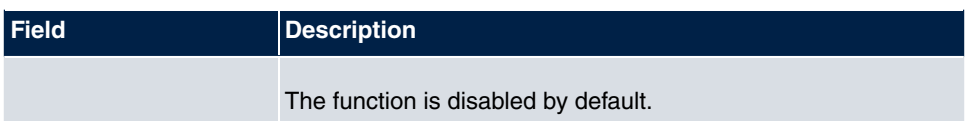

## **15.3.2 DynDNS Provider**

A list of all configured DynDNS providers is displayed in the **Local Services**->**DynDNS Client**->**DynDNS Provider** menu.

### **15.3.2.1 New**

Choose the **New** button to set up new DynDNS providers.

The menu **Local Services**->**DynDNS Client**->**DynDNS Provider**->**New** consists of the following fields:

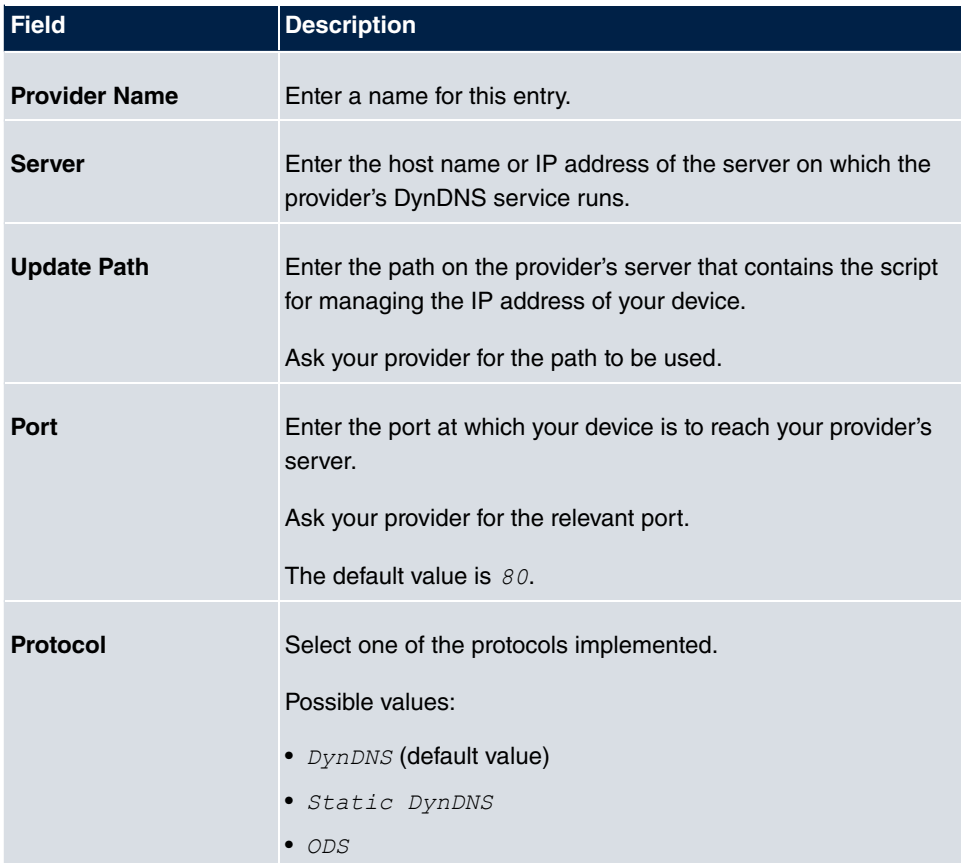

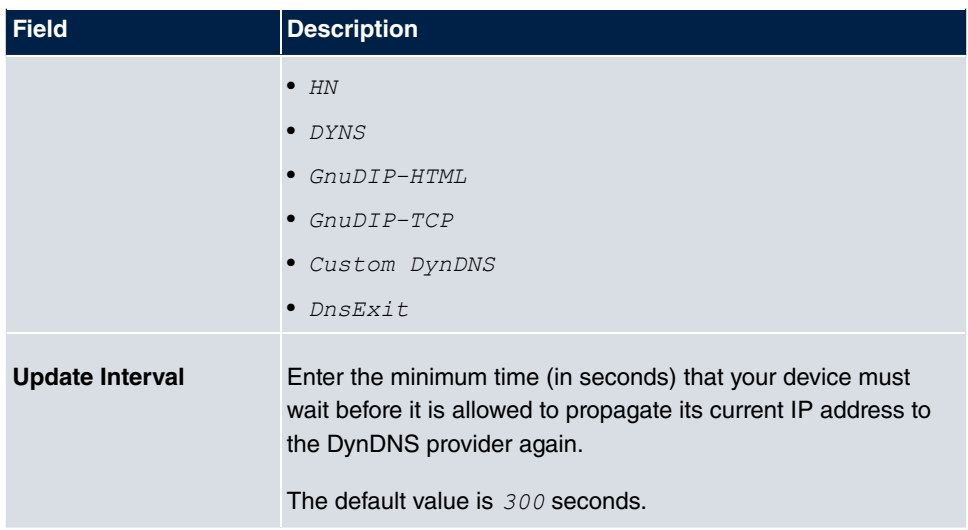

# **15.4 DHCP Server**

You can configure your device as a DHCP (Dynamic Host Configuration Protocol) server.

Your device and each PC in your LAN requires its own IP address. One option for allocating IP addresses in your LAN is the Dynamic Host Configuration Protocol (DHCP). If you configure your device as a DHCP server, the device automatically assigns IP addresses to requesting PCs in the LAN from a predefined IP address pool.

If a client requires an IP address for the first time, it sends a DHCP request (with its MAC address) to the available DHCP server as a network broadcast.\* The client then receives its IP address from bintec elmeg (as part of a brief exchange).

You therefore do not need to allocate fixed IP addresses to PCs, which reduces the amount of configuration work in your network. To do this, you set up a pool of IP addresses, from which your device assigns IP addresses to hosts in the LAN for a defined period of time. A DHCP server also transfers the addresses of the domain name server entered statically or by PPP negotiation (DNS), NetBIOS name server (WINS) and default gateway.

# **15.4.1 IP Pool Configuration**

The **Local Services**->**DHCP Server**->**IP Pool Configuration** menu displays a list of all the configured IP pools. This list is global and also displays pools configured in other menus.

#### **15.4.1.1 Edit or New**

Choose the **New** button to set up new IP address pools. Choose the **ight** con to edit existing entries.

The **Local Services**->**DHCP Server**->**IP Pool Configuration**->**New** menu consists of the following fields:

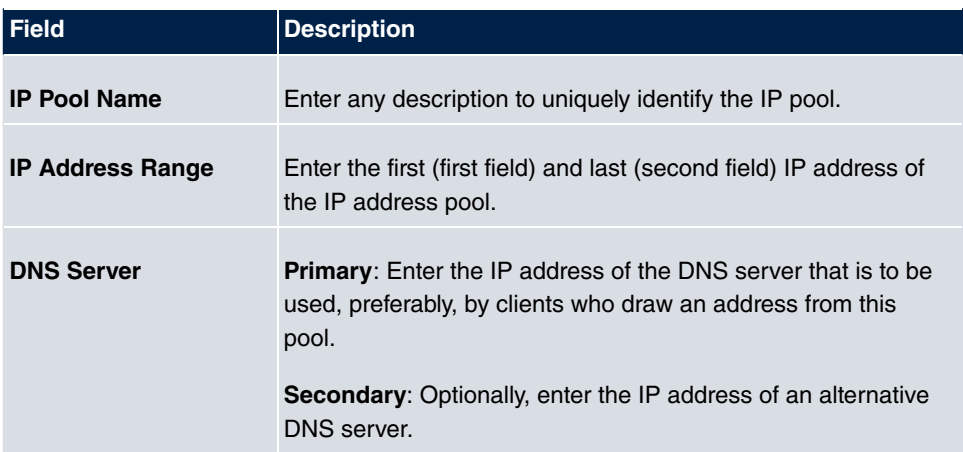

#### **Fields in the menu Basic Parameters**

# **15.4.2 DHCP Configuration**

To activate your device as a DHCP server, you must first define IP address pools from which the IP addresses are distributed to the requesting clients.

A list of all configured IP address pools is displayed in the **Local Services**->**DHCP Server**->**DHCP Configuration** menu.

In the list, for each entry, you have the possibility under **Status** of enabling or disabling the configured DHCP pools.

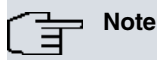

In the ex works state the DHCP pool is preconfigured with the IP addresses 192.168.0.10 to 192.168.0.49 and is used if there is no other DHCP server available in the network.

#### **15.4.2.1 Edit or New**

Choose the **New** button to set up new IP address pools. Choose the **icon** icon to edit existing entries.

The **Local Services**->**DHCP Server**->**DHCP Configuration**->**New** menu consists of the following fields:

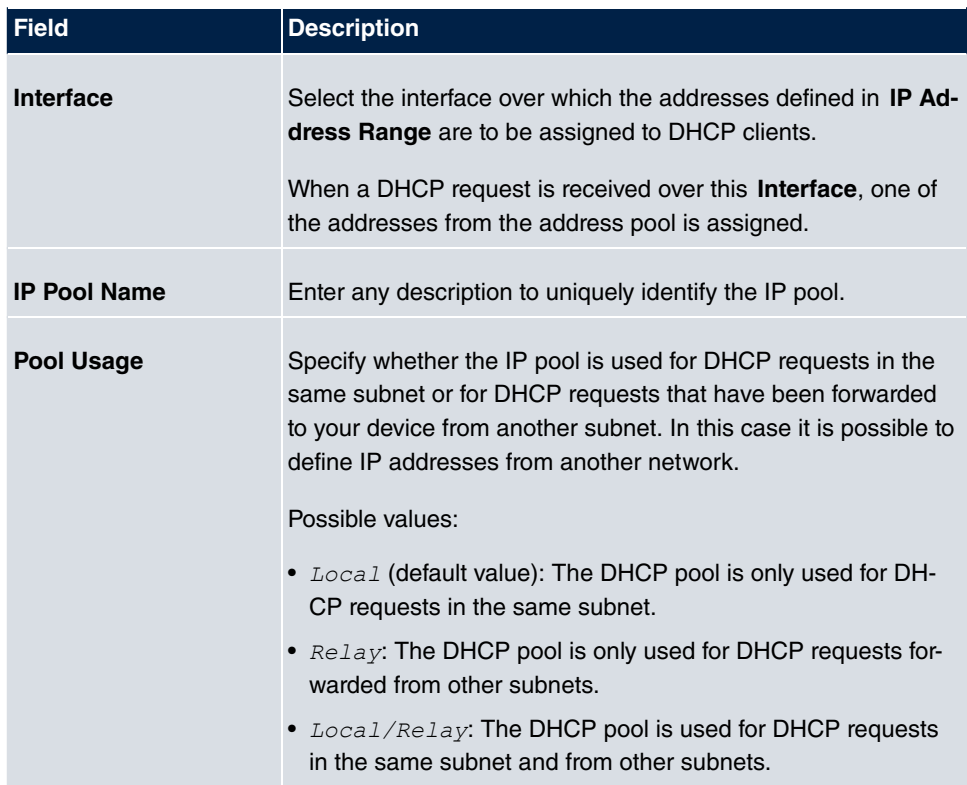

#### **Fields in the menu Basic Parameters**

The menu **Advanced Settings** consists of the following fields:

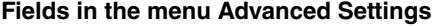

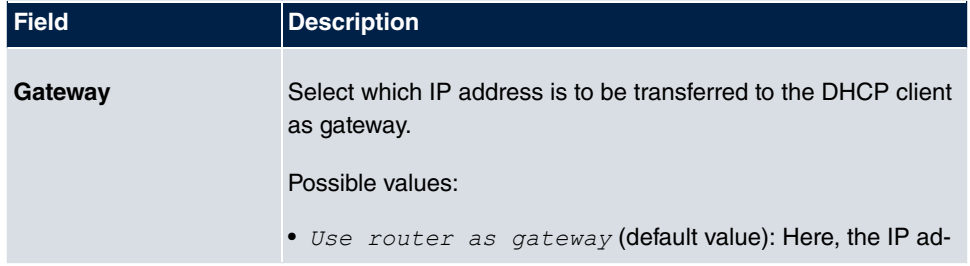

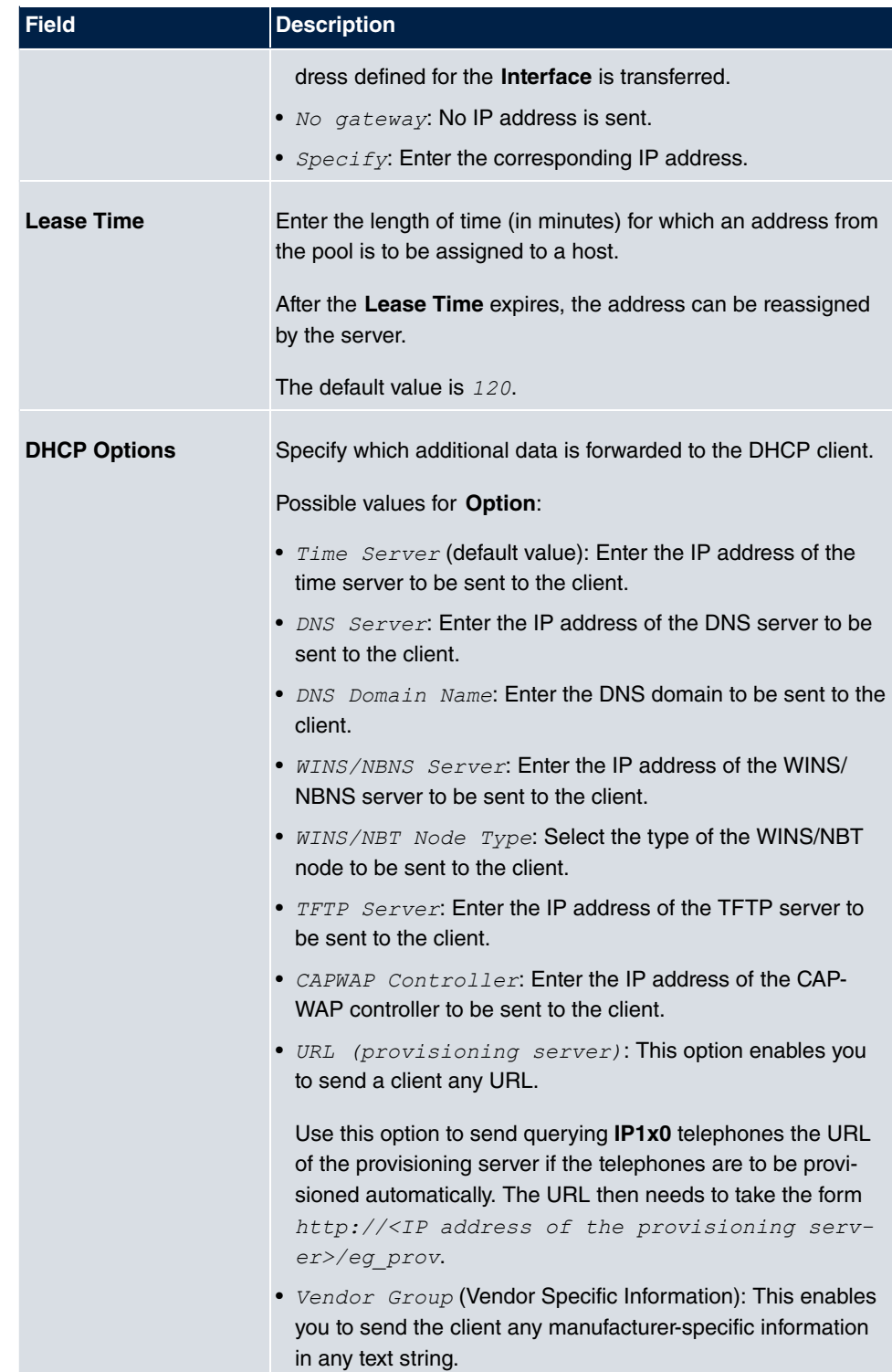

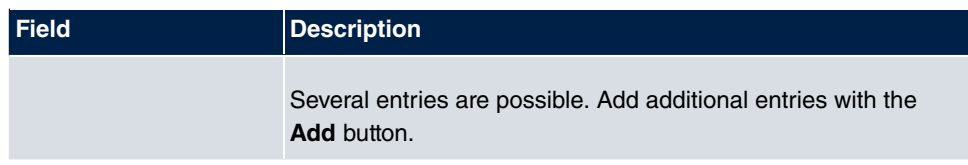

#### **Edit**

In the **Local Services**->**DHCP Server** ->**DHCP Configuration**->**Advanced Settings** menu you can edit an entry in the **DHCP Options** field, if **Option** =  $\text{Vendor } Group$  is selected.

Choose the **ig** icon to edit an existing entry. In popup menu, you configure manufacture-specific settings in the DHCP server for specific telephones.

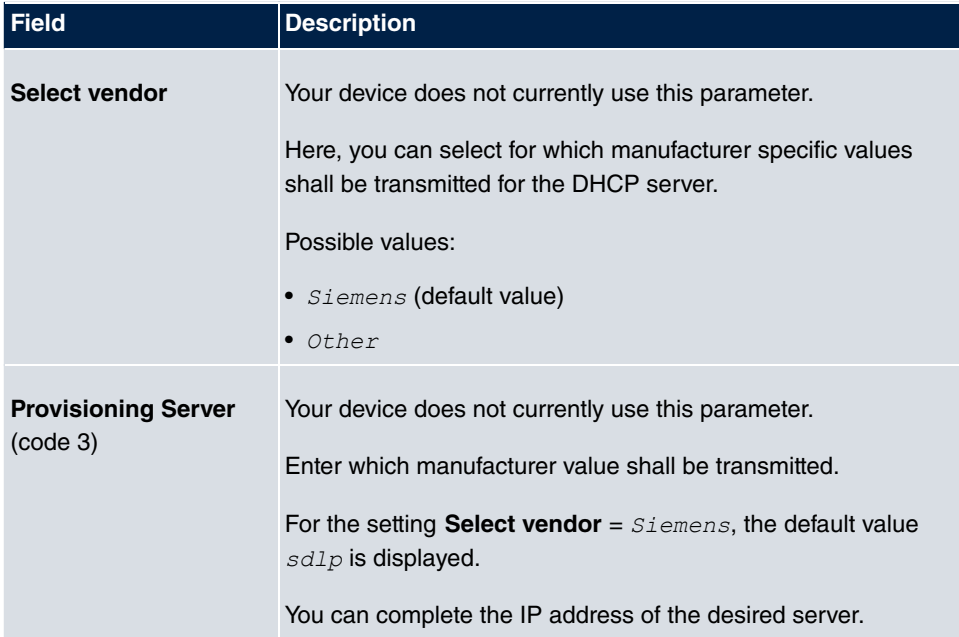

#### **Fields in the Basic Parameters menu**

### **15.4.3 IP/MAC Binding**

The **Local Services**->**DHCP Server**->**IP/MAC Binding** menu displays a list of all clients that received an IP address from your device via DHCP.

You can allocate an IP address from a defined IP address pool to specific MAC addresses. You can do this by selecting the **Static Binding** option in the list to convert a list entry as a fixed binding, or you manually create a fixed IP/MAC binding by configuring this in the **New** sub-menu.

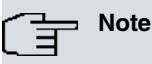

You can only create new static IP/MAC bindings if IP address ranges were configured in **Local Services**->**DHCP Server**->**DHCP Pool**.

#### **15.4.3.1 New**

Choose the **New** button to set up new IP/MAC bindings.

The menu **Local Services**->**DHCP Server**->**IP/MAC Binding**->**New** consists of the following fields:

#### **Fields in the Basic Parameters menu**

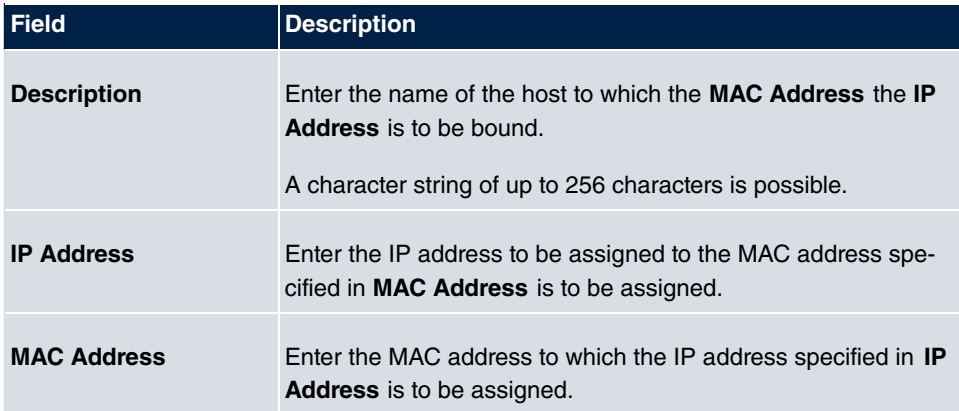

# **15.4.4 DHCP Relay Settings**

If your device for the local network does not distribute any IP addresses to the clients by DHCP, it can still forward the DHCP requests on behalf of the local network to a remote DHCP server. The DHCP server then assigns the your device an IP address from its pool, which in turn sends this to the client in the local network.

The menu **Local Services**->**DHCP Server**->**DHCP Relay Settings** consists of the following fields:

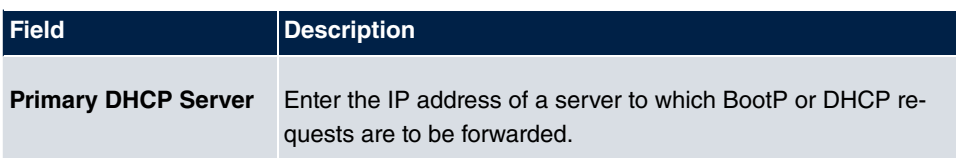

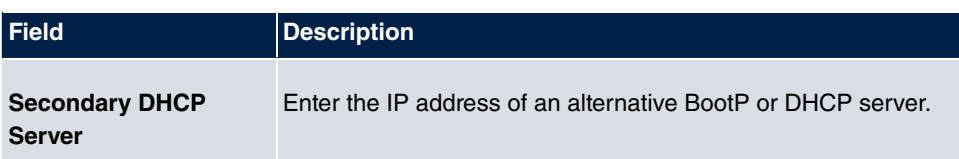

# **15.5 CAPI Server**

You can use the CAPI Server function to assign user names and passwords to users of the CAPI applications on your device. This makes sure that only authorised users can receive incoming calls and make outgoing calls via CAPI.

The CAPI service allows connection of incoming and outgoing data and voice calls to communications applications on hosts in the LAN that access the Remote CAPI interface of your device. This enables, for example, hosts connected to your device to receive and send faxes.

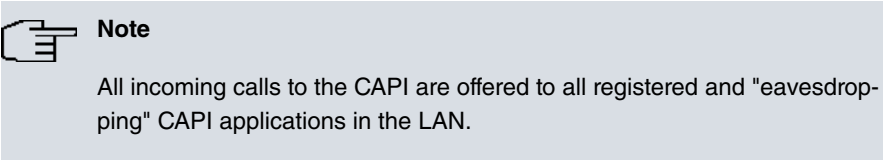

In the ex works state, a user with the user name  $\det \text{curl} t$  and no password is entered for the CAPI subsystem.

Once you've created your intended users with password, you should delete the *default* user without password.

# **15.5.1 User**

A list of all configured CAPI users is displayed in the **Local Services**->**CAPI Server**->**User** menu.

### **15.5.1.1 New**

Choose the **New** button to set up new CAPI users.

The menu **Local Services**->**CAPI Server**->**User**->**New** consists of the following fields:

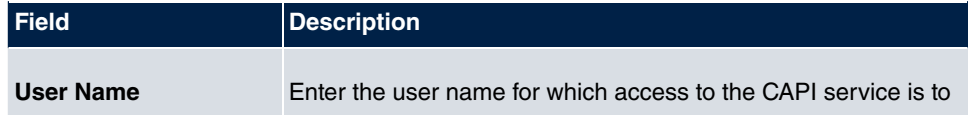

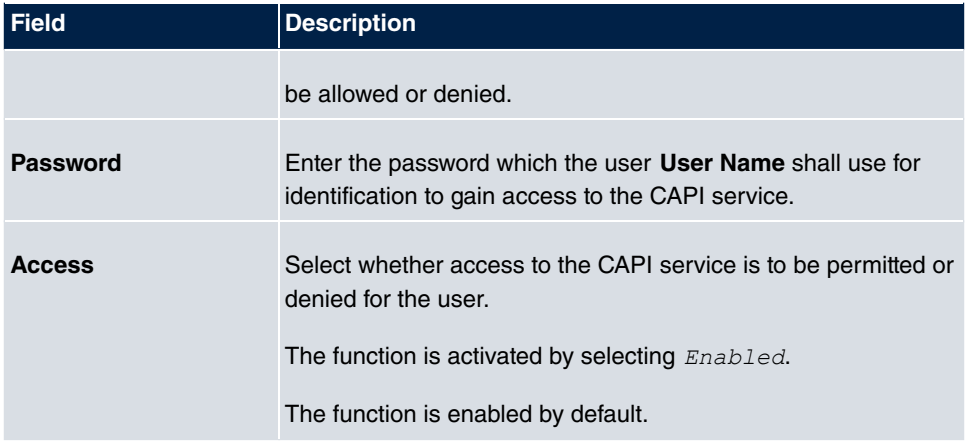

# **15.5.2 Options**

The menu **Local Services**->**CAPI Server**->**Options** consists of the following fields:

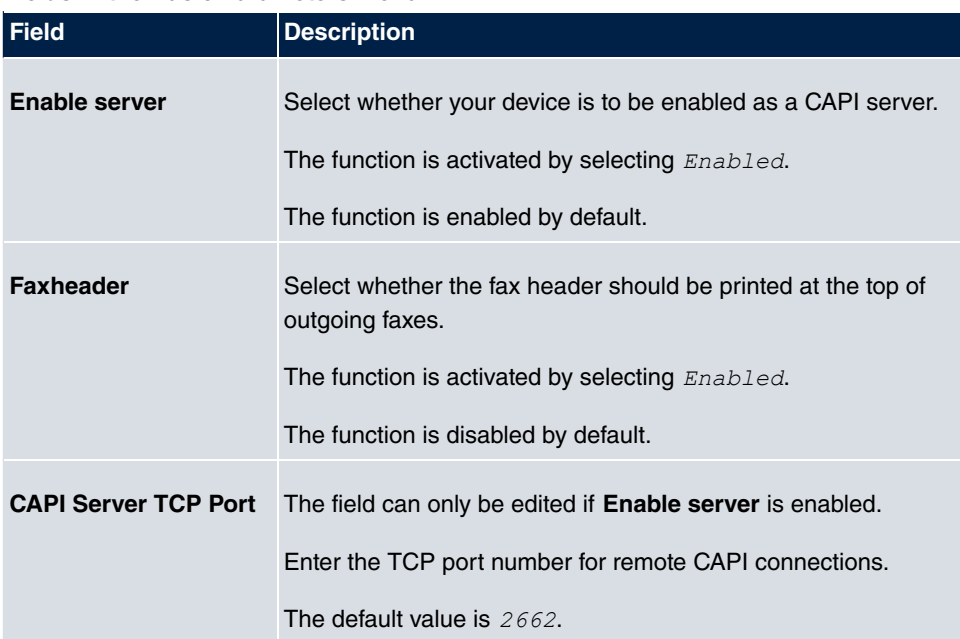

# **15.6 Scheduling**

Your device has a event scheduler, which enables certain standard actions (for example, activating and deactivating interfaces) to be carried out. Moreover, every existing MIB variable can be configured with any value.

You specify the **Actions** you want and define the **Trigger** that control when and under which conditions the **Actions** are to be carried out. A **Trigger** may be a single event or a sequence of events which are combined into an **Event List**. You also create an event list for a single event, but it only contains one event.

Actions can be initiated on a time-controlled basis. Moreover, the status or accessibility of interfaces or their data traffic may lead to execution of the configured actions, or also the validity of licences. Here also, it is possible to set up every MIB variable as initiator with any value.

To take the event scheduler live, enable the **Schedule Interval** under **Options**. This interval species the time gap in which the system checks whether at least one event has occurred. This event is used as the initiator for a configured action.

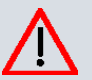

### **Caution**

The configuration of actions that are not available as defaults requires extensive knowledge of the method of operation of **bintec elmeg** gateways. An incorrect configuration can cause considerable disruption during operation. If applicable, save the original configuration on your PC.

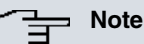

To run the event scheduler, the date configured on your device must be 1.1.2000 or later.

# **15.6.1 Trigger**

The **Local Services**->**Scheduling**->**Trigger** menu displays all the event lists that have been configured. Every event list contains at least one event which is intended to be the initiator for an action.

### **15.6.1.1 New**

Choose the **New** button to create more event lists.

The menu **Local Services**->**Scheduling**->**Trigger**->**New** consists of the following fields:

**Fields in the menu Basic Parameters**

| <b>Field</b>       | <b>Description</b>                                                                                                    |
|--------------------|----------------------------------------------------------------------------------------------------|
| <b>Event List</b>  | You can create a new event list with $New$ (default value). You<br>give this list a name with Description. You use the remaining<br>parameters to create the first event in the list.   |
|                    | If you want to add to an existing event list, select the event list<br>you want and add at least one more event to it.                                                                  |
|                    | You can use event lists to create complex conditions for initiat-<br>ing an action. The events are processed in the same order in<br>which they are created in the list.                |
| <b>Description</b> | Only for Event List = $New$                                                                                                    |
|                    | Enter your chosen designation for the event list.                                                                                                    |
| <b>Event Type</b>  | Select the type of event.                                                                                                    |
|                    | Possible values:                                                                                                    |
|                    | • Time (default value): The operations configured and as-<br>signed in Actions are initiated at specific points in time.                                                                |
|                    | • MIB/SNMP: The actions configured and assigned in Actions<br>are initiated when the defined MIB variables assumes the as-<br>signed values.                                            |
|                    | • Interface Status: Operations configured and assigned<br>in Actions are initiated, when the defined interfaces take on<br>a specified status.                                          |
|                    | • Interface Traffic: The operations configured and as-<br>signed in Actions are triggered if the data traffic on the spe-<br>cified interfaces falls below or exceed the defined value. |
|                    | • Ping Test: the operations configured and assigned in Ac-<br>tions are triggered if the defined IP address is accessible or<br>not accessible.                                         |
|                    | Certificate Lifetime: Operations configured and as-                                                                                                    |

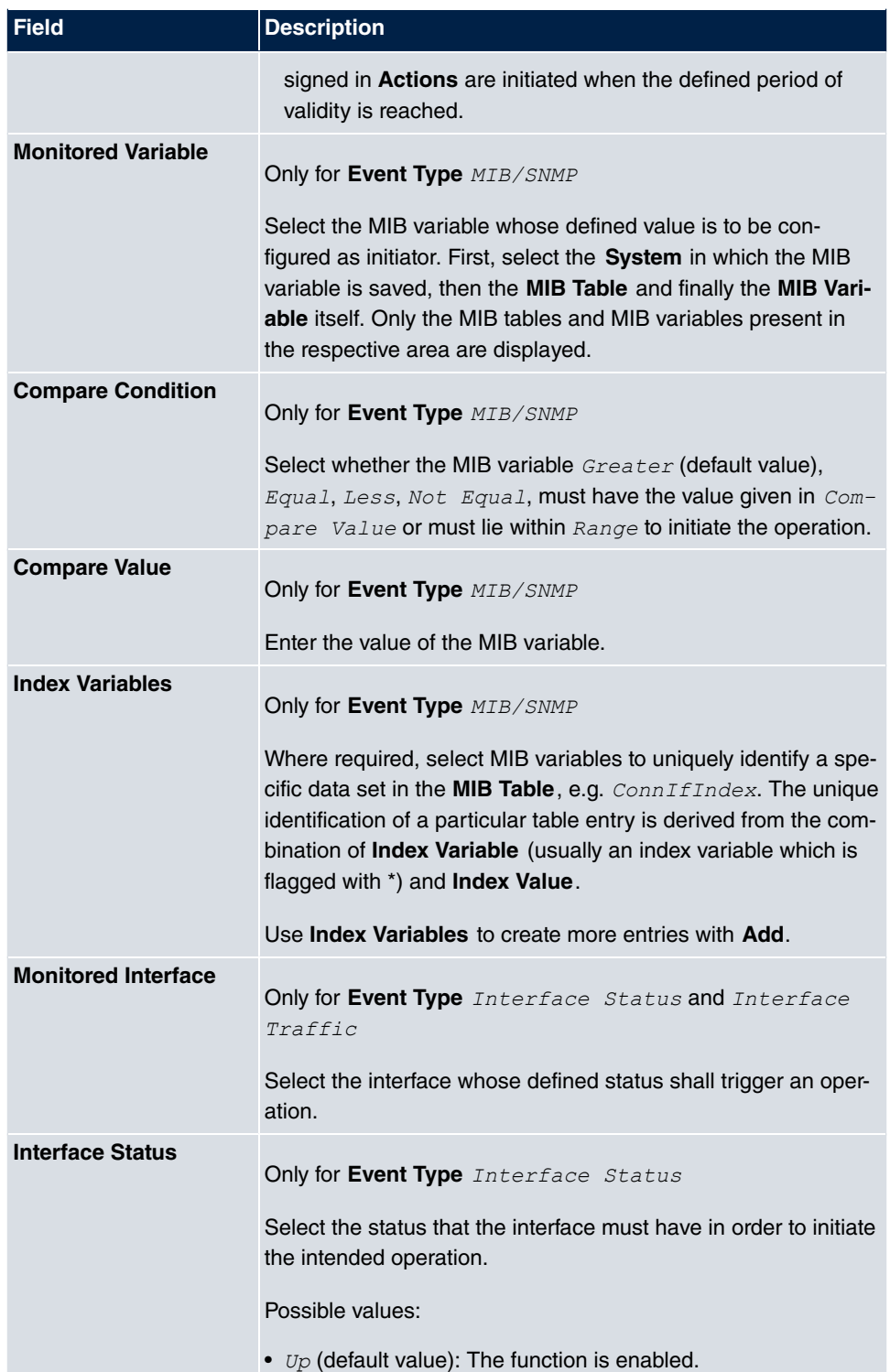

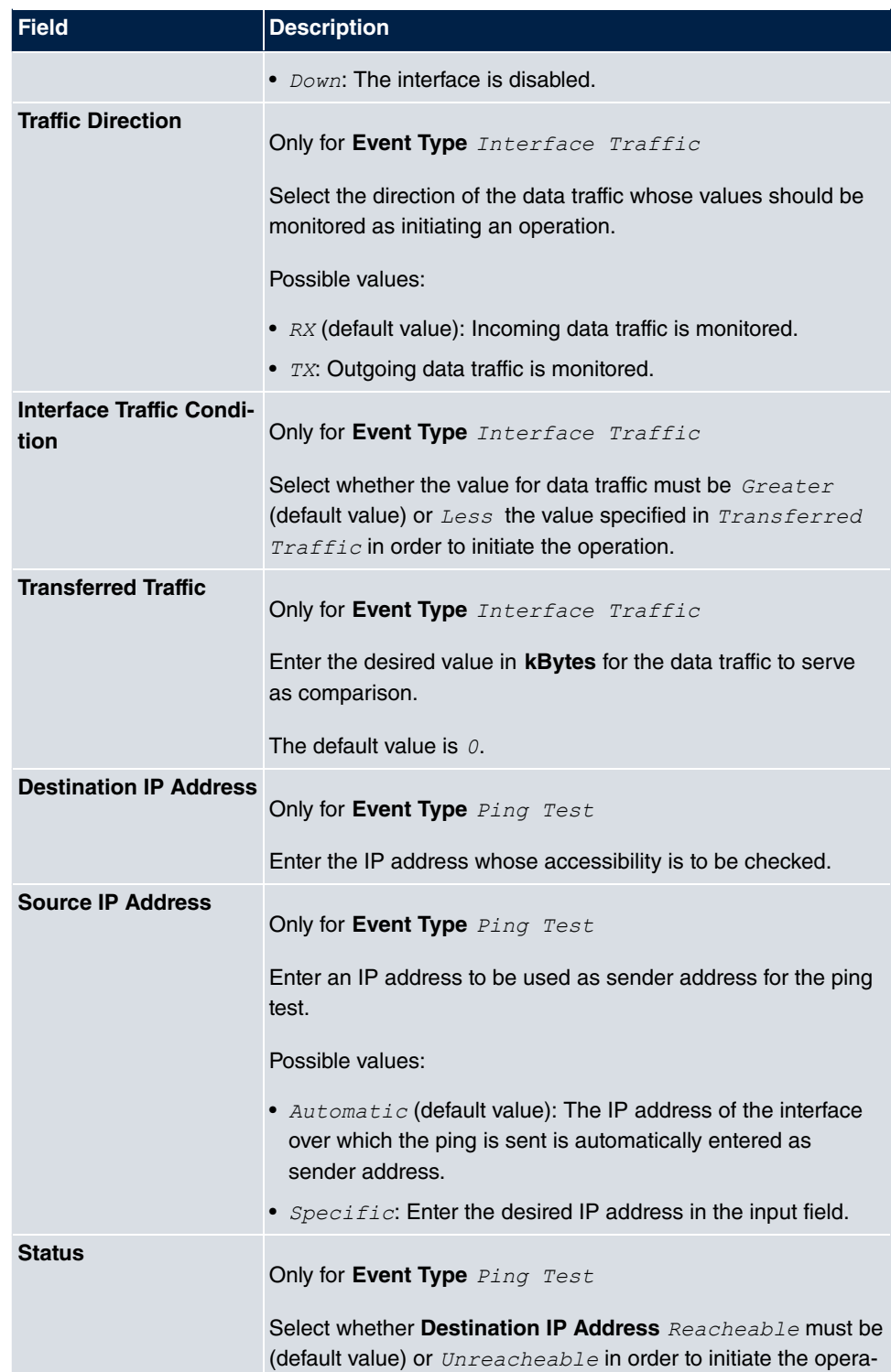

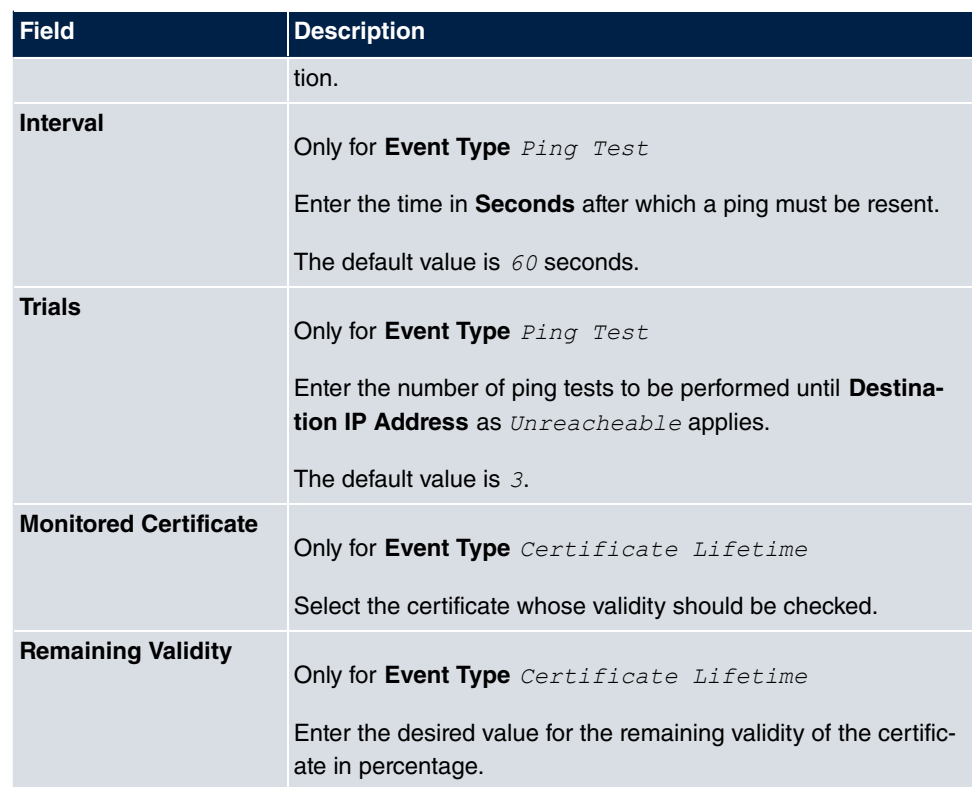

### **Fields in the menu Select time interval**

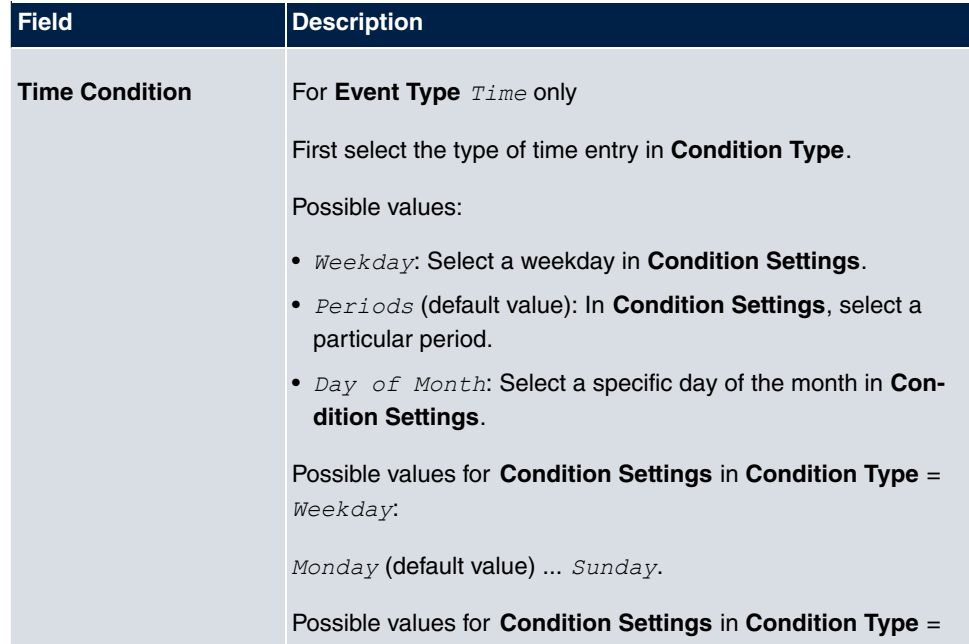

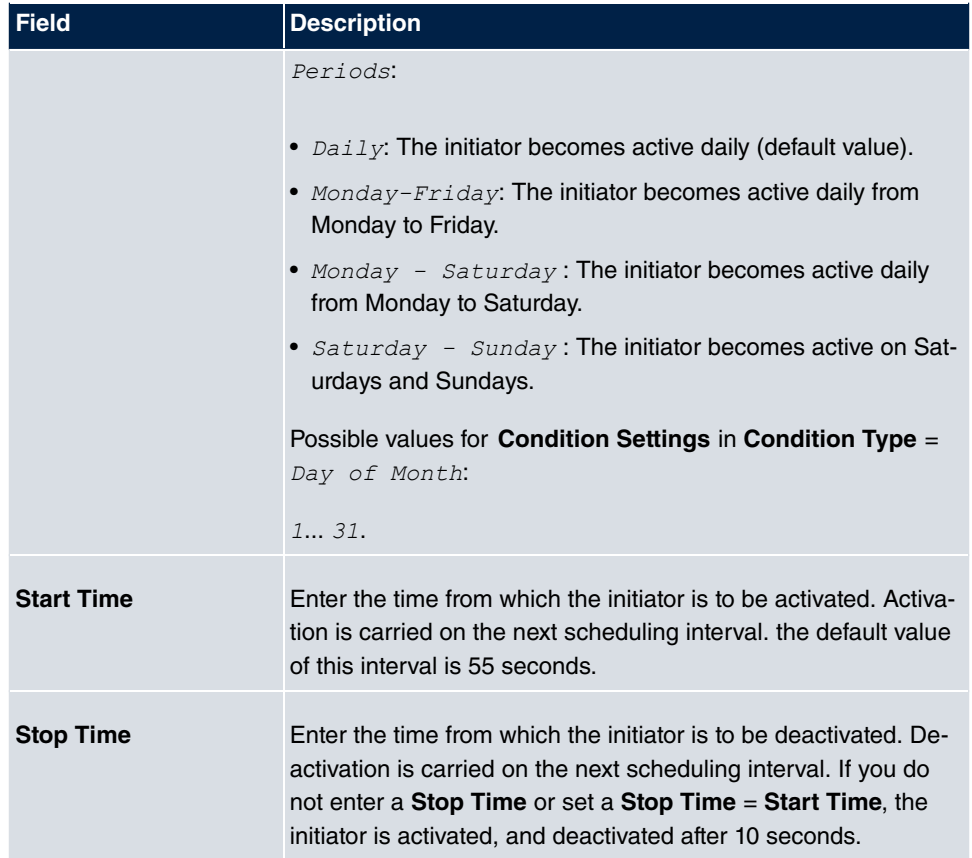

## **15.6.2 Actions**

In the **Local Services**->**Scheduling**->**Actions** menu is displayed a list of all operations to be initiated by events or event chains configured in **Local Services**->**Scheduling**->**Trigger**.

### **15.6.2.1 New**

Choose the **New** button to configure additional operations.

The menu **Local Services**->**Scheduling**->**Actions**->**New** consists of the following fields:

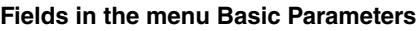

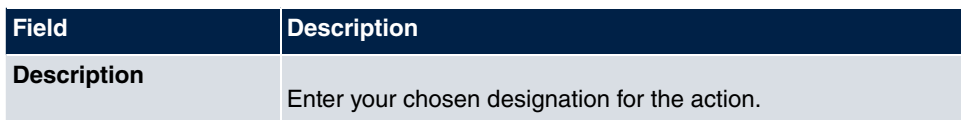

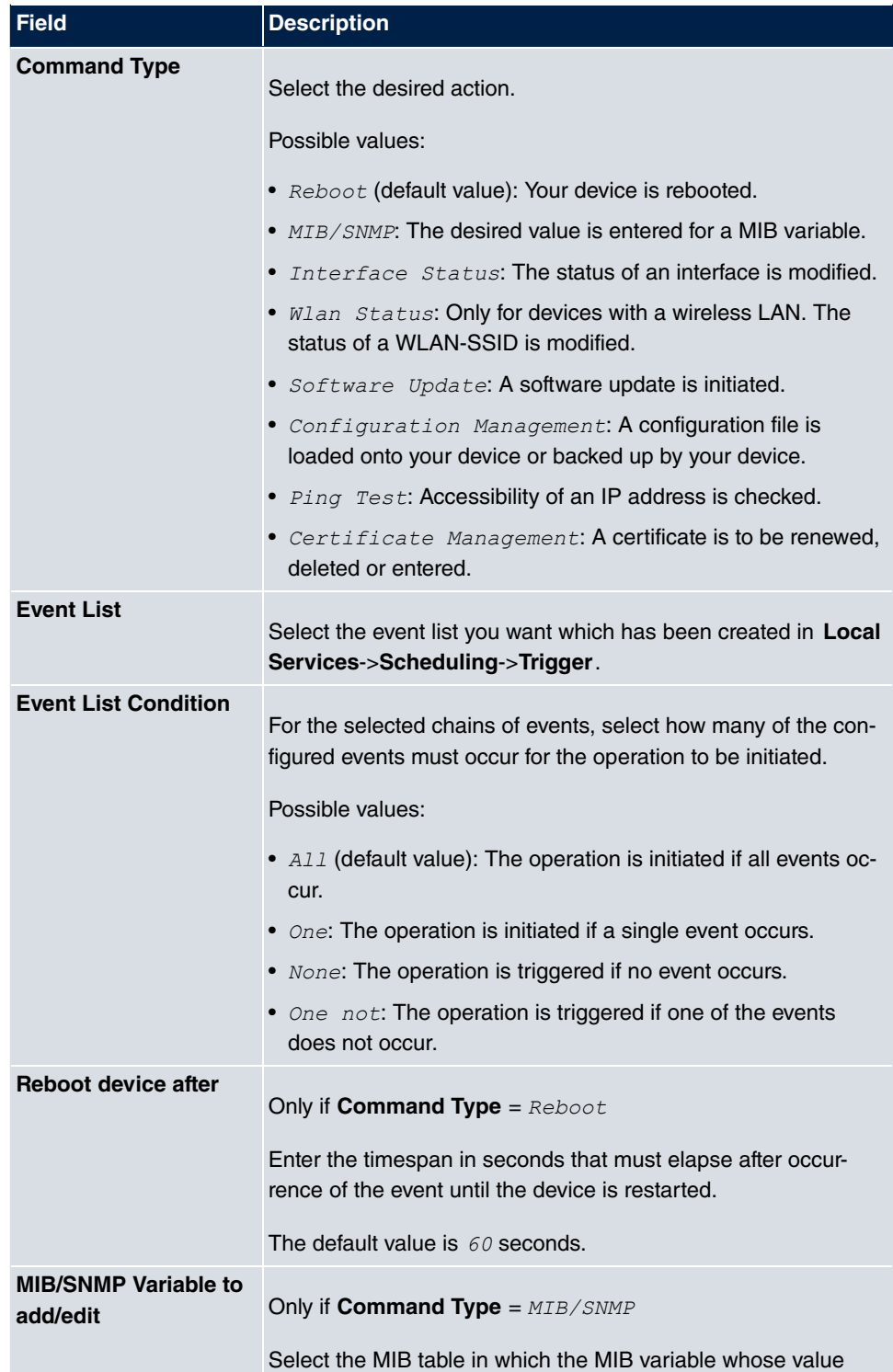

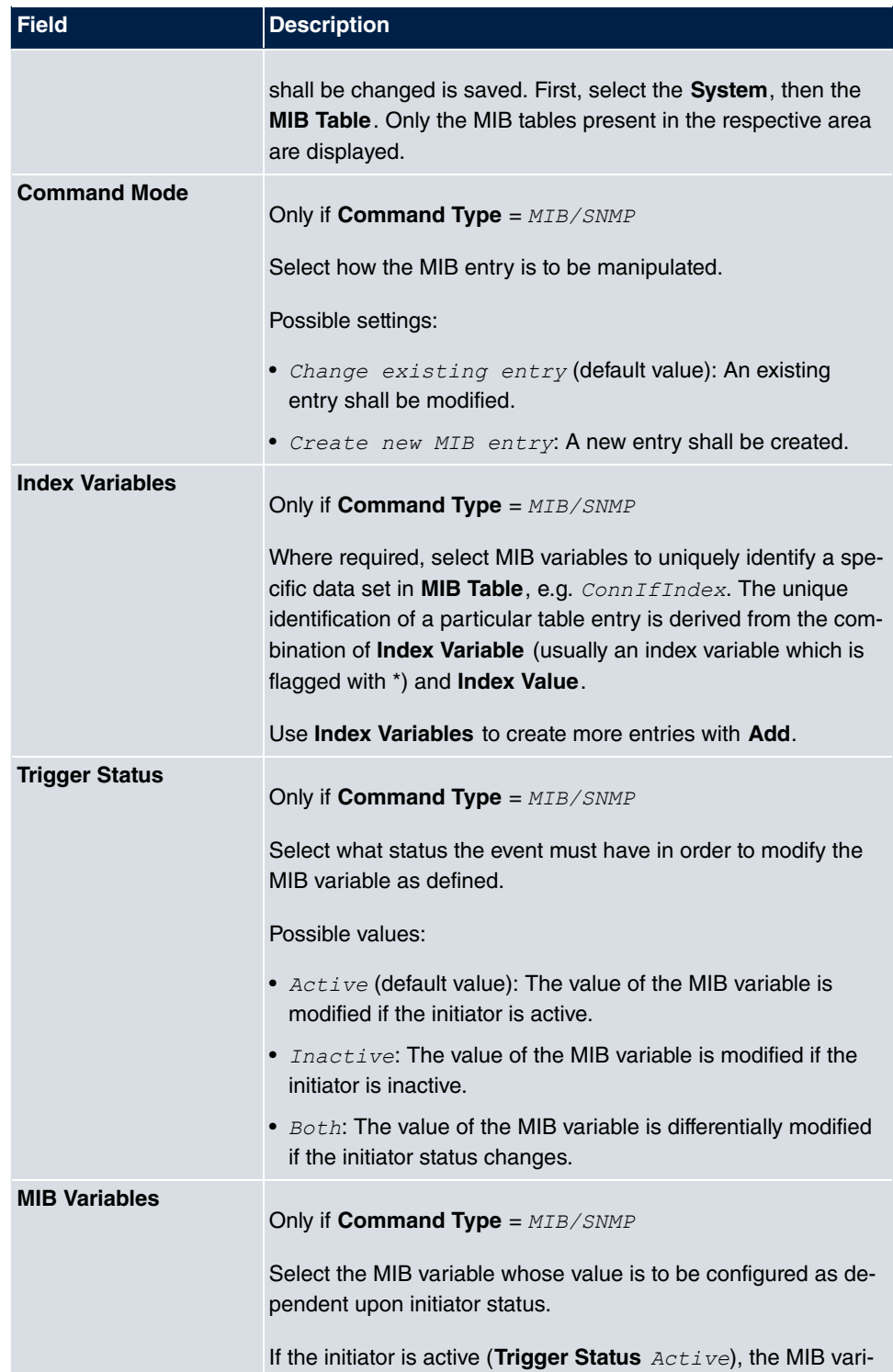

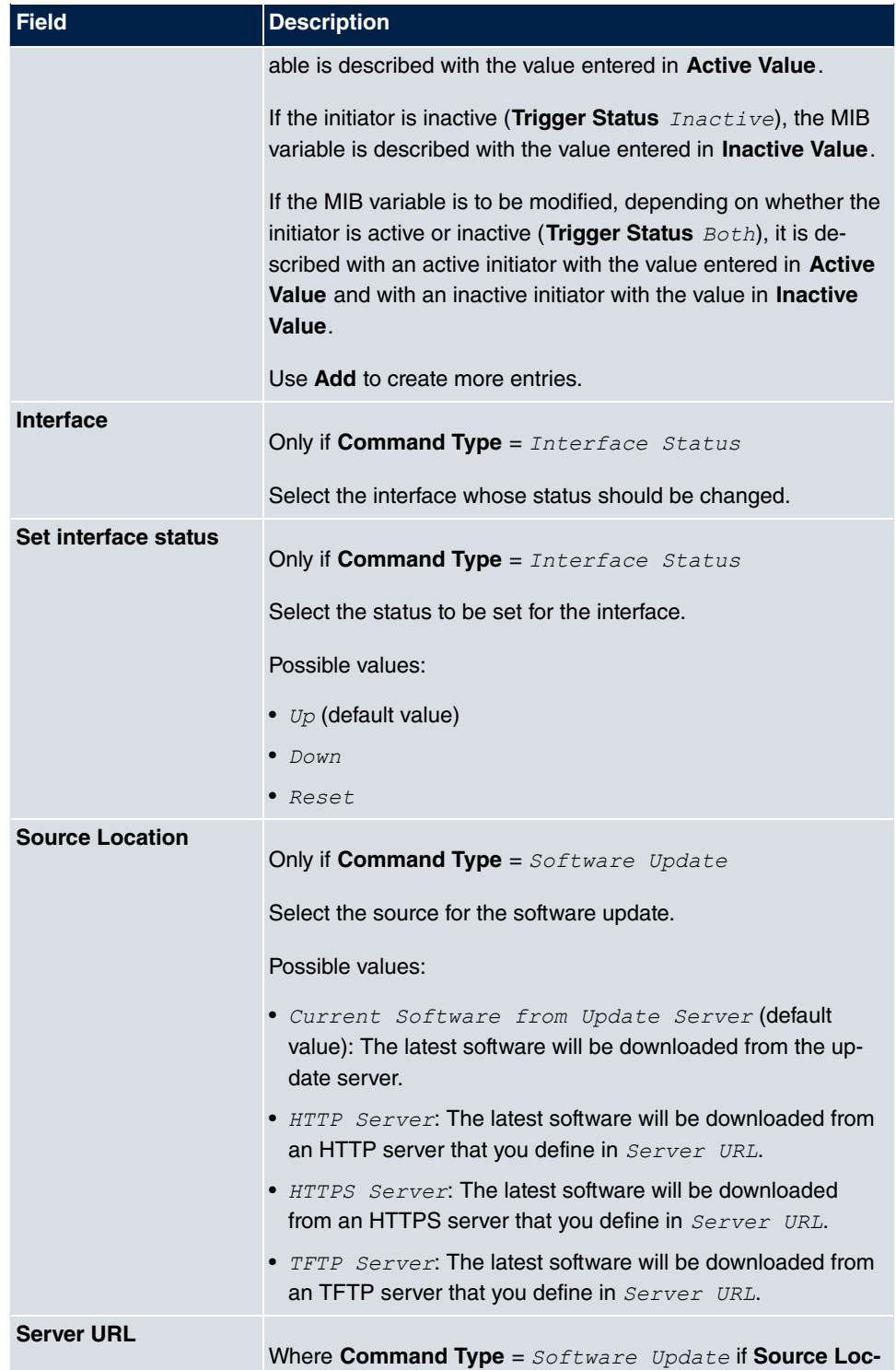

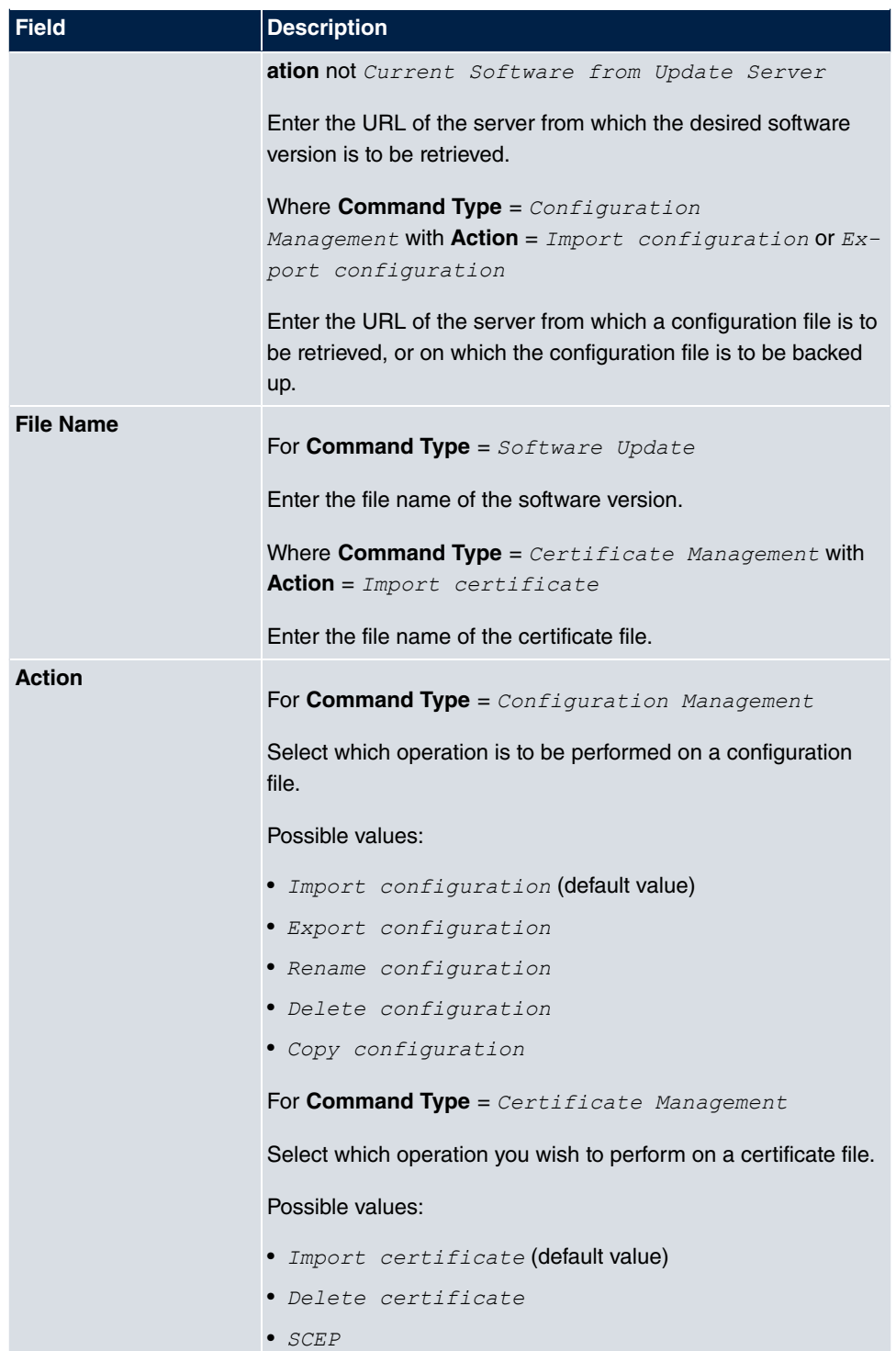

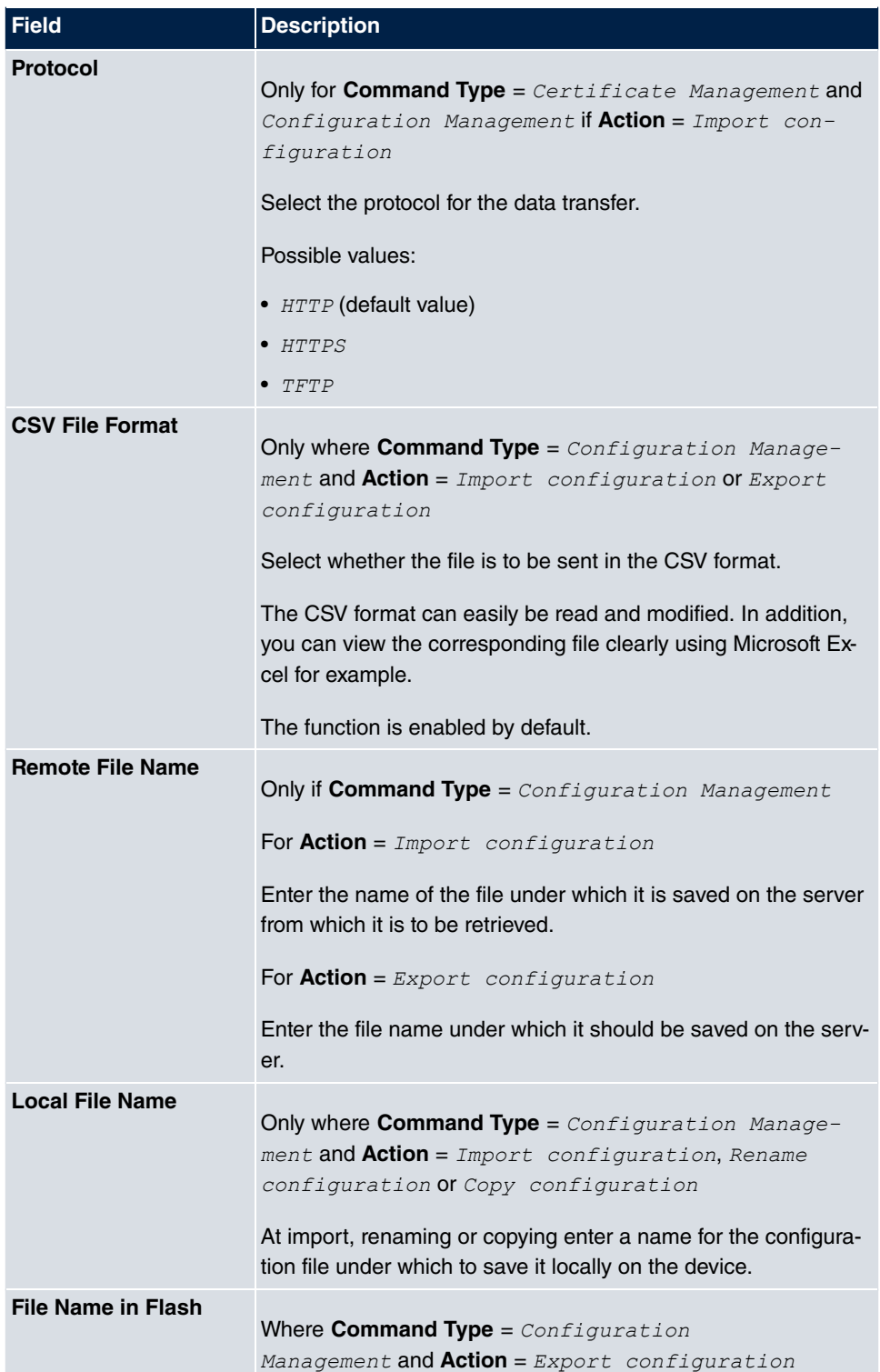

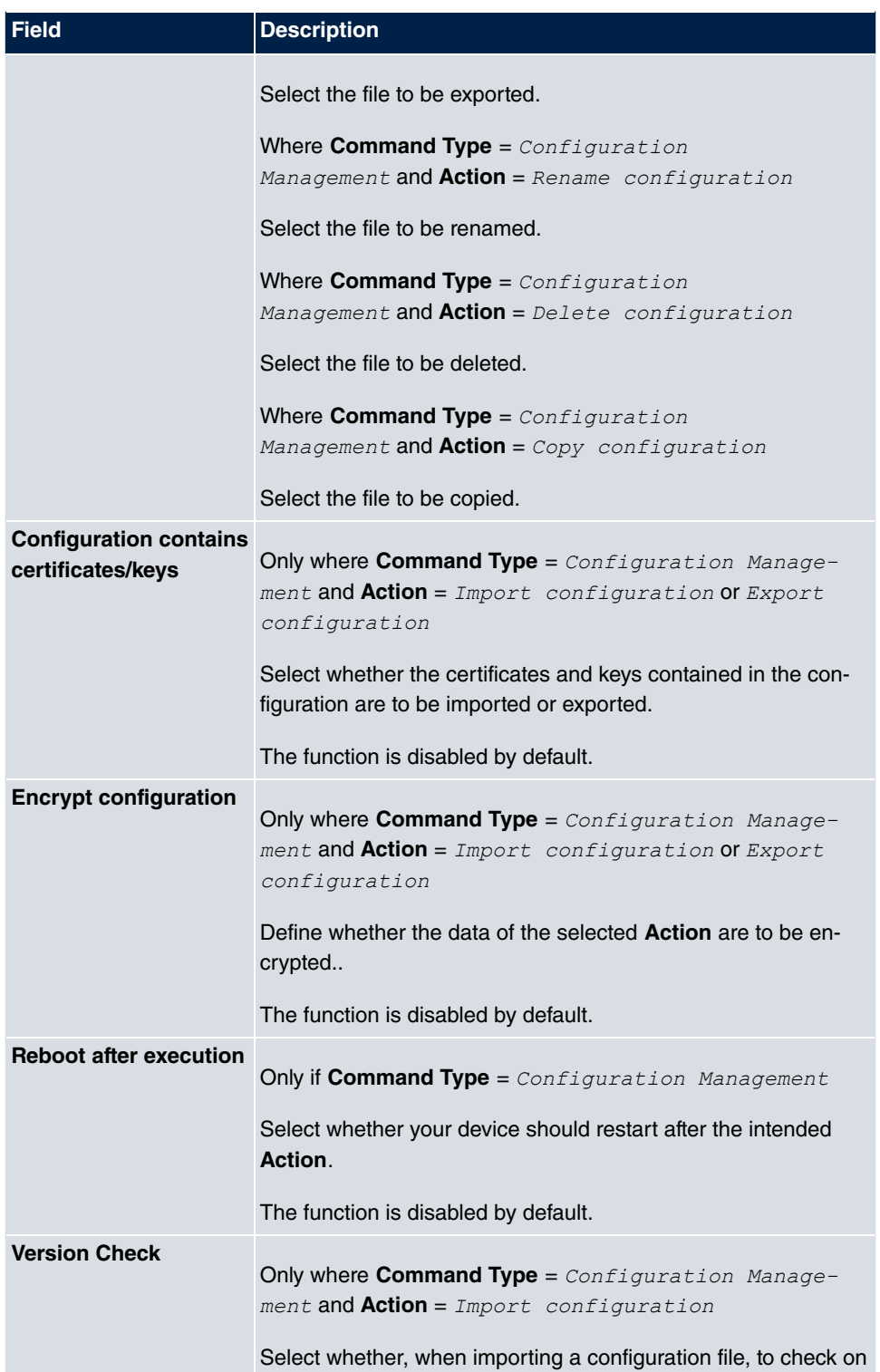

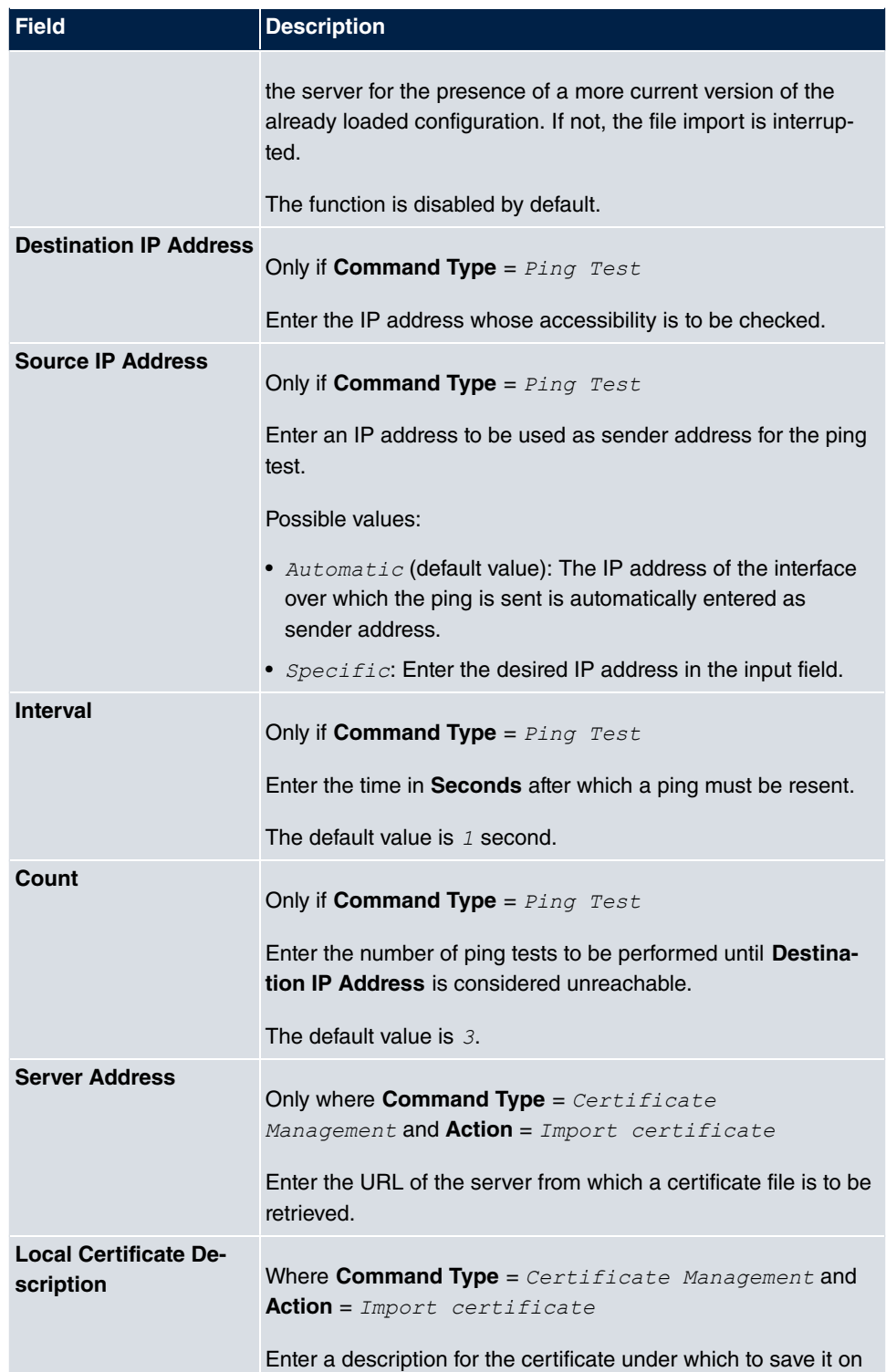

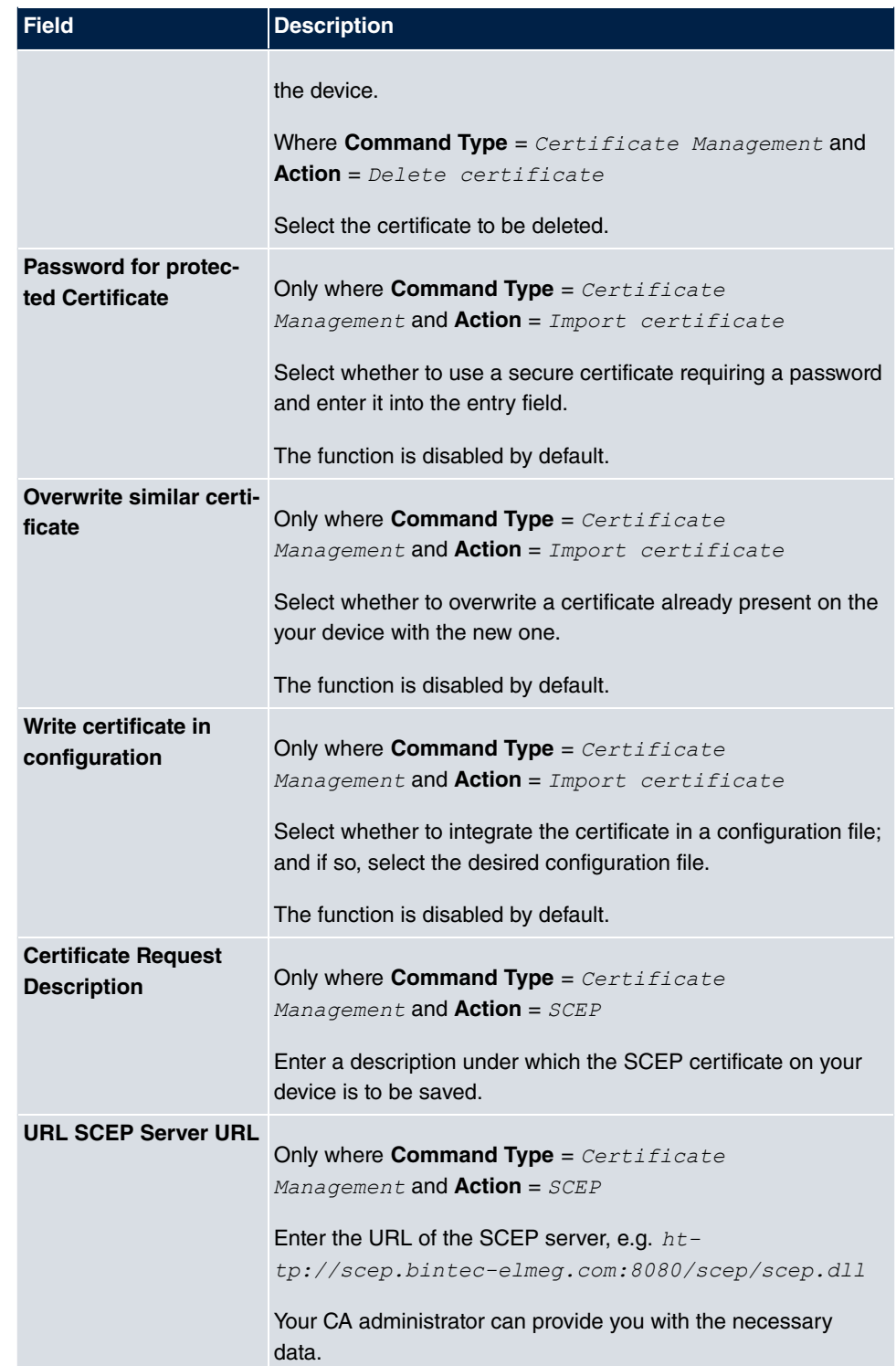
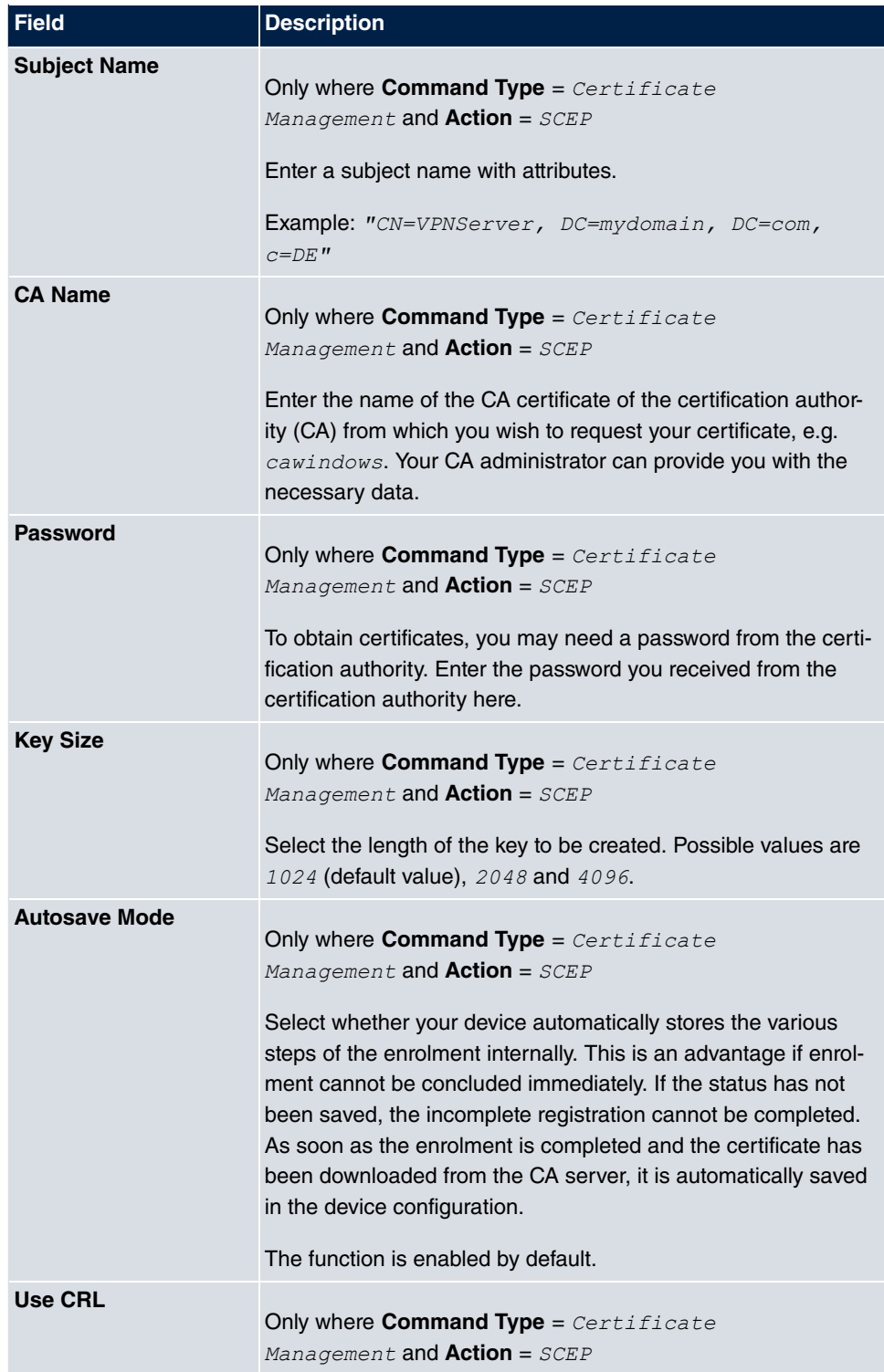

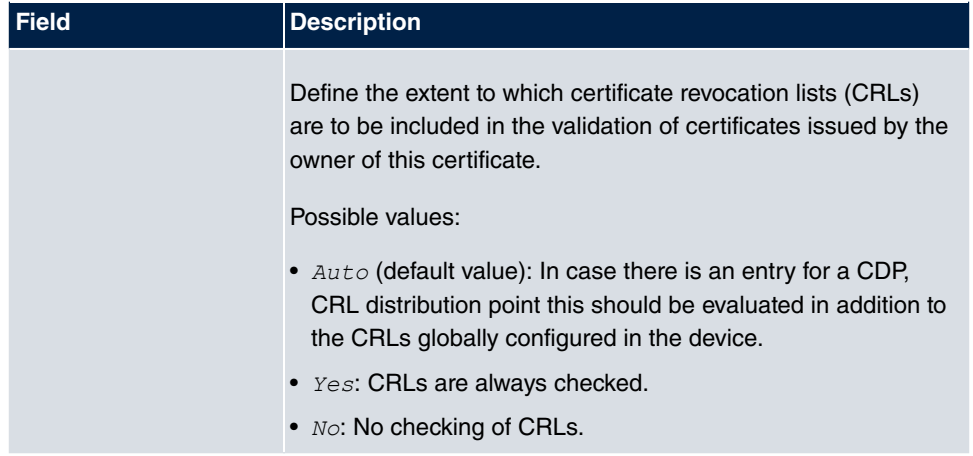

## **15.6.3 Options**

You configure the schedule interval in the **Local Services**->**Scheduling**->**Options**.

The **Local Services**->**Scheduling**->**Options** menu consists of the following fields:

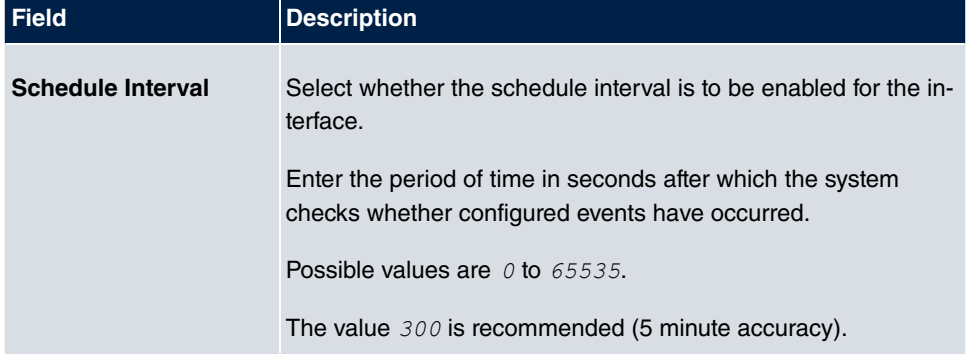

### **Fields in the Scheduling Options menu**

# **15.7 Surveillance**

In this menu, you can configure an automatic availability check for hosts or interfaces and automatic ping tests.

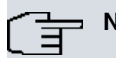

**Note**

This function cannot be configured on your device for connections that are authenticated via a RADIUS server.

## **15.7.1 Hosts**

A list of all monitored hosts is displayed in the **Local Services**->**Surveillance**->**Hosts** menu.

### **15.7.1.1 Edit or New**

Choose the **ig** icon to edit existing entries. Choose the **New** button to create additional monitoring tasks.

The menu **Local Services**->**Surveillance**->**Hosts**->**New** consists of the following fields:

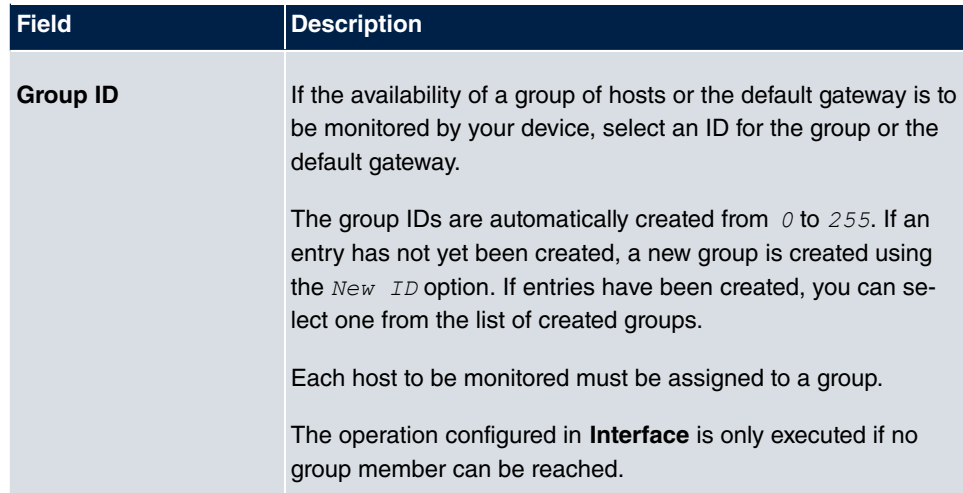

### **Fields in the Host Parameters menu**

### **Fields in the Trigger menu**

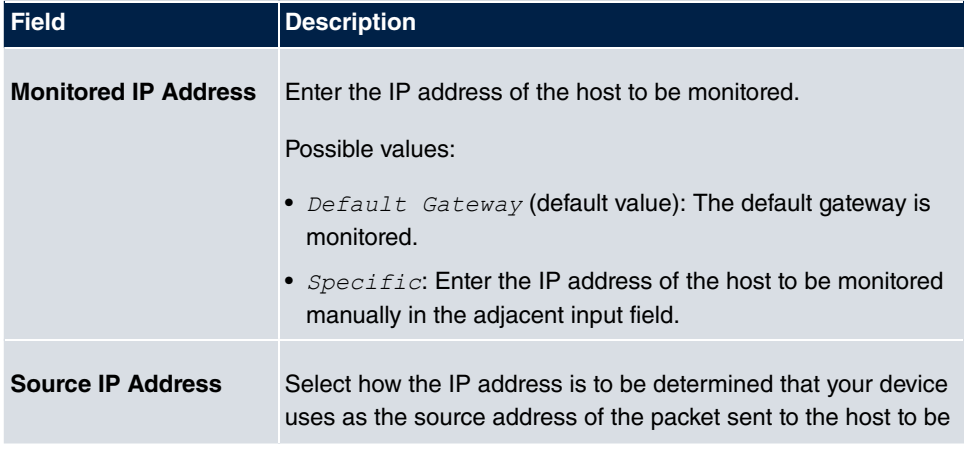

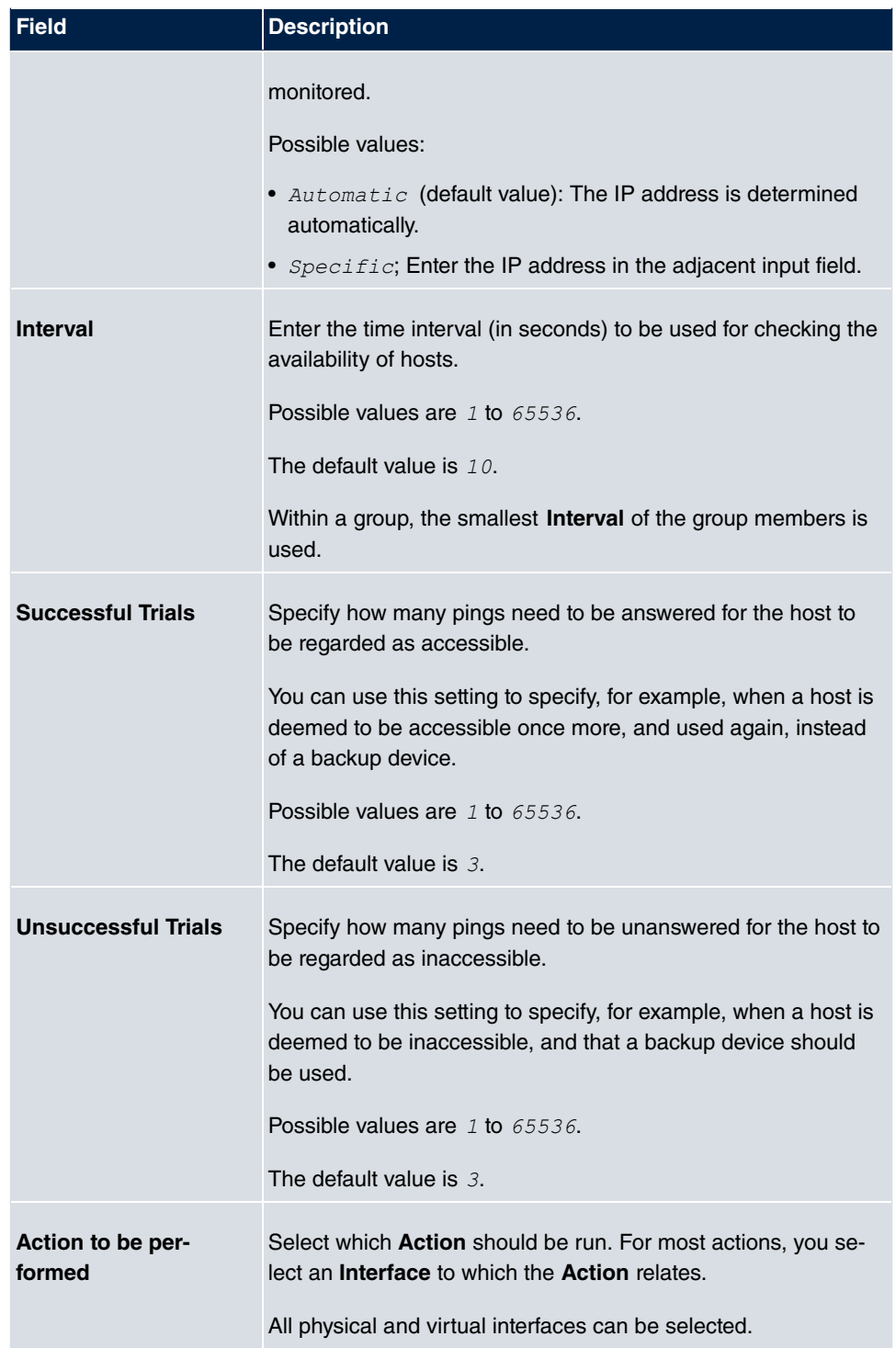

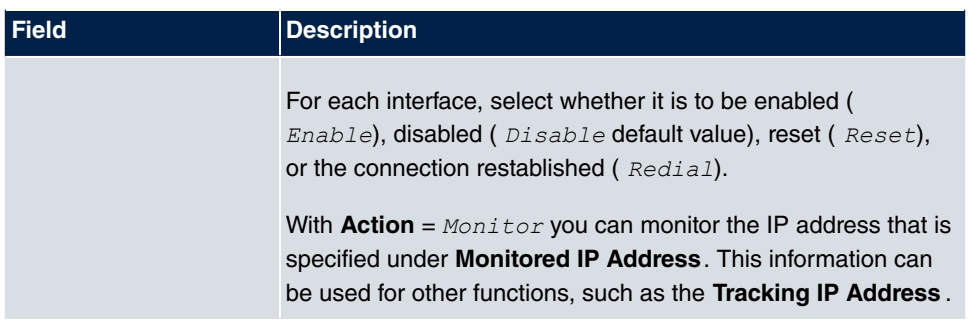

# **15.7.2 Interfaces**

A list of all monitored hosts is displayed in the **Local Services**->**Surveillance**->**Interfaces** menu.

### **15.7.2.1 Edit or New**

Choose the **icon to edit existing entries. Choose the New button to set up monitoring** for other interfaces.

The menu **Local Services**->**Surveillance**->**Interfaces**->**New** consists of the following fields:

### **Fields in the Basic Parameters menu**

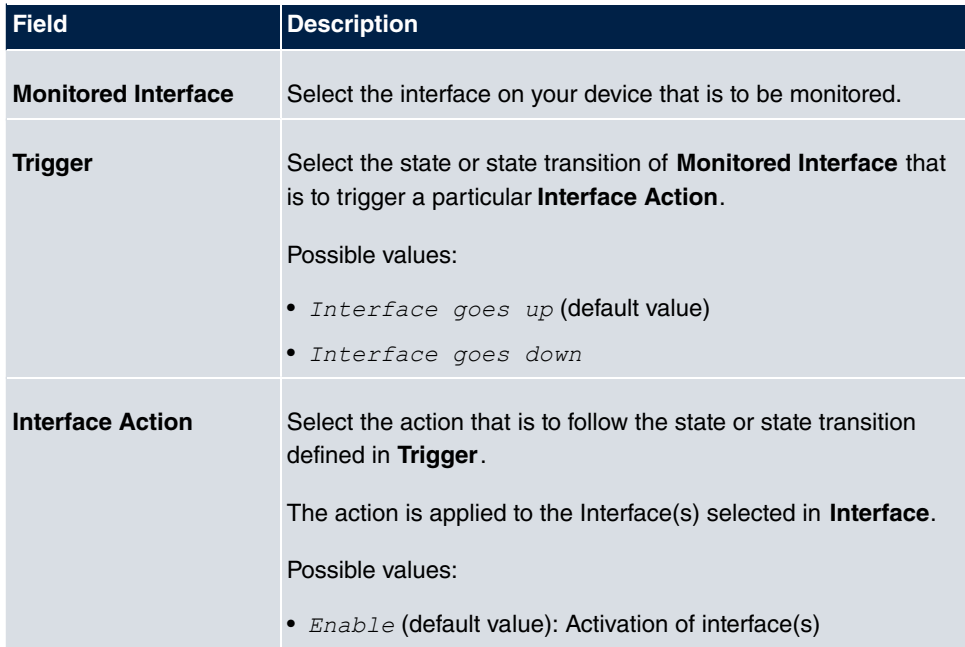

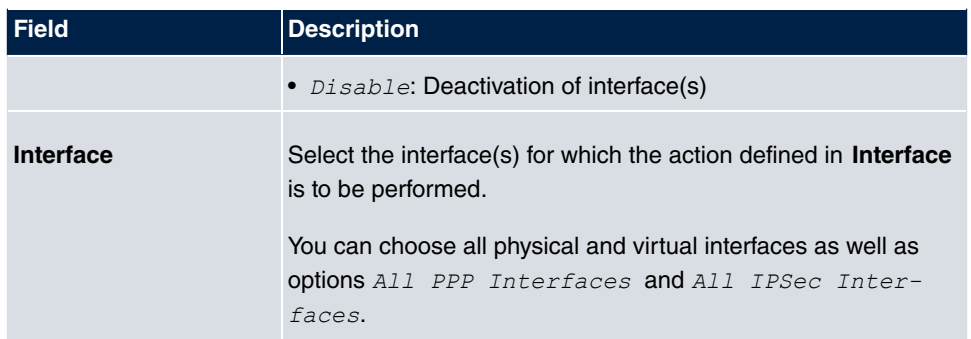

# **15.7.3 Ping Generator**

In the **Local Services**->**Surveillance**->**Ping Generator** menu, a list of all configured, automatically generated pings is displayed.

### **15.7.3.1 Edit or New**

Choose the **ig** icon to edit existing entries. Choose the **New** button to create additional pings.

The menu **Local Services**->**Surveillance**->**Ping Generator**->**New** consists of the following fields:

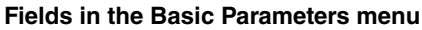

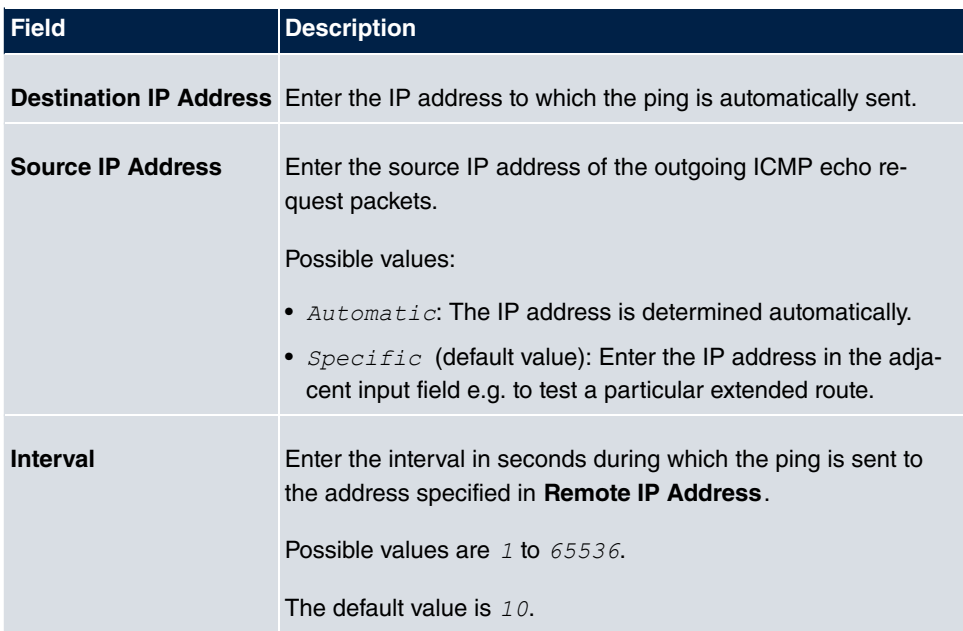

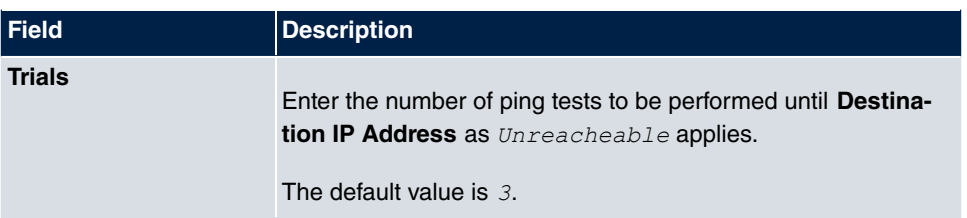

# **15.8 UPnP**

Universal Plug and Play (UPnP) makes it possible to use current messenger services (e.g. real time video/audio conferencing) as peer-to-peer communication where one of the peers lies behind a NAT-enabled gateway.

UPnP enables (mostly) Windows-based operating systems to take control of other devices with UPnP functionality on the local network. These include gateways, access points and print servers. No special device drivers are needed as known common protocols are used, such as TCP/IP, HTTP and XML.

Your gateway makes it possible to use the subsystem of the Internet Gateway Device (IGD) from the UPnP function range.

In a network behind a NAT-enabled gateway, the UPnP-configured computers act as LAN UPnP clients. To do this, the UPnP function on the PC must be enabled.

The pre-configured port used for UPnP communication between LAN UPnP clients and the gateway is  $5678$ . The LAN UPnP client acts as a so-called service control point, i.e. it recognizes and controls the UPnP devices on the network.

The ports assigned dynamically by, for example, MSN Messenger, lie in the range from *-* to *DC*. The ports are released internally to the gateway on demand, i.e. when an audio/video transfer is started in Messenger. When the application is closed, the ports are immediately closed again.

The peer-to-peer-communication is initiated via public SIP servers with only the information from the two clients being forwarded. The clients then communicate directly with one another.

For further information about UPnP, see [www.upnp.org](http://www.upnp.org).

# **15.8.1 Interfaces**

In this menu, you configure the UPnP settings individually for each interface of your gateway.

You can determine whether UPnP requests from clients are accepted by each interface

(for requests from the local network) and/or whether the interface can be controlled via UPnP requests.

The menu **Local Services**->**UPnP**->**Interfaces** consists of the following fields:

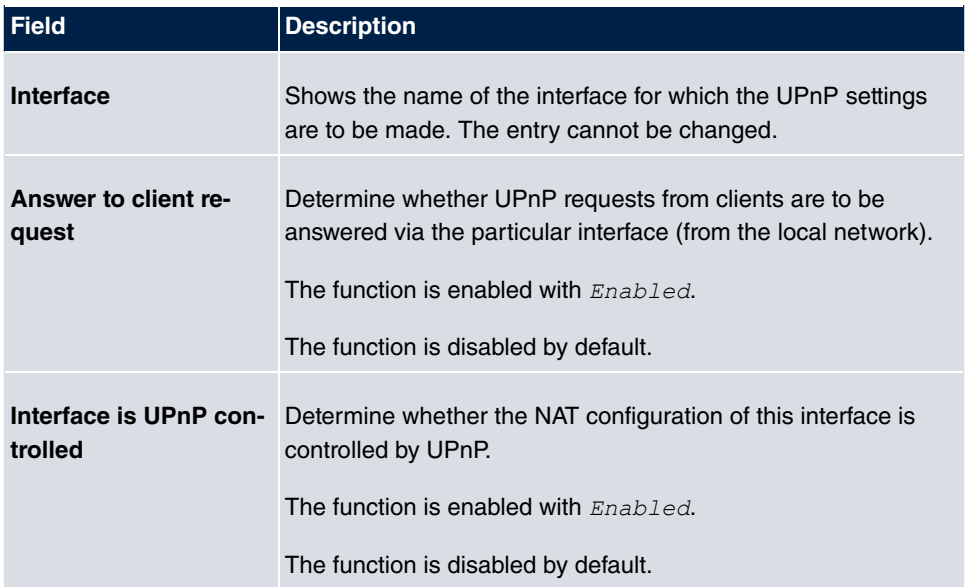

#### **Fields in the Interfaces menu**

## **15.8.2 General**

In this menu, you make the basic UPnP settings.

The **Local Services**->**UPnP**->**General** menu consists of the following fields:

### **Fields in the General menu**

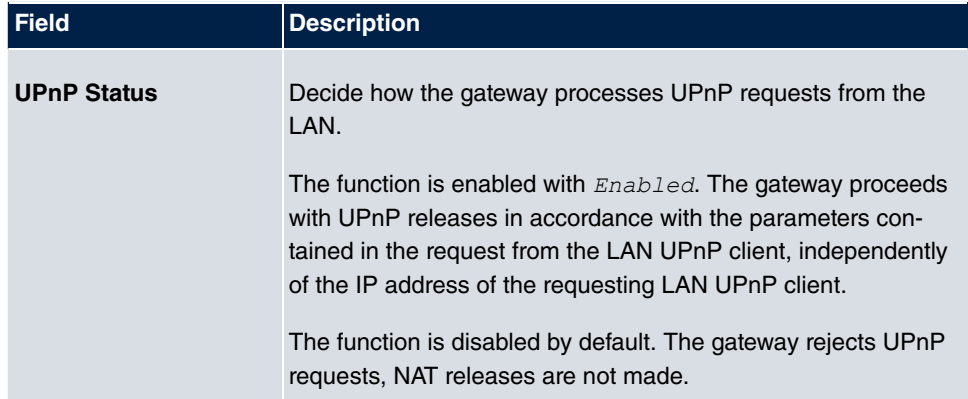

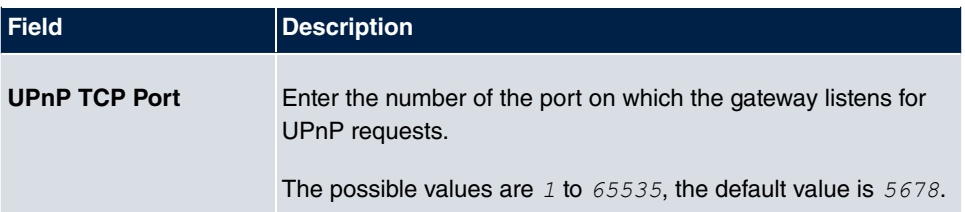

# **15.9 HotSpot Gateway**

The **HotSpot Solution** allows provision of public Internet accesses (using WLAN or wired Ethernet). The solution is adapted to setup of smaller and larger Hotspot solutions for cafes, hotels, companies, communal residences, campgrounds, etc.

The **HotSpot Solution** consists of a **bintec elmeg** gateway installed onsite (with its own WLAN access point or additional connected WLAN device or wired LAN) and of the Hotspot server, centrally located at a computing centre. The operator account is administered on the server via an administration terminal (e.g., a hotel reception PC); this includes functions such as registration entry, generating tickets, statistical analysis, etc.

## **Login sequence at the Hotspot server**

- When a new user connects with the Hotspot, he/she is automatically assigned an IP address via DHCP.
- As soon as he attempts to access any Internet site with a browser, the user is redirected to the home/login page.
- After the user has entered the registration data (user/password), these are sent to the central RADIUS server (Hotspot server) as RADIUS registration.
- Following successful registration, the gateway opens Internet access.
- For each user, the gateway sends regular additional information to the RADIUS server for recording accounting data.
- When the ticket expires, the user is automatically logged off and again redirected to the home/login page.

## **Requirements**

To operate a Hotspot, the customer requires:

- a **bintec elmeg** device as hotspot gateway with active Internet access and configured hotspot server entries for login and accounting (see menu **System Management**->**Remote Authentication->RADIUS->New with Group Description**  $default$   $group$  0)
- **bintec elmeg** Hotspot hosting (article number 5510000198)
- Access data
- Documentation
- Software licensing

Please note that you must first activate the licence.

Go to [www.bintec-elmeg.com](http://www.bintec-elmeg.com) then **Service/Support** -> **Services** -> **Online Services**.

- Enter the required data (please note the relevant explanations on the license sheet), and follow the instructions of the online licensing.

- You then receive the Hotspot server's login data.

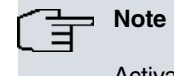

Activation may require 2-3 business days.

### **Access data for gateway configuration**

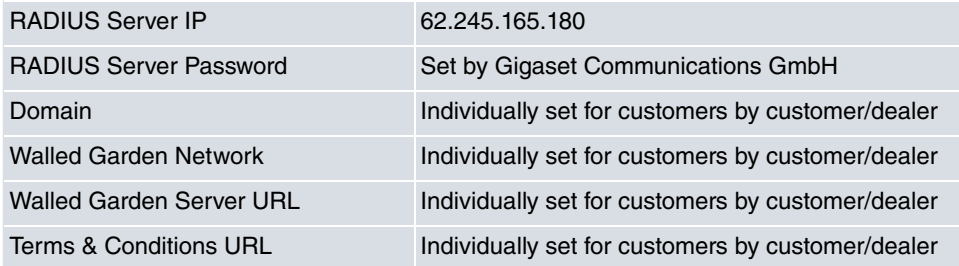

## **Access data for configuration of the Hotspot server**

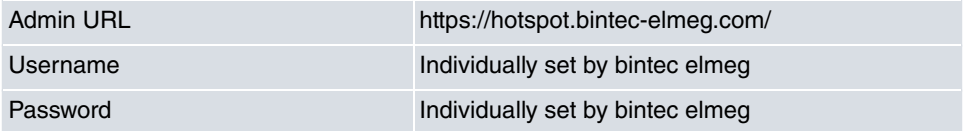

# **15.9.1 HotSpot Gateway**

In the **HotSpot Gateway** menu, you can configure the bintec elmeg gateway installed onsite for the **Hotspot Solution**.

A list of all configured hotspot networks is displayed in the **Local Services**->**HotSpot Gateway**->**HotSpot Gateway** menu.

You can use the **Enabled** option to enable or disable the corresponding entry.

### **15.9.1.1 Edit or New**

You configure the hotspot networks in the **Local Services**->**HotSpot Gateway**->**HotSpot** Gateway-> menu. Choose the New button to set up additional Hotspot networks.

The **Local Services**->**HotSpot Gateway**->**HotSpot Gateway**-> menu consists of the following fields:

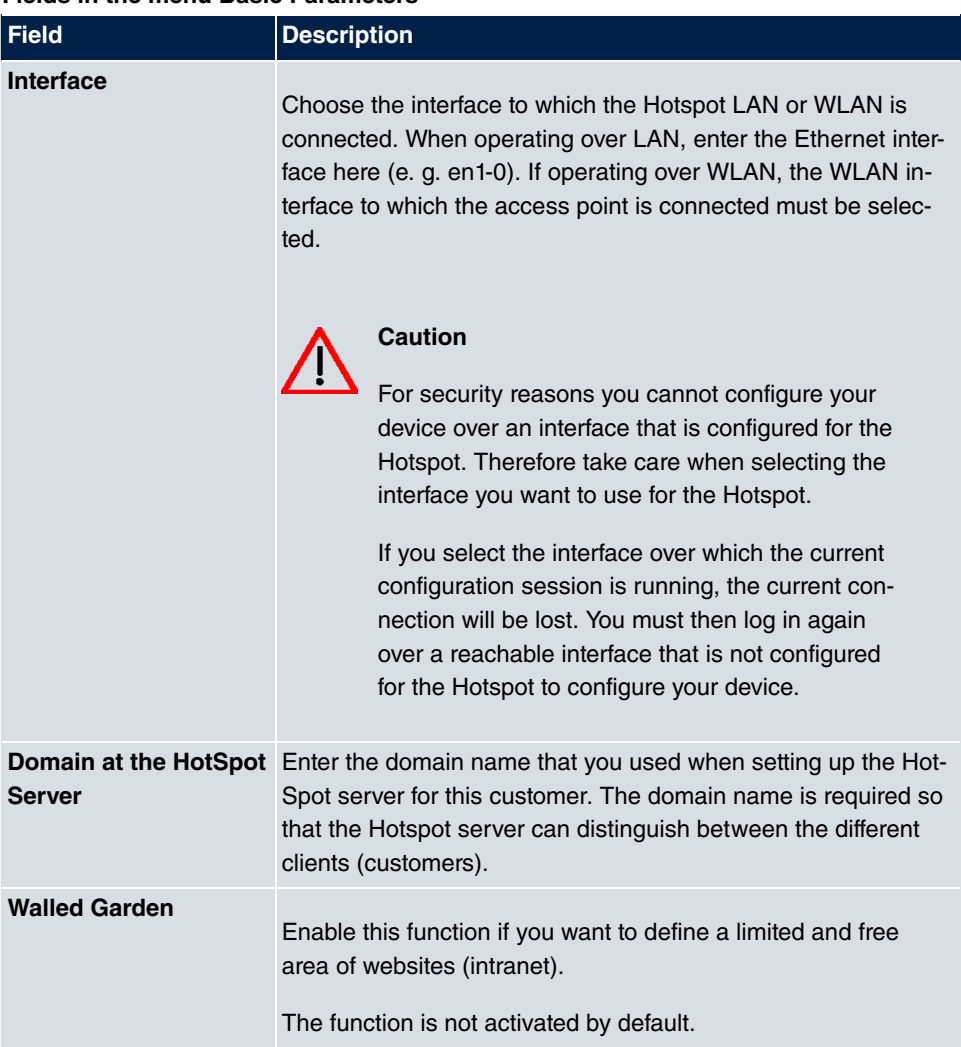

#### **Fields in the menu Basic Parameters**

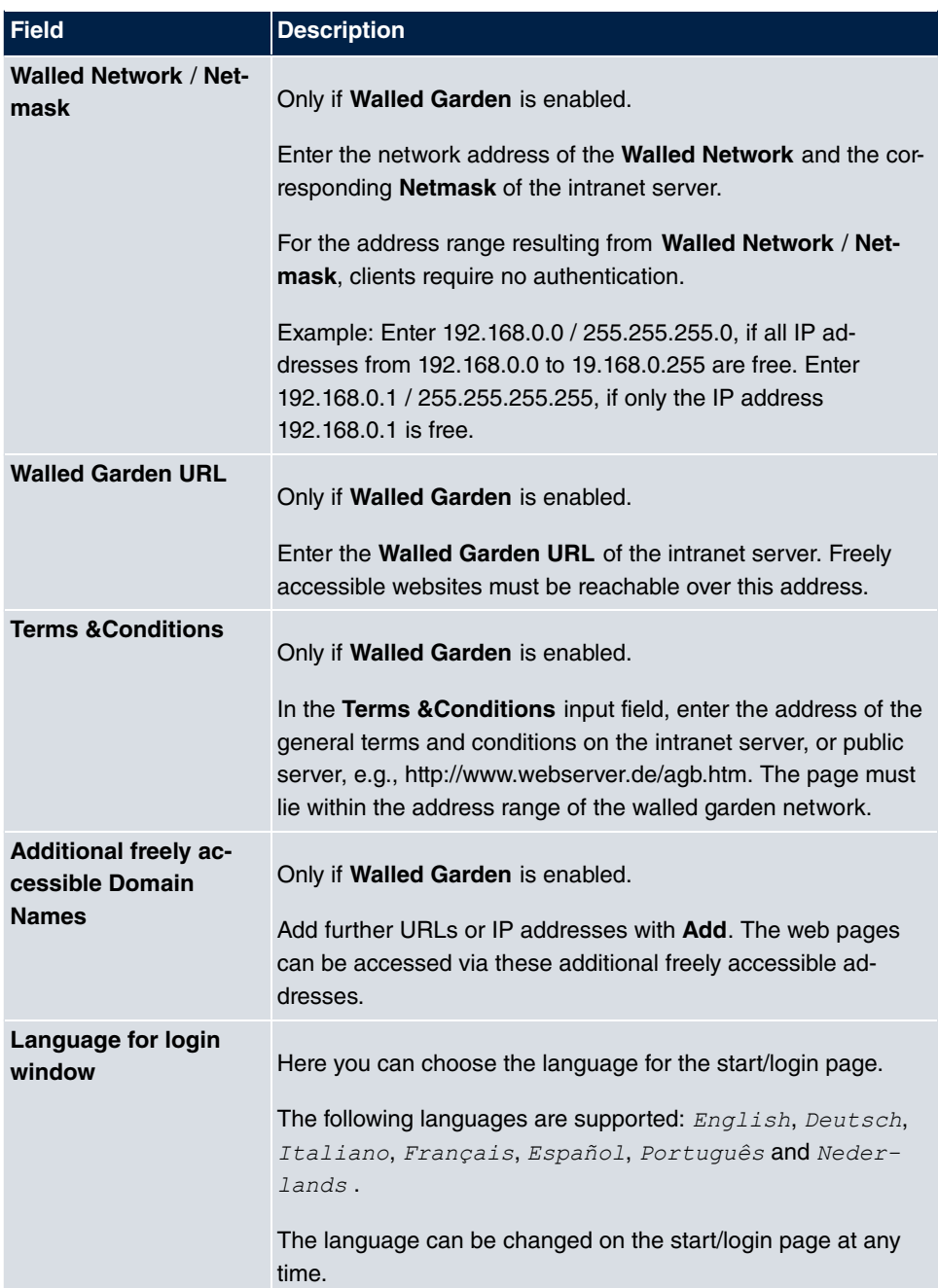

The menu **Advanced Settings** consists of the following fields:

**Fields in the menu Advanced Settings**

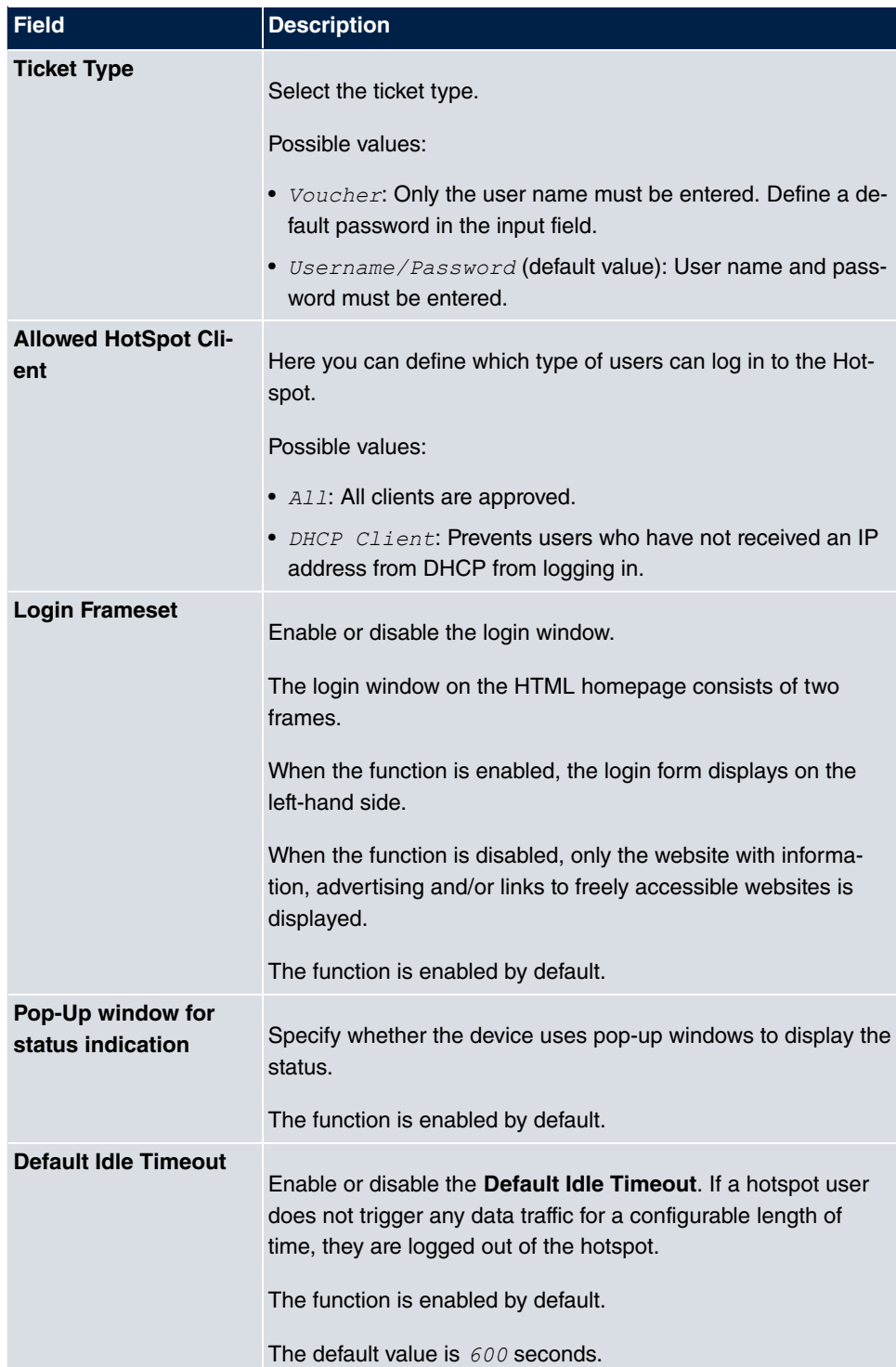

## **15.9.2 Options**

In the **Local Services**->**HotSpot Gateway**->**Options** menu, general settings are performed for the hotspot.

The **Local Services**->**HotSpot Gateway**->**Options** menu consists of the following fields:

| l Field | <b>Description</b>                                                                             |
|---------|------------------------------------------------------------------------------------------------|
|         | <b>Host for multiple loca-</b> If several locations (branches) are set up on the Hotspot serv- |
| tions   | er, enter the value of the NAS identifier (RADIUS server para-                                 |
|         | meter) that has been registered for this location on the Hotspot                               |
|         | server.                                                                                        |

**Fields in the Basic Parameters menu**

# **15.10 Wake-On-LAN**

With the function **Wake-On-LAN (WOL)** you can start network devices that are switched off via an integrated network card. The network card also needs a power supply, even when the computer is switched off. You can use filters and rule chains to define the conditions that need to be met to send the so-called magic packet, and select the interfaces that are to be monitored for the defined rule chains. Configuring the filters and rule chains is largely like configuring filters and rule chains in the menu **Access Rules**.

## **15.10.1 Wake-On-LAN Filter**

The menu **Local Services**->**Wake-On-LAN**->**Wake-On-LAN Filter** displays a list of all the WOL filters that have been configured.

### **15.10.1.1 Edit or New**

Choose the **ig** icon to edit existing entries. Choose the **New** button to enter additional filters.

The **Local Services**->**Wake-On-LAN**->**Wake-On-LAN Filter**->**New** menu consists of the following fields:

**Fields in the menu Basic Parameters**

| <b>Field</b>       | Description                   |
|--------------------|-------------------------------|
| <b>Description</b> | Enter the name of the filter. |

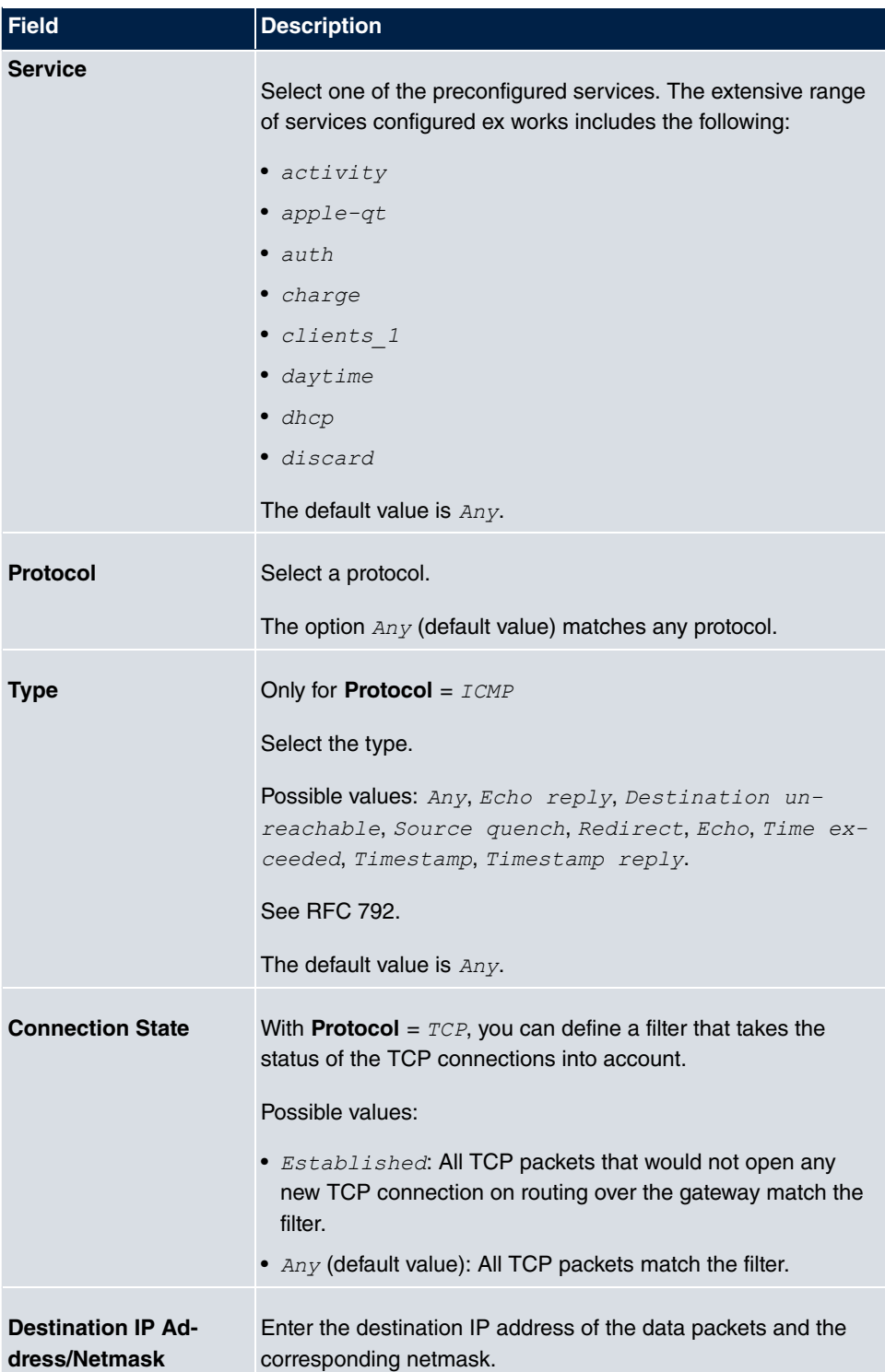

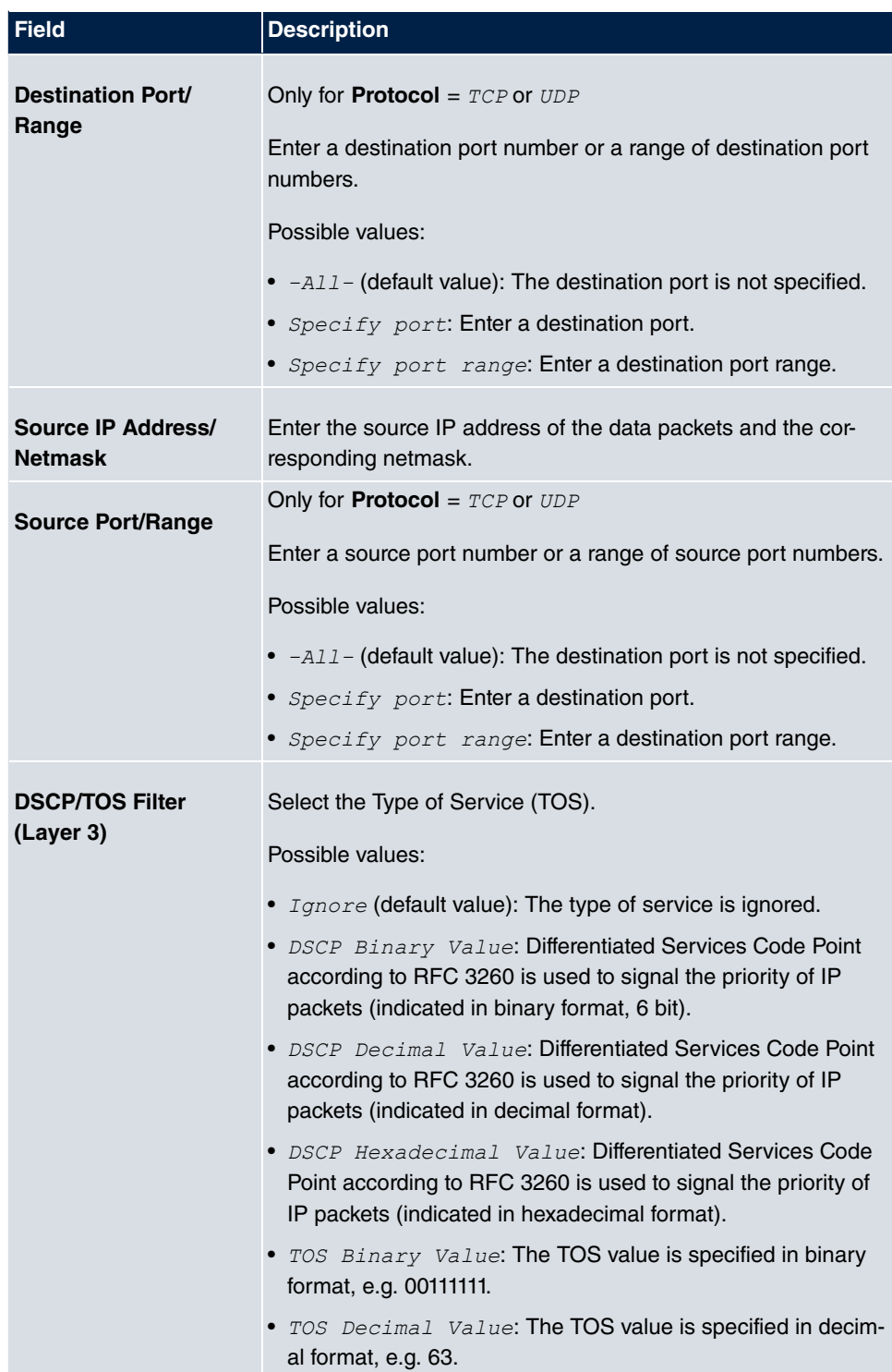

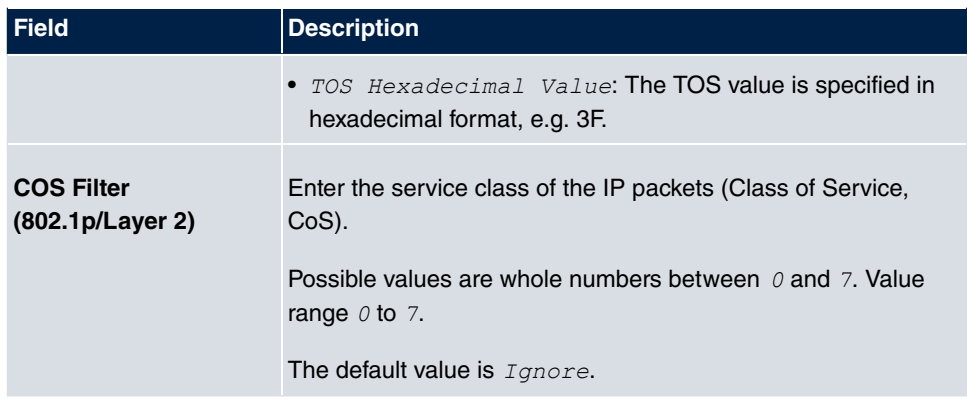

# **15.10.2 WOL Rules**

The menu **Local Services**->**Wake-On-LAN**->**WOL Rules** displays a list of all the WOL rules that have been configured.

### **15.10.2.1 Edit or New**

Choose the **ig** icon to edit existing entries. Choose the **New** button to enter additional rules.

The **Local Services**->**Wake-On-LAN**->**WOL Rules**->**New** menu consists of the following fields:

### **Fields in the menu Basic Parameters**

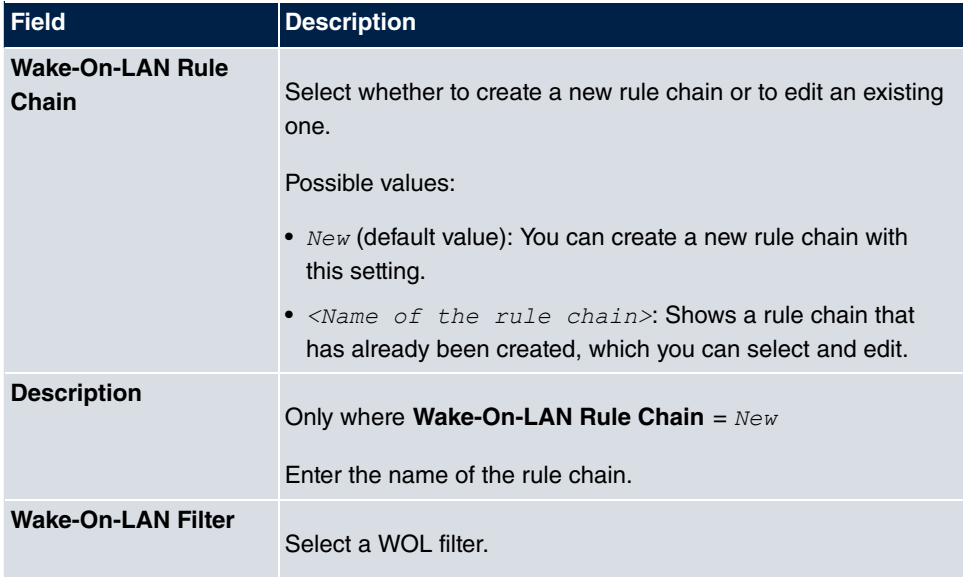

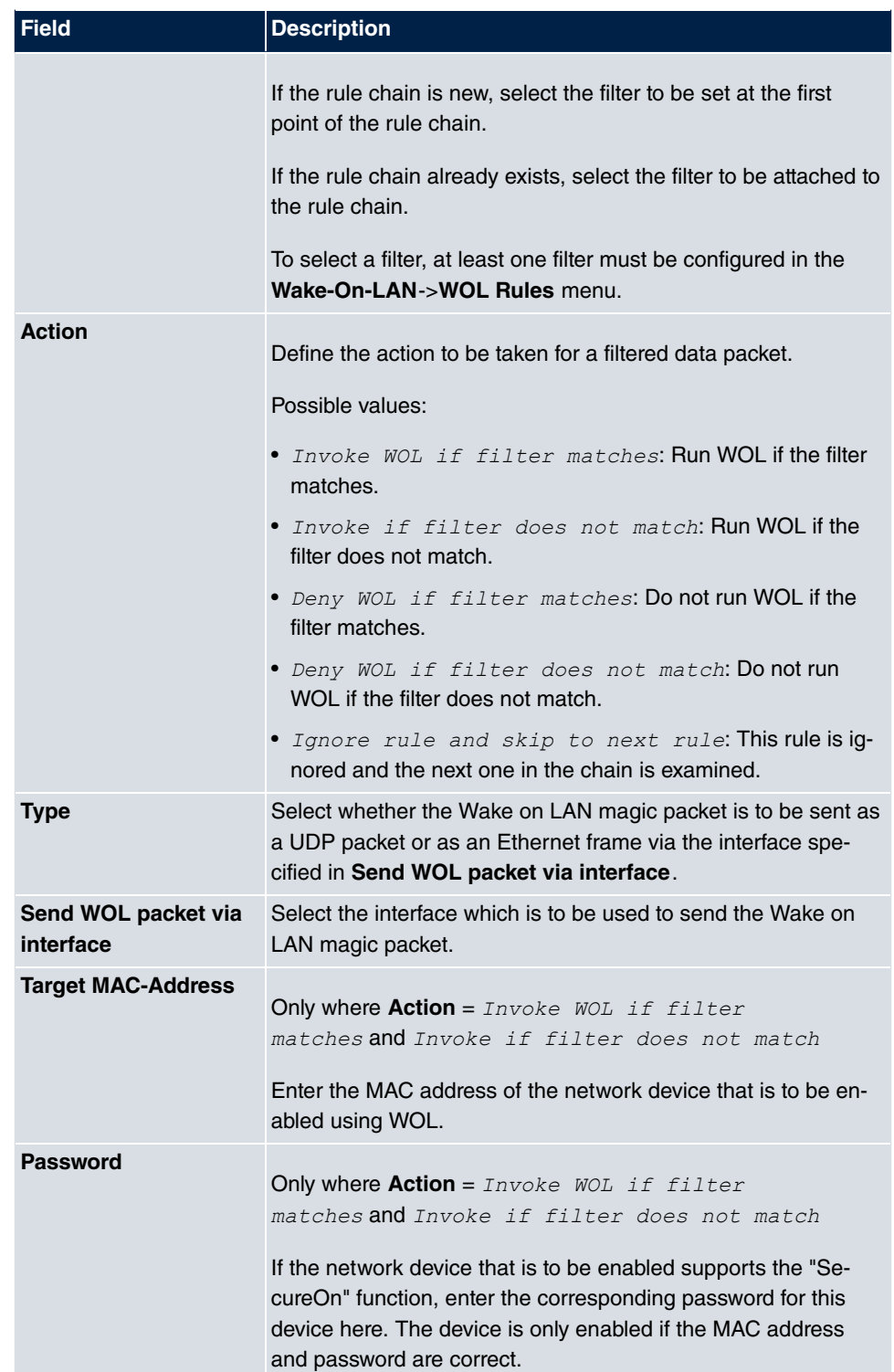

## **15.10.3 Interface Assignment**

In this menu, the configured rule chains are assigned to individual interfaces which are then monitored for these rule chains.

A list of all configured interface assignments is displayed in the **Local Services**->**Wake-On-LAN**->**Interface Assignment** menu.

### **15.10.3.1 Edit or New**

Choose the icon to edit existing entries. Choose the **New** button to create other entries.

The **Local Services**->**Wake-On-LAN**->**Interface Assignment**->**New** menu consists of the following fields:

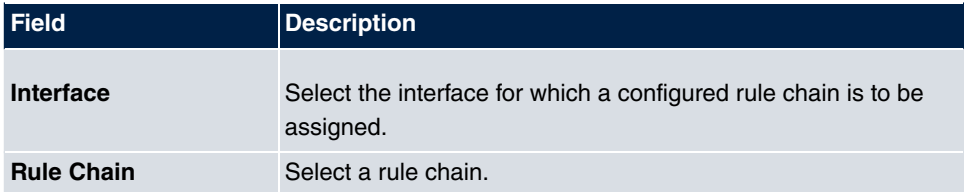

#### **Fields in the menu Basic Parameters**

# **Chapter 16 Maintenance**

This menu provides you with numerous functions for maintaining your device. It firstly provides a menu for testing availability within the network. You can manage your system configuration files. If more recent system software is available, you can use this menu to install it. If you need other languages for the configuration interface, you can import these. You can also trigger a system reboot in this menu.

# **16.1 Diagnostics**

In the **Maintenance**->**Diagnostics** menu, you can test the availability of individual hosts, the resolution of domain names and certain routes.

## **16.1.1 Ping Test**

You can use the ping test to check whether a certain host in the LAN or an internet address can be reached. The **Output** field displays the ping test messages. The ping test is launched by entering the IP address to be tested in **Test Ping Address** and clicking the **Go** button.

## **16.1.2 DNS Test**

The DNS test is used to check whether the domain name of a particular host is correctly resolved. The **Output** field displays the DSN test messages. The ping test is launched by entering the domain name to be tested in **DNS Address** and clicking the **Go** button.

## **16.1.3 Traceroute Test**

You use the traceroute test to display the route to a particular address (IP address or domain name), if this can be reached. The **Output** field displays the traceroute test messages. The ping test is launched by entering the IP address to be tested in **Traceroute Address** and clicking the **Go** button.

# **16.2 Software &Configuration**

You can use this menu to manage the software version of your device, your configuration files and the language of the **GUI**.

# **16.2.1 Options**

Your device contains the version of the system software available at the time of production. More recent versions may have since been released. You may therefore need to carry out a software update.

Every new system software includes new features, better performance and any necessary bugfixes from the previous version. You can find the current system software at [www.gigasetpro.com](http://www.gigasetpro.com). The current documentation is also available here.

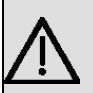

#### **Important**

If you want to update your software, make sure you consider the corresponding release notes. These describe the changes implemented in the new system software.

The result of an interrupted update (e.g. power failure during the update) could be that your gateway no longer boots. Do not turn your device off during the update.

An update of BOOTmonitor and/or Logic is recommended in a few cases. In this case, the release notes refer expressly to this fact. Only update BOOTmonitor or Logic if bintec elmeg GmbH explicitly recommends this.

### **Flash**

Your device saves its configuration in configuration files in the flash EEPROM (Electrically Erasable Programmable Read Only Memory). The data even remains stored in the flash when your device is switched off.

### **RAM**

The current configuration and all changes you set on your device during operation are stored in the working memory (RAM). The contents of the RAM are lost if the device is switched off. So if you modify your configuration and want to keep these changes for the next time you start your device, you must save the modified configuration in the flash

memory before switching off: The **Save configuration** button over the navigation area of the **GUI**. This configuration is then saved in the flash in a file with the name . When you start your device, the *boot* configuration file is used by default.

#### **Actions**

The files in the flash memory can be copied, moved, erased and newly created. It is also possible to transfer configuration files between your device and a host via HTTP.

### **Configuration file format**

The file format of the configuration file allows encryption and ensures compatibility when restoring the configuration on the gateway in various system software versions. This is a CSV format, which can be read and modified easily. In addition, you can view the corresponding file clearly using Microsoft Excel for example. The administrator can store encrypted backup files for the configuration. When the configuration is sent by e-mail (e.g for support purposes) confidential configuration data can be protected fully if required. You can save or import files with the actions "Export configuration", "Export configuration with status information" and "Load configuration". If you want to save a configuration file with the action ""Export configuration" or "Export configuration with status information", you can choose whether the configuration file is saved encrypted or without encryption.

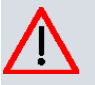

#### **Caution**

If you have saved a configuration file in an old format via the SNMP shell with the  $put$  command, there is no quarantee that it can be reloaded to the device. As a result, the old format is no longer recommended.

The **Maintenance**->**Software &Configuration**->**Options** menu consists of the following fields:

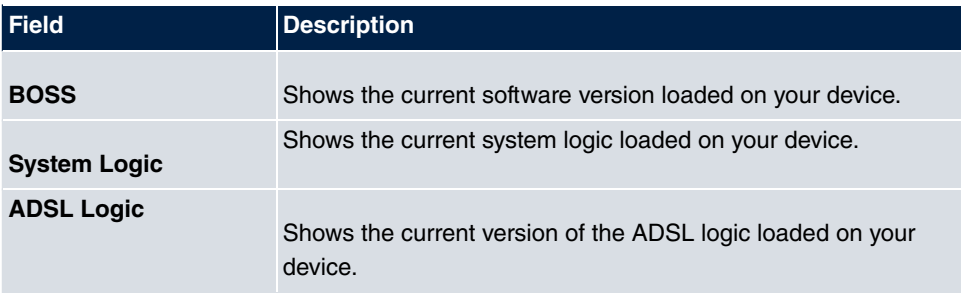

#### **Fields in the Currently Installed Software menu**

#### **Fields in the Software and Configuration Options menu**

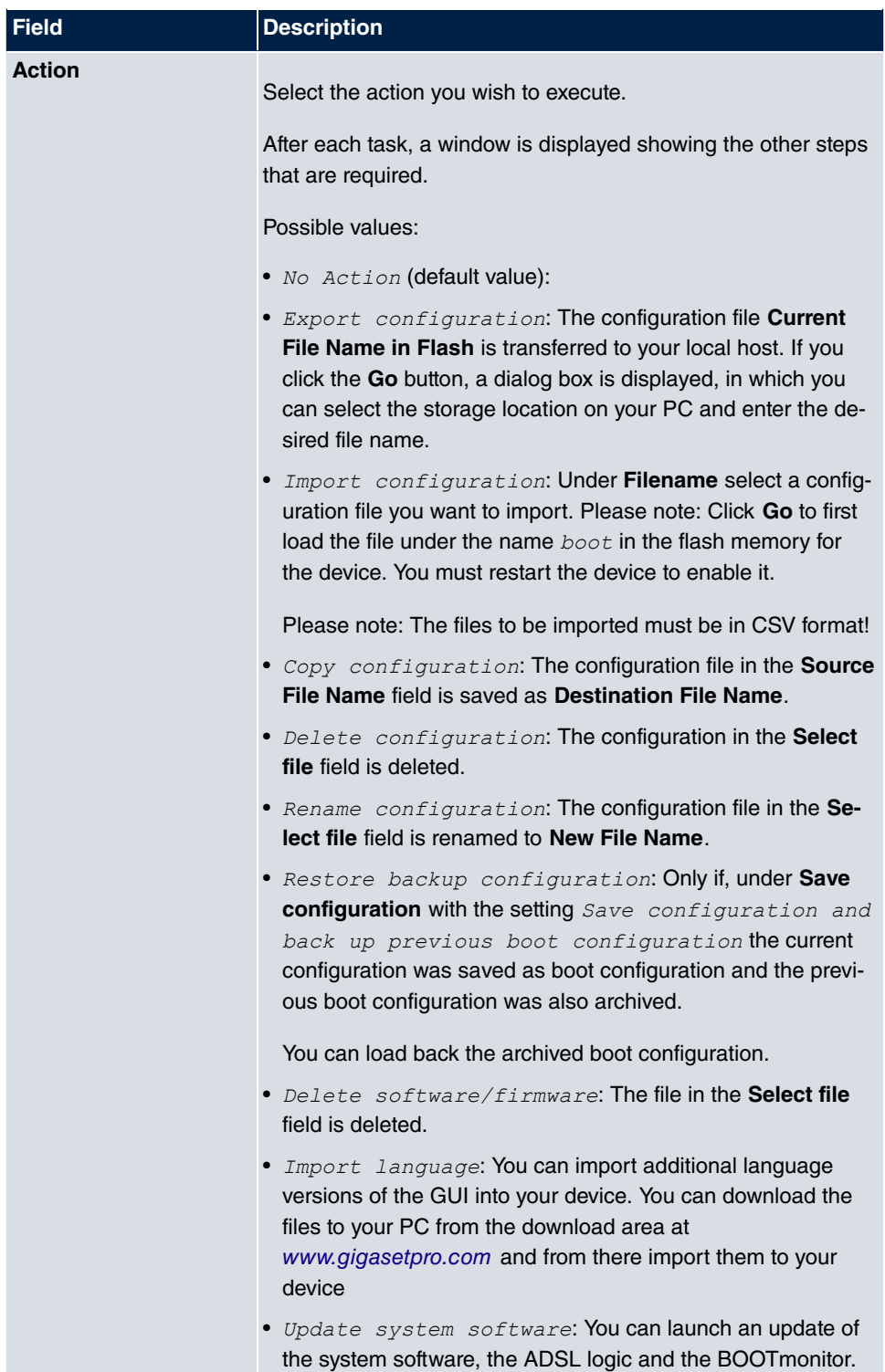

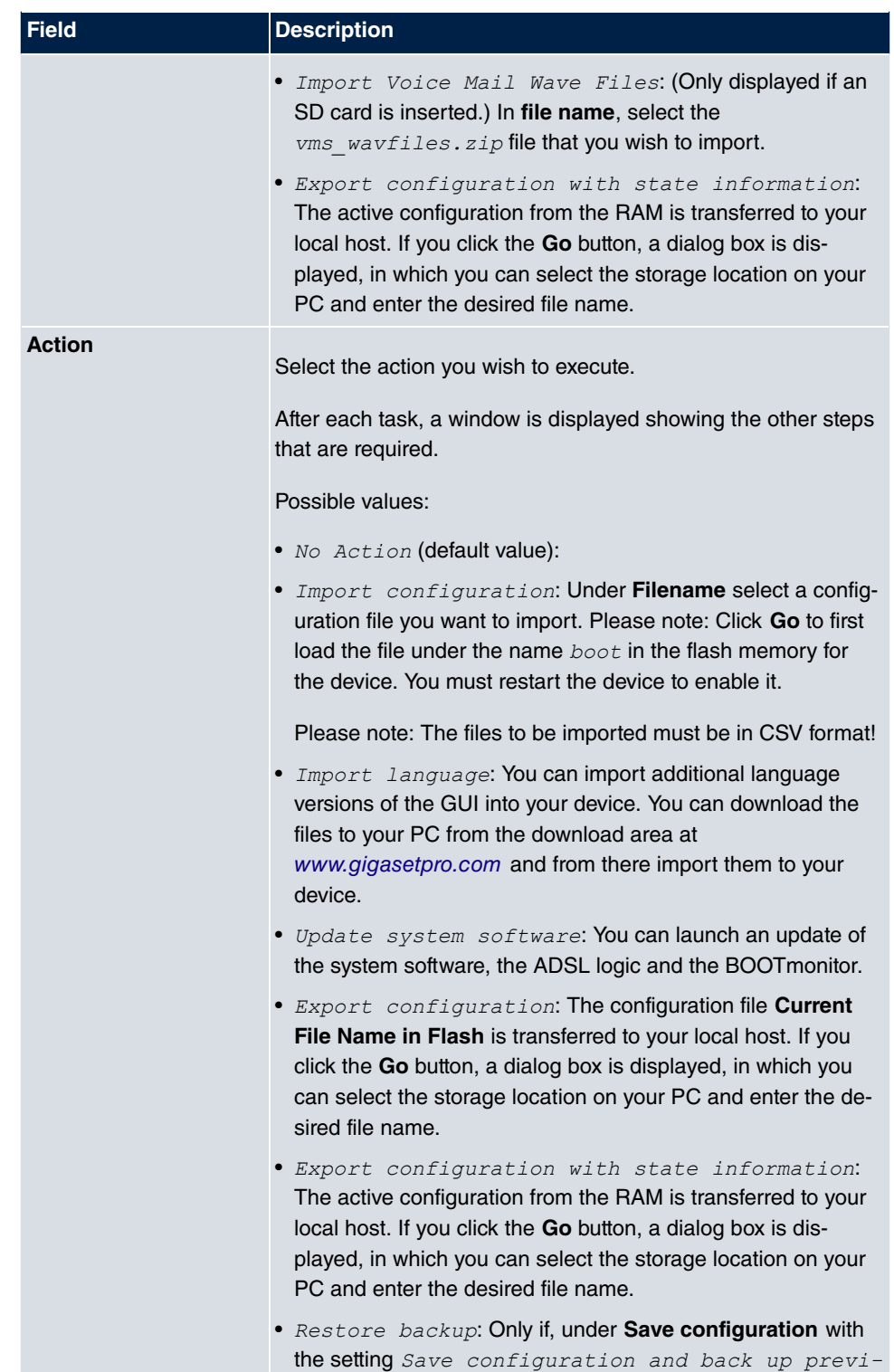

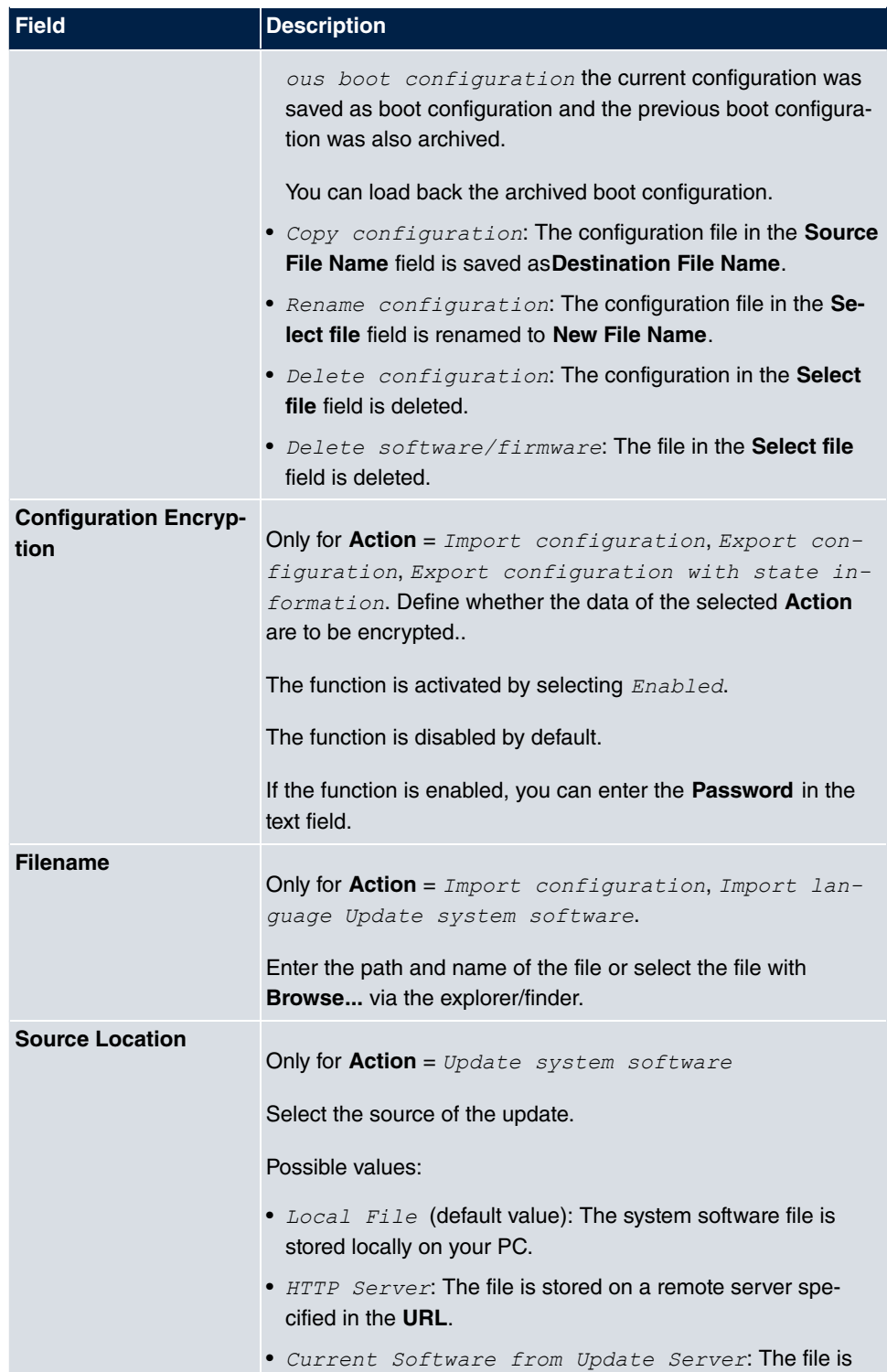

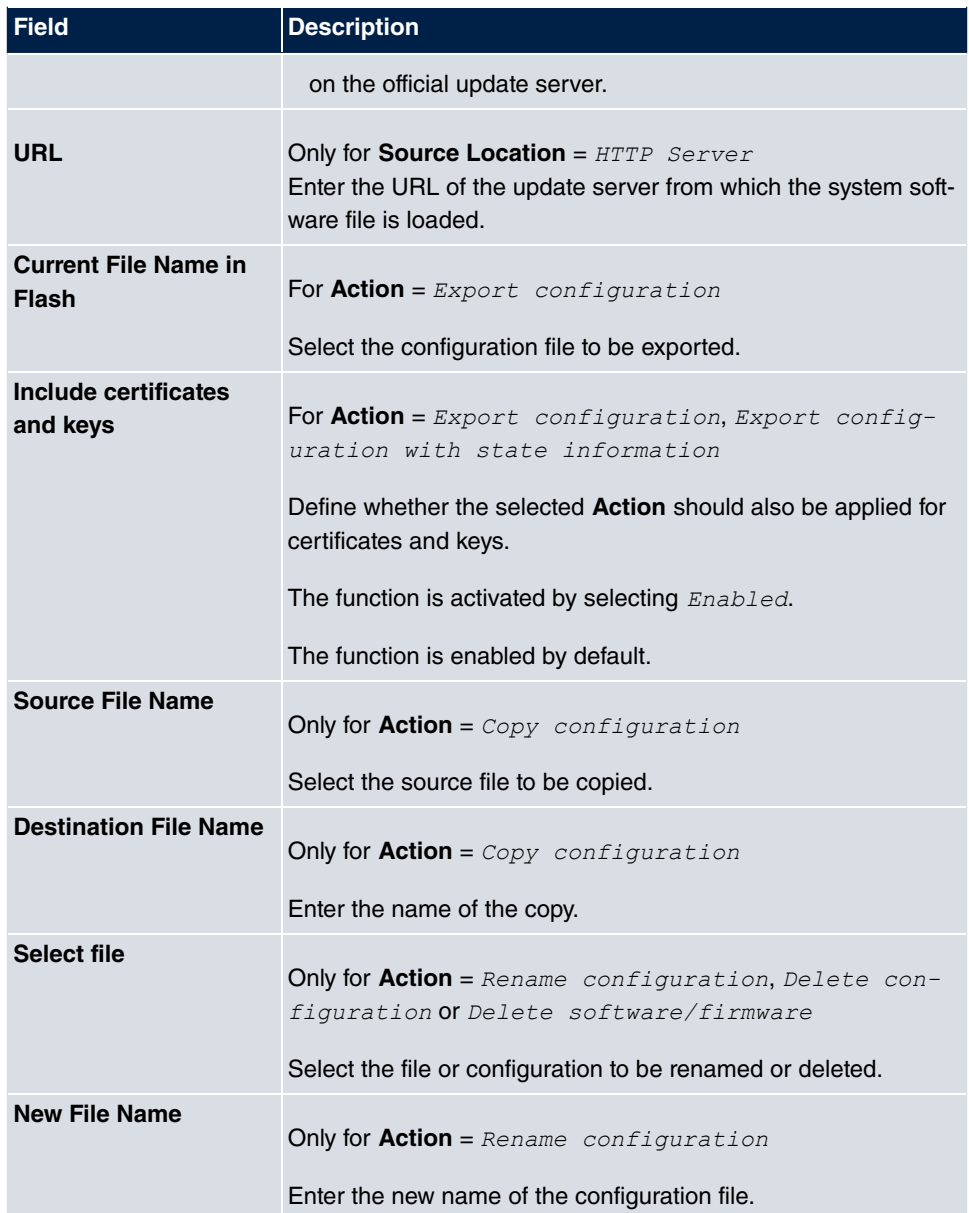

# **16.3 Phone Update**

In the **Maintenance**->**Phone Update** menu, you can update your system telephone software.

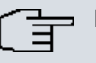

## **Note**

Before beginning with the software update of your system telephone, you must load the software in the **Maintenance**->**Phone Update**->**Firmware Files** menu on your SD card.

# **16.3.1 Gigaset Phones**

In the **Maintenance**->**Phone Update**->**Gigaset Phones** menu, you will see a list of the connected Gigaset telephones or base stations. This view displays both Gigaset telephones and Gigaset DECT base stations, if there are any. You can select devices to have their software updated immediately or allow them to download completely new software from the system.

In the case of immediate updating, there is no version control.

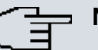

**Note**

Note that immediate software updates for DECT multi-cell systems are only available via the system's web configurator and that they cannot be initiated by the **elmeg hybird** GUI.

#### **Values in the list Gigaset Phones**

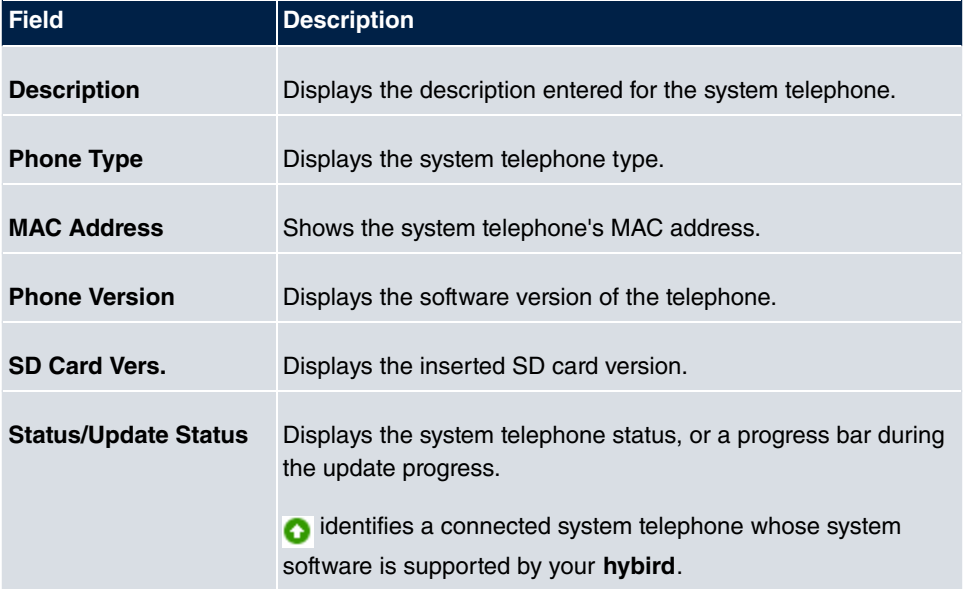

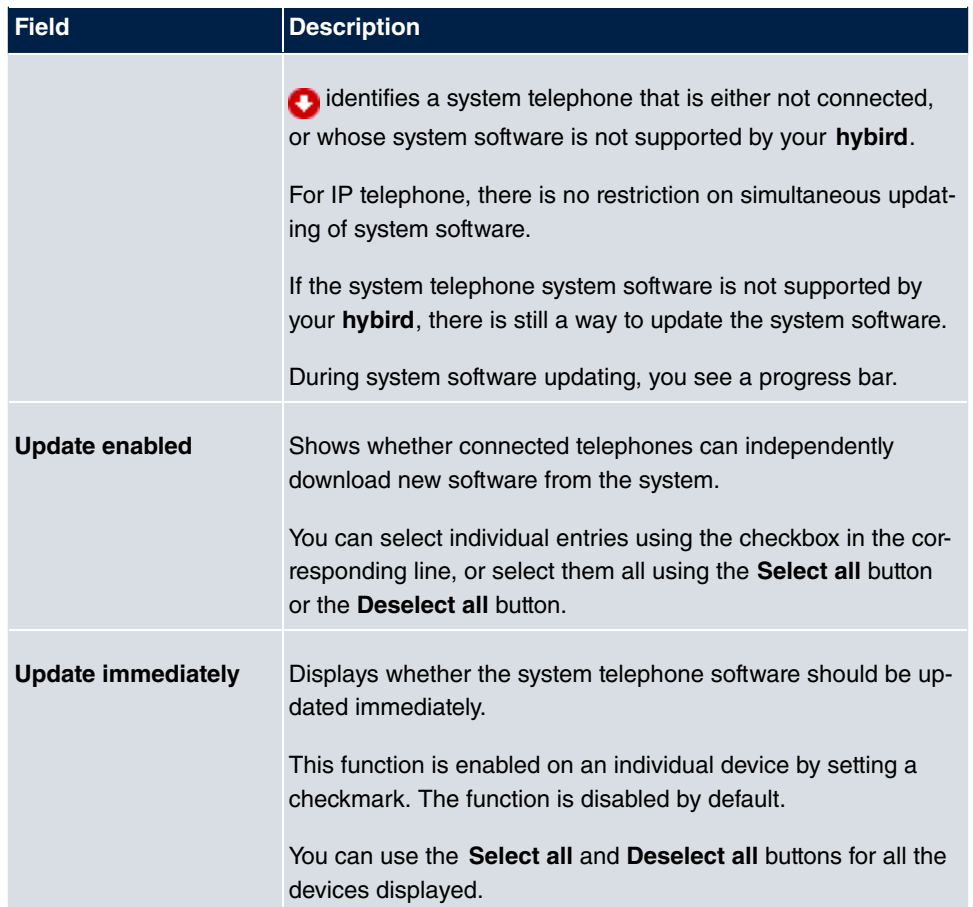

## **16.3.2 Firmware Files**

In the **Maintenance**->**Phone Update**->**Firmware Files** menu, you see the system software files that are currently available on your SD card. You can load additional files on the SD card.

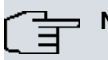

**Note**

For DECT systems there is a ZIP file available which contains the system software files and, for **Gigaset N510 IP PRO**, language files too.

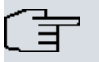

### **Note**

One version of the system software file per telephone type can be saved on the SD card.

### **Values in the list Firmware Files**

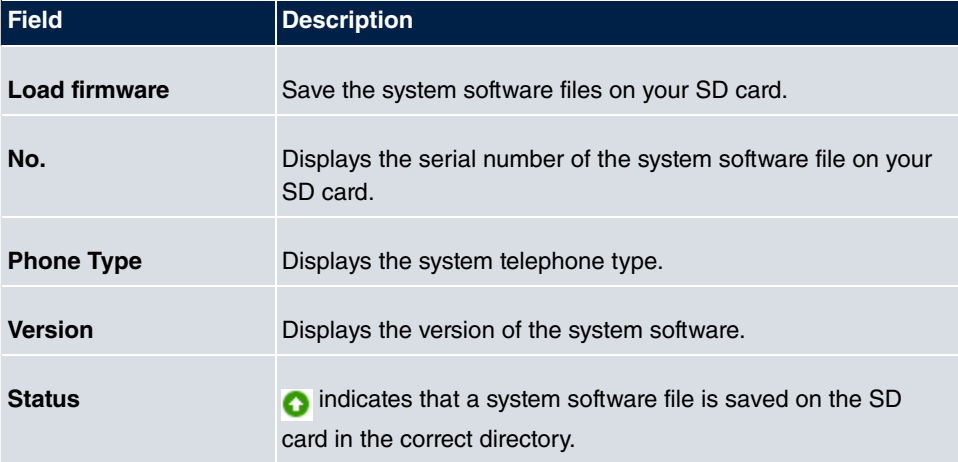

## **16.3.3 Settings**

In the **Maintenance**->**Phone Update**->**Settings** menu, you can set a period for the timedependent updating of the system software. You can save a telephone number that may be used in case a system software update has failed. You can dial this number with the telephone in order to update the system software once the telephone is in boot mode following a failed update.

The **Maintenance**->**Phone Update**->**Settings** menu consists of the following fields:

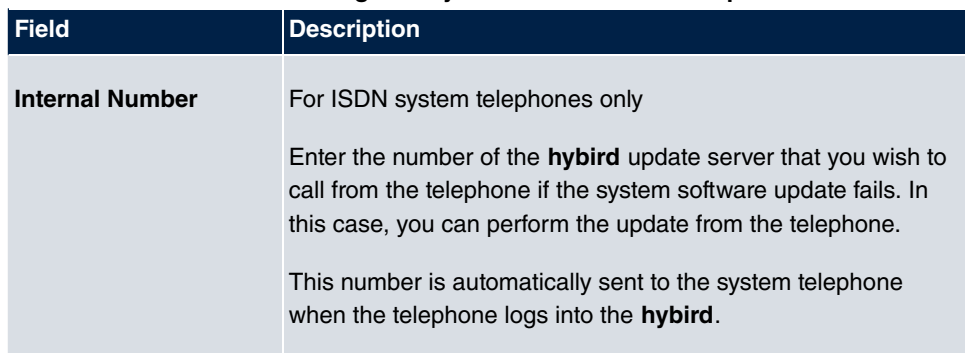

### **Fields in the menu Time Settings for System Phone Firmware Update**

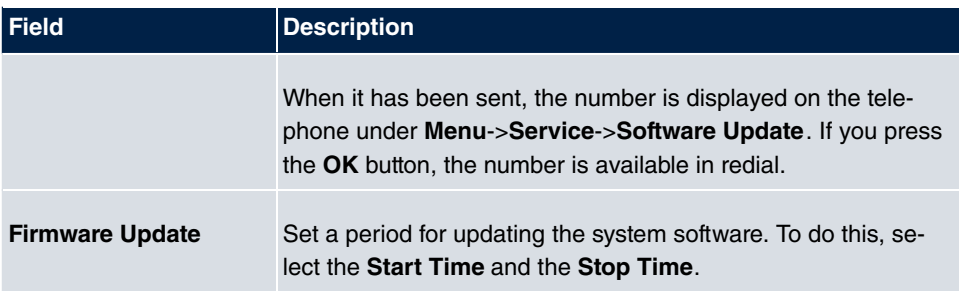

# **16.4 Reboot**

## **16.4.1 System Reboot**

In this menu, you can trigger an immediate reboot of your device. Once your system has restarted, you must call the **GUI** again and log in.

Pay attention to the LEDs on your device. For information on the meaning of the LEDs, see the **Technical Data** chapter of the manual.

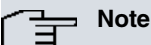

Before a reboot, make sure you confirm your configuration changes by clicking the **Save configuration** button, so that these are not lost when you reboot.

If you wish to restart your device, click the **OK** button. The device will reboot.

# **Chapter 17 External Reporting**

In this system menu, you define what system protocol messages are saved on which computers, and whether the system administrator should receive an e-mail for certain events. Information on IP data traffic can also be saved--depending on the individual interfaces. In addition, SNMP traps can be sent to specific hosts in case of error. Moreover, you can prepare your device for monitoring with the activity monitor.

# **17.1 Syslog**

Events in various subsystems of your device (e.g. PPP) are logged in the form of syslog messages (system logging messages). The number of messages visible depends on the level set (eight steps from *Emergency* over Information to Debug).

In addition to the data logged internally on your device, all information can and should be transmitted to one or more external PCs for storage and processing, e.g. to the system administrator's PC. The syslog messages saved internally on your device are lost when you reboot.

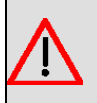

### **Warning**

Make sure you only pass syslog messages to a safe computer. Check the data regularly and ensure that there is always enough spare capacity available on the hard disk of your PC.

# **Syslog Daemon**

All Unix operating systems support the recording of syslog messages. For Windows PCs, the Syslog Demon included in the **DIME Tools** can record the data and distribute to various files depending on the contents (can be called in the download area at [www.bintec-elmeg.com](http://www.bintec-elmeg.com)).

# **17.1.1 Syslog Servers**

Configure your device as a syslog server so that defined system messages can be sent to suitable hosts in the LAN.

In this menu, you define which messages are sent to which hosts and with which conditions.

A list of all configured system log servers displayed in the **External Reporting**->**Syslog**->**Syslog Servers** menu.

### **17.1.1.1 New**

Select the **New** button to set up additional syslog servers.

The menu **External Reporting**->**Syslog**->**Syslog Servers**->**New** consists of the following fields:

### **Fields in the Basic Parameters menu**

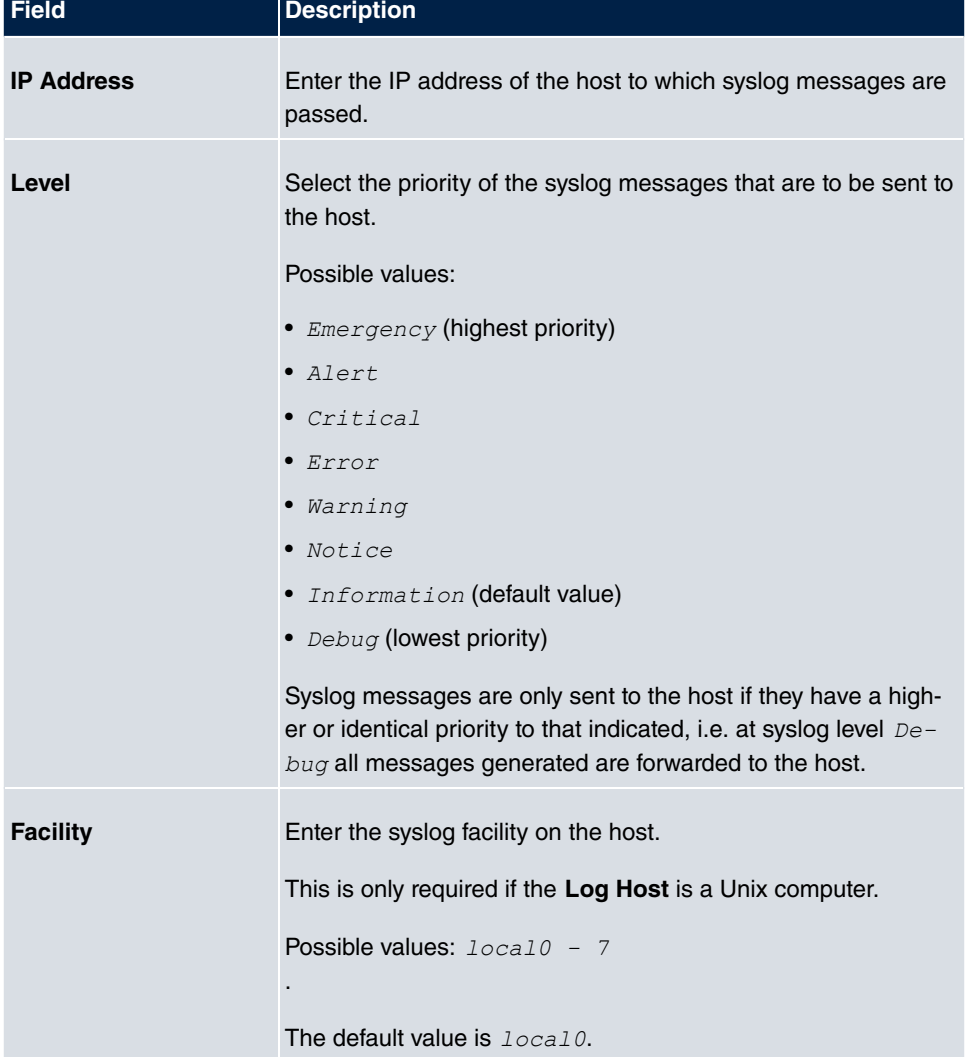

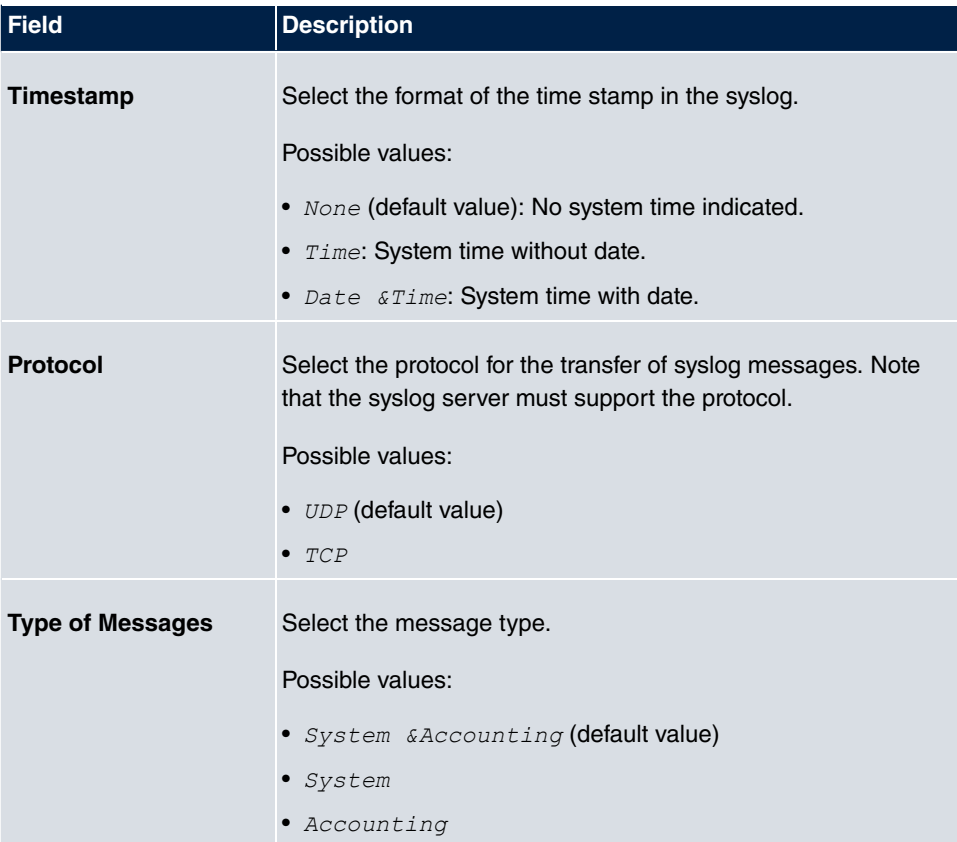

# **17.2 IP Accounting**

In modern networks, information about the type and number of data packets sent and received over the network connections is often collected for commercial reasons. This information is extremely important for Internet Service Providers that bill their customers by data volume.

However, there are also non-commercial reasons for detailed network accounting. If, for example, you manage a server that provides different kinds of network services, it is useful for you to know how much data is generated by the individual services.

Your device contains the IP Accounting function, which enables you to collect a lot of useful information about the IP network traffic (each individual IP session).

### **17.2.1 Interfaces**

In this menu, you can configure the IP Accounting function individually for each interface.

In the **External Reporting**->**IP Accounting**->**Interfaces** menu, a list of all interfaces configured on your device is shown. For each entry, you can activate IP Accounting by setting the checkmark. In the **IP Accounting** column, you do not need to click each entry individually. Using the options **Select all** or **Deselect all** you can enable or disable the IP accounting function for all interfaces simultaneously.

## **17.2.2 Options**

In this menu, you configure general settings for IP Accounting.

In the **External Reporting**->**IP Accounting**->**Options** menu, you can define the **Log Format** of the IP accounting messages. The messages can contain character strings in any order, sequences separated by a slash, e.g.  $\setminus t$  or  $\setminus n$  or defined tags.

Possible format tags:

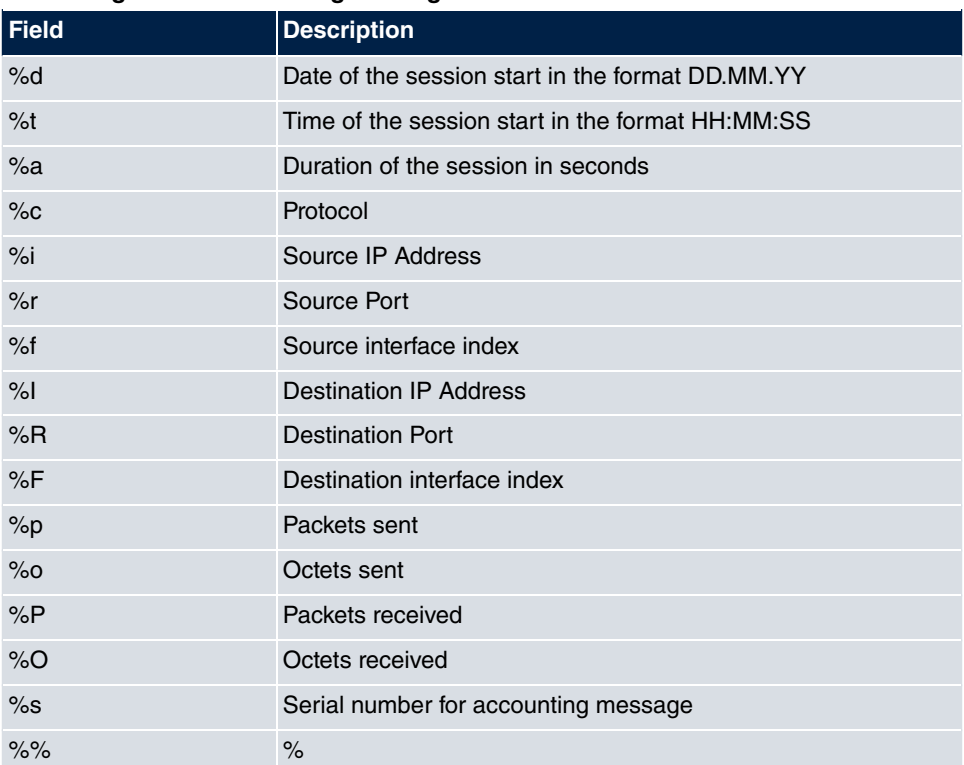

#### **Format tags for IP Accounting messages**

By default, the following format instructions are entered in the Log Format field: *INET*:  $d\text{Z}t\text{Z}a\text{Z}c\text{Z}i\text{Z}r/\text{Z}f \rightarrow \text{Z}r\text{Z}R/\text{Z}F\text{Z}b\text{Z}c\text{Z}P\text{Z}Of\text{Z}s$ 

# **17.3 Alert Service**

It was previously possible to send syslog messages from the router to any syslog host. Depending on the configuration, e-mail alerts are sent to the administrator as soon as relevant syslog messages appear.

## **17.3.1 Alert Recipient**

A list of Syslog messages is displayed in the **Alert Recipient** menu.

### **17.3.1.1 New**

Select the **New** to create additional alert recipients.

The menu **External Reporting**->**Alert Service**->**Alert Recipient**->**New** consists of the following fields:

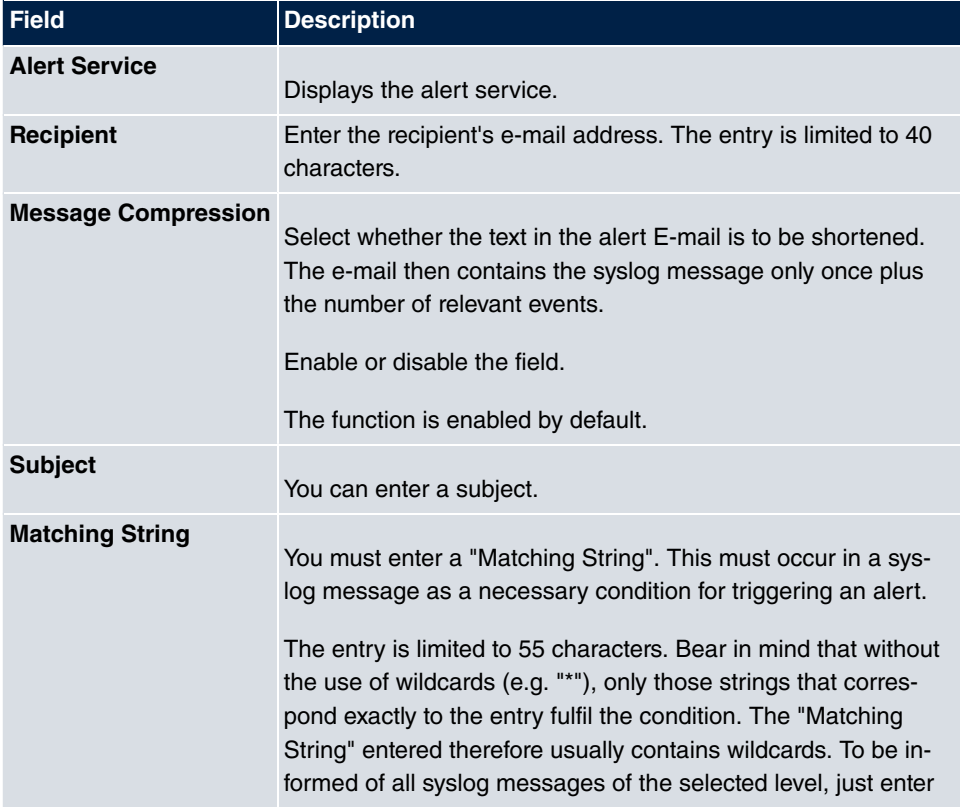

#### **Fields in the Add / Edit Alert Recipient menu**

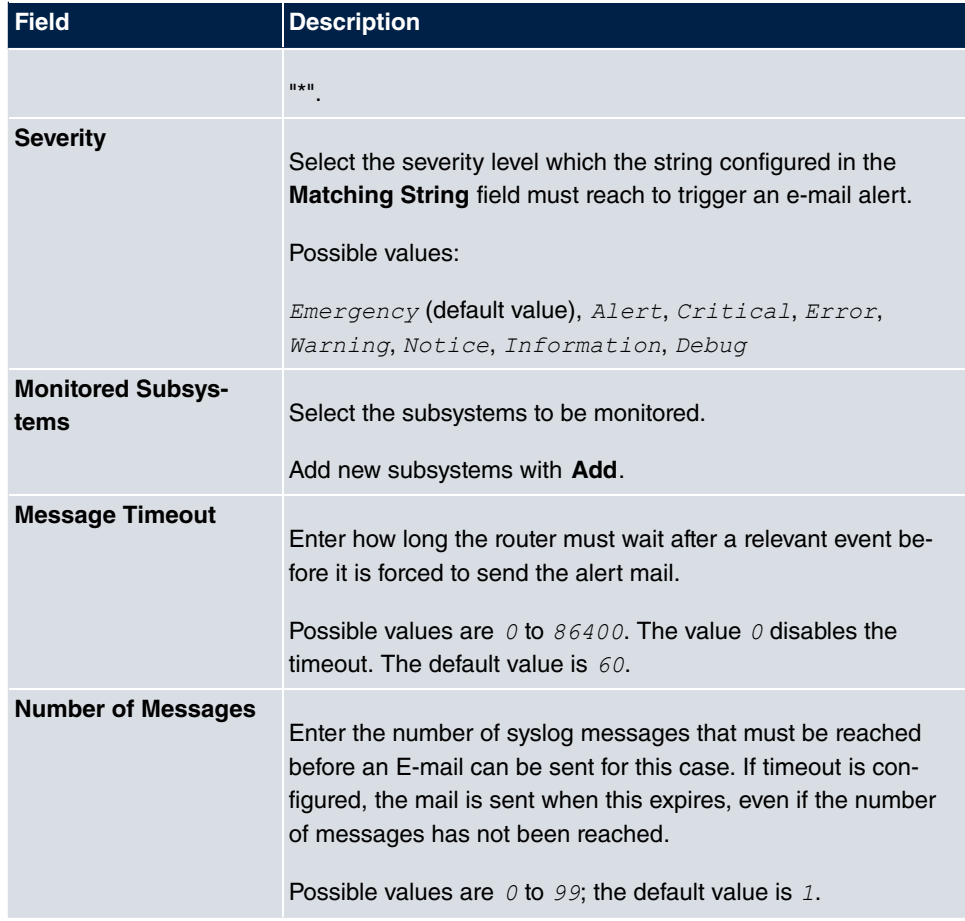

# **17.3.2 Alert Settings**

The menu **External Reporting**->**Alert Service**->**Alert Settings** consists of the following fields:

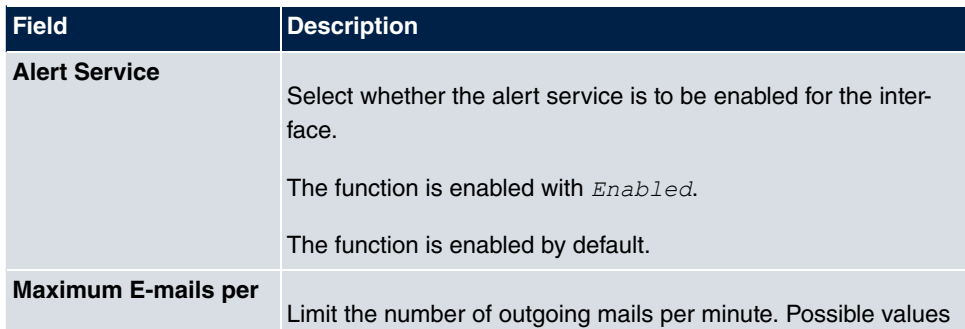

### **Fields in the Basic Parameters menu.**
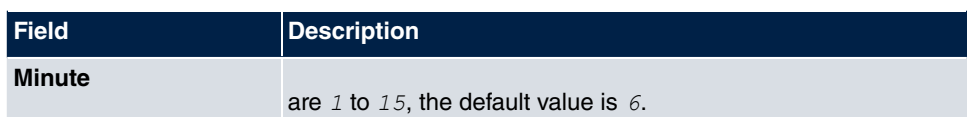

### <span id="page-396-0"></span>**Fields in the E-mail Parameters menu**

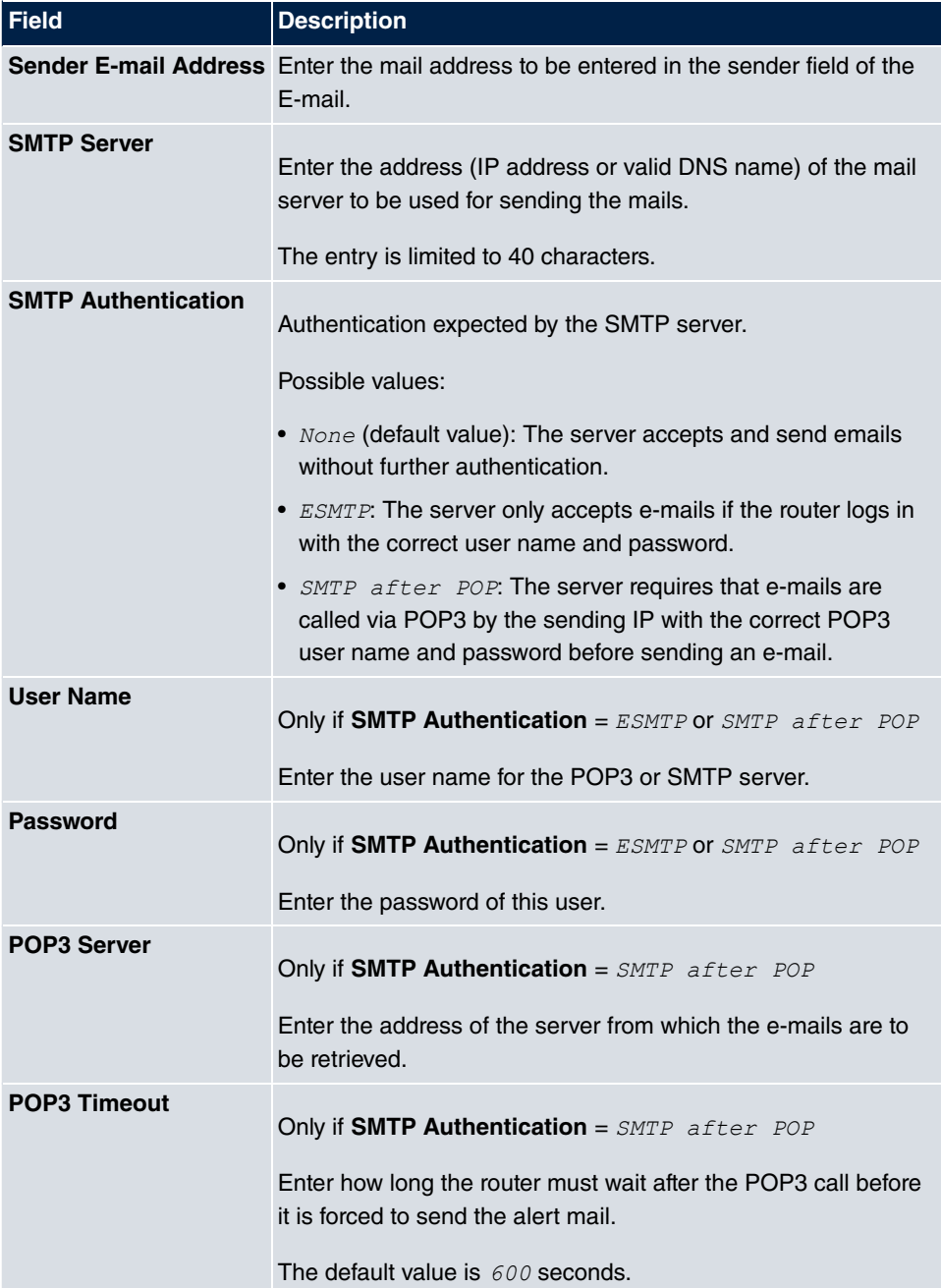

# <span id="page-397-0"></span>**17.4 SNMP**

SNMP (Simple Network Management Protocol) is a protocol from the IP protocol family for transporting management information about network components.

Every SNMP management system contains an MIB. SNMP can be used to configure, control and administrate various network components from one system. Such an SNMP tool is included on your device: the Configuration Manager. As SNMP is a standard protocol, you can use any other SNMP managers, e.g. HPOpenView.

For more information on the SNMP versions, see the relevant RFCs and drafts:

- SNMP V. 1: RFC 1157
- SNMP V. 2c: RFC 1901 1908
- <span id="page-397-2"></span>• SNMP V. 3: RFC 3410 - 3418

# **17.4.1 SNMP Trap Options**

In the event of errors, a message - known as a trap packet - is sent unrequested to monitor the system.

In the **External Reporting**->**SNMP**->**SNMP Trap Options** menu, you can configure the sending of traps.

The menu **External Reporting**->**SNMP**->**SNMP Trap Options** consists of the following fields:

#### <span id="page-397-1"></span>**Fields in the Basic Parameters menu**

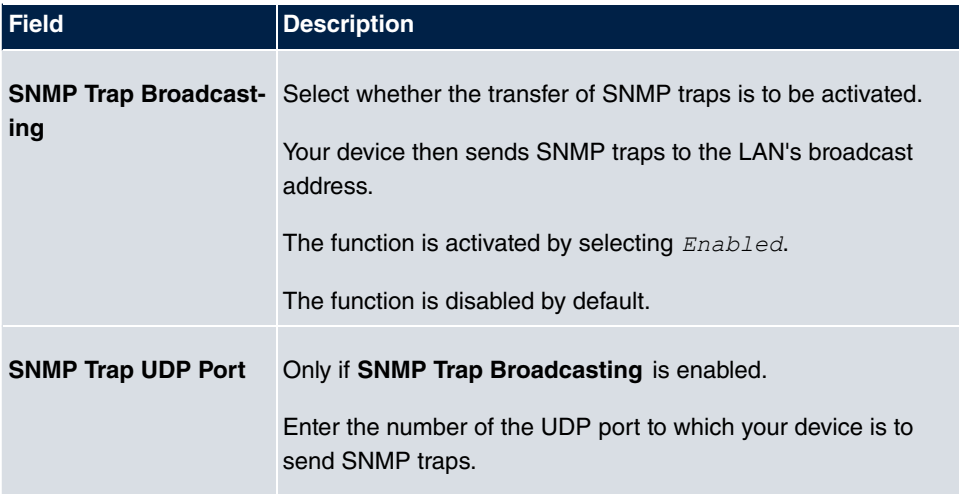

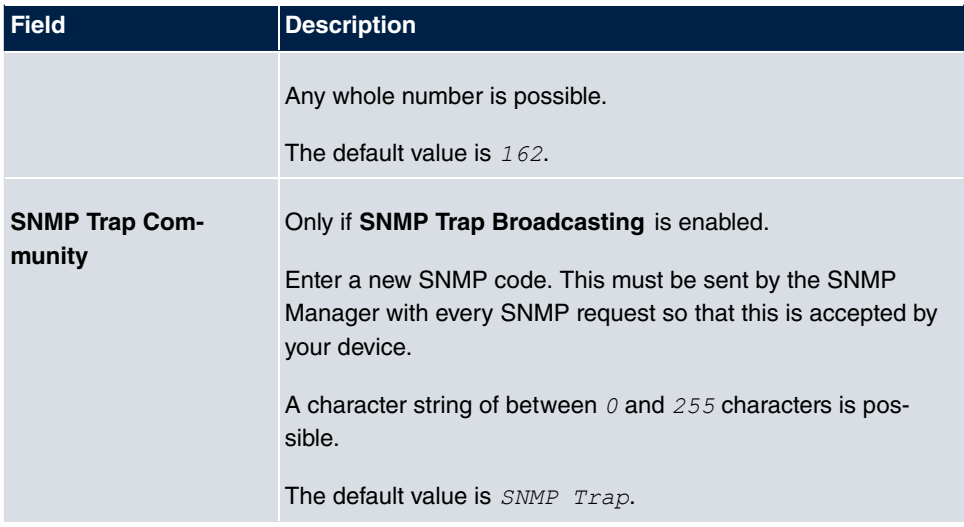

### <span id="page-398-1"></span>**17.4.2 SNMP Trap Hosts**

In this menu, you specify the IP addresses to which your device is to send the SNMP traps.

In the **External Reporting**->**SNMP**->**SNMP Trap Hosts** menu, a list of all configured SN-MP trap hosts is displayed.

### **17.4.2.1 New**

Select the **New**button to create additional SNMP trap hosts.

The menu **External Reporting**->**SNMP**->**SNMP Trap Hosts**->**New** consists of the following fields:

#### <span id="page-398-0"></span>**Fields in the Basic Parameters menu**

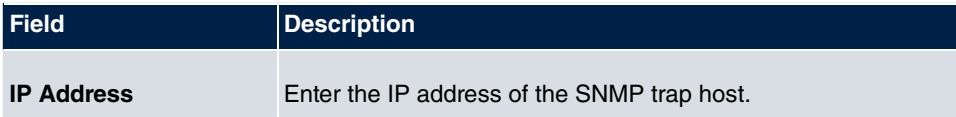

# <span id="page-399-2"></span>**Chapter 18 Monitoring**

<span id="page-399-3"></span>This menu contains information that enable you to locate problems in your network and monitor activities, e.g. at your device's WAN interface.

# **18.1 Status Information**

<span id="page-399-4"></span>This menu displays current settings for terminals and team subscribers. This data is continuously read out.

### **18.1.1 Users**

In the **Monitoring**->**Status Information**->**Users** menu, current settings for a user's internal number (MSN) are displayed.

By pressing the  $\Box$  button, you display detailed statistics on the respective user.

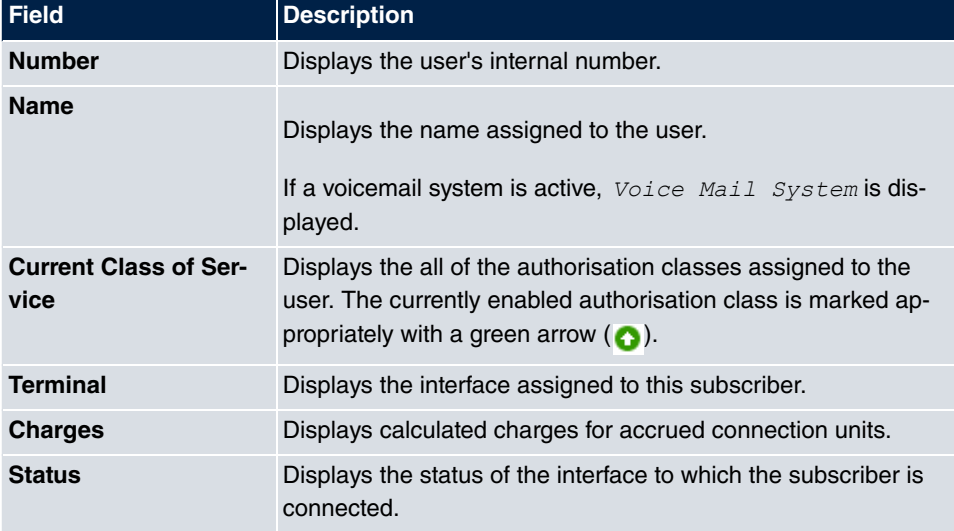

#### <span id="page-399-1"></span>**Values in the Extension Status list**

#### <span id="page-399-0"></span>**Values in the System Settings list**

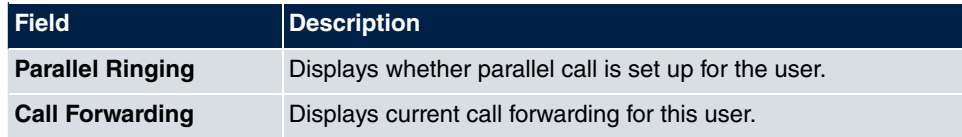

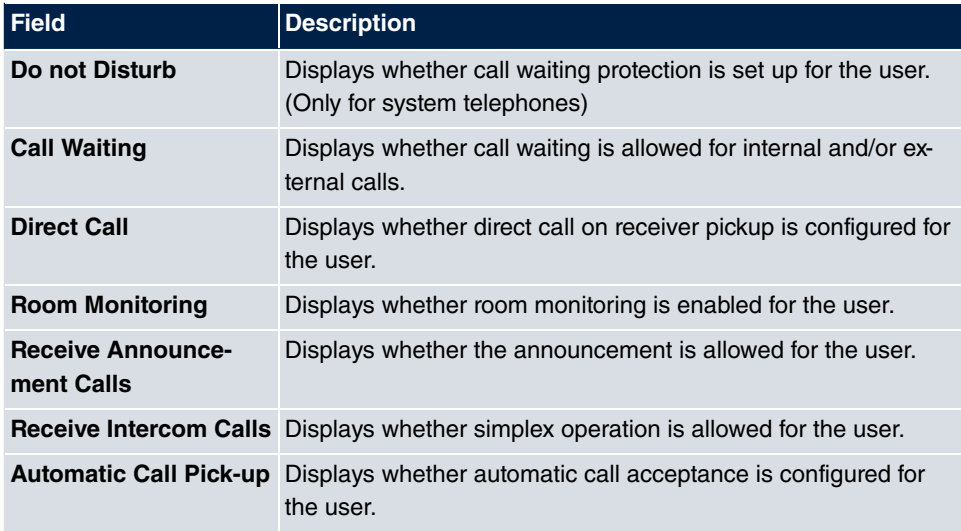

# <span id="page-400-2"></span>**18.1.2 Teams**

In the **Monitoring**->**Status Information**->**Teams** menu, current team settings are displayed.

By pressing the  $\Box$  button, you display detailed statistics for the respective team.

#### <span id="page-400-1"></span>**Values in the Team Status list**

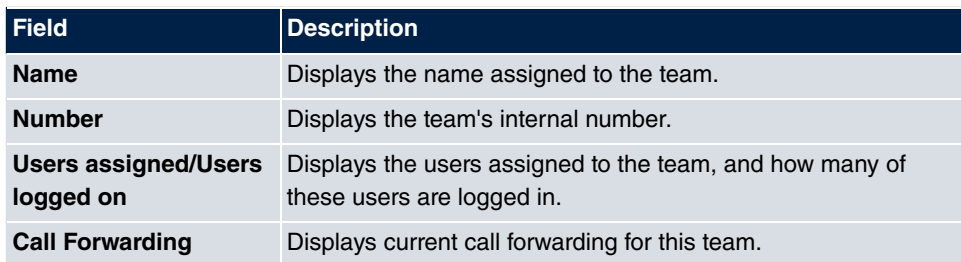

#### <span id="page-400-0"></span>**Values in the System Settings list**

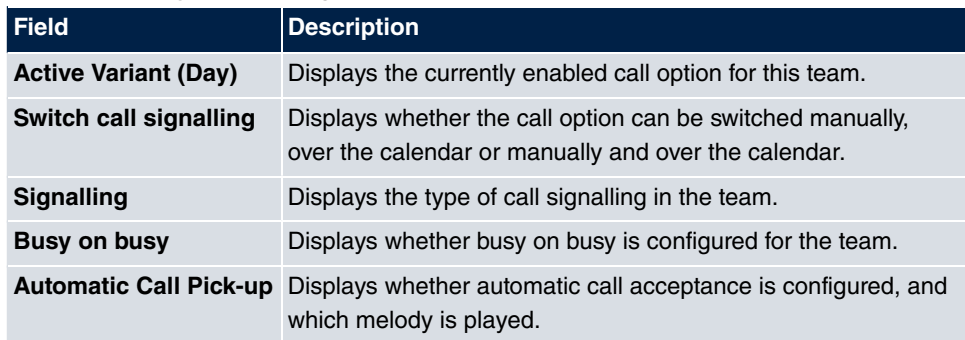

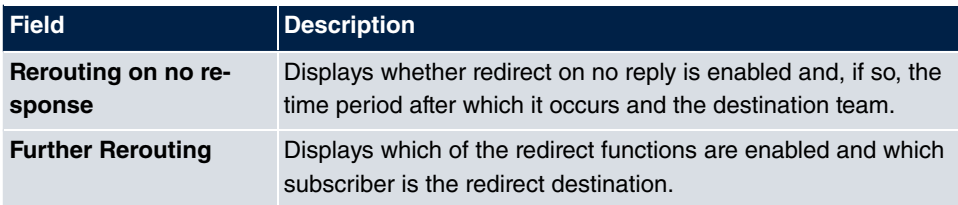

The menu **Advanced Settings** consists of the following fields:

#### <span id="page-401-0"></span>**Values in the Advanced Settings list**

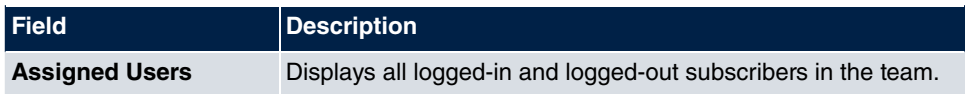

# <span id="page-401-4"></span><span id="page-401-2"></span>**18.2 Internal Log**

# **18.2.1 System Messages**

In the **Monitoring**->**Internal Log**->**System Messages** menu, a list of all internally stored system messages is displayed. Above the table you will find the configured vales for the **Maximum Number of Syslog Entries** and **Maximum Message Level of Syslog Entries** fields. These values can be changed in the **System Management**->**Global Settings**->**System** menu.

| <b>Field</b>     | <b>Description</b>                                                 |
|------------------|--------------------------------------------------------------------|
| No.              | Displays the serial number of the system message.                  |
| Date             | Displays the date of the record.                                   |
| <b>Time</b>      | Displays the time of the record.                                   |
| Level            | Displays the hierarchy level of the message.                       |
| <b>Subsystem</b> | Displays which subsystem of the device generated the mes-<br>sage. |
| <b>Message</b>   | Displays the message text.                                         |

<span id="page-401-1"></span>**Values in the System Messages list**

# <span id="page-401-3"></span>**18.3 IPSec**

# <span id="page-402-2"></span>**18.3.1 IPSec Tunnels**

A list of all configured IPSec tunnel providers is displayed in the **Monitoring**->**IPSec**->**IPSec Tunnels** menu.

#### <span id="page-402-0"></span>**Values in the IPSec Tunnels list**

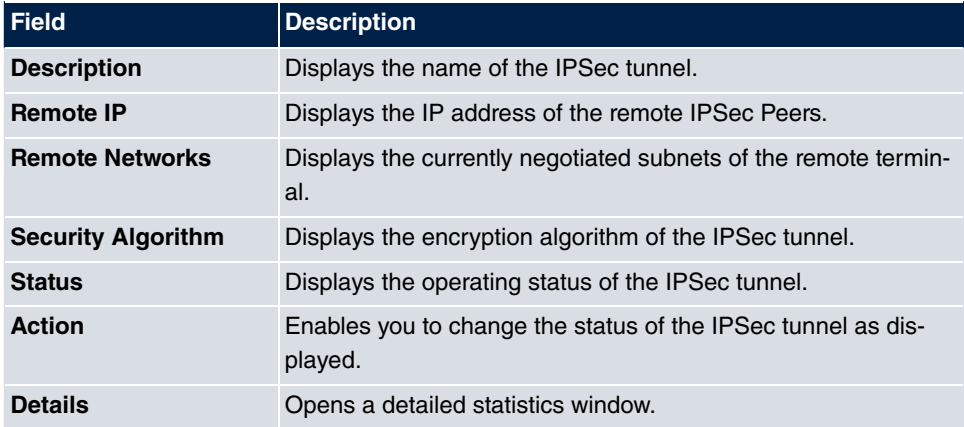

You change the status of the IPSec tunnel by clicking the  $\Box$  button or the  $\Box$  button in the **Action** column.

By clicking the  $\log$  button, you display detailed statistics on the IPSec connection.

#### <span id="page-402-1"></span>**Values in the IPSec Tunnels list**

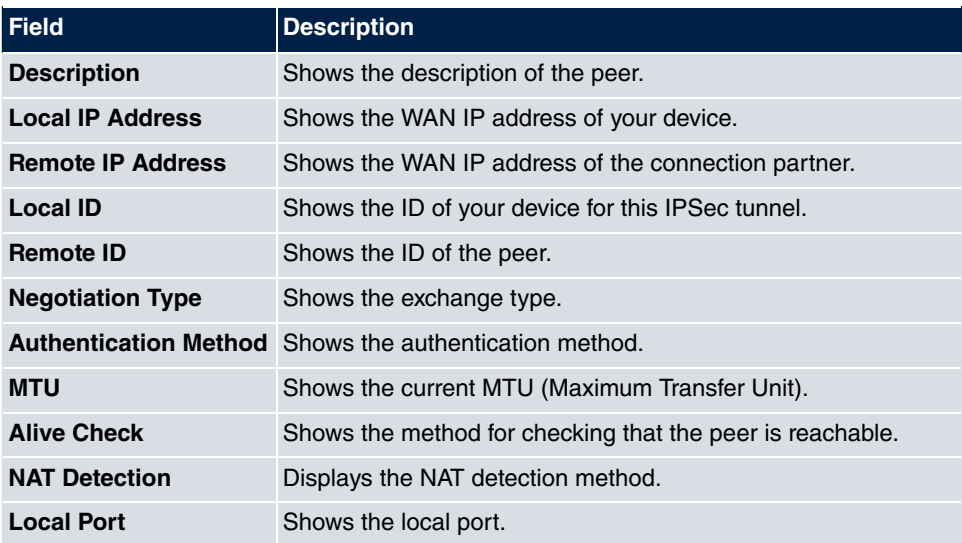

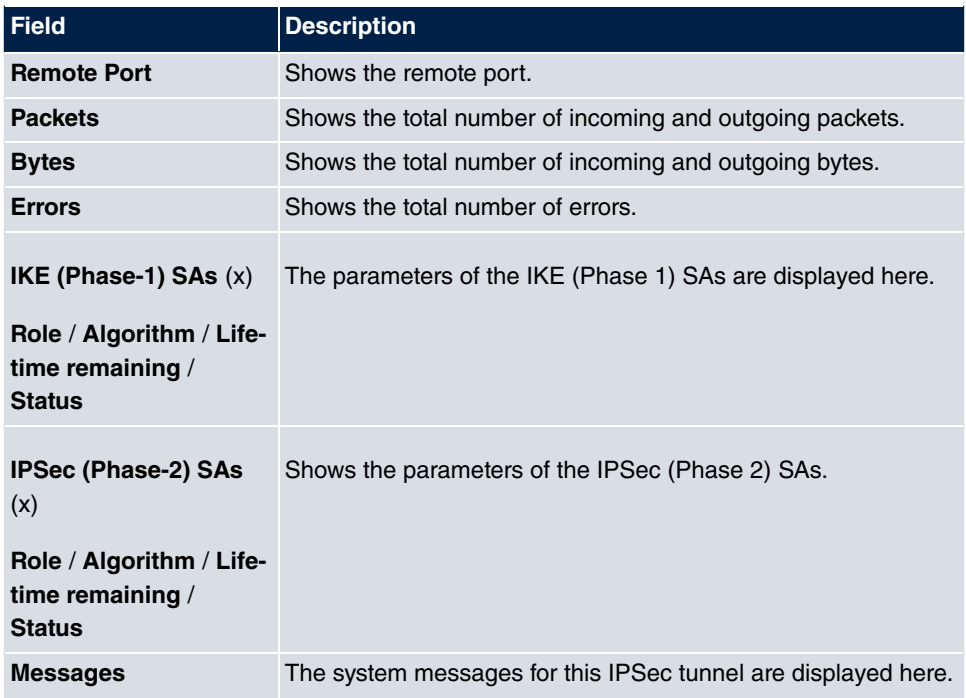

# <span id="page-403-1"></span>**18.3.2 IPSec Statistics**

In the **Monitoring**->**IPSec**->**IPSec Statistics** menu, statistical values for all IPSec connections are displayed.

The **Monitoring**->**IPSec**->**IPSec Statistics** menu consists of the following fields:

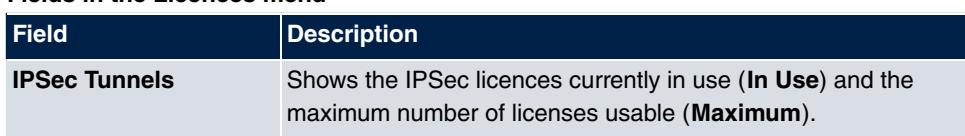

#### <span id="page-403-0"></span>**Fields in the Licences menu**

#### <span id="page-403-2"></span>**Fields in the Peers menu**

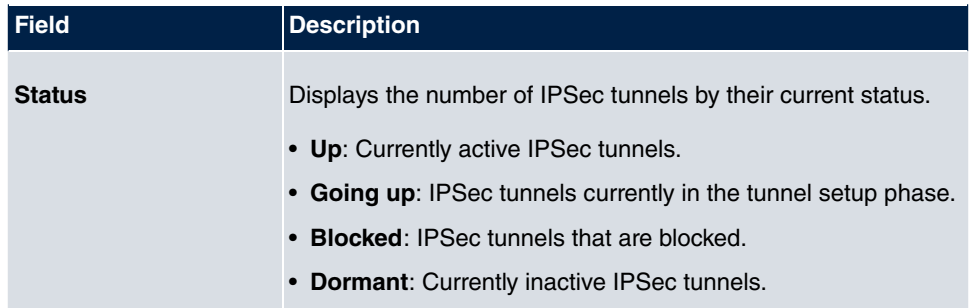

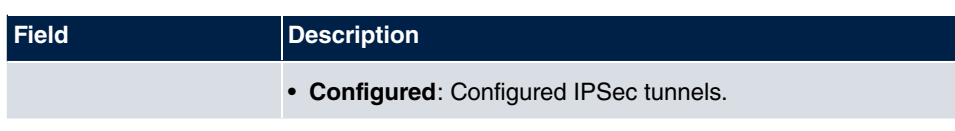

#### <span id="page-404-2"></span>**Fields in the SAs menu**

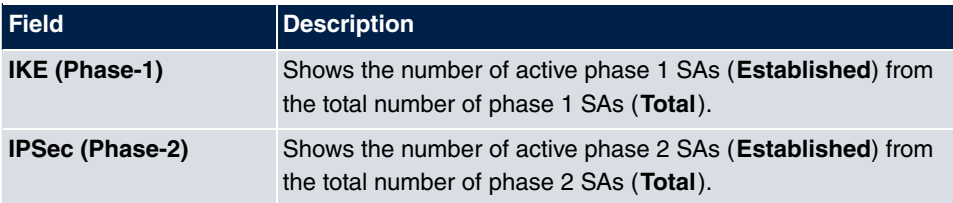

#### <span id="page-404-1"></span>**Fields in the Packet Statistics menu**

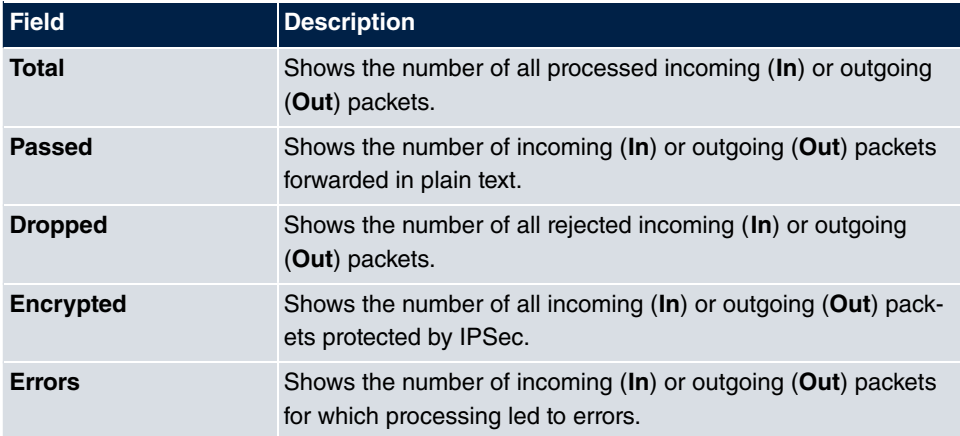

# <span id="page-404-4"></span><span id="page-404-3"></span>**18.4 Interfaces**

### **18.4.1 Statistics**

In the **Monitoring**->**Interfaces**->**Statistics** menu, current values and activities of all device interfaces are displayed.

With the filter bar, you can select whether to display **Transfer Totals** or **Transfer Throughput**. The values per second are shown on the **Transfer Throughput** display.

Change the status of the interface by clicking the **or** or the **p** button in the **Action** column.

#### <span id="page-404-0"></span>**Values in the Statistics list**

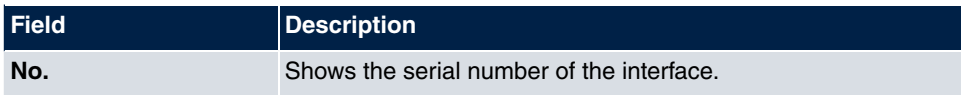

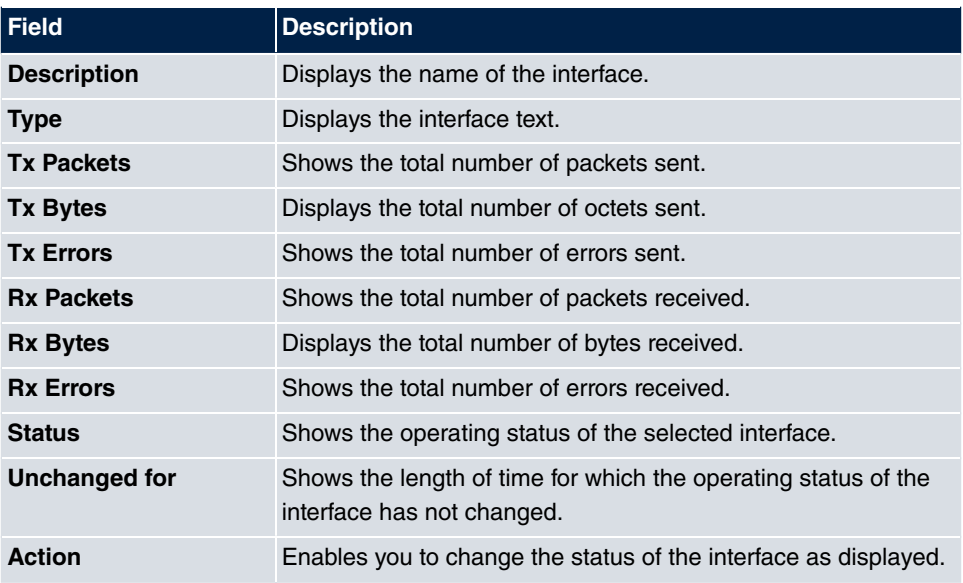

Press the  $\Box$  button to display the statistical data for the individual interfaces in detail.

### <span id="page-405-0"></span>**Values in the Statistics list**

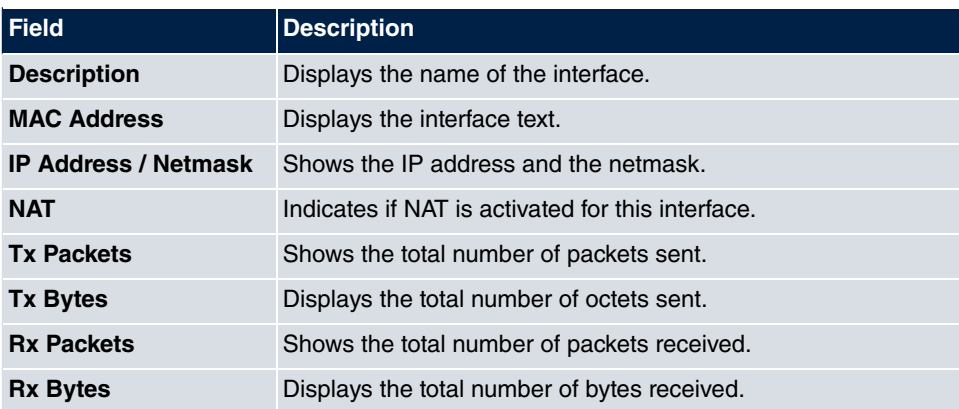

### <span id="page-405-1"></span>**Fields in the TCP Connections menu**

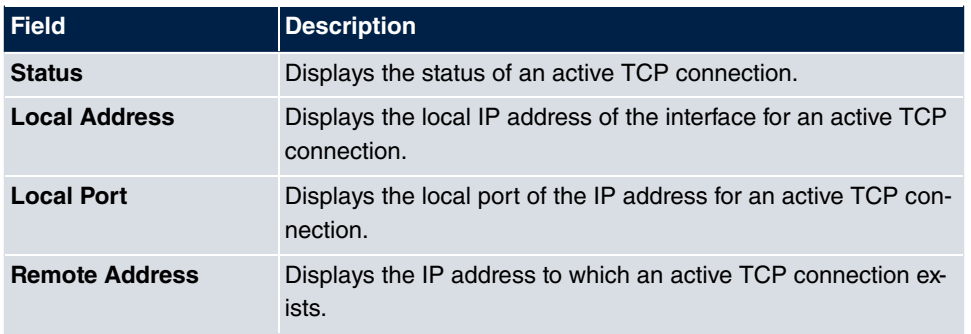

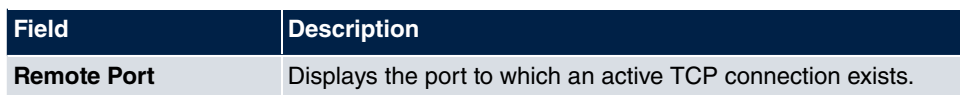

# <span id="page-406-1"></span>**18.5 HotSpot Gateway**

# **18.5.1 HotSpot Gateway**

A list of all linked hotspot users is displayed in the **Monitoring**->**HotSpot Gateway**->**Hot-Spot Gateway** menu.

<span id="page-406-2"></span>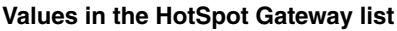

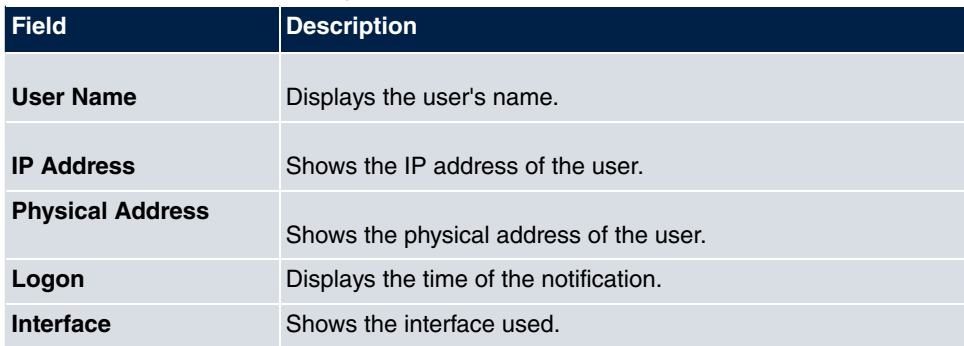

# <span id="page-406-3"></span>**18.6 QoS**

In the **Monitoring**->**QoS** menu, statistics are displayed for interfaces on which QoS has been configured.

# **18.6.1 QoS**

A list of all interfaces for which QoS was configured is displayed in the **Monitoring**->**QoS**- >**QoS** menu.

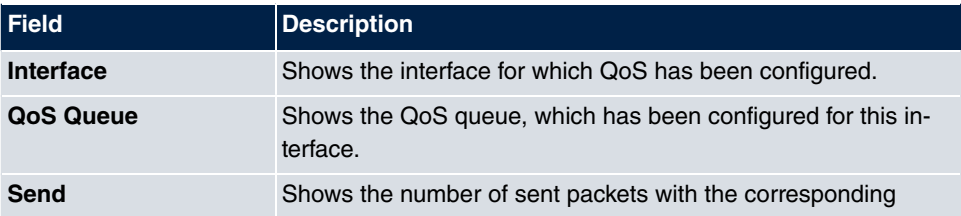

#### <span id="page-406-0"></span>**Values in the QoS list**

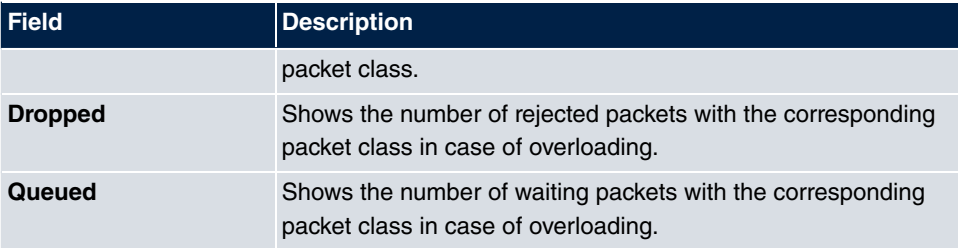

# **Index**

Description [58](#page-69-0) ISDN Timeserver [14](#page-25-0) System Admin Password [10](#page-21-0) Gigaset DECT [119](#page-130-0)

#### **#**

#1 #2, #3 [47](#page-58-0)

#### **A**

Access [333](#page-344-0) Access Configuration [61](#page-72-0) Access Filter [218](#page-229-0) Access Level [40](#page-51-0) Access Type [54](#page-65-0) , [76](#page-87-0) Access Filter [214](#page-225-0) Access Profiles [38](#page-49-0) Access Codes [19](#page-30-0) Access Rules [213](#page-224-0) ACCESS\_ACCEPT [30](#page-41-0) ACCESS\_REJECT [30](#page-41-0) ACCESS\_REQUEST [30](#page-41-0) ACCOUNTING\_START [30](#page-41-0) ACCOUNTING\_STOP [30](#page-41-0) Action [57](#page-68-0) , [154](#page-165-0) , [218](#page-229-0) , [304](#page-315-0) , [340](#page-351-0) , [365](#page-376-0) [, 370](#page-381-0) , [391](#page-402-0) [, 393](#page-404-0) Action to be performed [351](#page-362-0) Actions [340](#page-351-1) Active Variant [161](#page-172-0) , [169](#page-180-0) Active Calls [160](#page-171-0) Active Variant [173](#page-184-0) Active Doorcom Variant [166](#page-177-0) Active IPSec Tunnels [3](#page-14-0) Active Sessions (SIF, RTP, etc...) [3](#page-14-0) Active Variant (Day) [88](#page-99-0) , [106](#page-117-0) , [113](#page-124-0) Active Variant (Day) [389](#page-400-0) Add [24](#page-35-0) Additional Traffic Filter [256](#page-267-0) , [258](#page-269-0) Additional freely accessible Domain Names [359](#page-370-0) Additional Info for Extern Call [93](#page-104-0)

Address Mode [180](#page-191-0) Address Range [310](#page-321-0) Address Type [310](#page-321-0) Address List [309](#page-320-0) Address / Subnet [310](#page-321-0) Addresses [69](#page-80-0) , [309](#page-320-1) Admin Password [118](#page-129-0), [122](#page-133-0) Administration [185](#page-196-0) Administrative Status [253](#page-264-0) , [318](#page-329-0) Administrative Access [24](#page-35-1) ADSL Logic [370](#page-381-1) Agents [163](#page-174-0) Agents assigned [160](#page-171-0) Agents in Wrap-up [160](#page-171-0) Agents logged on [160](#page-171-0) Alarm Signalling Period [170](#page-181-0) Alarm Calls [169](#page-180-1) Alarm Input [9](#page-20-0) Alert Service [383](#page-394-0) Alert Service [384](#page-395-0) Alert Recipient [383](#page-394-1) Alert Settings [384](#page-395-1) Alert Service [383](#page-394-2) Alive Check [32](#page-43-0) , [270](#page-281-0) , [275](#page-286-0) Alive Check [391](#page-402-1) All Multicast Groups [229](#page-240-0) Allow manual trunk group selection [91](#page-102-0) Allowed HotSpot Client [360](#page-371-0) Always on [233](#page-244-0) , [237](#page-248-0) , [241](#page-252-0) , [286](#page-297-0) , [291](#page-302-0) Analogue [127](#page-138-0) Analogue Ports [57](#page-68-1) Announcement [146](#page-157-0) Answer to client request [356](#page-367-0) Answered of Calls Today [160](#page-171-0) Application [142](#page-153-0) Applications [103](#page-114-0) , [141](#page-152-0) Apply QoS [304](#page-315-0) ARP Lifetime [220](#page-231-0) ARS [137](#page-148-0) As DHCP Server [317](#page-328-0) As IPCP Server [317](#page-328-0) Assign project codes [20](#page-31-0) Assigned Users [390](#page-401-0)

Assignment [108](#page-119-0) , [113](#page-124-1) , [150](#page-161-0) , [167](#page-178-0) Assistants [1](#page-12-0) Authentication [235](#page-246-0) , [239](#page-250-0) , [244](#page-255-0) , [288](#page-299-0) , [294](#page-305-0) Authentication ID [61](#page-72-0) Authentication Method [253](#page-264-0) , [266](#page-277-0) Authentication Type [31](#page-42-0) , [35](#page-46-0) Authentication Method [391](#page-402-1) Authentication for PPP Dialin [37](#page-48-0) Authorization [114](#page-125-0) Authorizations [89](#page-100-0) Auto Attendant with DISA [148](#page-159-0) Automatic Call Pick-up with [110](#page-121-0) , [162](#page-173-0) Automatic Call Pick-up [388](#page-399-0) , [389](#page-400-0) Automatic Outside Line [91](#page-102-0) Automatic Route Selection (ARS) [93](#page-104-0) Automatic Route Selection [137](#page-148-1) Autosave Mode [48](#page-59-0) , [340](#page-351-0)

#### **B**

Back Route Verify [260](#page-271-0) Back Route Verify [192](#page-203-0) Back-up of configuration on SD card  $\mathfrak{p}$ Based on Ethernet Interface [180](#page-191-0) Basic Settings [90](#page-101-0) Bell ID [166](#page-177-0) Bell Name [166](#page-177-0) Block after connection failure for [235](#page-246-0) , [239](#page-250-0) [, 244](#page-255-0) , [288](#page-299-0) [, 294](#page-305-0) Block Time [36](#page-47-0) , [270](#page-281-0) BOSS [370](#page-381-1) BOSS Version [2](#page-13-0) Burst size [209](#page-220-0) Busy on busy [85](#page-96-0) , [110](#page-121-0) Busy on busy [389](#page-400-0) Busy starting with [111](#page-122-0) Busy Tone Detection [59](#page-70-0) Busy when [162](#page-173-1) Bytes [391](#page-402-1)

### CA Certificates [270](#page-281-0) CA Name [340](#page-351-0) Cache [322](#page-333-0) Cache Hitrate (%) [322](#page-333-1) Cache Hits [322](#page-333-1) Cache Size [316](#page-327-0) Calendar [141](#page-152-1) Calendar for status "Out of Office" [173](#page-184-1) Call Forwarding extern (SIP 302) [65](#page-76-0) Call Number [247](#page-258-0) Call Switching [148](#page-159-0) Call Through [90](#page-101-1) , [96](#page-107-0) , [153](#page-164-0) Call Waiting [96](#page-107-0) , [128](#page-139-0) Call Forwarding [388](#page-399-0) , [389](#page-400-1) Call Waiting [388](#page-399-0) Call Forwarding [133](#page-144-0) Call Distribution [112](#page-123-0) Call Center Description [161](#page-172-1) Call Data Records [156](#page-167-0) Call Forwarding (CFNR) [16](#page-27-0) Call Forwarding to External Numbers [106](#page-117-0) Call Hold inside the PBX system [65](#page-76-0) , [78](#page-89-0) Call Routing [132](#page-143-0) Call Signalisation Timer [167](#page-178-1) Call-prefix [138](#page-149-0) Callback [296](#page-307-0) Callback Mode [244](#page-255-0) Called Number [157](#page-168-0) CAPI [130](#page-141-0) CAPI Server [333](#page-344-1) CAPI Server TCP Port [334](#page-345-0) Certificate Request [44](#page-55-1) Certificate List [42](#page-53-0) Certificate Servers [50](#page-61-0) Certificate is CA Certificate [42](#page-53-1) Certificate Request Description [44](#page-55-0) , [340](#page-351-0) Certificate Revocation List (CRL) Checking [42](#page-53-1)

Certificates [41](#page-52-0)

Channel Bundling [246](#page-257-0)

#### **C**

CA Certificate [44](#page-55-0)

Charge Information (S0 / Upn Extension) [8](#page-19-0) Charge Rate Factor [8](#page-19-0) Charges [388](#page-399-1) Check PIN [175](#page-186-0) Class ID [203](#page-214-0) , [209](#page-220-0) Class map [203](#page-214-0) Class of Services [90](#page-101-2) Client Registration Timer [74](#page-85-0) CLIP [58](#page-69-0) Code [311](#page-322-0) Code for Doorcom Call Acceptance [165](#page-176-0) Codec Profile [118](#page-129-1) , [121](#page-132-0) , [125](#page-136-0) Codec Profiles [65](#page-76-0) Codec Profiles [71](#page-82-0) Codec Proposal Sequence [72](#page-83-0) Command Mode [340](#page-351-0) Command Type [340](#page-351-0) Common Name [46](#page-57-0) Compare Condition [336](#page-347-0) Compare Value [336](#page-347-0) Compression [27](#page-38-0) , [294](#page-305-0) Config Mode [255](#page-266-0) Configuration Encryption [370](#page-381-0) Configuration Access [37](#page-48-1) Configuration contains certificates/keys [340](#page-351-0) Configuration Interface [23](#page-34-0) Configured Speed / Mode [52](#page-63-0) Confirm Admin Password [10](#page-21-0) Congestion Avoidance (RED) [212](#page-223-0) Connection State [201](#page-212-0) , [214](#page-225-1) , [362](#page-373-0) Connection Type [241](#page-252-0) , [286](#page-297-0) Connection Idle Timeout [233](#page-244-0) , [237](#page-248-0) , [241](#page-252-0) [, 286](#page-297-0) , [291](#page-302-0) Connections Nr. [118](#page-129-2) Consider public holidays [143](#page-154-0) Contact [4](#page-15-0) Control Mode [206](#page-217-0) , [250](#page-261-0) Controlled Interfaces [249](#page-260-0) COS Filter (802.1p/Layer 2) [201](#page-212-0) , [214](#page-225-1) , [362](#page-373-0) Costs [157](#page-168-0)

Count [340](#page-351-0) Country [46](#page-57-0) Country Profile [7](#page-18-0) CPU Usage [3](#page-14-0) Create NAT Policy [234](#page-245-0) , [238](#page-249-0) , [242](#page-253-0) , [287](#page-298-0) , [293](#page-304-0) CRLs [49](#page-60-0) CSV File Format [340](#page-351-0) Currency [8](#page-19-0) Current Class of Service [388](#page-399-1) Current File Name in Flash [370](#page-381-0) Current Local Time [13](#page-24-0) Current Speed / Mode [52](#page-63-0) Custom [46](#page-57-0)

### **D**

D Channel Mode [264](#page-275-0) Data Packets Sequence Numbers [285](#page-296-0) Date [12](#page-23-0) , [157](#page-168-0) , [157](#page-168-1) , [390](#page-401-1) Date (DD - MM) [144](#page-155-0) Deactivate number suppression [65](#page-76-0) Default MSN [56](#page-67-0) Default Route [234](#page-245-0) , [238](#page-249-0) , [242](#page-253-0) , [255](#page-266-0) , [287](#page-298-0) , [293](#page-304-0) [, 299](#page-310-0) Default Behavior [69](#page-80-1) Default MSN [56](#page-67-1) Default Idle Timeout [360](#page-371-0) Default User Password [31](#page-42-0) Delete [192](#page-203-1) Delete SIP bindings after Restart [65](#page-76-0) Delete Phonebook [156](#page-167-1) Delete call data records [159](#page-170-0) Delete complete IPSec configuration [279](#page-290-0) Description [38](#page-49-1) [, 42](#page-53-1) , [50](#page-61-1) [, 54](#page-65-0) , [57](#page-68-0) [, 61](#page-72-0) [, 69](#page-80-0) , [72](#page-83-0) [, 76](#page-87-0) , [81](#page-92-0) , [83](#page-94-0) , [91](#page-102-1) , [106](#page-117-1) , [116](#page-127-0) , [120](#page-131-0) , [123](#page-134-0) , [126](#page-137-0) , [127](#page-138-1) , [130](#page-141-1) , [131](#page-142-0) , [133](#page-144-1) , [136](#page-147-0) , [138](#page-149-0) , [139](#page-150-0) , [142](#page-153-0) , [144](#page-155-0) , [145](#page-156-0) , [149](#page-160-0) , [151](#page-162-0) , [153](#page-164-0) , [161](#page-172-1) , [166](#page-177-0) , [169](#page-180-0) , [177](#page-188-0) , [189](#page-200-0) , [195](#page-206-0) , [201](#page-212-0) , [203](#page-214-0) , [209](#page-220-0) [, 214](#page-225-1) , [218](#page-229-0) , [233](#page-244-0) , [237](#page-248-0) , [241](#page-252-0) , [253](#page-264-0) [, 258](#page-269-0) , [266](#page-277-0) [, 273](#page-284-0) , [277](#page-288-0) , [283](#page-294-0) , [286](#page-297-0) [, 291](#page-302-0) , [299](#page-310-0) [, 309](#page-320-2) , [310](#page-321-0) ,

[310](#page-321-1) , [311](#page-322-0) , [313](#page-324-0) , [318](#page-329-0) , [332](#page-343-0) , [336](#page-347-0) , [340](#page-351-0) [, 362](#page-373-0) , [365](#page-376-0) [, 375](#page-386-0) , [391](#page-402-0) [, 391](#page-402-1) , [393](#page-404-0) [, 394](#page-405-0) Description - Connection Information - Link [4](#page-15-1) Destination [304](#page-315-0) Destination Interface [229](#page-240-0) Destination Port [189](#page-200-0), [258](#page-269-0) Destination Port/Range [196](#page-207-0) , [201](#page-212-0) , [214](#page-225-1) , [362](#page-373-0) Destination File Name [370](#page-381-0) Destination IP Address [336](#page-347-0), [340](#page-351-0), [354](#page-365-0) Destination IP Address/Netmask [188](#page-199-0) , [196](#page-207-0) , [201](#page-212-0) , [214](#page-225-1) , [258](#page-269-0) , [362](#page-373-0) Destination IP Address [192](#page-203-1) Destination Port Range [311](#page-322-0) Details [391](#page-402-0) DH Group [266](#page-277-0) DHCP Hostname [181](#page-192-0) DHCP Options [329](#page-340-0) DHCP Configuration [328](#page-339-0) DHCP Broadcast Flag [181](#page-192-0) DHCP Client on Interface [220](#page-231-0) DHCP MAC Address [181](#page-192-0) DHCP Relay Settings [332](#page-343-1) DHCP Server [327](#page-338-0) Diagnostics [368](#page-379-0) Dial Control [93](#page-104-0) Dial Control [135](#page-146-0) Dial End Monitoring Time [65](#page-76-0) Dial Tone Detection [59](#page-70-0) Dial Tone Pause [59](#page-70-0) Dialling Authorization [91](#page-102-0) Dialling Method [58](#page-69-0) Dialling Method [57](#page-68-0) Direct Call [16](#page-27-0) , [388](#page-399-0) Direct Call [132](#page-143-1) Direct Call Number [133](#page-144-1) Direction [203](#page-214-0) Display Language [7](#page-18-0) Displayed Description [86](#page-97-0), [88](#page-99-0)[, 118](#page-129-2), [122](#page-133-1) Displayed Name [79](#page-90-0)

DNS [314](#page-325-0) DNS Hostname [320](#page-331-0) DNS Negotiation [235](#page-246-0) [, 239](#page-250-0) , [247](#page-258-1) , [289](#page-300-0) , [295](#page-306-0) DNS Server [249](#page-260-1) [, 279](#page-290-1) , [298](#page-309-0) [, 321](#page-332-0) , [328](#page-339-1) DNS Requests [322](#page-333-1) DNS Servers [318](#page-329-1) DNS Test [368](#page-379-1) Do not Disturb [128](#page-139-0) Do not Disturb [388](#page-399-0) Domain [61](#page-72-0) [, 321](#page-332-0) Domain Forwarding [320](#page-331-1) Domain at the HotSpot Server [359](#page-370-0) Domain Name [316](#page-327-1) Doorcom Access [103](#page-114-1) Doorcom Signalling [9](#page-20-0) Doorcom Signalling [166](#page-177-1) Doorcom Units [164](#page-175-0) Doorcom Signalling Variant 1 and 2 [167](#page-178-2) Downstream Bandwidth Limitation [69](#page-80-0) Drop non-members [184](#page-195-0) Drop In [220](#page-231-1) Drop In Groups [220](#page-231-2) Drop untagged frames [184](#page-195-0) Dropped [393](#page-404-1) , [395](#page-406-0) Dropping Algorithm [212](#page-223-0) DSA Key Status [26](#page-37-0) DSCP / TOS Value [189](#page-200-0) DSCP Settings for rtp Traffic [71](#page-82-1) DSCP Settings for sip Traffic [74](#page-85-1) DSCP/TOS Filter (Layer 3) [201](#page-212-0) , [214](#page-225-1) [, 362](#page-373-0) DSP Module [3](#page-14-1) DTMF [72](#page-83-0) Duration [157](#page-168-0) , [157](#page-168-1) Dynamic RADIUS Authentication [280](#page-291-0) DynDNS Provider [326](#page-337-0) DynDNS Update [324](#page-335-0) DynDNS Client [324](#page-335-1)

#### **E**

E-mail [46](#page-57-0)

E-mail Address [84](#page-95-0) E-Mail Notification [173](#page-184-1) E-Mail Address (from User Settings) [173](#page-184-1) Early media support [65](#page-76-0) Enable update [324](#page-335-2) Enable IPSec [279](#page-290-0) Enable server [334](#page-345-0) Enable VLAN [185](#page-196-1) Enabled [299](#page-310-0) Enabled number [136](#page-147-1) Encrypt configuration [340](#page-351-0) Encrypted [393](#page-404-1) Encryption [36](#page-47-0) [, 244](#page-255-0) , [288](#page-299-0) [, 294](#page-305-0) Encryption Algorithms [26](#page-37-1) End-of-Selection Signal [59](#page-70-0) Entries [153](#page-164-1) , [247](#page-258-2) Entry active [31](#page-42-0) , [35](#page-46-0) Errors [391](#page-402-1) , [393](#page-404-1) Ethernet Ports [51](#page-62-0) Ethernet Interface Selection [52](#page-63-0) Event Type [336](#page-347-0) Event List [336](#page-347-0) , [340](#page-351-0) Event List Condition [340](#page-351-0) Exclude from NAT (DMZ) [220](#page-231-0) Explicit Call Transfer [17](#page-28-0) Export call data records [159](#page-170-0) Extended Route [192](#page-203-1) Extension Rerouting [9](#page-20-0) External Assignment [108](#page-119-0) , [167](#page-178-0) External Connection Timer [170](#page-181-0) External Filename [48](#page-59-1) , [49](#page-60-1) External Number [105](#page-116-0) , [161](#page-172-1) External Number [157](#page-168-1) External Reporting [379](#page-390-0) External Door Connections [16](#page-27-0)

#### **F**

Facility [380](#page-391-0) Fallback interface to get DNS server [316](#page-327-0) Faxheader [334](#page-345-0) Features [94](#page-105-0) File Encoding [48](#page-59-1), [49](#page-60-1)

File Name [340](#page-351-0) File Name in Flash [340](#page-351-0) Filename [370](#page-381-0) Filter [203](#page-214-0) Filter Rules [306](#page-317-0) Filter Rules [303](#page-314-0) Firewall [302](#page-313-0) Firewall Status [307](#page-318-0) Firmware Update [377](#page-388-0) Firmware Files [376](#page-387-0) First Timeserver [14](#page-25-0) First External Number [171](#page-182-0) Flash Time for DTMF Dialling [129](#page-140-0) Force certificate to be trusted [42](#page-53-1) Forward [321](#page-332-0) Forward to [321](#page-332-0) Forwarded Requests [322](#page-333-1) Forwarding [228](#page-239-0) From Domain [65](#page-76-0) Full Filtering [307](#page-318-0) Further Rerouting [111](#page-122-0) , [162](#page-173-1) Further Rerouting [389](#page-400-0) FXO [57](#page-68-2) FXS [59](#page-70-1) FXS Ringing Frequency [129](#page-140-0)

#### **G**

G.711 aLaw [72](#page-83-0) G.711 uLaw [72](#page-83-0) G.722 [72](#page-83-0) G.726 (16 kbit/s) [72](#page-83-0) G.726 (24 kbit/s) [72](#page-83-0) G.726 (32 kbit/s) [72](#page-83-0) G.726 (40 kbit/s) [72](#page-83-0) G.726 Codec settings [72](#page-83-0) G.729 [72](#page-83-0) Gateway [192](#page-203-1) , [329](#page-340-0) Gateway IP Address [188](#page-199-0) General [106](#page-117-2) , [116](#page-127-1) , [120](#page-131-1) , [137](#page-148-2) , [149](#page-160-1) , [156](#page-167-2) , [158](#page-169-0) , [160](#page-171-1) , [164](#page-175-1) , [166](#page-177-2) , [177](#page-188-1) , [224](#page-235-0) , [356](#page-367-1) Generate international phone number [65](#page-76-0) Generate national subscriber number

#### [65](#page-76-0)

Generate Private Key [44](#page-55-0) Gigaset Phones [116](#page-127-2) , [375](#page-386-1) Gigaset Phones [116](#page-127-3) Global Rerouting [9](#page-20-0), 9 Global Settings [316](#page-327-2) Global Settings [4](#page-15-2) Global CLIP no Screening Number [62](#page-73-0) [, 77](#page-88-0) GRE [299](#page-310-1) GRE Tunnels [299](#page-310-2) GRE Window Adaption [297](#page-308-0) GRE Window Size [297](#page-308-0) Group Description [31](#page-42-0) , [220](#page-231-0) Group ID [351](#page-362-1) Groups [105](#page-116-1) , [309](#page-320-3) , [310](#page-321-2) , [313](#page-324-1)

### **H**

Hashing Algorithms [26](#page-37-1) Hello Intervall [285](#page-296-0) High Priority Class [203](#page-214-0) Home Number [84](#page-95-0) Host [321](#page-332-0) Host for multiple locations [362](#page-373-1) Host Name [324](#page-335-2) Hosts [351](#page-362-2) HotSpot Gateway [358](#page-369-0) HotSpot Gateway [357](#page-368-0) , [395](#page-406-1) HTTP [24](#page-35-2) HTTPS [24](#page-35-2) [, 323](#page-334-0) HTTPS Server [323](#page-334-1) HTTPS TCP Port [323](#page-334-2)

### **I**

IGMP [225](#page-236-0) IGMP Proxy [227](#page-238-0) IGMP State Limit [226](#page-237-0) IGMP State Limit [227](#page-238-1) IGMP Status [227](#page-238-1) Ignore Certificate Request Payloads [281](#page-292-0) IKE (Phase-1) [393](#page-404-2) IKE (Phase-1) SAs [391](#page-402-1)

Immediately [111](#page-122-0) Import / Export [154](#page-165-1) Include certificates and keys [370](#page-381-0) Incoming Distribution [112](#page-123-1) Incoming ISDN Number [296](#page-307-0) Incoming Phone Number [264](#page-275-0) Index Variables [336](#page-347-0) , [340](#page-351-0) Info Message (UUS1) [170](#page-181-0) Inhibited number [136](#page-147-1) Int. No. [157](#page-168-0) , [157](#page-168-1) Interconnect external calls [6](#page-17-0) Interface [24](#page-35-3) , [24](#page-35-4) , [126](#page-137-0) , [127](#page-138-1) , [157](#page-168-0) , [157](#page-168-1) , [165](#page-176-0) , [169](#page-180-0) , [184](#page-195-0) , [186](#page-197-0) , [192](#page-203-1) , [192](#page-203-0) , [195](#page-206-0) , [206](#page-217-0) , [219](#page-230-0) , [226](#page-237-0) , [250](#page-261-0) , [306](#page-317-0) , [318](#page-329-0) , [321](#page-332-0) , [324](#page-335-2) , [329](#page-340-1) , [340](#page-351-0) , [353](#page-364-0) , [356](#page-367-0) [, 359](#page-370-0) , [367](#page-378-0) [, 395](#page-406-2) , [395](#page-406-0) Interface Action [353](#page-364-0) Interface Mode [180](#page-191-0) , [318](#page-329-0) Interface Status [336](#page-347-0) Interface Traffic Condition [336](#page-347-0) Interface Description [23](#page-34-0) Interface Assignment [219](#page-230-1) , [367](#page-378-1) Interface - Connection Information - Link [3](#page-14-2) Interface / Location [131](#page-142-0) Interface is UPnP controlled [356](#page-367-0) Interface Mode / Bridge Groups [21](#page-32-0) Interface Selection [220](#page-231-0) Interfaces [23](#page-34-1) , [51](#page-62-1) , [69](#page-80-0) , [179](#page-190-0) , [203](#page-214-0) , [309](#page-320-4) , [353](#page-364-1) [, 355](#page-366-0) , [381](#page-392-0) [, 393](#page-404-3) Interfaces / Provider [138](#page-149-1) Internal Assignment [82](#page-93-0) , [108](#page-119-0) , [167](#page-178-0) , [171](#page-182-0) Internal Number [86](#page-97-0) , [88](#page-99-0) [, 105](#page-116-0) , [106](#page-117-1) , [113](#page-124-0) , [118](#page-129-2) , [122](#page-133-1) , [127](#page-138-2) , [134](#page-145-0) , [161](#page-172-1) , [163](#page-174-1) , [165](#page-176-0) , [169](#page-180-0) , [173](#page-184-1) Internal Numbers [86](#page-97-1) , [124](#page-135-0) , [126](#page-137-1) , [131](#page-142-1) Internal Number [173](#page-184-0) , [177](#page-188-0) , [377](#page-388-0) Internal Numbers [131](#page-142-0) Internal Log [390](#page-401-2) Internal Number and Rerouting Settings [114](#page-125-0) Internal Time Server [14](#page-25-0) International Prefix / Country Code [7](#page-18-0)

Internet + Dialup [230](#page-241-0) Internet Key Exchange [253](#page-264-0) Interval [336](#page-347-0) , [340](#page-351-0) , [351](#page-362-0) , [354](#page-365-0) Invalid DNS Packets [322](#page-333-1) IP Compression [275](#page-286-0) IP Accounting [381](#page-392-1) IP Configuration [179](#page-190-1) IP Address [320](#page-331-0) , [332](#page-343-0) , [380](#page-391-0) , [387](#page-398-0) , [395](#page-406-2) IP Address Assignment [255](#page-266-0) IP Address Mode [234](#page-245-0) , [238](#page-249-0) , [242](#page-253-0) , [287](#page-298-0) [, 293](#page-304-0) IP Address Range [249](#page-260-1) , [279](#page-290-1) , [293](#page-304-0) , [298](#page-309-0) [, 328](#page-339-1) IP Address / Netmask [180](#page-191-0) IP Address / Netmask [394](#page-405-0) IP Assignment Pool [242](#page-253-0) , [255](#page-266-0) IP Assignment Pool (IPCP) [287](#page-298-0) , [293](#page-304-0) IP Pool Name [249](#page-260-1) , [279](#page-290-1) , [298](#page-309-0) , [328](#page-339-1) , [329](#page-340-1) IP Pool Configuration [327](#page-338-1) IP Pools [248](#page-259-0) , [278](#page-289-0) , [298](#page-309-1) IP/MAC Binding [120](#page-131-0) IP/MAC Binding [331](#page-342-0) IPSec [251](#page-262-0) , [390](#page-401-3) IPSec (Phase-2) [393](#page-404-2) IPSec Tunnels [392](#page-403-0) IPSec Statistics [392](#page-403-1) IPSec Tunnels [391](#page-402-2) IPSec (Phase-2) SAs [391](#page-402-1) IPSec Debug Level [279](#page-290-0) IPSec over TCP [280](#page-291-0) IPSec Peers [252](#page-263-0) IPv4 Route Configuration [186](#page-197-1) IPv4 Routing Table [191](#page-202-0) ISDN [126](#page-137-2) , [241](#page-252-1) ISDN Synchronisation [55](#page-66-0) ISDN External [54](#page-65-1) ISDN Internal [55](#page-66-1) ISDN Login [24](#page-35-2) ISDN Ports [53](#page-64-0)

#### Key Value [299](#page-310-0)

#### **L**

L2TP [282](#page-293-0) LAN [179](#page-190-2) Language [173](#page-184-0) , [177](#page-188-0) Language for login window [359](#page-370-0) Last configuration stored [2](#page-13-0) Last Member Query Interval [226](#page-237-0) Layer 4 Protocol [189](#page-200-0) LCP Alive Check [235](#page-246-0) , [239](#page-250-0) , [288](#page-299-0) , [294](#page-305-0) LDAP URL Path [50](#page-61-1) Lease Time [329](#page-340-0) Level [380](#page-391-0) , [390](#page-401-1) Level No. [38](#page-49-1) Licence Key [19](#page-30-1) Licence Serial Number [19](#page-30-1) License Allocation [173](#page-184-0) Lifetime [178](#page-189-0) , [266](#page-277-0) , [273](#page-284-0) Line [160](#page-171-0) Line Access Digit [20](#page-31-0) Lines [160](#page-171-2) Load firmware [377](#page-388-1) Local Certificate [266](#page-277-0) Local Hostname [283](#page-294-0) Local Address [394](#page-405-1) Local Certificate [323](#page-334-2) Local Services [314](#page-325-1) Local Certificate Description [48](#page-59-1)[, 49](#page-60-1), [340](#page-351-0) Local File Name [340](#page-351-0) Local GRE IP Address [299](#page-310-0) Local ID [253](#page-264-0) [, 391](#page-402-1) Local ID Type [253](#page-264-0) , [266](#page-277-0) Local ID Value [266](#page-277-0) Local IP Address [188](#page-199-0) , [220](#page-231-0) , [234](#page-245-0) , [238](#page-249-0) , [242](#page-253-0) [, 255](#page-266-0) , [285](#page-296-0) [, 287](#page-298-0) , [293](#page-304-0) , [299](#page-310-0) Local IP Address [391](#page-402-1) Local Port [391](#page-402-1) , [394](#page-405-1) Local PPTP IP Address [239](#page-250-0) Locality [46](#page-57-0) Location [4](#page-15-0) [, 65](#page-76-0) , [116](#page-127-0) , [120](#page-131-0) , [123](#page-134-0)

**K**

Key Size [340](#page-351-0)

Log Format [382](#page-393-0) Log on / Log off [112](#page-123-2) , [163](#page-174-2) Logged Actions [307](#page-318-0) Logging Level [27](#page-38-0) Login Frameset [360](#page-371-0) Login Grace Time [27](#page-38-0) Logon [395](#page-406-2) Loopback active [193](#page-204-0) Lost Calls Today [160](#page-171-0)

#### **M**

MAC Address [116](#page-127-0) , [120](#page-131-0) , [180](#page-191-0) , [332](#page-343-0) MAC Address [375](#page-386-0) , [394](#page-405-0) Mail Exchanger (MX) [325](#page-336-0) Maintenance [368](#page-379-2) Management VID [185](#page-196-1) Matching String [383](#page-394-0) Max Recording Time [173](#page-184-1) Max waiting time in the queue [146](#page-157-1) Max. incoming control connections per remote IP Address [297](#page-308-0) Max. queue size [212](#page-223-0) Maximum Downstream Bandwidth [69](#page-80-0) Maximum Number of Dialup Retries [235](#page-246-0) [, 239](#page-250-0) , [244](#page-255-0) Maximum Retries [285](#page-296-0) Maximum Upstream Bandwidth [69](#page-80-0) Maximum Groups [227](#page-238-1) Maximum Message Level of Syslog Entries [4](#page-15-0) Maximum Number of Accounting Log Entries [4](#page-15-0) Maximum Sources [227](#page-238-1) Maximum E-mails per Minute [384](#page-395-0) Maximum Number of Syslog Entries [4](#page-15-0) Maximum number of concurrent connections [25](#page-36-0) Maximum Response Time [226](#page-237-0) Maximum Time between Retries [285](#page-296-0) Maximum TTL for Negative Cache Entries [316](#page-327-0) Maximum TTL for Positive Cache Entries [316](#page-327-0)

Maximum Upload Speed [206](#page-217-0), [209](#page-220-0), [250](#page-261-0) Members [309](#page-320-2) , [313](#page-324-0) Memory Usage [3](#page-14-0) Memory Card [3](#page-14-0) Message [390](#page-401-1) Message Compression [383](#page-394-0) Message Timeout [383](#page-394-0) Messages [391](#page-402-1) Metric [188](#page-199-0) , [192](#page-203-1) , [255](#page-266-0) MIB Variables [340](#page-351-0) MIB/SNMP Variable to add/edit [340](#page-351-0) Min. queue size [212](#page-223-0) Mini Call Center [159](#page-170-1) Minimum Time between Retries [285](#page-296-0) Misdial Routing [115](#page-126-0) MobIKE [260](#page-271-0) Mobile Number [84](#page-95-0) [, 122](#page-133-1) Mode [44](#page-55-0) , [189](#page-200-0) , [192](#page-203-0) , [220](#page-231-0) , [226](#page-237-0) , [227](#page-238-1) [, 247](#page-258-0) , [264](#page-275-0) [, 266](#page-277-0) , [277](#page-288-0) Mode / Bridge Group [23](#page-34-0) Mode for status "In the Office" [175](#page-186-0) Mode for status "Out of Office" [175](#page-186-0) Monitored Certificate [336](#page-347-0) Monitored Interface [336](#page-347-0) , [353](#page-364-0) Monitored Subsystems [383](#page-394-0) Monitored Variable [336](#page-347-0) Monitored IP Address [351](#page-362-0) Monitoring [388](#page-399-2) MTU [299](#page-310-0) , [391](#page-402-1) Multicast [223](#page-234-0) Multicast Routing [225](#page-236-1) Multicast Group Address [229](#page-240-0) Multiple SIP Connections (Sub-Exchange) [125](#page-136-1) Music on Hold [103](#page-114-1)

### **N**

Name [54](#page-65-0) [, 56](#page-67-1) , [57](#page-68-0) [, 58](#page-69-0) , [59](#page-70-2) [, 83](#page-94-0) , [155](#page-166-0) [, 277](#page-288-0) , [388](#page-399-1) [, 389](#page-400-1) NAT [193](#page-204-1) , [394](#page-405-0) NAT method [195](#page-206-0) NAT Traversal [270](#page-281-0) NAT Detection [391](#page-402-1)

NAT Configuration [194](#page-205-0) NAT active [193](#page-204-0) NAT Interfaces [193](#page-204-2) National Prefix / City Code [7](#page-18-0) Negative Cache [316](#page-327-0) Negotiation Type [391](#page-402-1) Net Direct (Keypad) [102](#page-113-0) Netmask [192](#page-203-1) , [220](#page-231-0) , [287](#page-298-0) Network Address [220](#page-231-0) Network Configuration [220](#page-231-0) Networking [186](#page-197-2) New Calls [176](#page-187-0) New Destination Port [199](#page-210-0) New Destination IP Address/Netmask [199](#page-210-0) New File Name [370](#page-381-0) New Source Port [199](#page-210-0) New Source IP Address/Netmask [199](#page-210-0) Night [84](#page-95-1) Night Mode Status [2](#page-13-0) No Hold and Retrieve [117](#page-128-0) , [121](#page-132-1) , [125](#page-136-1) No. [192](#page-203-0) , [377](#page-388-1) , [390](#page-401-1) , [393](#page-404-0) Notification [173](#page-184-0) Number [176](#page-187-0) , [388](#page-399-1) , [389](#page-400-1) Number of Messages [383](#page-394-0) Number of playbacks [148](#page-159-0) , [170](#page-181-0) Number of repeats [170](#page-181-0) Number of Admitted Connections [258](#page-269-1) Number of allowed simultaneous Calls [65](#page-76-0) Number of B Channels [246](#page-257-0) Number of Used Ports [247](#page-258-0) Numbering [76](#page-87-1) Numbers [86](#page-97-2) , [112](#page-123-3) , [118](#page-129-3) , [122](#page-133-2) , [163](#page-174-3)

#### **O**

Old Calls [176](#page-187-0) On Busy [111](#page-122-0) Optional [84](#page-95-1) Optional Rerouting [88](#page-99-1) Options [37](#page-48-2) , [192](#page-203-2) , [227](#page-238-2) , [279](#page-290-2) , [290](#page-301-0) , [297](#page-308-1) [, 307](#page-318-1) , [334](#page-345-1) [, 350](#page-361-0) , [362](#page-373-2) [, 369](#page-380-0) ,

[382](#page-393-1) Organization [46](#page-57-0) Organizational Unit [46](#page-57-0) OSPF Mode [247](#page-258-1) , [289](#page-300-0) [, 295](#page-306-0) Other Inactivity [308](#page-319-0) Other phones [123](#page-134-1) Outbound Interface [209](#page-220-0) Outgoing [156](#page-167-3) Outgoing Signalisation [62](#page-73-0) [, 77](#page-88-0) , [86](#page-97-0) Outgoing Signalisation [86](#page-97-3) Outgoing Services [132](#page-143-2) Outgoing ISDN Number [296](#page-307-0) Outgoing Phone Number [264](#page-275-0) Overbooking allowed [209](#page-220-0) Overview [131](#page-142-2) Overwrite similar certificate [340](#page-351-0)

#### **P**

P-P Additional MSN [79](#page-90-0) P-P Base Number [79](#page-90-0) P-P DDI Exception [79](#page-90-0) Packets [391](#page-402-1) Parallel Ringing [105](#page-116-0) Parallel Ringing [388](#page-399-0) Parallel Ringing [104](#page-115-0) Parent Location [69](#page-80-0) Passed [393](#page-404-1) Password [40](#page-51-0) , [44](#page-55-0) , [48](#page-59-1) , [49](#page-60-1) , [61](#page-72-0) , [89](#page-100-1) , [233](#page-244-0) , [237](#page-248-0) [, 241](#page-252-0) , [277](#page-288-0) [, 283](#page-294-0) , [286](#page-297-0) , [291](#page-302-0) , [324](#page-335-2) [, 333](#page-344-0) , [340](#page-351-0) [, 365](#page-376-0) , [370](#page-381-0) , [385](#page-396-0) Password for protected Certificate [340](#page-351-0) Password for IP Phone Registration [89](#page-100-2) Passwords [10](#page-21-1) PBX coupling [65](#page-76-0) Peer Address [253](#page-264-0) Peer ID [253](#page-264-0) Permanent Layer 2 Activation [55](#page-66-0) Permit Call Forwarding [106](#page-117-0) Personal Access [89](#page-100-1) Phase-1 Profile [258](#page-269-1) Phase-1 Profiles [266](#page-277-1)

Phase-2 Profile [258](#page-269-1) Phase-2 Profiles [273](#page-284-1) Phone Number [153](#page-164-0) Phone Number [155](#page-166-0) Phone Version [375](#page-386-0) Phone Type [116](#page-127-0) , [120](#page-131-0) , [131](#page-142-0) , [375](#page-386-0) , [377](#page-388-1) Phone Update [374](#page-385-0) Physical Address [395](#page-406-2) Physical Interfaces [51](#page-62-1) Pick-up Group [96](#page-107-0) Pick-up (Extension) [20](#page-31-0) Pick-up Group [20](#page-31-0) PIN (6 Digit Numeric) [114](#page-125-0) PIN for Phone Access [89](#page-100-2) PIN1 [11](#page-22-0) PIN2 [11](#page-22-1) Ping [24](#page-35-2) Ping Generator [354](#page-365-1) Ping Test [368](#page-379-3) Policies [303](#page-314-1) Policy [32](#page-43-0) , [36](#page-47-0) Pool Usage [329](#page-340-1) Pop-Up window for status indication [360](#page-371-0) POP3 Server [385](#page-396-0) POP3 Timeout [385](#page-396-0) Port [76](#page-87-0) , [193](#page-204-0) , [326](#page-337-1) Port Number [124](#page-135-1) Port Configuration [52](#page-63-1) , [184](#page-195-1) Port STUN server [64](#page-75-0) Ports [76](#page-87-0) Positive Cache [316](#page-327-0) PPPoE [232](#page-243-0) PPPoE Mode [233](#page-244-0) PPPoE Ethernet Interface [233](#page-244-0) PPPoE Interfaces for Multilink [233](#page-244-0) PPTP [237](#page-248-1) [, 291](#page-302-1) PPTP Inactivity [308](#page-319-0) PPTP Passthrough [193](#page-204-0) PPTP Tunnels [291](#page-302-2) PPTP Address Mode [239](#page-250-0) PPTP Ethernet Interface [237](#page-248-0) PPTP Mode [291](#page-302-0)

Preshared Key [253](#page-264-0) Primary DHCP Server [332](#page-343-2) Primary DNS Server [318](#page-329-0) Prioritisation Algorithm [206](#page-217-0) Prioritize TCP ACK Packets [235](#page-246-0), [239](#page-250-0) , [288](#page-299-0) [, 294](#page-305-0) Priority [31](#page-42-0) , [35](#page-46-0) , [209](#page-220-0) , [304](#page-315-0) , [318](#page-329-0) Priority Number [136](#page-147-0) Priority Numbers [136](#page-147-2) Priority Queueing [209](#page-220-0) Privacy Number Truncation [158](#page-169-1) Project Code [157](#page-168-0) , [157](#page-168-1) Propagate PMTU [275](#page-286-0) Proposals [266](#page-277-0) , [273](#page-284-0) Protocol [196](#page-207-0) , [201](#page-212-0) , [214](#page-225-1) , [258](#page-269-0) , [311](#page-322-0) , [326](#page-337-1) , [340](#page-351-0) [, 362](#page-373-0) , [380](#page-391-0) Protocol Header Size below Layer 3 [206](#page-217-0) Provider [324](#page-335-2) Provider Name [326](#page-337-1) Provider Status [61](#page-72-0) Provider without Registration [65](#page-76-0) Provisioning Server (code 3) [331](#page-342-1) Proxy [64](#page-75-1) Proxy Interface [227](#page-238-0) Proxy Port [64](#page-75-1) Proxy ARP [181](#page-192-0) , [260](#page-271-0) Proxy ARP Mode [247](#page-258-1) , [289](#page-300-0) , [295](#page-306-0) Public Source IP Address [260](#page-271-0) PVID [184](#page-195-0)

### **Q**

QoS [200](#page-211-0) [, 306](#page-317-1) , [395](#page-406-3) QoS Classification [203](#page-214-1) QoS Interfaces/Policies [206](#page-217-1) QoS Filter [200](#page-211-1) QoS Queue [395](#page-406-0) Query Interval [226](#page-237-0) Queued [395](#page-406-0) Queues/Policies [206](#page-217-0)

### **R**

RA Encrypt Certificate [44](#page-55-0)

RA Sign Certificate [44](#page-55-0) RADIUS [29](#page-40-0) RADIUS Dialout [32](#page-43-0) RADIUS Secret [31](#page-42-0) RADIUS Server Group ID [277](#page-288-0) Real Time Jitter Control [206](#page-217-0) Real Time Jitter Control [249](#page-260-2) Reboot [378](#page-389-0) Reboot after execution [340](#page-351-0) Reboot device after [340](#page-351-0) Receive Announcement Calls [102](#page-113-0) Receive charges [58](#page-69-0) Receive Announcement Calls [388](#page-399-0) Receive Intercom Calls [388](#page-399-0) Receive MWI Information [102](#page-113-0) Receive System Intercom Call [102](#page-113-0) Received DNS Packets [322](#page-333-1) Recipient [383](#page-394-0) Registrar [63](#page-74-0) Registrar Port [63](#page-74-0) Registration Timer [64](#page-75-2) Relay Contact [170](#page-181-0) Remaining Validity [336](#page-347-0) Remote Hostname [283](#page-294-0) Remote Address [394](#page-405-1) Remote Networks [391](#page-402-0) Remote Port [391](#page-402-1) , [394](#page-405-1) Remote Authentication [29](#page-40-1) Remote Access (e.g. Follow me, Room Monitoring) [11](#page-22-1) Remote File Name [340](#page-351-0) Remote GRE IP Address [299](#page-310-0) Remote ID [391](#page-402-1) Remote IP [391](#page-402-0) Remote IP Address [284](#page-295-0) Remote IP Address [391](#page-402-1) Remote PPTP IP Address [239](#page-250-0) , [291](#page-302-0) Remote PPTP IP AddressHost Name [291](#page-302-0) Remote User (for Dialin only) [241](#page-252-0) Repeat after [170](#page-181-0) Reporting Method [219](#page-230-0) Rerouting [145](#page-156-1) Rerouting Application [88](#page-99-0) , [113](#page-124-0)

Rerouting Function [162](#page-173-1) Rerouting Applications [149](#page-160-2) Rerouting Functions [145](#page-156-2) Rerouting of Incoming Distribution [9](#page-20-0) Rerouting on no response [111](#page-122-0) , [162](#page-173-1) Rerouting on no response [389](#page-400-0) Rerouting to Number [115](#page-126-1) Rerouting to Number [6](#page-17-0) Response [320](#page-331-0) Restore Default Settings [24](#page-35-5) Retries [32](#page-43-0) Return Address [178](#page-189-1) Robustness [226](#page-237-0) Role [277](#page-288-0) Room Monitoring [388](#page-399-0) Route [138](#page-149-0) Route Class [186](#page-197-0) Route Entries [234](#page-245-0) , [238](#page-249-0) , [242](#page-253-0) , [255](#page-266-0) , [287](#page-298-0) , [293](#page-304-0) [, 299](#page-310-0) Route and Charge Assignment [108](#page-119-0) Route Type [186](#page-197-0) , [192](#page-203-1) Routes [186](#page-197-3) Routing [139](#page-150-1) Routing Mode [138](#page-149-0) Routing Stage [137](#page-148-0) Routing Stage 1 [140](#page-151-0) Routing Stage 2 [140](#page-151-0) RSA Key Status [26](#page-37-0) RTP Port [74](#page-85-0) RTT Mode (Realtime Traffic Mode) [209](#page-220-0) Rule Chain [218](#page-229-0) , [219](#page-230-0) , [367](#page-378-0) Rule Chains [217](#page-228-0) Rx Bytes [393](#page-404-0) , [394](#page-405-0) Rx Errors [393](#page-404-0) Rx Packets [393](#page-404-0) , [394](#page-405-0)

#### **S**

Save configuration [38](#page-49-2) Save call data records [103](#page-114-1) Save incoming calls [158](#page-169-1) Save outgoing calls [158](#page-169-1) SCEP URL [44](#page-55-0) Schedule Interval [350](#page-361-1)

Scheduling [335](#page-346-0) SD Card Vers. [375](#page-386-0) Second Timeserver [14](#page-25-0) Second External Number [171](#page-182-0) Secondary DHCP Server [332](#page-343-2) Secondary DNS Server [318](#page-329-0) Security Algorithm [391](#page-402-0) Select file [151](#page-162-0) Select Interface [82](#page-93-0) Select lines [164](#page-175-2) Select vendor [331](#page-342-1) Select file [154](#page-165-0) Select file [370](#page-381-0) Selected Ports [297](#page-308-2) Selection [310](#page-321-1) Send [395](#page-406-0) Send Certificate Chains [281](#page-292-0) Send Certificate Request Payloads [281](#page-292-0) Send CRLs [281](#page-292-0) Send Initial Contact Message [280](#page-291-0) Send Key Hash Payloads [281](#page-292-0) Sender E-mail Address [385](#page-396-0) Separator [154](#page-165-0) Sequence of Trunk Lines in Group [81](#page-92-0) Serial Number [2](#page-13-0) Server [326](#page-337-1) Server Address [340](#page-351-0) Server Timeout [32](#page-43-0) Server URL [340](#page-351-0) Server Failures [322](#page-333-1) Server IP Address [31](#page-42-0), [35](#page-46-0) Service [196](#page-207-0) , [201](#page-212-0) , [214](#page-225-1) , [304](#page-315-0) , [362](#page-373-0) Set Time [13](#page-24-1) Set COS value (802.1p/Layer 2) [203](#page-214-0) Set Date [13](#page-24-1) Set DSCP/TOS value (Layer 3) [203](#page-214-0) Set interface status [340](#page-351-0) Settings [61](#page-72-1) , [118](#page-129-4) , [122](#page-133-3) , [377](#page-388-2) Severity [383](#page-394-0) Show Connected Number (COLP) [93](#page-104-0) Show Date and Time [128](#page-139-1) Show incoming Name (CNIP) [128](#page-139-1)

Show incoming Number (CLIP) [128](#page-139-1) Show incoming waiting Number (CLIP off Hook) [128](#page-139-1) Show new Messages (MWI) [129](#page-140-0) Show Outgoing Number (CLIP) [93](#page-104-0) Show passwords and keys in clear text [12](#page-23-1) Signal remote caller number [62](#page-73-0), [77](#page-88-0) Signal fixed out number [62](#page-73-0) , [77](#page-88-0) Signalling [110](#page-121-0) , [167](#page-178-0) , [389](#page-400-0) Silent Deny [219](#page-230-0) Silent Deny [193](#page-204-0) Simultaneous on no response [107](#page-118-0) , [167](#page-178-1) Single Number (MSN) [79](#page-90-0) SIP Provider [61](#page-72-2) SIP Client Mode [124](#page-135-1) SIP Client IP Address [124](#page-135-1) SIP Header Field for User Name [65](#page-76-0) SIP Header Field(s) for Caller Address [65](#page-76-0) Size of Queue [146](#page-157-1) SMTP Authentication [385](#page-396-0) SMTP Password [178](#page-189-1) SMTP Server [178](#page-189-1) , [385](#page-396-0) SMTP Server Port [178](#page-189-1) SMTP User Name [178](#page-189-1) SNMP [24](#page-35-2) [, 28](#page-39-0) , [386](#page-397-0) SNMP Version [28](#page-39-1) SNMP Listen UDP Port [28](#page-39-1) SNMP Read Community [12](#page-23-2) SNMP Trap Broadcasting [386](#page-397-1) SNMP Trap Community [386](#page-397-1) SNMP Trap Hosts [387](#page-398-1) SNMP Trap Options [386](#page-397-2) SNMP Trap UDP Port [386](#page-397-1) SNMP Write Community [12](#page-23-2) Software &Configuration [369](#page-380-1) Source [304](#page-315-0) Source Interface [189](#page-200-0), [229](#page-240-0) Source Location [340](#page-351-0) Source Port [189](#page-200-0) , [196](#page-207-0) , [258](#page-269-0) Source Port/Range [196](#page-207-0) , [201](#page-212-0) , [214](#page-225-1) , [362](#page-373-0)

Source Location [370](#page-381-0) Source File Name [370](#page-381-0) Source IP Address [336](#page-347-0) , [340](#page-351-0) , [351](#page-362-0) , [354](#page-365-0) Source IP Address/Netmask [189](#page-200-0), [196](#page-207-0) , [201](#page-212-0) , [214](#page-225-1) , [258](#page-269-0) , [362](#page-373-0) Source Port Range [311](#page-322-0) Specific Ports [297](#page-308-2) Specify bandwidth [306](#page-317-0) Speed Dial [20](#page-31-0) Speed Dial Number [153](#page-164-0) SSH [24](#page-35-2) [, 25](#page-36-1) SSH Port [25](#page-36-0) SSH service active [25](#page-36-0) Standard [84](#page-95-1) Start Mode [258](#page-269-1) Start Time [339](#page-350-0) State/Province [46](#page-57-0) Static Hosts [319](#page-330-0) Statistics [322](#page-333-2) , [393](#page-404-4) Status [2](#page-13-1) , [56](#page-67-1) , [57](#page-68-0) , [59](#page-70-2) , [112](#page-123-3) , [163](#page-174-3) , [169](#page-180-0) , [171](#page-182-0) , [176](#page-187-1) , [336](#page-347-0) , [377](#page-388-1) , [388](#page-399-1) , [391](#page-402-0) [, 392](#page-403-2) , [393](#page-404-0) [, 394](#page-405-1) Status Information [388](#page-399-3) Status of Mail Box Owner [175](#page-186-0) Status/Update Status [375](#page-386-0) Stop Time [339](#page-350-0) STUN server [64](#page-75-0) Subject [383](#page-394-0) Subject Name [340](#page-351-0) Substitution of Incoming Number Prefix [65](#page-76-0) Substitution of International Prefix with "+" [65](#page-76-0) Subsystem [390](#page-401-1) Successful Trials [351](#page-362-0) Successfully Answered Queries [322](#page-333-1) Summary [46](#page-57-0) Surveillance [350](#page-361-2) Switch signalling [166](#page-177-0) , [169](#page-180-0) Switch Port [52](#page-63-0) Switch call signalling [106](#page-117-0) , [149](#page-160-0) , [161](#page-172-0) Switch call signalling [389](#page-400-0) Switch signalling variants manually

[96](#page-107-0) Switch to SNMP Browser [38](#page-49-2) Switching Points [142](#page-153-1) , [143](#page-154-0) Sync SAs with ISP interface state [280](#page-291-0) Syslog [379](#page-390-1) Syslog Servers [379](#page-390-2) System [4](#page-15-3) System Logic [370](#page-381-1) System Name [4](#page-15-0) System Licences [19](#page-30-2) System Messages [390](#page-401-4) System Reboot [378](#page-389-1) System Management [2](#page-13-2) System Date [2](#page-13-0) System Parked Enquiry [17](#page-28-0) System Parking (Open Enquiry) [20](#page-31-0) System Phonebook [152](#page-163-0) System Phonebook Authorization [103](#page-114-1)

#### **T**

T.38 FAX support [65](#page-76-0) TACACS+ [34](#page-45-0) TACACS+ Secret [35](#page-46-0) Take Waiting Calls witht [146](#page-157-1) TAPI [103](#page-114-1) Target Number [146](#page-157-0) Target MAC-Address [365](#page-376-0) Target Number "Immediate" [134](#page-145-0) Target Number "On busy" [134](#page-145-0) Target Number "On no reply" [134](#page-145-0) TCP Inactivity [308](#page-319-0) TCP Keepalives [27](#page-38-0) TCP Port [36](#page-47-0) TCP-MSS Clamping [181](#page-192-0) Team Signalling [9](#page-20-0) Team Speed Timer [107](#page-118-0) , [161](#page-172-2) , [167](#page-178-1) Teams [105](#page-116-1) , [389](#page-400-2) Telnet [24](#page-35-2) Terminal [388](#page-399-1) Terminal Type [126](#page-137-1) , [127](#page-138-2) Terminal Endpoint Identifier (TEI) [82](#page-93-0) Terminals [116](#page-127-4)

Terms &Conditions [359](#page-370-0) Third Timeserver [14](#page-25-0) Ticket Type [360](#page-371-0) Time [12](#page-23-0) , [157](#page-168-0) , [157](#page-168-1) , [390](#page-401-1) Time Condition [339](#page-350-0) Time for Rerouting on No Reply [146](#page-157-2) Time Update Interval [14](#page-25-0) Time Update Policy [14](#page-25-0) Time Zone [13](#page-24-0) Timeout [36](#page-47-0) Timer [16](#page-27-1) Timestamp [380](#page-391-0) Total [393](#page-404-1) Traceroute Test [368](#page-379-4) Traffic Direction [336](#page-347-0) Traffic shaping [206](#page-217-0) , [209](#page-220-0) , [306](#page-317-0) Transfer Mode [264](#page-275-0) Transfer with [146](#page-157-0) Transfer Signalling [6](#page-17-0) Transfer call data records via Serial 2 [158](#page-169-1) Transfer own IP address over ISDN/ GSM [264](#page-275-0) Transfer to busy extension [6](#page-17-0), [17](#page-28-0) Transferred Traffic [336](#page-347-0) Transmit charge information [103](#page-114-1) Transmit Charges Pulses [129](#page-140-0) Transport Protocol [63](#page-74-0) , [64](#page-75-1) , [124](#page-135-1) Trials [336](#page-347-0) , [354](#page-365-0) Trigger [335](#page-346-1) , [353](#page-364-0) Trigger Status [340](#page-351-0) Trunk [79](#page-90-0) , [113](#page-124-1) , [115](#page-126-1) Trunk Numbers [78](#page-89-1) Trunk Settings [76](#page-87-2) Trunk Group Selection [20](#page-31-0) Trunk Groups [81](#page-92-1) Trunk Line Selection with Line Access Number [91](#page-102-0) Trunks [76](#page-87-3) TTL [320](#page-331-0) Tunnel Profile [286](#page-297-0) Tunnel Profiles [283](#page-294-1) Tx Bytes [393](#page-404-0) , [394](#page-405-0) Tx Errors [393](#page-404-0)

Tx Packets [393](#page-404-0) , [394](#page-405-0) Type [69](#page-80-0) , [201](#page-212-0) , [214](#page-225-1) , [311](#page-322-0) , [362](#page-373-0) , [393](#page-404-0) Type of Messages [380](#page-391-0) Type of Number [78](#page-89-0), [79](#page-90-0) Type of Rerouting Application [149](#page-160-0) Type of traffic [195](#page-206-0) Type of Call Forwarding [134](#page-145-0) Type of Rerouting Function [145](#page-156-0)

#### **U**

UDP Inactivity [308](#page-319-0) UDP Destination Port [284](#page-295-0) UDP Destination Port [291](#page-302-3) UDP Port [32](#page-43-0) UDP Source Port [284](#page-295-0) UDP Source Port Selection [291](#page-302-3) Unchanged for [393](#page-404-0) Unsuccessful Trials [351](#page-362-0) Update Interval [326](#page-337-1) Update Path [326](#page-337-1) Update enabled [375](#page-386-0) Update immediately [375](#page-386-0) UPnP [355](#page-366-1) UPnP Status [356](#page-367-2) UPnP TCP Port [356](#page-367-2) Upstream Bandwidth Limitation [69](#page-80-0) Upstreaming Device with NAT [65](#page-76-0) Uptime [2](#page-13-0) URL [370](#page-381-0) URL SCEP Server URL [340](#page-351-0) Usage [56](#page-67-1) [, 59](#page-70-2) Usage Type [244](#page-255-0) Use CRL [340](#page-351-0) Use global rerouting [96](#page-107-0) Use PFS Group [273](#page-284-0) Use settings from [142](#page-153-1) , [143](#page-154-0) Use Zero Cookies [280](#page-291-0) User [40](#page-51-0) [, 118](#page-129-2) , [122](#page-133-1) , [157](#page-168-0) , [157](#page-168-1) , [163](#page-174-1) , [173](#page-184-0) , [176](#page-187-0) , [333](#page-344-2) User Settings [83](#page-94-1) User must change password [40](#page-51-0) User Name [61](#page-72-0) , [89](#page-100-1) [, 233](#page-244-0) , [237](#page-248-0) [, 241](#page-252-0) , [286](#page-297-0) , [291](#page-302-0) [, 324](#page-335-2) , [333](#page-344-0) [, 385](#page-396-0) , [395](#page-406-2) Users [40](#page-51-1) , [83](#page-94-2) , [277](#page-288-0) , [286](#page-297-1) , [388](#page-399-4)

Users assigned/Users logged on [389](#page-400-1)

#### **V**

Variant [107](#page-118-1) , [149](#page-160-3) , [171](#page-182-1) Variant 1 - 4 [161](#page-172-3) Vendor Mode [31](#page-42-0) Version [377](#page-388-1) Version Check [340](#page-351-0) View [160](#page-171-0) VLAN [183](#page-194-0) , [233](#page-244-0) VLAN Identifier [183](#page-194-1) VLAN Members [183](#page-194-1) VLAN ID [180](#page-191-0) , [233](#page-244-0) VLAN Name [183](#page-194-1) VLANs [183](#page-194-2) Voice Applications [150](#page-161-1) Voice Mail Language [173](#page-184-1) Voice Mail System [177](#page-188-0) Voice Mail Boxes [172](#page-183-0) Voice Mail System [172](#page-183-1) VoIP [61](#page-72-3) , [123](#page-134-2) Volume [151](#page-162-0) VPN [251](#page-262-1)

#### **W**

Waiting Calls [160](#page-171-0) Wake-On-LAN [362](#page-373-3) Wake-On-LAN Filter [362](#page-373-4) Wake-On-LAN Filter [365](#page-376-0) Wake-On-LAN Rule Chain [365](#page-376-0) Walled Garden [359](#page-370-0) Walled Garden URL [359](#page-370-0) Walled Network / Netmask [359](#page-370-0) WAN [230](#page-241-1) Wave Files [151](#page-162-1) Wave-File [170](#page-181-0) Web Access Password [156](#page-167-1), [158](#page-169-1), [164](#page-175-3) Web Access Username [156](#page-167-1) , [158](#page-169-1) , [164](#page-175-3) Weight [209](#page-220-0) Wildcard [325](#page-336-0) WINS Server [316](#page-327-1)

WOL Rules [365](#page-376-1) Wrap-up Time [164](#page-175-4) Wrap-up Timer [107](#page-118-0) Write certificate in configuration [340](#page-351-0)

#### **X**

X.31 [82](#page-93-1) XAUTH Profile [258](#page-269-1) XAUTH Profiles [277](#page-288-1)

#### **Z**

Zero Cookie Size [280](#page-291-0) Zones [139](#page-150-1) , [139](#page-150-0)